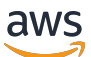

Guía para desarrolladores

# Transmisión gestionadada de Amazon para Apache Kafka

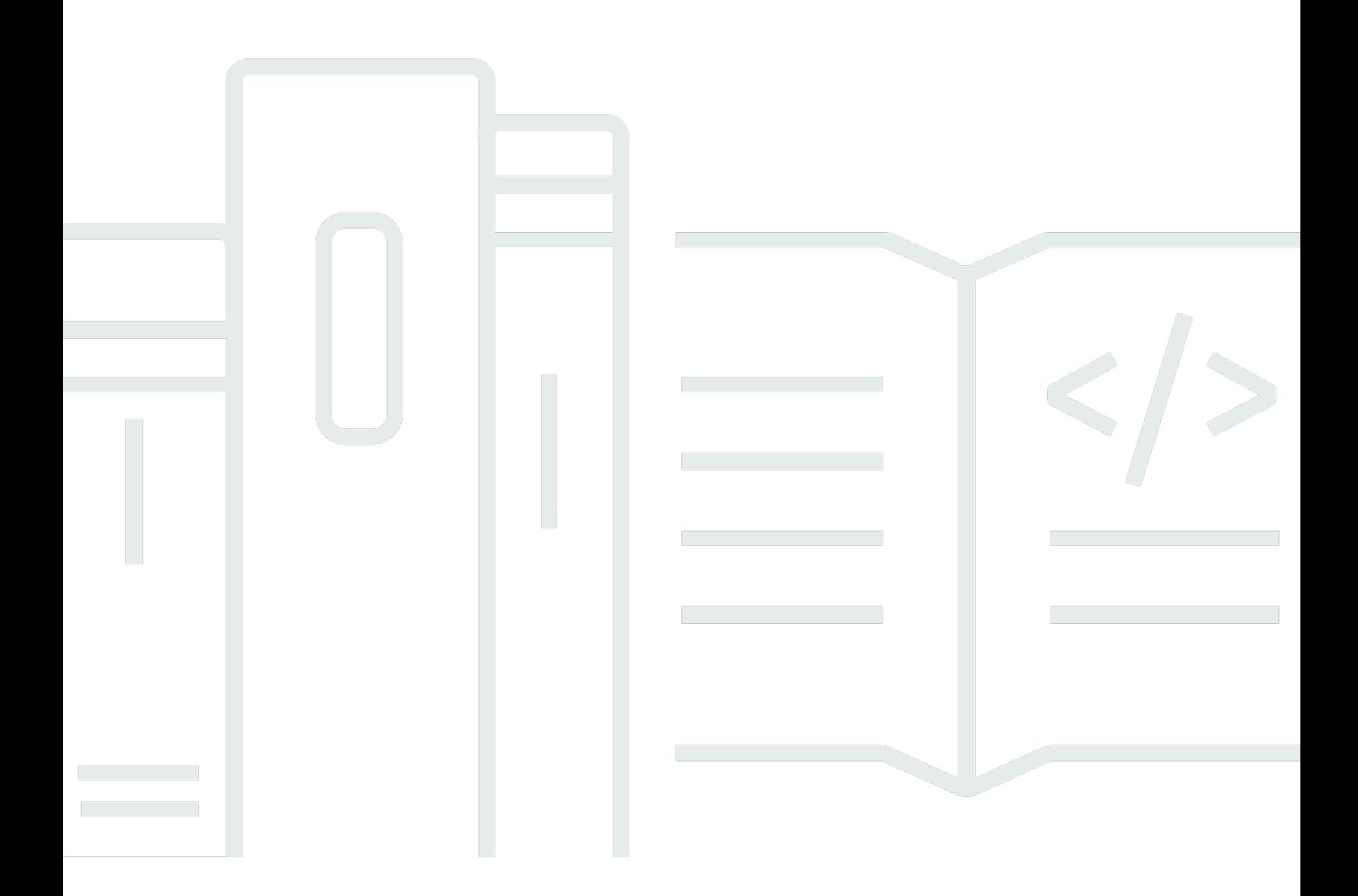

Copyright © 2024 Amazon Web Services, Inc. and/or its affiliates. All rights reserved.

# Transmisión gestionadada de Amazon para Apache Kafka: Guía para desarrolladores

Copyright © 2024 Amazon Web Services, Inc. and/or its affiliates. All rights reserved.

Las marcas comerciales y la imagen comercial de Amazon no se pueden utilizar en relación con ningún producto o servicio que no sea de Amazon, de ninguna manera que pueda causar confusión entre los clientes y que menosprecie o desacredite a Amazon. Todas las demás marcas registradas que no son propiedad de Amazon son propiedad de sus respectivos propietarios, que pueden o no estar afiliados, conectados o patrocinados por Amazon.

# **Table of Contents**

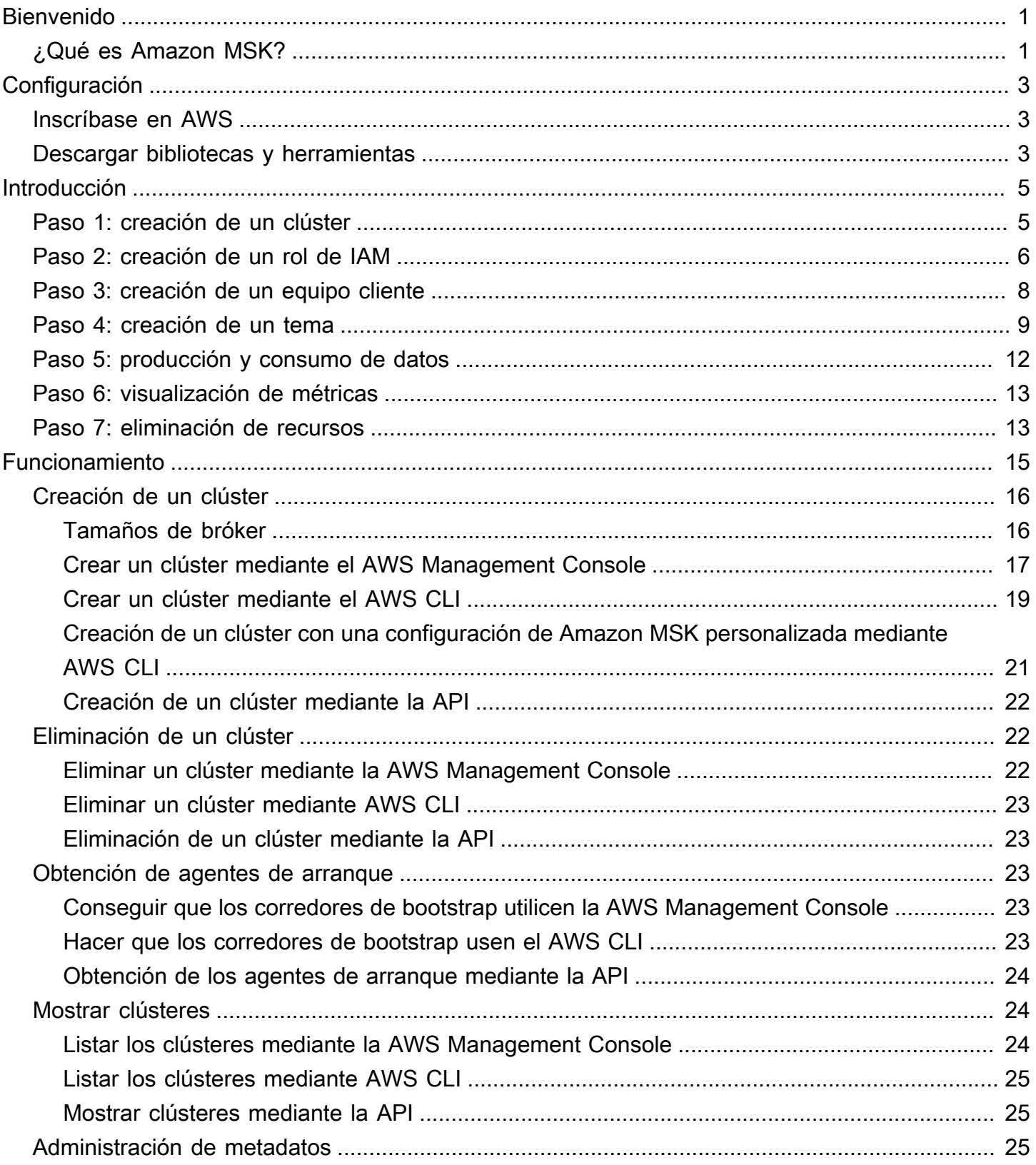

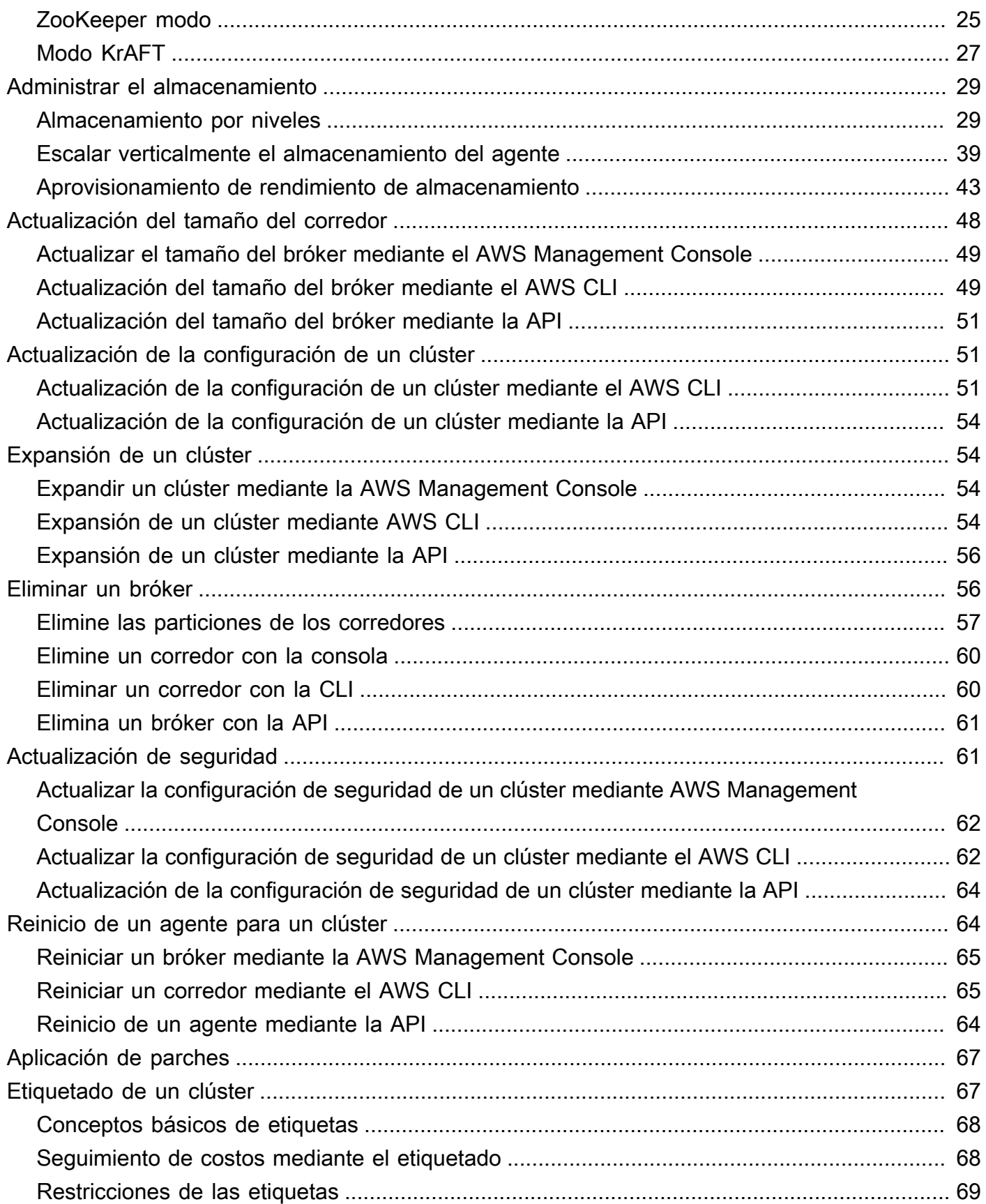

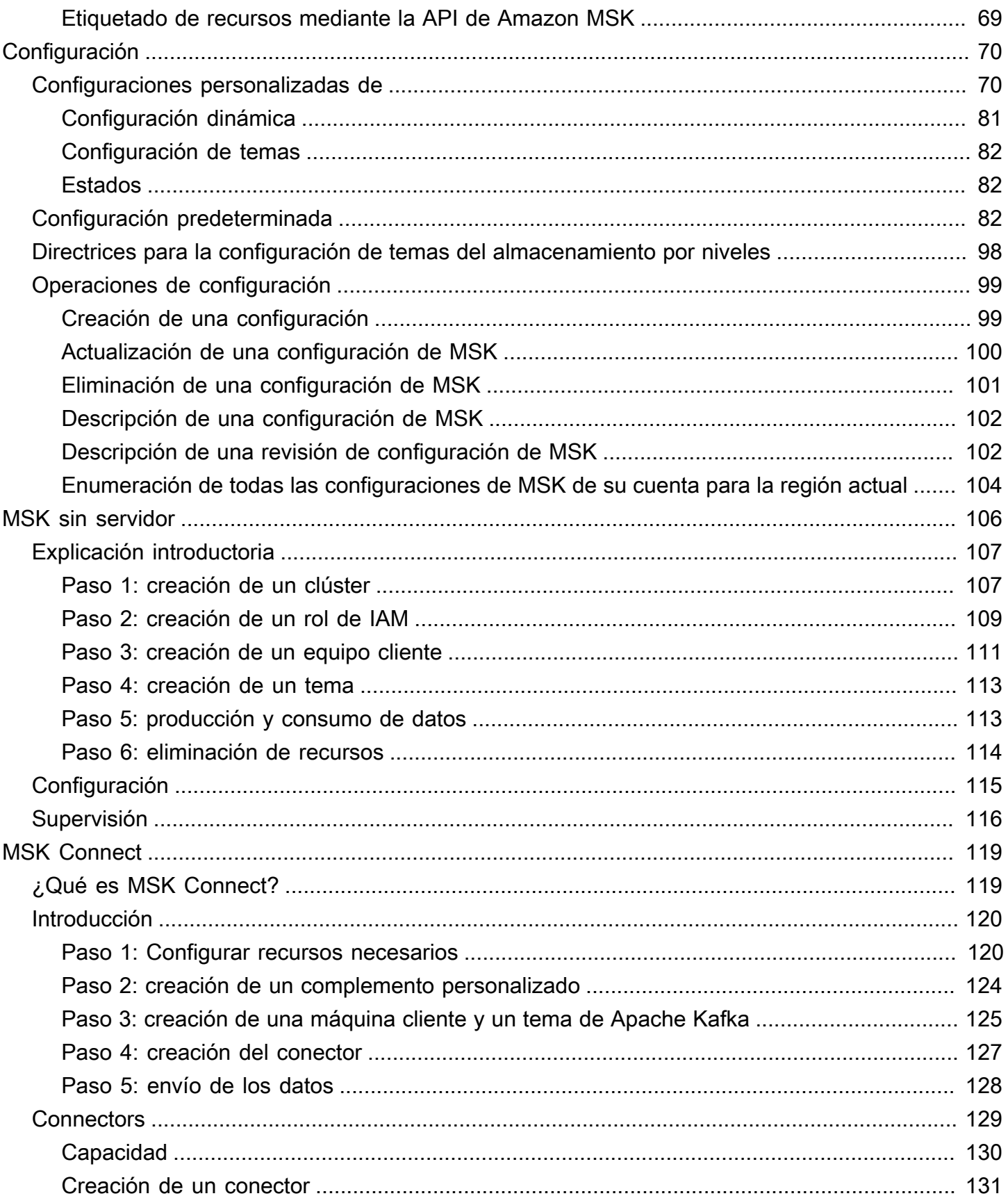

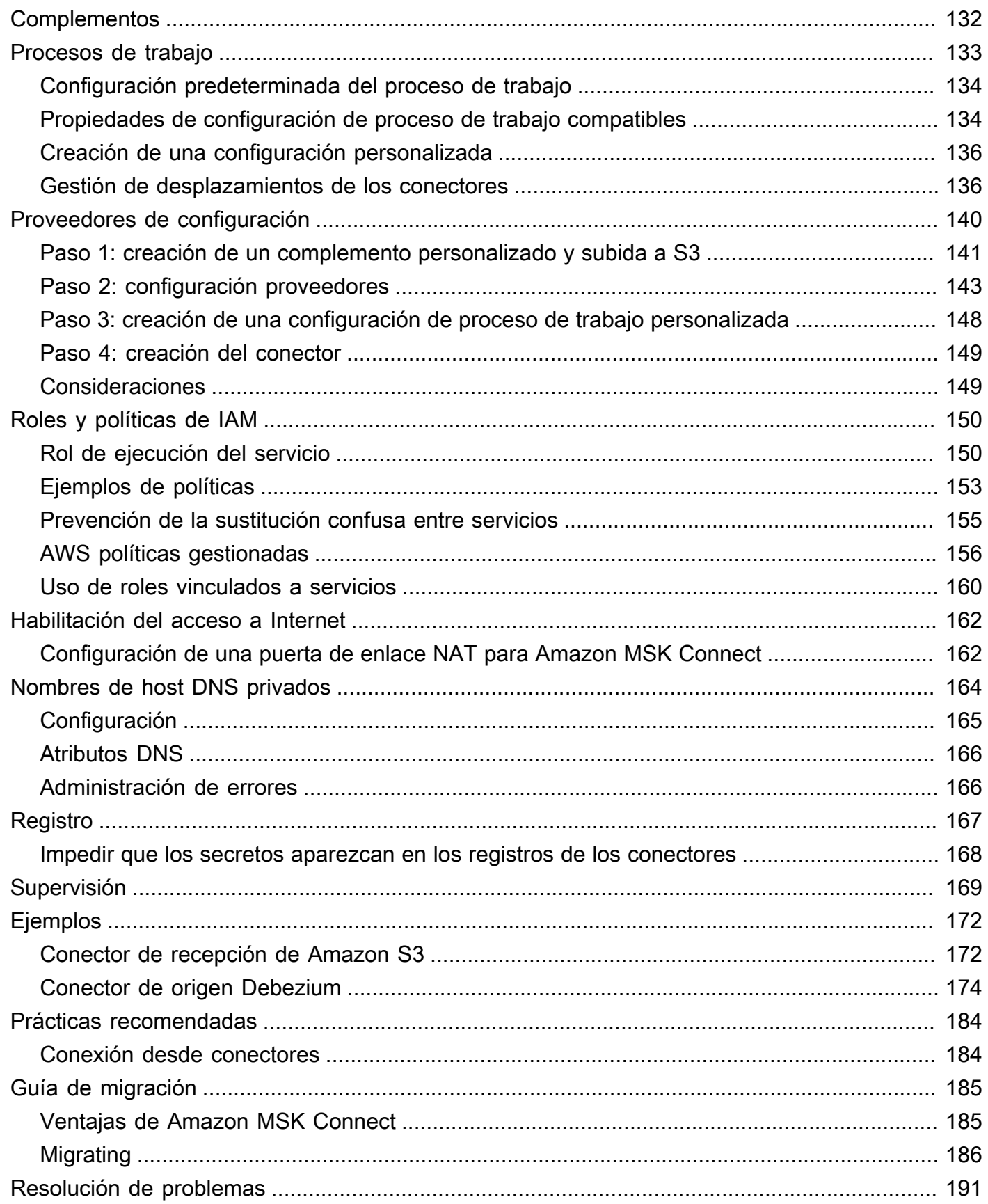

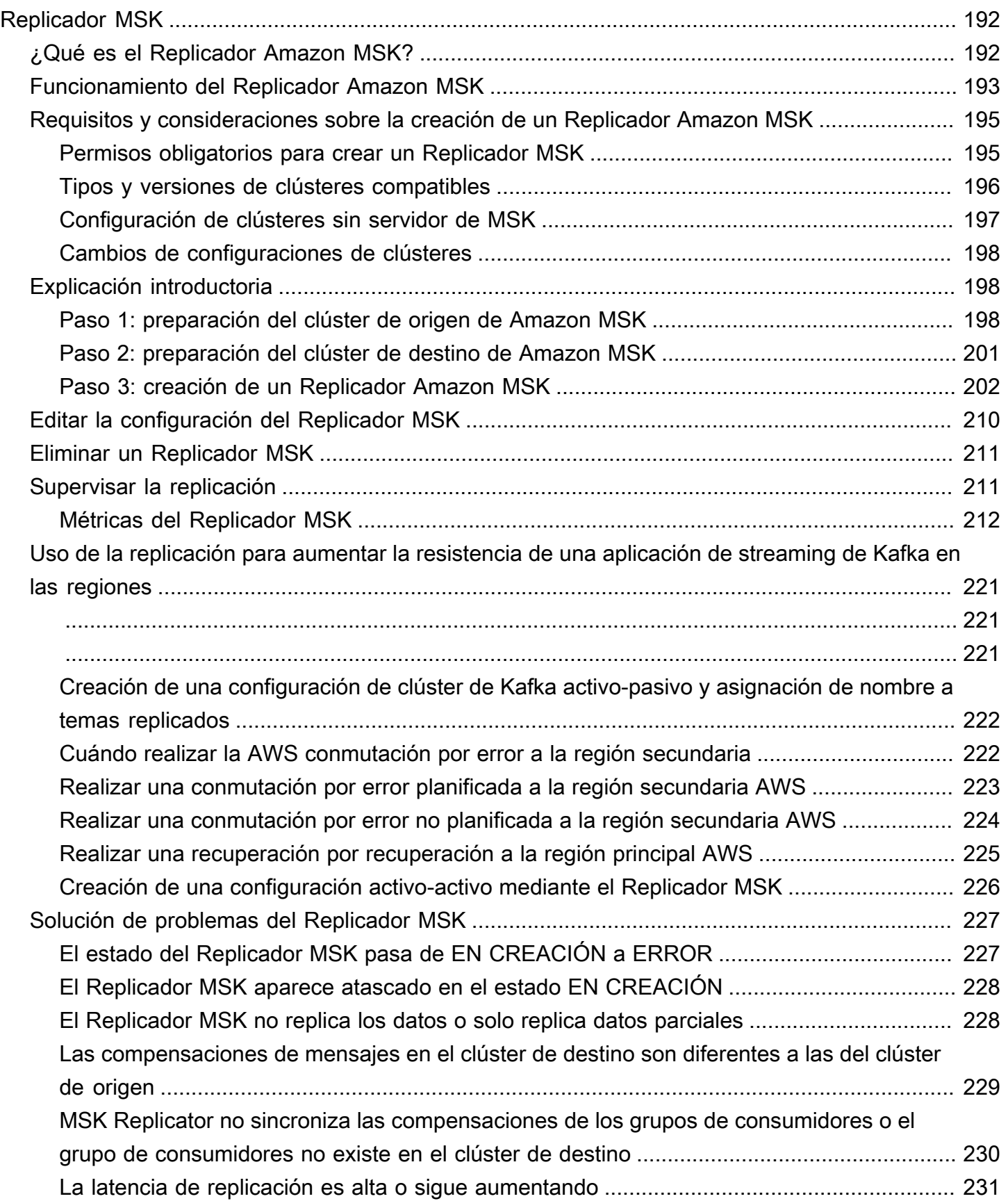

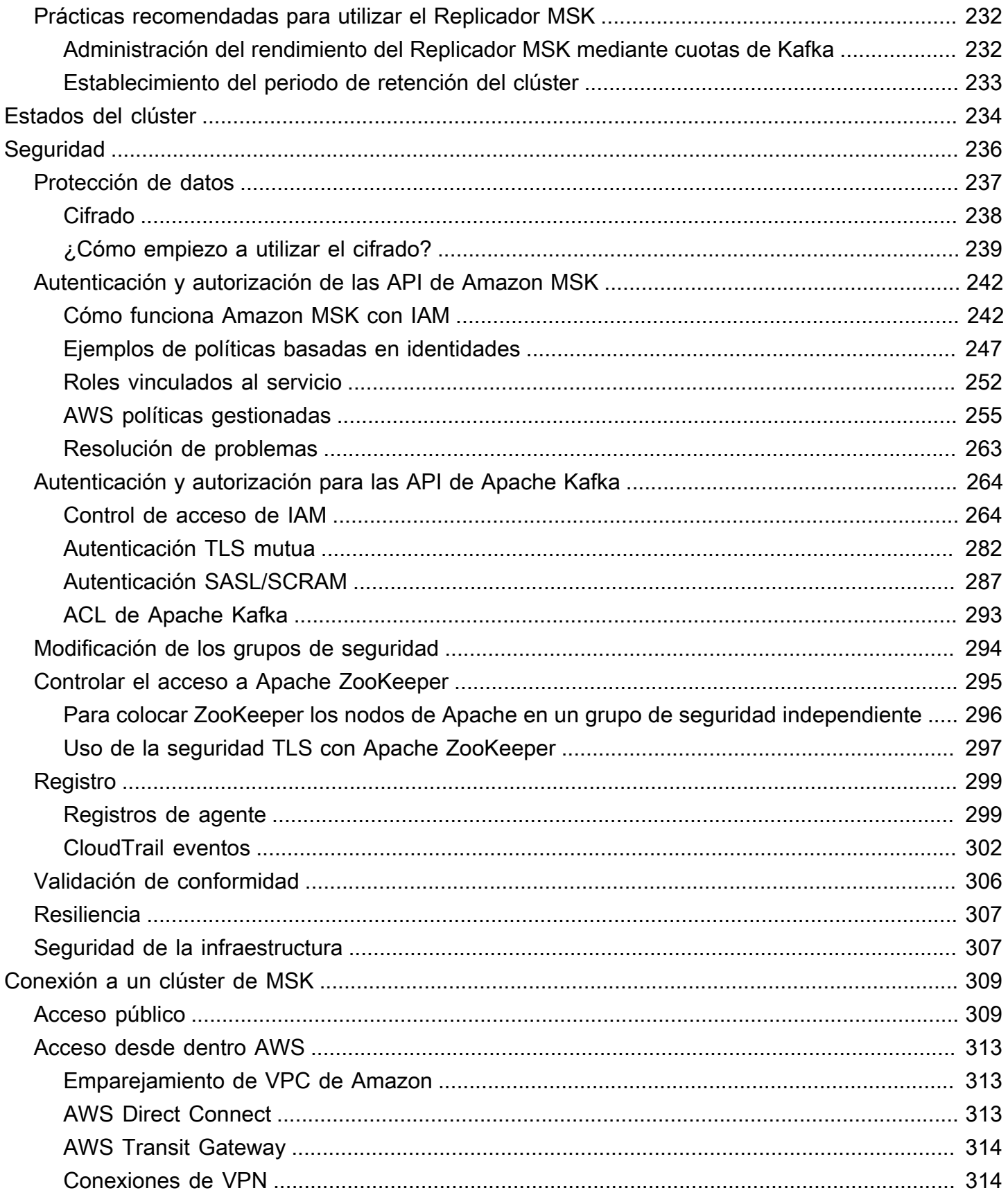

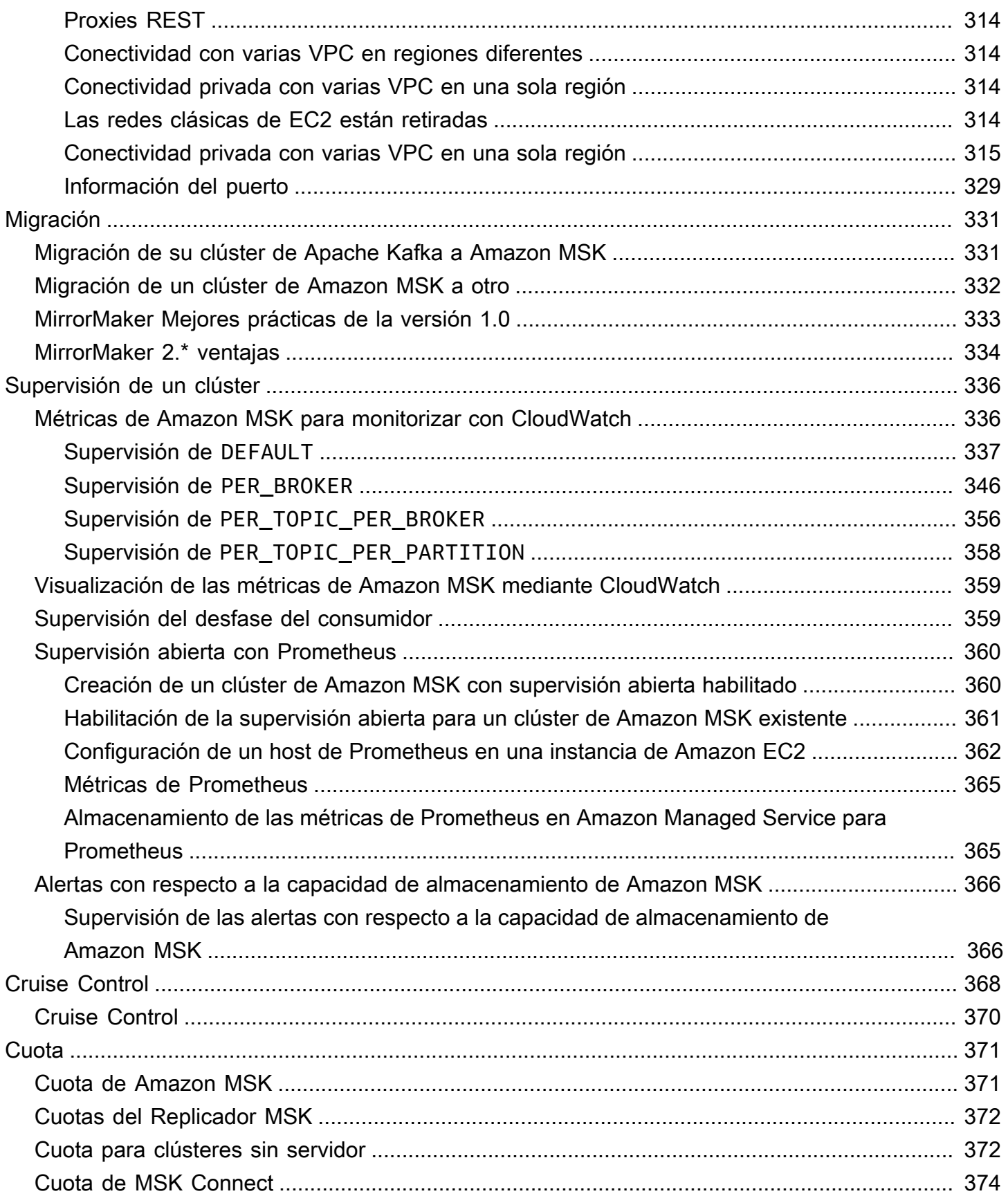

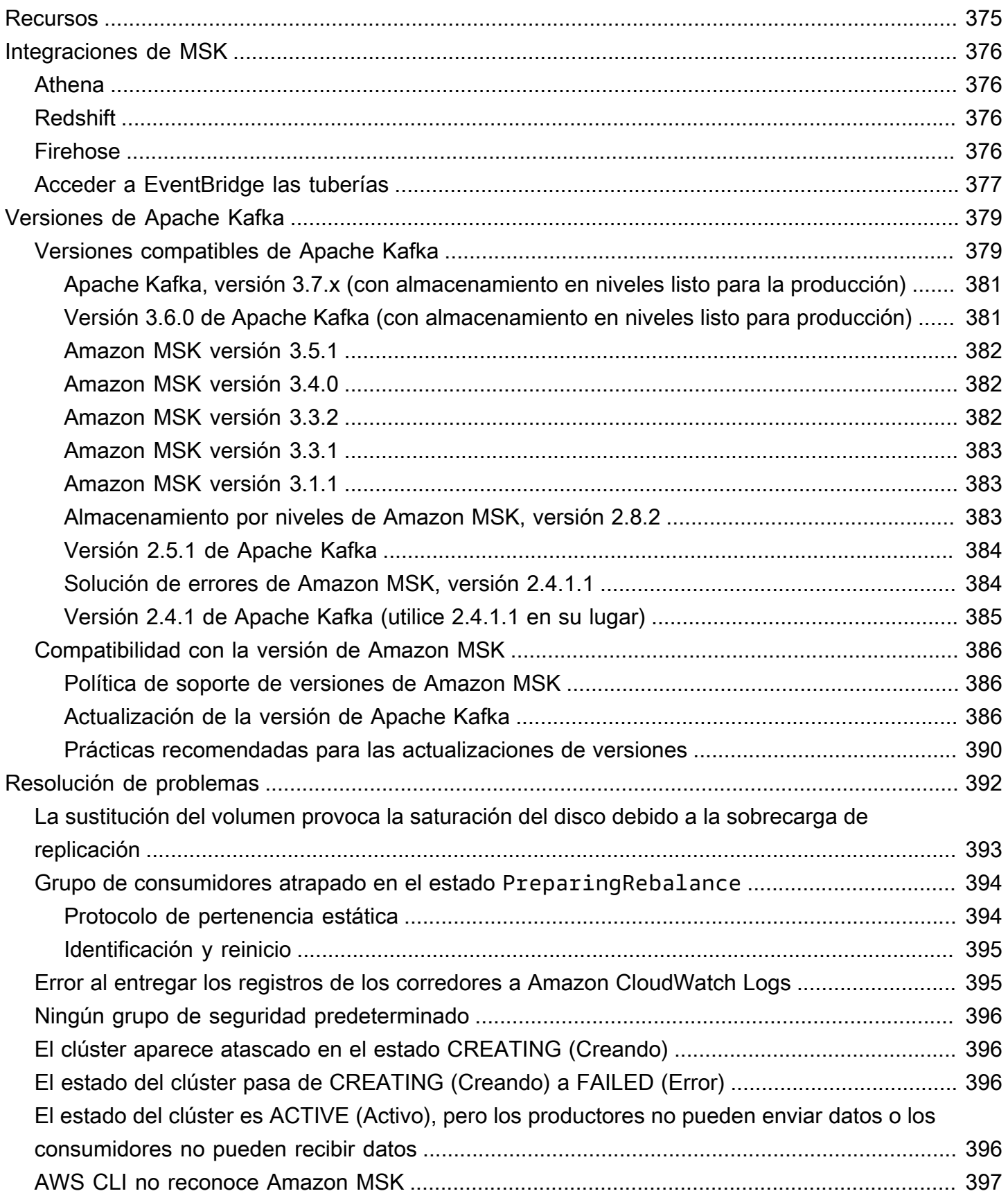

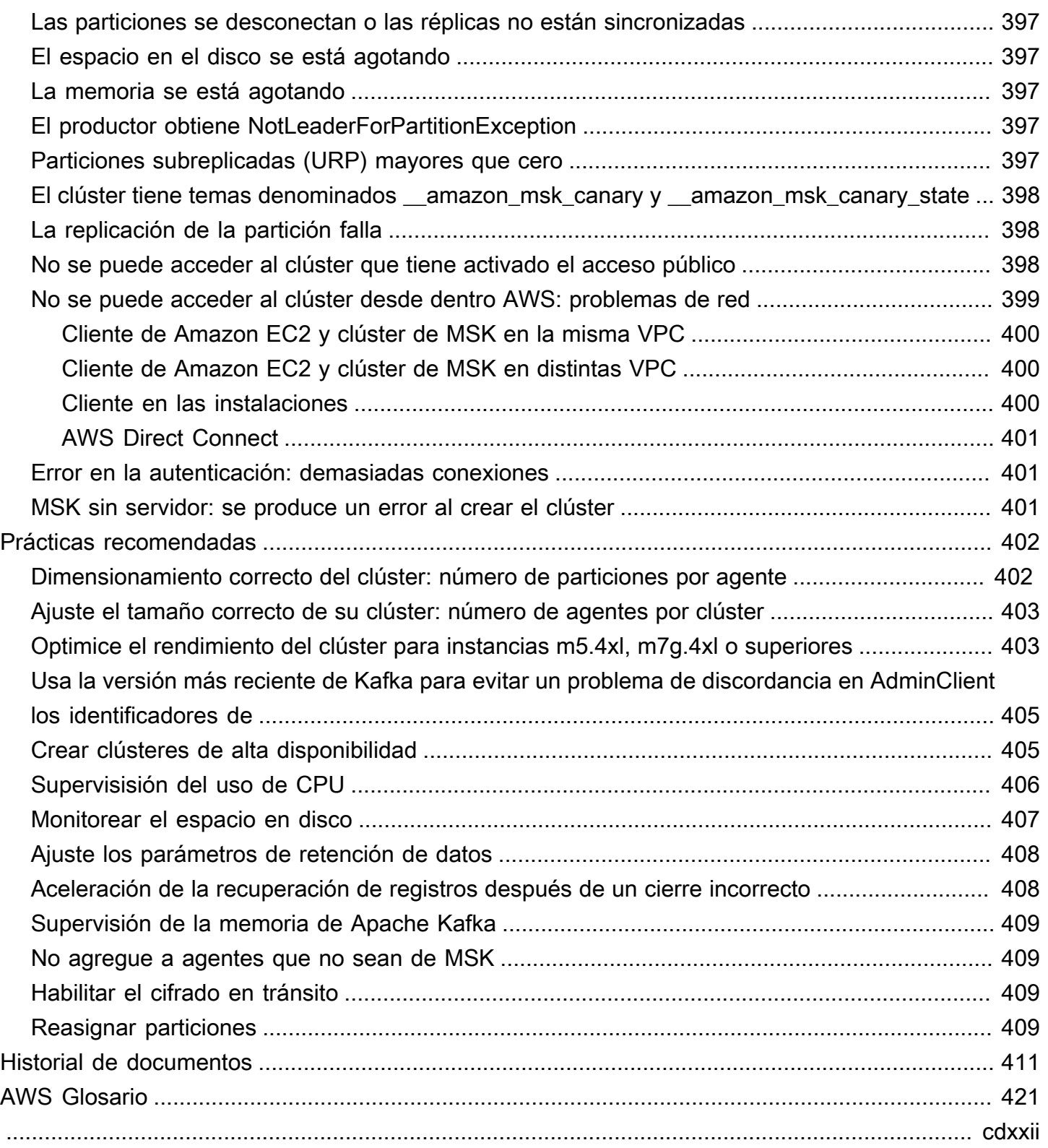

# <span id="page-11-0"></span>Le damos la bienvenida a la Guía para desarrolladores de Amazon MSK

Le damos la bienvenida a la Guía para desarrolladores de Amazon MSK. Los temas siguientes pueden ser de ayuda para comenzar a utilizar esta guía, en función de lo que intente hacer.

- Cree un clúster de Amazon MSK; para ello, siga el tutorial [Introducción a Amazon MSK](#page-15-0).
- Profundice en la funcionalidad de Amazon MSK en [Funcionamiento de Amazon MSK.](#page-25-0)
- Ejecute Apache Kafka sin tener que administrar ni escalar la capacidad del clúster con [MSK sin](#page-116-0) [servidor.](#page-116-0)
- Utilice [MSK Connect](#page-129-0) para transmitir datos hacia el clúster de Apache Kafka y viceversa.
- [Replicador MSKU](#page-202-0)tilícelo para replicar datos de forma fiable en clústeres de Amazon MSK en AWS regiones diferentes o iguales.

Para los aspectos destacados, los detalles del producto y los precios, consulte la página de servicio de [Amazon MSK.](https://aws.amazon.com/msk)

# <span id="page-11-1"></span>¿Qué es Amazon MSK?

Amazon Managed Streaming for Apache Kafka (Amazon MSK) es un servicio totalmente administrado que permite crear y ejecutar aplicaciones que utilizan Apache Kafka para procesar datos de streaming. Amazon MSK proporciona las operaciones de plano de control, como las de creación, actualización y eliminación de clústeres. Le permite utilizar operaciones de plano de datos de Apache Kafka, como producir y consumir datos. Ejecuta versiones de código abierto de Apache Kafka. Esto significa que las aplicaciones, herramientas y complementos existentes de los socios y la comunidad Apache Kafka son compatibles sin necesidad de cambios en el código de la aplicación. Puede utilizar Amazon MSK para crear clústeres que utilicen cualquiera de las versiones de Apache Kafka que figuran en la siguiente lista de [the section called "Versiones compatibles de Apache](#page-389-1)  [Kafka".](#page-389-1)

Estos componentes describen la arquitectura de Amazon MSK:

• Nodos de agente: al crear un clúster de Amazon MSK, especifique cuántos nodos de agente quiere que cree Amazon MSK en cada zona de disponibilidad. El mínimo es un agente por zona de disponibilidad. Cada zona de disponibilidad tiene su propia subred de nube virtual privada (VPC).

- ZooKeeper nodos: Amazon MSK también crea los ZooKeeper nodos de Apache por usted. Apache ZooKeeper es un servidor de código abierto que permite una coordinación distribuida de gran fiabilidad.
- Controladores KrAFT: la comunidad de Apache Kafka desarrolló KrAFT para sustituir a Apache para la gestión de metadatos en los ZooKeeper clústeres de Apache Kafka. En el modo KrAFT, los metadatos del clúster se propagan dentro de un grupo de controladores Kafka, que forman parte del clúster de Kafka, en lugar de propagarse entre nodos. ZooKeeper Los controladores KrAFT se incluyen sin coste adicional para usted y no requieren ninguna configuración o administración adicionales por su parte.

#### **a** Note

A partir de la versión 3.7.x de Apache Kafka en MSK, puede crear clústeres que utilicen el modo KrAFT en lugar del modo. ZooKeeper

- Productores, consumidores y creadores de temas: Amazon MSK le permite utilizar operaciones de plano de datos de Apache Kafka para crear temas y para producir y consumir datos.
- Operaciones de clúster Puede utilizar las API AWS Management Console, () o AWS Command Line Interface (AWS CLI) del SDK para realizar operaciones del plano de control. Por ejemplo, puede crear o eliminar un clúster de Amazon MSK, mostrar todos los clústeres de una cuenta, ver las propiedades de un clúster y actualizar el número y el tipo de agentes de un clúster.

Amazon MSK detecta los escenarios de error más comunes para clústeres, y se recupera de dichos escenarios, de modo que las aplicaciones de productoras y consumidoras puedan continuar sus operaciones de escritura y lectura con un impacto mínimo. Cuando Amazon MSK detecta un error de agente, mitiga el error o reemplaza al agente inaccesible o incorrecto por uno nuevo. Además, cuando es posible, reutiliza el almacenamiento del agente más antiguo para reducir los datos que Apache Kafka necesita replicar. El impacto a la disponibilidad se limita al tiempo necesario para que Amazon MSK complete la detección y recuperación. Después de una recuperación, las aplicaciones de productor y consumidor pueden seguir comunicándose con las mismas direcciones IP del agente que usaban antes del error.

# <span id="page-13-0"></span>Configuración de Amazon MSK

Antes de usar Amazon MSK por primera vez, finalice las siguientes tareas.

#### Tareas

- [Inscríbase en AWS](#page-13-1)
- [Descargar bibliotecas y herramientas](#page-13-2)

## <span id="page-13-1"></span>Inscríbase en AWS

Cuando te registras AWS, tu cuenta de Amazon Web Services se registra automáticamente en todos los servicios de Amazon AWS, incluido Amazon MSK. Solo se le cobrará por los servicios que utilice.

Si ya tienes una AWS cuenta, pasa a la siguiente tarea. Si no dispone de una cuenta de AWS , utilice el siguiente procedimiento para crear una.

Creación de una cuenta de Amazon Web Services

- 1. Abra [https://portal.aws.amazon.com/billing/signup.](https://portal.aws.amazon.com/billing/signup)
- 2. Siga las instrucciones que se le indiquen.

Parte del procedimiento de registro consiste en recibir una llamada telefónica e indicar un código de verificación en el teclado del teléfono.

Cuando te registras en una Cuenta de AWS, Usuario raíz de la cuenta de AWSse crea una. El usuario raíz tendrá acceso a todos los Servicios de AWS y recursos de esa cuenta. Como práctica recomendada de seguridad, asigne acceso administrativo a un usuario y utilice únicamente el usuario raíz para realizar [tareas que requieren acceso de usuario raíz.](https://docs.aws.amazon.com/accounts/latest/reference/root-user-tasks.html)

## <span id="page-13-2"></span>Descargar bibliotecas y herramientas

Las siguientes bibliotecas y herramientas pueden ayudarlo a trabajar con Amazon MSK:

• La [AWS Command Line Interface \(AWS CLI\)](https://docs.aws.amazon.com/cli/latest/userguide/) es compatible con Amazon MSK. AWS CLI Le permite controlar varios Amazon Web Services desde la línea de comandos y automatizarlos mediante scripts. Actualice su versión AWS CLI a la última para asegurarse de que es compatible con las funciones de Amazon MSK que se documentan en esta guía del usuario.

Para instrucciones detalladas sobre cómo actualizar la AWS CLI, consulte [Instalación de la AWS](https://docs.aws.amazon.com/cli/latest/userguide/cli-chap-install.html)  [Command Line Interface](https://docs.aws.amazon.com/cli/latest/userguide/cli-chap-install.html). Después de instalar el AWS CLI, debe configurarlo. Para obtener información sobre cómo configurar el AWS CLI, consulte [aws configure.](https://docs.aws.amazon.com/cli/latest/reference/configure/index.html)

- La [referencia de la API de Amazon Managed Streaming para Kafka](https://docs.aws.amazon.com/msk/1.0/apireference/what-is-msk.html) documenta las operaciones de la API compatibles con Amazon MSK.
- Los SDK de Amazon Web Services para [Go](https://docs.aws.amazon.com/sdk-for-go/api/service/kafka/), [Java](https://aws.amazon.com/sdk-for-java/), [.NET J](https://aws.amazon.com/sdk-for-net/)[avaScript, Node.js,](https://aws.amazon.com/sdk-for-javascript/) [PHP](https://aws.amazon.com/developers/getting-started/php/), [Python](https://aws.amazon.com/sdk-for-python/) y [Ruby](https://aws.amazon.com/developers/getting-started/ruby/) incluyen soporte y ejemplos de Amazon MSK.

# <span id="page-15-0"></span>Introducción a Amazon MSK

En este tutorial, se muestra un ejemplo de cómo crear un clúster de MSK, cómo producir y consumir datos y cómo supervisar el estado del clúster mediante métricas. Este ejemplo no representa todas las opciones que puede elegir al crear un clúster de MSK. En diferentes partes de este tutorial, elegimos opciones predeterminadas por motivos de simplicidad. Esto no significa que sean las únicas opciones que funcionan para configurar un clúster de MSK o instancias de cliente.

Temas

- [Paso 1: creación de un clúster de Amazon MSK](#page-15-1)
- [Paso 2: creación de un rol de IAM](#page-16-0)
- [Paso 3: creación de un equipo cliente](#page-18-0)
- [Paso 4: creación de un tema](#page-19-0)
- [Paso 5: producción y consumo de datos](#page-22-0)
- [Paso 6: Usa Amazon CloudWatch para ver las métricas de Amazon MSK](#page-23-0)
- [Paso 7: Elimine los AWS recursos creados para este tutorial](#page-23-1)

### <span id="page-15-1"></span>Paso 1: creación de un clúster de Amazon MSK

En este paso de [Introducción a Amazon MSK,](#page-15-0) debe crear un clúster de Amazon MSK.

Para crear un clúster de Amazon MSK mediante el AWS Management Console

- 1. Inicie sesión y abra la AWS Management Console consola de Amazon MSK en [https://](https://console.aws.amazon.com/msk/home?region=us-east-1#/home/)  [console.aws.amazon.com/msk/home?region=us-east-1#/home/](https://console.aws.amazon.com/msk/home?region=us-east-1#/home/).
- 2. Elija Create cluster.
- 3. En Método de creación, deje seleccionada la opción Creación rápida. La opción Creación rápida le permite crear un clúster con la configuración predeterminada.
- 4. En Nombre del clúster, ingrese un nombre para el clúster. Por ejemplo, **MSKTutorialCluster**.
- 5. En Recuperando datos. Espere unos segundos e intente cortar o copiar de nuevo., elija Aprovisionado como Tipo de clúster.
- 6. En la tabla que aparece debajo de Todas las configuración del clúster, copie los valores de las siguientes configuraciones y guárdalos, ya que los necesitará más adelante en este tutorial:
- VPC
- Subredes
- Grupos de seguridad asociados con la VPC
- 7. Elija Create cluster.
- 8. Compruebe el estado del clúster en Estado, en la página Resumen del clúster. El estado cambia de En creación a Activo a medida que Amazon MSK aprovisiona el clúster. Cuando el estado sea Activo, puede conectarse al clúster. Para obtener más información acerca del estado de un clúster, consulte [Estados del clúster](#page-244-0).

Paso siguiente

<span id="page-16-0"></span>[Paso 2: creación de un rol de IAM](#page-16-0)

## Paso 2: creación de un rol de IAM

En este paso, se realizan dos tareas. La primera tarea consiste en crear una política de IAM que conceda acceso para crear temas en el clúster y enviarles datos. La segunda tarea consiste en crear un rol de IAM y asociarle esta política. En un paso posterior, se crea un equipo cliente que asume este rol y lo utiliza para crear un tema en el clúster y enviar datos a ese tema.

Creación de una política de IAM que permita crear temas y escribir en ellos

- 1. Abra la consola de IAM en [https://console.aws.amazon.com/iam/.](https://console.aws.amazon.com/iam/)
- 2. En el panel de navegación, seleccione Políticas.
- 3. Seleccione Crear política.
- 4. Seleccione la pestaña JSON y, a continuación, sustituya el JSON de la ventana del editor por el siguiente JSON.

Sustituya la *región* por el código de la AWS región en la que creó el clúster. Sustituya *Account-ID* por el ID de su cuenta. Sustituya *MSK TutorialCluster* por el nombre de su clúster.

```
{ 
      "Version": "2012-10-17", 
      "Statement": [ 
\overline{\mathcal{L}}
```

```
 "Effect": "Allow", 
              "Action": [ 
                   "kafka-cluster:Connect", 
                   "kafka-cluster:AlterCluster", 
                   "kafka-cluster:DescribeCluster" 
              ], 
              "Resource": [ 
                   "arn:aws:kafka:region:Account-ID:cluster/MSKTutorialCluster/*" 
              ] 
         }, 
          { 
              "Effect": "Allow", 
              "Action": [ 
                   "kafka-cluster:*Topic*", 
                   "kafka-cluster:WriteData", 
                   "kafka-cluster:ReadData" 
              ], 
              "Resource": [ 
                   "arn:aws:kafka:region:Account-ID:topic/MSKTutorialCluster/*" 
 ] 
         }, 
          { 
              "Effect": "Allow", 
              "Action": [ 
                   "kafka-cluster:AlterGroup", 
                   "kafka-cluster:DescribeGroup" 
              ], 
              "Resource": [ 
                   "arn:aws:kafka:region:Account-ID:group/MSKTutorialCluster/*" 
             \mathbf{I} } 
     ]
}
```
Para obtener instrucciones acerca de cómo escribir políticas de seguridad, consulte [the section](#page-274-1)  [called "Control de acceso de IAM".](#page-274-1)

- 5. Elija Siguiente: Etiquetas.
- 6. Elija Siguiente: Revisar.
- 7. En el nombre de la política, ingrese un nombre descriptivo, como msk-tutorial-policy.
- 8. Elija Crear política.

Creación de un rol de IAM y asociarle la política

- 1. En el panel de navegación, seleccione Roles.
- 2. Elija Crear rol.
- 3. En Casos de uso comunes, elija EC2, y, a continuación, elija Siguiente: permisos.
- 4. En el cuadro de búsqueda, escriba el nombre de la política que creó anteriormente para este tutorial. A continuación, seleccione la casilla situada a la izquierda de la política.
- 5. Elija Siguiente: Etiquetas.
- 6. Elija Siguiente: Revisar.
- 7. En el nombre del rol, ingrese un nombre descriptivo, como msk-tutorial-role.
- 8. Elija Crear rol.

Paso siguiente

#### <span id="page-18-0"></span>[Paso 3: creación de un equipo cliente](#page-18-0)

## Paso 3: creación de un equipo cliente

En este paso de [Introducción a Amazon MSK,](#page-15-0) debe crear un equipo cliente. Utilice este equipo cliente para crear un tema que produzca y consuma datos. Para simplificar, creará este equipo cliente en la VPC asociada al clúster de MSK para que el cliente pueda conectarse fácilmente al clúster.

Creación de un equipo cliente

- 1. Abra la consola de Amazon EC2 en<https://console.aws.amazon.com/ec2/>.
- 2. Elija iniciar instancias.
- 3. Escriba un nombre para el equipo cliente, como **MSKTutorialClient**.
- 4. Deje seleccionado Amazon Linux 2 AMI (HVM): Kernel 5.10, tipo de volumen SSD en Tipo de imagen de máquina de Amazon (AMI).
- 5. Deje seleccionado el tipo de instancia t2.micro.
- 6. En Par de claves (inicio de sesión), seleccione Crear un nuevo par de claves. Introduzca **MSKKeyPair** en Nombre del par de claves y, a continuación, seleccione Descargar par de claves. También puede utilizar un par de claves existente.
- 7. Amplíe la sección Detalles avanzados y elija el rol de IAM que creó en [Paso 2: creación de un rol](#page-16-0)  [de IAM.](#page-16-0)
- 8. Seleccione Iniciar instancia.
- 9. Elija View Instances (Ver instancias). A continuación, en la columna Grupos de seguridad, elija el grupo de seguridad asociado a la nueva instancia. Copie el ID del grupo de seguridad y guárdelo para más adelante.
- 10. Abra la consola de Amazon VPC en [https://console.aws.amazon.com/vpc/.](https://console.aws.amazon.com/vpc/)
- 11. En el panel de navegación, elija Security Groups (Grupos de seguridad). Busque el grupo de seguridad cuyo ID guardó en [the section called "Paso 1: creación de un clúster".](#page-15-1)
- 12. En la pestaña Reglas de entrada, elija Editar reglas de entrada.
- 13. Seleccione Agregar regla.
- 14. En la nueva regla, elija All traffic (Todo el tráfico) en la columna Type (Tipo). En el segundo campo de la columna Origen escriba el ID del grupo de seguridad del equipo cliente. Este es el grupo cuyo nombre guardó después de lanzar la instancia de la máquina cliente.
- 15. Seleccione Guardar reglas. Ahora, el grupo de seguridad del clúster puede aceptar el tráfico que proviene del grupo de seguridad de la máquina cliente.

#### Paso siguiente

<span id="page-19-0"></span>[Paso 4: creación de un tema](#page-19-0)

### Paso 4: creación de un tema

En este paso de [Introducción a Amazon MSK,](#page-15-0) debe instalar las bibliotecas y herramientas del cliente de Apache Kafka en el equipo cliente y, a continuación, creer un tema.

#### **A** Warning

Los números de versión de Apache Kafka utilizados en este tutorial son solo ejemplos. Se recomienda utilizar la misma versión del cliente que la versión de clúster de MSK. Es posible que a una versión del cliente anterior le falten determinadas características y correcciones de errores críticos.

Búsqueda de la versión del clúster de MSK

- 1. Vaya a https://eu-west-2.console.aws.amazon.com/msk/
- 2. Seleccione el clúster de MSK.
- 3. Anote la versión de Apache Kafka utilizada en el clúster.
- 4. Sustituya las instancias de los números de versión de Amazon MSK de este tutorial por la versión obtenida en el paso 3.

Creación de un tema en el equipo cliente

- 1. Abra la consola de Amazon EC2 en<https://console.aws.amazon.com/ec2/>.
- 2. En el panel de navegación, seleccione Instancias. A continuación, seleccione la casilla de verificación situada junto al nombre del equipo cliente que creó en [Paso 3: creación de un](#page-18-0) [equipo cliente](#page-18-0).
- 3. Elija Actions (Acciones) y, a continuación, elija Connect (Conectar). Siga las instrucciones de la consola para conectarse al equipo cliente.
- 4. Instale Java en el equipo cliente ejecutando el siguiente comando:

sudo yum -y install java-11

5. Ejecute el siguiente comando para descargar Apache Kafka.

```
wget https://archive.apache.org/dist/kafka/{YOUR MSK VERSION}/kafka_2.13-{YOUR MSK 
  VERSION}.tgz
```
**a** Note

Si desea utilizar un sitio espejo que no sea el utilizado en este comando, puede elegir uno diferente en el sitio web de [Apache.](https://www.apache.org/dyn/closer.cgi?path=/kafka/1.1.1/kafka_2.11-1.1.1.tgz)

6. Ejecute el siguiente comando en el directorio donde descargó el archivo TAR del paso anterior.

tar -xzf kafka\_2.13-{YOUR MSK VERSION}.tgz

7. Vaya al directorio kafka\_2.13-{YOUR MSK VERSION}/libs y ejecute el siguiente comando para descargar el archivo JAR de IAM de Amazon MSK. El JAR de IAM de Amazon MSK permite que el equipo cliente acceda al clúster.

wget https://github.com/aws/aws-msk-iam-auth/releases/download/v1.1.1/aws-msk-iamauth-1.1.1-all.jar

8. Vaya al directorio kafka\_2.13-{YOUR MSK VERSION}/bin. Copie las siguientes configuraciones de propiedades y péguelas en un archivo nuevo. Asigne el nombre **client.properties** al archivo y guárdelo.

```
security.protocol=SASL_SSL
sasl.mechanism=AWS_MSK_IAM
sasl.jaas.config=software.amazon.msk.auth.iam.IAMLoginModule required;
sasl.client.callback.handler.class=software.amazon.msk.auth.iam.IAMClientCallbackHandler
```
- 9. Abra la consola de Amazon MSK en [https://console.aws.amazon.com/msk/.](https://console.aws.amazon.com/msk/)
- 10. Espere a que el estado del clúster pase a ser Activo. Esto podría tardar varios minutos. Cuando el estado pase a ser Activo, elija el nombre del clúster. Se le redirigirá a una página que contiene el resumen del clúster.
- 11. Seleccione Ver información del cliente.
- 12. Copie la cadena de conexión del punto de conexión privado.

Obtendrá tres puntos de conexión para cada uno de los agentes. Solo necesita un punto de conexión de agente para el siguiente paso.

13. Ejecute el siguiente comando y sustituya *BootstrapServerString* por uno de los puntos finales del broker que obtuvo en el paso anterior.

```
<path-to-your-kafka-installation>/bin/kafka-topics.sh --create --bootstrap-server 
 BootstrapServerString --command-config client.properties --replication-factor 3 --
partitions 1 --topic MSKTutorialTopic
```
Si el comando se ejecuta correctamente, verá el siguiente mensaje: Created topic MSKTutorialTopic.

Paso siguiente

[Paso 5: producción y consumo de datos](#page-22-0)

## <span id="page-22-0"></span>Paso 5: producción y consumo de datos

En este paso de [Introducción a Amazon MSK,](#page-15-0) debe producir y consumir datos.

Producción y consumo de mensajes

1. Ejecute el siguiente comando para iniciar un productor de la consola. Sustituya *BootstrapServerString* por la cadena de conexión de texto simple que obtuvo en [Crear](#page-19-0)  [un tema](#page-19-0). Para obtener instrucciones sobre cómo recuperar esta cadena de conexión, consulte [Getting the bootstrap brokers for an Amazon MSK cluster.](#page-33-2)

```
<path-to-your-kafka-installation>/bin/kafka-console-producer.sh --
broker-list BootstrapServerString --producer.config client.properties --
topic MSKTutorialTopic
```
- 2. Escriba el mensaje que desee y pulse Enter (Entrar). Repita este paso dos o tres veces. Cada vez que introduzca una línea y pulse Enter (Entrar), dicha línea se envía al clúster de Apache Kafka como un mensaje separado.
- 3. Mantenga abierta la conexión al equipo cliente y, a continuación, abra una segunda conexión independiente a dicho equipo en una nueva ventana.
- 4. En el siguiente comando, sustituya *BootstrapServerString por la cadena* de conexión de texto sin formato que guardó anteriormente. A continuación, para crear un consumidor de consola, ejecute el siguiente comando con la segunda conexión al equipo cliente.

```
<path-to-your-kafka-installation>/bin/kafka-console-consumer.sh --bootstrap-
server BootstrapServerString --consumer.config client.properties --
topic MSKTutorialTopic --from-beginning
```
Comenzará a ver los mensajes que introdujo anteriormente cuando utilizó el comando del productor de la consola.

5. Escriba más mensajes en la ventana del productor y observe cómo aparecen en la ventana del consumidor.

Paso siguiente

[Paso 6: Usa Amazon CloudWatch para ver las métricas de Amazon MSK](#page-23-0)

# <span id="page-23-0"></span>Paso 6: Usa Amazon CloudWatch para ver las métricas de Amazon MSK

En este paso de [Introducción a Amazon MSK,](#page-15-0) analizará las métricas de Amazon MSK en Amazon. **CloudWatch** 

Para ver las métricas de Amazon MSK en CloudWatch

- 1. Abra la CloudWatch consola en [https://console.aws.amazon.com/cloudwatch/.](https://console.aws.amazon.com/cloudwatch/)
- 2. En el panel de navegación, seleccione Métricas.
- 3. Seleccione la pestaña All metrics (Todas las métricas) y, a continuación, seleccione AWS/Kafka.
- 4. Para ver métricas de nivel de agente, elija Broker ID, Cluster Name (ID de agente, Nombre del clúster). En las métricas de nivel de clúster, elija Cluster Name (Nombre del clúster).
- 5. (Opcional) En el panel de gráficos, seleccione una estadística y un período de tiempo y, a continuación, cree una CloudWatch alarma con estos ajustes.

#### Paso siguiente

<span id="page-23-1"></span>[Paso 7: Elimine los AWS recursos creados para este tutorial](#page-23-1)

# Paso 7: Elimine los AWS recursos creados para este tutorial

En el último paso de [Introducción a Amazon MSK,](#page-15-0) debe eliminar el clúster de MSK y el equipo cliente que creó para este tutorial.

Para eliminar los recursos mediante el AWS Management Console

- 1. Abra la consola de Amazon MSK en [https://console.aws.amazon.com/msk/.](https://console.aws.amazon.com/msk/)
- 2. Elija el nombre del clúster. Por ejemplo, MSK TutorialCluster.
- 3. Seleccione Actions (Acciones) y, a continuación, seleccione Delete (Eliminar).
- 4. Abra la consola de Amazon EC2 en<https://console.aws.amazon.com/ec2/>.
- 5. Elija la instancia que creó para el equipo cliente, por ejemplo, **MSKTutorialClient**.
- 6. Elija Estado de la instancia y, luego, Terminar instancia.

Eliminación de la política y el rol de IAM

- 1. Abra la consola de IAM en [https://console.aws.amazon.com/iam/.](https://console.aws.amazon.com/iam/)
- 2. En el panel de navegación, seleccione Roles.
- 3. En el cuadro de búsqueda, escriba el nombre del rol de IAM que creó para este tutorial.
- 4. Elija el rol. A continuación, elija Eliminar rol para confirmar la eliminación.
- 5. En el panel de navegación, seleccione Políticas.
- 6. En el cuadro de búsqueda, escriba el nombre de la política que creó para este tutorial.
- 7. Elija la política para abrir su página de resumen. En la página Resumen de la política, elija Eliminar política.
- 8. Elija Eliminar.

# <span id="page-25-0"></span>Funcionamiento de Amazon MSK

Un clúster de Amazon MSK es el recurso principal de Amazon MSK que puede crear en su cuenta. En los temas de esta sección, se describe cómo realizar las operaciones comunes de Amazon MSK. Para obtener una lista de todas las operaciones que puede realizar en un clúster de MSK, consulte lo siguiente:

- Con la [AWS Management Console](https://console.aws.amazon.com/msk)
- La [referencia de la API de Amazon MSK](https://docs.aws.amazon.com/msk/1.0/apireference)
- La [referencia de los comandos de la CLI de Amazon MSK](https://docs.aws.amazon.com/cli/latest/reference/kafka/index.html)

#### Temas

- [Creación de un clúster de Amazon MSK](#page-26-0)
- [Eliminación de un clúster de Amazon MSK](#page-32-1)
- [Obtención de agentes de arranque para un clúster de Amazon MSK](#page-33-2)
- [Mostrar clústeres de Amazon MSK](#page-34-1)
- [Administración de metadatos](#page-35-2)
- [Administrar el almacenamiento](#page-39-0)
- [Actualizar el tamaño del bróker](#page-58-0)
- [Actualización de la configuración de un clúster de Amazon MSK](#page-61-1)
- [Expansión de un clúster de Amazon MSK](#page-64-1)
- [Eliminar un bróker de un clúster de Amazon MSK](#page-66-1)
- [Actualización de la configuración de seguridad de un clúster](#page-71-1)
- [Reinicio de un agente para un clúster de Amazon MSK](#page-74-1)
- [Impacto de los reinicios del broker durante la aplicación de parches y otros tipos de mantenimiento](#page-77-0)
- [Etiquetado de un clúster de Amazon MSK](#page-77-1)

## <span id="page-26-0"></span>Creación de un clúster de Amazon MSK

#### **A** Important

Una vez creado el clúster de Amazon MSK, no se puede cambiar la VPC de un clúster de Amazon MSK.

Antes de crear un clúster de Amazon MSK, debe tener Amazon Virtual Private Cloud (VPC) y configurar las subredes de esa VPC.

Se necesitan dos subredes en dos zonas de disponibilidad diferentes en la región Oeste de EE. UU. (Norte de California). En el resto de las regiones donde esté disponible Amazon MSK, puede especificar dos o tres subredes. Todas las subredes deben estar en diferentes zonas de disponibilidad. Al crear un clúster, Amazon MSK distribuye los nodos del agente de manera uniforme a través de las subredes que indique.

### <span id="page-26-1"></span>Tamaños de bróker

Al crear un clúster de Amazon MSK, debe especificar el tamaño de los corredores que desea que tenga. Amazon MSK admite los siguientes tamaños de bróker:

- kafka.t3.small
- kafka.m5.large, kafka.m5.xlarge, kafka.m5.2xlarge, kafka.m5.4xlarge, kafka.m5.8xlarge, kafka.m5.12xlarge, kafka.m5.16xlarge, kafka.m5.24xlarge
- kafka.m7g.large, kafka.m7g.xlarge, kafka.m7g.2xlarge, kafka.m7g.4xlarge, kafka.m7g.8xlarge, kafka.m7g.12xlarge, kafka.m7g.16xlarge

Los corredores M7g utilizan procesadores AWS Graviton (procesadores personalizados basados en ARM creados por Amazon Web Services). Los corredores M7g ofrecen una mejor relación preciorendimiento en comparación con las instancias M5 comparables. Los corredores M7g consumen menos energía que las instancias M5 comparables.

Los corredores M7g Graviton no están disponibles en las siguientes regiones: CDG (París), CGK (Yakarta), CPT (Ciudad del Cabo), DXB (Dubái), HKG (Hong Kong), KIX (Osaka), LHR (Londres), MEL (Melbourne), MXP (Milán), OSU (EEUU-Este), PDT (US-Oeste), TLV (Tel Aviv), YYC (Calgary)), ZRH (Zúrich).

MSK admite corredores M7g en clústeres que ejecuten una de las siguientes versiones de Kafka:

- 2.8.2. En niveles
- 3.3.2
- $3.4.0$
- 3.5.1
- 3.6.0 con almacenamiento por niveles
- $\cdot$  3.7 x
- 3.7.x.kraft

Los corredores M7g y M5 tienen un rendimiento de rendimiento de referencia superior al de los corredores T3 y se recomiendan para las cargas de trabajo de producción. Los corredores M7g y M5 también pueden tener más particiones por corredor que los corredores T3. Utilice los intermediarios M7g o M5 si está ejecutando cargas de trabajo de producción más grandes o si necesita un mayor número de particiones. Para obtener más información sobre los tamaños de las instancias M7g y M5, consulte Instancias de uso general de [Amazon EC2](https://aws.amazon.com/ec2/instance-types/).

Los agentes T3 tienen la capacidad de usar créditos de CPU para rendimiento por ráfagas temporalmente. Utilice los agentes T3 para el desarrollo de bajo costo, si está probando cargas de trabajo de streaming de pequeñas a medianas, o si tiene cargas de trabajo de streaming de bajo rendimiento que experimentan picos temporales en el rendimiento. Le recomendamos que realice una proof-of-concept prueba para determinar si los intermediarios T3 son suficientes para la producción o para la carga de trabajo crítica. Para obtener más información sobre los tamaños de los corredores T3, consulte [Amazon EC2T3](https://aws.amazon.com/ec2/instance-types/t3/) Instances.

Para obtener más información sobre cómo elegir los tamaños de los corredores, consulte. [Prácticas](#page-412-0)  [recomendadas](#page-412-0)

### <span id="page-27-0"></span>Crear un clúster mediante el AWS Management Console

Este proceso describe la tarea común de crear un clúster aprovisionado mediante opciones de creación personalizadas. Puede seleccionar otras opciones en la consola de MSK para crear un clúster sin servidor.

- 1. Abra la consola de Amazon MSK en [https://console.aws.amazon.com/msk/.](https://console.aws.amazon.com/msk/)
- 2. Elija Create cluster.
- 3. Para el método de creación de clústeres, elija Creación personalizada.
- 4. Especifique un nombre de clúster que sea único y no tenga más de 64 caracteres.
- 5. Para el tipo de clúster, elija Provisionado, que le permite especificar el número de agentes, el tamaño del agente y la capacidad de almacenamiento del clúster.
- 6. Seleccione la versión de Apache Kafka que desee ejecutar en los corredores. Para ver una comparación de las funciones de MSK compatibles con cada versión de Apache Kafka, seleccione Ver compatibilidad de versiones.
- 7. [Según la versión de Apache Kafka que seleccione, puede elegir el](https://docs.aws.amazon.com/msk/latest/developerguide/metadata-management.html) modo de metadatos del [clúster: ZooKeeper o KrAFT.](https://docs.aws.amazon.com/msk/latest/developerguide/metadata-management.html)
- 8. Seleccione un tamaño de agente para usarlo en el clúster en función de las necesidades de procesamiento, memoria y almacenamiento del clúster. Consulte [???.](#page-26-1)
- 9. Seleccione el número de zonas en las que se distribuyen los corredores.
- 10. Especifique el número de corredores que desea que MSK cree en cada zona de disponibilidad. El mínimo es un corredor por zona de disponibilidad y el máximo es de 30 corredores por clúster para los clústeres ZooKeeper basados y 60 corredores por clúster para los clústeres basados en [Kraft](#page-37-0).
- 11. Seleccione la cantidad inicial de almacenamiento que desea que tenga su clúster. No puedes reducir la capacidad de almacenamiento después de crear el clúster.
- 12. Según el tamaño del agente (tamaño de la instancia) que haya seleccionado, puede especificar el rendimiento del almacenamiento aprovisionado por agente. Para activar esta opción, elija el tamaño del broker (tamaño de instancia) kafka.m5.4xlarge o superior para las instancias x86 y kafka.m7g.2xlarge o superior para las instancias basadas en Graviton. Consulte [???.](#page-53-0)
- 13. Seleccione una opción de modo de almacenamiento en clúster, ya sea solo almacenamiento de EBS o almacenamiento por niveles y almacenamiento de EBS.
- 14. Si desea crear y usar una configuración de clúster personalizada (o si ya tiene guardada una configuración de clúster), elija una configuración. De lo contrario, puede crear el clúster con la configuración de clúster predeterminada de Amazon MSK. Para obtener información acerca de las configuraciones de Amazon MSK, consulte [Configuración.](#page-80-0)
- 15. Seleccione Siguiente.
- 16. En la configuración de red, elija la VPC que desee usar para el clúster.
- 17. En función del número de zonas que haya seleccionado anteriormente, especifique las zonas de disponibilidad y las subredes en las que se desplegarán los agentes. Las subredes deben estar en diferentes zonas de disponibilidad.
- 18. Puede seleccionar uno o más grupos de seguridad a los que desee dar acceso a su clúster (por ejemplo, los grupos de seguridad de las máquinas cliente). Si especifica grupos de seguridad que comparten con usted, debe asegurarse de tener permisos para usarlos. En concreto, necesita el permiso ec2:DescribeSecurityGroups. [Conexión a un clúster de Amazon MSK.](https://docs.aws.amazon.com/msk/latest/developerguide/client-access.html#public-access)
- 19. Seleccione Siguiente.
- 20. Seleccione los métodos de control de acceso y la configuración de cifrado del clúster para cifrar los datos a medida que transitan entre clientes y corredores. Para obtener más información, consulte [the section called "Cifrado en tránsito".](#page-248-1)
- 21. Elija el tipo de clave de KMS que quiere utilizar para cifrar los datos en reposo. Para obtener más información, consulte [the section called "Cifrado en reposo".](#page-248-2)
- 22. Seleccione Siguiente.
- 23. Elija la supervisión y las etiquetas que desee. Esto determina el conjunto de métricas que obtiene. Para obtener más información, consulte [Supervisión de un clúster](#page-346-0). [Amazon](https://docs.aws.amazon.com/msk/latest/developerguide/monitoring.html#monitoring-level)  [CloudWatch](https://docs.aws.amazon.com/msk/latest/developerguide/monitoring.html#monitoring-level), [Prometheus](https://docs.aws.amazon.com/msk/latest/developerguide/open-monitoring.html)[, Broker log](https://docs.aws.amazon.com/msk/latest/developerguide/msk-logging.html#broker-logs) delivery [o Cluster](https://docs.aws.amazon.com/msk/latest/developerguide/msk-tagging.html) tags y, a continuación, selecciona Siguiente.
- 24. Revisa la configuración de tu clúster. Para volver atrás y cambiar la configuración, selecciona Anterior para volver a la pantalla de la consola anterior o Editar para cambiar la configuración específica del clúster. Si la configuración es correcta, seleccione Crear clúster.
- 25. Compruebe el estado del clúster en Estado, en la página Resumen del clúster. El estado cambia de En creación a Activo a medida que Amazon MSK aprovisiona el clúster. Cuando el estado sea Activo, puede conectarse al clúster. Para obtener más información acerca del estado de un clúster, consulte [Estados del clúster](#page-244-0).

### <span id="page-29-0"></span>Crear un clúster mediante el AWS CLI

1. Copie el siguiente JSON y guárdelo en un archivo. Nombre el archivo brokernodegroupinfo.json. Reemplace los ID de subred en el archivo JSON con los valores que corresponden a las subredes. Estas subredes deben estar en diferentes zonas de disponibilidad. Reemplace *«Security-Group-ID»* con el ID de uno o más grupos de seguridad de la VPC del cliente. Los clientes asociados a estos grupos de seguridad obtienen acceso al clúster. Si especifica grupos de seguridad que se han compartido con usted, debe asegurarse de que tiene permisos para ellos. En concreto, necesita el permiso ec2:DescribeSecurityGroups. Para ver un ejemplo, consulte [Amazon EC2: permite](https://docs.aws.amazon.com/IAM/latest/UserGuide/reference_policies_examples_ec2_securitygroups-vpc.html) [administrar grupos de seguridad de Amazon EC2 asociados con una VPC específica, mediante](https://docs.aws.amazon.com/IAM/latest/UserGuide/reference_policies_examples_ec2_securitygroups-vpc.html) [programación y en la consola.](https://docs.aws.amazon.com/IAM/latest/UserGuide/reference_policies_examples_ec2_securitygroups-vpc.html) Por último, guarda el archivo JSON actualizado en el ordenador en el que lo tienes AWS CLI instalado.

```
{ 
   "InstanceType": "kafka.m5.large", 
   "ClientSubnets": [ 
     "Subnet-1-ID", 
     "Subnet-2-ID" 
   ], 
   "SecurityGroups": [ 
      "Security-Group-ID"
   ]
}
```
**A** Important

Especifique exactamente dos subredes si utiliza la región EE.UU. Oeste (Norte de California). En otras regiones donde Amazon MSK esté disponible, puede especificar dos o tres subredes. Las subredes que especifique deben estar en distintas zonas de disponibilidad. Al crear un clúster, Amazon MSK distribuye los nodos del agente de manera uniforme entre las subredes que especifique.

2. Ejecute el siguiente AWS CLI comando en el directorio donde guardó el brokernodegroupinfo.json archivo y sustituya *«Your-Cluster-Name» por el nombre* que prefiera. Para *«Monitoring-level»*, puede especificar uno de los tres valores siguientes: DEFAULT, PER\_BROKER, o PER\_TOPIC\_PER\_BROKER. Para obtener información sobre estos tres niveles diferentes de supervisión, consulte [???.](#page-346-0) El parámetro enhanced-monitoring es opcional. Si no lo especifica en el comando create-cluster, obtendrá el nivel de supervisión DEFAULT.

```
aws kafka create-cluster --cluster-name "Your-Cluster-Name" --broker-node-group-
info file://brokernodegroupinfo.json --kafka-version "2.8.1" --number-of-broker-
nodes 3 --enhanced-monitoring "Monitoring-Level"
```
El resultado del comando tendrá un aspecto similar al siguiente JSON:

```
{ 
     "ClusterArn": "...", 
     "ClusterName": "AWSKafkaTutorialCluster",
```
"State": "CREATING"

#### }

#### **a** Note

El comando create-cluster puede devolver un error que indica que una o más subredes pertenecen a zonas de disponibilidad no compatibles. Cuando esto sucede, el error indica qué zonas de disponibilidad no son compatibles. Cree subredes que no utilicen las zonas de disponibilidad no admitidas e intente ejecutar el comando createcluster de nuevo.

- 3. Guarde el valor de la clave ClusterArn, ya que lo necesitará para realizar otras acciones en el clúster.
- 4. Ejecute el siguiente comando para comprobar el STATE del clúster. El valor de STATE cambia de CREATING a ACTIVE a medida que Amazon MSK aprovisiona el clúster. Cuando el estado sea ACTIVE, podrá conectarse al clúster. Para obtener más información acerca del estado de un clúster, consulte [Estados del clúster](#page-244-0).

aws kafka describe-cluster --cluster-arn *<your-cluster-ARN>*

## <span id="page-31-0"></span>Creación de un clúster con una configuración de Amazon MSK personalizada mediante AWS CLI

Para obtener información acerca de las configuraciones de Amazon MSK personalizadas y cómo crearlas, consulte [Configuración](#page-80-0).

1. Guarde el siguiente JSON en un archivo, reemplazando *configuration-arn* por el ARN de la configuración que desea utilizar para crear el clúster.

```
{ 
     "Arn": configuration-arn, 
     "Revision": 1
}
```
2. Ejecute el comando create-cluster y use la opción configuration-info para apuntar al archivo JSON que guardó en el paso anterior. A continuación, se muestra un ejemplo.

```
aws kafka create-cluster --cluster-name ExampleClusterName --broker-node-group-
info file://brokernodegroupinfo.json --kafka-version "2.8.1" --number-of-broker-
nodes 3 --enhanced-monitoring PER_TOPIC_PER_BROKER --configuration-info file://
configuration.json
```
El siguiente es un ejemplo de una respuesta correcta después de ejecutar este comando.

```
{ 
     "ClusterArn": "arn:aws:kafka:us-east-1:123456789012:cluster/
CustomConfigExampleCluster/abcd1234-abcd-dcba-4321-a1b2abcd9f9f-2", 
     "ClusterName": "CustomConfigExampleCluster", 
     "State": "CREATING"
}
```
### <span id="page-32-0"></span>Creación de un clúster mediante la API

<span id="page-32-1"></span>Para crear un clúster mediante la API, consulte [CreateCluster.](https://docs.aws.amazon.com/msk/1.0/apireference/clusters.html#CreateCluster)

## Eliminación de un clúster de Amazon MSK

#### **a** Note

Si el clúster tiene una política de escalado automático, le recomendamos que la elimine antes de eliminar el clúster. Para obtener más información, consulte [Escalado automático](#page-49-1).

### <span id="page-32-2"></span>Eliminar un clúster mediante la AWS Management Console

- 1. Abra la consola de Amazon MSK en [https://console.aws.amazon.com/msk/.](https://console.aws.amazon.com/msk/)
- 2. Para elegir el clúster de MSK que quiere eliminar, marque la casilla situada junto a él.
- 3. Elija Eliminar y confirme la eliminación.

### <span id="page-33-0"></span>Eliminar un clúster mediante AWS CLI

Ejecute el siguiente comando y *ClusterArn*sustitúyalo por el nombre de recurso de Amazon (ARN) que obtuvo al crear el clúster. Si no tiene el ARN para su clúster, puede encontrarlo enumerando todos los clústeres. Para obtener más información, consulte [the section called "Mostrar clústeres"](#page-34-1).

aws kafka delete-cluster --cluster-arn *ClusterArn*

#### <span id="page-33-1"></span>Eliminación de un clúster mediante la API

<span id="page-33-2"></span>Para eliminar un clúster mediante la API, consulte [DeleteCluster](https://docs.aws.amazon.com/msk/1.0/apireference/clusters-clusterarn.html#DeleteCluster).

# Obtención de agentes de arranque para un clúster de Amazon MSK

<span id="page-33-3"></span>Conseguir que los corredores de bootstrap utilicen la AWS Management Console

El término agentes de arranque hace referencia a una lista de agentes que un cliente de Apache Kafka puede utilizar como punto de partida para conectarse al clúster. Esta lista no incluye necesariamente todos los agentes de un clúster.

- 1. Abra la consola de Amazon MSK en [https://console.aws.amazon.com/msk/.](https://console.aws.amazon.com/msk/)
- 2. La tabla muestra todos los clústeres de la región actual en esta cuenta. Elija el nombre de un clúster para ver su descripción.
- 3. En la página Resumen del clúster, elija Ver información del cliente. Aquí se muestran los corredores de bootstrap, así como la cadena de ZooKeeper conexión de Apache.

### <span id="page-33-4"></span>Hacer que los corredores de bootstrap usen el AWS CLI

Ejecute el siguiente comando y *ClusterArn*sustitúyalo por el nombre de recurso de Amazon (ARN) que obtuvo al crear el clúster. Si no tiene el ARN para su clúster, puede encontrarlo enumerando todos los clústeres. Para obtener más información, consulte [the section called "Mostrar clústeres"](#page-34-1).

```
aws kafka get-bootstrap-brokers --cluster-arn ClusterArn
```
En el caso de un clúster de MSK que utiliza [the section called "Control de acceso de IAM",](#page-274-1) el resultado de este comando tendrá un aspecto similar al siguiente.

```
{ 
     "BootstrapBrokerStringSaslIam": "b-1.myTestCluster.123z8u.c2.kafka.us-
west-1.amazonaws.com:9098,b-2.myTestCluster.123z8u.c2.kafka.us-
west-1.amazonaws.com:9098"
}
```
En el siguiente ejemplo, se muestran los agentes de arranque de un clúster con acceso público activado. Usa el BootstrapBrokerStringPublicSaslIam para el acceso público y la BootstrapBrokerStringSaslIam cadena para el acceso desde dentro AWS.

```
{ 
     "BootstrapBrokerStringPublicSaslIam": "b-2-public.myTestCluster.v4ni96.c2.kafka-
beta.us-east-1.amazonaws.com:9198,b-1-public.myTestCluster.v4ni96.c2.kafka-
beta.us-east-1.amazonaws.com:9198,b-3-public.myTestCluster.v4ni96.c2.kafka-beta.us-
east-1.amazonaws.com:9198", 
     "BootstrapBrokerStringSaslIam": "b-2.myTestCluster.v4ni96.c2.kafka-
beta.us-east-1.amazonaws.com:9098,b-1.myTestCluster.v4ni96.c2.kafka-beta.us-
east-1.amazonaws.com:9098,b-3.myTestCluster.v4ni96.c2.kafka-beta.us-
east-1.amazonaws.com:9098"
}
```
La cadena de agentes de arranque debe contener tres agentes de todas las zonas de disponibilidad en las que está implementado el clúster de MSK (a menos que solo haya dos agentes disponibles).

#### <span id="page-34-0"></span>Obtención de los agentes de arranque mediante la API

<span id="page-34-1"></span>Para que los corredores de bootstrap usen la API, consulte [GetBootstrapBrokers](https://docs.aws.amazon.com/msk/1.0/apireference/clusters-clusterarn-bootstrap-brokers.html#GetBootstrapBrokers).

### Mostrar clústeres de Amazon MSK

### <span id="page-34-2"></span>Listar los clústeres mediante la AWS Management Console

- 1. Abra la consola de Amazon MSK en [https://console.aws.amazon.com/msk/.](https://console.aws.amazon.com/msk/)
- 2. La tabla muestra todos los clústeres de la región actual en esta cuenta. Elija el nombre de un clúster para ver sus detalles.

### <span id="page-35-0"></span>Listar los clústeres mediante AWS CLI

Ejecute el siguiente comando de la .

aws kafka list-clusters

#### <span id="page-35-1"></span>Mostrar clústeres mediante la API

<span id="page-35-2"></span>Para enumerar los clústeres que utilizan la API, consulte [ListClusters.](https://docs.aws.amazon.com/msk/1.0/apireference/clusters.html#ListClusters)

### Administración de metadatos

Amazon MSK admite los modos de administración de metadatos de Apache ZooKeeper o KrAFT.

A partir de la versión 3.7.x de Apache Kafka en Amazon MSK, puede crear clústeres que usen el modo KrAFT en lugar del modo. ZooKeeper Los clústeres basados en Kraft se basan en los controladores de Kafka para administrar los metadatos.

#### Temas

- [ZooKeeper modo](#page-35-3)
- **[Modo KrAFT](#page-37-0)**

### <span id="page-35-3"></span>ZooKeeper modo

[Apache ZooKeeper](https://zookeeper.apache.org/) es «un servicio centralizado para mantener la información de configuración, asignar nombres, proporcionar sincronización distribuida y proporcionar servicios grupales. Las aplicaciones distribuidas utilizan todos estos tipos de servicios de una forma u otra», incluida Apache Kafka.

Si su clúster utiliza el ZooKeeper modo, puede seguir los pasos que se indican a continuación para obtener la cadena de ZooKeeper conexión de Apache. Sin embargo, le recomendamos que lo utilice BootstrapServerString para conectarse al clúster y realizar operaciones de administración, ya que el --zookeeper indicador ha quedado obsoleto en Kafka 2.5 y se ha eliminado de Kafka 3.0.

Obtener la cadena de conexión de Apache mediante ZooKeeper AWS Management Console

1. Abra la consola de Amazon MSK en [https://console.aws.amazon.com/msk/.](https://console.aws.amazon.com/msk/)
- 2. La tabla muestra todos los clústeres de la región actual en esta cuenta. Elija el nombre de un clúster para ver su descripción.
- 3. En la página Resumen del clúster, elija Ver información del cliente. Aquí se muestran los agentes de arranque, así como la cadena de ZooKeeper conexión de Apache.

### Obtener la cadena de ZooKeeper conexión de Apache mediante el AWS CLI

- 1. Si no conocee el nombre de recurso de Amazon (ARN) de su clúster, puede encontrarlo enumerando todos los clústeres de su cuenta. Para obtener más información, consulte [the](#page-34-0)  [section called "Mostrar clústeres".](#page-34-0)
- 2. Para obtener la cadena de ZooKeeper conexión de Apache, junto con otra información sobre el clúster, ejecute el siguiente comando y *ClusterArn*sustitúyalo por el ARN del clúster.

```
aws kafka describe-cluster --cluster-arn ClusterArn
```
El resultado de este comando describe-cluster tendrá un aspecto similar al siguiente.

```
{ 
     "ClusterInfo": { 
         "BrokerNodeGroupInfo": { 
             "BrokerAZDistribution": "DEFAULT", 
             "ClientSubnets": [ 
                 "subnet-0123456789abcdef0", 
                 "subnet-2468013579abcdef1", 
                 "subnet-1357902468abcdef2" 
             ], 
             "InstanceType": "kafka.m5.large", 
             "StorageInfo": { 
                 "EbsStorageInfo": { 
                      "VolumeSize": 1000 
 } 
 } 
         }, 
         "ClusterArn": "arn:aws:kafka:us-east-1:111122223333:cluster/
testcluster/12345678-abcd-4567-2345-abcdef123456-2", 
         "ClusterName": "testcluster", 
         "CreationTime": "2018-12-02T17:38:36.75Z", 
         "CurrentBrokerSoftwareInfo": { 
             "KafkaVersion": "2.2.1" 
         },
```

```
 "CurrentVersion": "K13V1IB3VIYZZH", 
         "EncryptionInfo": { 
             "EncryptionAtRest": { 
                 "DataVolumeKMSKeyId": "arn:aws:kms:us-
east-1:555555555555:key/12345678-abcd-2345-ef01-abcdef123456" 
 } 
         }, 
         "EnhancedMonitoring": "DEFAULT", 
         "NumberOfBrokerNodes": 3, 
         "State": "ACTIVE", 
         "ZookeeperConnectString": "10.0.1.101:2018,10.0.2.101:2018,10.0.3.101:2018" 
     }
}
```
El ejemplo de JSON anterior muestra la clave ZookeeperConnectString en la salida del comando describe-cluster. Copie el valor correspondiente a esta clave y guárdelo para cuando necesite crear un tema en el clúster.

### **A** Important

Su clúster de Amazon MSK debe estar en ACTIVE ese estado para que pueda obtener la cadena de ZooKeeper conexión de Apache. Cuando un clúster todavía está en el estado CREATING, la salida del comando describe-cluster no incluye ZookeeperConnectString. Si este es el caso, espere unos minutos y vuelva a ejecutar describe-cluster después de que el clúster alcance el estado ACTIVE.

Obtener la cadena de ZooKeeper conexión de Apache mediante la API

Para obtener la cadena de ZooKeeper conexión de Apache mediante la API, consulte [DescribeCluster](https://docs.aws.amazon.com/msk/1.0/apireference/clusters-clusterarn.html#DescribeCluster).

# Modo KrAFT

Amazon MSK introdujo la compatibilidad con KrAFT (Apache Kafka Raft) en la versión 3.7.x de Kafka. La comunidad de Apache Kafka desarrolló KrAFT para sustituir a Apache en la administración de metadatos en los clústeres de [Apache ZooKeeper](#page-35-0) Kafka. En el modo KrAFT, los metadatos del clúster se propagan dentro de un grupo de controladores de Kafka, que forman parte del clúster de Kafka, en lugar de propagarse entre nodos. ZooKeeper Los controladores KrAFT se incluyen sin

coste adicional para usted y no requieren ninguna configuración o administración adicionales por su parte. Consulte el artículo [KIP-500](https://cwiki.apache.org/confluence/display/KAFKA/KIP-500%3A+Replace+ZooKeeper+with+a+Self-Managed+Metadata+Quorum) para obtener más información sobre KrAFT.

Estos son algunos puntos a tener en cuenta sobre el modo KrAFT en MSK:

- El modo KrAFT solo está disponible para clústeres nuevos. No puede cambiar los modos de metadatos una vez creado el clúster.
- En la consola de MSK, puede crear un clúster basado en Kraft seleccionando la versión 3.7.x de Kafka y marcando la casilla de verificación de KrAFT en la ventana de creación del clúster.
- Para crear un clúster en modo KrAFT mediante la API o las operaciones de MSK, debe utilizar como versión. [CreateClusterC](https://docs.aws.amazon.com/msk/1.0/apireference/clusters.html#CreateCluster)[reateClusterV23](https://docs.aws.amazon.com/MSK/2.0/APIReference/v2-clusters.html#CreateClusterV2).7.x.kraft 3.7.xUtilícela como versión para crear un clúster en ZooKeeper modo.
- El número de particiones por agente es el mismo en los clústeres de KrAFT y en los clústeres ZooKeeper basados. Sin embargo, KrAFT le permite alojar más particiones por clúster al aprovisionar [más corredores en](https://docs.aws.amazon.com/msk/latest/developerguide/limits.html) un clúster.
- No es necesario realizar cambios en la API para utilizar el modo KrAFT en Amazon MSK. Sin embargo, si sus clientes siguen utilizando la cadena de --zookeeper conexión en la actualidad, debe actualizar sus clientes para que usen la cadena de --bootstrap-server conexión para conectarse a su clúster. El --zookeeper indicador está obsoleto en la versión 2.5 de Apache Kafka y se elimina a partir de la versión 3.0 de Kafka. Por lo tanto, le recomendamos que utilice las versiones recientes del cliente de Apache Kafka y la cadena de --bootstrap-server conexión para todas las conexiones a su clúster.
- ZooKeeper El modo sigue estando disponible para todas las versiones publicadas en las que Apache Kafka también admite zookeeper. Consulte [Versiones compatibles de Apache Kafka](#page-389-0) para obtener más información sobre la finalización del soporte para las versiones y futuras actualizaciones de Apache Kafka.
- Debe comprobar que todas las herramientas que utilice puedan utilizar las API de administración de Kafka sin ZooKeeper conexiones. Consulta los pasos actualizados [Uso LinkedIn del control de](#page-378-0) [crucero para Apache Kafka con Amazon MSK](#page-378-0) para conectar tu clúster a Cruise Control. El Cruise Control también incluye instrucciones para utilizar [el Cruise Control sin él ZooKeeper.](https://github.com/linkedin/cruise-control/wiki/Run-without-ZooKeeper)
- No necesita acceder directamente a los controladores KrAFT de su clúster para realizar ninguna acción administrativa. Sin embargo, si utiliza la supervisión abierta para recopilar métricas, también necesitará los puntos finales de DNS de sus controladores para recopilar algunas métricas del clúster que no estén relacionadas con los controladores. Puedes obtener estos puntos de enlace de DNS desde la consola de MSK o mediante la operación de la API. [ListNodes](https://docs.aws.amazon.com/msk/1.0/apireference/clusters-clusterarn-nodes.html#ListNodes) Consulte los

pasos actualizados [Supervisión abierta con Prometheus](#page-370-0) para configurar la supervisión abierta para los clústeres basados en Kraft.

- No hay [CloudWatch métricas](https://docs.aws.amazon.com/msk/latest/developerguide/metrics-details.html) adicionales que necesites monitorizar para los clústeres en modo KrAFT sobre los clústeres en modo. ZooKeeper MSK administra los controladores KrAFT que se utilizan en sus clústeres.
- Puede seguir gestionando las ACL utilizando clústeres en modo KrAFT mediante la cadena de conexión. --bootstrap-server No debe utilizar la cadena de --zookeeper conexión para gestionar las ACL. Consulte [ACL de Apache Kafka.](#page-303-0)
- En el modo KrAFT, los metadatos del clúster se almacenan en los controladores KrAFT de Kafka y no en nodos externos. ZooKeeper Por lo tanto, no necesita controlar el acceso a los nodos del controlador por separado [como lo hace](https://docs.aws.amazon.com/msk/latest/developerguide/zookeeper-security.html) con los nodos. ZooKeeper

# Administrar el almacenamiento

Amazon MSK ofrece funciones que lo ayudan a administrar el almacenamiento en sus clústeres de MSK.

### Temas

- [Almacenamiento por niveles](#page-39-0)
- [Escalar verticalmente el almacenamiento del agente](#page-49-0)
- [Aprovisionamiento de rendimiento de almacenamiento](#page-53-0)

## <span id="page-39-0"></span>Almacenamiento por niveles

El almacenamiento por niveles es un nivel de almacenamiento de bajo costo para Amazon MSK que se puede escalar hasta ofrecer un almacenamiento prácticamente ilimitado, lo que permite crear aplicaciones de datos de streaming de manera rentable.

Puede crear un clúster de Amazon MSK y configurarlo con almacenamiento por niveles que equilibra el rendimiento y el costo. Amazon MSK almacena los datos de streaming en un nivel de almacenamiento principal optimizado para el rendimiento hasta que alcanzan los límites de retención por temas de Apache Kafka. A continuación, Amazon MSK traslada automáticamente los datos al nuevo nivel de almacenamiento de bajo costo.

Cuando la aplicación empiece a leer los datos del almacenamiento por niveles, cabe esperar un aumento de la latencia de lectura durante los primeros bytes. A medida que empiece a leer los

datos restantes de forma secuencial desde el nivel de bajo costo, cabe esperar latencias similares a las del nivel de almacenamiento principal. No es necesario aprovisionar almacenamiento para el almacenamiento por niveles de bajo costo ni administrar la infraestructura. Puede almacenar cualquier cantidad de datos y pagar únicamente por lo que utilice. Esta característica es compatible con las API presentadas en [KIP-405: Kafka Tiered Storage](https://cwiki.apache.org/confluence/display/KAFKA/KIP-405%3A+Kafka+Tiered+Storage).

A continuación, se muestran algunas de las características del almacenamiento por niveles:

- Puede escalar a un almacenamiento prácticamente ilimitado, sin necesidad de adivinar cómo escalar la infraestructura de Apache Kafka.
- Puede retener los datos durante más tiempo en los temas de Apache Kafka o aumentar el almacenamiento de los temas sin necesidad de aumentar el número de agentes.
- Proporciona un búfer de seguridad de mayor duración para administrar los retrasos inesperados en el procesamiento.
- Puede volver a procesar los datos antiguos en su orden de producción exacto con el código de procesamiento de flujos existente y las API de Kafka.
- Las particiones se vuelven a equilibrar más rápido porque no es necesario replicar los datos del almacenamiento secundario en los discos de los agentes.
- Los datos entre los agentes y el almacenamiento por niveles se trasladan en la VPC y no pasan por Internet.
- Un equipo cliente puede utilizar el mismo proceso para conectarse a clústeres nuevos con el almacenamiento por niveles habilitado que el que utiliza para conectarse a un clúster sin el almacenamiento por niveles habilitado. Consulte [Crear un equipo cliente](https://docs.aws.amazon.com/msk/latest/developerguide/create-client-machine.html).

## Requisitos de almacenamiento por niveles

- Debe utilizar la versión 3.0.0 o superior del cliente de Apache Kafka para crear un tema nuevo con el almacenamiento por niveles habilitado. Para hacer la transición de un tema existente a un almacenamiento por niveles, puede volver a configurar un equipo cliente que utilice una versión de cliente de Kafka anterior a la 3.0.0 (la versión mínima admitida de Apache Kafka es la 2.8.2.tiered) para habilitar el almacenamiento por niveles. Consulte [Paso 4: creación de un tema.](#page-19-0)
- El clúster de Amazon MSK con almacenamiento por niveles activado debe usar la versión 3.6.0 o superior, o la 2.8.2 por niveles.

## Restricciones y limitaciones del almacenamiento por niveles

El almacenamiento por niveles tiene las siguientes restricciones y limitaciones:

- El almacenamiento por niveles se aplica solo a los clústeres en modo aprovisionado.
- El almacenamiento por niveles no admite el tamaño de broker t3.small.
- El periodo mínimo de retención en el almacenamiento de bajo costo es de 3 días. No hay un periodo mínimo de retención para el almacenamiento principal.
- El almacenamiento por niveles no admite varios directorios de registros en un agente (características relacionadas con JBOD).
- El almacenamiento por niveles no admite temas compactados. Asegúrese de que todos los temas que tengan activado el almacenamiento por niveles tengan su cleanup.policy configurada únicamente para "Delete" (Eliminar).
- El almacenamiento por niveles se puede deshabilitar para temas individuales, pero no para todo el clúster. Una vez deshabilitado, el almacenamiento por niveles no se puede volver a habilitar para un tema.
- Si utiliza Amazon MSK versión 2.8.2 por niveles, solo podrá migrar a otra versión de Apache Kafka compatible con el almacenamiento por niveles. Si no desea seguir utilizando una versión compatible con el almacenamiento por niveles, cree un nuevo clúster de MSK y migre sus datos a él.
- La kafka-log-dirs herramienta no puede informar sobre el tamaño de los datos de almacenamiento por niveles. La herramienta solo informa sobre el tamaño de los segmentos de registro en el almacenamiento principal.

Cómo se copian los segmentos de registro al almacenamiento por niveles

Al habilitar el almacenamiento por niveles para un tema nuevo o existente, Apache Kafka copia los segmentos de registros cerrados del almacenamiento principal al almacenamiento por niveles.

- Apache Kafka solo copia los segmentos de registro cerrados. Copia todos los mensajes del segmento de registro en un almacenamiento por niveles.
- Los segmentos activos no son aptos para la organización por niveles. El tamaño de los segmentos de registro (segment.bytes) o el tiempo de traslado de los segmentos (segment.ms) controlan la velocidad de cierre de los segmentos y la velocidad a la que los copia Apache Kafka en el almacenamiento por niveles.

La configuración de retención de un tema con el almacenamiento por niveles habilitado es diferente de la configuración de un tema sin el almacenamiento por niveles habilitado. Las siguientes reglas controlan la retención de los mensajes en los temas con el almacenamiento por niveles habilitado:

- La retención se define en Apache Kafka con dos configuraciones: log.retention.ms (tiempo) y log.retention.bytes (tamaño). Estas configuraciones determinan la duración y el tamaño totales de los datos que retiene Apache Kafka en el clúster. Ya sea que habilite o no el modo de almacenamiento por niveles, estas configuraciones se establecen a nivel de clúster. Puede sustituir las configuraciones a nivel de tema con las configuraciones de tema.
- Al habilitar el almacenamiento por niveles, también puede especificar durante cuánto tiempo el nivel de almacenamiento principal de alto rendimiento almacena los datos. Por ejemplo, si un tema tiene una configuración de retención general (log.retention.ms) de 7 días y una retención local (local.retention.ms) de 12 horas, el almacenamiento principal del clúster retiene los datos solo durante las primeras 12 horas. El nivel de almacenamiento de bajo costo retiene los datos durante 7 días.
- Las configuraciones de retención habituales se aplican a todo el registro. Esto incluye sus partes por niveles y principales.
- La configuración local.retention.ms o local.retention.bytes controla la retención de los mensajes en el almacenamiento principal. Cuando los datos alcanzan los umbrales de la configuración de retención del almacenamiento principal (local.retention.ms/bytes) en un registro completo, Apache Kafka copia los datos del almacenamiento principal en un almacenamiento por niveles. En ese caso, los datos pueden caducar.
- Cuando Apache Kafka copia un mensaje de un segmento de registro en un almacenamiento por niveles, elimina el mensaje del clúster según la configuración retention.ms o retention.bytes.

Escenario de almacenamiento por niveles de ejemplo

Este escenario ilustra cómo se comporta un tema existente que tiene mensajes en el almacenamiento principal cuando el almacenamiento por niveles está habilitado. Para habilitar el almacenamiento por niveles en este tema, establezca remote.storage.enable en true. En este ejemplo, retention.ms se establece en 5 días y local.retention.ms se establece en 2 días. La siguiente es la secuencia de eventos cuando un segmento caduca.

Momento T0: antes de habilitar el almacenamiento por niveles.

Antes de habilitar el almacenamiento por niveles para este tema, hay dos segmentos de registro. Uno de los segmentos está activo para la partición 0 de un tema existente.

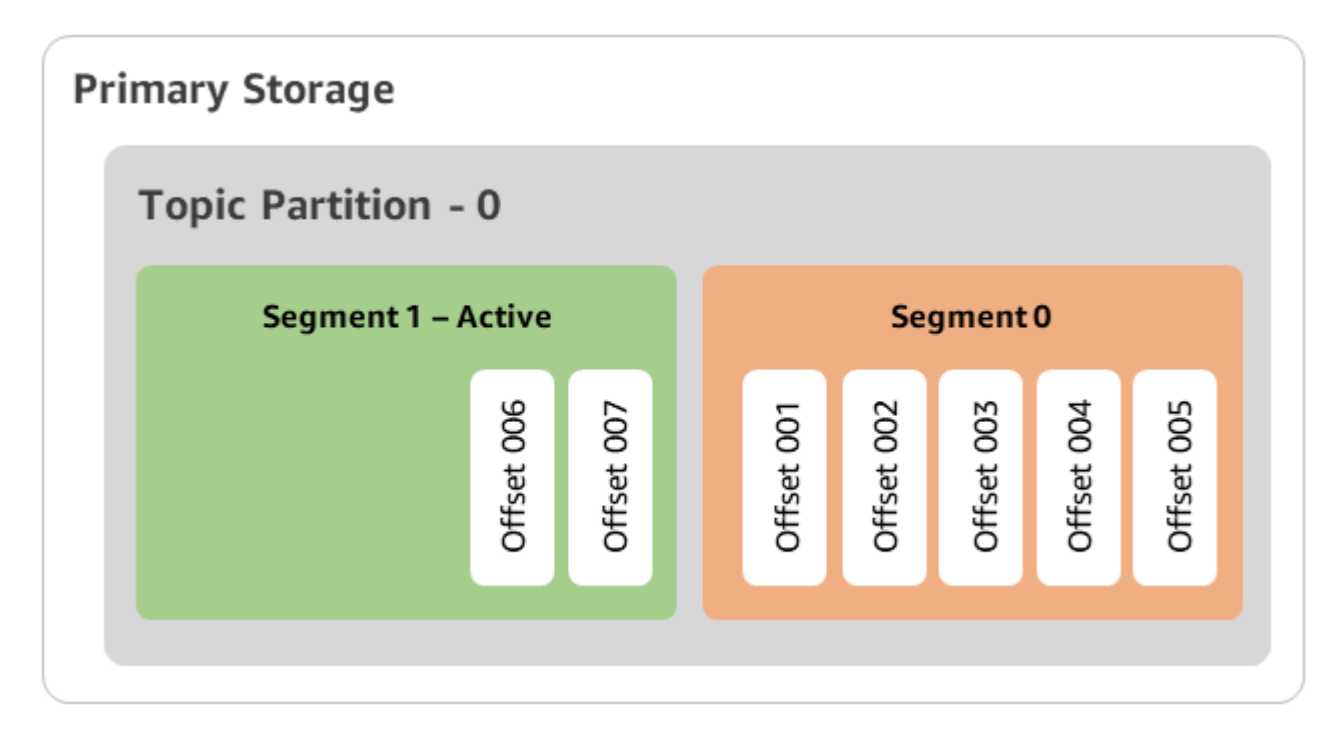

Momento T1 (< 2 días): almacenamiento por niveles habilitado. El segmento 0 se copió en un almacenamiento por niveles.

Tras habilitar el almacenamiento por niveles para este tema, Apache Kafka copia el segmento 0 del registro en el almacenamiento por niveles una vez que el segmento cumple con la configuración de retención inicial. Apache Kafka también retiene la copia de almacenamiento principal del segmento 0. El segmento 1 activo aún no es apto para copiarse al almacenamiento por niveles. En esta línea de tiempo, Amazon MSK aún no aplica ninguna de las configuraciones de retención a ninguno de los mensajes del segmento 0 y del segmento 1. (local.retention.bytes/ms, retention.ms/bytes)

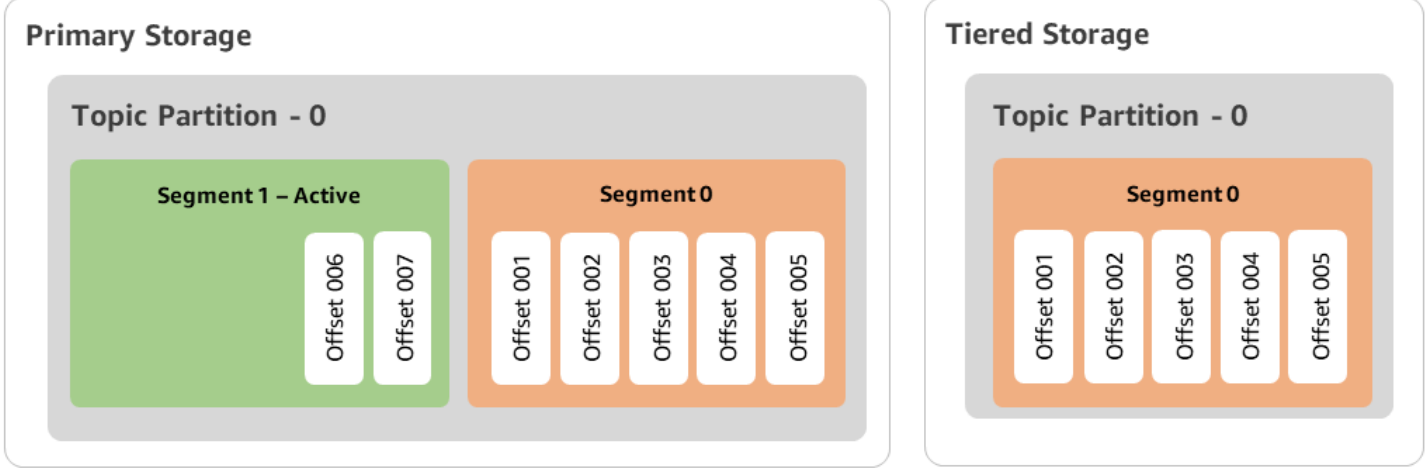

Momento T2: retención local vigente.

Transcurridos 2 días, la configuración de retención principal entra en vigencia para el segmento 0 que copió Apache Kafka en el almacenamiento por niveles. Esto se determina si se establece local.retention.ms en 2 días. El segmento 0 ahora caduca a partir del almacenamiento principal. El segmento 1 activo aún no es apto para la caducidad ni se puede copiar en un almacenamiento por niveles.

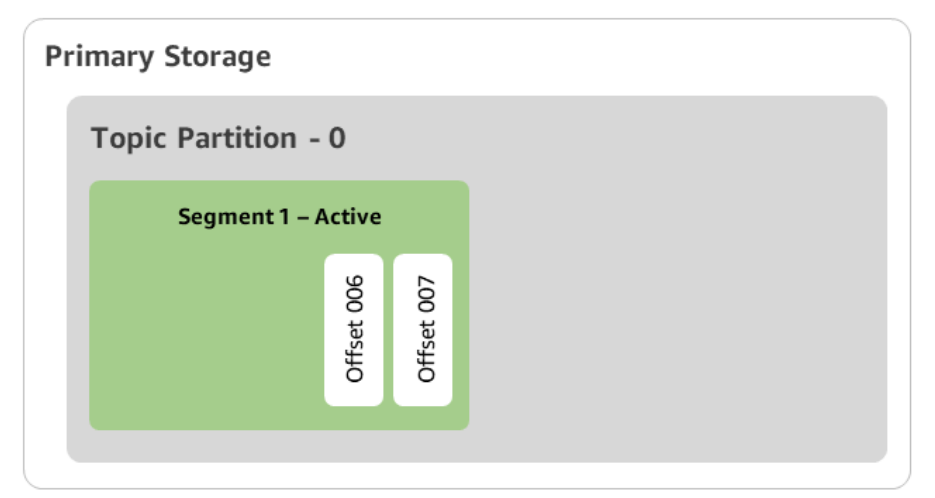

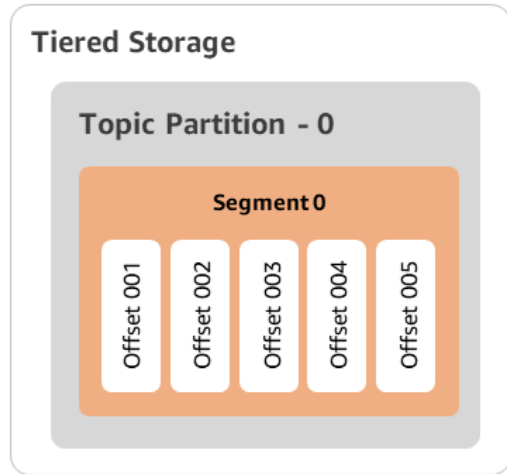

Momento T3: retención general vigente.

Transcurridos 5 días, la configuración de retención entra en vigencia y Kafka borra el segmento 0 del registro y los mensajes asociados del almacenamiento por niveles. El segmento 1 aún no es apto para la caducidad ni se puede copiar en un almacenamiento por niveles porque está activo. El segmento 1 aún no está cerrado, por lo que no es apto para el traslado de segmentos.

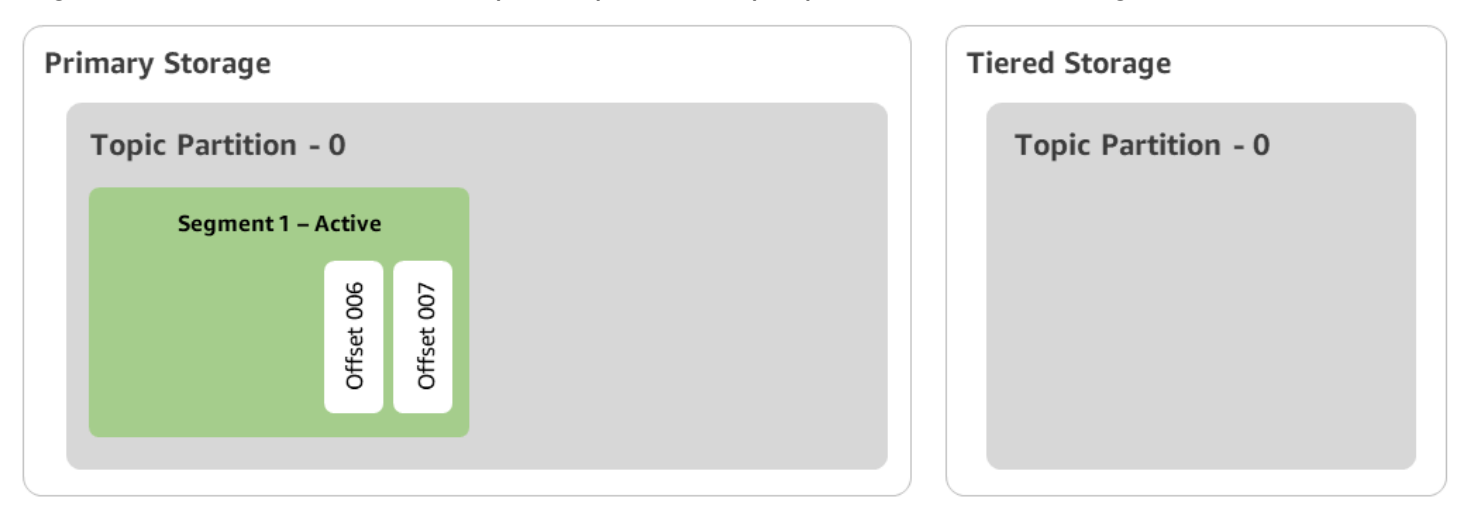

# Crear un clúster de Amazon MSK con almacenamiento por niveles con AWS Management Console

- 1. Abra la consola de Amazon MSK en [https://console.aws.amazon.com/msk/.](https://console.aws.amazon.com/msk/)
- 2. Elija Create cluster.
- 3. Seleccione Creación personalizada para el almacenamiento por niveles.
- 4. Especifique un nombre para el clúster.
- 5. En Tipo de clúster, seleccione Aprovisionado.
- 6. Elija una versión de Amazon Kafka que admita el almacenamiento por niveles para que Amazon MSK la utilice para crear el clúster.
- 7. Especifique un tamaño de agente distinto de kafka.t3.small.
- 8. Seleccione el número de agentes que quiere que Amazon MSK cree en cada zona de disponibilidad. El mínimo es un agente por zona de disponibilidad y el máximo es 30 agentes por clúster.
- 9. Indique el número de zonas en las que se distribuyen los agentes.
- 10. Indique el número de agentes de Apache Kafka que se implementan por zona.
- 11. Seleccione Opciones de almacenamiento. Esto incluye el almacenamiento por niveles y el almacenamiento de EBS para habilitar el modo de almacenamiento por niveles.
- 12. Siga el resto de pasos del asistente de creación de clúster. Al finalizar, el almacenamiento por niveles y el almacenamiento de EBS aparecen como el modo de almacenamiento del clúster en la vista Revisar y crear.
- 13. Seleccione Create cluster (Crear clúster).

Crear un clúster de Amazon MSK con almacenamiento por niveles con AWS CLI

Para habilitar el almacenamiento por niveles en un clúster, cree el clúster con la versión y el atributo correctos de Apache Kafka para el almacenamiento por niveles. Siga el ejemplo de código siguiente. Además, complete los pasos de la siguiente sección [Crear un tema de Kafka con el almacenamiento](#page-46-0) [por niveles habilitado.](#page-46-0)

Consulte [create-cluster](https://docs.aws.amazon.com/cli/latest/reference/kafka/create-cluster.html) para obtener una lista completa de los atributos admitidos para la creación de clústeres.

```
aws tiered-storage create-cluster \ 
 —cluster-name "MessagingCluster" \
```

```
 —broker-node-group-info file://brokernodegroupinfo.json \ 
 —number-of-broker-nodes 3 \
--kafka-version "3.6.0" \
--storage-mode "TIERED"
```
<span id="page-46-0"></span>Crear un tema de Kafka con el almacenamiento por niveles habilitado

Para finalizar el proceso que inició al crear un clúster con el almacenamiento por niveles habilitado, cree también un tema con el almacenamiento por niveles habilitado con los atributos del siguiente ejemplo de código. Los atributos específicos del almacenamiento por niveles son los siguientes:

- local.retention.ms (por ejemplo, 10 minutos) para la configuración de retención en función del tiempo o local.retention.bytes para los límites de tamaño de los segmentos de registro.
- remote.storage.enable se establece en true para habilitar el almacenamiento por niveles.

La siguiente configuración utiliza local.retention.ms, pero puede reemplazar este atributo por local.retention.bytes. Este atributo controla el tiempo que puede transcurrir o los bytes que Apache Kafka puede copiar antes de que Apache Kafka copie los datos del almacenamiento principal al almacenamiento por niveles. Consulte [Topic-level configuration](https://docs.aws.amazon.com/msk/latest/developerguide/msk-configuration-properties.html#msk-topic-confinguration) para más información sobre los atributos de configuración admitidos.

#### **a** Note

Debe utilizar la versión 3.0.0 del cliente de Apache Kafka y superior. Estas versiones admiten una configuración denominada remote.storage.enable solo en esas versiones de cliente de kafka-topics.sh. Para habilitar el almacenamiento por niveles en un tema existente que utiliza una versión anterior de Apache Kafka, consulte la sección [Habilitación](#page-47-0)  [del almacenamiento por niveles en un tema existente](#page-47-0).

bin/kafka-topics.sh --create --bootstrap-server \$bs --replication-factor 2 --partitions 6 --topic MSKTutorialTopic --config remote.storage.enable=true --config local.retention.ms=100000 --config retention.ms=604800000 --config segment.bytes=134217728

Habilitación y deshabilitación del almacenamiento por niveles en un tema existente

En estas secciones, se explica cómo habilitar y deshabilitar el almacenamiento por niveles en un tema que ya creó. Para crear un clúster y un tema nuevos con el almacenamiento por niveles habilitado, consulte [Creating a cluster with tiered storage using the AWS Management Console.](https://docs.aws.amazon.com/msk/latest/developerguide/msk-create-cluster-tiered-storage-console)

<span id="page-47-0"></span>Habilitación del almacenamiento por niveles en un tema existente

Para habilitar el almacenamiento por niveles en un tema existente, utilice la sintaxis de comando alter del ejemplo siguiente. Al habilitar el almacenamiento por niveles en un tema ya existente, no tendrá que limitarse a una versión determinada del cliente de Apache Kafka.

```
bin/kafka-configs.sh --bootstrap-server $bsrv --alter --entity-type topics 
  --entity-name msk-ts-topic --add-config 'remote.storage.enable=true, 
  local.retention.ms=604800000, retention.ms=15550000000'
```
Deshabilitación del almacenamiento por niveles en un tema existente

Para deshabilitar el almacenamiento por niveles en un tema existente, utilice la sintaxis del comando alter en el mismo orden en que lo utilizó cuando habilitó el almacenamiento por niveles.

```
bin/kafka-configs.sh --bootstrap-server $bs --alter --entity-type topics --
entity-name MSKTutorialTopic --add-config 'remote.log.msk.disable.policy=Delete, 
  remote.storage.enable=false'
```
#### **a** Note

Al deshabilitar el almacenamiento por niveles, se eliminan por completo los datos del tema del almacenamiento por niveles. Apache Kafka retiene los datos del almacenamiento principal, pero sigue aplicando las reglas de retención principal en función de local.retention.ms. Una vez deshabilitado el almacenamiento por niveles en un tema, no se puede volver a habilitar. Si quiere deshabilitar el almacenamiento por niveles en un tema existente, no tendrá que limitarse a una versión determinada del cliente de Apache Kafka.

### Habilitar el almacenamiento por niveles en un clúster existente mediante CLI AWS

#### **a** Note

Puede habilitar el almacenamiento por niveles solo si log.cleanup.policy del clúster está establecida en delete, ya que el almacenamiento por niveles no admite temas compactados. Más adelante, podrá configurar log.cleanup.policy de un tema individual en compact si el almacenamiento por niveles no está habilitado en ese tema concreto. Consulte [Topic-level configuration](https://docs.aws.amazon.com/msk/latest/developerguide/msk-configuration-properties.html#msk-topic-confinguration) para más información sobre los atributos de configuración admitidos.

1. Actualice la versión de Kafka: las versiones en clúster no son números enteros simples. Para buscar la versión actual del clúster, utilice la DescribeCluster operación o el comando describe-cluster AWS CLI. Un ejemplo de ID de versión es KTVPDKIKX0DER.

```
aws kafka update-cluster-kafka-version --cluster-arn ClusterArn --current-version 
 Current-Cluster-Version --target-kafka-version 3.6.0
```
2. Edite el modo de almacenamiento del clúster. El siguiente ejemplo de código muestra cómo cambiar el modo de almacenamiento del clúster a TIERED mediante la API [update-storage](https://docs.aws.amazon.com/cli/latest/reference/kafka/update-storage.html).

```
aws kafka update-storage --current-version Current-Cluster-Version --cluster-arn 
  Cluster-arn --storage-mode TIERED
```
Actualización de almacenamiento por niveles en un clúster existente con la consola

#### **a** Note

Puede habilitar el almacenamiento por niveles solo si log.cleanup.policy del clúster está establecida en delete, ya que el almacenamiento por niveles no admite temas compactados. Más adelante, podrá configurar log.cleanup.policy de un tema individual en compact si el almacenamiento por niveles no está habilitado en ese tema concreto. Consulte [Topic-level configuration](https://docs.aws.amazon.com/msk/latest/developerguide/msk-configuration-properties.html#msk-topic-confinguration) para más información sobre los atributos de configuración admitidos.

- 1. Abra la consola de Amazon MSK en [https://console.aws.amazon.com/msk/.](https://console.aws.amazon.com/msk/)
- 2. Vaya a la página de resumen del clúster y elija Propiedades.
- 3. Vaya a la sección Almacenamiento y elija Editar modo de almacenamiento de clúster.
- 4. Elija Almacenamiento por niveles y almacenamiento de EBS y, luego, Guardar cambios.

# <span id="page-49-0"></span>Escalar verticalmente el almacenamiento del agente

Puede ampliar la cantidad de almacenamiento de EBS por agente. No puede disminuir el almacenamiento.

Los volúmenes de almacenamiento siguen estando disponibles durante esta operación de ampliación.

#### **A** Important

Cuando el almacenamiento se escala para un clúster de MSK, el almacenamiento adicional está disponible de inmediato. Sin embargo, el clúster requiere un periodo de recuperación después de cada evento de escalado del almacenamiento. Amazon MSK utiliza este periodo de recuperación para optimizar el clúster y poder escalarlo de nuevo. Este periodo puede oscilar entre un mínimo de 6 horas y más de 24 horas, en función del tamaño y la utilización del almacenamiento del clúster y en función del tráfico. Esto se aplica tanto a los eventos de escalado automático como al escalado manual mediante la operación [UpdateBrokerde](https://docs.aws.amazon.com/msk/1.0/apireference/clusters-clusterarn-nodes-storage.html#UpdateBrokerStorage) [almacenamiento](https://docs.aws.amazon.com/msk/1.0/apireference/clusters-clusterarn-nodes-storage.html#UpdateBrokerStorage). Para obtener información sobre el tamaño correcto del almacenamiento, consulte [Prácticas recomendadas](#page-412-0).

Puede utilizar el almacenamiento por niveles para escalar verticalmente a cantidades ilimitadas de almacenamiento para el agente. Consulte, [Almacenamiento por niveles](#page-39-0).

#### Temas

- [Escalado automático](#page-49-1)
- [Escalado manual](#page-52-0)

## <span id="page-49-1"></span>Escalado automático

Para ampliar automáticamente el almacenamiento del clúster en respuesta al aumento del uso, puede configurar una política de escalado automático de aplicaciones para Amazon MSK. En una

política de escalado automático, se establece la utilización del disco objetivo y la capacidad máxima de escalado.

Antes de utilizar el escalado automático para Amazon MSK, debe tener en cuenta lo siguiente:

#### **A** Important

•

Una acción de escalado del almacenamiento solo puede producirse una vez cada seis horas.

Le recomendamos que comience con un volumen de almacenamiento del tamaño adecuado para sus demandas de almacenamiento. Para obtener orientación sobre el tamaño correcto de su clúster, consulte [Ajuste el tamaño correcto de su clúster: número de agentes por clúster.](#page-413-0)

- Amazon MSK no reduce el almacenamiento de clústeres en respuesta a la reducción del uso. Amazon MSK no admite reducir el tamaño de los volúmenes de almacenamiento. Si necesita reducir el tamaño del almacenamiento en clúster, debe migrar el clúster existente a un clúster con un almacenamiento más pequeño. Para obtener más información sobre cómo migrar un clúster, consulte [Migración](#page-341-0).
- Amazon MSK no admite el escalado automático en las regiones Asia-Pacífico (Osaka) y África (Ciudad del Cabo).
- Al asociar una política de autoescalado a su clúster, Amazon EC2 Auto Scaling crea automáticamente una alarma de CloudWatch Amazon para el seguimiento de los objetivos. Si eliminas un clúster con una política de autoescalado, esta CloudWatch alarma persiste. Para eliminar la CloudWatch alarma, debe eliminar una política de autoescalado de un clúster antes de eliminarlo. Para obtener más información acerca del seguimiento de objetivos, consulte [Target](https://docs.aws.amazon.com/autoscaling/ec2/userguide/as-scaling-target-tracking.html)  [tracking scaling policies for Amazon EC2 Auto Scaling](https://docs.aws.amazon.com/autoscaling/ec2/userguide/as-scaling-target-tracking.html) en la Guía del usuario de Amazon EC2 Auto Scaling.

#### Detalles de la política de escalado automático

La política de escalado automático define la siguiente métrica predefinida para el clúster:

• Objetivo de utilización de almacenamiento: el umbral de utilización de almacenamiento que Amazon MSK utiliza para activar una operación de escalado automático. Puede establecer el objetivo de utilización entre el 10 y el 80 % de la capacidad de almacenamiento actual. Le recomendamos que habilite el objetivo de utilización del almacenamiento entre el 50 % y el 60 %. • Capacidad máxima de almacenamiento: el límite máximo de escalado que Amazon MSK puede establecer para el almacenamiento de su agente. Puede configurar una capacidad máxima de almacenamiento de hasta 16 TiB por agente. Para obtener más información, consulte [Cuota de](#page-381-0)  [Amazon MSK](#page-381-0).

Cuando Amazon MSK detecta que la métrica Maximum Disk Utilization es igual o superior a la configuración Storage Utilization Target, aumenta la capacidad de almacenamiento en una cantidad igual al mayor de los dos números: 10 GiB o el 10 % del almacenamiento actual. Por ejemplo, si tiene 1000 GiB, esa cantidad es de 100 GiB. El servicio comprueba el uso del almacenamiento cada minuto. Las operaciones de escalado adicionales siguen aumentando el almacenamiento en una cantidad igual al mayor de los dos números: 10 GiB o el 10 % del almacenamiento actual.

Para determinar si se han realizado operaciones de autoescalado, utilice la [ListClusterOperations](https://docs.aws.amazon.com/msk/1.0/apireference/clusters-clusterarn-operations.html#ListClusterOperations)operación.

Configuración del escalado automático para su clúster de Amazon MSK

Puede utilizar la consola de Amazon MSK, la API de Amazon MSK o AWS CloudFormation implementar el escalado automático del almacenamiento. CloudFormation el soporte está disponible a través de. [Application Auto Scaling](https://docs.aws.amazon.com/AWSCloudFormation/latest/UserGuide/aws-resource-applicationautoscaling-scalabletarget.html)

#### **a** Note

No puede implementar el escalado automático cuando crea un clúster. Primero debe crear el clúster y, a continuación, crear y habilitar una política de escalado automático para él. Sin embargo, puede crear la política mientras el servicio Amazon MSK crea el clúster.

Configuración del escalado automático mediante la AWS Management Console

- 1. Inicie sesión y abra la AWS Management Console consola de Amazon MSK en [https://](https://console.aws.amazon.com/msk/home?region=us-east-1#/home/)  [console.aws.amazon.com/msk/home?region=us-east-1#/home/](https://console.aws.amazon.com/msk/home?region=us-east-1#/home/).
- 2. En la lista de clústeres, elija su clúster. Se le redigirá a una página en la que se enumeran los detalles del clúster.
- 3. En la sección Escalado automático para el almacenamiento, elija Configurar.
- 4. Cree una política de escalado automático y asígnele un nombre. Especifique el objetivo de utilización del almacenamiento, la capacidad máxima de almacenamiento y la métrica objetivo.

#### 5. Elija Save changes.

Al guardar y habilitar la nueva política, la política se activa para el clúster. A continuación, Amazon MSK amplía el almacenamiento del clúster cuando se alcanza el objetivo de utilización del almacenamiento.

Configuración del escalado automático mediante la CLI

- 1. Utilice el [RegisterScalableTarget](https://docs.aws.amazon.com/cli/latest/reference/application-autoscaling/#available-commands)comando para registrar un objetivo de utilización del almacenamiento.
- 2. Utilice el [PutScalingPolicy](https://docs.aws.amazon.com/cli/latest/reference/application-autoscaling/#available-commands)comando para crear una política de expansión automática.

Configuración del escalado automático mediante la API

- 1. Utilice la [RegisterScalableTarget](https://docs.aws.amazon.com/autoscaling/application/APIReference/API_RegisterScalableTarget.html)API para registrar un objetivo de utilización del almacenamiento.
- 2. Usa la [PutScalingPolicyA](https://docs.aws.amazon.com/autoscaling/application/APIReference/API_PutScalingPolicy.html)PI para crear una política de expansión automática.

#### <span id="page-52-0"></span>Escalado manual

Para aumentar el almacenamiento, espere a que el clúster esté en el estado ACTIVE. El escalado del almacenamiento tiene un periodo de recuperación de al menos seis horas entre eventos. Aunque la operación permite disponer de almacenamiento adicional de forma inmediata, el servicio realiza optimizaciones en el clúster que pueden tardar hasta 24 horas o más. La duración de estas optimizaciones es proporcional al tamaño del almacenamiento.

Ampliar el almacenamiento de información de los corredores mediante AWS Management Console

- 1. Abra la consola de Amazon MSK en [https://console.aws.amazon.com/msk/.](https://console.aws.amazon.com/msk/)
- 2. Elija el clúster de MSK para actualizar el almacenamiento del agente.
- 3. En la sección Almacenamiento elija Editar.
- 4. Especifique el volumen de almacenamiento que desee. Solo se puede aumentar la cantidad de almacenamiento, no se puede disminuir.
- 5. Elija Guardar cambios.

#### Ampliar el almacenamiento de los corredores mediante AWS CLI

Ejecute el siguiente comando y *ClusterArn*sustitúyalo por el nombre de recurso de Amazon (ARN) que obtuvo al crear el clúster. Si no tiene el ARN para su clúster, puede encontrarlo enumerando todos los clústeres. Para obtener más información, consulte [the section called "Mostrar clústeres"](#page-34-0).

Reemplace *Current Cluster-Version* con la versión actual del clúster.

#### **A** Important

Las versiones de clúster no son enteros simples. Para encontrar la versión actual del clúster, utilice la [DescribeClustero](https://docs.aws.amazon.com/msk/1.0/apireference/clusters-clusterarn.html#DescribeCluster)peración o el comando [AWS CLI describe-cluster.](https://awscli.amazonaws.com/v2/documentation/api/latest/reference/kafka/describe-cluster.html) Un ejemplo de ID de versión es KTVPDKIKX0DER.

El parámetro *Target-Volume-in-Gib* representa la cantidad de almacenamiento que desea que tenga cada agente. Sólo es posible actualizar el almacenamiento para todos los agentes. No puede especificar agentes individuales para los que actualizar el almacenamiento. El valor especificado para *Target-Volume-in-Gib* debe ser un número entero mayor que 100 GiB. El almacenamiento por agente después de la operación de actualización no puede exceder los 16384 GiB.

```
aws kafka update-broker-storage --cluster-arn ClusterArn --current-version Current-
Cluster-Version --target-broker-ebs-volume-info '{"KafkaBrokerNodeId": "All", 
  "VolumeSizeGB": Target-Volume-in-GiB}'
```
Escalar verticalmente el almacenamiento del agente mediante la API

[Para actualizar el almacenamiento de un broker mediante la API, consulta Almacenamiento.](https://docs.aws.amazon.com/msk/1.0/apireference/clusters-clusterarn-nodes-storage.html#UpdateBrokerStorage)  [UpdateBroker](https://docs.aws.amazon.com/msk/1.0/apireference/clusters-clusterarn-nodes-storage.html#UpdateBrokerStorage)

## <span id="page-53-0"></span>Aprovisionamiento de rendimiento de almacenamiento

Los agentes de Amazon MSK mantienen los datos de los volúmenes de almacenamiento. La E/S del almacenamiento se consume cuando los productores escriben en el clúster, cuando los datos se replican entre agentes y cuando los consumidores leen datos que no están en la memoria. El rendimiento del almacenamiento de volúmenes es la velocidad a la que se pueden escribir datos en un volumen de almacenamiento, y leerse desde este. El rendimiento del almacenamiento aprovisionado es la capacidad de especificar esa velocidad para los agentes del clúster.

Puede especificar la tasa de rendimiento aprovisionada en MiB por segundo para los clústeres cuyos agentes sean de tamaño kafka.m5.4xlarge o mayor y si el volumen de almacenamiento es de 10 GiB o superior. Es posible especificar el rendimiento aprovisionado durante la creación del clúster. También puede habilitar o deshabilitar el rendimiento aprovisionado para un clúster que tenga el estado ACTIVE.

## Atascos del rendimiento

Hay varias causas de los atascos en el rendimiento de los agentes: el rendimiento del volumen, el rendimiento de la red de Amazon EC2 a Amazon EBS y el rendimiento de salida de Amazon EC2. Puede habilitar el rendimiento del almacenamiento aprovisionado para ajustar el rendimiento del volumen. Sin embargo, las limitaciones de rendimiento de los agentes pueden deberse al rendimiento de la red de Amazon EC2 a Amazon EBS y al rendimiento de salida de Amazon EC2.

El rendimiento de salida de Amazon EC2 se ve afectado por la cantidad de grupos de consumidores y de consumidores por grupos de consumidores. Además, tanto el rendimiento de la red de Amazon EC2 a Amazon EBS como el rendimiento de salida de Amazon EC2 son más altos para los corredores de mayor tamaño.

Para volúmenes de 10 GiB o más, puede aprovisionar un rendimiento de almacenamiento de 250 MiB por segundo o más. 250 MiB por segundo es el valor predeterminado. Para aprovisionar el rendimiento del almacenamiento, debe elegir el tamaño del corredor kafka.m5.4xlarge o superior (o kafka.m7g.2xlarge o superior) y puede especificar el rendimiento máximo tal como se muestra en la siguiente tabla.

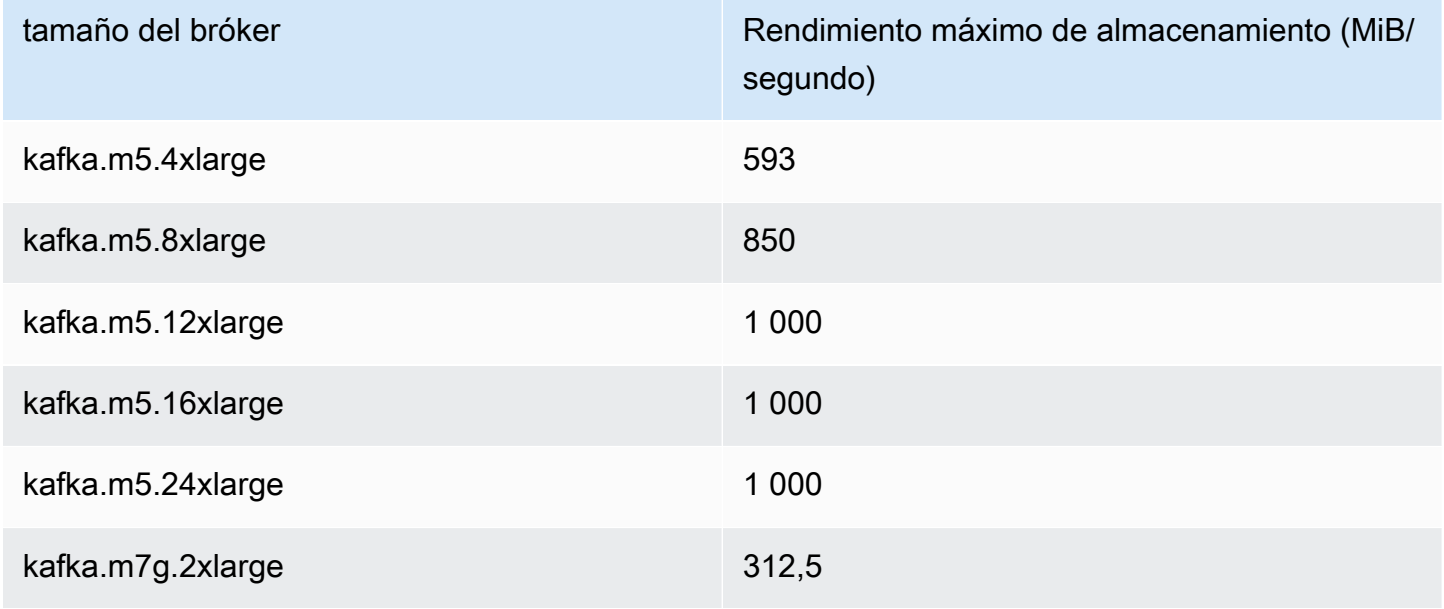

Aprovisionamiento de rendimiento de almacenamiento 44

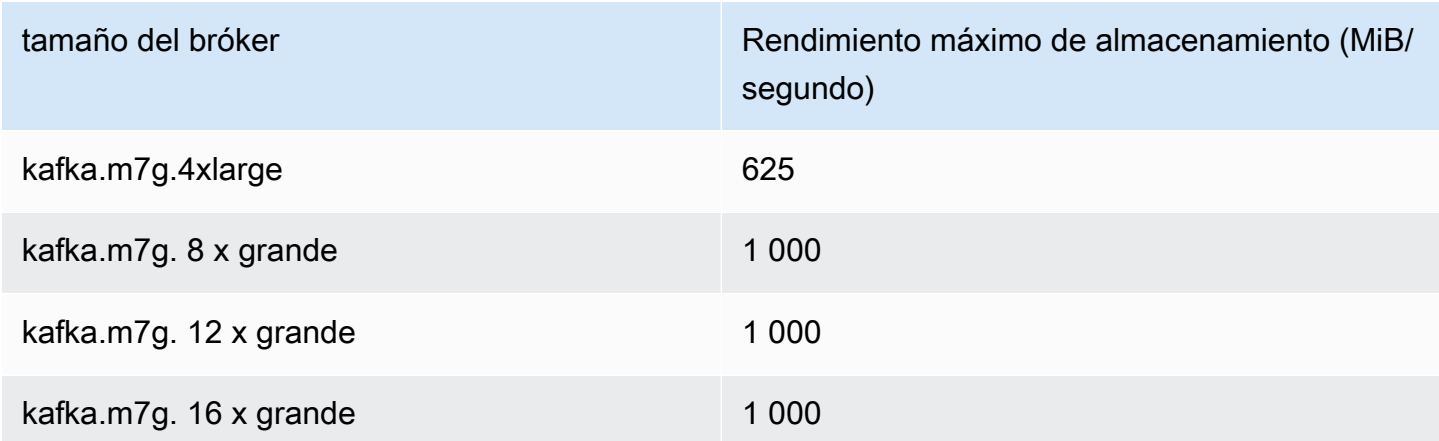

Medición del rendimiento del almacenamiento

Puede utilizar las métricas VolumeReadBytes y VolumeWriteBytes para medir el rendimiento medio de almacenamiento de un clúster. La suma de estas dos métricas proporciona el rendimiento de almacenamiento medio en bytes. Para obtener el rendimiento de almacenamiento medio de un clúster, establezca estas dos métricas en SUM y el periodo en 1 minuto y, luego, utilice la siguiente fórmula.

```
Average storage throughput in MiB/s = (Sum(VolumeReadBytes) + Sum(VolumeWriteBytes)) / 
  (60 * 1024 * 1024)
```
Para obtener información sobre las métricas VolumeReadBytes y VolumeWriteBytes, consulte [the section called "Supervisión de](#page-356-0) PER\_BROKER".

## Actualización de configuración

Puede actualizar la configuración de Amazon MSK antes o después de activar el rendimiento aprovisionado. Sin embargo, no verá el rendimiento deseado hasta que realice ambas acciones: actualice el parámetro de configuración num.replica.fetchers y active el rendimiento aprovisionado.

En la configuración predeterminada de Amazon MSK, num.replica.fetchers tiene un valor de 2. Para actualizar num.replica.fetchers, puede utilizar los valores sugeridos de la siguiente tabla. Estos valores son orientativos. Le recomendamos que ajuste estos valores en función del caso de uso.

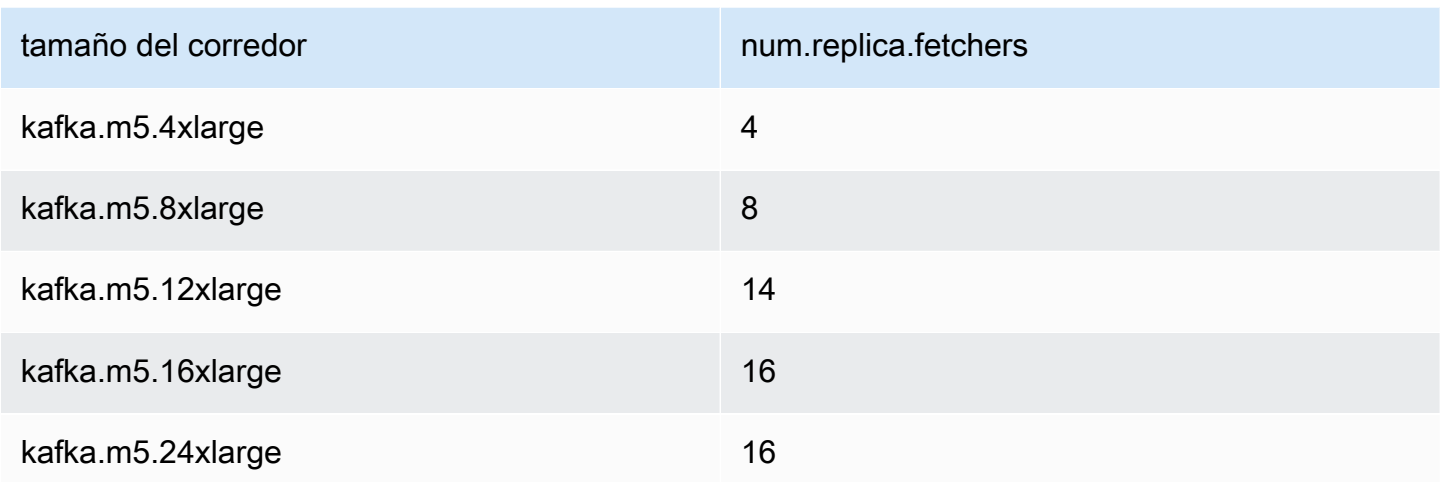

Es posible que la configuración actualizada no surta efecto hasta dentro de 24 horas y que tarde más si el volumen de origen no se utiliza por completo. Sin embargo, el rendimiento del volumen transitorio es como mínimo igual al rendimiento de los volúmenes de almacenamiento de origen durante el periodo de migración. Un volumen de 1 TiB totalmente utilizado tarda normalmente unas seis horas en migrar a una configuración actualizada.

Aprovisionamiento del rendimiento del almacenamiento mediante AWS Management **Console** 

- 1. Inicie sesión y abra la AWS Management Console consola de Amazon MSK en [https://](https://console.aws.amazon.com/msk/home?region=us-east-1#/home/)  [console.aws.amazon.com/msk/home?region=us-east-1#/home/](https://console.aws.amazon.com/msk/home?region=us-east-1#/home/).
- 2. Elija Create cluster.
- 3. Seleccione Creación personalizada.
- 4. Especifique un nombre para el clúster.
- 5. En la sección Almacenamiento elija Habilitar.
- 6. Elija un valor en Rendimiento de almacenamiento por agente.
- 7. Elija una VPC, zonas y subredes y un grupo de seguridad.
- 8. Elija Siguiente.
- 9. Al final del paso Seguridad, elija Siguiente.
- 10. En final del paso Supervisión y etiquetas, elija Siguiente.
- 11. Revise la configuración del clúster y seleccione Crear.

### Aprovisionamiento del rendimiento del almacenamiento mediante el AWS CLI

En esta sección se muestra un ejemplo de cómo se puede utilizar AWS CLI para crear un clúster con el rendimiento aprovisionado activado.

1. Copie el siguiente JSON y péguelo en un archivo. Sustituya los marcadores de posición de los ID de subred y de grupo de seguridad por valores de su cuenta. Asigne el nombre clustercreation.json al archivo y guárdelo.

```
{ 
     "Provisioned": { 
         "BrokerNodeGroupInfo":{ 
             "InstanceType":"kafka.m5.4xlarge", 
             "ClientSubnets":[ 
                 "Subnet-1-ID", 
                 "Subnet-2-ID" 
             ], 
             "SecurityGroups":[ 
                 "Security-Group-ID" 
             ], 
             "StorageInfo": { 
                 "EbsStorageInfo": { 
                     "VolumeSize": 10, 
                     "ProvisionedThroughput": { 
                         "Enabled": true, 
                         "VolumeThroughput": 250 
 } 
 } 
 } 
         }, 
         "EncryptionInfo": { 
             "EncryptionInTransit": { 
                 "InCluster": false, 
                 "ClientBroker": "PLAINTEXT" 
 } 
         }, 
         "KafkaVersion":"2.8.1", 
         "NumberOfBrokerNodes": 2 
     }, 
     "ClusterName": "provisioned-throughput-example"
}
```
2. Ejecuta el siguiente AWS CLI comando desde el directorio en el que guardaste el archivo JSON en el paso anterior.

```
aws kafka create-cluster-v2 --cli-input-json file://cluster-creation.json
```
## Aprovisionamiento de rendimiento de almacenamiento mediante la API

[Para configurar el rendimiento del almacenamiento aprovisionado al crear un clúster, usa](https://docs.aws.amazon.com/MSK/2.0/APIReference/v2-clusters.html#CreateClusterV2)  [CreateCluster la V2.](https://docs.aws.amazon.com/MSK/2.0/APIReference/v2-clusters.html#CreateClusterV2)

# Actualizar el tamaño del bróker

Puede escalar su clúster de MSK bajo demanda cambiando el tamaño de sus corredores sin reasignar las particiones de Apache Kafka. Cambiar el tamaño de sus agentes le brinda la flexibilidad de ajustar la capacidad de procesamiento del clúster de MSK en función de los cambios en sus cargas de trabajo, sin interrumpir las E/S del clúster. Amazon MSK utiliza el mismo tamaño de agente para todos los agentes de un clúster determinado.

En esta sección, se describe cómo actualizar el tamaño de los corredores de su clúster de MSK. Puede actualizar el tamaño del agente de clústeres de M5 o T3 a M7g, o de M7g a M5. Tenga en cuenta que la migración a un tamaño de corredor más pequeño puede disminuir el rendimiento y reducir el rendimiento máximo alcanzable por corredor. La migración a un bróker de mayor tamaño puede aumentar el rendimiento, pero puede costar más.

La actualización, del tamaño de un bróker, se produce de forma continua mientras el clúster está en funcionamiento. Esto significa que Amazon MSK elimina un agente a la vez para realizar la actualización del tamaño del agente. Para obtener información sobre cómo hacer que un clúster esté altamente disponible durante una actualización del tamaño de un bróker, consulte. [the section](#page-415-0) [called "Crear clústeres de alta disponibilidad"](#page-415-0) Para reducir aún más cualquier posible impacto en la productividad, puede realizar la actualización del tamaño de un intermediario durante un período de poco tráfico.

Durante una actualización del tamaño de un bróker, puede seguir produciendo y consumiendo datos. Sin embargo, debe esperar a que finalice la actualización para poder reiniciar los agentes o invocar cualquiera de las operaciones de actualización que figuran en la sección [Operaciones de Amazon](https://docs.aws.amazon.com/msk/1.0/apireference/operations.html)  [MSK.](https://docs.aws.amazon.com/msk/1.0/apireference/operations.html)

Si desea actualizar su clúster a un tamaño de intermediario más pequeño, le recomendamos que pruebe primero la actualización en un clúster de prueba para ver cómo afecta a su situación.

#### **A** Important

No puede actualizar un clúster a un tamaño de corredor más pequeño si el número de particiones por corredor supera el número máximo especificado e[nthe section called "](#page-412-1) [Dimensionamiento correcto del clúster: número de particiones por agente".](#page-412-1)

## Actualizar el tamaño del bróker mediante el AWS Management Console

- 1. Abra la consola de Amazon MSK en [https://console.aws.amazon.com/msk/.](https://console.aws.amazon.com/msk/)
- 2. Elija el clúster de MSK para el que desea actualizar el tamaño del corredor.
- 3. En la página de detalles del clúster, busque la sección de resumen de los corredores y seleccione Editar el tamaño del corredor.
- 4. Elija el tamaño de bróker que desee de la lista.
- 5. Guarde los cambios.

## Actualización del tamaño del bróker mediante el AWS CLI

1. Ejecute el siguiente comando y *ClusterArn*sustitúyalo por el nombre de recurso de Amazon (ARN) que obtuvo al crear el clúster. Si no tiene el ARN para su clúster, puede encontrarlo enumerando todos los clústeres. Para obtener más información, consulte [the section called](#page-34-0)  ["Mostrar clústeres".](#page-34-0)

Sustituya *Current-Cluster-Version* por la versión actual del clúster y *TargetType*por el nuevo tamaño que desee que tengan los corredores. Para obtener más información sobre los tamaños de los corredores, consulte. [the section called "Tamaños de bróker"](#page-26-0)

```
aws kafka update-broker-type --cluster-arn ClusterArn --current-version Current-
Cluster-Version --target-instance-type TargetType
```
A continuación, se muestra un ejemplo de cómo utilizar este comando.

```
aws kafka update-broker-type --cluster-arn "arn:aws:kafka:us-
east-1:0123456789012:cluster/exampleName/abcd1234-0123-abcd-5678-1234abcd-1" --
current-version "K1X5R6FKA87" --target-instance-type kafka.m5.large
```
El resultado de este comando tendrá un aspecto similar al siguiente.

```
{ 
     "ClusterArn": "arn:aws:kafka:us-east-1:0123456789012:cluster/exampleName/
abcd1234-0123-abcd-5678-1234abcd-1", 
     "ClusterOperationArn": "arn:aws:kafka:us-east-1:012345678012:cluster-
operation/exampleClusterName/abcdefab-1234-abcd-5678-cdef0123ab01-2/0123abcd-
abcd-4f7f-1234-9876543210ef"
}
```
2. Para obtener el resultado de la update-broker-type operación, ejecute el siguiente comando y *ClusterOperationsustituya Arn* por el ARN que obtuvo en el resultado del updatebroker-type comando.

aws kafka describe-cluster-operation --cluster-operation-arn *ClusterOperationArn*

El resultado de este comando describe-cluster-operation tendrá un aspecto similar al siguiente.

```
{ 
   "ClusterOperationInfo": { 
     "ClientRequestId": "982168a3-939f-11e9-8a62-538df00285db", 
     "ClusterArn": "arn:aws:kafka:us-east-1:0123456789012:cluster/exampleName/
abcd1234-0123-abcd-5678-1234abcd-1", 
     "CreationTime": "2021-01-09T02:24:22.198000+00:00", 
     "OperationArn": "arn:aws:kafka:us-east-1:012345678012:cluster-operation/
exampleClusterName/abcdefab-1234-abcd-5678-cdef0123ab01-2/0123abcd-
abcd-4f7f-1234-9876543210ef", 
     "OperationState": "UPDATE_COMPLETE", 
     "OperationType": "UPDATE_BROKER_TYPE", 
     "SourceClusterInfo": { 
       "InstanceType": "t3.small" 
     }, 
     "TargetClusterInfo": { 
       "InstanceType": "m5.large" 
     }
```
 } }

Si OperationState tiene el valor UPDATE\_IN\_PROGRESS, espere un rato y vuelva a ejecutar el comando describe-cluster-operation.

## Actualización del tamaño del bróker mediante la API

Para actualizar el tamaño del corredor mediante la API, consulte [UpdateBrokerTipo](https://docs.aws.amazon.com/msk/1.0/apireference/clusters-clusterarn-nodes-type.html#UpdateBrokerType).

Puede utilizarla UpdateBrokerType para actualizar el tamaño del broker del clúster de M5 o T3 a M7g, o de m7g a M5.

# Actualización de la configuración de un clúster de Amazon MSK

Para actualizar la configuración de un clúster, asegúrese de que el clúster está en el estado ACTIVE. También debe asegurarse de que el número de particiones por agente en el clúster de MSK esté por debajo de los límites descritos en [the section called " Dimensionamiento correcto del clúster:](#page-412-1)  [número de particiones por agente"](#page-412-1). No puede actualizar la configuración de un clúster que supere estos límites.

Para obtener información acerca de la configuración de MSK, incluido cómo crear una configuración personalizada, qué propiedades puede actualizar y qué sucede al actualizar la configuración de un clúster existente, consulte [Configuración](#page-80-0).

# Actualización de la configuración de un clúster mediante el AWS CLI

1. Copie el siguiente JSON y guárdelo en un archivo. Nombre el archivo configurationinfo.json. *ConfigurationArn*Sustitúyalo por el nombre de recurso de Amazon (ARN) de la configuración que quieres usar para actualizar el clúster. La cadena ARN debe estar entre comillas en el siguiente JSON.

Reemplace *Configuration-Revision* con la revisión de la configuración que desea utilizar. Las revisiones de configuración son enteros (números enteros) que comienzan por 1. Este entero no debe estar entre comillas en el siguiente JSON.

 "Arn": *ConfigurationArn*, "Revision": *Configuration-Revision*

{

}

2. Ejecute el siguiente comando y *ClusterArn*reemplácelo por el ARN que obtuvo al crear el clúster. Si no tiene el ARN para su clúster, puede encontrarlo enumerando todos los clústeres. Para obtener más información, consulte [the section called "Mostrar clústeres"](#page-34-0).

Reemplace *Path-to-Config-Info-File* por la ruta de acceso al archivo de información de configuración. Si nombró el archivo que creó en el paso anterior configurationinfo.json y lo guardó en el directorio actual, entonces *Path-to-Config-Info-File* es configuration-info.json.

Reemplace *Current Cluster-Version* con la versión actual del clúster.

#### **A** Important

Las versiones de clúster no son enteros simples. Para encontrar la versión actual del clúster, utilice la [DescribeClustero](https://docs.aws.amazon.com/msk/1.0/apireference/clusters-clusterarn.html#DescribeCluster)peración o el comando [AWS CLI describe-cluster.](https://awscli.amazonaws.com/v2/documentation/api/latest/reference/kafka/describe-cluster.html) Un ejemplo de ID de versión es KTVPDKIKX0DER.

```
aws kafka update-cluster-configuration --cluster-arn ClusterArn --configuration-
info file://Path-to-Config-Info-File --current-version Current-Cluster-Version
```
A continuación, se muestra un ejemplo de cómo utilizar este comando.

```
aws kafka update-cluster-configuration --cluster-arn "arn:aws:kafka:us-
east-1:0123456789012:cluster/exampleName/abcd1234-0123-abcd-5678-1234abcd-1" --
configuration-info file://c:\users\tester\msk\configuration-info.json --current-
version "K1X5R6FKA87"
```
El resultado de este comando update-cluster-configuration tendrá un aspecto similar al siguiente.

```
{ 
     "ClusterArn": "arn:aws:kafka:us-east-1:012345678012:cluster/exampleClusterName/
abcdefab-1234-abcd-5678-cdef0123ab01-2", 
     "ClusterOperationArn": "arn:aws:kafka:us-east-1:012345678012:cluster-
operation/exampleClusterName/abcdefab-1234-abcd-5678-cdef0123ab01-2/0123abcd-
abcd-4f7f-1234-9876543210ef"
```
3. Para obtener el resultado de la update-cluster-configuration operación, ejecute el siguiente comando y *ClusterOperationsustituya Arn* por el ARN que obtuvo en el resultado del update-cluster-configuration comando.

aws kafka describe-cluster-operation --cluster-operation-arn *ClusterOperationArn*

El resultado de este comando describe-cluster-operation tendrá un aspecto similar al siguiente.

```
{ 
     "ClusterOperationInfo": { 
         "ClientRequestId": "982168a3-939f-11e9-8a62-538df00285db", 
         "ClusterArn": "arn:aws:kafka:us-east-1:012345678012:cluster/
exampleClusterName/abcdefab-1234-abcd-5678-cdef0123ab01-2", 
         "CreationTime": "2019-06-20T21:08:57.735Z", 
         "OperationArn": "arn:aws:kafka:us-east-1:012345678012:cluster-
operation/exampleClusterName/abcdefab-1234-abcd-5678-cdef0123ab01-2/0123abcd-
abcd-4f7f-1234-9876543210ef", 
         "OperationState": "UPDATE_COMPLETE", 
         "OperationType": "UPDATE_CLUSTER_CONFIGURATION", 
         "SourceClusterInfo": {}, 
         "TargetClusterInfo": { 
             "ConfigurationInfo": { 
                 "Arn": "arn:aws:kafka:us-east-1:123456789012:configuration/
ExampleConfigurationName/abcdabcd-abcd-1234-abcd-abcd123e8e8e-1", 
                 "Revision": 1 
 } 
         } 
     }
}
```
En esta salida, OperationType es UPDATE\_CLUSTER\_CONFIGURATION. Si OperationState tiene el valor UPDATE\_IN\_PROGRESS, espere un rato y vuelva a ejecutar el comando describe-cluster-operation.

# Actualización de la configuración de un clúster mediante la API

## [Para usar la API para actualizar la configuración de un clúster, consulte UpdateCluster](https://docs.aws.amazon.com/msk/1.0/apireference/clusters-clusterarn-configuration.html#UpdateClusterConfiguration)  [Configuración.](https://docs.aws.amazon.com/msk/1.0/apireference/clusters-clusterarn-configuration.html#UpdateClusterConfiguration)

# Expansión de un clúster de Amazon MSK

Utilice esta operación de Amazon MSK cuando quiera aumentar el número de agentes en el clúster de MSK. Para ampliar un clúster, asegúrese de que está en el estado ACTIVE.

### **A** Important

Si quiere expandir un clúster de MSK, asegúrese de utilizar esta operación de Amazon MSK. No intente agregar agentes a un clúster sin usar esta operación.

Para obtener información acerca de cómo volver a equilibrar particiones después de agregar agentes a un clúster, consulte [the section called "Reasignar particiones".](#page-419-0)

# Expandir un clúster mediante la AWS Management Console

- 1. Abra la consola de Amazon MSK en [https://console.aws.amazon.com/msk/.](https://console.aws.amazon.com/msk/)
- 2. Elija el clúster de MSK para aumentar su número de agentes.
- 3. En la página de detalles del clúster, elija el botón Editar situado junto al encabezado Detalles de agente de clúster.
- 4. Introduzca el número de agentes que quiere que tenga el clúster por zona de disponibilidad y, luego, elija Guardar cambios.

# Expansión de un clúster mediante AWS CLI

1. Ejecute el siguiente comando y *ClusterArn*sustitúyalo por el nombre de recurso de Amazon (ARN) que obtuvo al crear el clúster. Si no tiene el ARN para su clúster, puede encontrarlo enumerando todos los clústeres. Para obtener más información, consulte [the section called](#page-34-0)  ["Mostrar clústeres".](#page-34-0)

Reemplace *Current Cluster-Version* con la versión actual del clúster.

**A** Important

Las versiones de clúster no son enteros simples. Para encontrar la versión actual del clúster, utilice la [DescribeClustero](https://docs.aws.amazon.com/msk/1.0/apireference/clusters-clusterarn.html#DescribeCluster)peración o el comando [AWS CLI describe-cluster.](https://awscli.amazonaws.com/v2/documentation/api/latest/reference/kafka/describe-cluster.html) Un ejemplo de ID de versión es KTVPDKIKX0DER.

El parámetro *Target-Number-of-Brokers* representa el número total de nodos de agente que desea que tenga el clúster cuando esta operación se complete correctamente. El valor que especifique para *Target-Number-of-Brokers* debe ser un número entero mayor que el número actual de agentes en el clúster. También debe ser un múltiplo del número de zonas de disponibilidad.

```
aws kafka update-broker-count --cluster-arn ClusterArn --current-version Current-
Cluster-Version --target-number-of-broker-nodes Target-Number-of-Brokers
```
El resultado de esta operación update-broker-count se parece al siguiente JSON.

```
{ 
     "ClusterArn": "arn:aws:kafka:us-east-1:012345678012:cluster/exampleClusterName/
abcdefab-1234-abcd-5678-cdef0123ab01-2", 
     "ClusterOperationArn": "arn:aws:kafka:us-east-1:012345678012:cluster-
operation/exampleClusterName/abcdefab-1234-abcd-5678-cdef0123ab01-2/0123abcd-
abcd-4f7f-1234-9876543210ef"
}
```
2. Para obtener el resultado de la update-broker-count operación, ejecute el siguiente comando y *ClusterOperationsustituya Arn* por el ARN que obtuvo en el resultado del update-broker-count comando.

```
aws kafka describe-cluster-operation --cluster-operation-arn ClusterOperationArn
```
El resultado de este comando describe-cluster-operation tendrá un aspecto similar al siguiente.

```
 "ClusterOperationInfo": {
```
{

```
 "ClientRequestId": "c0b7af47-8591-45b5-9c0c-909a1a2c99ea", 
         "ClusterArn": "arn:aws:kafka:us-east-1:012345678012:cluster/
exampleClusterName/abcdefab-1234-abcd-5678-cdef0123ab01-2", 
         "CreationTime": "2019-09-25T23:48:04.794Z", 
         "OperationArn": "arn:aws:kafka:us-east-1:012345678012:cluster-
operation/exampleClusterName/abcdefab-1234-abcd-5678-cdef0123ab01-2/0123abcd-
abcd-4f7f-1234-9876543210ef", 
         "OperationState": "UPDATE_COMPLETE", 
         "OperationType": "INCREASE_BROKER_COUNT", 
         "SourceClusterInfo": { 
             "NumberOfBrokerNodes": 9 
         }, 
         "TargetClusterInfo": { 
             "NumberOfBrokerNodes": 12 
         } 
     }
}
```
En esta salida, OperationType es INCREASE\_BROKER\_COUNT. Si OperationState tiene el valor UPDATE\_IN\_PROGRESS, espere un rato y vuelva a ejecutar el comando describecluster-operation.

# Expansión de un clúster mediante la API

[Para aumentar el número de agentes de un clúster que utilizan la API, consulte UpdateBroker](https://docs.aws.amazon.com/msk/1.0/apireference/clusters-clusterarn-nodes-count.html#UpdateBrokerCount)  [Recuento.](https://docs.aws.amazon.com/msk/1.0/apireference/clusters-clusterarn-nodes-count.html#UpdateBrokerCount)

# Eliminar un bróker de un clúster de Amazon MSK

Utilice esta operación de Amazon MSK cuando desee eliminar agentes de los clústeres aprovisionados por Amazon Managed Streaming for Apache Kafka (MSK). Puede reducir la capacidad de almacenamiento y cómputo de su clúster eliminando grupos de intermediarios, sin que ello afecte a la disponibilidad, no ponga en riesgo la durabilidad de los datos ni interrumpa sus aplicaciones de streaming de datos.

Puede añadir más agentes a su clúster para gestionar el aumento del tráfico y eliminarlos cuando el tráfico disminuya. Con la capacidad de añadir y eliminar agentes, podrá utilizar mejor la capacidad de su clúster y optimizar los costes de infraestructura de MSK. La eliminación de un agente le permite controlar a nivel de agente la capacidad del clúster existente para adaptarse a sus necesidades de carga de trabajo y evitar la migración a otro clúster.

Utilice la AWS consola, la interfaz de línea de comandos (CLI), el SDK o AWS CloudFormation reduzca el número de agentes del clúster aprovisionado. MSK selecciona los corredores que no tienen particiones (excepto en el caso de Canary Topics) e impide que las aplicaciones generen datos para esos corredores, al tiempo que los elimina del clúster de forma segura.

Si quiere reducir el almacenamiento y la computación de un clúster, debe eliminar un agente por zona de disponibilidad. Por ejemplo, puede eliminar dos agentes de un clúster de dos zonas de disponibilidad o tres agentes de un clúster de tres zonas de disponibilidad en una sola operación de eliminación de agentes.

Para obtener información sobre cómo reequilibrar las particiones después de eliminar los corredores de un clúster, consulte[the section called "Reasignar particiones".](#page-419-0)

Puede eliminar los agentes de todos los clústeres aprovisionados por MSK basados en M5 y M7g, independientemente del tamaño de la instancia.

La eliminación de agentes está permitida en las versiones 2.8.1 y posteriores de Kafka, incluidos los clústeres en modo KrAFT.

#### Temas

- [Prepárese para eliminar los corredores quitando todas las particiones](#page-67-0)
- [Elimine un corredor con la consola AWS de administración](#page-70-0)
- [Eliminar un corredor con la AWS CLI](#page-70-1)
- [Elimine un bróker con la API AWS](#page-71-0)

## <span id="page-67-0"></span>Prepárese para eliminar los corredores quitando todas las particiones

Antes de iniciar el proceso de eliminación de los corredores, mueva primero todas las particiones, excepto las de los temas \_\_amazon\_msk\_canary y \_\_amazon\_msk\_canary\_state de los corredores que planea eliminar. Estos son temas internos que Amazon MSK crea para las métricas de estado y diagnóstico del clúster.

Puede utilizar las API de administración de Kafka o Cruise Control para transferir las particiones a otros agentes que desee conservar en el clúster. Consulte [Reasignar particiones](https://docs.aws.amazon.com/msk/latest/developerguide/bestpractices.html#bestpractices-balance-cluster).

## Ejemplo de proceso para eliminar particiones

Esta sección es un ejemplo de cómo eliminar las particiones del agente que desea eliminar. Suponga que tiene un clúster con 6 corredores, 2 corredores en cada zona de disponibilidad, y que tiene cuatro temas:

- \_\_amazon\_msk\_canary
- \_\_consumer\_offsets
- \_\_amazon\_msk\_connect\_offsets\_my-mskc-connector\_12345678-09e7 c657f7e4ff32-2
- msk-brk-rmv
- 1. Cree una máquina cliente tal y como se describe en [Crear una máquina cliente.](https://docs.aws.amazon.com/msk/latest/developerguide/create-client-machine.html)
- 2. Tras configurar la máquina cliente, ejecute el siguiente comando para enumerar todos los temas disponibles en el clúster.

./bin/kafka-topics.sh --bootstrap-server "CLUSTER\_BOOTSTRAP\_STRING" --list

En este ejemplo, vemos cuatro nombres de temas:

\_\_amazon\_msk\_canary\_\_consumer\_offsets,\_\_amazon\_msk\_connect\_offsets\_mymskc-connector\_12345678-09e7-c657f7e4ff32-2, ymsk-brk-rmv.

3. Cree un archivo json llamado topics. json en la máquina cliente y añada todos los nombres de los temas de usuario, tal y como se muestra en el siguiente ejemplo de código. No es necesario incluir el nombre del \_\_amazon\_msk\_canary tema, ya que se trata de un tema gestionado por un servicio que se moverá automáticamente cuando sea necesario.

```
{
"topics": [
{"topic": "msk-brk-rmv"},
{"topic": "__consumer_offsets"},
{"topic": "__amazon_msk_connect_offsets_my-mskc-connector_12345678-09e7-
c657f7e4ff32-2"}
],
"version":1
}
```
4. Ejecute el siguiente comando para generar una propuesta para mover las particiones a solo 3 corredores de los 6 corredores del clúster.

./bin/kafka-reassign-partitions.sh --bootstrap-server "CLUSTER\_BOOTSTRAP\_STRING" - topics-to-move-json-file topics.json --broker-list 1,2,3 --generate

- 5. Crea un archivo llamado reassignment-file.json y copia el comando proposed partition reassignment configuration que obtuviste de arriba.
- 6. Ejecute el siguiente comando para mover las particiones que especificó enreassignmentfile.json.

```
./bin/kafka-reassign-partitions.sh --bootstrap-server "CLUSTER_BOOTSTRAP_STRING" --
reassignment-json-file reassignment-file.json --execute
```
El resultado tiene un aspecto similar al siguiente:

```
Successfully started partition reassignments for morpheus-test-topic-1-0,test-
topic-1-0
```
7. Ejecute el siguiente comando para comprobar que todas las particiones se han movido.

```
./bin/kafka-reassign-partitions.sh --bootstrap-server "CLUSTER_BOOTSTRAP_STRING" --
reassignment-json-file reassignment-file.json --verify
```
El resultado tiene un aspecto similar al siguiente. Supervise el estado hasta que todas las particiones de los temas solicitados se hayan reasignado correctamente:

```
Status of partition reassignment:
Reassignment of partition msk-brk-rmv-0 is completed.
Reassignment of partition msk-brk-rmv-1 is completed.
Reassignment of partition __consumer_offsets-0 is completed.
Reassignment of partition __consumer_offsets-1 is completed.
```
8. Cuando el estado indique que se ha completado la reasignación de particiones para cada partición, supervise las UserPartitionExists métricas durante 5 minutos para asegurarse de que se muestran 0 a los agentes desde los que ha movido las particiones. Tras confirmarlo, puede proceder a eliminar el bróker del clúster.

# <span id="page-70-0"></span>Elimine un corredor con la consola AWS de administración

Para eliminar corredores con la consola de AWS administración

- 1. Abra la consola de Amazon MSK en [https://console.aws.amazon.com/msk/.](https://console.aws.amazon.com/msk/)
- 2. Elija el clúster de MSK que contiene los corredores que desee eliminar.
- 3. En la página de detalles del clúster, pulse el botón Acciones y seleccione la opción Editar número de corredores.
- 4. Introduzca el número de agentes que desea que tenga el clúster por zona de disponibilidad. La consola resume el número de agentes de todas las zonas de disponibilidad que se eliminarán. Asegúrese de que es lo que quiere.
- 5. Elija Guardar cambios.

Para evitar la eliminación accidental de un corredor, la consola le pide que confirme que desea eliminar un corredor.

## <span id="page-70-1"></span>Eliminar un corredor con la AWS CLI

Ejecute el siguiente comando y ClusterArn sustitúyalo por el nombre de recurso de Amazon (ARN) que obtuvo al crear el clúster. Si no tiene el ARN para su clúster, puede encontrarlo enumerando todos los clústeres. Para obtener más información, consulta Cómo [publicar clústeres de Amazon](https://docs.aws.amazon.com/msk/latest/developerguide/msk-list-clusters.html)  [MSK.](https://docs.aws.amazon.com/msk/latest/developerguide/msk-list-clusters.html) Current-Cluster-VersionSustitúyalo por la versión actual del clúster.

### **A** Important

Las versiones de clúster no son enteros simples. Para buscar la versión actual del clúster, utilice la [DescribeClustero](https://docs.aws.amazon.com/msk/1.0/apireference/clusters-clusterarn.html#DescribeCluster)peración o el comando [AWS CLI describe-cluster.](https://awscli.amazonaws.com/v2/documentation/api/latest/reference/kafka/describe-cluster.html) Un ejemplo de ID de versión es KTVPDKIKX0DER.

El parámetro *Target-Number-of-Brokers* representa el número total de nodos de agente que desea que tenga el clúster cuando esta operación se complete correctamente. El valor que especifique para el *número objetivo de corredores* debe ser un número entero inferior al número actual de corredores del clúster. También debe ser un múltiplo del número de zonas de disponibilidad.

```
aws kafka update-broker-count --cluster-arn ClusterArn --current-version Current-
Cluster-Version --target-number-of-broker-nodes Target-Number-of-Brokers
```
El resultado de esta operación update-broker-count se parece al siguiente JSON.

```
{
"ClusterOperationInfo": {
"ClientRequestId": "c0b7af47-8591-45b5-9c0c-909a1a2c99ea", 
         "ClusterArn": "arn:aws:kafka:us-east-1:012345678012:cluster/exampleClusterName/
abcdefab-1234-abcd-5678-cdef0123ab01-2", 
         "CreationTime": "2019-09-25T23:48:04.794Z", 
         "OperationArn": "arn:aws:kafka:us-east-1:012345678012:cluster-
operation/exampleClusterName/abcdefab-1234-abcd-5678-cdef0123ab01-2/0123abcd-
abcd-4f7f-1234-9876543210ef", 
         "OperationState": "UPDATE_COMPLETE", 
         "OperationType": "DECREASE_BROKER_COUNT", 
         "SourceClusterInfo": {
"NumberOfBrokerNodes": 12 
         }, 
         "TargetClusterInfo": {
"NumberOfBrokerNodes": 9 
         } 
     }
}
```
En esta salida, OperationType es DECREASE\_BROKER\_COUNT. Si OperationState tiene el valor UPDATE\_IN\_PROGRESS, espere un rato y vuelva a ejecutar el comando describe-clusteroperation.

## <span id="page-71-0"></span>Elimine un bróker con la API AWS

Para eliminar a los agentes de un clúster mediante la API, consulte [UpdateBrokerCount](https://docs.aws.amazon.com/msk/1.0/apireference/clusters-clusterarn-nodes-count.html#clusters-clusterarn-nodes-count-url) en la referencia de la API Amazon Managed Streaming for Apache Kafka.

# Actualización de la configuración de seguridad de un clúster

Utilice esta operación de Amazon MSK para actualizar la configuración de autenticación y cifrado entre el cliente y el agente del clúster de MSK. También puede actualizar la autoridad de seguridad privada que se utiliza para firmar los certificados de autenticación TLS mutua. No puede cambiar la configuración de cifrado en el clúster (de agente a agente).
El clúster debe tener el estado ACTIVE para que pueda actualizar la configuración de seguridad.

Si activa la autenticación mediante IAM, SASL o TLS, también debe activar el cifrado entre clientes y agentes. La tabla siguiente muestra las combinaciones posibles.

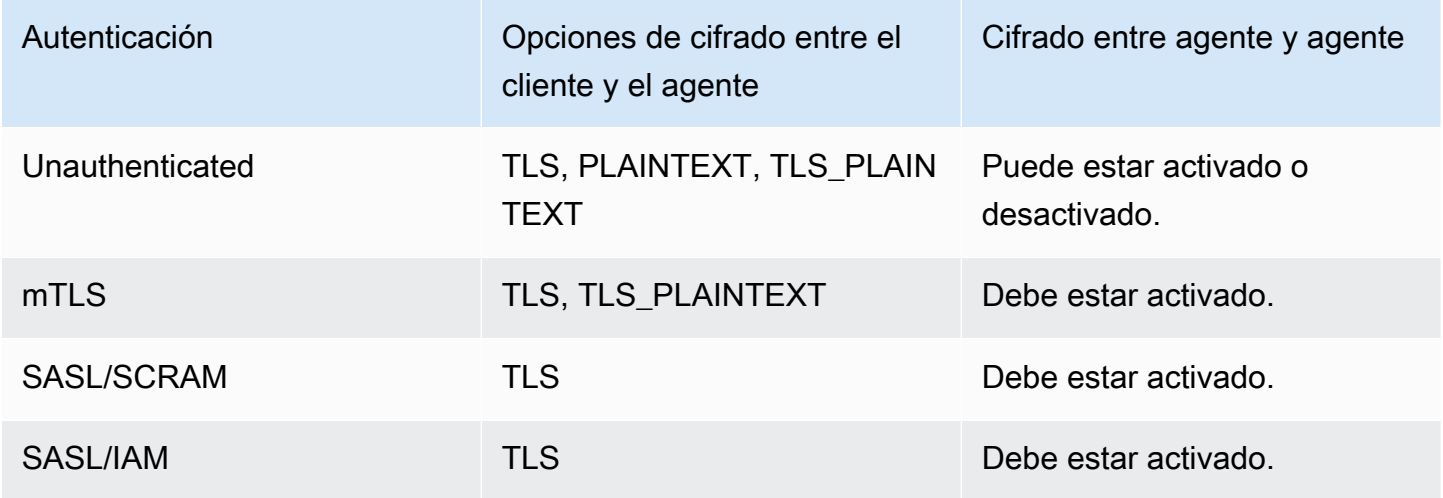

Cuando el cifrado entre cliente y agente está establecido en TLS\_PLAINTEXT y la autenticación de cliente en mTLS, Amazon MSK crea dos tipos de oyentes a los que los clientes se conectan: uno para que los clientes se conecten mediante la autenticación mTLS con cifrado TLS y otro para que los clientes se conecten sin autenticación ni cifrado (texto no cifrado).

Para más información sobre la configuración de seguridad, consulte [Seguridad](#page-246-0).

# Actualizar la configuración de seguridad de un clúster mediante AWS Management Console

- 1. Abra la consola de Amazon MSK en [https://console.aws.amazon.com/msk/.](https://console.aws.amazon.com/msk/)
- 2. Elija el clúster de MSK que quiere actualizar.
- 3. En la sección Configuración de seguridad, elija Editar.
- 4. Elija la configuración de autenticación y cifrado que quiere para el clúster y, luego, elija Guardar cambios.

# Actualizar la configuración de seguridad de un clúster mediante el AWS CLI

1. Cree un archivo JSON que contenga la configuración de cifrado que quiere que tenga el clúster. A continuación, se muestra un ejemplo.

### **a** Note

Solo puede actualizar la configuración de cifrado entre el cliente y el agente. No puede actualizar la configuración de cifrado dentro del clúster (de agente a agente).

```
{"EncryptionInTransit":{"ClientBroker": "TLS"}}
```
2. Cree un archivo JSON que contenga la configuración de autenticación que quiere que tenga el clúster. A continuación, se muestra un ejemplo.

```
{"Sasl":{"Scram":{"Enabled":true}}}
```
3. Ejecute el siguiente AWS CLI comando:

```
aws kafka update-security --cluster-arn ClusterArn --current-version Current-
Cluster-Version --client-authentication file://Path-to-Authentication-Settings-
JSON-File --encryption-info file://Path-to-Encryption-Settings-JSON-File
```
El resultado de esta operación update-security se parece al siguiente JSON.

```
{ 
     "ClusterArn": "arn:aws:kafka:us-east-1:012345678012:cluster/exampleClusterName/
abcdefab-1234-abcd-5678-cdef0123ab01-2", 
     "ClusterOperationArn": "arn:aws:kafka:us-east-1:012345678012:cluster-
operation/exampleClusterName/abcdefab-1234-abcd-5678-cdef0123ab01-2/0123abcd-
abcd-4f7f-1234-9876543210ef"
}
```
4. Para ver el estado de la update-security operación, ejecute el siguiente comando y *ClusterOperationsustituya Arn* por el ARN que obtuvo en el resultado del updatesecurity comando.

```
aws kafka describe-cluster-operation --cluster-operation-arn ClusterOperationArn
```
El resultado de este comando describe-cluster-operation tendrá un aspecto similar al siguiente.

```
{ 
     "ClusterOperationInfo": { 
         "ClientRequestId": "c0b7af47-8591-45b5-9c0c-909a1a2c99ea", 
         "ClusterArn": "arn:aws:kafka:us-east-1:012345678012:cluster/
exampleClusterName/abcdefab-1234-abcd-5678-cdef0123ab01-2", 
         "CreationTime": "2021-09-17T02:35:47.753000+00:00", 
         "OperationArn": "arn:aws:kafka:us-east-1:012345678012:cluster-
operation/exampleClusterName/abcdefab-1234-abcd-5678-cdef0123ab01-2/0123abcd-
abcd-4f7f-1234-9876543210ef", 
         "OperationState": "PENDING", 
         "OperationType": "UPDATE_SECURITY", 
         "SourceClusterInfo": {}, 
         "TargetClusterInfo": {} 
     }
}
```
Si OperationState tiene el valor PENDING o UPDATE\_IN\_PROGRESS, espere un poco y vuelva a ejecutar el comando describe-cluster-operation.

# Actualización de la configuración de seguridad de un clúster mediante la API

Para actualizar la configuración de seguridad de un clúster mediante la API, consulte. [UpdateSecurity](https://docs.aws.amazon.com/msk/1.0/apireference/clusters-clusterarn-security.html#UpdateSecurity)

**a** Note

Las operaciones AWS CLI y la API para actualizar la configuración de seguridad de un clúster son idempotentes. Esto significa que si invoca la operación de actualización de seguridad y especifica una configuración de autenticación o cifrado que sea la misma que tiene el clúster actualmente, esa configuración no cambiará.

# Reinicio de un agente para un clúster de Amazon MSK

Utilice esta operación de Amazon MSK cuando quiera reiniciar el agente de un clúster de MSK. Para reiniciar un agente de un clúster, asegúrese de que el clúster esté en estado ACTIVE.

Es posible que el servicio Amazon MSK reinicie los agentes de su clúster de MSK durante el mantenimiento del sistema, por ejemplo, al aplicar los parches o actualizar las versiones. Reiniciar un agente manualmente le permite probar la resistencia de sus clientes de Kafka para determinar cómo responden al mantenimiento del sistema.

## Reiniciar un bróker mediante la AWS Management Console

- 1. Abra la consola de Amazon MSK en [https://console.aws.amazon.com/msk/.](https://console.aws.amazon.com/msk/)
- 2. Elija el clúster de MSK para reiniciar su agente.
- 3. Desplácese hacia abajo hasta la sección Detalles del agente y elija el agente que desee reiniciar.
- 4. Pulse el botón Reiniciar el agente.

## Reiniciar un corredor mediante el AWS CLI

1. Ejecute el siguiente comando y *ClusterArn*sustitúyalo por el nombre de recurso de Amazon (ARN) que obtuvo al crear el *BrokerId*clúster y por el ID del agente que desea reiniciar.

### **a** Note

La operación reboot-broker solo permite reiniciar un agente a la vez.

Si no tiene el ARN para su clúster, puede encontrarlo enumerando todos los clústeres. Para obtener más información, consulte [the section called "Mostrar clústeres".](#page-34-0)

Si no tiene los ID de los agentes de su clúster, puede encontrarlos enumerando los nodos de los agentes. Para obtener más información sobre los nodos, consulte [list-nodes.](https://awscli.amazonaws.com/v2/documentation/api/latest/reference/kafka/list-nodes.html)

```
aws kafka reboot-broker --cluster-arn ClusterArn --broker-ids BrokerId
```
El resultado de esta operación reboot-broker se parece al siguiente JSON.

```
{ 
     "ClusterArn": "arn:aws:kafka:us-east-1:012345678012:cluster/exampleClusterName/
abcdefab-1234-abcd-5678-cdef0123ab01-2",
```

```
 "ClusterOperationArn": "arn:aws:kafka:us-east-1:012345678012:cluster-
operation/exampleClusterName/abcdefab-1234-abcd-5678-cdef0123ab01-2/0123abcd-
abcd-4f7f-1234-9876543210ef"
}
```
2. Para obtener el resultado de la reboot-broker operación, ejecute el siguiente comando y *ClusterOperationArn*reemplácelo por el ARN que obtuvo en el resultado del rebootbroker comando.

```
aws kafka describe-cluster-operation --cluster-operation-arn ClusterOperationArn
```
El resultado de este comando describe-cluster-operation tendrá un aspecto similar al siguiente.

```
{ 
     "ClusterOperationInfo": { 
         "ClientRequestId": "c0b7af47-8591-45b5-9c0c-909a1a2c99ea", 
         "ClusterArn": "arn:aws:kafka:us-east-1:012345678012:cluster/
exampleClusterName/abcdefab-1234-abcd-5678-cdef0123ab01-2", 
         "CreationTime": "2019-09-25T23:48:04.794Z", 
         "OperationArn": "arn:aws:kafka:us-east-1:012345678012:cluster-
operation/exampleClusterName/abcdefab-1234-abcd-5678-cdef0123ab01-2/0123abcd-
abcd-4f7f-1234-9876543210ef", 
         "OperationState": "REBOOT_IN_PROGRESS", 
         "OperationType": "REBOOT_NODE", 
         "SourceClusterInfo": {}, 
         "TargetClusterInfo": {} 
     }
}
```
Cuando se complete la operación de reinicio, OperationState será REBOOT\_COMPLETE.

### Reinicio de un agente mediante la API

Para reiniciar un bróker de un clúster mediante la API, consulte [RebootBroker](https://docs.aws.amazon.com/msk/1.0/apireference/clusters-clusterarn-reboot-broker.html#RebootBroker).

# Impacto de los reinicios del broker durante la aplicación de parches y otros tipos de mantenimiento

Amazon MSK actualiza periódicamente el software de sus corredores. Estas actualizaciones no tienen ningún impacto en la escritura y lectura de sus aplicaciones si sigue las [mejores](#page-412-0) prácticas.

Amazon MSK utiliza actualizaciones continuas de software para mantener una alta disponibilidad de sus clústeres. Durante este proceso, los corredores se reinician de uno en uno y Kafka traslada automáticamente el liderazgo a otro corredor en línea. Los clientes de Kafka disponen de mecanismos integrados para detectar automáticamente el cambio de dirección de las particiones y seguir escribiendo y leyendo los datos en un clúster de MSK.

Tras la desconexión de un bróker, es normal que sus clientes cometan errores transitorios de desconexión. También observará durante un breve período (hasta 2 minutos, normalmente menos) algunos picos en la latencia de lectura y escritura del p99 (normalmente altos milisegundos, hasta aproximadamente 2 segundos). Estos picos son esperados y se deben a que el cliente vuelve a conectarse con un nuevo bróker líder; no repercuten en sus productos ni en su consumo y se resolverán al volver a conectarse.

También observará un aumento en la métricaUnderReplicatedPartitions, lo cual es de esperar, ya que las particiones del corredor que se cerró ya no replican datos. Esto no afecta a las escrituras y lecturas de las aplicaciones, ya que las réplicas de estas particiones alojadas en otros intermediarios ahora atienden las solicitudes.

Tras la actualización del software, cuando el corredor vuelva a estar en línea, tendrá que «ponerse al día» con los mensajes producidos mientras estaba fuera de línea. Durante la recuperación, también puede observar un aumento en el uso del rendimiento del volumen y de la CPU. Esto no debería afectar a las escrituras y lecturas del clúster si sus agentes disponen de suficientes recursos de CPU, memoria, red y volumen.

# Etiquetado de un clúster de Amazon MSK

Puede asignar sus propios metadatos en forma de etiquetas a un recurso de Amazon MSK, como un clúster de MSK. Una etiqueta es un par clave-valor definido por el usuario para un recurso. El uso de etiquetas es una forma sencilla pero eficaz de gestionar AWS los recursos y organizar los datos, incluidos los datos de facturación.

### Temas

- [Conceptos básicos de etiquetas](#page-78-0)
- [Seguimiento de costos mediante el etiquetado](#page-78-1)
- [Restricciones de las etiquetas](#page-79-0)
- [Etiquetado de recursos mediante la API de Amazon MSK](#page-79-1)

# <span id="page-78-0"></span>Conceptos básicos de etiquetas

Puede utilizar la API de Amazon MSK para finalizar las siguientes tareas:

- Agregar etiquetas a un recurso de Amazon MSK.
- Mostrar las etiquetas de un recurso de Amazon MSK.
- Quitar las etiquetas de un recurso de Amazon MSK.

Puede utilizar las etiquetas para categorizar los recursos de Amazon MSK. Por ejemplo, puede categorizar los clústeres de Amazon MSK según su finalidad, propietario o entorno. Dado que define la clave y el valor de cada etiqueta, puede crear un conjunto de categorías personalizadas para satisfacer sus necesidades específicas. Por ejemplo, podría definir un conjunto de etiquetas que le ayude a realizar un seguimiento de los clústeres por propietario y aplicaciones asociadas.

A continuación, se muestran varios ejemplos de etiquetas:

- Project: *Project name*
- Owner: *Name*
- Purpose: Load testing
- Environment: Production

## <span id="page-78-1"></span>Seguimiento de costos mediante el etiquetado

Puede usar etiquetas para categorizar y realizar un seguimiento de sus AWS costos. Cuando aplica etiquetas a sus AWS recursos, incluidos los clústeres de Amazon MSK, el informe de asignación de AWS costes incluye el uso y los costes agregados por etiquetas. Si aplica etiquetas que representen categorías de negocio (por ejemplo, centros de costos, nombres de aplicaciones o propietarios), puede organizar los costos entre diferentes servicios. Para obtener más información, consulte [Utilizar etiquetas de asignación de costos para informes de facturación personalizados](https://docs.aws.amazon.com/awsaccountbilling/latest/aboutv2/cost-alloc-tags.html) en la Guía del usuario de AWS Billing .

## <span id="page-79-0"></span>Restricciones de las etiquetas

Se aplican las siguientes restricciones a las etiquetas en Amazon MSK.

Restricciones básicas

- El número máximo de etiquetas por recurso es 50.
- Las claves y los valores de las etiquetas distinguen entre mayúsculas y minúsculas.
- No se pueden cambiar ni editar etiquetas de un recurso eliminado.

Restricciones de clave de etiqueta

- Cada clave de etiqueta debe ser única. Si agrega una etiqueta con una clave que ya está en uso, la nueva etiqueta sobrescribe el par clave-valor existente.
- Una clave de etiqueta no puede comenzar por aws: porque este prefijo está reservado para su utilización por AWS. AWS crea etiquetas cuyo nombre comienza por este prefijo por usted, pero usted no puede editarlas ni eliminarlas.
- Las claves de etiqueta deben tener entre 1 y 128 caracteres Unicode de longitud.
- Las claves de etiquetas deben constar de los siguientes caracteres: letras Unicode, números, espacios en blanco y los siguientes caracteres especiales:  $\Box$ .  $\Box$  = + - @.

Restricciones de valor de etiqueta

- Los valores de etiqueta deben tener entre 0 y 255 caracteres Unicode de longitud.
- Los valores de etiqueta pueden estar en blanco. De lo contrario, deben constar de los siguientes caracteres: letras Unicode, números, espacios en blanco y cualquiera de los siguientes caracteres especiales:  $\angle$  .  $\angle$  = + - @.

## <span id="page-79-1"></span>Etiquetado de recursos mediante la API de Amazon MSK

Puede utilizar las siguientes operaciones para etiquetar o desetiquetar un recurso de Amazon MSK o para mostrar el conjunto actual de etiquetas de un recurso:

- [ListTagsForResource](https://docs.aws.amazon.com/msk/1.0/apireference/tags-resourcearn.html#ListTagsForResource)
- **[TagResource](https://docs.aws.amazon.com/msk/1.0/apireference/tags-resourcearn.html#TagResource)**
- [UntagResource](https://docs.aws.amazon.com/msk/1.0/apireference/tags-resourcearn.html#UntagResource)

# Configuración de Amazon MSK

Amazon Managed Streaming for Apache Kafka ofrece una configuración predeterminada para los intermediarios, los temas y los nodos de Apache ZooKeeper . También puede crear configuraciones personalizadas y utilizarlas para crear nuevos clústeres de MSK o para actualizar clústeres existentes. Una configuración de MSK está compuesta por un conjunto de propiedades y sus valores correspondientes.

Temas

- [Configuraciones personalizadas de MSK](#page-80-0)
- [Configuración predeterminada de Amazon MSK](#page-92-0)
- [Directrices para la configuración de temas del almacenamiento por niveles](#page-108-0)
- [Operaciones de configuración de Amazon MSK](#page-109-0)

# <span id="page-80-0"></span>Configuraciones personalizadas de MSK

Amazon MSK le permite crear una configuración de MSK personalizada en la que se establecen las siguientes propiedades. Las propiedades que no se establecen de forma explícita obtienen los valores que tienen en [the section called "Configuración predeterminada"](#page-92-0). Para obtener más información acerca de las propiedades de configuración, consulte [Configuración de Apache Kafka.](https://kafka.apache.org/documentation/#configuration)

Propiedades de configuración de Apache Kafka que se pueden establecer

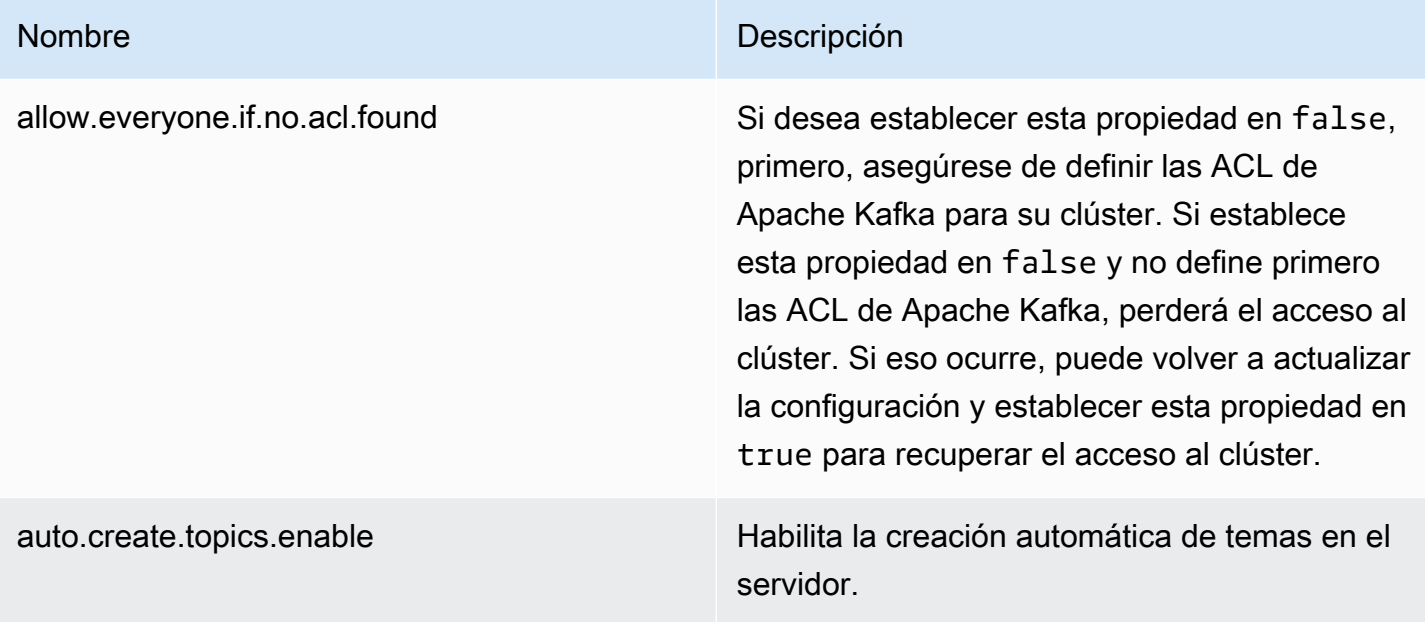

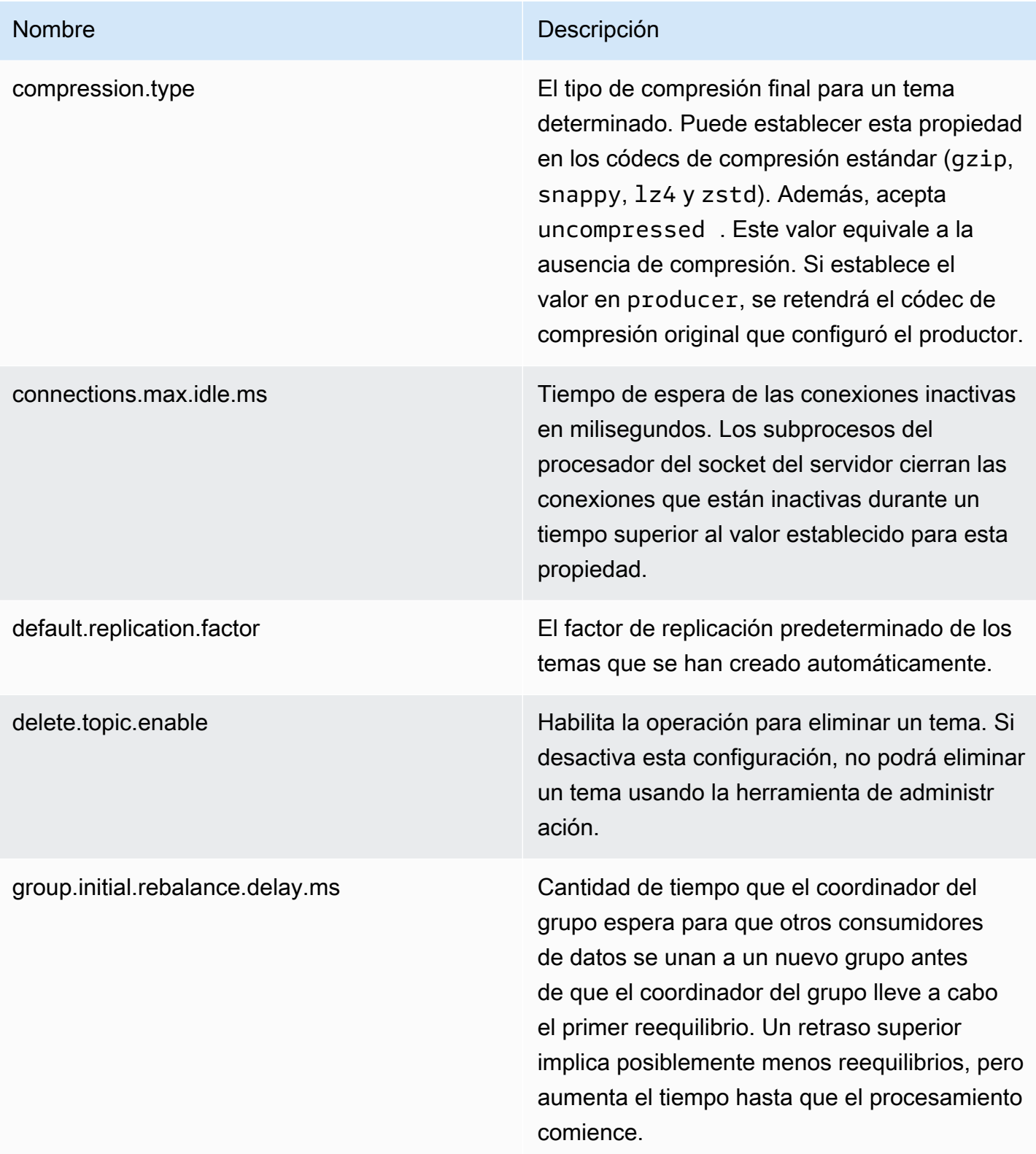

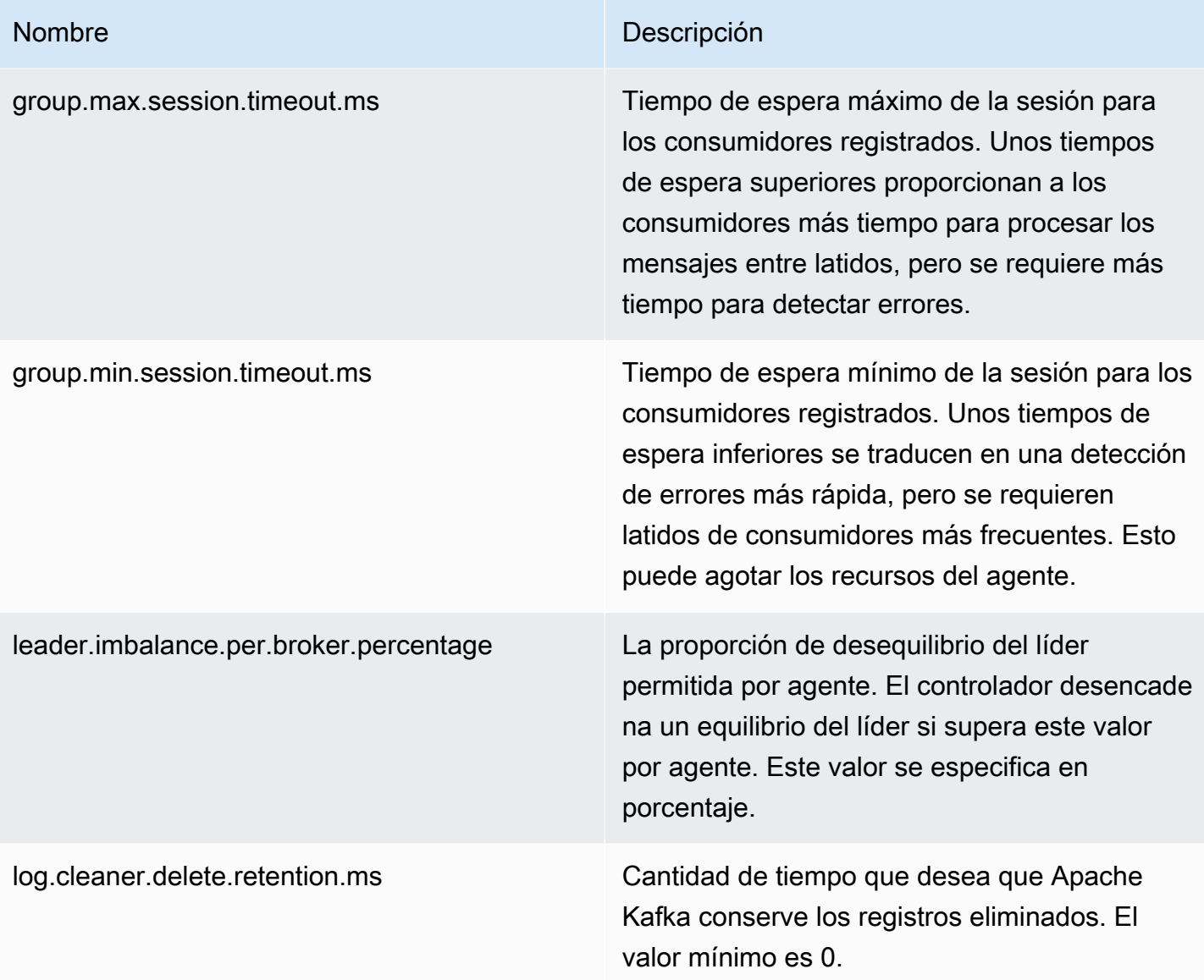

### Nombre Descripción

log.cleaner.min.cleanable.ratio Esta propiedad de configuración puede tener valores entre 0 y 1. Este valor determina la frecuencia con la que el compactador de registros intenta limpiar el registro (si la compactación de registros está habilitada). De forma predeterminada, Apache Kafka evita limpiar un registro si se ha compactado más del 50 % de este. Esta proporción limita el espacio máximo que el registro desperdicia con duplicados (al 50 %, esto significa que como máximo el 50 % del registro podría estar duplicado). Una proporción mayor se traduce en limpiezas más eficaces y menos frecuente s, pero también implica un gasto de espacio superior en el registro.

log.cleanup.policy La política de limpieza predeterminada de los segmentos que superan el periodo de retención . Una lista de políticas válidas separadas por comas. Las políticas válidas son delete y compact. En el caso de los clústeres habilitad os para el almacenamiento por niveles, la única política válida es delete.

log.flush.interval.messages Número de mensajes acumulados en una partición de registro antes de que se vacíen en el disco.

log.flush.interval.ms Tiempo máximo en milisegundos que un mensaje de cualquier tema se conserva en la memoria antes de vaciarlo en el disco. Si no establece este valor, se utiliza el valor de log.flush.scheduler.interval.ms. El valor mínimo es 0.

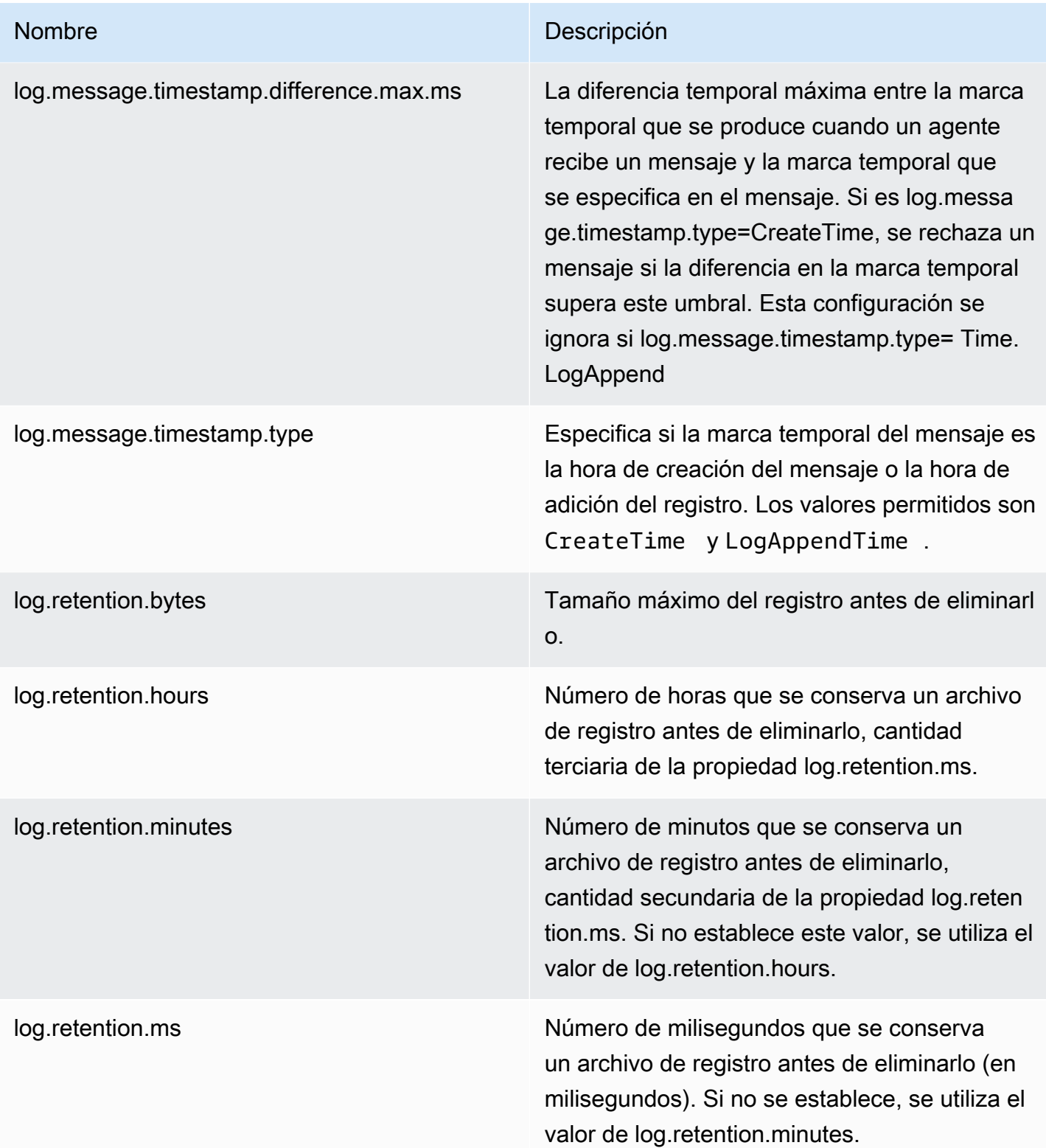

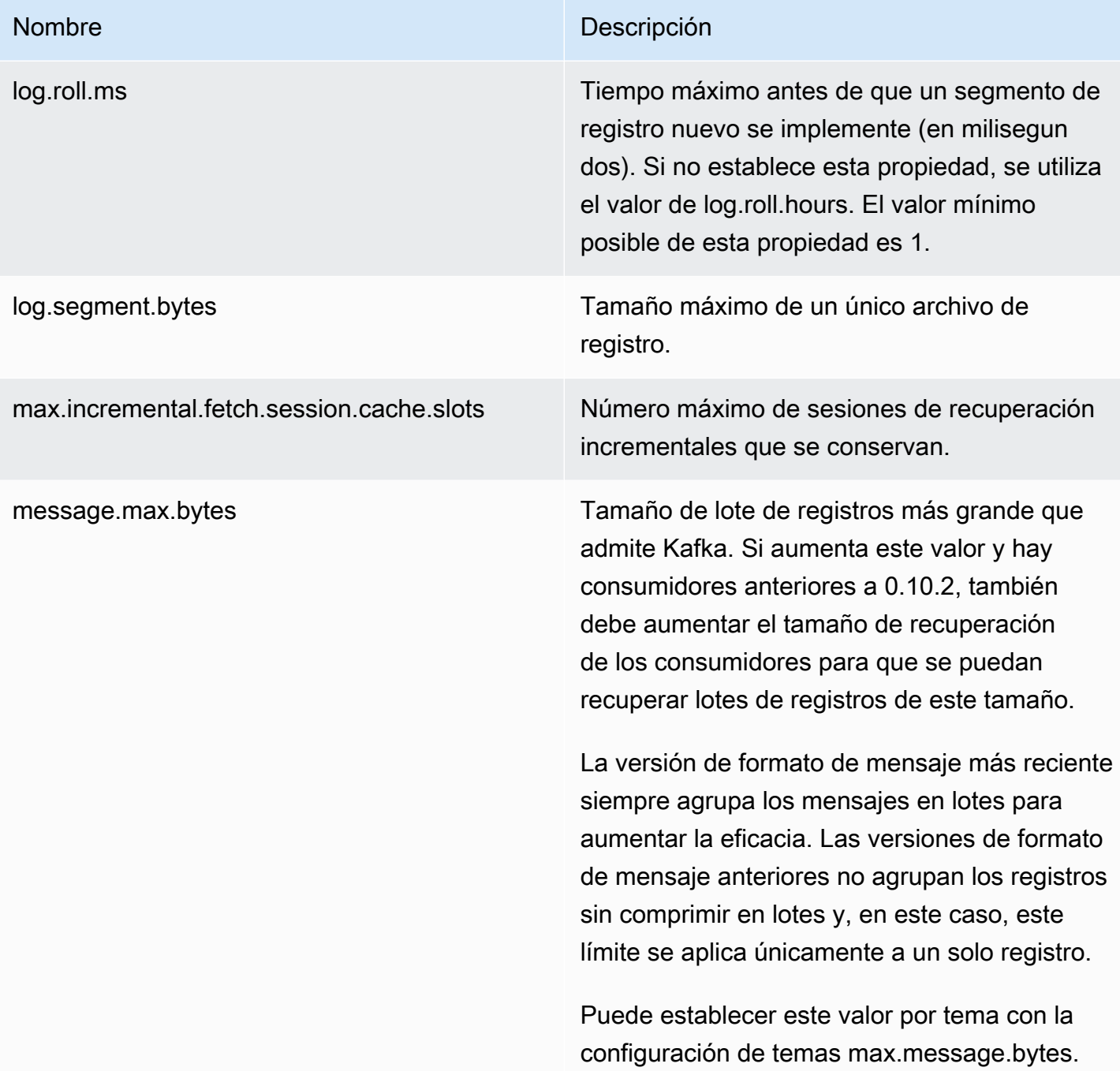

### Nombre **Descripción**

min.insync.replicas Cuando un productor establece las confirmac iones en "all" (o "-1"), el valor de min.insyn c.replicas especifica el número mínimo de réplicas que debe confirmar una escritura para que se considere como correcta. Si no se puede alcanzar este mínimo, el productor establece una excepción (una de las dos opciones). NotEnoughReplicas NotEnough ReplicasAfterAppend

> Puede utilizar valores de min.insync.replicas y confirmaciones para reforzar las garantías de durabilidad. Por ejemplo, puede crear un tema con un factor de replicación de 3, establecer min.insync.replicas en 2 y producirlo con las confirmaciones de "all". Esto garantiza que el productor emita una excepción si la mayoría de las réplicas no reciben una escritura.

num.io.threads El número de subprocesos que utiliza el servidor para procesar las solicitudes, puede incluir la E/S del disco.

num.network.threads El número de subprocesos que utiliza el servidor para recibir solicitudes desde la red y enviarle las respuestas a dichas solicitudes.

num.partitions de contractors de la contractors de particiones de particiones de particiones de particiones de registro por tema.

num.recovery.threads.per.data.dir El número de subprocesos por directorio de datos que se va a utilizar para la recuperación de registros en el arranque y para el vaciado en el apagado.

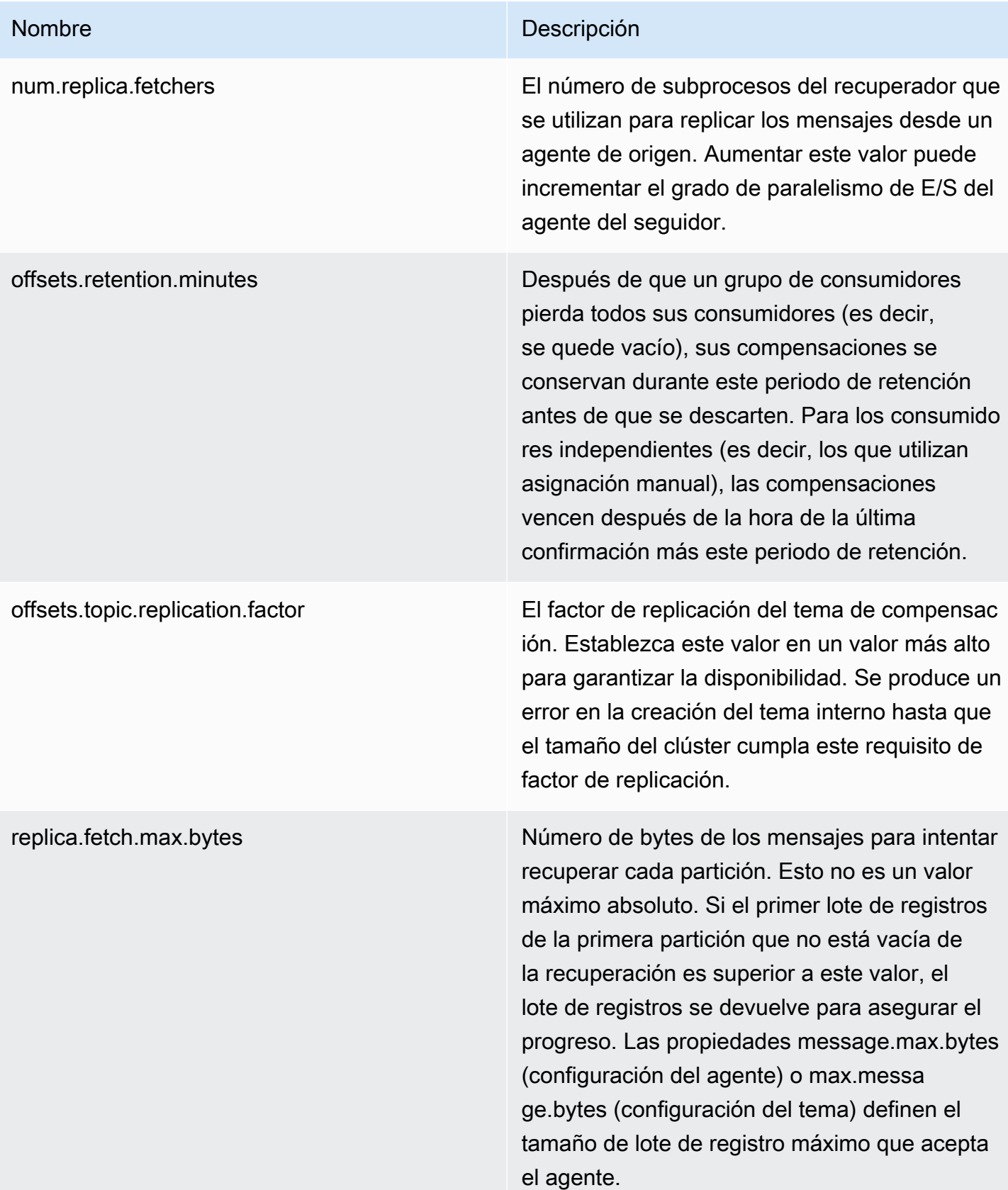

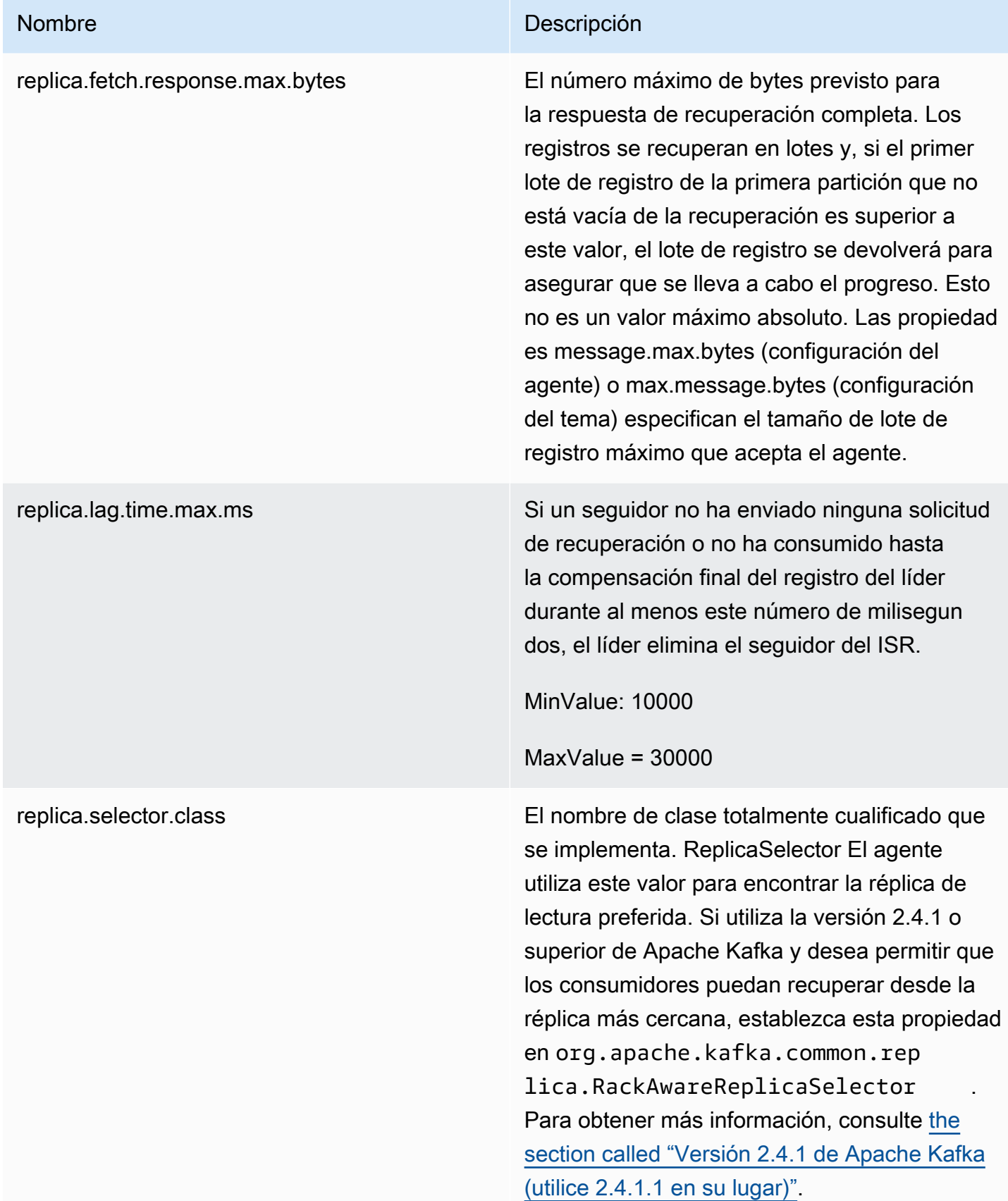

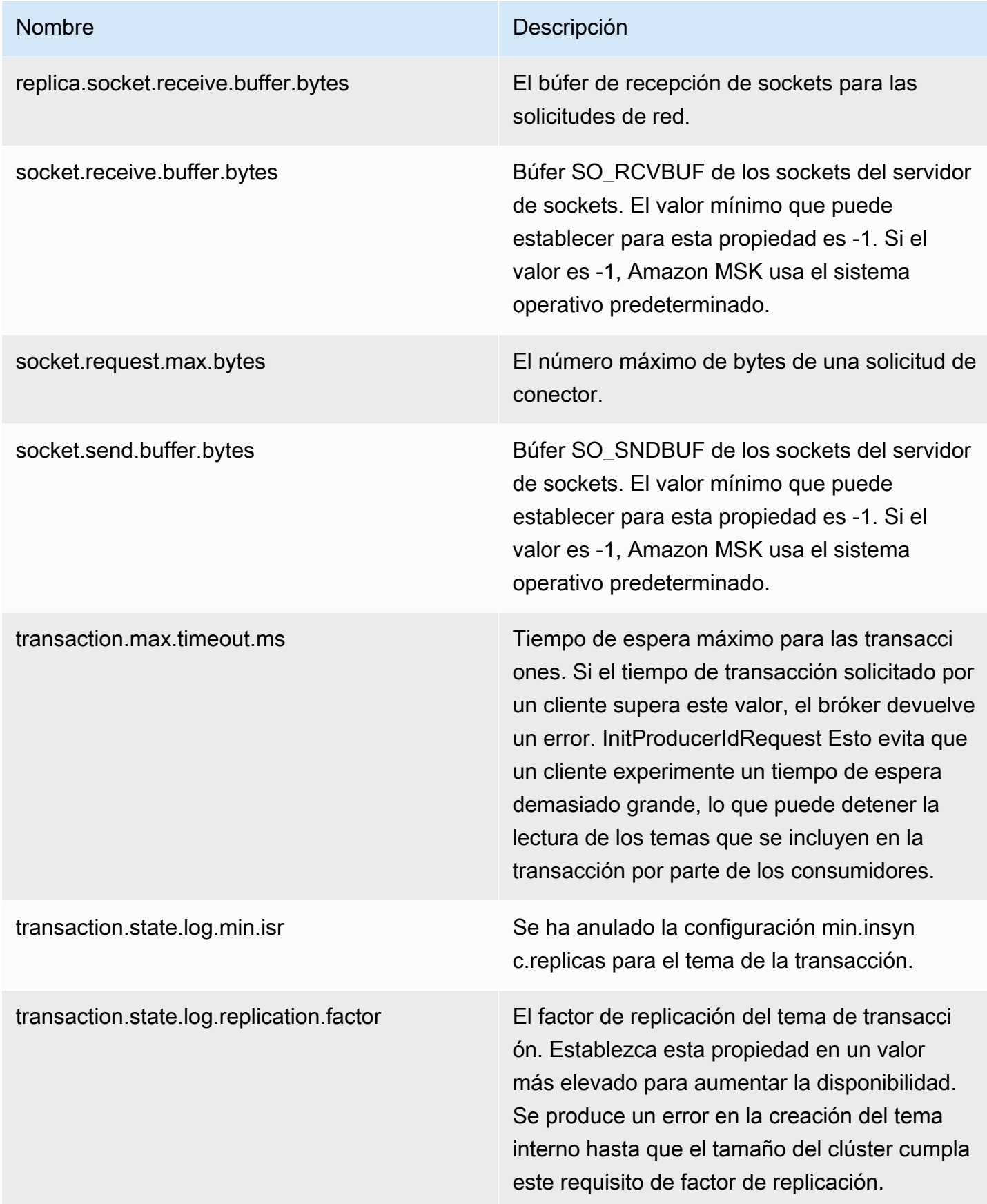

### Nombre Descripción

transactional.id.expiration.ms El tiempo en milisegundos que el coordinador de transacciones espera para recibir cualquier actualización del estado de la transacción actual antes de que venza el ID de la transacci ón del coordinador. Esta configuración también influye en el vencimiento del ID del productor , ya que hace que los ID de productor venzan cuando este tiempo transcurra después de la última escritura con el ID de productor indicado. Los ID de productor pueden vencer antes si se elimina la última escritura del ID del productor debido a la configuración de retención del tema. El valor mínimo de esta propiedad es de 1 milisegundo.

unclean.leader.election.enable Indica si las réplicas que no están incluidas en el conjunto de ISR deben servir de líder como último recurso, aunque esto pueda provocar la pérdida de datos.

zookeeper.connection.timeout.ms ZooKeeper clústeres de modos. Tiempo máximo que espera el cliente para establecer una conexión. ZooKeeper Si no establece este valor, se utiliza el valor de zookeeper.session. timeout.ms.

 $MinValue = 6000$ 

MaxValue (incluido) = 18000

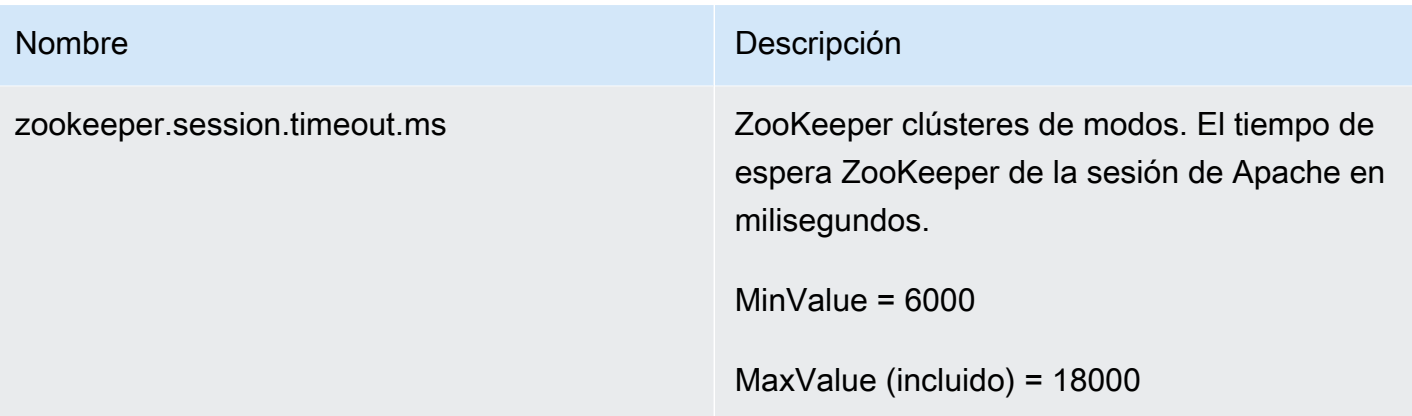

Para obtener información acerca de cómo puede crear una configuración de MSK personalizada, enumerar todas las configuraciones o describirlas, consulte [the section called "Operaciones de](#page-109-0) [configuración"](#page-109-0). Para crear un clúster de MSK con una configuración personalizada de MSK o para actualizar un clúster con una nueva configuración personalizada, consulte [Funcionamiento](#page-25-0).

Cuando actualiza su clúster de MSK existente con una configuración personalizada de MSK, Amazon MSK se restablece cuando es necesario y utiliza las prácticas recomendadas para reducir el tiempo de inactividad del cliente. Por ejemplo, después de que Amazon MSK restablezca cada agente, el servicio intenta dejar que el agente se ponga al día con los datos que ha podido perder durante la actualización de la configuración antes de pasar al siguiente agente.

# Configuración dinámica

Además de las propiedades de configuración que ofrece Amazon MSK, también puede establecer propiedades de configuración del agente y del clúster de forma dinámica que no requieran un restablecimiento del agente. Puede establecer de forma dinámica algunas propiedades de configuración. Estas son las propiedades que no están marcadas como de solo lectura en la tabla en [Broker Configs](https://kafka.apache.org/documentation/#brokerconfigs) en la documentación de Apache Kafka. Para obtener más información acerca de configuraciones dinámicas y ejemplos de comandos, consulte [Updating Broker Configs](https://kafka.apache.org/documentation/#dynamicbrokerconfigs) en la documentación de Apache Kafka.

### **a** Note

Puede establecer la propiedad advertised.listeners, pero no la propiedad listeners.

# Configuración de temas

Puede utilizar los comandos de Apache Kafka para establecer o modificar propiedades de configuración de nivel de tema para temas nuevos y existentes. Para obtener más información acerca de las propiedades de configuración de temas y ejemplos de cómo establecerlas, consulte [Topic-Level Configs](https://kafka.apache.org/documentation/#topicconfigs) en la documentación de Apache Kafka.

## Estados de configuración

Una configuración de Amazon MSK puede tener uno de los siguientes estados: Para realizar una operación en una configuración, la configuración debe estar en el estado ACTIVE o DELETE\_FAILED:

- ACTIVE
- DELETING
- DELETE\_FAILED

# <span id="page-92-0"></span>Configuración predeterminada de Amazon MSK

Al crear un clúster de MSK sin especificar una configuración de MSK personalizada, Amazon MSK crea y utiliza una configuración predeterminada con los valores que se muestran en la tabla siguiente. Con respecto a las propiedades que no están en esta tabla, Amazon MSK utiliza los valores predeterminados asociados a su versión de Apache Kafka. Para obtener una lista de estos valores predeterminados, consulte [Configuración de Apache Kafka](https://kafka.apache.org/documentation/#configuration).

Valores de configuración predeterminados

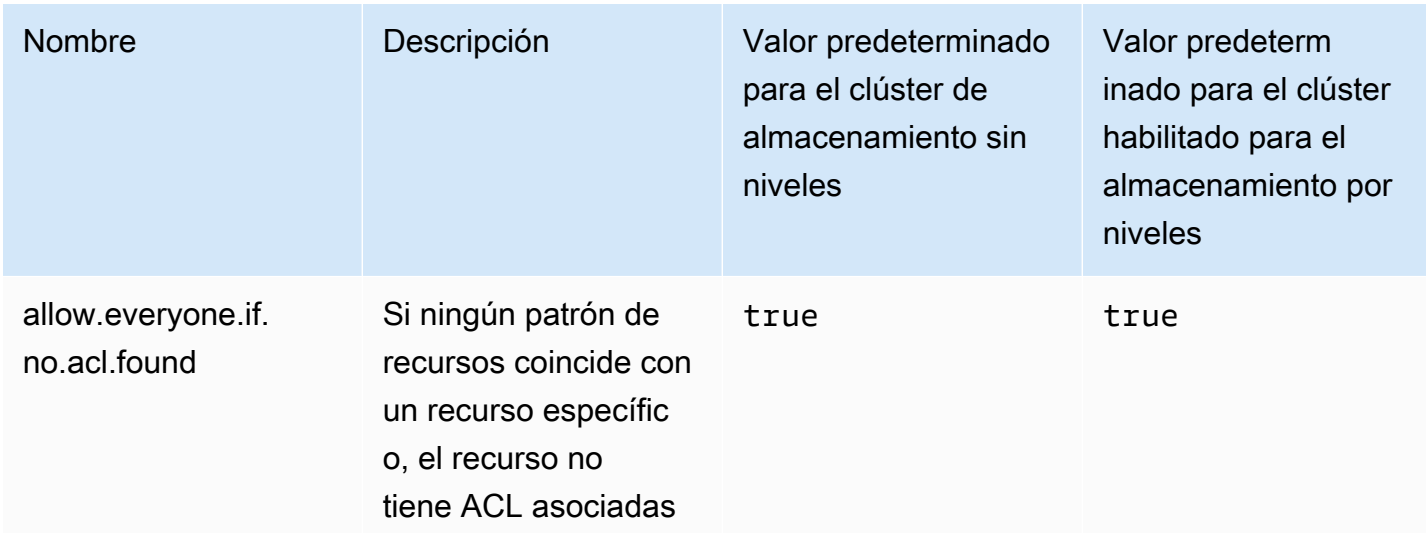

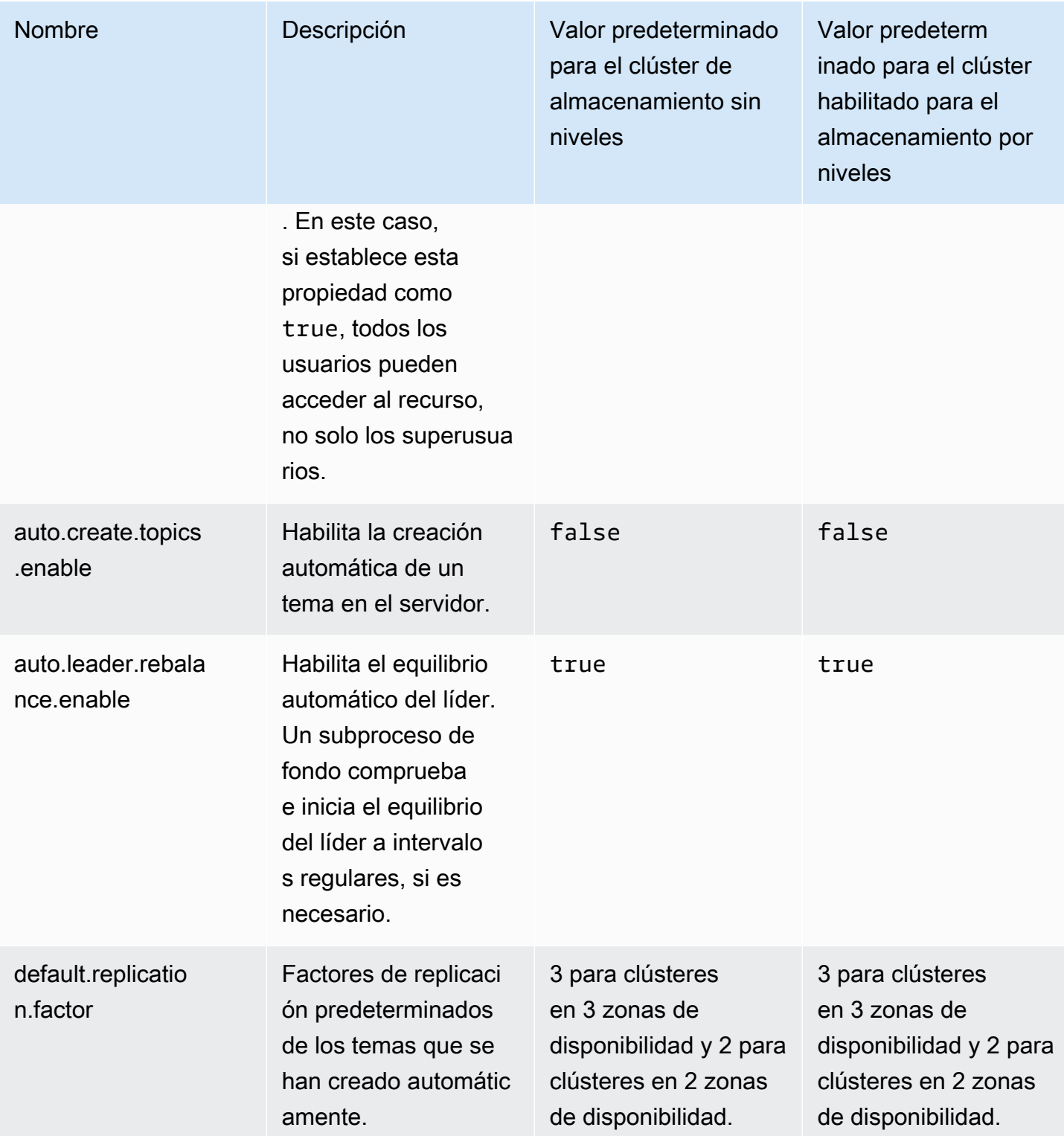

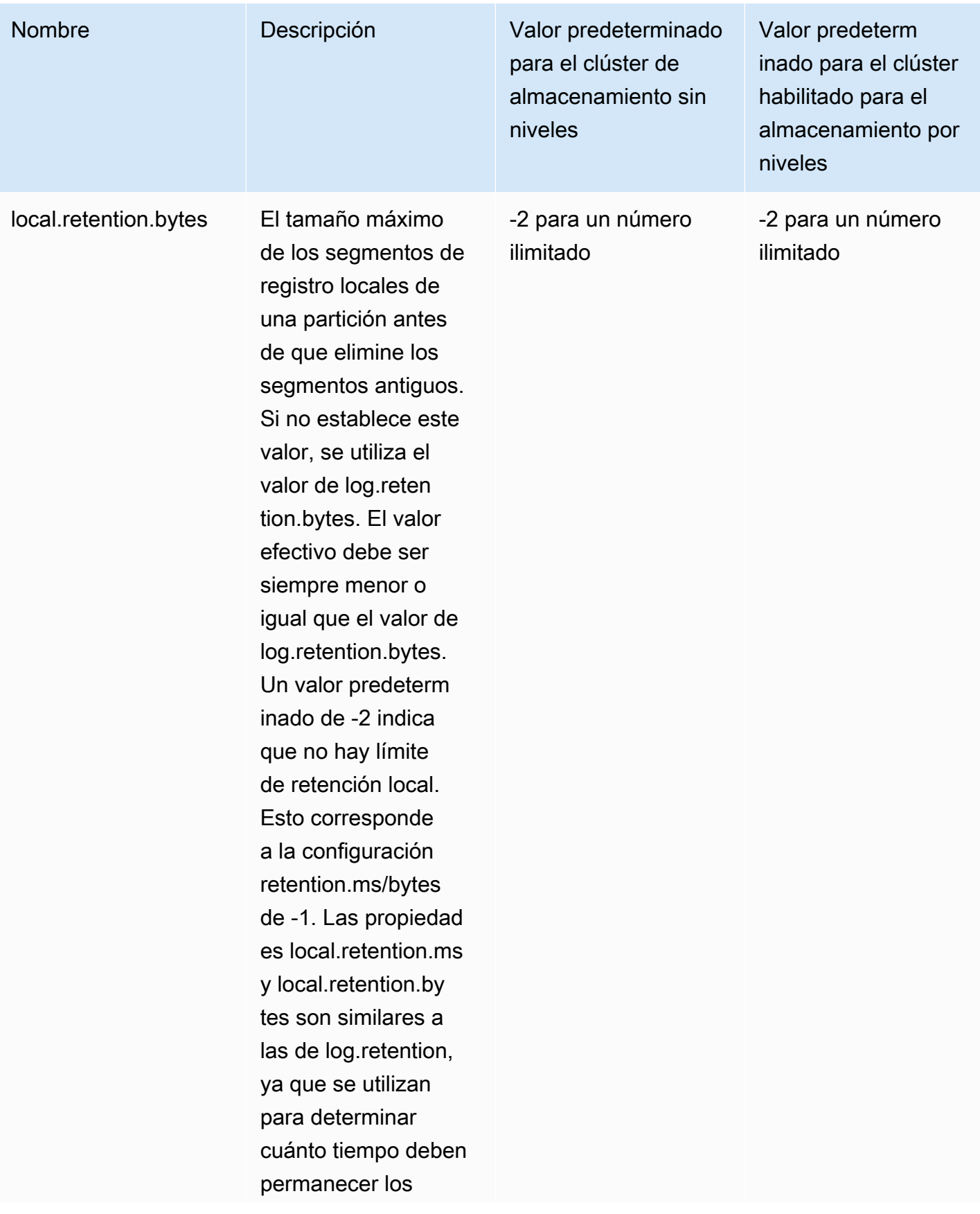

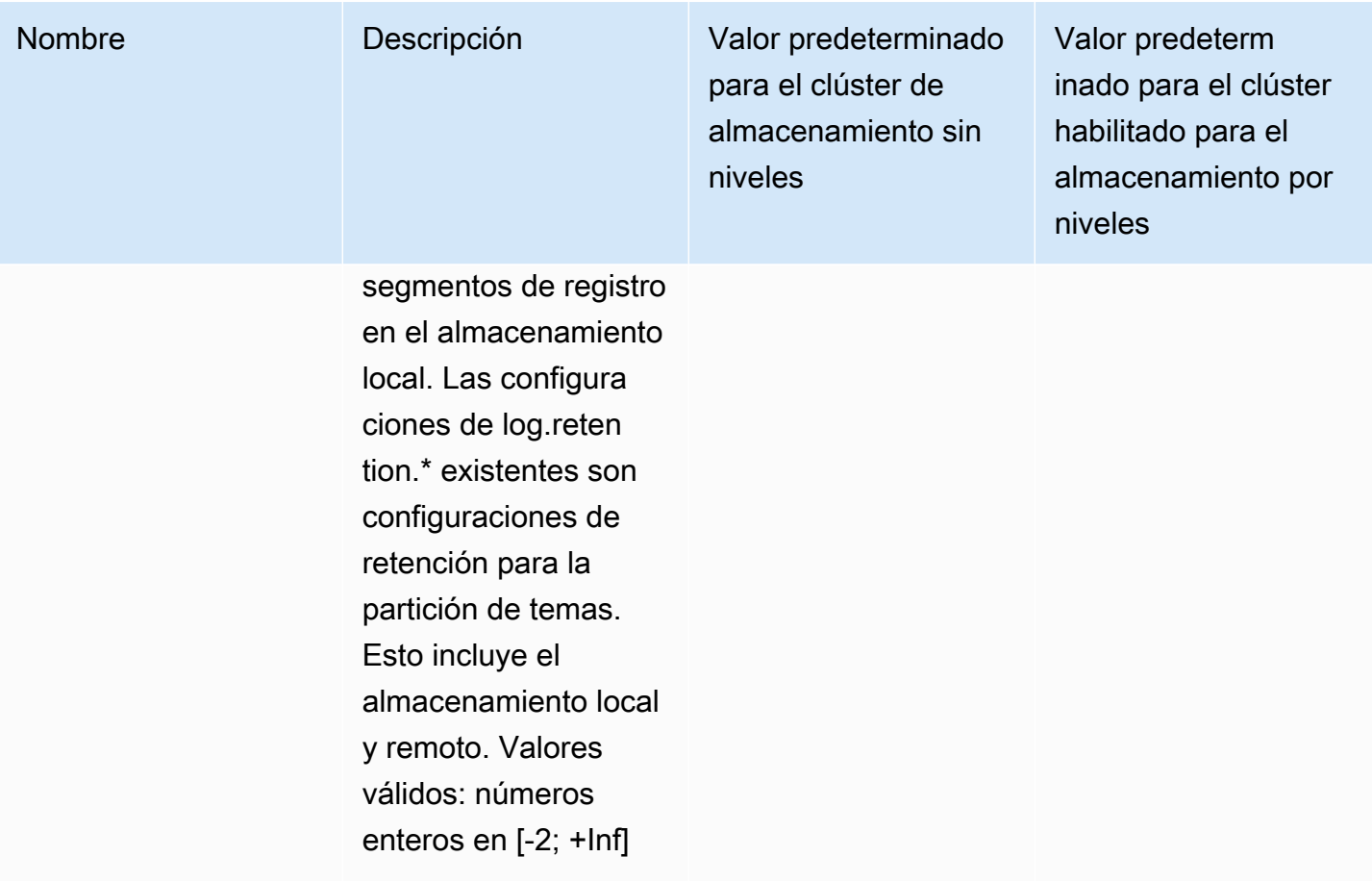

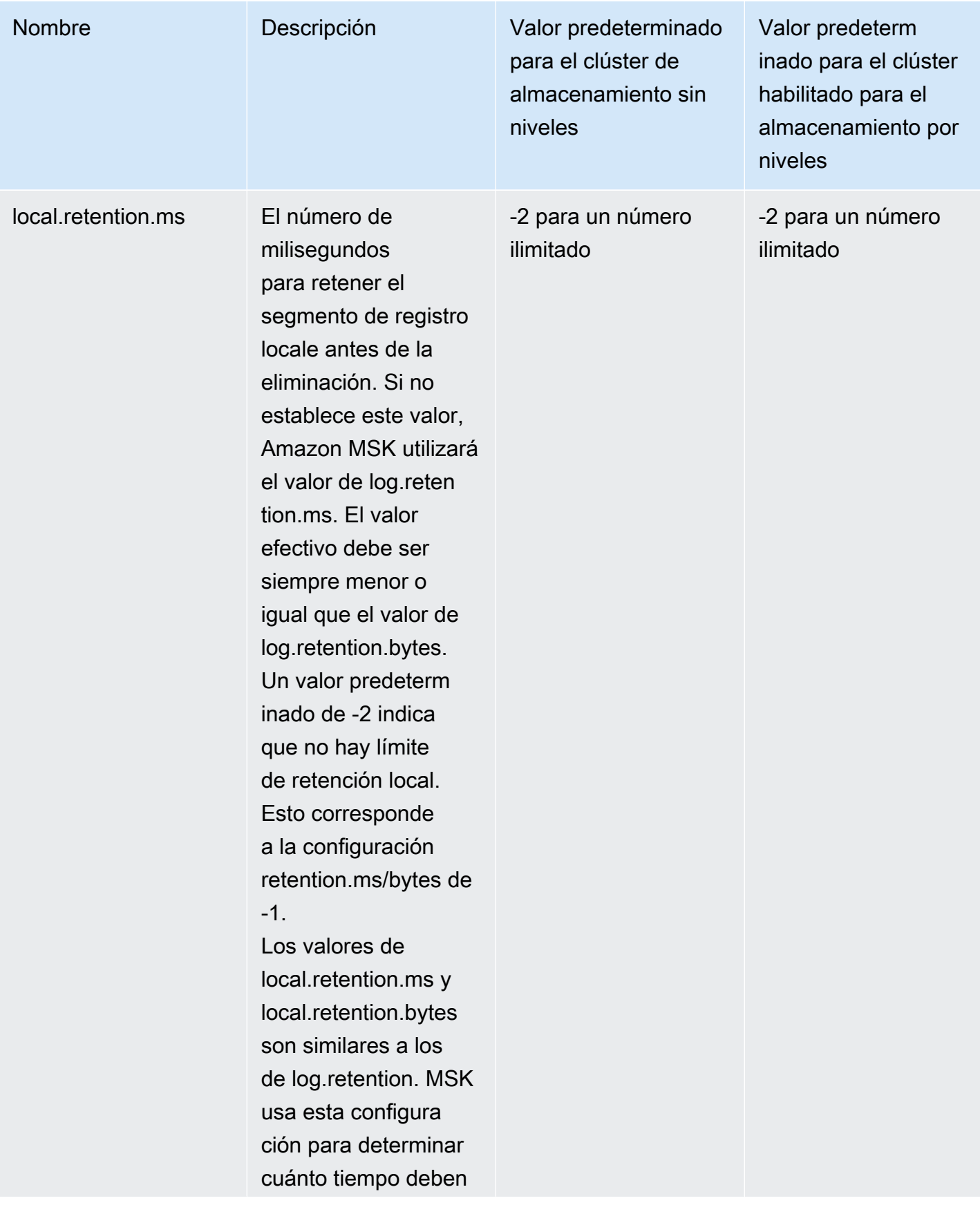

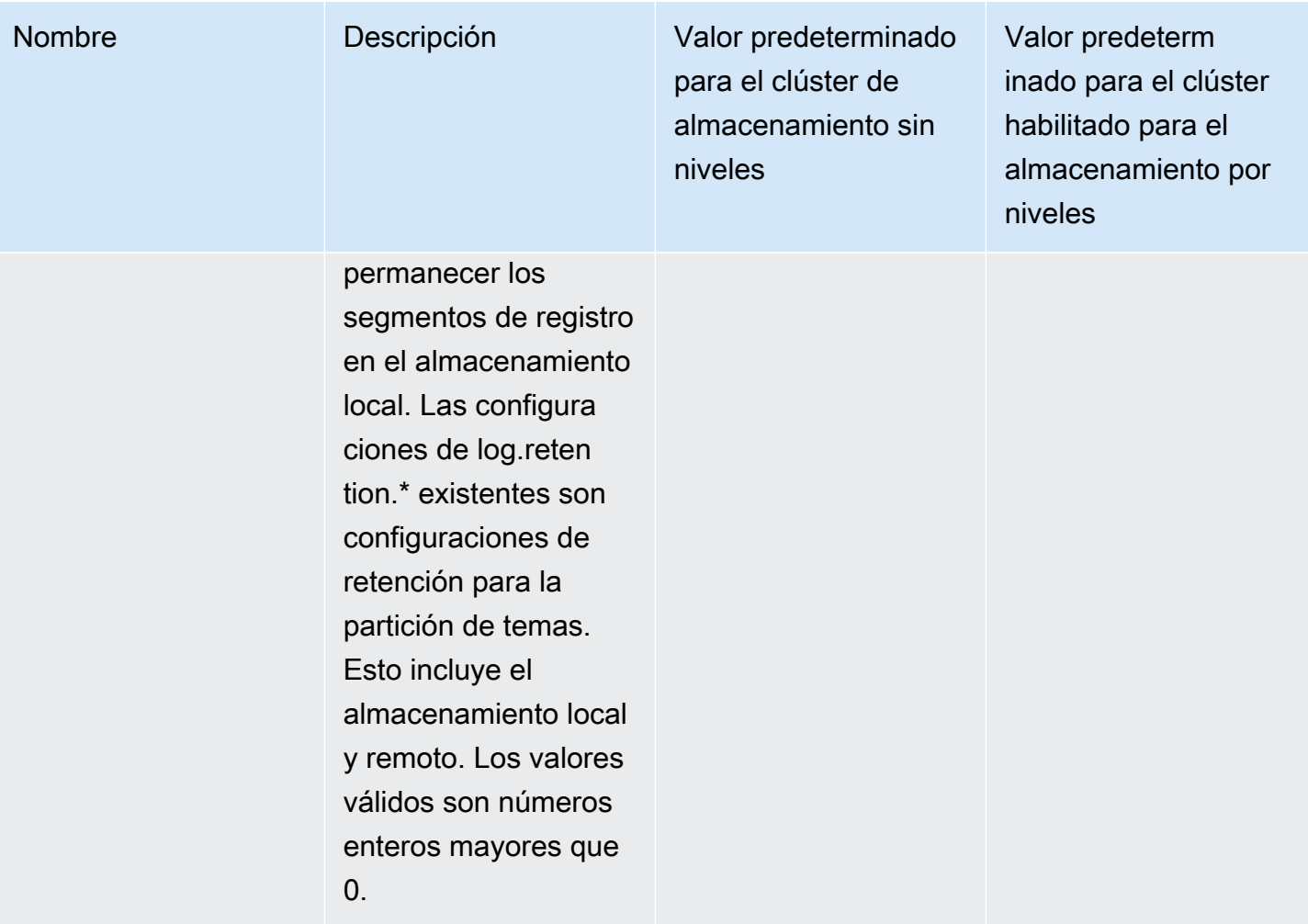

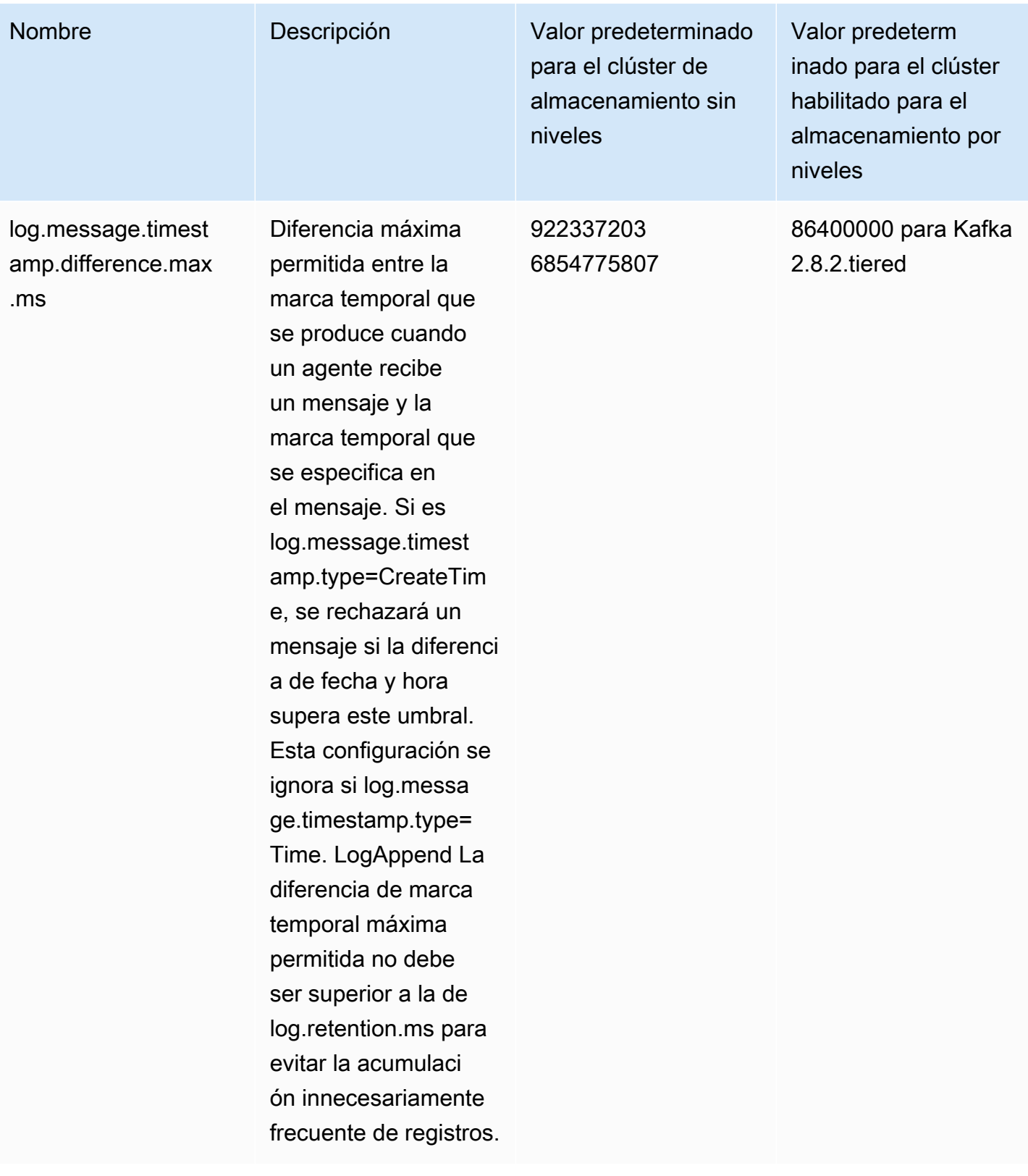

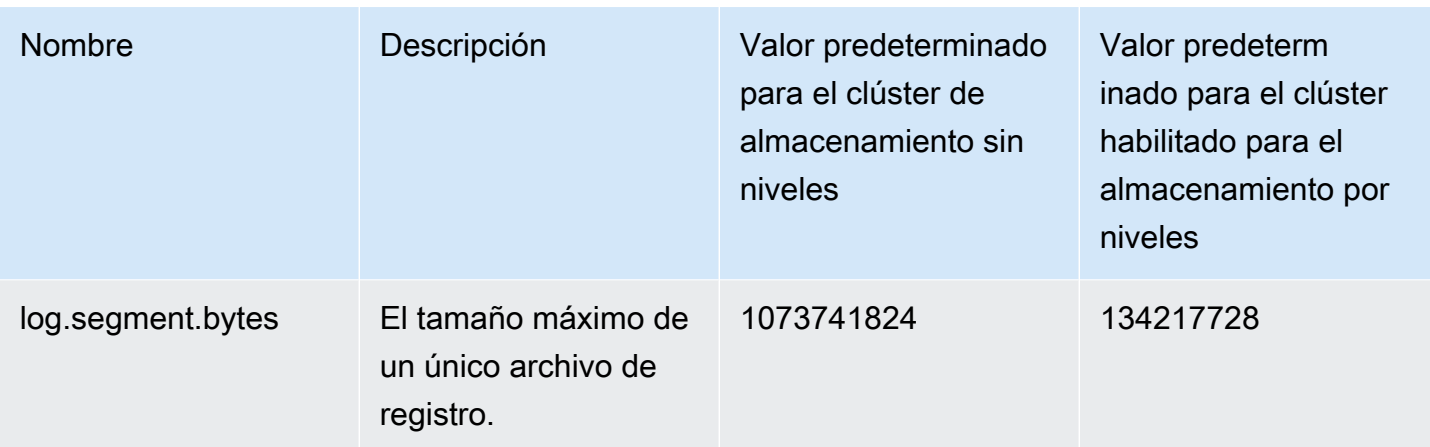

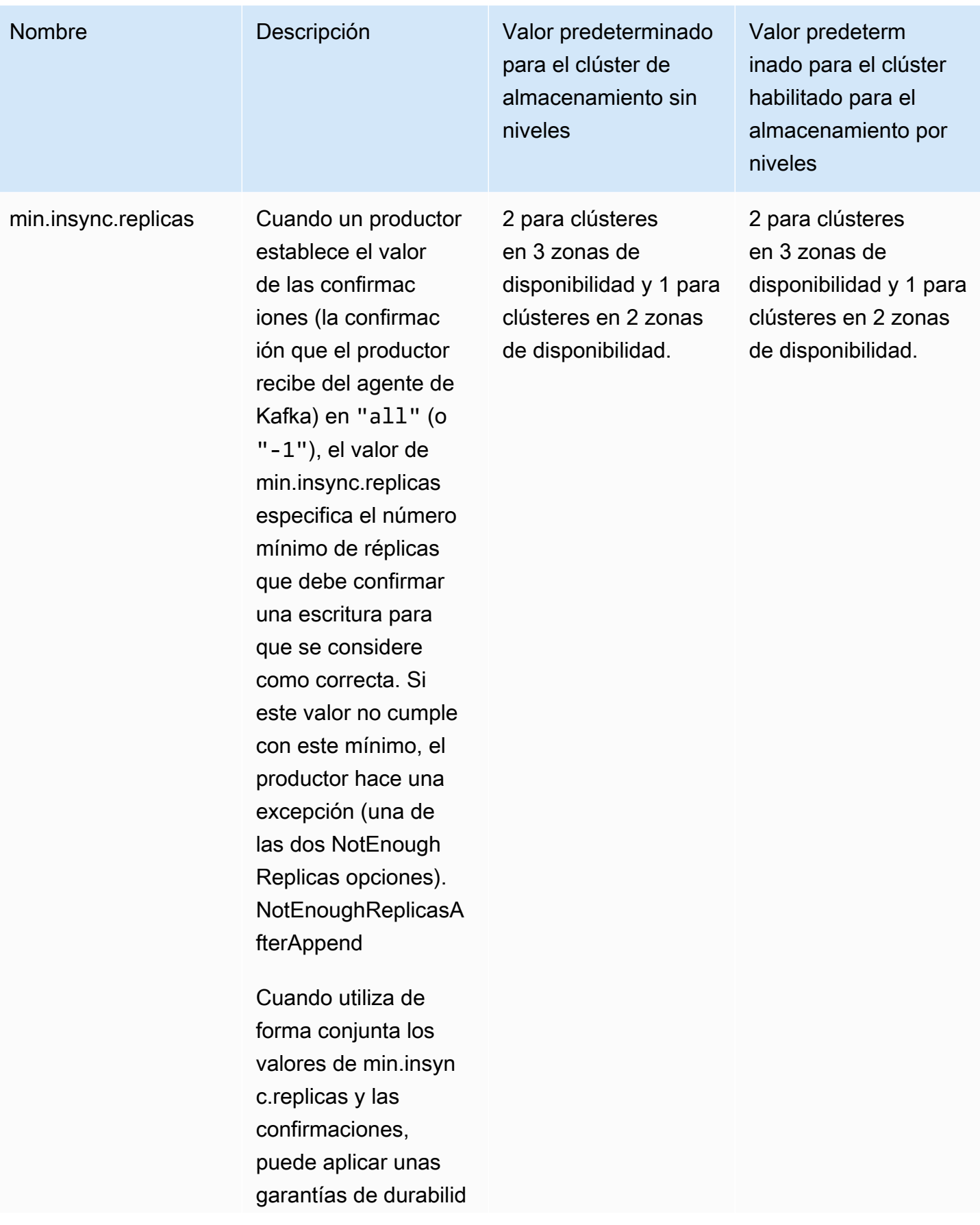

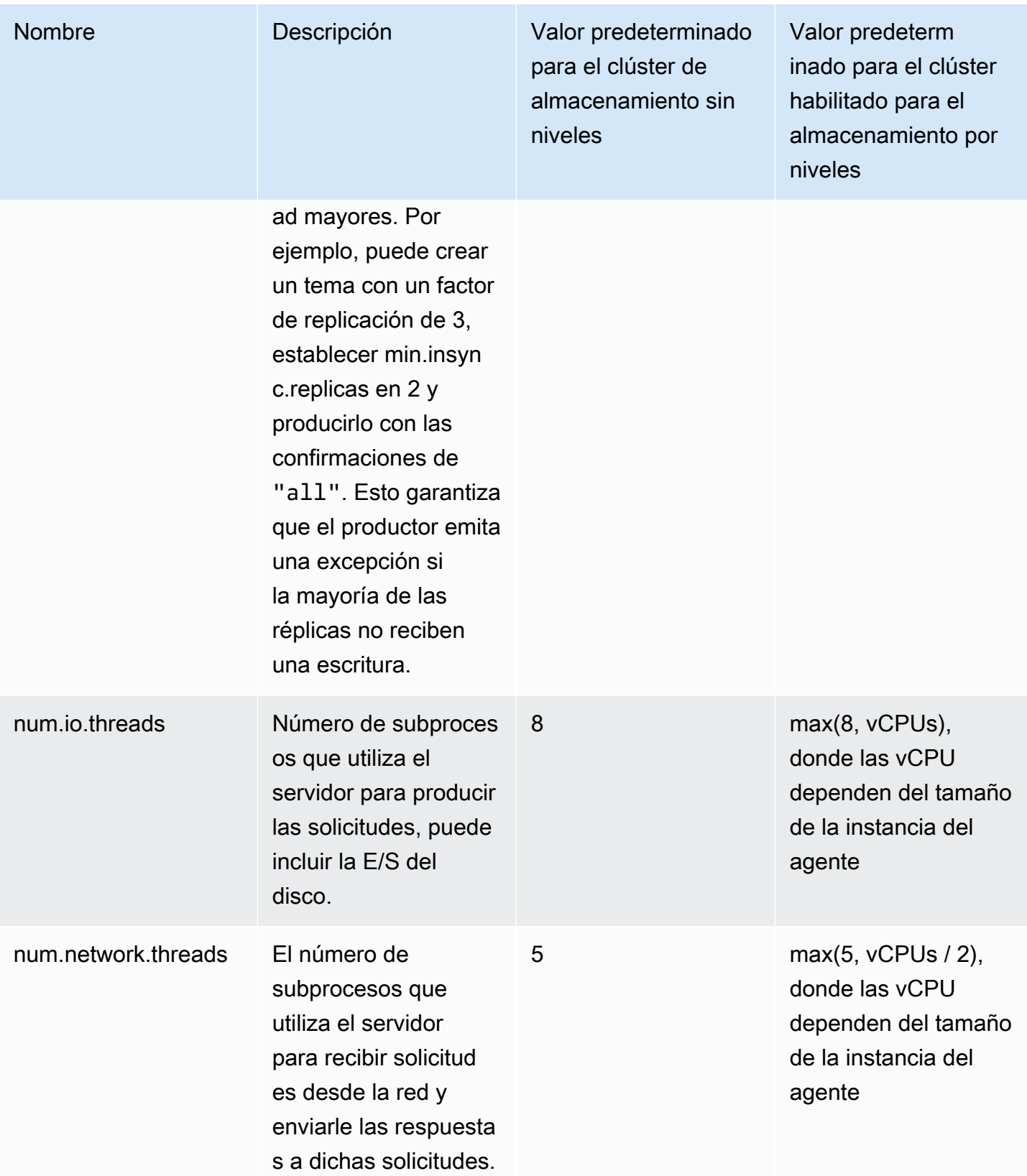

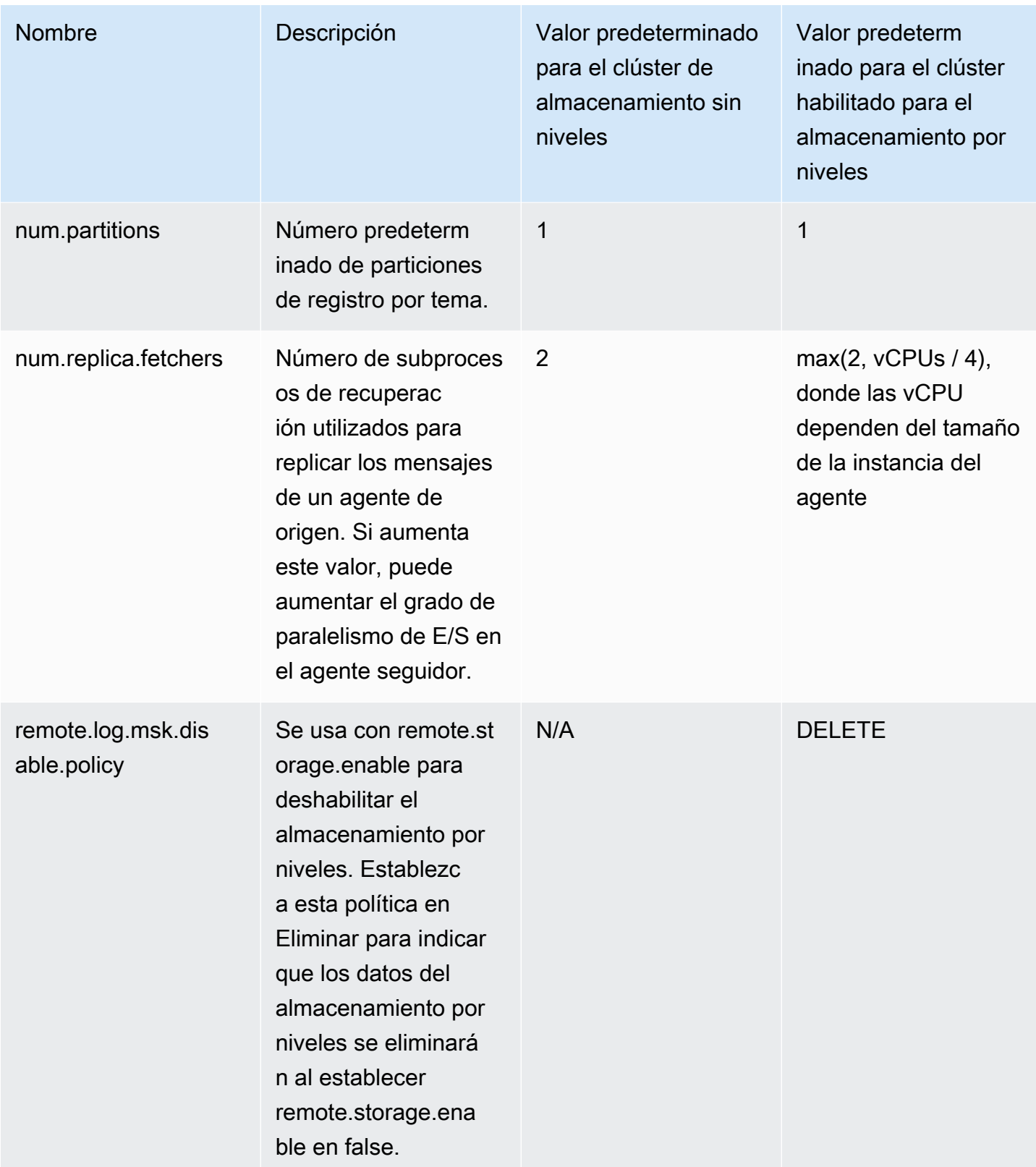

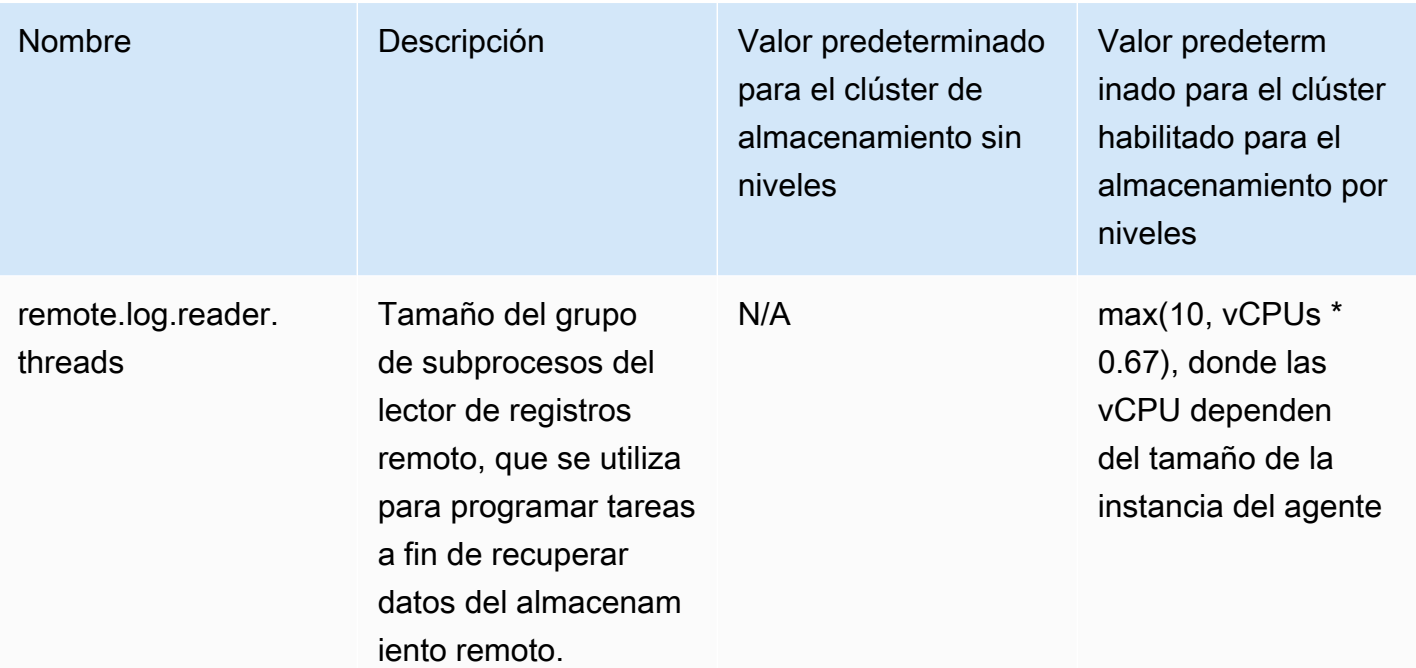

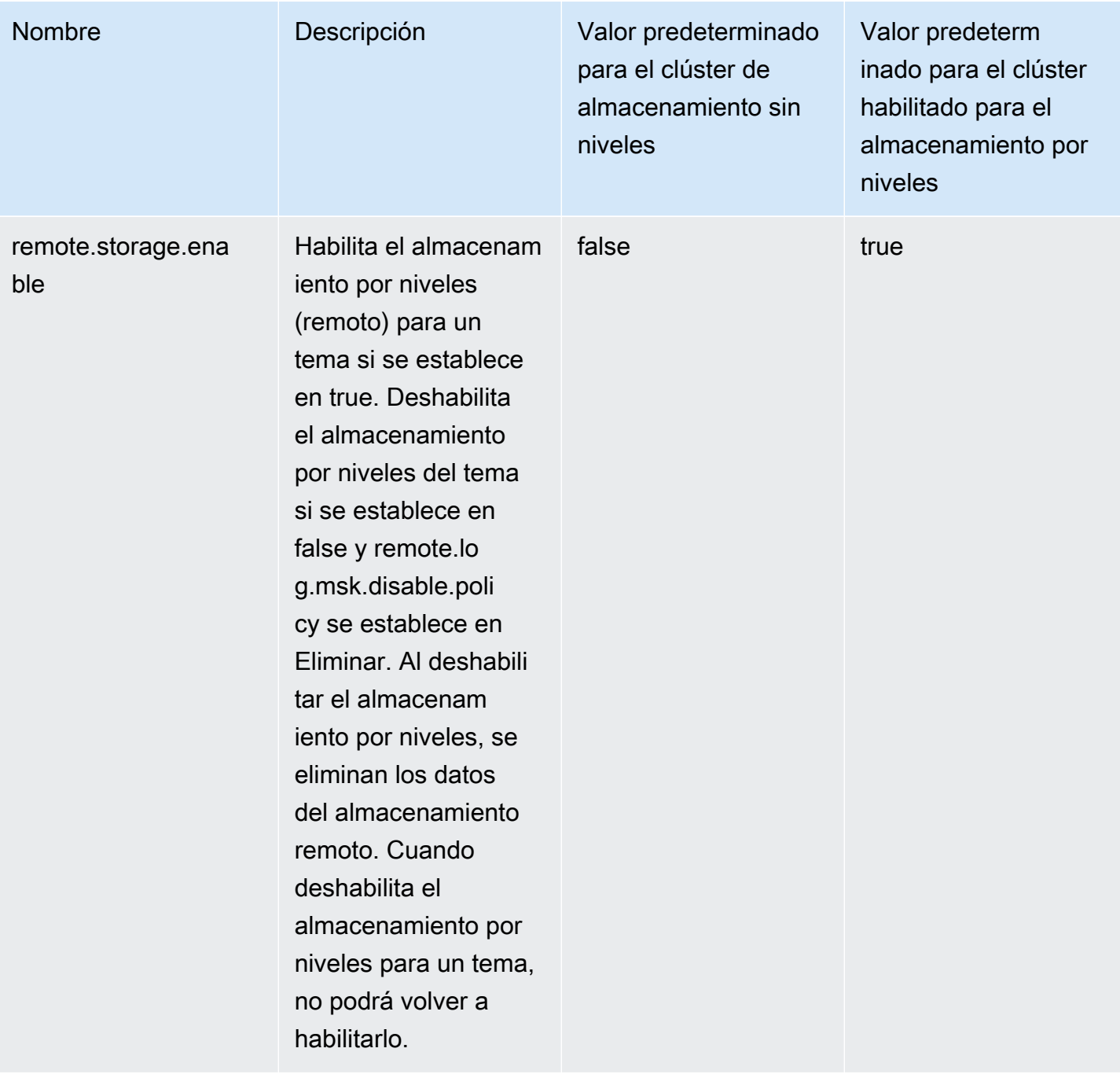

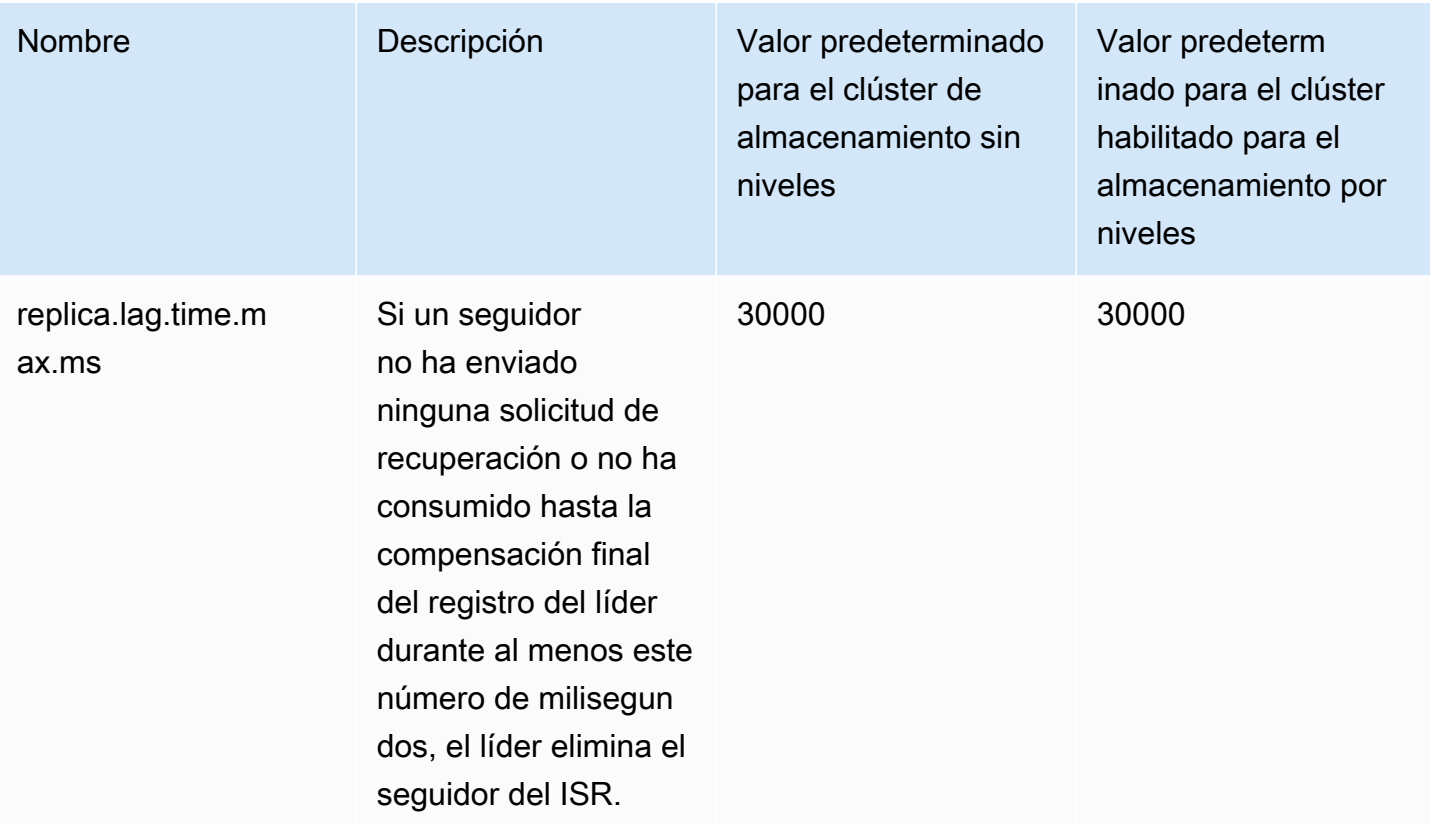

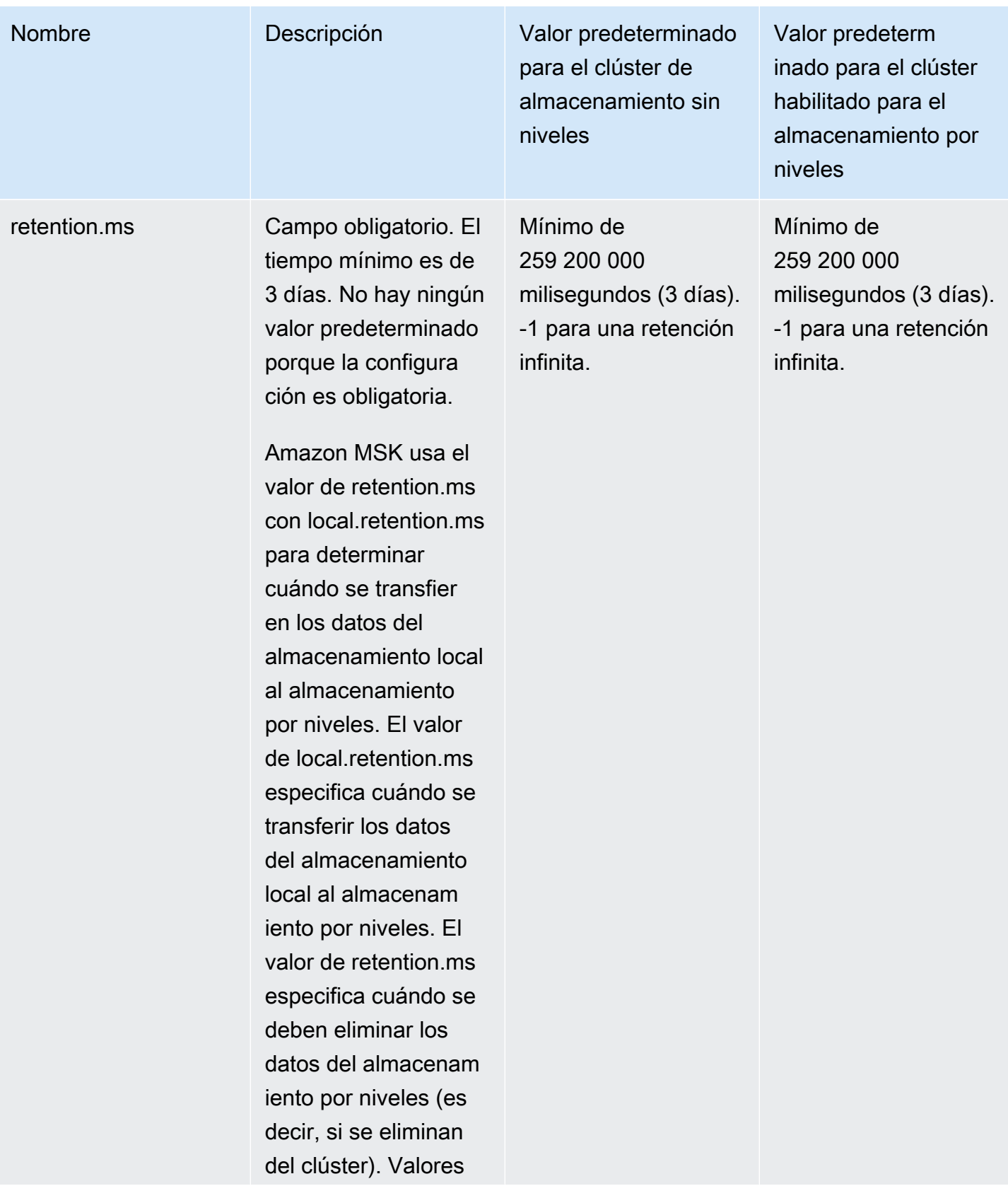

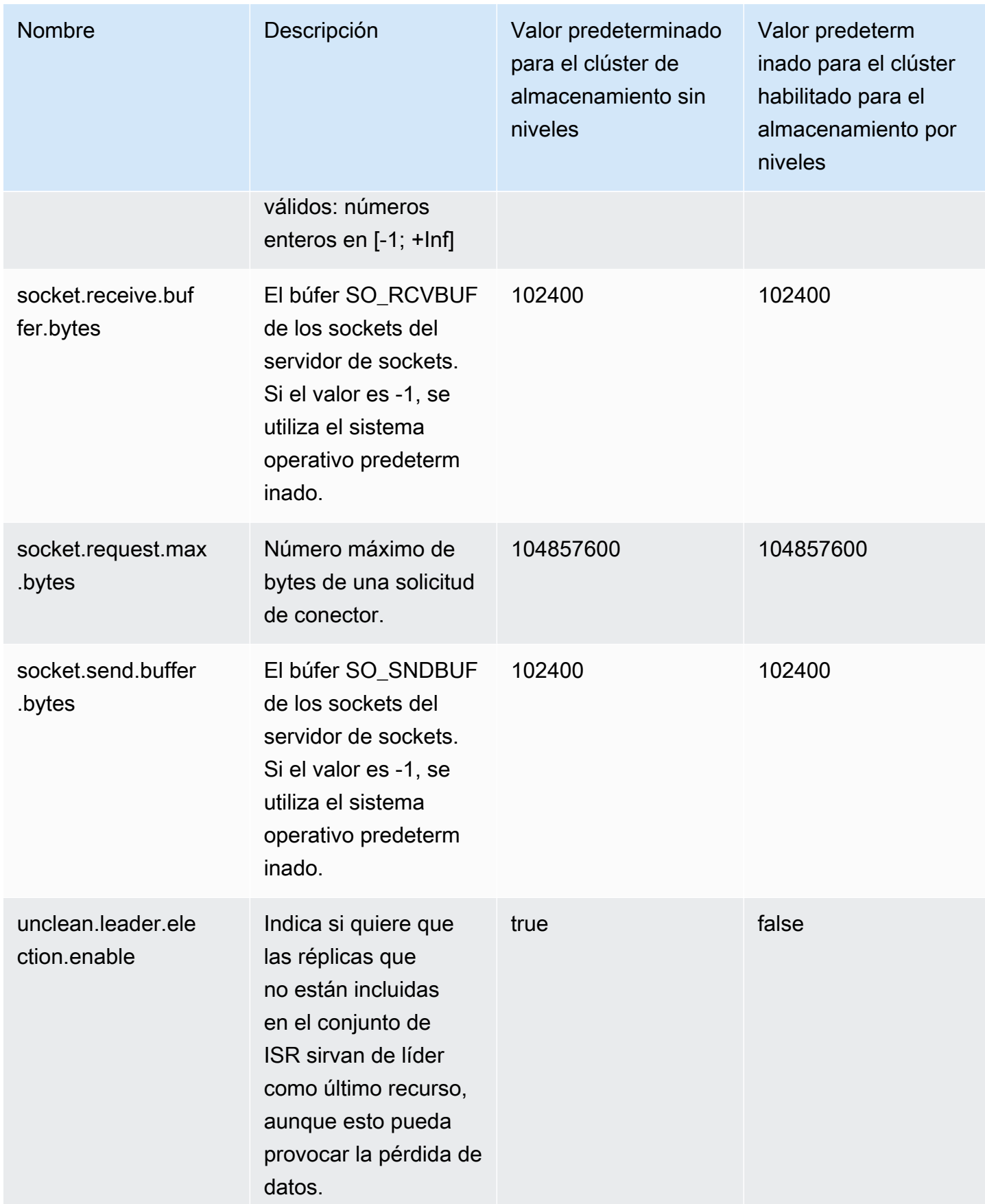
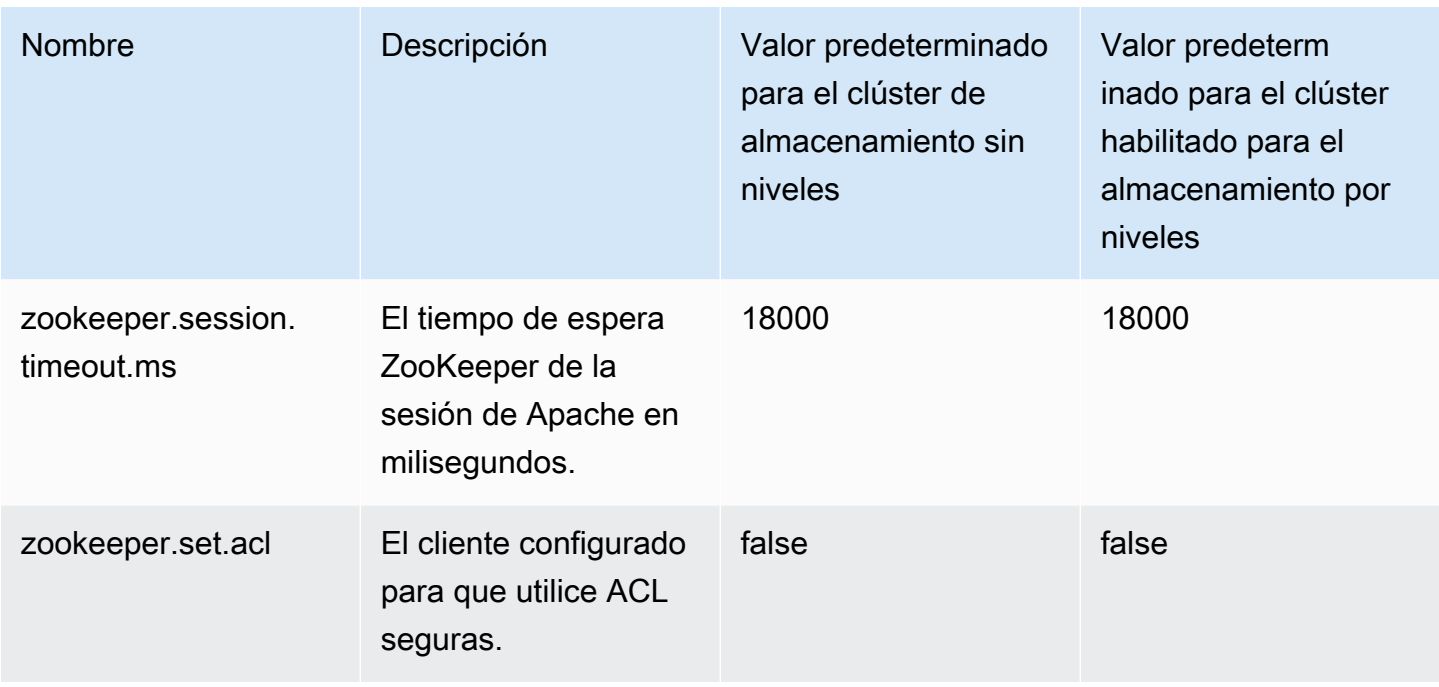

Para obtener más información acerca de cómo especificar los valores de configuración personalizados, consulte [the section called "Configuraciones personalizadas de "](#page-80-0).

# Directrices para la configuración de temas del almacenamiento por niveles

Las siguientes son las configuraciones y limitaciones predeterminadas al configurar el almacenamiento por niveles de los temas.

- Amazon MSK no admite tamaños de segmento de registro más pequeños para los temas con el almacenamiento por niveles activado. Si desea crear un segmento, hay un tamaño mínimo de segmento de registro de 48 MiB o un tiempo mínimo de rotación del segmento de 10 minutos. Estos valores se asignan a las propiedades segment.bytes y segment.ms.
- El valor de local.retention.ms/bytes no puede ser igual ni superior al valor de retention.ms/bytes. Esta es la configuración de retención del almacenamiento por niveles.
- El valor predeterminado de local.retention.ms/bytes es -2. Esto significa que el valor de retention.ms se usa para local.retention.ms/bytes. En este caso, los datos permanecen tanto en el almacenamiento local como en el almacenamiento por niveles (una copia en cada uno) y vencen juntos. Para esta opción, se conserva una copia de los datos locales en el almacenamiento remoto. En este caso, los datos leídos del tráfico de consumo provienen del almacenamiento local.
- El valor predeterminado de retention.ms es 7 días. No hay un límite de tamaño predeterminado para retention.bytes.
- El valor mínimo de retention.ms/bytes es -1. Esto significa una retención infinita.
- El valor mínimo de local.retention.ms/bytes es -2. Esto significa una retención infinita para el almacenamiento local. Coincide con el valor establecido para retention.ms/bytes, -1.
- La configuración de temas retention.ms es obligatoria para los temas con el almacenamiento por niveles activado. El valor mínimo de retention.ms es de 3 días.

# Operaciones de configuración de Amazon MSK

En este tema se describe cómo crear configuraciones de MSK personalizadas y cómo realizar operaciones en ellas. Para obtener información acerca de cómo utilizar las configuraciones de MSK para crear o actualizar clústeres, consulte [Funcionamiento.](#page-25-0)

Este tema contiene las siguientes secciones:

- [Creación de una configuración de MSK](#page-109-0)
- [Actualización de una configuración de MSK](#page-110-0)
- [Eliminación de una configuración de MSK](#page-111-0)
- [Descripción de una configuración de MSK](#page-112-0)
- [Descripción de una revisión de configuración de MSK](#page-112-0)
- [Enumeración de todas las configuraciones de MSK de su cuenta para la región actual](#page-114-0)

## <span id="page-109-0"></span>Creación de una configuración de MSK

1. Cree un archivo donde especifique las propiedades de configuración que desea establecer y los valores que desea asignarles. A continuación se muestra el contenido de un archivo de configuración de ejemplo.

```
auto.create.topics.enable = true
```
log.roll.ms = 604800000

2. Ejecute el siguiente AWS CLI comando y sustituya *config-file-path por* la ruta al archivo en el que guardó la configuración en el paso anterior.

### **a** Note

El nombre que elija para la configuración debe coincidir con la siguiente expresión regular: «^[0-9A-Za-z][0-9A-Za-z-]{0,}\$».

```
aws kafka create-configuration --name "ExampleConfigurationName" --description 
  "Example configuration description." --kafka-versions "1.1.1" --server-properties 
 fileb://config-file-path
```
El siguiente es un ejemplo de una respuesta correcta después de ejecutar este comando.

```
{ 
     "Arn": "arn:aws:kafka:us-east-1:123456789012:configuration/SomeTest/
abcdabcd-1234-abcd-1234-abcd123e8e8e-1", 
     "CreationTime": "2019-05-21T19:37:40.626Z", 
     "LatestRevision": { 
         "CreationTime": "2019-05-21T19:37:40.626Z", 
         "Description": "Example configuration description.", 
         "Revision": 1 
     }, 
     "Name": "ExampleConfigurationName"
}
```
3. El comando anterior devuelve un nombre de recurso de Amazon (ARN) para la nueva configuración. Guarde este ARN, porque lo necesita para hacer referencia a esta configuración en otros comandos. Si pierde el ARN de la configuración, puede enumerar todas las configuraciones de su cuenta para volver a encontrarlo.

## <span id="page-110-0"></span>Actualización de una configuración de MSK

1. Cree un archivo donde especifique las propiedades de configuración que desea actualizar y los valores que desea asignarles. A continuación se muestra el contenido de un archivo de configuración de ejemplo.

```
auto.create.topics.enable = true
min.insync.replicas = 2
```
2. Antes de ejecutar el siguiente comando de la AWS CLI , reemplace *config-file-path* por la ruta al archivo donde guardó la configuración en el paso anterior.

Reemplace *configuration-arn* por el ARN que obtuvo al crear la configuración. Si no guardó el ARN cuando creó la configuración, puede usar el comando list-configurations para enumerar todas las configuraciones de su cuenta. La configuración que desea incluir en la lista aparece en la respuesta. El ARN de la configuración también aparece en dicha lista.

```
aws kafka update-configuration --arn configuration-arn --description "Example 
  configuration revision description." --server-properties fileb://config-file-path
```
3. El siguiente es un ejemplo de una respuesta correcta después de ejecutar este comando.

```
{ 
     "Arn": "arn:aws:kafka:us-east-1:123456789012:configuration/SomeTest/
abcdabcd-1234-abcd-1234-abcd123e8e8e-1", 
     "LatestRevision": { 
         "CreationTime": "2020-08-27T19:37:40.626Z", 
         "Description": "Example configuration revision description.", 
         "Revision": 2 
     }
}
```
## <span id="page-111-0"></span>Eliminación de una configuración de MSK

En el siguiente procedimiento se muestra cómo eliminar una configuración que no está asociada a un clúster. No puede eliminar una configuración asociada a un clúster.

1. Para ejecutar este ejemplo, reemplace *configuration-arn* por el ARN que obtuvo al crear la configuración. Si no guardó el ARN cuando creó la configuración, puede usar el comando listconfigurations para enumerar todas las configuraciones de su cuenta. La configuración que desea incluir en la lista aparece en la respuesta. El ARN de la configuración también aparece en dicha lista.

aws kafka delete-configuration --arn *configuration-arn*

2. El siguiente es un ejemplo de una respuesta correcta después de ejecutar este comando.

{

Eliminación de una configuración de MSK 101

```
 "arn": " arn:aws:kafka:us-east-1:123456789012:configuration/SomeTest/
abcdabcd-1234-abcd-1234-abcd123e8e8e-1", 
     "state": "DELETING"
}
```
## <span id="page-112-0"></span>Descripción de una configuración de MSK

1. Este comando devuelve metadatos acerca de la configuración. Para obtener una descripción detallada de la configuración, ejecute describe-configuration-revision.

Para ejecutar este ejemplo, reemplace *configuration-arn* por el ARN que obtuvo al crear la configuración. Si no guardó el ARN cuando creó la configuración, puede usar el comando listconfigurations para enumerar todas las configuraciones de su cuenta. La configuración que desea incluir en la lista aparece en la respuesta. El ARN de la configuración también aparece en dicha lista.

aws kafka describe-configuration --arn *configuration-arn*

2. El siguiente es un ejemplo de una respuesta correcta después de ejecutar este comando.

```
{ 
     "Arn": "arn:aws:kafka:us-east-1:123456789012:configuration/SomeTest/abcdabcd-
abcd-1234-abcd-abcd123e8e8e-1", 
     "CreationTime": "2019-05-21T00:54:23.591Z", 
     "Description": "Example configuration description.", 
     "KafkaVersions": [ 
         "1.1.1" 
     ], 
     "LatestRevision": { 
         "CreationTime": "2019-05-21T00:54:23.591Z", 
         "Description": "Example configuration description.", 
          "Revision": 1 
     }, 
     "Name": "SomeTest"
}
```
## Descripción de una revisión de configuración de MSK

Si usa el comando describe-configuration para describir una configuración de MSK, verá los metadatos de la configuración. Para obtener una descripción de la configuración, use el comando describe-configuration-revision.

• Antes de ejecutar el siguiente comando, reemplace *configuration-arn* por el ARN que obtuvo al crear la configuración. Si no guardó el ARN cuando creó la configuración, puede usar el comando list-configurations para enumerar todas las configuraciones de su cuenta. La configuración que desea incluir en la lista que aparece en la respuesta. El ARN de la configuración también aparece en dicha lista.

aws kafka describe-configuration-revision --arn *configuration-arn* --revision 1

El siguiente es un ejemplo de una respuesta correcta después de ejecutar este comando.

```
{ 
     "Arn": "arn:aws:kafka:us-east-1:123456789012:configuration/SomeTest/abcdabcd-
abcd-1234-abcd-abcd123e8e8e-1", 
     "CreationTime": "2019-05-21T00:54:23.591Z", 
     "Description": "Example configuration description.", 
     "Revision": 1, 
     "ServerProperties": 
 "YXV0by5jcmVhdGUudG9waWNzLmVuYWJsZSA9IHRydWUKCgp6b29rZWVwZXIuY29ubmVjdGlvbi50aW1lb3V0Lm1zI
}
```
El valor de ServerProperties se codifica en base64. Si utiliza un decodificador base64 (por ejemplo, https://www.base64decode.org/) para decodificarlo manualmente, obtendrá el contenido del archivo de configuración original que utilizó para crear la configuración personalizada. En este caso, obtiene lo siguiente:

```
auto.create.topics.enable = true
log.roll.ms = 604800000
```
# <span id="page-114-0"></span>Enumeración de todas las configuraciones de MSK de su cuenta para la región actual

• Ejecute el siguiente comando de la .

```
aws kafka list-configurations
```
El siguiente es un ejemplo de una respuesta correcta después de ejecutar este comando.

```
{ 
     "Configurations": [ 
          { 
              "Arn": "arn:aws:kafka:us-east-1:123456789012:configuration/SomeTest/
abcdabcd-abcd-1234-abcd-abcd123e8e8e-1", 
              "CreationTime": "2019-05-21T00:54:23.591Z", 
              "Description": "Example configuration description.", 
              "KafkaVersions": [ 
                  "1.1.1" 
              ], 
              "LatestRevision": { 
                  "CreationTime": "2019-05-21T00:54:23.591Z", 
                  "Description": "Example configuration description.", 
                  "Revision": 1 
              }, 
              "Name": "SomeTest" 
         }, 
          { 
              "Arn": "arn:aws:kafka:us-east-1:123456789012:configuration/SomeTest/
abcdabcd-1234-abcd-1234-abcd123e8e8e-1", 
              "CreationTime": "2019-05-03T23:08:29.446Z", 
              "Description": "Example configuration description.", 
              "KafkaVersions": [ 
                  "1.1.1" 
              ], 
              "LatestRevision": { 
                  "CreationTime": "2019-05-03T23:08:29.446Z", 
                  "Description": "Example configuration description.", 
                  "Revision": 1 
              }, 
              "Name": "ExampleConfigurationName" 
         } 
    \mathbf{I}
```
}

# MSK sin servidor

### **a** Note

MSK sin servidor está disponible en las regiones de Este de EE. UU. (Ohio), Este de EE. UU. (Norte de Virginia), Oeste de EE. UU. (Oregón), Canadá (centro), Asia-Pacífico (Bombay), Asia-Pacífico (Singapur), Asia-Pacífico (Sídney), Asia-Pacífico (Tokio), Asia-Pacífico (Seúl), Europa (Fráncfort), Europa (Estocolmo), Europa (Irlanda), Europa (París) y Europa (Londres).

MSK sin servidor es un tipo de clúster para Amazon MSK que le permite ejecutar Apache Kafka sin tener que administrar ni escalar la capacidad del clúster. Aprovisiona y escala automáticamente la capacidad y, al mismo tiempo, administra las particiones de su tema, de modo que pueda transmitir datos sin tener que pensar en dimensionar o escalar los clústeres correctamente. MSK sin servidor ofrece un modelo de precios basado en el rendimiento, por lo que solo paga por lo que usa. Considere la posibilidad de utilizar un clúster sin servidor si sus aplicaciones necesitan una capacidad de streaming bajo demanda que se escale y reduzca verticalmente de forma automática.

MSK sin servidor es totalmente compatible con Apache Kafka, por lo que puede usar cualquier aplicación cliente compatible para producir y consumir datos. También se integra con los siguientes servicios:

- AWS PrivateLink para proporcionar conectividad privada
- AWS Identity and Access Management (IAM) para la autenticación y la autorización mediante lenguajes Java y no Java. Para obtener instrucciones sobre la configuración de clientes para IAM, consulte [Configuración de clientes para el control de acceso de IAM](#page-276-0).
- AWS Glue Registro de esquemas para la administración de esquemas
- Amazon Managed Service para Apache Flink para el procesamiento de flujos basados en Apache Flink
- AWS Lambda para el procesamiento de eventos

### **a** Note

MSK sin servidor requiere el control de acceso de IAM para todos los clústeres. Las listas de control de acceso (ACL) de Apache Kafka no se admiten. Para obtener más información, consulte [the section called "Control de acceso de IAM".](#page-274-0)

Para obtener información sobre las cuotas de servicio que se aplican a MSK sin servidor, consulte [the section called "Cuota para clústeres sin servidor"](#page-382-0).

Para ayudarle a empezar con los clústeres sin servidor y para obtener más información sobre las opciones de configuración y supervisión de los clústeres sin servidor, consulte lo siguiente.

Temas

- [Introducción al uso de los clústeres sin servidor de MSK](#page-117-0)
- [Configuración para clústeres sin servidor](#page-125-0)
- [Supervisión de clústeres sin servidor](#page-126-0)

## <span id="page-117-0"></span>Introducción al uso de los clústeres sin servidor de MSK

En este tutorial, se muestra un ejemplo de cómo puede crear un clúster sin servidor de MSK, crear un equipo cliente al que pueda acceder y utilizar el cliente para crear temas en el clúster y escribir datos en esos temas. Este ejercicio no representa todas las opciones que puede elegir al crear un clúster sin servidor. En diferentes partes de este ejercicio, elegimos opciones predeterminadas por motivos de simplicidad. Esto no significa que sean las únicas opciones que funcionan para configurar un clúster sin servidor. También puedes usar la API AWS CLI o la API de Amazon MSK. Para más información, consulte la [referencia de la API de Amazon MSK 2.0.](https://docs.aws.amazon.com/MSK/2.0/APIReference/what-is-msk.html)

Temas

- [Paso 1: creación de un clúster sin servidor de MSK](#page-117-1)
- [Paso 2: creación de un rol de IAM](#page-119-0)
- [Paso 3: creación de un equipo cliente](#page-121-0)
- [Paso 4: creación de un tema de Apache Kafka](#page-123-0)
- [Paso 5: producción y consumo de datos](#page-123-1)
- [Paso 6: eliminación de recursos](#page-124-0)

### <span id="page-117-1"></span>Paso 1: creación de un clúster sin servidor de MSK

En este paso, se realizan dos tareas. En primer lugar, debe crear un clúster sin servidor de MSK con la configuración predeterminada. En segundo lugar, debe recopilar información sobre el clúster. Esta es la información que necesitará en los pasos posteriores al crear un cliente que pueda enviar datos al clúster.

Creación de un clúster sin servidor

- 1. Inicie sesión y abra la AWS Management Console consola de Amazon MSK en https:// [console.aws.amazon.com/msk/home.](https://console.aws.amazon.com/msk/home)
- 2. Elija Create cluster.
- 3. En Método de creación, deje seleccionada la opción Creación rápida. La opción Creación rápida le permite crear un clúster sin servidor con la configuración predeterminada.
- 4. En Nombre de clúster, escriba un nombre descriptivo, como **msk-serverless-tutorialcluster**.
- 5. En Propiedades generales del clúster, elija Sin servidor como Tipo de clúster. Utilice los valores predeterminados para el resto de las propiedades generales del clúster.
- 6. Observe la tabla que figura bajo Todas las configuraciones del clúster. En esta tabla se muestran los valores predeterminados de las configuraciones importantes, como las redes y la disponibilidad, e indica si puede cambiar cada configuración después de crear el clúster. Para cambiar una configuración antes de crear el clúster, debe elegir la opción Creación personalizada en Método de creación.

### **a** Note

Puede conectar clientes de hasta cinco VPC diferentes con clústeres sin servidor de MSK. Para ayudar a las aplicaciones cliente a cambiar a otra zona de disponibilidad en caso de una interrupción, debe especificar al menos dos subredes en cada VPC.

7. Elija Create cluster.

Recopilación de información sobre el clúster

- 1. En la sección Resumen del clúster, elija Ver información del cliente. Este botón permanece atenuado hasta que Amazon MSK termina de crear el clúster. Es posible que tenga que esperar unos minutos hasta que el botón se active para poder utilizarlo.
- 2. Copie la cadena bajo la etiqueta Punto de conexión. Esta es la cadena del servidor de arranque.
- 3. Elija la pestaña Propiedades.
- 4. En la sección Configuración de redes, copie los ID de las subredes y del grupo de seguridad y guárdelos, ya que necesitará esta información más adelante para crear un equipo cliente.
- 5. Elija cualquiera de las subredes. Esto abre la consola de Amazon VPC. Encuentre el ID de la VPC de Amazon VPC asociada a la subred. Guarde este ID de la VPC de Amazon VPC para un uso posterior.

Paso siguiente

### <span id="page-119-0"></span>[Paso 2: creación de un rol de IAM](#page-119-0)

## Paso 2: creación de un rol de IAM

En este paso, se realizan dos tareas. La primera tarea consiste en crear una política de IAM que conceda acceso para crear temas en el clúster y enviarles datos. La segunda tarea consiste en crear un rol de IAM y asociarle esta política. En un paso posterior, se crea un equipo cliente que asume este rol y lo utiliza para crear un tema en el clúster y enviarle datos.

Creación de una política de IAM que permita crear temas y escribir en ellos

- 1. Abra la consola de IAM en [https://console.aws.amazon.com/iam/.](https://console.aws.amazon.com/iam/)
- 2. En el panel de navegación, seleccione Políticas.
- 3. Seleccione Crear política.
- 4. Seleccione la pestaña JSON y, a continuación, sustituya el JSON de la ventana del editor por el siguiente JSON.

Sustituya *region* por el código de la Región de AWS en la que creó el clúster. Sustituya *Account-ID* por el ID de su cuenta. *msk-serverless-tutorial-cluster*Sustitúyalo por el nombre de su clúster sin servidor.

```
{ 
     "Version": "2012-10-17", 
     "Statement": [ 
          { 
              "Effect": "Allow", 
               "Action": [ 
                   "kafka-cluster:Connect", 
                   "kafka-cluster:AlterCluster", 
                   "kafka-cluster:DescribeCluster" 
              ],
```

```
 "Resource": [ 
                  "arn:aws:kafka:region:Account-ID:cluster/msk-serverless-tutorial-
cluster/*" 
 ] 
         }, 
         { 
             "Effect": "Allow", 
             "Action": [ 
                  "kafka-cluster:*Topic*", 
                  "kafka-cluster:WriteData", 
                  "kafka-cluster:ReadData" 
             ], 
             "Resource": [ 
                  "arn:aws:kafka:region:Account-ID:topic/msk-serverless-tutorial-
cluster/*" 
 ] 
         }, 
         { 
             "Effect": "Allow", 
             "Action": [ 
                  "kafka-cluster:AlterGroup", 
                  "kafka-cluster:DescribeGroup" 
             ], 
             "Resource": [ 
                  "arn:aws:kafka:region:Account-ID:group/msk-serverless-tutorial-
cluster/*" 
 ] 
         } 
     ]
}
```
Para obtener instrucciones acerca de cómo escribir políticas de seguridad, consulte [the section](#page-274-0)  [called "Control de acceso de IAM".](#page-274-0)

- 5. Elija Siguiente: Etiquetas.
- 6. Elija Siguiente: Revisar.
- 7. En Nombre de política, escriba un nombre descriptivo, como **msk-serverless-tutorialpolicy**.
- 8. Elija Crear política.

Creación de un rol de IAM y asociarle la política

- 1. En el panel de navegación, seleccione Roles.
- 2. Elija Crear rol.
- 3. En Casos de uso comunes, elija EC2, y, a continuación, elija Siguiente: permisos.
- 4. En el cuadro de búsqueda, escriba el nombre de la política que creó anteriormente para este tutorial. A continuación, seleccione la casilla situada a la izquierda de la política.
- 5. Elija Siguiente: Etiquetas.
- 6. Elija Siguiente: Revisar.
- 7. En Nombre de rol, escriba un nombre descriptivo, como **msk-serverless-tutorial-role**.
- 8. Elija Crear rol.

### Paso siguiente

<span id="page-121-0"></span>[Paso 3: creación de un equipo cliente](#page-121-0)

## Paso 3: creación de un equipo cliente

En este paso, se realizan dos tareas. La primera tarea consiste en crear una instancia de Amazon EC2 para utilizarla como equipo cliente de Apache Kafka. La segunda tarea consiste en instalar las herramientas de Java y Apache Kafka en el equipo.

Creación de un equipo cliente

- 1. Abra la consola de Amazon EC2 en<https://console.aws.amazon.com/ec2/>.
- 2. Seleccione Iniciar instancia.
- 3. Escriba un Nombre descriptivo para el equipo cliente, como **msk-serverless-tutorialclient**.
- 4. Deje seleccionado Amazon Linux 2 AMI (HVM): Kernel 5.10, tipo de volumen SSD en Tipo de imagen de máquina de Amazon (AMI).
- 5. Deje seleccionado el tipo de instancia t2.micro.
- 6. En Par de claves (inicio de sesión), seleccione Crear un nuevo par de claves. Introduzca **MSKServerlessKeyPair** en Nombre de par de claves. Luego, elija Descargar par de claves. También puede utilizar un par de claves existente.
- 7. En Configuración de red, elija Editar.
- 8. En VPC, escriba el ID de la nube privada virtual (VPC) del clúster sin servidor. Esta es la VPC según el servicio de Amazon VPC, cuyo ID guardó después de crear el clúster.
- 9. En Subred, elija la subred cuyo ID guardó después de crear el clúster.
- 10. En Firewall (grupos de seguridad), seleccione el grupo de seguridad asociado al clúster. Este valor funciona si ese grupo de seguridad tiene una regla de entrada que permite el tráfico desde el grupo de seguridad hacia sí mismo. Con esta regla, los miembros del mismo grupo de seguridad se pueden comunicar entre sí. Para más información, consulte [Reglas del grupo de](https://docs.aws.amazon.com/vpc/latest/userguide/VPC_SecurityGroups.html#SecurityGroupRules) [seguridad](https://docs.aws.amazon.com/vpc/latest/userguide/VPC_SecurityGroups.html#SecurityGroupRules) en la Guía para desarrolladores de Amazon VPC.
- 11. Amplíe la sección Detalles avanzados y elija el rol de IAM que creó en [Paso 2: creación de un rol](#page-119-0)  [de IAM.](#page-119-0)
- 12. Elija Iniciar.
- 13. En el panel de navegación izquierdo, elija instancias. A continuación, seleccione la casilla de la fila que representa la instancia de Amazon EC2 recién creada. A partir de ahora, esta instancia se denominará equipo cliente.
- 14. Elija Conectar y siga las instrucciones para conectarse al equipo cliente.

Configuración de las herramientas de cliente de Apache Kafka en el equipo cliente

1. Para instalar Java, ejecute el siguiente comando en el equipo cliente:

sudo yum -y install java-11

2. Para obtener las herramientas de Apache Kafka que se necesitan para crear temas y enviar datos, ejecute los siguientes comandos:

wget https://archive.apache.org/dist/kafka/2.8.1/kafka\_2.12-2.8.1.tgz

tar -xzf kafka\_2.12-2.8.1.tgz

3. Vaya al directorio kafka\_2.12-2.8.1/libs y ejecute el siguiente comando para descargar el archivo JAR de IAM de Amazon MSK. El JAR de IAM de Amazon MSK permite que el equipo cliente acceda al clúster.

```
wget https://github.com/aws/aws-msk-iam-auth/releases/download/v1.1.1/aws-msk-iam-
auth-1.1.1-all.jar
```
4. Vaya al directorio kafka\_2.12-2.8.1/bin. Copie las siguientes configuraciones de propiedades y péguelas en un archivo nuevo. Asigne el nombre client.properties al archivo y guárdelo.

```
security.protocol=SASL_SSL
sasl.mechanism=AWS_MSK_IAM
sasl.jaas.config=software.amazon.msk.auth.iam.IAMLoginModule required;
sasl.client.callback.handler.class=software.amazon.msk.auth.iam.IAMClientCallbackHandler
```
Paso siguiente

[Paso 4: creación de un tema de Apache Kafka](#page-123-0)

### <span id="page-123-0"></span>Paso 4: creación de un tema de Apache Kafka

En este paso, utilizará el equipo cliente creado anteriormente para crear un tema en el clúster sin servidor.

Creación de un tema y escritura de datos en él

1. En el siguiente comando export, sustituya *my-endpoint* por la cadena bootstrap-server que guardó después de crear el clúster. A continuación, vaya al directorio kafka\_2.12-2.8.1/bin del equipo cliente y ejecute el comando export.

export BS=*my-endpoint*

2. Ejecute el siguiente comando para crear un tema denominado msk-serverless-tutorial.

*<path-to-your-kafka-installation>*/bin/kafka-topics.sh --bootstrap-server \$BS --command-config client.properties --create --topic msk-serverless-tutorial - partitions 6

#### Paso siguiente

<span id="page-123-1"></span>[Paso 5: producción y consumo de datos](#page-123-1)

## Paso 5: producción y consumo de datos

En este paso, se producirán y consumirán datos mediante el tema que creó en el paso anterior.

Producción y consumo de mensajes

1. Ejecute el siguiente comando para crear un productor de la consola.

```
<path-to-your-kafka-installation>/bin/kafka-console-producer.sh --broker-list $BS 
  --producer.config client.properties --topic msk-serverless-tutorial
```
- 2. Escriba el mensaje que desee y pulse Enter (Entrar). Repita este paso dos o tres veces. Cada vez que introduzca una línea y pulse Entrar, dicha línea se enviará al clúster como un mensaje separado.
- 3. Mantenga abierta la conexión al equipo cliente y, a continuación, abra una segunda conexión independiente a dicho equipo en una nueva ventana.
- 4. Utilice la segunda conexión a la máquina cliente para crear un consumidor de consola con el siguiente comando. Sustituya *my-endpoint* por la cadena de servidor de arranque que guardó después de crear el clúster.

```
<path-to-your-kafka-installation>/bin/kafka-console-consumer.sh --bootstrap-
server my-endpoint --consumer.config client.properties --topic msk-serverless-
tutorial --from-beginning
```
Comenzará a ver los mensajes que introdujo anteriormente cuando utilizó el comando del productor de la consola.

5. Escriba más mensajes en la ventana del productor y observe cómo aparecen en la ventana del consumidor.

#### Paso siguiente

<span id="page-124-0"></span>[Paso 6: eliminación de recursos](#page-124-0)

### Paso 6: eliminación de recursos

En este paso, eliminará los recursos que creó en este tutorial.

Eliminación del clúster

- 1. Abra la consola de Amazon MSK en [https://console.aws.amazon.com/msk/home.](https://console.aws.amazon.com/msk/home)
- 2. En la lista de clústeres, elija el clúster que creó para este tutorial.
- 3. En Acciones, elija Eliminar clúster.

4. Introduzca delete en el campo y, luego, elija Eliminar.

### Detención del equipo cliente

- 1. Abra la consola de Amazon EC2 en<https://console.aws.amazon.com/ec2/>.
- 2. En la lista de instancias de Amazon EC2, elija el equipo cliente que creó para este tutorial.
- 3. Elija Estado de la instancia y, luego, Terminar instancia.
- 4. Elija Terminar.

Eliminación de la política y el rol de IAM

- 1. Abra la consola de IAM en [https://console.aws.amazon.com/iam/.](https://console.aws.amazon.com/iam/)
- 2. En el panel de navegación, seleccione Roles.
- 3. En el cuadro de búsqueda, escriba el nombre del rol de IAM que creó para este tutorial.
- 4. Elija el rol. A continuación, elija Eliminar rol para confirmar la eliminación.
- 5. En el panel de navegación, seleccione Políticas.
- 6. En el cuadro de búsqueda, escriba el nombre de la política que creó para este tutorial.
- 7. Elija la política para abrir su página de resumen. En la página Resumen de la política, elija Eliminar política.
- 8. Elija Eliminar.

## <span id="page-125-0"></span>Configuración para clústeres sin servidor

Amazon MSK establece las propiedades de configuración de los agentes para los clústeres sin servidor. No puede cambiar los ajustes de las propiedades de configuración de estos agentes. Sin embargo, puede establecer las propiedades de configuración del tema siguiente.

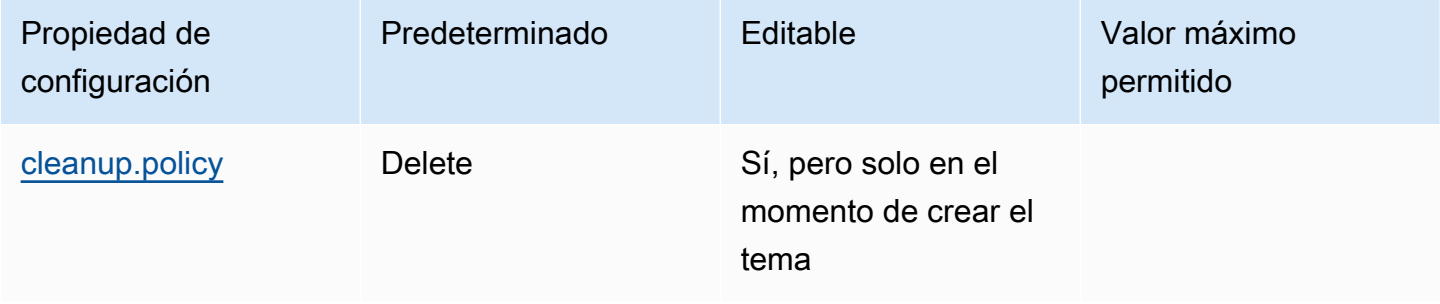

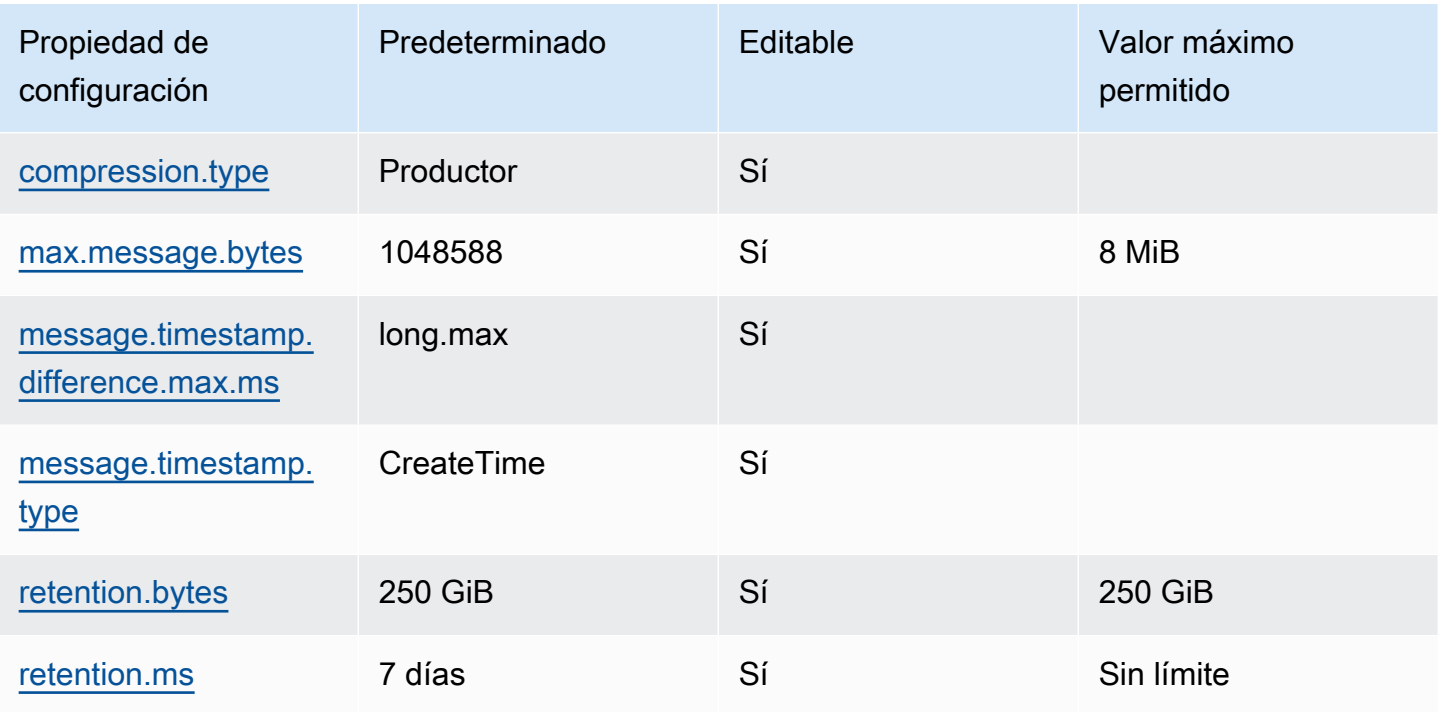

También puede utilizar los comandos de Apache Kafka para establecer o modificar propiedades de configuración de nivel de tema para temas nuevos o existentes. Para obtener más información acerca de las propiedades de configuración de nivel de tema y ejemplos de cómo establecerlas, consulte [Configuraciones de nivel de tema](https://kafka.apache.org/documentation/#topicconfigs) en la documentación de Apache Kafka.

## <span id="page-126-0"></span>Supervisión de clústeres sin servidor

Amazon MSK se integra con Amazon CloudWatch para que pueda recopilar, ver y analizar las métricas de su clúster MSK Serverless. Las métricas que se muestran en la tabla siguiente están disponibles para todos los clústeres sin servidor. Como estas métricas se publican como puntos de datos individuales para cada partición del tema, recomendamos visualizarlas como una estadística "SUM" para obtener una vista por tema.

Amazon MSK publica PerSec las métricas con CloudWatch una frecuencia de una vez por minuto. Esto significa que la estadística "SUM" de un periodo de un minuto representa con precisión los datos por segundo de las métricas PerSec. Para recopilar datos por segundo durante un período superior a un minuto, utilice la siguiente expresión CloudWatch matemática: m1 \* 60/PERIOD(m1)

### Métricas disponibles en el nivel de supervisión DEFAULT

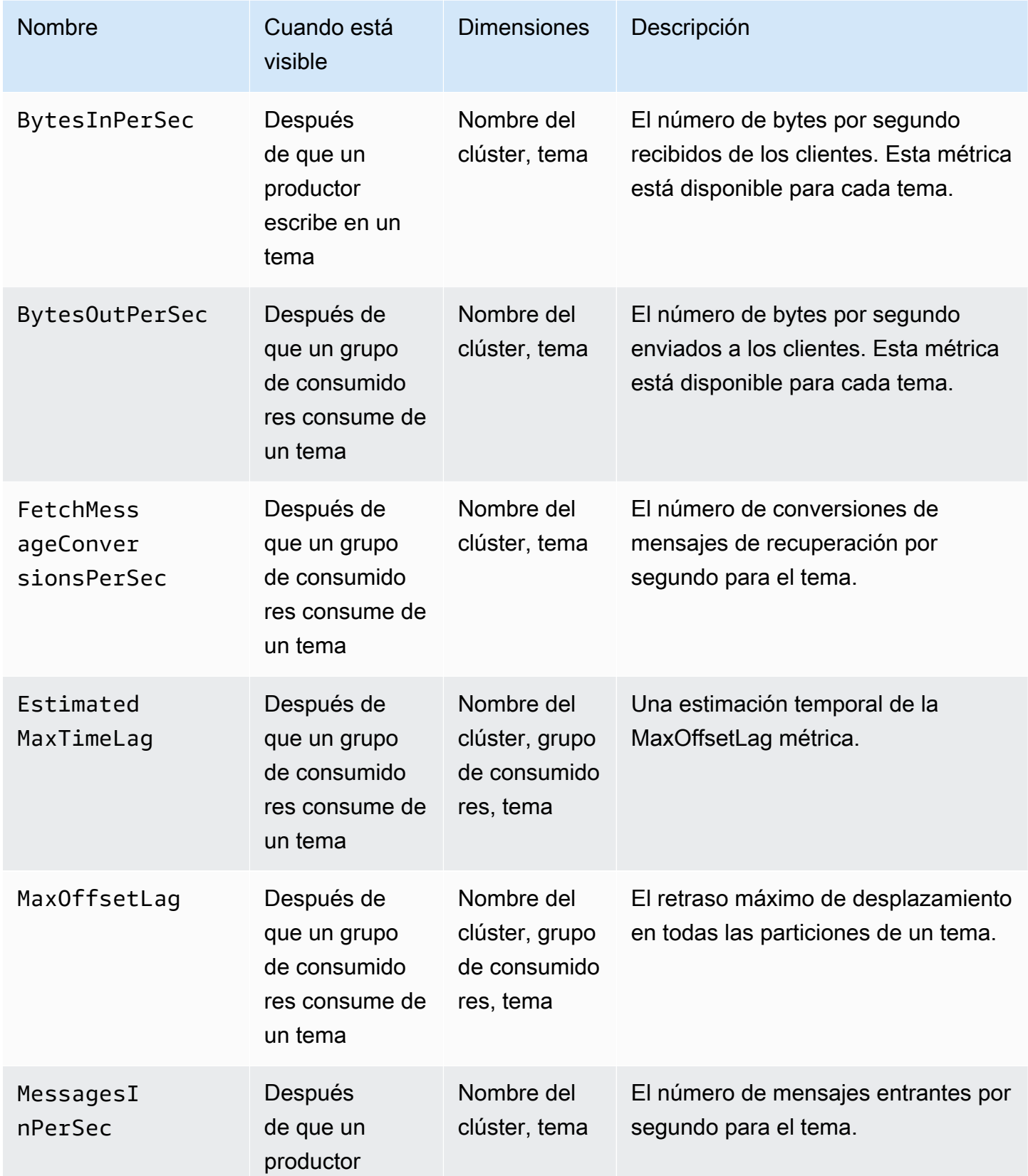

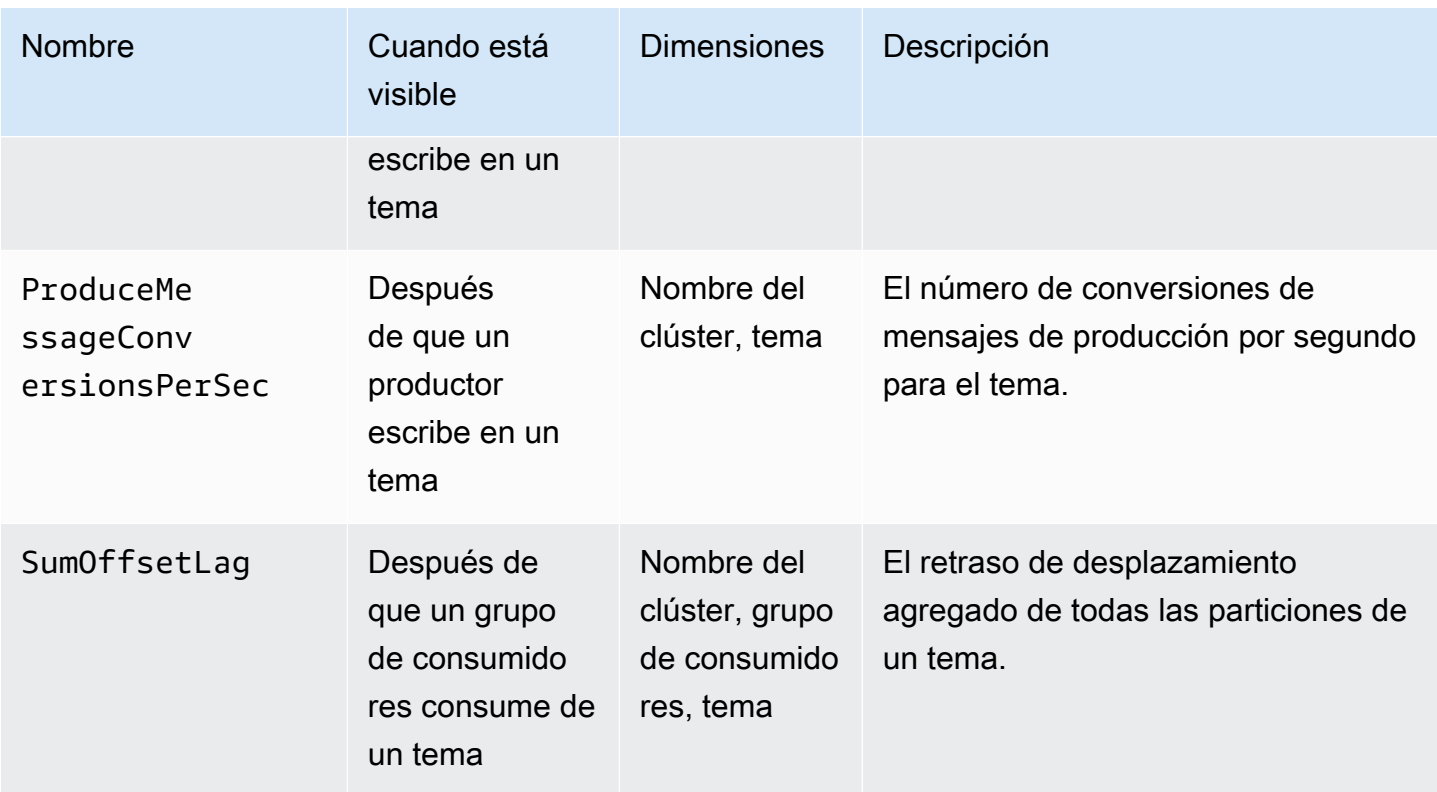

Visualización de las métricas de MSK sin servidor

- 1. Inicie sesión en la CloudWatch consola AWS Management Console y ábrala en [https://](https://console.aws.amazon.com/cloudwatch/)  [console.aws.amazon.com/cloudwatch/.](https://console.aws.amazon.com/cloudwatch/)
- 2. En el panel de navegación, en Métricas y, luego, Todas las métricas.
- 3. En las métricas, busque el término **kafka**.
- 4. Elija AWS, Kafka, Nombre del clúster o Tema o AWS, Kafka, Nombre del clúster, Grupo de consumidores o Tema para ver diferentes métricas.

# MSK Connect

# ¿Qué es MSK Connect?

MSK Connect es una característica de Amazon MSK que facilita a los desarrolladores la transmisión de datos hacia y desde sus clústeres de Apache Kafka. MSK Connect utiliza Kafka Connect 2.7.1, un marco de código abierto para conectar los clústeres de Apache Kafka con sistemas externos, como bases de datos, índices de búsqueda y sistemas de archivos. Con MSK Connect, puede implementar conectores totalmente gestionados diseñados para Kafka Connect que mueven o extraen datos de almacenes de datos populares, como Amazon S3 y Amazon OpenSearch Service. Puede implementar conectores desarrollados por terceros, como Debezium, para transmitir los registros de cambios de las bases de datos a un clúster de Apache Kafka, o implementar un conector existente sin cambios de código. Los conectores se escalan automáticamente para adaptarse a los cambios de carga y solo pagará por los recursos que utilice.

Utilice los conectores de origen para importar datos de sistemas externos a sus temas. Con los conectores de recepción, puede exportar datos de sus temas a sistemas externos.

MSK Connect admite conectores para cualquier clúster de Apache Kafka con conectividad a una Amazon VPC, ya sea un clúster de MSK o un clúster de Apache Kafka alojado de forma independiente.

MSK Connect monitorea continuamente el buen estado general y el estado de entrega de los conectores, parchea y administra el hardware subyacente y escala automáticamente los conectores para adaptarlos a los cambios en el rendimiento.

Para comenzar a utilizar MSK Connect, consulte [the section called "Introducción".](#page-130-0)

Para obtener información sobre los AWS recursos que puede crear con MSK Connect, consulte [the](#page-139-0)  [section called "Connectors"](#page-139-0)[the section called "Complementos",](#page-142-0) y[the section called "Procesos de](#page-143-0) [trabajo".](#page-143-0)

Para obtener información sobre la API de MSK Connect, consulte la [Referencia de la API de Amazon](https://docs.aws.amazon.com/MSKC/latest/mskc/Welcome.html)  [MSK Connect.](https://docs.aws.amazon.com/MSKC/latest/mskc/Welcome.html)

# <span id="page-130-0"></span>Cómo empezar con MSK Connect

Este es un step-by-step tutorial que utiliza el AWS Management Console para crear un clúster de MSK y un conector receptor que envía los datos del clúster a un bucket de S3.

#### Temas

- [Paso 1: Configurar recursos necesarios](#page-130-1)
- [Paso 2: creación de un complemento personalizado](#page-134-0)
- [Paso 3: creación de una máquina cliente y un tema de Apache Kafka](#page-135-0)
- [Paso 4: creación del conector](#page-137-0)
- [Paso 5: envío de los datos](#page-138-0)

### <span id="page-130-1"></span>Paso 1: Configurar recursos necesarios

En este paso, creará los siguientes recursos que necesitará para este escenario de introducción:

- Un bucket de S3 que sirva de destino para recibir los datos del conector.
- Un clúster de MSK al que enviará los datos. A continuación, el conector leerá los datos de este clúster y los enviará al bucket de S3 de destino.
- Un rol de IAM que permite al conector escribir en el bucket de S3 de destino.
- Un punto de conexión de VPC de Amazon VPC para poder enviar datos desde la Amazon VPC que tiene el clúster y el conector a Amazon S3.

### Creación del bucket de S3

- 1. Inicie sesión en la consola de Amazon S3 AWS Management Console y ábrala en [https://](https://console.aws.amazon.com/s3/) [console.aws.amazon.com/s3/](https://console.aws.amazon.com/s3/).
- 2. Elija Crear bucket.
- 3. Para el nombre del bucket, introduzca un nombre descriptivo, como mkc-tutorialdestination-bucket.
- 4. Desplácese hacia abajo y seleccione Crear bucket.
- 5. En la lista de buckets, elija el bucket que acaba de crear.
- 6. Elija Crear carpeta.

7. Introduzca tutorial para el nombre de la carpeta, desplácese hacia abajo y elija Crear carpeta.

### Creación del clúster

- 1. Abra la consola de Amazon MSK en [https://console.aws.amazon.com/msk/home?region=us](https://console.aws.amazon.com/msk/home?region=us-east-1#/home/)[east-1#/home/.](https://console.aws.amazon.com/msk/home?region=us-east-1#/home/)
- 2. En el panel izquierdo, en Clústeres de MSK, seleccione Clústeres.
- 3. Elija Create cluster.
- 4. Seleccione Creación personalizada.
- 5. Para el nombre del clúster, ingrese mkc-tutorial-cluster.
- 6. En Propiedades generales del clúster, seleccione Aprovisionado para el tipo de clúster.
- 7. En Redes, elija una Amazon VPC. A continuación, seleccione las zonas de disponibilidad y las subredes que desee utilizar. Recuerde los ID de la Amazon VPC y las subredes que seleccionó porque los necesitará más adelante en este tutorial.
- 8. En Métodos de control de acceso, asegúrese de seleccionar solo Acceso no autenticado.
- 9. En Cifrado, asegúrese de seleccionar solo Texto sin formato.
- 10. Continúe con el asistente y, a continuación, seleccione Crear clúster. Esto le lleva a la página Detalles del clúster. En esa página, en Grupos de seguridad aplicados, busque el ID del grupo de seguridad. Recuerde ese ID, ya que lo necesitará más tarde en este tutorial.

Creación del rol de IAM que pueda escribir en el bucket de destino

- 1. Abra la consola de IAM en [https://console.aws.amazon.com/iam/.](https://console.aws.amazon.com/iam/)
- 2. En el panel izquierdo, en Administración de acceso, seleccione Roles.
- 3. Elija Crear rol.
- 4. En O seleccionar un servicio para ver sus casos de uso, elija S3.
- 5. Desplácese hacia abajo y, en Seleccione su caso de uso, vuelva a elegir S3.
- 6. Elija Next: Permissions (Siguiente: permisos).
- 7. Elija Crear política. Se abrirá una nueva pestaña en su navegador donde creará la política. Deje abierta la pestaña original de creación de roles, ya que volveremos a verla más adelante.
- 8. Seleccione la pestaña JSON y sustituya el texto predeterminado con lo siguiente.

```
{ 
   "Version": "2012-10-17", 
   "Statement": [ 
     { 
        "Effect": "Allow", 
        "Action": [ 
          "s3:ListAllMyBuckets" 
        ], 
        "Resource": "arn:aws:s3:::*" 
     }, 
     { 
        "Effect": "Allow", 
        "Action": [ 
          "s3:ListBucket", 
          "s3:GetBucketLocation", 
          "s3:DeleteObject" 
        ], 
        "Resource": "arn:aws:s3:::<my-tutorial-destination-bucket>" 
     }, 
     { 
        "Effect": "Allow", 
        "Action": [ 
          "s3:PutObject", 
          "s3:GetObject", 
          "s3:AbortMultipartUpload", 
          "s3:ListMultipartUploadParts", 
          "s3:ListBucketMultipartUploads" 
        ], 
        "Resource": "*" 
     } 
   ]
}
```
- 9. Elija Siguiente: Etiquetas.
- 10. Elija Siguiente: Revisar.
- 11. Escriba mkc-tutorial-policy para el nombre de política, desplácese hacia abajo y elija Crear política.
- 12. Vuelva a la pestaña del navegador en la que estaba creando el rol, seleccione el botón de actualización.
- 13. Busque mkc-tutorial-policy y selecciónelo pulsando el botón situado a su izquierda.

14. Elija Siguiente: Etiquetas.

- 15. Elija Siguiente: Revisar.
- 16. Introduzca mkc-tutorial-role para el nombre del rol y elimine el texto del cuadro de descripción.
- 17. Elija Crear rol.

Autorización para que MSK Connect asuma el rol

- 1. En la consola de IAM, en el panel izquierdo, en Administración de acceso, seleccione Roles.
- 2. Busque el mkc-tutorial-role y selecciónelo.
- 3. En el Resumen del rol, elija la pestaña Relaciones de confianza.
- 4. Elija Editar relación de confianza.
- 5. Reemplace la política existente por el siguiente JSON.

```
{ 
   "Version": "2012-10-17", 
   "Statement": [ 
     { 
        "Effect": "Allow", 
        "Principal": { 
          "Service": "kafkaconnect.amazonaws.com" 
        }, 
        "Action": "sts:AssumeRole" 
     } 
   ]
}
```
6. Elija Actualizar política de confianza.

Creación de un punto de conexión de VPC de Amazon VPC desde la VPC del clúster a Amazon S3

- 1. Abra la consola de Amazon VPC en [https://console.aws.amazon.com/vpc/.](https://console.aws.amazon.com/vpc/)
- 2. En el panel izquierdo, elija Puntos de conexión.
- 3. Seleccione Crear punto de conexión.
- 4. En Nombre del servicio, elija el servicio com.amazonaws.us-east-1.s3 y el tipo de puerta de enlace.
- 5. Elija la VPC del clúster y, a continuación, seleccione la casilla situada a la izquierda de la tabla de enrutamiento que está asociada a las subredes del clúster.
- 6. Seleccione Crear punto de conexión.

#### Paso siguiente

### [Paso 2: creación de un complemento personalizado](#page-134-0)

### <span id="page-134-0"></span>Paso 2: creación de un complemento personalizado

Un complemento contiene el código que define la lógica del conector. En este paso, creará un complemento personalizado que contenga el código del conector de recepción de Amazon S3 de Lenses. En un paso posterior, cuando cree el conector de MSK, especifique que su código está en este complemento personalizado. Puede usar el mismo complemento para crear varios conectores de MSK con diferentes configuraciones.

Creación del complemento personalizado

- 1. Descargue el [conector de S3.](https://www.confluent.io/hub/confluentinc/kafka-connect-s3)
- 2. Cargue el archivo ZIP en un bucket de S3 al que tenga acceso. Para obtener información sobre cómo cargar archivos en Amazon S3, consulte [Carga de objetos](https://docs.aws.amazon.com/AmazonS3/latest/userguide/upload-objects.html) en la guía del usuario de Amazon S3.
- 3. Abra la consola de Amazon MSK en [https://console.aws.amazon.com/msk/.](https://console.aws.amazon.com/msk/)
- 4. En el panel izquierdo, expanda MSK Connect y, a continuación, seleccione Complementos personalizados.
- 5. Seleccione Crear complemento personalizado.
- 6. Elija Browse S3 (Examinar S3).
- 7. En la lista de buckets, busque el bucket en el que ha cargado el archivo ZIP, y elija ese bucket.
- 8. En la lista de objetos del bucket, seleccione el botón de opción situado a la izquierda del archivo ZIP y, a continuación, seleccione el botón denominado Elegir.
- 9. Ingrese mkc-tutorial-plugin para el nombre del complemento personalizado y, a continuación, seleccione Crear complemento personalizado.

Es posible que AWS tarde unos minutos en terminar de crear el complemento personalizado. Cuando se complete el proceso de creación, verá el siguiente mensaje en un banner en la parte superior de la ventana del navegador.

#### **Custom plugin mkc-tutorial-plugin was successfully created**

The custom plugin was created. You can now create a connector using this custom plugin.

#### Paso siguiente

#### <span id="page-135-0"></span>[Paso 3: creación de una máquina cliente y un tema de Apache Kafka](#page-135-0)

### Paso 3: creación de una máquina cliente y un tema de Apache Kafka

En este paso, cree una instancia de Amazon EC2 para utilizarla como instancia de cliente de Apache Kafka. A continuación, utilice esta instancia para crear un tema en el clúster.

Creación de un equipo cliente

- 1. Abra la consola de Amazon EC2 en<https://console.aws.amazon.com/ec2/>.
- 2. Elija iniciar instancias.
- 3. Escriba un nombre para el equipo cliente, como **mkc-tutorial-client**.
- 4. Deje seleccionado Amazon Linux 2 AMI (HVM): Kernel 5.10, tipo de volumen SSD en Tipo de imagen de máquina de Amazon (AMI).
- 5. Elija el tipo de instancia t2.xlarge.
- 6. En Par de claves (inicio de sesión), seleccione Crear un nuevo par de claves. Introduzca **mkctutorial-key-pair** en Nombre del par de claves y, a continuación, seleccione Descargar par de claves. También puede utilizar un par de claves existente.
- 7. Seleccione Iniciar instancia.
- 8. Elija View Instances (Ver instancias). A continuación, en la columna Grupos de seguridad, elija el grupo de seguridad asociado a la nueva instancia. Copie el ID del grupo de seguridad y guárdelo para más adelante.

Concesión de permiso al cliente recién creado para que envíe datos al clúster

- 1. Abra la consola de Amazon VPC en [https://console.aws.amazon.com/vpc/.](https://console.aws.amazon.com/vpc/)
- 2. En el panel izquierdo, en SEGURIDAD, elija Grupos de seguridad. En la columna ID de grupo de seguridad, busque el grupo de seguridad del clúster. Guardó el ID de este grupo de seguridad cuando creó el clúster en [the section called "Paso 1: Configurar recursos necesarios".](#page-130-1) Seleccione este grupo de seguridad seleccionando la casilla situada a la izquierda de su fila. Asegúrese de que no haya otros grupos de seguridad seleccionados simultáneamente.
- 3. En la parte inferior de la pantalla, elija la pestaña Reglas de entrada.
- 4. Elija Editar reglas de entrada.
- 5. En la parte inferior izquierda de la pantalla, elija Añadir regla.
- 6. En la nueva regla, elija All traffic (Todo el tráfico) en la columna Type (Tipo). En el campo de la derecha de la columna Origen, escriba el ID del grupo de seguridad del equipo cliente. Este es el ID del grupo de seguridad que guardó después de crear el equipo cliente.
- 7. Seleccione Guardar reglas. Su clúster de MSK ahora aceptará todo el tráfico del cliente que creó en el procedimiento anterior.

#### Creación de un tema

- 1. Abra la consola de Amazon EC2 en<https://console.aws.amazon.com/ec2/>.
- 2. En la tabla de instancias, elija mkc-tutorial-client.
- 3. Cerca de la parte superior de la pantalla, seleccione Conectar y siga las instrucciones para conectarse a la instancia.
- 4. Instale Java en la instancia del cliente ejecutando el siguiente comando:

sudo yum install java-1.8.0

5. Ejecute el siguiente comando para descargar Apache Kafka.

wget https://archive.apache.org/dist/kafka/2.2.1/kafka\_2.12-2.2.1.tgz

#### **a** Note

Si desea utilizar un sitio espejo que no sea el utilizado en este comando, puede elegir uno diferente en el sitio web de [Apache.](https://www.apache.org/dyn/closer.cgi?path=/kafka/1.1.1/kafka_2.11-1.1.1.tgz)

6. Ejecute el siguiente comando en el directorio donde descargó el archivo TAR del paso anterior.

tar -xzf kafka\_2.12-2.2.1.tgz

- 7. Vaya al directorio kafka\_2.12-2.2.1.
- 8. Abra la consola de Amazon MSK en [https://console.aws.amazon.com/msk/home?region=us](https://console.aws.amazon.com/msk/home?region=us-east-1#/home/)[east-1#/home/.](https://console.aws.amazon.com/msk/home?region=us-east-1#/home/)

Paso 3: creación de una máquina cliente y un tema de Apache Kafka 126

- 9. En el panel izquierdo, seleccione Clústeres y, a continuación, elija el nombre mkc-tutorialcluster.
- 10. Seleccione Ver información del cliente.
- 11. Copie la cadena de conexión de texto sin formato.
- 12. Seleccione Listo.
- 13. Ejecute el siguiente comando en la instancia del cliente (mkc-tutorial-client) y *bootstrapServerString*reemplácelo por el valor que guardó al ver la información del cliente del clúster.

```
<path-to-your-kafka-installation>/bin/kafka-topics.sh --create --bootstrap-
server bootstrapServerString --replication-factor 2 --partitions 1 --topic mkc-
tutorial-topic
```
Si el comando se ejecuta correctamente, verá el siguiente mensaje: Created topic mkctutorial-topic.

#### Paso siguiente

<span id="page-137-0"></span>[Paso 4: creación del conector](#page-137-0)

### Paso 4: creación del conector

Creación del conector

- 1. Inicie sesión y abra la AWS Management Console consola de Amazon MSK en [https://](https://console.aws.amazon.com/msk/home?region=us-east-1#/home/)  [console.aws.amazon.com/msk/home?region=us-east-1#/home/](https://console.aws.amazon.com/msk/home?region=us-east-1#/home/).
- 2. En el panel izquierdo, expanda MSK Connect y seleccione Conectores.
- 3. Elija Crear conector.
- 4. En la lista de complementos, seleccione mkc-tutorial-plugin y, a continuación, seleccione Siguiente.
- 5. Para el nombre del conector, ingrese mkc-tutorial-connector.
- 6. En la lista de clústeres, elija mkc-tutorial-cluster.
- 7. Copie la siguiente configuración y péguela en el campo de configuración del conector.

```
connector.class=io.confluent.connect.s3.S3SinkConnector
s3.region=us-east-1
```

```
format.class=io.confluent.connect.s3.format.json.JsonFormat
flush.size=1
schema.compatibility=NONE
tasks.max=2
topics=mkc-tutorial-topic
partitioner.class=io.confluent.connect.storage.partitioner.DefaultPartitioner
storage.class=io.confluent.connect.s3.storage.S3Storage
s3.bucket.name=<my-tutorial-destination-bucket>
topics.dir=tutorial
```
- 8. En Permisos de acceso, elija mkc-tutorial-role.
- 9. Elija Siguiente. En la página Seguridad, vuelva a seleccionar Siguiente.
- 10. En la página Registros, seleccione Siguiente.
- 11. En Revisar y crear, elija Crear conector.

#### Paso siguiente

<span id="page-138-0"></span>[Paso 5: envío de los datos](#page-138-0)

### Paso 5: envío de los datos

En este paso, envía los datos al tema de Apache Kafka que creó anteriormente y, a continuación, busca los mismos datos en el bucket de S3 de destino.

Envío de datos al clúster de MSK

1. En la carpeta bin de la instalación de Apache Kafka en la instancia del cliente, cree un archivo de texto denominado client.properties con el siguiente contenido.

```
security.protocol=PLAINTEXT
```
2. Ejecute el siguiente comando para crear un productor de la consola. *BootstrapBrokerString*Sustitúyalo por el valor que obtuvo al ejecutar el comando anterior.

```
<path-to-your-kafka-installation>/bin/kafka-console-producer.sh --broker-
list BootstrapBrokerString --producer.config client.properties --topic mkc-
tutorial-topic
```
- 3. Escriba el mensaje que desee y pulse Enter (Entrar). Repita este paso dos o tres veces. Cada vez que introduzca una línea y pulse Enter (Entrar), dicha línea se envía al clúster de Apache Kafka como un mensaje separado.
- 4. Busque en el bucket de Amazon S3 de los mensajes que envió en el paso anterior.

## <span id="page-139-0"></span>**Connectors**

Un conector integra sistemas externos y servicios de Amazon con Apache Kafka copiando continuamente los datos de streaming de un origen de datos a su clúster de Apache Kafka o copiando continuamente los datos de su clúster a un receptor de datos. Un conector también puede realizar una lógica ligera, como la transformación, la conversión de formato o el filtrado de datos antes de entregarlos a un destino. Los conectores de origen extraen datos de un origen de datos y los envían al clúster, mientras que los conectores de destino extraen datos del clúster y los envían a un receptor de datos.

En el siguiente diagrama, se ilustra la arquitectura de un conector. Un proceso de trabajo es un proceso de máquina virtual Java (JVM) que ejecuta la lógica del conector. Cada proceso de trabajo crea un conjunto de tareas que se ejecutan en subprocesos paralelos y realizan el trabajo de copiar los datos. Las tareas no almacenan el estado y, por lo tanto, se pueden iniciar, detener o reiniciar en cualquier momento para proporcionar una canalización de datos flexible y escalable.

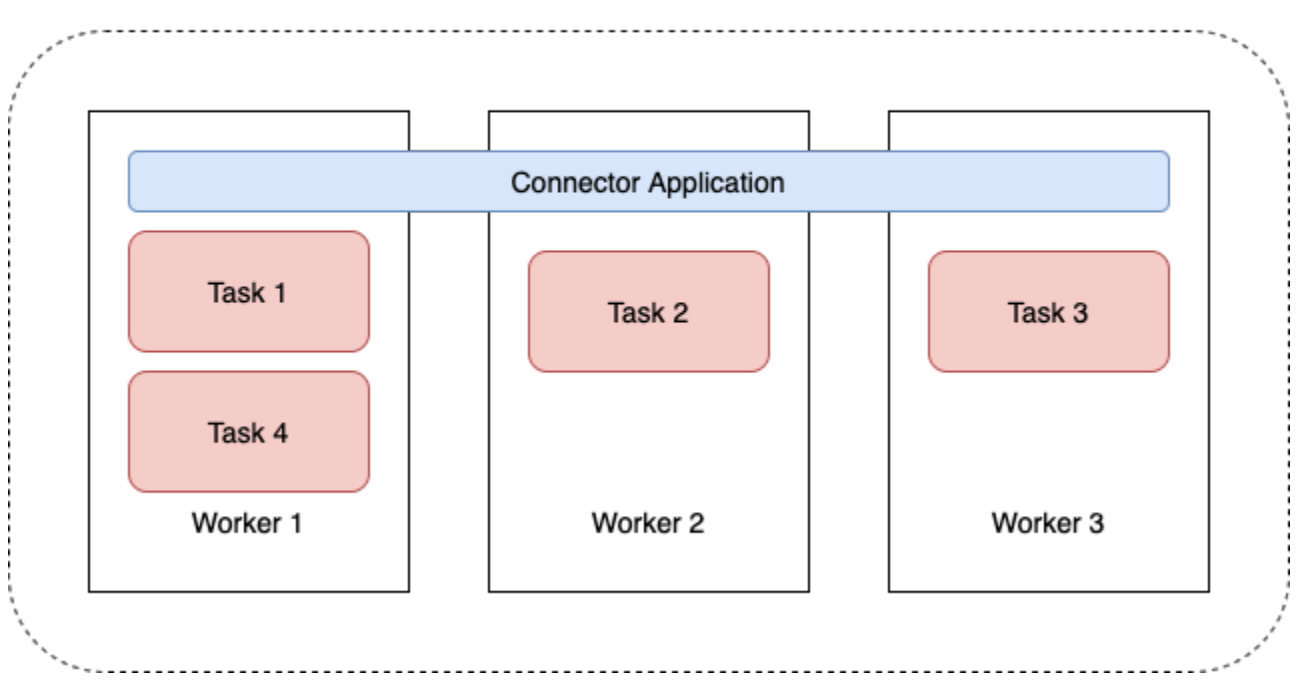

### **Connector Architecture**

## <span id="page-140-0"></span>Capacidad de conector

La capacidad total de un conector depende del número de procesos de trabajo que tenga el conector, así como del número de unidades de MSK Connect (MCU) por proceso de trabajo. Cada MCU representa 1 vCPU de computación y 4 GiB de memoria. La memoria de la MCU corresponde a la memoria total de una instancia de proceso de trabajo y no a la memoria en montón que está en uso.

Los trabajadores de MSK Connect consumen direcciones IP en las subredes proporcionadas por el cliente. Cada trabajador usa una dirección IP de una de las subredes proporcionadas por el cliente. Debe asegurarse de tener suficientes direcciones IP disponibles en las subredes proporcionadas en respuesta a una CreateConnector solicitud para tener en cuenta la capacidad especificada, especialmente cuando se escalan automáticamente los conectores, donde la cantidad de trabajadores puede fluctuar.

Para crear un conector, debe elegir uno de los dos modos de capacidad siguientes.

- Aprovisionado: elija este modo si conoce los requisitos de capacidad del conector. Debe especificar dos valores:
	- El número de procesos de trabajo.
	- El número de MCU por proceso de trabajo.
- Escalado automático: elija este modo si los requisitos de capacidad del conector son variables o si no los conoce de antemano. Cuando utiliza el modo de escalado automático, Amazon MSK Connect anula la propiedad tasks.max del conector con un valor que es proporcional al número de procesos de trabajo que se ejecutan en el conector y al número de MCU por proceso de trabajo.

Debe especificar tres conjuntos de valores:

- El número mínimo y máximo de procesos de trabajo.
- Los porcentajes de reducción vertical y escalado horizontal para el uso de la CPU, que se determinan mediante la métrica CpuUtilization. Cuando la métrica CpuUtilization del conector supera el porcentaje de escalado horizontal, MSK Connect aumenta la cantidad de procesos de trabajo que trabajan en el conector. Cuando la métrica CpuUtilization cae por debajo del porcentaje de reducción horizontal, MSK Connect reduce la cantidad de procesos de trabajo. El número de procesos de trabajo siempre se mantiene dentro de los números mínimo y máximo que se especificaron al crear el conector.
- El número de MCU por proceso de trabajo.

Para obtener más información acerca de los procesos de trabajo, consulte [the section called](#page-143-0) ["Procesos de trabajo".](#page-143-0) Para obtener más información sobre las métricas de MSK Connect, consulte [the section called "Supervisión".](#page-179-0)

### Creación de un conector

Crear un conector mediante AWS Management Console

- 1. Abra la consola de Amazon MSK en [https://console.aws.amazon.com/msk/.](https://console.aws.amazon.com/msk/)
- 2. En el panel izquierdo, en MSK Connect, seleccione Conectores.
- 3. Elija Crear conector.
- 4. Puede elegir entre usar un complemento personalizado existente para crear el conector o crear primero un complemento personalizado nuevo. Para obtener información acerca de los complementos personalizados y cómo crearlos, consulte [the section called "Complementos"](#page-142-0). En este procedimiento, supongamos que tiene un complemento personalizado que desea usar. En la lista de complementos personalizados, busque el que desee usar, seleccione la casilla situada a la izquierda y, a continuación, elija Siguiente.
- 5. Escriba un nombre y, opcionalmente, una descripción.
- 6. Haga clic en el clúster al que desea conectarse.
- 7. Especifique la configuración del conector. Los parámetros de configuración que debe especificar dependen del tipo de conector que desee crear. Sin embargo, algunos parámetros son comunes a todos los conectores, por ejemplo, los parámetros connector.class y tasks.max. A continuación, se muestra un ejemplo de configuración para el [conector de recepción de Amazon](https://www.confluent.io/hub/confluentinc/kafka-connect-s3) [S3 de Confluent.](https://www.confluent.io/hub/confluentinc/kafka-connect-s3)

```
connector.class=io.confluent.connect.s3.S3SinkConnector
tasks.max=2
topics=my-example-topic
s3.region=us-east-1
s3.bucket.name=my-destination-bucket
flush.size=1
storage.class=io.confluent.connect.s3.storage.S3Storage
format.class=io.confluent.connect.s3.format.json.JsonFormat
partitioner.class=io.confluent.connect.storage.partitioner.DefaultPartitioner
key.converter=org.apache.kafka.connect.storage.StringConverter
value.converter=org.apache.kafka.connect.storage.StringConverter
schema.compatibility=NONE
```
- 8. A continuación, debe configurar la capacidad del conector. Puede elegir entre dos modos de capacidad: aprovisionada y con escalado automático. Para obtener información sobre estas dos opciones, consulte [the section called "Capacidad"](#page-140-0).
- 9. Elija la configuración de proceso de trabajo predeterminada o una configuración de proceso de trabajo personalizada. Para obtener información sobre la creación de configuraciones de procesos de trabajo personalizadas, consulte [the section called "Procesos de trabajo".](#page-143-0)
- 10. A continuación, especifique el rol de ejecución del servicio. Debe ser una función de IAM que MSK Connect pueda asumir y que conceda al conector todos los permisos que necesita para acceder a los recursos necesarios AWS . Estos permisos dependen de la lógica del conector. Para obtener información acerca de cómo crear este rol, consulte [the section called "Rol de](#page-160-0)  [ejecución del servicio"](#page-160-0).
- 11. Seleccione Siguiente, revise la información de seguridad y, a continuación, vuelva a seleccionar Siguiente.
- 12. Especifique las opciones de registro que desee y elija Enviar. Para obtener más información acerca del registro, consulte [the section called "Registro".](#page-177-0)
- 13. Elija Crear conector.

<span id="page-142-0"></span>Para usar la API MSK Connect para crear un conector, consulte [CreateConnector.](https://docs.aws.amazon.com/MSKC/latest/mskc/API_CreateConnector.html)

## **Complementos**

Un complemento es un AWS recurso que contiene el código que define la lógica del conector. Debe cargar un archivo JAR (o un archivo ZIP que contenga uno o más archivos JAR) en un bucket de S3 y especificar la ubicación del bucket al crear el complemento. Al crear un conector, debe especificar el complemento que desea que MSK Connect utilice para este. La relación entre los complementos y los conectores es la one-to-many siguiente: puede crear uno o más conectores a partir del mismo complemento.

Para obtener información sobre cómo desarrollar el código de un conector, consulte la [Guía de](https://kafka.apache.org/documentation/#connect_development)  [desarrollo de conectores](https://kafka.apache.org/documentation/#connect_development) en la documentación de Apache Kafka.

Crear un complemento personalizado mediante el AWS Management Console

- 1. Abra la consola de Amazon MSK en [https://console.aws.amazon.com/msk/.](https://console.aws.amazon.com/msk/)
- 2. En el panel izquierdo, en MSK Connect, seleccione Complementos personalizados.
- 3. Seleccione Crear complemento personalizado.
- 4. Elija Browse S3 (Examinar S3).
- 5. En la lista de buckets de S3, elija el bucket que contenga el archivo JAR o ZIP del complemento.
- 6. En la lista de objetos, seleccione la casilla situada a la izquierda del archivo JAR o ZIP del complemento y, a continuación, seleccione Elegir.
- 7. Seleccione Crear complemento personalizado.

Para usar la API MSK Connect para crear un complemento personalizado, consulte [CreateCustomPlugin.](https://docs.aws.amazon.com/MSKC/latest/mskc/API_CreateCustomPlugin.html)

## <span id="page-143-0"></span>Procesos de trabajo

Un proceso de trabajo es un proceso de máquina virtual Java (JVM) que ejecuta la lógica del conector. Cada proceso de trabajo crea un conjunto de tareas que se ejecutan en subprocesos paralelos y realizan el trabajo de copiar los datos. Las tareas no almacenan el estado y, por lo tanto, se pueden iniciar, detener o reiniciar en cualquier momento para proporcionar una canalización de datos flexible y escalable. Los demás procesos de trabajo detectan automáticamente los cambios en el número de procesos de trabajo, ya sea debido a un problema de escalamiento o a fallos inesperados. Se coordinan para reequilibrar las tareas entre el conjunto de procesos de trabajo restantes. Los procesos de trabajo de Connect utilizan los grupos de consumidores de Apache Kafka para coordinarse y reequilibrarse.

Si los requisitos de capacidad de su conector son variables o difíciles de estimar, puede dejar que MSK Connect escale el número de procesos de trabajo según sea necesario entre el límite inferior y el límite superior que especifique. Como alternativa, puede especificar el número exacto de procesos de trabajo en los que desea ejecutar la lógica del conector. Para obtener más información, consulte [the section called "Capacidad"](#page-140-0).

Los trabajadores de MSK Connect consumen direcciones IP

Los trabajadores de MSK Connect consumen direcciones IP en las subredes proporcionadas por el cliente. Cada trabajador usa una dirección IP de una de las subredes proporcionadas por el cliente. Debe asegurarse de tener suficientes direcciones IP disponibles en las subredes proporcionadas en respuesta a una CreateConnector solicitud para tener en cuenta la capacidad especificada, especialmente cuando se escalan automáticamente los conectores, donde la cantidad de trabajadores puede fluctuar.

#### Temas
- [Configuración predeterminada del proceso de trabajo](#page-144-0)
- [Propiedades de configuración de proceso de trabajo compatibles](#page-144-1)
- [Creación de una configuración de proceso de trabajo personalizada](#page-146-0)
- [Gestión de desplazamientos de los conectores de origen mediante offset.storage.topic](#page-146-1)

## <span id="page-144-0"></span>Configuración predeterminada del proceso de trabajo

MSK Connect proporciona la siguiente configuración de proceso de trabajo predeterminada:

key.converter=org.apache.kafka.connect.storage.StringConverter value.converter=org.apache.kafka.connect.storage.StringConverter

## <span id="page-144-1"></span>Propiedades de configuración de proceso de trabajo compatibles

MSK Connect proporciona una configuración de proceso de trabajo predeterminada. También tiene la opción de crear una configuración de proceso de trabajo personalizada para utilizarla con sus conectores. La siguiente lista incluye información sobre las propiedades de configuración de proceso de trabajo que Amazon MSK Connect admite o no admite.

- Solo se necesitan las propiedades key.converter y value.converter.
- MSK Connect admite las siguientes propiedades de configuración de producer..

```
producer.acks
producer.batch.size
producer.buffer.memory
producer.compression.type
producer.enable.idempotence
producer.key.serializer
producer.max.request.size
producer.metadata.max.age.ms
producer.metadata.max.idle.ms
producer.partitioner.class
producer.reconnect.backoff.max.ms
producer.reconnect.backoff.ms
producer.request.timeout.ms
producer.retry.backoff.ms
producer.value.serializer
```
• MSK Connect admite las siguientes propiedades de configuración de consumer..

consumer.allow.auto.create.topics consumer.auto.offset.reset consumer.check.crcs consumer.fetch.max.bytes consumer.fetch.max.wait.ms consumer.fetch.min.bytes consumer.heartbeat.interval.ms consumer.key.deserializer consumer.max.partition.fetch.bytes consumer.max.poll.records consumer.metadata.max.age.ms consumer.partition.assignment.strategy consumer.reconnect.backoff.max.ms consumer.reconnect.backoff.ms consumer.request.timeout.ms consumer.retry.backoff.ms consumer.session.timeout.ms consumer.value.deserializer

• Se admiten todas las demás propiedades de configuración que no comiencen por los prefijos producer. o consumer., excepto las siguientes propiedades.

```
access.control.
admin.
admin.listeners.https.
client.
connect.
inter.worker.
internal.
listeners.https.
metrics.
metrics.context.
rest.
sasl.
security.
socket.
ssl.
topic.tracking.
worker.
bootstrap.servers
config.storage.topic
connections.max.idle.ms
```
connector.client.config.override.policy group.id listeners metric.reporters plugin.path receive.buffer.bytes response.http.headers.config scheduled.rebalance.max.delay.ms send.buffer.bytes status.storage.topic

Para obtener más información sobre las propiedades de configuración de trabajo y lo que representan, consulte [Kafka Connect Configs](https://kafka.apache.org/documentation/#connectconfigs) en la documentación de Apache Kafka.

## <span id="page-146-0"></span>Creación de una configuración de proceso de trabajo personalizada

Crear una configuración de trabajo personalizada mediante AWS Management Console

- 1. Abra la consola de Amazon MSK en [https://console.aws.amazon.com/msk/.](https://console.aws.amazon.com/msk/)
- 2. En el panel izquierdo, en MSK Connect, seleccione Configuraciones de proceso de trabajo.
- 3. Elija Crear configuración de proceso de trabajo.
- 4. Introduzca un nombre y una descripción opcional y, a continuación, añada las propiedades y los valores en los que desee establecerlos.
- 5. Elija Crear configuración de proceso de trabajo.

Para usar la API MSK Connect para crear una configuración de trabajo, consulte [CreateWorkerConfiguration.](https://docs.aws.amazon.com/MSKC/latest/mskc/API_CreateWorkerConfiguration.html)

# <span id="page-146-1"></span>Gestión de desplazamientos de los conectores de origen mediante **offset.storage.topic**

En esta sección se proporciona información que le ayudará a gestionar los desplazamientos de los conectores de origen mediante el tema de almacenamiento de desplazamientos. El tema del almacenamiento de desplazamientos es un tema interno que Kafka Connect utiliza para almacenar los desplazamientos de configuración de conectores y tareas.

#### <span id="page-147-0"></span>Uso del tema de almacenamiento de desplazamiento predeterminado

De forma predeterminada, Amazon MSK Connect genera un nuevo tema de almacenamiento de desplazamiento en el clúster de Kafka para cada conector que cree. MSK crea el nombre del tema por defecto utilizando partes del ARN del conector. Por ejemplo, \_\_amazon\_msk\_connect\_offsets\_my-mskc-connector\_12345678-09e7-4abc-8be8 c657f7e4ff32-2.

#### Especificación de su propio tema de almacenamiento de desplazamiento

Para proporcionar continuidad de desplazamiento entre los conectores de origen, puede utilizar un tema de almacenamiento de desplazamiento de su elección en lugar del tema predeterminado. Especificar un tema de almacenamiento de desplazamiento le ayuda a realizar tareas como crear un conector de origen que reanude la lectura desde el último desplazamiento de un conector anterior.

Para especificar un tema de almacenamiento de desplazamiento, debe proporcionar un valor para la propiedad offset.storage.topic en su configuración de proceso de trabajo antes de crear un conector. Si desea reutilizar el tema de almacenamiento de desplazamientos para consumir los desplazamientos de un conector creado anteriormente, debe asignar al nuevo conector el mismo nombre que al conector anterior. Si crea un tema de almacenamiento de desplazamiento personalizado, debe definir [cleanup.policy](https://kafka.apache.org/27/documentation.html#topicconfigs_cleanup.policy) como compact en la configuración del tema.

#### **a** Note

Si especifica un tema de almacenamiento de desplazamiento al crear un conector de recepción, MSK Connect crea el tema si aún no existe. Sin embargo, el tema no se utilizará para almacenar los desplazamientos de los conectores.

En cambio, los desplazamientos de los conectores de recepción se gestionan mediante el protocolo de grupos de consumidores de Kafka. Cada conector de recepción crea un grupo denominado connect-{CONNECTOR\_NAME}. Mientras exista el grupo de consumidores, cualquier conector de recepción sucesivo que se cree con el mismo valor CONNECTOR\_NAME se mantendrá desde el último desplazamiento asignado.

Example : especificación de un tema de almacenamiento de desplazamiento para recrear un conector de origen con una configuración actualizada

Supongamos que tiene un conector de captura de datos modificados (CDC) y desea modificar la configuración del conector sin perder su lugar en la transmisión de CDC. No puede actualizar la

configuración de conector existente, pero puede eliminar el conector y crear uno nuevo con el mismo nombre. Para indicar al nuevo conector por dónde empezar a leer en la transmisión de CDC, puede especificar el tema de almacenamiento de desplazamiento del conector anterior en su configuración de proceso de trabajo. En los siguientes pasos se muestra cómo realizar esta tarea.

1. En el equipo cliente, ejecute el siguiente comando para buscar el nombre del tema de almacenamiento de desplazamiento del conector. Sustituya *<bootstrapBrokerString>* por la cadena de agente de arranque de su clúster. Para ver instrucciones sobre cómo obtener la cadena de su agente de arranque, consulte [Obtención de agentes de arranque para un clúster](#page-33-0)  [de Amazon MSK.](#page-33-0)

```
<path-to-your-kafka-installation>/bin/kafka-topics.sh --list --bootstrap-
server <bootstrapBrokerString>
```
El siguiente resultado muestra una lista de todos los temas del clúster, incluidos los temas de conectores internos predeterminados. En este ejemplo, el conector CDC existente utiliza el [tema de almacenamiento de desplazamiento predeterminado](#page-147-0) creado por MSK Connect. Por eso el tema del almacenamiento de desplazamiento se denomina

\_\_amazon\_msk\_connect\_offsets\_my-mskc-connector\_12345678-09e7-4abc-8be8 c657f7e4ff32-2.

```
__consumer_offsets
__amazon_msk_canary
__amazon_msk_connect_configs_my-mskc-connector_12345678-09e7-4abc-8be8-
c657f7e4ff32-2
__amazon_msk_connect_offsets_my-mskc-connector_12345678-09e7-4abc-8be8-
c657f7e4ff32-2
__amazon_msk_connect_status_my-mskc-connector_12345678-09e7-4abc-8be8-
c657f7e4ff32-2
my-msk-topic-1
my-msk-topic-2
```
- 2. Abra la consola de Amazon MSK en [https://console.aws.amazon.com/msk/.](https://console.aws.amazon.com/msk)
- 3. Elija el conector de la lista Conectores. Copie y guarde el contenido del campo de Configuración del conector para poder modificarlo y usarlo para crear el nuevo conector.
- 4. Para eliminar el conector, elija Eliminar. A continuación, ingrese el nombre del conector en el campo de entrada de texto para confirmar la eliminación.

5. Cree una configuración de proceso de trabajo personalizada con valores que se adapten a su caso de uso. Para ver instrucciones, consulte [Creación de una configuración de proceso de](#page-146-0)  [trabajo personalizada.](#page-146-0)

En su configuración de proceso de trabajo, debe especificar el nombre del tema de almacenamiento de desplazamiento que ha recuperado anteriormente como valor para offset.storage.topic como en la siguiente configuración.

```
config.providers.secretManager.param.aws.region=us-east-1
key.converter=<org.apache.kafka.connect.storage.StringConverter>
value.converter=<org.apache.kafka.connect.storage.StringConverter>
config.providers.secretManager.class=com.github.jcustenborder.kafka.config.aws.SecretsManag
config.providers=secretManager
offset.storage.topic=__amazon_msk_connect_offsets_my-mskc-
connector_12345678-09e7-4abc-8be8-c657f7e4ff32-2
```
#### 6.

#### **A** Important

Debe asignar al conector nuevo el mismo nombre que al conector anterior.

Cree un conector nuevo con la configuración de proceso de trabajo que configuró en el paso anterior. Para ver instrucciones, consulte [Creación de un conector](#page-141-0).

### **Consideraciones**

Tenga en cuenta lo siguiente cuando gestione los desplazamientos del conector de origen.

- Para especificar un tema de almacenamiento de desplazamientos, proporcione el nombre del tema de Kafka en el que se almacenan los desplazamientos de los conectores como valor offset.storage.topic en su configuración de proceso de trabajo.
- Tenga cuidado al realizar cambios en la configuración de un conector. El cambio de los valores de configuración puede provocar un comportamiento no deseado del conector si un conector de origen utiliza valores de la configuración para introducir registros de desplazamiento. Recomendamos que consulte la documentación de su complemento para obtener orientación.
- Personalice el número predeterminado de particiones: además de personalizar la configuración de proceso de trabajo añadiendo offset.storage.topic, puede personalizar el número

de particiones para los temas de compensación y almacenamiento de estado. Las particiones predeterminadas para los temas internos son las siguientes.

- config.storage.topic: 1, no configurable, debe ser un tema de partición única
- offset.storage.topic: 25, configurable proporcionando offset.storage.partitions
- status.storage.topic: 5, configurable proporcionando status.storage.partitions
- Eliminación manual de temas: Amazon MSK Connect crea nuevos temas internos de Kafka Connect (el nombre del tema comienza por amazon msk connect) en cada implementación de conectores. Los temas antiguos que se adjuntan a los conectores eliminados no se eliminan automáticamente, ya que los temas internos, como offset.storage.topic, se pueden reutilizar entre los conectores. Sin embargo, puede eliminar manualmente los temas internos no utilizados creados por MSK Connect. Los temas internos se nombran siguiendo el formato \_\_amazon\_msk\_connect\_<offsets|status| configs>\_*connector\_name*\_*connector\_id*.

La expresión regular \_\_amazon\_msk\_connect\_<offsets|status| configs>\_*connector\_name*\_*connector\_id* se puede utilizar para eliminar los temas internos. No debe eliminar un tema interno que utiliza actualmente un conector en ejecución.

• Uso del mismo nombre para los temas internos creados por MSK Connect: si desea reutilizar el tema de almacenamiento de desplazamientos para consumir los desplazamientos de un conector creado anteriormente, debe asignar al nuevo conector el mismo nombre que al conector anterior. La propiedad offset.storage.topic se puede establecer mediante la configuración del proceso de trabajo para asignar el mismo nombre al conector offset.storage.topic y reutilizarla entre distintos conectores. Esta configuración se describe en [Gestión de](https://docs.aws.amazon.com/msk/latest/developerguide/msk-connect-workers.html#msk-connect-create-custom-worker-config)  [desplazamientos de los conectores](https://docs.aws.amazon.com/msk/latest/developerguide/msk-connect-workers.html#msk-connect-create-custom-worker-config). MSK Connect no permite que diferentes conectores compartan config.storage.topic y status.storage.topic. Estos temas se crean cada vez que se crea un conector nuevo en MSKC. Se les asigna un nombre automáticamente según el formato \_\_amazon\_msk\_connect\_<status|configs>\_*connector\_name*\_*connector\_id* y, por lo tanto, son diferentes en los distintos conectores que cree.

# Externalización de información confidencial mediante proveedores de configuración

En este ejemplo, se muestra cómo externalizar la información confidencial de Amazon MSK Connect mediante un proveedor de configuración de código abierto. Un proveedor de configuración le permite especificar variables en lugar de texto sin formato en una configuración de conector o de trabajo,

y los procesos de trabajo que se ejecutan en su conector resuelven estas variables en tiempo de ejecución. Esto evita que las credenciales y otros secretos se almacenen en texto sin formato. El proveedor de configuración del ejemplo admite la recuperación de los parámetros de configuración de AWS Secrets Manager, Amazon S3 y Systems Manager (SSM). En el [paso 2](#page-153-0), puede ver cómo configurar el almacenamiento y la recuperación de información confidencial para el servicio que desee configurar.

#### Temas

- [Paso 1: creación de un complemento personalizado y subida a S3](#page-151-0)
- [Paso 2: configuración de los parámetros y permisos para los distintos proveedores](#page-153-0)
- [Paso 3: creación de una configuración de proceso de trabajo personalizada con información sobre](#page-158-0)  [su proveedor de configuración](#page-158-0)
- [Paso 4: creación del conector](#page-159-0)
- [Consideraciones](#page-159-1)

## <span id="page-151-0"></span>Paso 1: creación de un complemento personalizado y subida a S3

Para crear un complemento personalizado, cree un archivo zip que contenga el conector y ejecute msk-config-provider los siguientes comandos en su máquina local.

Para crear un complemento personalizado utilizando una ventana de terminal y Debezium como conector

Utilice la AWS CLI para ejecutar comandos como superusuario con credenciales que le permitan acceder a su bucket de AWS S3. Para obtener información sobre la instalación y configuración de la AWS CLI, consulte [Introducción a la AWS CLI](https://docs.aws.amazon.com/cli/latest/userguide/cli-chap-getting-started.html) en la Guía del AWS Command Line Interface usuario. Para obtener información sobre el uso de la AWS CLI con Amazon S3, consulte [Uso de Amazon S3](https://docs.aws.amazon.com/cli/latest/userguide/cli-services-s3.html) [con la AWS CLI](https://docs.aws.amazon.com/cli/latest/userguide/cli-services-s3.html) en la Guía del AWS Command Line Interface usuario.

1. En una ventana de terminal, cree una carpeta denominada custom-plugin en su espacio de trabajo mediante el siguiente comando.

mkdir custom-plugin && cd custom-plugin

2. Descargue la última versión estable del complemento MySQL Connector desde el [sitio de](https://debezium.io/releases/)  [Debezium](https://debezium.io/releases/) mediante el siguiente comando.

wget https://repo1.maven.org/maven2/io/debezium/debezium-connectormysql/ 2.2.0.Final/debezium-connector-mysql-2.2.0.Final-plugin.tar.gz

Extraiga el archivo gzip descargado de la carpeta custom-plugin con el siguiente comando.

tar xzf debezium-connector-mysql-2.2.0.Final-plugin.tar.gz

3. Descargue el [archivo zip del proveedor de configuración de MSK](https://github.com/aws-samples/msk-config-providers/releases/download/r0.1.0/msk-config-providers-0.1.0-with-dependencies.zip) con el siguiente comando.

wget https://github.com/aws-samples/msk-config-providers/releases/download/r0.1.0/ msk-config-providers-0.1.0-with-dependencies.zip

Extraiga el archivo zip descargado de la carpeta custom-plugin con el siguiente comando.

unzip msk-config-providers-0.1.0-with-dependencies.zip

4. Comprima el contenido del proveedor de configuración de MSK del paso anterior y el conector personalizado en un único archivo denominado custom-plugin.zip.

zip -r ../custom-plugin.zip \*

5. Cargue el archivo en S3 para consultarlo más adelante.

aws s3 cp ../custom-plugin.zip s3:<*S3\_URI\_BUCKET\_LOCATION*>

6. En la consola de Amazon MSK, en la sección MSK Connect, elija Complemento personalizado, elija Crear complemento personalizado y busque el bucket de S3 s3:<*S3\_URI\_BUCKET\_LOCATION*> para seleccionar el archivo ZIP del complemento personalizado que acaba de cargar.

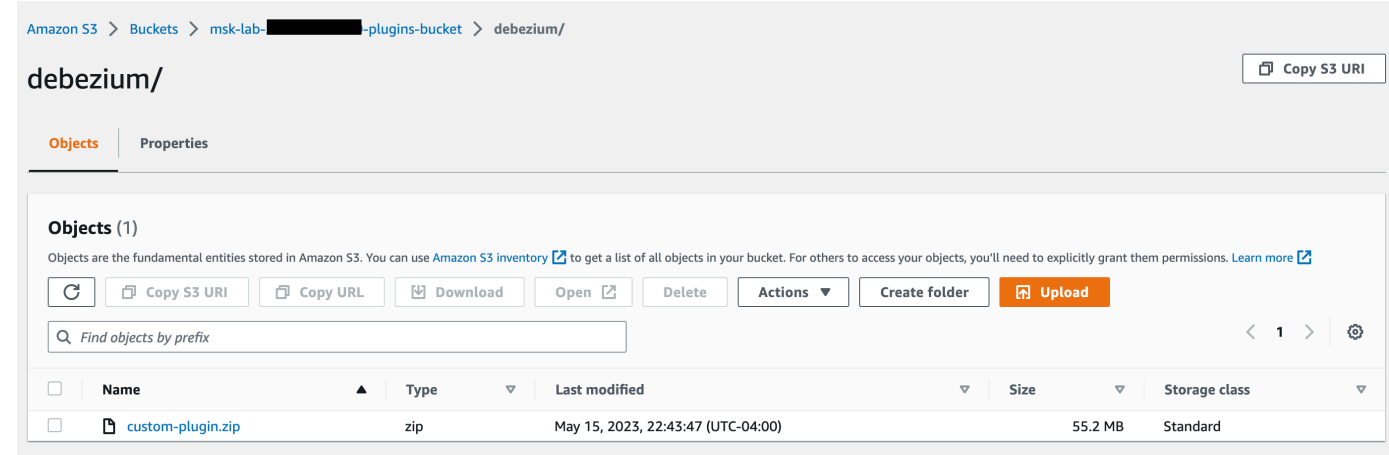

7. Introduzca **debezium-custom-plugin** para el nombre del complemento. De manera opcional, ingrese una descripción y elija Crear complemento personalizado.

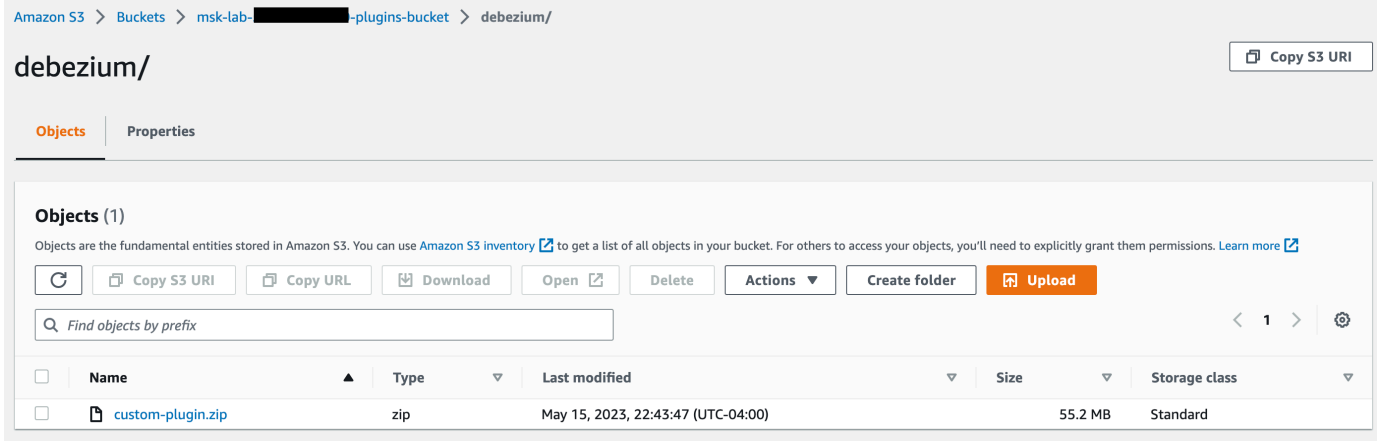

# <span id="page-153-0"></span>Paso 2: configuración de los parámetros y permisos para los distintos proveedores

Puede configurar los valores de los parámetros en estos tres servicios:

- Secrets Manager
- Almacén de parámetros de Systems Manager
- S3 Simple Storage Service

Seleccione una de las pestañas siguientes para obtener instrucciones sobre cómo configurar los parámetros y los permisos pertinentes para ese servicio.

#### Configure in Secrets Manager

Configuración de valores de parámetros en Secrets Manager

- 1. Abra la [consola de Secrets Manager.](https://console.aws.amazon.com/secretsmanager/)
- 2. Cree un nuevo secreto para almacenar sus credenciales o secretos. Para obtener instrucciones, consulte [Crear un AWS Secrets Manager secreto](https://docs.aws.amazon.com/secretsmanager/latest/userguide/create_secret.html) en la Guía del AWS Secrets Manager usuario.
- 3. Copie el ARN de su secreto.
- 4. Añada los permisos de Secrets Manager de la siguiente política de ejemplo al [rol](https://docs.aws.amazon.com/msk/latest/developerguide/msk-connect-service-execution-role.html)  [de ejecución del servicio.](https://docs.aws.amazon.com/msk/latest/developerguide/msk-connect-service-execution-role.html) Sustituya *<arn:aws:secretsmanager:us-east-1:123456789000:secret : -1234>por* el ARN de su secreto. MySecret
- 5. Agregue la configuración de proceso de trabajo y las instrucciones del conector.

```
{ 
         "Version": "2012-10-17", 
         "Statement": [ 
\{\hspace{.8cm},\hspace{.8cm}\} "Effect": "Allow", 
                  "Action": [ 
                      "secretsmanager:GetResourcePolicy", 
                       "secretsmanager:GetSecretValue", 
                      "secretsmanager:DescribeSecret", 
                       "secretsmanager:ListSecretVersionIds" 
                  ], 
                  "Resource": [ 
                  "<arn:aws:secretsmanager:us-
east-1:123456789000:secret:MySecret-1234>" 
 ] 
 } 
         ] 
     }
```
6. Para utilizar el proveedor de configuración Secrets Manager, copie las siguientes líneas de código en el cuadro de texto de configuración del proceso de trabajo del paso 3:

```
# define name of config provider:
config.providers = secretsmanager
```

```
# provide implementation classes for secrets manager:
config.providers.secretsmanager.class = 
  com.amazonaws.kafka.config.providers.SecretsManagerConfigProvider
# configure a config provider (if it needs additional initialization), for 
  example you can provide a region where the secrets or parameters are located:
config.providers.secretsmanager.param.region = us-east-1
```
7. Para el proveedor de configuración Secrets Manager, copie las siguientes líneas de código en la configuración del conector del paso 4.

```
#Example implementation for secrets manager variable
database.hostname=${secretsmanager:MSKAuroraDBCredentials:username}
database.password=${secretsmanager:MSKAuroraDBCredentials:password}
```
También puede utilizar el paso anterior con más proveedores de configuración.

Configure in Systems Manager Parameter Store

Configuración de valores de parámetros en el almacén de parámetros de Systems Manager

- 1. Abra la consola de [Systems Manager](https://console.aws.amazon.com/systems-manager/).
- 2. En el panel de navegación, elija Parameter Store (Almacén de parámetros).
- 3. Cree un parámetro nuevo para guardarlo en Systems Manager. Para obtener instrucciones, consulte [Creación de un parámetro de Systems Manager \(consola\)](https://docs.aws.amazon.com/systems-manager/latest/userguide/parameter-create-console.html) en la Guía del AWS Systems Manager usuario.
- 4. Copie el ARN de su parámetro.
- 5. Añada los permisos de Systems Manager de la siguiente política de ejemplo al [rol de](https://docs.aws.amazon.com/msk/latest/developerguide/msk-connect-service-execution-role.html)  [ejecución del servicio](https://docs.aws.amazon.com/msk/latest/developerguide/msk-connect-service-execution-role.html). Sustituya *<arn:aws:ssm:us-east- MyParameterName 1:123456789000:parameter/* > por el ARN de su parámetro.

```
{ 
          "Version": "2012-10-17", 
          "Statement": [ 
\{\hspace{.1cm} \} "Sid": "VisualEditor0", 
                    "Effect": "Allow",
```
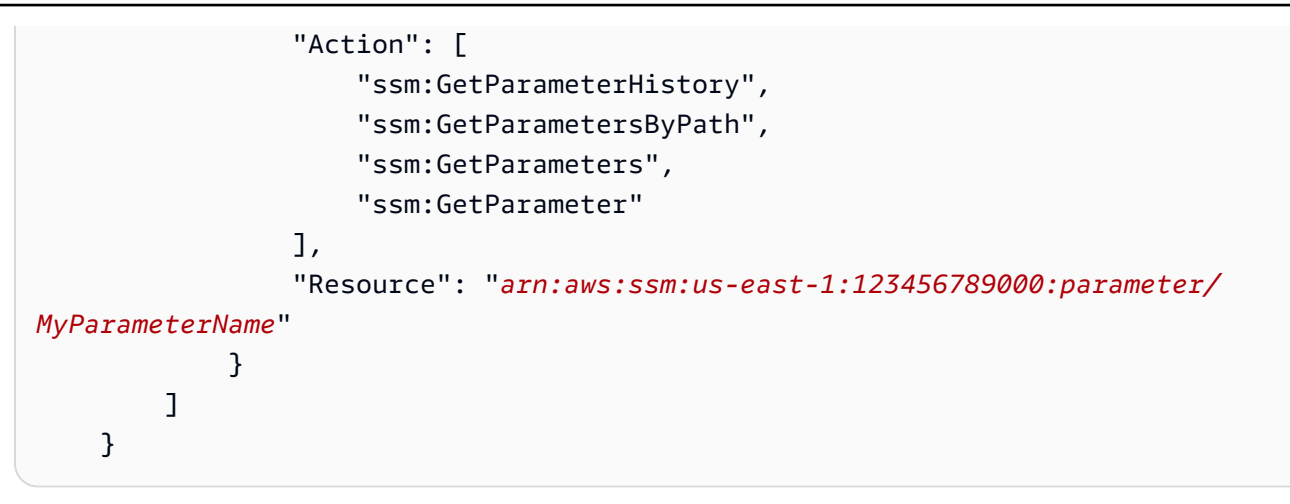

6. Para utilizar el proveedor de configuración del almacén de parámetros, copie las siguientes líneas de código en el cuadro de texto de configuración del proceso de trabajo del paso 3:

```
# define name of config provider:
config.providers = ssm
# provide implementation classes for parameter store:
config.providers.ssm.class = 
  com.amazonaws.kafka.config.providers.SsmParamStoreConfigProvider
# configure a config provider (if it needs additional initialization), for 
  example you can provide a region where the secrets or parameters are located:
config.providers.ssm.param.region = us-east-1
```
7. Para el proveedor de configuración del almacén de parámetros, copie las siguientes líneas de código en la configuración del conector del paso 5.

```
#Example implementation for parameter store variable
schema.history.internal.kafka.bootstrap.servers=
${ssm::MSKBootstrapServerAddress}
```
También puede agrupar los dos pasos anteriores con más proveedores de configuración.

#### Configure in Amazon S3

Configuración de objetos o archivos en Amazon S3

- 1. Abra la [consola de Amazon S3.](https://console.aws.amazon.com/s3/)
- 2. Cargue su objeto en un bucket en S3. Para obtener instrucciones, consulte [Carga de objetos](https://docs.aws.amazon.com/AmazonS3/latest/userguide/upload-objects.html).
- 3. Copie el ARN de su objeto.
- 4. Añada los permisos de lectura de objetos de Amazon S3 de la siguiente política de ejemplo al [rol de ejecución del servicio.](https://docs.aws.amazon.com/msk/latest/developerguide/msk-connect-service-execution-role.html) Sustituya *<arn:aws:s3:::MY\_S3\_BUCKET/path/to/ custom-plugin.zip>* por el ARN de su objeto.

```
{ 
     "Version": "2012-10-17", 
     "Statement": [ 
\{\hspace{.1cm} \} "Sid": "VisualEditor0", 
                 "Effect": "Allow", 
                 "Action": "s3:GetObject", 
                 "Resource": "<arn:aws:s3:::MY_S3_BUCKET/path/to/custom-
plugin.zip>" 
 } 
 ] 
     }
```
5. Para utilizar el proveedor de configuración de Amazon S3, copie las siguientes líneas de código en el cuadro de texto de configuración del proceso de trabajo del paso 3:

```
# define name of config provider:
config.providers = s3import
# provide implementation classes for S3:
config.providers.s3import.class = 
  com.amazonaws.kafka.config.providers.S3ImportConfigProvider
```
6. Para el proveedor de configuración de Amazon S3, copie las siguientes líneas de código en la configuración del conector del paso 4.

```
#Example implementation for S3 object
```
database.ssl.truststore.location = \${s3import:us-west-2:my\_cert\_bucket/path/to/ trustore\_unique\_filename.jks}

También puede agrupar los dos pasos anteriores con más proveedores de configuración.

<span id="page-158-0"></span>Paso 3: creación de una configuración de proceso de trabajo personalizada con información sobre su proveedor de configuración

- 1. Seleccione Configuraciones de proceso de trabajo en la sección Amazon MSK Connect.
- 2. Seleccione Crear configuración de proceso de trabajo.
- 3. Introduzca SourceDebeziumCustomConfig en el cuadro de texto Nombre de configuración de proceso de trabajo. La descripción es opcional.
- 4. Copie el código de configuración correspondiente en función de los proveedores que desee y péguelo en el cuadro de texto Configuración del proceso de trabajo.
- 5. Este es un ejemplo de la configuración de proceso de trabajo para los tres proveedores:

```
key.converter=org.apache.kafka.connect.storage.StringConverter
key.converter.schemas.enable=false
value.converter=org.apache.kafka.connect.json.JsonConverter
value.converter.schemas.enable=false
offset.storage.topic=offsets_my_debezium_source_connector
# define names of config providers:
config.providers=secretsmanager,ssm,s3import
# provide implementation classes for each provider:
config.providers.secretsmanager.class =
 com.amazonaws.kafka.config.providers.SecretsManagerConfigProvider
config.providers.ssm.class = 
 com.amazonaws.kafka.config.providers.SsmParamStoreConfigProvider
config.providers.s3import.class = 
 com.amazonaws.kafka.config.providers.S3ImportConfigProvider
# configure a config provider (if it needs additional initialization), for example 
 you can provide a region where the secrets or parameters are located:
```

```
config.providers.secretsmanager.param.region = us-east-1
config.providers.ssm.param.region = us-east-1
```
6. Haga clic en Crear configuración del proceso de trabajo.

## <span id="page-159-0"></span>Paso 4: creación del conector

- 1. Cree un conector nuevo siguiendo las instrucciones de [Crear un conector nuevo.](https://docs.aws.amazon.com/msk/latest/developerguide/mkc-create-connector.html)
- 2. Elija el archivo custom-plugin.zip que cargó en su bucket de S3 en [???](#page-151-0) como origen del complemento personalizado.
- 3. Copie el código de configuración correspondiente en función de los proveedores que desee y péguelo en el cuadro de texto Configuración del conector.
- 4. Este es un ejemplo de la configuración del conector para los tres proveedores:

```
#Example implementation for parameter store variable
schema.history.internal.kafka.bootstrap.servers=${ssm::MSKBootstrapServerAddress}
#Example implementation for secrets manager variable
database.hostname=${secretsmanager:MSKAuroraDBCredentials:username}
database.password=${secretsmanager:MSKAuroraDBCredentials:password}
#Example implementation for Amazon S3 file/object
database.ssl.truststore.location = ${s3import:us-west-2:my_cert_bucket/path/to/
trustore_unique_filename.jks}
```
- 5. Seleccione Usar una configuración personalizada y elija una de las opciones del menú desplegable Worker Configuration. SourceDebeziumCustomConfig
- 6. Siga los pasos restantes de las instrucciones de [Crear un conector](https://docs.aws.amazon.com/msk/latest/developerguide/mkc-create-connector.html).

## <span id="page-159-1"></span>Consideraciones

Tenga en cuenta lo siguiente al utilizar el proveedor de configuración de MSK con Amazon MSK Connect:

• Al utilizar los proveedores de configuración, asigne los permisos adecuados al rol de ejecución del servicio de IAM.

- Defina los proveedores de configuración en las configuraciones de proceso de trabajo y su implementación en la configuración del conector.
- Los valores de configuración confidenciales pueden aparecer en los registros de los conectores si un complemento no los define como secretos. Kafka Connect trata los valores de configuración indefinidos de la misma manera que cualquier otro valor de texto sin formato. Para obtener más información, consulte [Impedir que los secretos aparezcan en los registros de los conectores.](#page-178-0)
- De forma predeterminada, MSK Connect reinicia con frecuencia un conector cuando este utiliza un proveedor de configuración. Para desactivar este comportamiento de reinicio, puede establecer el valor de config.action.reload en none en la configuración del conector.

# Políticas y roles de IAM para MSK Connect

#### Temas

- [Rol de ejecución del servicio](#page-160-0)
- [Ejemplos de políticas de IAM para MSK Connect](#page-163-0)
- [Prevención de la sustitución confusa entre servicios](#page-165-0)
- [AWS políticas administradas para MSK Connect](#page-166-0)
- [Uso de roles vinculados a servicios para MSK Connect](#page-170-0)

## <span id="page-160-0"></span>Rol de ejecución del servicio

#### **a** Note

Amazon MSK Connect no admite el uso del [rol vinculado al servicio](#page-170-0) como rol de ejecución del servicio. Debe crear un rol de ejecución del servicio independiente. Para obtener instrucciones sobre cómo crear un rol de IAM personalizado, consulte [Crear un rol para](https://docs.aws.amazon.com/IAM/latest/UserGuide/id_roles_create_for-service.html)  [delegar permisos a un AWS servicio](https://docs.aws.amazon.com/IAM/latest/UserGuide/id_roles_create_for-service.html) en la Guía del usuario de IAM.

Al crear un conector con MSK Connect, debe especificar un rol de AWS Identity and Access Management (IAM) para usarlo con él. Su rol de ejecución del servicio debe tener la siguiente política de confianza para que MSK Connect pueda asumirla. Para obtener información sobre las claves de contexto de condición en esta política, consulte [the section called "Prevención de la sustitución](#page-165-0)  [confusa entre servicios".](#page-165-0)

```
{ 
   "Version": "2012-10-17", 
   "Statement": [ 
     { 
        "Effect": "Allow", 
        "Principal": { 
          "Service": "kafkaconnect.amazonaws.com" 
        }, 
        "Action": "sts:AssumeRole", 
        "Condition": { 
          "StringEquals": { 
            "aws:SourceAccount": "Account-ID" 
          }, 
          "ArnLike": { 
            "aws:SourceArn": "MSK-Connector-ARN" 
          } 
        } 
     } 
   ]
}
```
Si el clúster de Amazon MSK que desea utilizar con su conector es un clúster que utiliza la autenticación de IAM, debe añadir la siguiente política de permisos al rol de ejecución del servicio del conector. Para obtener información acerca de cómo encontrar el UUID de clúster y cómo crear los ARN de temas, consulte [the section called "Recursos"](#page-288-0).

```
{ 
      "Version": "2012-10-17", 
      "Statement": [ 
           { 
                "Effect": "Allow", 
                "Action": [ 
                    "kafka-cluster:Connect", 
                    "kafka-cluster:DescribeCluster" 
               ], 
                "Resource": [ 
                    "cluster-arn" 
              \mathbf{I} }, 
           { 
                "Effect": "Allow", 
                "Action": [
```

```
 "kafka-cluster:ReadData", 
                   "kafka-cluster:DescribeTopic" 
              ], 
              "Resource": [ 
                   "ARN of the topic that you want a sink connector to read from" 
              ] 
         }, 
          { 
              "Effect": "Allow", 
              "Action": [ 
                   "kafka-cluster:WriteData", 
                   "kafka-cluster:DescribeTopic" 
              ], 
              "Resource": [ 
                   "ARN of the topic that you want a source connector to write to" 
             \mathbf{I} }, 
          { 
              "Effect": "Allow", 
              "Action": [ 
                   "kafka-cluster:CreateTopic", 
                   "kafka-cluster:WriteData", 
                   "kafka-cluster:ReadData", 
                   "kafka-cluster:DescribeTopic" 
              ], 
              "Resource": [ 
                   "arn:aws:kafka:region:account-id:topic/cluster-name/cluster-uuid/
  __amazon_msk_connect_*" 
 ] 
          }, 
          { 
              "Effect": "Allow", 
              "Action": [ 
                   "kafka-cluster:AlterGroup", 
                   "kafka-cluster:DescribeGroup" 
              ], 
              "Resource": [ 
                   "arn:aws:kafka:region:account-id:group/cluster-name/cluster-uuid/
 __amazon_msk_connect_*", 
                   "arn:aws:kafka:region:account-id:group/cluster-name/cluster-uuid/
connect-*" 
             \mathbf{I} } 
     ]
```
}

Según el tipo de conector, es posible que también tengas que adjuntar a la función de ejecución del servicio una política de permisos que le permita acceder AWS a los recursos. Por ejemplo, si el conector necesita enviar datos a un bucket de S3, el rol de ejecución del servicio debe tener una política de permisos que conceda permiso para escribir en ese bucket. Para realizar pruebas, puede usar una de las políticas de IAM prediseñadas que otorgan acceso total, como arn:aws:iam::aws:policy/AmazonS3FullAccess. Sin embargo, por motivos de seguridad, le recomendamos que utilice la política más restrictiva que permita al conector leer desde la AWS fuente o escribir en el AWS receptor.

## <span id="page-163-0"></span>Ejemplos de políticas de IAM para MSK Connect

Para dar a un usuario que no sea administrador acceso completo a todas las funciones de MSK Connect, adjunte una política como la siguiente al rol de IAM del usuario.

```
{ 
     "Version": "2012-10-17", 
     "Statement": [ 
          { 
              "Effect": "Allow", 
              "Action": [ 
                  "kafkaconnect:*", 
                  "ec2:CreateNetworkInterface", 
                  "ec2:DescribeSubnets", 
                  "ec2:DescribeVpcs", 
                  "ec2:DescribeSecurityGroups", 
                  "logs:CreateLogDelivery", 
                  "logs:GetLogDelivery", 
                  "logs:DeleteLogDelivery", 
                  "logs:ListLogDeliveries", 
                  "logs:PutResourcePolicy", 
                  "logs:DescribeResourcePolicies", 
                  "logs:DescribeLogGroups" 
              ], 
              "Resource": "*" 
          }, 
          { 
              "Effect": "Allow", 
              "Action": "iam:CreateServiceLinkedRole", 
              "Resource": "arn:aws:iam::*:role/aws-service-role/
kafkaconnect.amazonaws.com/AWSServiceRoleForKafkaConnect*",
```

```
 "Condition": { 
                  "StringLike": { 
                      "iam:AWSServiceName": "kafkaconnect.amazonaws.com" 
 } 
 } 
         }, 
         { 
             "Effect": "Allow", 
             "Action": [ 
                 "iam:AttachRolePolicy", 
                 "iam:PutRolePolicy" 
             ], 
             "Resource": "arn:aws:iam::*:role/aws-service-role/
kafkaconnect.amazonaws.com/AWSServiceRoleForKafkaConnect*" 
         }, 
         { 
             "Effect": "Allow", 
             "Action": "iam:CreateServiceLinkedRole", 
             "Resource": "arn:aws:iam::*:role/aws-service-role/
delivery.logs.amazonaws.com/AWSServiceRoleForLogDelivery*", 
             "Condition": { 
                 "StringLike": { 
                      "iam:AWSServiceName": "delivery.logs.amazonaws.com" 
 } 
 } 
         }, 
         { 
             "Effect": "Allow", 
             "Action": [ 
                 "s3:PutBucketPolicy", 
                 "s3:GetBucketPolicy" 
             ], 
             "Resource": "ARN of the Amazon S3 bucket to which you want MSK Connect to 
  deliver logs" 
         }, 
         { 
             "Effect": "Allow", 
             "Action": "iam:PassRole", 
             "Resource": "ARN of the service execution role" 
         }, 
         { 
             "Effect": "Allow", 
             "Action": "s3:GetObject",
```

```
 "Resource": "ARN of the Amazon S3 object that corresponds to the custom 
  plugin that you want to use for creating connectors" 
         }, 
         { 
              "Effect": "Allow", 
              "Action": "firehose:TagDeliveryStream", 
              "Resource": "ARN of the Firehose delivery stream to which you want MSK 
  Connect to deliver logs" 
         } 
     ]
}
```
## <span id="page-165-0"></span>Prevención de la sustitución confusa entre servicios

El problema de la sustitución confusa es un problema de seguridad en el que una entidad que no tiene permiso para realizar una acción puede obligar a una entidad con más privilegios a realizar la acción. En AWS, la suplantación de identidad entre servicios puede provocar un confuso problema de diputado. La suplantación entre servicios puede producirse cuando un servicio (el servicio que lleva a cabo las llamadas) llama a otro servicio (el servicio al que se llama). El servicio que lleva a cabo las llamadas se puede manipular para utilizar sus permisos a fin de actuar en función de los recursos de otro cliente de una manera en la que no debe tener permiso para acceder. Para evitarlo, AWS proporciona herramientas que lo ayudan a proteger sus datos para todos los servicios con entidades principales de servicio a las que se les ha dado acceso a los recursos de su cuenta.

Se recomienda utilizar las claves de contexto de condición global [aws:SourceArn](https://docs.aws.amazon.com/IAM/latest/UserGuide/reference_policies_condition-keys.html#condition-keys-sourcearn) y [aws:SourceAccount](https://docs.aws.amazon.com/IAM/latest/UserGuide/reference_policies_condition-keys.html#condition-keys-sourceaccount) en las políticas de recursos para limitar los permisos que MSK Connect concede a otro servicio para el recurso. Si el valor de aws:SourceArn no contiene el ID de cuenta (por ejemplo, un ARN de bucket de Amazon S3 no contiene el ID de cuenta), debe utilizar ambas claves de contexto de condición global para limitar los permisos. Si utiliza claves de contexto de condición global y el valor de aws:SourceArn contiene el ID de cuenta, el valor de aws:SourceAccount y la cuenta en el valor de aws:SourceArn deben utilizar el mismo ID de cuenta cuando se utiliza en la misma instrucción de política. Utilice aws:SourceArn si desea que solo se asocie un recurso al acceso entre servicios. Utilice aws:SourceAccount si quiere permitir que cualquier recurso de esa cuenta se asocie al uso entre servicios.

En el caso de MSK Connect, el valor de aws:SourceArn debe ser un conector de MSK.

La forma más eficaz de protegerse contra el problema de la sustitución confusa es utilizar la clave de contexto de condición global de aws:SourceArn con el ARN completo del recurso. Si no conoce el ARN completo del recurso o si especifica varios recursos, utilice la clave de condición de contexto global aws:SourceArn con comodines (\*) para las partes desconocidas del ARN. Por ejemplo, *arn:aws:kafkaconnect:us-east-1:123456789012:connector/\** representa todos los conectores que pertenecen a la cuenta con el identificador 123456789012 en la región Este de EE. UU. (Norte de Virginia).

El siguiente ejemplo muestra cómo se pueden utilizar las claves contextuales de condición global aws:SourceArn y aws:SourceAccount en MSK Connect para evitar el problema del adjunto confundido. Sustituya *Account-ID* y *MSK-Connector-ARN* por su información.

```
{ 
   "Version": "2012-10-17", 
   "Statement": [ 
     { 
        "Effect": "Allow", 
        "Principal": { 
          "Service": " kafkaconnect.amazonaws.com" 
        }, 
        "Action": "sts:AssumeRole", 
        "Condition": { 
          "StringEquals": { 
             "aws:SourceAccount": "Account-ID" 
          }, 
          "ArnLike": { 
             "aws:SourceArn": "MSK-Connector-ARN" 
          } 
        } 
     } 
   ]
}
```
## <span id="page-166-0"></span>AWS políticas administradas para MSK Connect

Una política AWS administrada es una política independiente creada y administrada por. AWS AWS Las políticas administradas están diseñadas para proporcionar permisos para muchos casos de uso comunes, de modo que pueda empezar a asignar permisos a usuarios, grupos y funciones.

Ten en cuenta que es posible que las políticas AWS administradas no otorguen permisos con privilegios mínimos para tus casos de uso específicos, ya que están disponibles para que los usen todos los AWS clientes. Se recomienda definir [políticas administradas por el cliente](https://docs.aws.amazon.com/IAM/latest/UserGuide/access_policies_managed-vs-inline.html#customer-managed-policies) específicas para sus casos de uso a fin de reducir aún más los permisos.

No puedes cambiar los permisos definidos en AWS las políticas administradas. Si AWS actualiza los permisos definidos en una política AWS administrada, la actualización afecta a todas las identidades principales (usuarios, grupos y roles) a las que está asociada la política. AWS es más probable que actualice una política AWS administrada cuando Servicio de AWS se lance una nueva o cuando estén disponibles nuevas operaciones de API para los servicios existentes.

Para obtener más información, consulte [Políticas administradas de AWS](https://docs.aws.amazon.com/IAM/latest/UserGuide/access_policies_managed-vs-inline.html#aws-managed-policies) en la Guía del usuario de IAM.

AWS política gestionada: AmazonMSK ConnectReadOnlyAccess

Esta política otorga al usuario los permisos necesarios para enumerar y describir los recursos de MSK Connect.

Puede adjuntar la política AmazonMSKConnectReadOnlyAccess a las identidades de IAM.

```
{ 
     "Version": "2012-10-17", 
     "Statement": [ 
          { 
               "Effect": "Allow", 
               "Action": [ 
                    "kafkaconnect:ListConnectors", 
                    "kafkaconnect:ListCustomPlugins", 
                    "kafkaconnect:ListWorkerConfigurations" 
               ], 
               "Resource": "*" 
          }, 
          { 
               "Effect": "Allow", 
               "Action": [ 
                    "kafkaconnect:DescribeConnector" 
               ], 
               "Resource": [ 
                    "arn:aws:kafkaconnect:*:*:connector/*" 
              \mathbf{I} }, 
          { 
               "Effect": "Allow", 
               "Action": [ 
                    "kafkaconnect:DescribeCustomPlugin" 
               ], 
               "Resource": [
```

```
 "arn:aws:kafkaconnect:*:*:custom-plugin/*" 
 ] 
         }, 
         { 
              "Effect": "Allow", 
              "Action": [ 
                  "kafkaconnect:DescribeWorkerConfiguration" 
             ], 
              "Resource": [ 
                  "arn:aws:kafkaconnect:*:*:worker-configuration/*" 
 ] 
         } 
    \mathbf{I}}
```
## <span id="page-168-0"></span>AWS política gestionada: KafkaConnectServiceRolePolicy

Esta política otorga al servicio MSK Connect los permisos necesarios para crear y administrar las interfaces de red que tienen la etiqueta AmazonMSKConnectManaged:true. Estas interfaces de red proporcionan acceso de red de MSK Connect a los recursos de su Amazon VPC, como un clúster de Apache Kafka o un origen o un receptor.

No puede adjuntarse KafkaConnectServiceRolePolicy a sus entidades de IAM. Esta política está adjunta a un rol vinculado a servicios que permite a MSK Connect realizar acciones en su nombre.

```
{ 
  "Version": "2012-10-17", 
  "Statement": [ 
   { 
    "Effect": "Allow", 
    "Action": [ 
     "ec2:CreateNetworkInterface" 
    ], 
    "Resource": "arn:aws:ec2:*:*:network-interface/*", 
    "Condition": { 
     "StringEquals": { 
      "aws:RequestTag/AmazonMSKConnectManaged": "true" 
     }, 
     "ForAllValues:StringEquals": { 
      "aws:TagKeys": "AmazonMSKConnectManaged" 
     } 
    } 
   },
```

```
 { 
    "Effect": "Allow", 
    "Action": [ 
     "ec2:CreateNetworkInterface" 
    ], 
    "Resource": [ 
     "arn:aws:ec2:*:*:subnet/*", 
    "arn:aws:ec2:*:*:security-group/*" 
    ] 
   }, 
   { 
    "Effect": "Allow", 
    "Action": [ 
     "ec2:CreateTags" 
    ], 
    "Resource": "arn:aws:ec2:*:*:network-interface/*", 
    "Condition": { 
     "StringEquals": { 
      "ec2:CreateAction": "CreateNetworkInterface" 
     } 
    } 
   }, 
   { 
    "Effect": "Allow", 
    "Action": [ 
     "ec2:DescribeNetworkInterfaces", 
     "ec2:CreateNetworkInterfacePermission", 
     "ec2:AttachNetworkInterface", 
     "ec2:DetachNetworkInterface", 
     "ec2:DeleteNetworkInterface" 
    ], 
    "Resource": "arn:aws:ec2:*:*:network-interface/*", 
    "Condition": { 
     "StringEquals": { 
      "ec2:ResourceTag/AmazonMSKConnectManaged": "true" 
     } 
    } 
   } 
  ]
}
```
## MSK Connect actualiza las políticas AWS gestionadas

Consulta los detalles sobre las actualizaciones de las políticas AWS administradas de MSK Connect desde que este servicio comenzó a rastrear estos cambios.

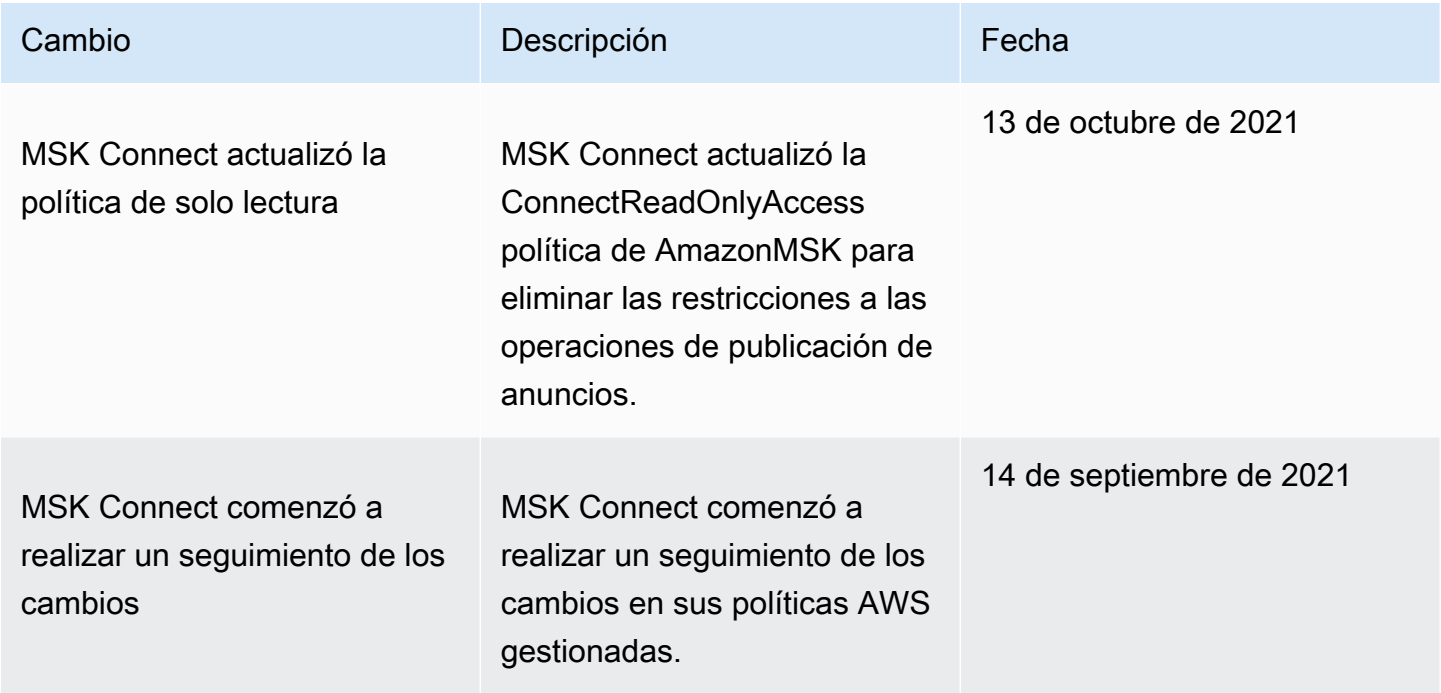

## <span id="page-170-0"></span>Uso de roles vinculados a servicios para MSK Connect

Amazon MSK Connect utiliza funciones vinculadas a [servicios AWS Identity and Access](https://docs.aws.amazon.com/IAM/latest/UserGuide/id_roles_terms-and-concepts.html#iam-term-service-linked-role)  [Management](https://docs.aws.amazon.com/IAM/latest/UserGuide/id_roles_terms-and-concepts.html#iam-term-service-linked-role) (IAM). Un rol vinculado a servicios es un tipo único de rol de IAM que está vinculado directamente a MSK Connect. MSK Connect predefine las funciones vinculadas al servicio e incluyen todos los permisos que el servicio requiere para llamar a AWS otros servicios en su nombre.

Un rol vinculado a un servicio simplifica la configuración de MSK Connect porque ya no tendrá que agregar manualmente los permisos necesarios. MSK Connect define los permisos de sus roles vinculados a servicios y, a menos que esté definido de otra manera, solo MSK Connect puede asumir sus roles. Los permisos definidos incluyen las políticas de confianza y de permisos, y que la política de permisos no se pueda adjuntar a ninguna otra entidad de IAM.

Para obtener información sobre otros servicios que son compatibles con los roles vinculados a servicios, consulte [Servicios de AWS que funcionan con IAM](https://docs.aws.amazon.com/IAM/latest/UserGuide/reference_aws-services-that-work-with-iam.html) y busque los servicios que muestran Sí en la columna Rol vinculado a servicio. Elija una opción Sí con un enlace para ver la documentación acerca del rol vinculado a servicios en cuestión.

## Permisos de roles vinculados a servicios de MSK Connect

MSK Connect utiliza el rol vinculado al servicio denominado —

AWSServiceRoleForKafkaConnectPermite que Amazon MSK Connect acceda a los recursos de Amazon en su nombre.

El rol AWSServiceRoleForKafkaConnect vinculado al servicio confía en que el servicio asuma el kafkaconnect.amazonaws.com rol.

Para obtener información sobre la política de permisos que utiliza el rol, consulte [the section called](#page-168-0)  ["KafkaConnectServiceRolePolicy".](#page-168-0)

Debe configurar permisos para permitir a una entidad de IAM (como un usuario, grupo o rol) crear, editar o eliminar un rol vinculado a servicios. Para obtener más información, consulte [Permisos de](https://docs.aws.amazon.com/IAM/latest/UserGuide/using-service-linked-roles.html#service-linked-role-permissions) [roles vinculados a servicios](https://docs.aws.amazon.com/IAM/latest/UserGuide/using-service-linked-roles.html#service-linked-role-permissions) en la Guía del usuario de IAM.

## Creación de un rol vinculado al servicio para MSK Connect

No necesita crear manualmente un rol vinculado a servicios. Al crear un conector en la AWS Management Console, la o la AWS API AWS CLI, MSK Connect crea automáticamente la función vinculada al servicio.

Si elimina este rol vinculado a servicios y necesita crearlo de nuevo, puede utilizar el mismo proceso para volver a crear el rol en su cuenta. Al crear un conector, MSK Connect se encarga de crear de nuevo el rol vinculado al servicio por usted.

## Modificación de un rol vinculado al servicio para MSK Connect

MSK Connect no le permite editar el rol vinculado al AWSServiceRoleForKafkaConnect servicio. Después de crear un rol vinculado a un servicio, no puede cambiarle el nombre, ya que varias entidades pueden hacer referencia a él. Sin embargo, puede editar la descripción del rol mediante IAM. Para obtener más información, consulte [Editar un rol vinculado a servicios](https://docs.aws.amazon.com/IAM/latest/UserGuide/using-service-linked-roles.html#edit-service-linked-role) en la Guía del usuario de IAM.

## Eliminación de un rol vinculado a un servicio en MSK Connect

Puede utilizar la consola de IAM AWS CLI o la AWS API para eliminar manualmente el rol vinculado al servicio. Para ello, primero elimine manualmente todos los conectores de MSK Connect y, a continuación, elimine manualmente el rol. Para más información, consulte [Eliminación de un rol](https://docs.aws.amazon.com/IAM/latest/UserGuide/using-service-linked-roles.html#delete-service-linked-role)  [vinculado a servicios](https://docs.aws.amazon.com/IAM/latest/UserGuide/using-service-linked-roles.html#delete-service-linked-role) en la Guía del usuario de IAM.

#### Regiones admitidas para los roles vinculados al servicio de MSK Connect

MSK Connect admite el uso de roles vinculados al servicio en todas las regiones en las que el servicio esté disponible. Para obtener más información, consulte [Regiones y puntos de conexión de](https://docs.aws.amazon.com/general/latest/gr/rande.html)  [AWS](https://docs.aws.amazon.com/general/latest/gr/rande.html).

# Habilitación del acceso a Internet para Amazon MSK Connect

Si su conector para Amazon MSK Connect necesita acceso a Internet, le recomendamos que utilice la siguiente configuración Amazon Virtual Private Cloud (VPC) para habilitar ese acceso.

- Configure el conector con subredes privadas.
- Cree una [puerta de enlace NAT](https://docs.aws.amazon.com/vpc/latest/userguide/vpc-nat-gateway.html) pública o una [instancia de NAT](https://docs.aws.amazon.com/vpc/latest/userguide/VPC_NAT_Instance.html) para su VPC en una subred pública. Para obtener más información, consulte la página [Conexión de subredes a Internet u otras](https://docs.aws.amazon.com/vpc/latest/userguide/vpc-nat-gateway.html)  [VPC mediante dispositivos NAT](https://docs.aws.amazon.com/vpc/latest/userguide/vpc-nat-gateway.html) de la Guía del usuario de Amazon Virtual Private Cloud.
- Permita el tráfico saliente de sus subredes privadas a su instancia o puerta de enlace NAT.

## Configuración de una puerta de enlace NAT para Amazon MSK Connect

Los pasos siguientes muestran cómo configurar una puerta de enlace NAT para habilitar el acceso a Internet de un conector. Debe completar estos pasos antes de crear un conector en una subred privada.

Requisitos previos

Asegúrese de tener los siguientes elementos.

- El ID de la Amazon Virtual Private Cloud (VPC) asociada al clúster. Por ejemplo, vpc-123456ab.
- Los ID de las subredes privadas de su VPC. Por ejemplo, subnet-a1b2c3de, subnet-f4g5h6ij, etc. Debe configurar el conector con subredes privadas.

Habilitación del acceso a Internet para su conector

- 1. Abra la Amazon Virtual Private Cloud consola en [https://console.aws.amazon.com/vpc/.](https://console.aws.amazon.com/vpc/)
- 2. Cree una subred pública para su puerta de enlace NAT con un nombre descriptivo y anote el ID de subred. Para obtener instrucciones detalladas, consulte [Crear una subred en la VPC.](https://docs.aws.amazon.com/vpc/latest/userguide/working-with-vpcs.html#AddaSubnet)
- 3. Cree una puerta de enlace de Internet para que su VPC pueda comunicarse con Internet y anote el ID de la puerta de enlace. Adjunte una puerta de enlace de Internet a su VPC. Para obtener más instrucciones, consulte [Crear y adjuntar una puerta de enlace de Internet](https://docs.aws.amazon.com/vpc/latest/userguide/VPC_Internet_Gateway.html#Add_IGW_Attach_Gateway).
- 4. Aprovisione una puerta de enlace NAT pública para que los hosts de sus subredes privadas puedan acceder a su subred pública. Cuando cree la puerta de enlace NAT, seleccione la subred pública que creó anteriormente. Para obtener instrucciones, consulte [Create a NAT](https://docs.aws.amazon.com/vpc/latest/userguide/vpc-nat-gateway.html#nat-gateway-creating)  [gateway\(](https://docs.aws.amazon.com/vpc/latest/userguide/vpc-nat-gateway.html#nat-gateway-creating)Creación de una puerta de enlace NAT).
- 5. Configure sus tablas de enrutamiento. Debe tener dos tablas de enrutamiento en total para completar esta configuración. Ya debería tener una tabla de enrutamiento principal que se haya creado automáticamente al mismo tiempo que su VPC. En este paso, crea una tabla de enrutamiento adicional para su subred pública.
	- a. Utilice la siguiente configuración para modificar la tabla de enrutamiento principal de la VPC de modo que las subredes privadas dirijan el tráfico a la puerta de enlace NAT. Para obtener instrucciones, consulte [Trabajar con tablas de enrutamiento](https://docs.aws.amazon.com/vpc/latest/userguide/WorkWithRouteTables.html) en la Guía del usuario de Amazon Virtual Private Cloud.

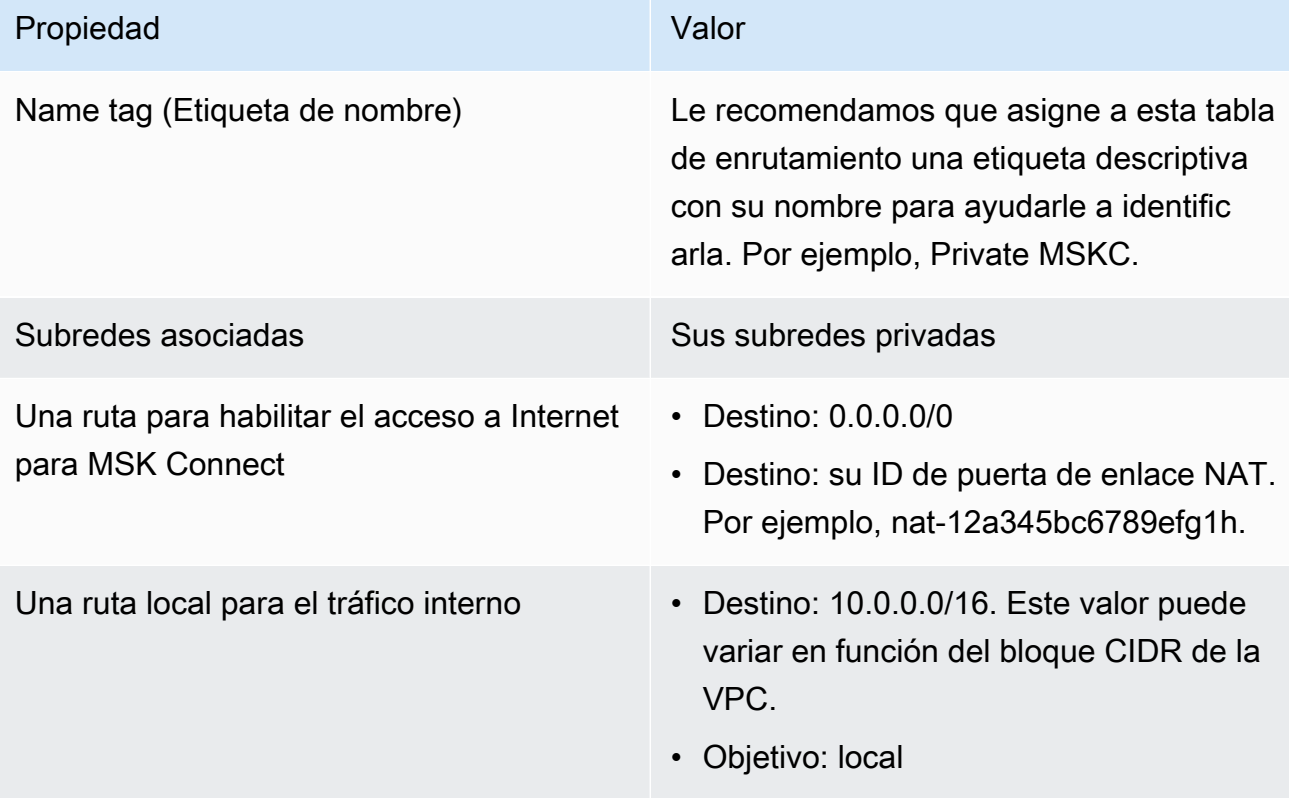

Tabla de enrutamiento Private MSKC

- b. Siga las instrucciones en [Creación de una tabla de enrutamiento personalizada](https://docs.aws.amazon.com/vpc/latest/userguide/VPC_Internet_Gateway.html#Add_IGW_Routing) para crear un cuadro de enrutamiento para la subred pública. Al crear la tabla, introduzca un nombre descriptivo en el campo Etiqueta de nombre para ayudarle a identificar la subred a la que está asociada la tabla. Por ejemplo, Public MSKC.
- c. Configure su tabla de enrutamiento Public MSKC con los siguientes ajustes.

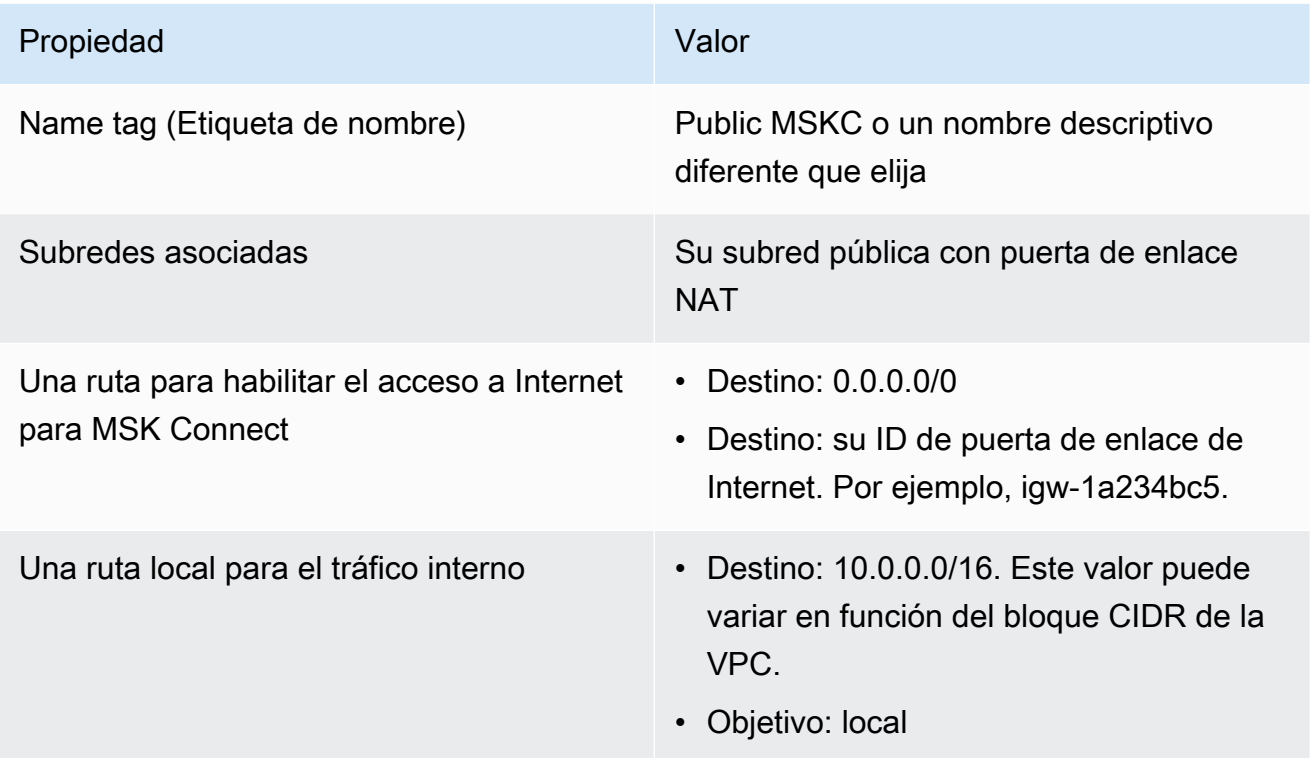

# Nombres de host DNS privados

Con la compatibilidad con nombres de host DNS privados en MSK Connect, puede configurar conectores para que hagan referencia a nombres de dominio públicos o privados. El soporte depende de los servidores DNS especificados en el conjunto de opciones de DHCP de la VPC.

Un conjunto de opciones de DHCP es un grupo de configuraciones de red que las instancias de EC2 en la VPC utilizan para comunicarse a través de la red VPC. Cada VPC dispone de un conjunto de opciones de DHCP predeterminado, pero puede crear un conjunto de opciones de DHCP personalizado si, por ejemplo, desea que las instancias de la VPC utilicen un servidor DNS diferente para la resolución de nombres de dominio en lugar del servidor DNS de Amazon. Consulte [Conjuntos](https://docs.aws.amazon.com/vpc/latest/userguide/VPC_DHCP_Options.html) [de opciones de DHCP en Amazon VPC.](https://docs.aws.amazon.com/vpc/latest/userguide/VPC_DHCP_Options.html)

Antes de incluir la funcionalidad o característica de resolución de DNS privado en MSK Connect, los conectores utilizaban los solucionadores de DNS de VPC del servicio para las consultas de DNS de un conector de cliente. Los conectores no utilizaban los servidores DNS definidos en los conjuntos de opciones de DHCP de la VPC del cliente para la resolución de DNS.

Los conectores solo podían hacer referencia a los nombres de host en las configuraciones de los conectores del cliente o en los complementos que se pudieran resolver públicamente. No podían resolver los nombres de host privados definidos en una zona alojada de forma privada ni utilizar servidores DNS en la red de otro cliente.

Sin el DNS privado, los clientes que optaran por hacer que sus bases de datos, almacenes de datos y sistemas, como el Secrets Manager de su propia VPC, fueran inaccesibles a Internet, no podían trabajar con los conectores de MSK. Los clientes suelen utilizar nombres de servidor DNS privados para cumplir con las normas de seguridad corporativas.

#### Temas

- [Configuración de un conjunto de opciones de DHCP de VPC para el conector](#page-175-0)
- [Atributos DNS para la VPC](#page-176-0)
- [Administración de errores](#page-176-1)

# <span id="page-175-0"></span>Configuración de un conjunto de opciones de DHCP de VPC para el conector

Los conectores utilizan automáticamente los servidores DNS definidos en su conjunto de opciones de DHCP de VPC al crear el conector. Antes de crear un conector, asegúrese de configurar el conjunto de opciones de DHCP de VPC para los requisitos de resolución de nombres de host DNS del conector.

Los conectores que creó antes de que la característica de nombre de host de DNS privado estuviera disponible en MSK Connect siguen utilizando la configuración de resolución de DNS anterior sin necesidad de modificarlos.

Si solo necesita una resolución de nombres de host DNS de resolución pública en su conector, para facilitar la configuración, le recomendamos que utilice la VPC predeterminada de su cuenta al crear el conector. Consulte [Servidor DNS de Amazon](https://docs.aws.amazon.com/vpc/latest/userguide/vpc-dns.html#AmazonDNS) en la Guía del usuario de Amazon VPC para obtener más información sobre el servidor DNS proporcionado por Amazon o Amazon Route 53 Resolver.

Si necesita resolver los nombres de host DNS privados, asegúrese de que la VPC que se transfiere durante la creación del conector tenga el conjunto de opciones de DHCP configurado correctamente. Para obtener más información, consulte [Trabajar con los conjuntos de opciones de DHCP](https://docs.aws.amazon.com/vpc/latest/userguide/DHCPOptionSet.html) en la Guía del usuario de Amazon VPC.

Al configurar un conjunto de opciones de DHCP para la resolución de nombres de host de DNS privados, asegúrese de que el conector pueda acceder a los servidores DNS personalizados que configure en el conjunto de opciones de DHCP. De lo contrario, se producirá un error al crear el conector.

Tras personalizar el conjunto de opciones de DHCP de la VPC, los conectores que se creen posteriormente en esa VPC utilizan los servidores DNS que especificó en el conjunto de opciones. Si cambia el conjunto de opciones después de crear un conector, el conector adopta la configuración del nuevo conjunto de opciones en un par de minutos.

# <span id="page-176-0"></span>Atributos DNS para la VPC

Asegúrese de tener los atributos de DNS de la VPC correctamente configurados, tal y como se describe en la sección [Atributos de DNS de la VPC](https://docs.aws.amazon.com/vpc/latest/userguide/vpc-dns.html#vpc-dns-support) y los [nombres de host de DNS](https://docs.aws.amazon.com/vpc/latest/userguide/vpc-dns.html#vpc-dns-hostnames) de la Guía del usuario de Amazon VPC.

Consulte [Resolución de consultas de DNS entre las VPC y la red](https://docs.aws.amazon.com/Route53/latest/DeveloperGuide/resolver.html) en la Guía para desarrolladores de Amazon Route 53 para obtener información sobre el uso de puntos de conexión de resolución entrantes y salientes para conectar otras redes a su VPC y que funcionen con su conector.

## <span id="page-176-1"></span>Administración de errores

Esta sección describe los posibles errores en la creación de conectores relacionados con la resolución de DNS y sugerencias de acciones para resolver los problemas.

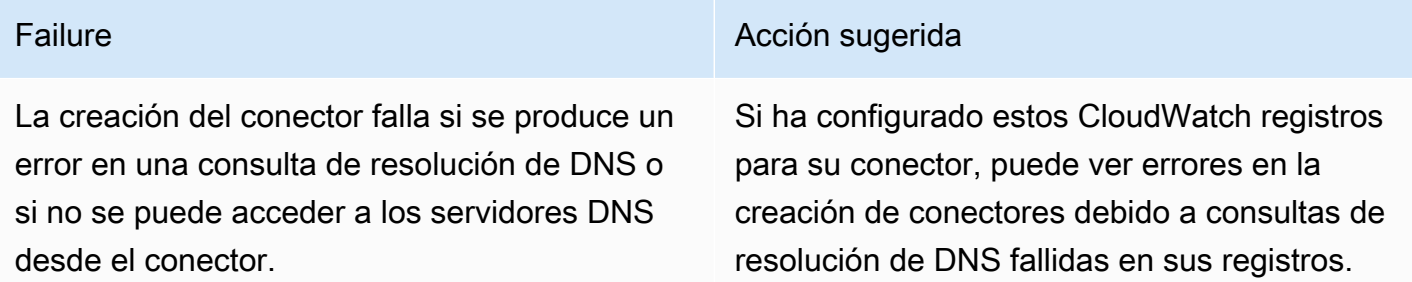

Failure **Acción sugerida** 

Compruebe las configuraciones del servidor DNS y asegúrese de que la red esté conectada a los servidores DNS desde el conector.

Si cambia la configuración de los servidores DNS en el conjunto de opciones de DHCP de la VPC mientras se ejecuta un conector, las consultas de resolución de DNS del conector pueden fallar. Si se produce un error en la resolución de DNS, algunas de las tareas del conector pueden entrar en un estado fallido.

Si has configurado estos CloudWatch registros para tu conector, puedes ver errores en la creación de conectores debido a consultas de resolución de DNS erróneas en tus registros.

Las tareas fallidas deberían reiniciarse automáticamente para que el conector vuelva a funcionar. Si eso no ocurre, puede ponerse en contacto con el servicio de asistencia para reiniciar las tareas fallidas en el conector correspondiente o puede volver a crear el conector.

# Registro de MSK Connect

MSK Connect puede escribir eventos de registro que puede usar para depurar el conector. Al crear un conector, puede especificar ninguno o varios de los siguientes destinos de registro:

- Amazon CloudWatch Logs: usted especifica el grupo de registros al que quiere que MSK Connect envíe los eventos de registro de su conector. Para obtener información sobre cómo crear un grupo de registros, consulte [Crear un](https://docs.aws.amazon.com/AmazonCloudWatch/latest/logs/Working-with-log-groups-and-streams.html#Create-Log-Group) grupo de CloudWatch registros en la Guía del usuario de Logs.
- Amazon S3: usted especifica el bucket de S3 al que quiere que MSK Connect envíe los eventos de registro de su conector. Para obtener más información sobre la creación de un bucket de S3, consulte [Crear un bucket](https://docs.aws.amazon.com/AmazonS3/latest/userguide/create-bucket-overview.html) en la Guía del usuario de Amazon S3.
- Amazon Data Firehose: Usted especifica el flujo de entrega al que quiere que MSK Connect envíe los eventos de registro de su conector. Para obtener información sobre cómo crear una transmisión de entrega, consulte [Creación de una transmisión de entrega de Amazon Data](https://docs.aws.amazon.com/firehose/latest/dev/basic-create.html)  [Firehose](https://docs.aws.amazon.com/firehose/latest/dev/basic-create.html) en la Guía del usuario de Firehose.

Para obtener más información sobre la configuración del registro, consulte [Habilitar el registro desde](https://docs.aws.amazon.com/AmazonCloudWatch/latest/logs/AWS-logs-and-resource-policy.html)  [determinados servicios de AWS](https://docs.aws.amazon.com/AmazonCloudWatch/latest/logs/AWS-logs-and-resource-policy.html) en la Guía del usuario de Amazon CloudWatch Logs .

MSK Connect emite los siguientes tipos de eventos de registro:

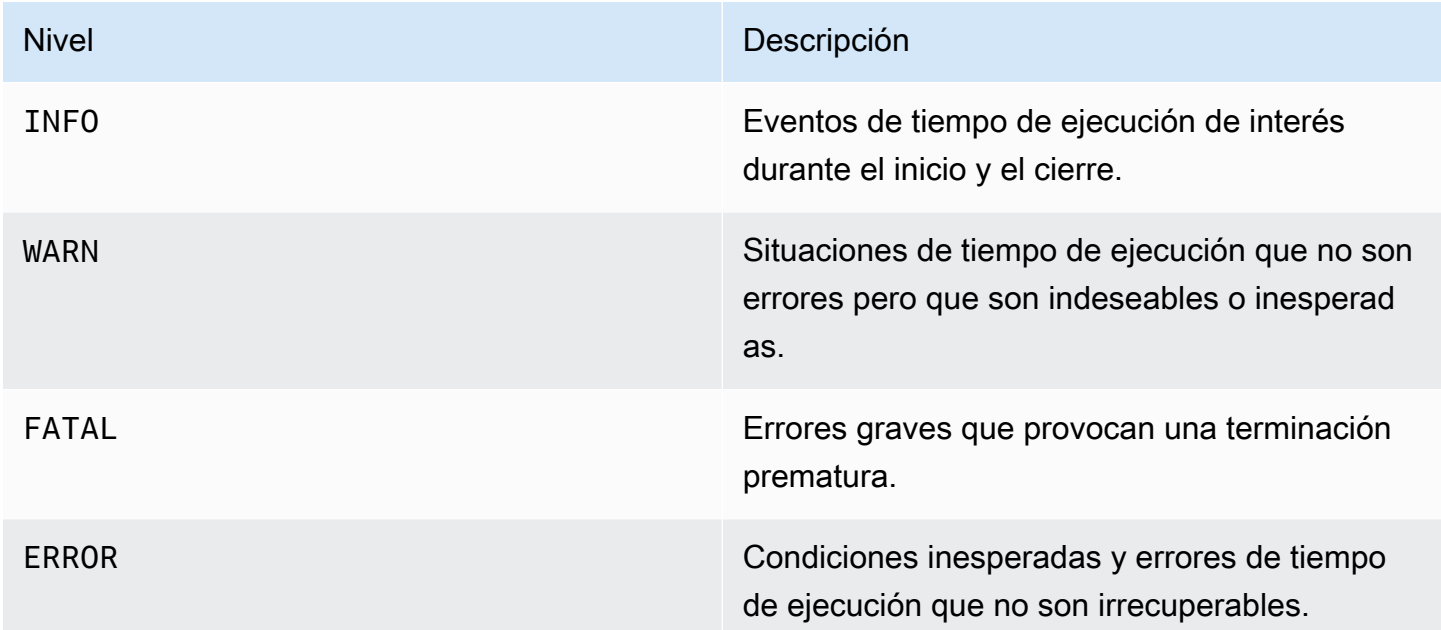

El siguiente es un ejemplo de un evento de registro enviado a CloudWatch Logs:

```
[Worker-0bb8afa0b01391c41] [2021-09-06 16:02:54,151] WARN [Producer 
  clientId=producer-1] Connection to node 1 (b-1.my-test-cluster.twwhtj.c2.kafka.us-
east-1.amazonaws.com/INTERNAL_IP) could not be established. Broker may not be 
  available. (org.apache.kafka.clients.NetworkClient:782)
```
<span id="page-178-0"></span>Impedir que los secretos aparezcan en los registros de los conectores

#### **a** Note

Los valores de configuración confidenciales pueden aparecer en los registros de los conectores si un complemento no los define como secretos. Kafka Connect trata los valores de configuración indefinidos de la misma manera que cualquier otro valor de texto sin formato.

Si su complemento define una propiedad como secreta, Kafka Connect redacta el valor de la propiedad de los registros del conector. Por ejemplo, los siguientes registros de conectores demuestran que si un complemento define aws.secret.key como un tipo PASSWORD, su valor se sustituye por **[hidden]**.

```
 2022-01-11T15:18:55.000+00:00 [Worker-05e6586a48b5f331b] [2022-01-11 
 15:18:55,150] INFO SecretsManagerConfigProviderConfig values: 
    2022-01-11T15:18:55.000+00:00 [Worker-05e6586a48b5f331b] aws.access.key = 
 my_access_key 
    2022-01-11T15:18:55.000+00:00 [Worker-05e6586a48b5f331b] aws.region = us-east-1 
    2022-01-11T15:18:55.000+00:00 [Worker-05e6586a48b5f331b] aws.secret.key 
 = [hidden]
    2022-01-11T15:18:55.000+00:00 [Worker-05e6586a48b5f331b] secret.prefix = 
    2022-01-11T15:18:55.000+00:00 [Worker-05e6586a48b5f331b] secret.ttl.ms = 300000 
    2022-01-11T15:18:55.000+00:00 [Worker-05e6586a48b5f331b] 
 (com.github.jcustenborder.kafka.config.aws.SecretsManagerConfigProviderConfig:361)
```
Para evitar que los secretos aparezcan en los archivos de registro de los conectores, el desarrollador de un complemento debe usar la constante de enumeración de Kafka Connect [ConfigDef.Type.PASSWORD](https://kafka.apache.org/27/javadoc/org/apache/kafka/common/config/ConfigDef.Type.html#PASSWORD) para definir las propiedades confidenciales. Cuando una propiedad es del tipo ConfigDef.Type.PASSWORD, Kafka Connect excluye su valor de los registros del conector incluso si el valor se envía como texto sin formato.

# Supervisión de MSK Connect

La supervisión es una parte importante del mantenimiento de la fiabilidad, la disponibilidad y el rendimiento de MSK Connect y sus demás AWS soluciones. Amazon CloudWatch supervisa tus AWS recursos y las aplicaciones en las que ejecutas AWS en tiempo real. Puede recopilar métricas y realizar un seguimiento de las métricas, crear paneles personalizados y definir alarmas que le advierten o que toman medidas cuando una métrica determinada alcanza el umbral que se especifique. Por ejemplo, puede CloudWatch hacer un seguimiento del uso de la CPU u otras métricas de su conector, de modo que pueda aumentar su capacidad si es necesario. Para obtener más información, consulta la [Guía del CloudWatch usuario de Amazon.](https://docs.aws.amazon.com/AmazonCloudWatch/latest/monitoring/)

La siguiente tabla muestra las métricas a las que MSK Connect envía CloudWatch en la ConnectorName dimensión. MSK Connect proporciona estas métricas de forma predeterminada y sin coste adicional. CloudWatch conserva estas métricas durante 15 meses, para que pueda acceder a la información histórica y obtener una mejor perspectiva del rendimiento de sus conectores. También puede establecer alarmas que vigilen determinados umbrales y enviar notificaciones o
realizar acciones cuando se cumplan dichos umbrales. Para obtener más información, consulta la [Guía del CloudWatch usuario de Amazon.](https://docs.aws.amazon.com/AmazonCloudWatch/latest/monitoring/)

Métricas de MSK Connect

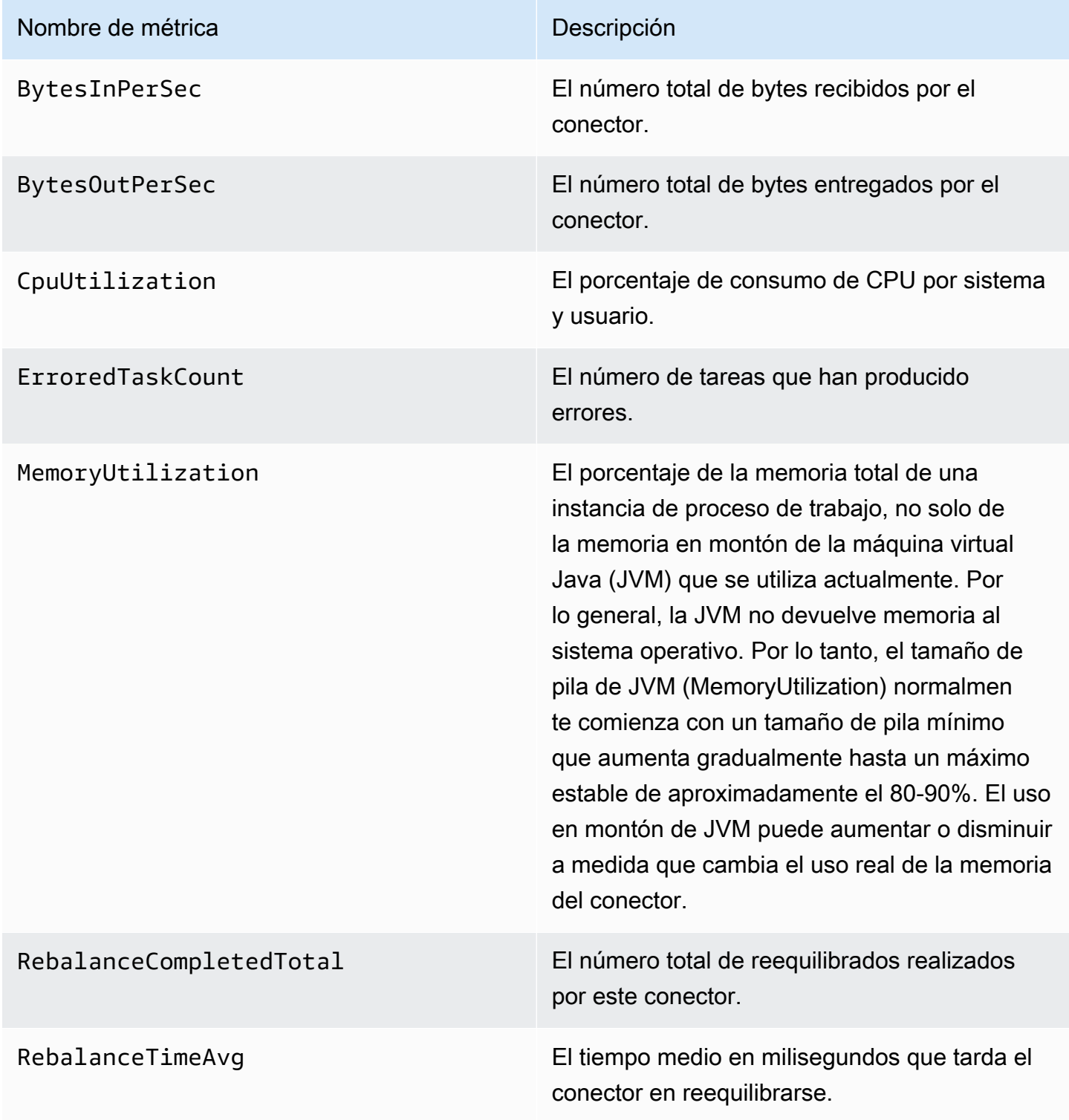

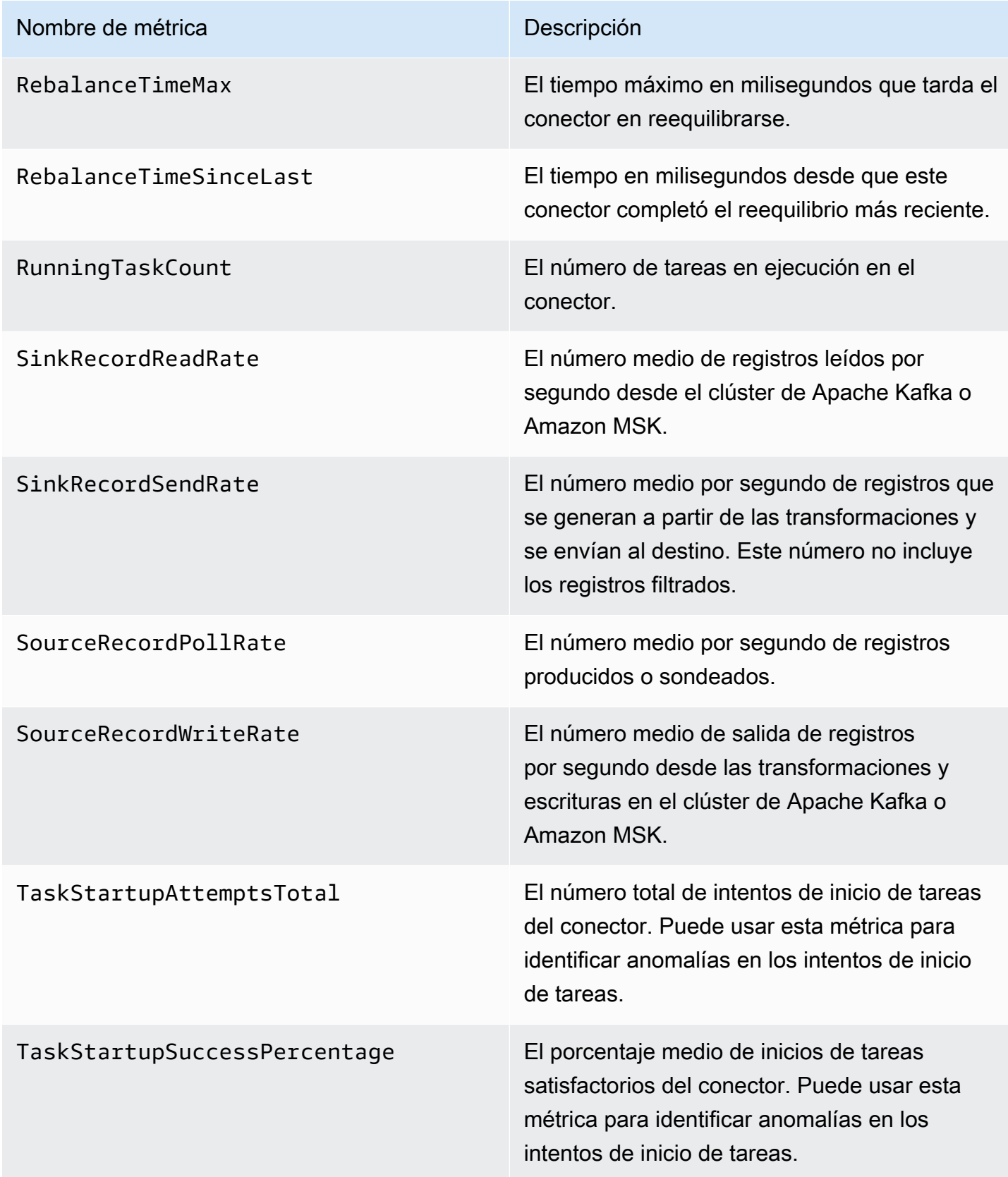

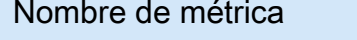

Descripción

WorkerCount El número de procesos de trabajo que se están ejecutando en el conector.

# Ejemplos

En esta sección se incluyen ejemplos que le ayudarán a configurar los recursos de Amazon MSK Connect, como los conectores y proveedores de configuración habituales de terceros.

Temas

- [Conector de recepción de Amazon S3](#page-182-0)
- [Conector de origen Debezium con proveedor de configuración](#page-184-0)

### <span id="page-182-0"></span>Conector de recepción de Amazon S3

En este ejemplo se muestra cómo utilizar el [conector receptor Amazon S3 de](https://www.confluent.io/hub/confluentinc/kafka-connect-s3) Confluent y cómo AWS CLI crear un conector receptor Amazon S3 en MSK Connect.

1. Copie el siguiente JSON y péguelo en un nuevo archivo. Sustituya las cadenas de marcadores de posición por valores que correspondan a la cadena de conexión de los servidores de arranque del clúster de Amazon MSK y a los ID de subred y grupo de seguridad del clúster. Para obtener más información sobre cómo configurar un rol de ejecución del servicio, consulte [the](#page-160-0) [section called "Roles y políticas de IAM".](#page-160-0)

```
{ 
     "connectorConfiguration": { 
         "connector.class": "io.confluent.connect.s3.S3SinkConnector", 
         "s3.region": "us-east-1", 
         "format.class": "io.confluent.connect.s3.format.json.JsonFormat", 
         "flush.size": "1", 
         "schema.compatibility": "NONE", 
         "topics": "my-test-topic", 
         "tasks.max": "2", 
         "partitioner.class": 
  "io.confluent.connect.storage.partitioner.DefaultPartitioner", 
         "storage.class": "io.confluent.connect.s3.storage.S3Storage", 
         "s3.bucket.name": "my-test-bucket"
```

```
 }, 
     "connectorName": "example-S3-sink-connector", 
     "kafkaCluster": { 
         "apacheKafkaCluster": { 
              "bootstrapServers": "<cluster-bootstrap-servers-string>", 
              "vpc": { 
                  "subnets": [ 
                      "<cluster-subnet-1>", 
                      "<cluster-subnet-2>", 
                      "<cluster-subnet-3>" 
                  ], 
                  "securityGroups": ["<cluster-security-group-id>"] 
 } 
         } 
     }, 
     "capacity": { 
         "provisionedCapacity": { 
              "mcuCount": 2, 
              "workerCount": 4 
         } 
     }, 
     "kafkaConnectVersion": "2.7.1", 
     "serviceExecutionRoleArn": "<arn-of-a-role-that-msk-connect-can-assume>", 
     "plugins": [ 
         { 
              "customPlugin": { 
                  "customPluginArn": "<arn-of-custom-plugin-that-contains-connector-
code>", 
                  "revision": 1 
 } 
         } 
     ], 
     "kafkaClusterEncryptionInTransit": {"encryptionType": "PLAINTEXT"}, 
     "kafkaClusterClientAuthentication": {"authenticationType": "NONE"}
}
```
2. Ejecute el siguiente AWS CLI comando en la carpeta en la que guardó el archivo JSON en el paso anterior.

```
aws kafkaconnect create-connector --cli-input-json file://connector-info.json
```
El siguiente es un ejemplo del resultado que se obtiene al ejecutar el comando correctamente.

```
{ 
     "ConnectorArn": "arn:aws:kafkaconnect:us-east-1:123450006789:connector/example-
S3-sink-connector/abc12345-abcd-4444-a8b9-123456f513ed-2", 
     "ConnectorState": "CREATING", 
     "ConnectorName": "example-S3-sink-connector"
}
```
## <span id="page-184-0"></span>Conector de origen Debezium con proveedor de configuración

En este ejemplo se muestra cómo utilizar el complemento de conector Debezium MySQL con una base de datos de [Amazon Aurora](https://aws.amazon.com/rds/aurora/) compatible con MySQL como origen. En este ejemplo, también configuramos el proveedor de código abierto [AWS Secrets Manager Config Provider](https://github.com/jcustenborder/kafka-config-provider-aws) para externalizar las credenciales de la base de datos en AWS Secrets Manager. Para obtener más información sobre los proveedores de configuración, consulte [Externalización de información](#page-150-0) [confidencial mediante proveedores de configuración](#page-150-0).

### **A** Important

El complemento de conector Debezium MySQL [solo admite una tarea](https://debezium.io/documentation/reference/stable/connectors/mysql.html#mysql-property-tasks-max) y no funciona con el modo de capacidad con escalado automático para Amazon MSK Connect. En su lugar, debe utilizar el modo de capacidad aprovisionada y establecer workerCount igual a uno en la configuración del conector. Para obtener más información sobre los modos de capacidad de MSK Connect, consulte [Capacidad de conector.](#page-140-0)

### Antes de empezar

El conector debe poder acceder a Internet para poder interactuar con servicios como los AWS Secrets Manager que están fuera del suyo Amazon Virtual Private Cloud. Los pasos de esta sección le ayudan a realizar las siguientes tareas para habilitar el acceso a Internet.

- Configure una subred pública que aloje una puerta de enlace NAT y dirija el tráfico a una puerta de enlace de Internet en su VPC.
- Cree una ruta predeterminada que dirija el tráfico de su subred privada a su puerta de enlace NAT.

Para obtener más información, consulte [Habilitación del acceso a Internet para Amazon MSK](#page-172-0)  [Connect.](#page-172-0)

### Requisitos previos

Antes de habilitar el acceso a Internet, necesitará lo siguiente:

- El ID de la Amazon Virtual Private Cloud (VPC) asociada al clúster. Por ejemplo, vpc-123456ab.
- Los ID de las subredes privadas de su VPC. Por ejemplo, subnet-a1b2c3de, subnet-f4g5h6ij, etc. Debe configurar el conector con subredes privadas.

Habilitación del acceso a Internet para su conector

- 1. Abra la Amazon Virtual Private Cloud consola en [https://console.aws.amazon.com/vpc/.](https://console.aws.amazon.com/vpc/)
- 2. Cree una subred pública para su puerta de enlace NAT con un nombre descriptivo y anote el ID de subred. Para obtener instrucciones detalladas, consulte [Crear una subred en la VPC.](https://docs.aws.amazon.com/vpc/latest/userguide/working-with-vpcs.html#AddaSubnet)
- 3. Cree una puerta de enlace de Internet para que su VPC pueda comunicarse con Internet y anote el ID de la puerta de enlace. Adjunte una puerta de enlace de Internet a su VPC. Para obtener más instrucciones, consulte [Crear y adjuntar una puerta de enlace de Internet](https://docs.aws.amazon.com/vpc/latest/userguide/VPC_Internet_Gateway.html#Add_IGW_Attach_Gateway).
- 4. Aprovisione una puerta de enlace NAT pública para que los hosts de sus subredes privadas puedan acceder a su subred pública. Cuando cree la puerta de enlace NAT, seleccione la subred pública que creó anteriormente. Para obtener instrucciones, consulte [Create a NAT](https://docs.aws.amazon.com/vpc/latest/userguide/vpc-nat-gateway.html#nat-gateway-creating)  [gateway\(](https://docs.aws.amazon.com/vpc/latest/userguide/vpc-nat-gateway.html#nat-gateway-creating)Creación de una puerta de enlace NAT).
- 5. Configure sus tablas de enrutamiento. Debe tener dos tablas de enrutamiento en total para completar esta configuración. Ya debería tener una tabla de enrutamiento principal que se haya creado automáticamente al mismo tiempo que su VPC. En este paso, crea una tabla de enrutamiento adicional para su subred pública.
	- a. Utilice la siguiente configuración para modificar la tabla de enrutamiento principal de la VPC de modo que las subredes privadas dirijan el tráfico a la puerta de enlace NAT. Para obtener instrucciones, consulte [Trabajar con tablas de enrutamiento](https://docs.aws.amazon.com/vpc/latest/userguide/WorkWithRouteTables.html) en la Guía del usuario de Amazon Virtual Private Cloud.

### Tabla de enrutamiento Private MSKC

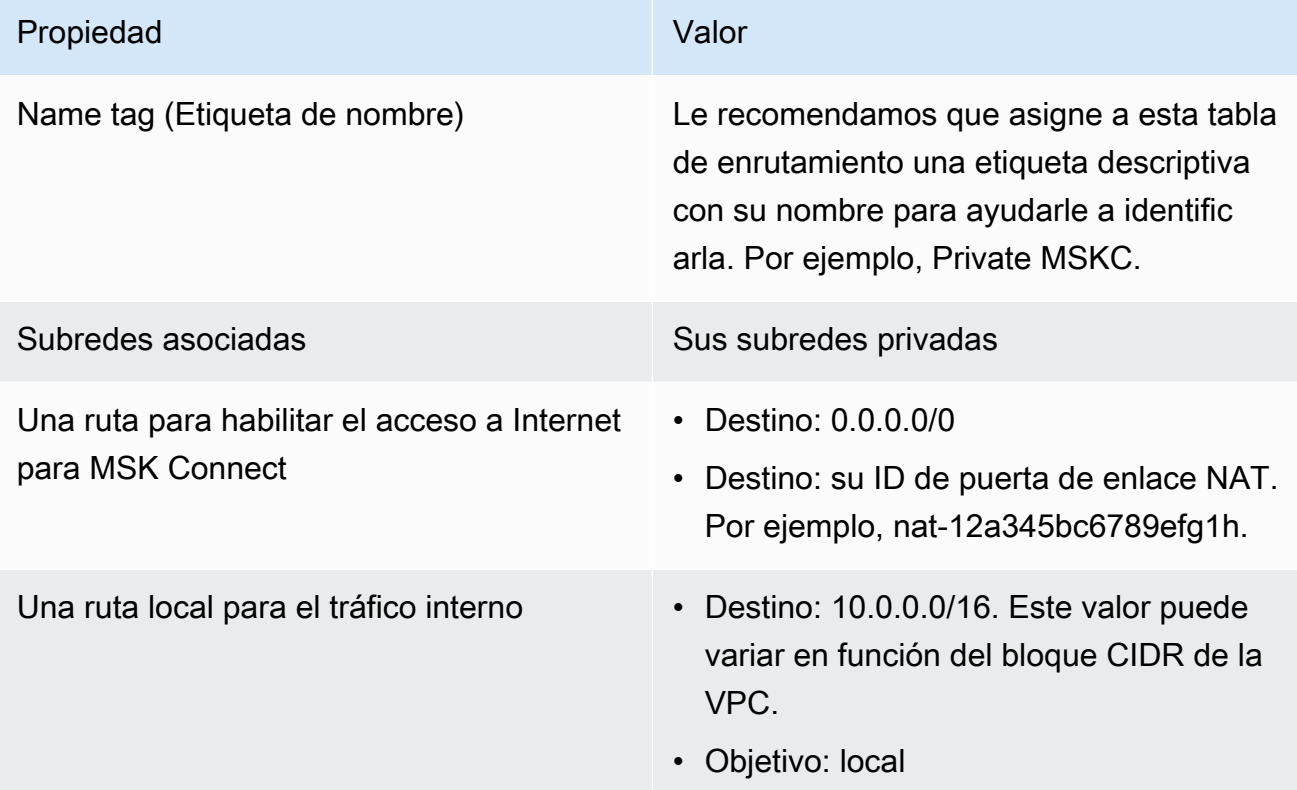

- b. Siga las instrucciones en [Creación de una tabla de enrutamiento personalizada](https://docs.aws.amazon.com/vpc/latest/userguide/VPC_Internet_Gateway.html#Add_IGW_Routing) para crear un cuadro de enrutamiento para la subred pública. Al crear la tabla, introduzca un nombre descriptivo en el campo Etiqueta de nombre para ayudarle a identificar la subred a la que está asociada la tabla. Por ejemplo, Public MSKC.
- c. Configure su tabla de enrutamiento Public MSKC con los siguientes ajustes.

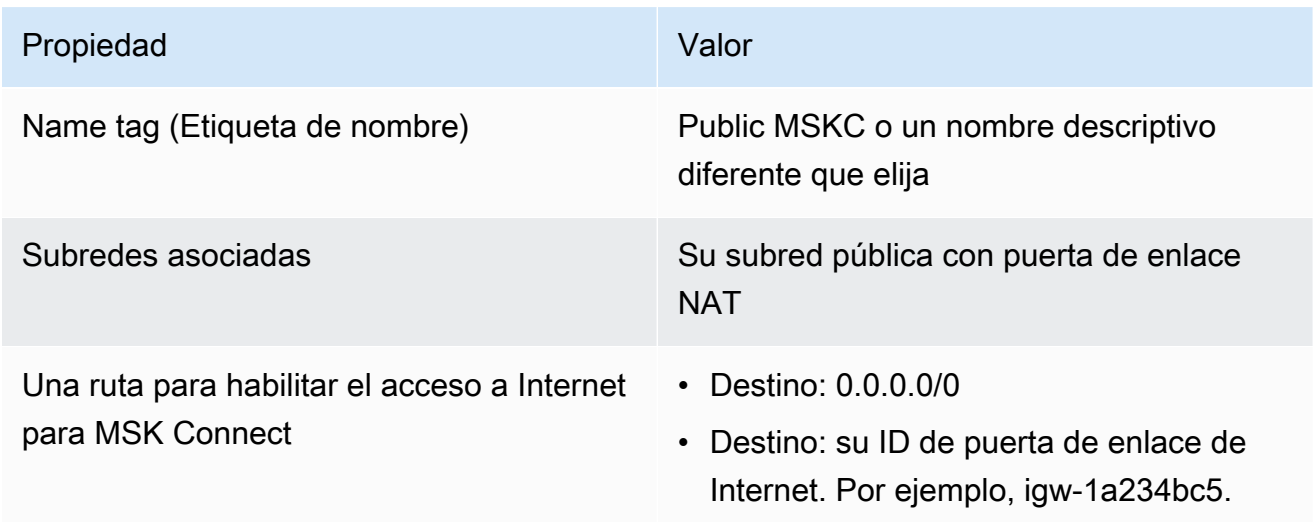

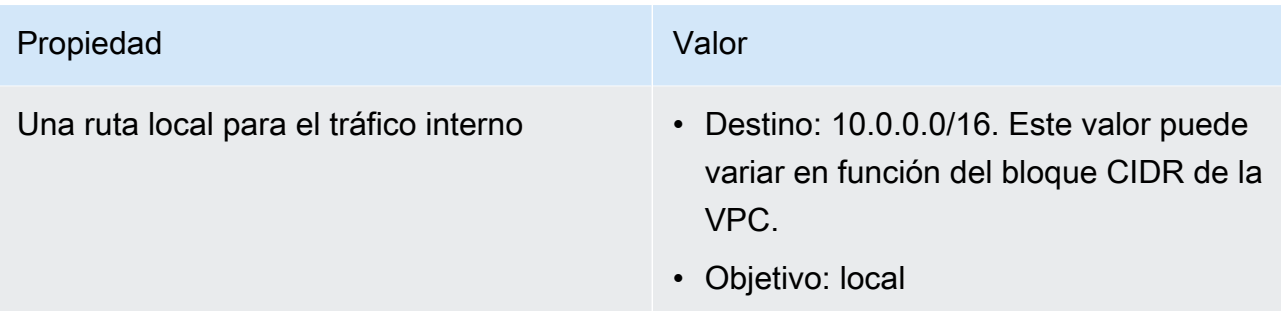

Ahora que ha habilitado el acceso a Internet para Amazon MSK Connect, está listo para crear un conector.

Creación de un conector de origen Debezium

- 1. Creación de un complemento personalizado
	- a. Descargue la última versión estable del complemento MySQL Connector desde el sitio de [Debezium](https://debezium.io/releases/). Anote la versión de lanzamiento de Debezium que haya descargado (la versión 2.x o la antigua serie 1.x). Más adelante en este procedimiento, creará un conector basado en su versión de Debezium.
	- b. Descargue y extraiga el [proveedor de configuración de AWS Secrets Manager.](https://www.confluent.io/hub/jcustenborder/kafka-config-provider-aws)
	- c. Coloque los siguientes archivos en el mismo directorio:
		- La carpeta debezium-connector-mysql
		- La carpeta jcusten-border-kafka-config-provider-aws-0.1.1
	- d. Comprima el directorio que creó en el paso anterior en un archivo ZIP y, a continuación, cargue el archivo ZIP en un bucket de S3. Para obtener instrucciones, consulte [Carga de](https://docs.aws.amazon.com/AmazonS3/latest/userguide/upload-objects.html) [objetos](https://docs.aws.amazon.com/AmazonS3/latest/userguide/upload-objects.html) en la Guía del usuario de Amazon S3.
	- e. Copie el siguiente JSON y péguelo en un archivo. Por ejemplo, debezium-sourcecustom-plugin.json. Sustituya *< example-custom-plugin-name >* por el nombre que desee que tenga el complemento, *< arn-of-your-s 3-bucket>* por el ARN del depósito S3 en el que cargó el archivo ZIP y *<file-key-of-ZIP-object>* por la clave de archivo del objeto ZIP que cargó en S3.

```
{ 
     "name": "<example-custom-plugin-name>", 
     "contentType": "ZIP", 
     "location": { 
         "s3Location": {
```
}

```
 "bucketArn": "<arn-of-your-s3-bucket>", 
          "fileKey": "<file-key-of-ZIP-object>" 
     } 
 }
```
f. Ejecute el siguiente AWS CLI comando desde la carpeta en la que guardó el archivo JSON para crear un complemento.

```
aws kafkaconnect create-custom-plugin --cli-input-json file://<debezium-source-
custom-plugin.json>
```
Debería ver un resultado similar a este.

```
{ 
     "CustomPluginArn": "arn:aws:kafkaconnect:us-east-1:012345678901:custom-
plugin/example-custom-plugin-name/abcd1234-a0b0-1234-c1-12345678abcd-1", 
     "CustomPluginState": "CREATING", 
     "Name": "example-custom-plugin-name", 
     "Revision": 1
}
```
g. Ejecute el siguiente comando para comprobar el estado del complemento. El estado debería cambiar de CREATING a ACTIVE. Sustituya el marcador de posición del ARN por el ARN que obtuvo en el resultado del comando anterior.

```
aws kafkaconnect describe-custom-plugin --custom-plugin-arn "<arn-of-your-
custom-plugin>"
```
- 2. Configura AWS Secrets Manager y crea un secreto para las credenciales de tu base de datos
	- a. Abra la consola de Secrets Manager en [https://console.aws.amazon.com/secretsmanager/.](https://console.aws.amazon.com/secrets-manager/)
	- b. Cree un nuevo secreto para almacenar sus credenciales de inicio de sesión de base de datos. Para obtener instrucciones, consulte [Creación de un secreto](https://docs.aws.amazon.com/secretsmanager/latest/userguide/manage_create-basic-secret.html) en la Guía del usuario de AWS Secrets Manager.
	- c. Copie el ARN de su secreto.
	- d. Agregue los permisos de Secrets Manager desde la siguiente política de ejemplo a su [Rol de ejecución del servicio](#page-160-1). Sustituya *<arn:aws:secretsmanager:us-east-1:123456789000:secret : -1234>por* el ARN de su secreto. MySecret

```
{ 
   "Version": "2012-10-17", 
   "Statement": [ 
    \{ "Effect": "Allow", 
       "Action": [ 
          "secretsmanager:GetResourcePolicy", 
         "secretsmanager:GetSecretValue", 
         "secretsmanager:DescribeSecret", 
         "secretsmanager:ListSecretVersionIds" 
       ], 
       "Resource": [ 
         "<arn:aws:secretsmanager:us-east-1:123456789000:secret:MySecret-1234>" 
       ] 
     } 
   ]
}
```
Para obtener información sobre cómo administrar los permisos de IAM, consulte [Adición y](https://docs.aws.amazon.com/IAM/latest/UserGuide/access_policies_manage-attach-detach.html)  [eliminación de permisos de identidad de IAM](https://docs.aws.amazon.com/IAM/latest/UserGuide/access_policies_manage-attach-detach.html) en la Guía del usuario de IAM.

- 3. Creación de una configuración de proceso de trabajo personalizada con información sobre su proveedor de configuración
	- a. Copie las siguientes propiedades de configuración de proceso de trabajo en un archivo y sustituya las cadenas de marcadores de posición por valores que correspondan a su caso de uso. Para obtener más información sobre las propiedades de configuración del proveedor de configuración de AWS Secrets Manager, consulte [SecretsManagerConfigProvider](https://jcustenborder.github.io/kafka-connect-documentation/projects/kafka-config-provider-aws/configProviders/SecretsManagerConfigProvider.html)la documentación del complemento.

```
key.converter=<org.apache.kafka.connect.storage.StringConverter>
value.converter=<org.apache.kafka.connect.storage.StringConverter>
config.providers.secretManager.class=com.github.jcustenborder.kafka.config.aws.SecretsM
config.providers=secretManager
config.providers.secretManager.param.aws.region=<us-east-1>
```
b. Ejecute el siguiente AWS CLI comando para crear su configuración de trabajo personalizada.

Reemplace los siguientes valores:

- *< my-worker-config-name >*: un nombre descriptivo para su configuración de trabajo personalizada
- *< encoded-properties-file-content -string>*: una versión codificada en base64 de las propiedades de texto sin formato que copió en el paso anterior

aws kafkaconnect create-worker-configuration --name *<my-worker-config-name>* - properties-file-content *<encoded-properties-file-content-string>*

- 4. Creación de un conector
	- a. Copie el siguiente JSON que corresponda a su versión de Debezium (2.x o 1.x) y péguelo en un archivo nuevo. Sustituya las cadenas *<placeholder>* por valores que correspondan a su caso de uso. Para obtener más información sobre cómo configurar un rol de ejecución del servicio, consulte [the section called "Roles y políticas de IAM"](#page-160-0).

Tenga en cuenta que la configuración utiliza variables como

\${secretManager:MySecret-1234:dbusername} en lugar de texto sin formato para especificar las credenciales de la base de datos. Sustituya *MySecret-1234* por el nombre de su secreto y, a continuación, incluya el nombre de la clave que desea recuperar. También debe reemplazar <arn-of-config-provider-worker-configuration> por el ARN de su configuración de proceso de trabajo personalizada.

Debezium 2 x

Para las versiones 2.x de Debezium, copie el siguiente JSON y péguelo en un archivo nuevo. Sustituya las cadenas *<placeholder>* por valores que correspondan a su caso de uso.

```
{ 
  "connectorConfiguration": { 
  "connector.class": "io.debezium.connector.mysql.MySqlConnector", 
  "tasks.max": "1", 
  "database.hostname": "<aurora-database-writer-instance-endpoint>", 
  "database.port": "3306", 
  "database.user": "<${secretManager:MySecret-1234:dbusername}>", 
  "database.password": "<${secretManager:MySecret-1234:dbpassword}>", 
  "database.server.id": "123456", 
  "database.include.list": "<list-of-databases-hosted-by-specified-server>", 
   "topic.prefix": "<logical-name-of-database-server>",
```

```
 "schema.history.internal.kafka.topic": "<kafka-topic-used-by-debezium-to-
track-schema-changes>", 
   "schema.history.internal.kafka.bootstrap.servers": "<cluster-bootstrap-
servers-string>", 
   "schema.history.internal.consumer.security.protocol": "SASL_SSL", 
   "schema.history.internal.consumer.sasl.mechanism": "AWS_MSK_IAM", 
   "schema.history.internal.consumer.sasl.jaas.config": 
  "software.amazon.msk.auth.iam.IAMLoginModule required;", 
   "schema.history.internal.consumer.sasl.client.callback.handler.class": 
  "software.amazon.msk.auth.iam.IAMClientCallbackHandler", 
   "schema.history.internal.producer.security.protocol": "SASL_SSL", 
   "schema.history.internal.producer.sasl.mechanism": "AWS_MSK_IAM", 
   "schema.history.internal.producer.sasl.jaas.config": 
  "software.amazon.msk.auth.iam.IAMLoginModule required;", 
   "schema.history.internal.producer.sasl.client.callback.handler.class": 
  "software.amazon.msk.auth.iam.IAMClientCallbackHandler", 
   "include.schema.changes": "true" 
  }, 
  "connectorName": "example-Debezium-source-connector", 
  "kafkaCluster": { 
   "apacheKafkaCluster": { 
    "bootstrapServers": "<cluster-bootstrap-servers-string>", 
    "vpc": { 
     "subnets": [ 
      "<cluster-subnet-1>", 
      "<cluster-subnet-2>", 
      "<cluster-subnet-3>" 
     ], 
     "securityGroups": ["<id-of-cluster-security-group>"] 
    } 
   } 
  }, 
  "capacity": { 
   "provisionedCapacity": { 
    "mcuCount": 2, 
    "workerCount": 1 
   } 
 }, 
  "kafkaConnectVersion": "2.7.1", 
  "serviceExecutionRoleArn": "<arn-of-service-execution-role-that-msk-
connect-can-assume>", 
  "plugins": [{ 
   "customPlugin": {
```

```
 "customPluginArn": "<arn-of-msk-connect-plugin-that-contains-connector-
code>", 
    "revision": 1 
   } 
 }], 
  "kafkaClusterEncryptionInTransit": { 
   "encryptionType": "TLS" 
 }, 
  "kafkaClusterClientAuthentication": { 
  "authenticationType": "IAM" 
  }, 
  "workerConfiguration": { 
   "workerConfigurationArn": "<arn-of-config-provider-worker-configuration>", 
   "revision": 1 
 }
}
```
### Debezium 1.x

Para las versiones 1.x de Debezium, copie el siguiente JSON y péguelo en un archivo nuevo. Sustituya las cadenas *<placeholder>* por valores que correspondan a su caso de uso.

```
{ 
  "connectorConfiguration": { 
   "connector.class": "io.debezium.connector.mysql.MySqlConnector", 
   "tasks.max": "1", 
   "database.hostname": "<aurora-database-writer-instance-endpoint>", 
   "database.port": "3306", 
   "database.user": "<${secretManager:MySecret-1234:dbusername}>", 
   "database.password": "<${secretManager:MySecret-1234:dbpassword}>", 
   "database.server.id": "123456", 
   "database.server.name": "<logical-name-of-database-server>", 
   "database.include.list": "<list-of-databases-hosted-by-specified-server>", 
   "database.history.kafka.topic": "<kafka-topic-used-by-debezium-to-track-
schema-changes>", 
   "database.history.kafka.bootstrap.servers": "<cluster-bootstrap-servers-
string>", 
   "database.history.consumer.security.protocol": "SASL_SSL", 
   "database.history.consumer.sasl.mechanism": "AWS_MSK_IAM", 
   "database.history.consumer.sasl.jaas.config": 
  "software.amazon.msk.auth.iam.IAMLoginModule required;",
```

```
 "database.history.consumer.sasl.client.callback.handler.class": 
  "software.amazon.msk.auth.iam.IAMClientCallbackHandler", 
   "database.history.producer.security.protocol": "SASL_SSL", 
   "database.history.producer.sasl.mechanism": "AWS_MSK_IAM", 
   "database.history.producer.sasl.jaas.config": 
  "software.amazon.msk.auth.iam.IAMLoginModule required;", 
   "database.history.producer.sasl.client.callback.handler.class": 
  "software.amazon.msk.auth.iam.IAMClientCallbackHandler", 
   "include.schema.changes": "true" 
 }, 
  "connectorName": "example-Debezium-source-connector", 
  "kafkaCluster": { 
   "apacheKafkaCluster": { 
    "bootstrapServers": "<cluster-bootstrap-servers-string>", 
    "vpc": { 
     "subnets": [ 
      "<cluster-subnet-1>", 
      "<cluster-subnet-2>", 
      "<cluster-subnet-3>" 
     ], 
     "securityGroups": ["<id-of-cluster-security-group>"] 
    } 
   } 
  }, 
  "capacity": { 
   "provisionedCapacity": { 
    "mcuCount": 2, 
    "workerCount": 1 
   } 
 }, 
  "kafkaConnectVersion": "2.7.1", 
  "serviceExecutionRoleArn": "<arn-of-service-execution-role-that-msk-
connect-can-assume>", 
  "plugins": [{ 
   "customPlugin": { 
    "customPluginArn": "<arn-of-msk-connect-plugin-that-contains-connector-
code>", 
    "revision": 1 
   } 
 }], 
  "kafkaClusterEncryptionInTransit": { 
   "encryptionType": "TLS" 
 }, 
  "kafkaClusterClientAuthentication": {
```

```
 "authenticationType": "IAM" 
  }, 
  "workerConfiguration": { 
   "workerConfigurationArn": "<arn-of-config-provider-worker-configuration>", 
   "revision": 1 
  }
}
```
b. Ejecute el siguiente AWS CLI comando en la carpeta en la que guardó el archivo JSON en el paso anterior.

```
aws kafkaconnect create-connector --cli-input-json file://connector-info.json
```
El siguiente es un ejemplo del resultado que se obtiene al ejecutar el comando correctamente.

```
{ 
     "ConnectorArn": "arn:aws:kafkaconnect:us-east-1:123450006789:connector/
example-Debezium-source-connector/abc12345-abcd-4444-a8b9-123456f513ed-2", 
     "ConnectorState": "CREATING", 
     "ConnectorName": "example-Debezium-source-connector"
}
```
Para ver un ejemplo de conector Debezium con pasos detallados, consulte [Introducing Amazon MSK](https://aws.amazon.com/blogs/aws/introducing-amazon-msk-connect-stream-data-to-and-from-your-apache-kafka-clusters-using-managed-connectors/) [Connect - Stream Data to and from Your Apache Kafka Clusters Using Managed Connectors.](https://aws.amazon.com/blogs/aws/introducing-amazon-msk-connect-stream-data-to-and-from-your-apache-kafka-clusters-using-managed-connectors/)

## Prácticas recomendadas

Utilice esto como referencia para encontrar rápidamente recomendaciones para maximizar el rendimiento con Amazon MSK Connect.

Temas

• [Conexión desde conectores](#page-194-0)

### <span id="page-194-0"></span>Conexión desde conectores

Las siguientes prácticas recomendadas pueden mejorar el rendimiento de la conectividad a Amazon MSK Connect.

No superponga las direcciones IP para el emparejamiento de Amazon VPC o Transit **Gateway** 

Si utiliza el emparejamiento de Amazon VPC o Transit Gateway con Amazon MSK Connect, no configure el conector para llegar a los recursos de VPC emparejados con direcciones IP en los rangos de CIDR:

- "10.99.0.0/16"
- "192.168.0.0/16"
- "172.21.0.0/16"

# Guía de migración de Amazon MSK Connect

En esta sección se describe cómo migrar su aplicación de conector Apache Kafka a Amazon Managed Streaming for Apache Kafka Connect (Amazon MSK Connect).

### Temas

- [Ventajas de usar Amazon MSK Connect](#page-195-0)
- [Migración a Amazon MSK Connect](#page-196-0)

## <span id="page-195-0"></span>Ventajas de usar Amazon MSK Connect

Apache Kafka es una de las plataformas de streaming de código abierto más utilizadas para la ingesta y el procesamiento de flujos de datos en tiempo real. Con Apache Kafka, puede desacoplar y escalar de forma independiente las aplicaciones que producen y consumen datos.

Kafka Connect es un componente importante de la creación y ejecución de aplicaciones de streaming con Apache Kafka. Kafka Connect proporciona una forma estandarizada de mover datos entre Kafka y sistemas externos. Kafka Connect es altamente escalable y puede gestionar grandes volúmenes de datos. Kafka Connect proporciona un potente conjunto de operaciones y herramientas de API para configurar, implementar y monitorear conectores que mueven datos entre temas de Kafka y sistemas externos. Puede utilizar estas herramientas para personalizar y ampliar la funcionalidad de Kafka Connect para satisfacer las necesidades específicas de su aplicación de streaming.

Es posible que encuentre dificultades cuando utilice clústeres de Apache Kafka Connect por sí solos o cuando intente migrar aplicaciones de código abierto de Apache Kafka Connect a ellas. AWS Estos desafíos incluyen el tiempo necesario para configurar la infraestructura y desplegar las aplicaciones, los obstáculos de ingeniería al configurar los clústeres Apache Kafka Connect autogestionados y la sobrecarga operativa administrativa.

Para hacer frente a estos desafíos, le recomendamos que utilice Amazon Managed Streaming for Apache Kafka Connect (Amazon MSK Connect) para migrar sus aplicaciones de código abierto Apache Kafka Connect a. AWS Amazon MSK Connect simplifica el uso de Kafka Connect para transmitir datos desde y hacia clústeres de Apache Kafka y sistemas externos, como bases de datos, índices de búsqueda y sistemas de archivos.

Estas son algunas de las ventajas de migrar a Amazon MSK Connect:

- Eliminación de la sobrecarga operativa: Amazon MSK Connect elimina la carga operativa asociada a la aplicación de parches, el aprovisionamiento y el escalado de los clústeres de Apache Kafka Connect. Amazon MSK Connect supervisa de forma continua el estado de los clústeres de Connect y automatiza la aplicación de parches y las actualizaciones de versiones sin interrumpir las cargas de trabajo.
- Reinicio automático de las tareas de Connect: Amazon MSK Connect puede recuperar automáticamente las tareas fallidas para reducir las interrupciones en la producción. Los errores en las tareas pueden deberse a errores temporales, como sobrepasar el límite de conexiones TCP en el caso de Kafka o al reequilibrio de las tareas cuando se incorporan nuevos trabajadores al grupo de consumidores de conectores de colector.
- Escalado horizontal y vertical automático: Amazon MSK Connect permite que la aplicación del conector se escale automáticamente para soportar mayores rendimientos. Amazon MSK Connect gestiona el escalado por usted. Solo necesita especificar la cantidad de trabajadores en el grupo de autoescalado y los umbrales de utilización. Puede utilizar la operación de la UpdateConnector API Amazon MSK Connect para ampliar o reducir verticalmente las vCPU entre 1 y 8 vCPU para admitir un rendimiento variable.
- Conectividad de red privada: Amazon MSK Connect se conecta de forma privada a los sistemas de origen AWS PrivateLink y destino mediante nombres DNS privados.

## <span id="page-196-0"></span>Migración a Amazon MSK Connect

En esta sección se describen brevemente los temas de administración del estado que utilizan Kafka Connect y Amazon MSK Connect. En esta sección también se describen los procedimientos para migrar los conectores fuente y receptor.

### Temas

- [Temas internos utilizados por Kafka Connect](#page-197-0)
- [Administración del estado de las aplicaciones Amazon MSK Connect](#page-198-0)
- [Migración de conectores de origen a Amazon MSK Connect](#page-198-1)
- [Migración de conectores de colector a Amazon MSK Connect](#page-200-0)

### <span id="page-197-0"></span>Temas internos utilizados por Kafka Connect

Una aplicación Apache Kafka Connect que se ejecuta en modo distribuido almacena su estado mediante temas internos del clúster de Kafka y la pertenencia a grupos. Los siguientes son los valores de configuración que corresponden a los temas internos que se utilizan en las aplicaciones de Kafka Connect:

• Tema de configuración, especificado mediante config.storage.topic

En el tema de configuración, Kafka Connect almacena la configuración de todos los conectores y tareas que han iniciado los usuarios. Cada vez que los usuarios actualizan la configuración de un conector o cuando un conector solicita una reconfiguración (por ejemplo, el conector detecta que puede iniciar más tareas), se emite un registro sobre este tema. Este tema tiene habilitada la compactación, por lo que siempre mantiene el último estado de cada entidad.

• Offsets es el tema, especificado mediante offset.storage.topic

En el tema de desplazamientos, Kafka Connect almacena los desplazamientos de los conectores de origen. Al igual que el tema de configuración, el tema de los desplazamientos permite la compactación. Este tema se utiliza para escribir las posiciones de origen únicamente para los conectores de origen que envían datos a Kafka desde sistemas externos. Los conectores tipo receptor, que leen datos de Kafka y los envían a sistemas externos, almacenan sus compensaciones de consumo mediante grupos de consumidores habituales de Kafka.

• Tema de estado, especificado mediante status.storage.topic

En el tema del estado, Kafka Connect almacena el estado actual de los conectores y las tareas. Este tema se utiliza como lugar central para los datos que consultan los usuarios de la API REST. Este tema permite a los usuarios consultar cualquier elemento de trabajo y, al mismo tiempo, obtener el estado de todos los complementos en ejecución. Al igual que los temas de configuración y compensaciones, el tema del estado también está habilitado para la compactación.

Además de estos temas, Kafka Connect hace un uso extensivo de la API de membresía grupal de Kafka. Los grupos reciben el nombre del conector. Por ejemplo, en el caso de un conector denominado file-sink, el grupo recibe el nombre. connect-file-sink Cada consumidor del grupo proporciona registros a una sola tarea. Estos grupos y sus compensaciones se pueden recuperar mediante el uso de herramientas habituales para grupos de consumidores, comoKafka-consumergroup.sh. Para cada conector receptor, el motor de ejecución de Connect ejecuta un grupo de consumidores normal que extrae los registros de Kafka.

### <span id="page-198-0"></span>Administración del estado de las aplicaciones Amazon MSK Connect

De forma predeterminada, Amazon MSK Connect crea tres temas distintos en el clúster de Kafka para cada conector Amazon MSK a fin de almacenar la configuración, el desfase y el estado del conector. Los nombres de los temas predeterminados se estructuran de la siguiente manera:

- *\_\_msk\_connect\_configs\_ nombre del conector \_ identificador del conector*
- *\_\_msk\_connect\_status\_ nombre del conector \_ id del conector*
- *\_\_msk\_connect\_offsets\_ nombre del conector \_ id del conector*

#### **a** Note

Para proporcionar la continuidad de compensación entre los conectores de origen, puede utilizar un tema de almacenamiento de offset de su elección, en lugar del tema predeterminado. Especificar un tema de almacenamiento de desplazamiento le ayuda a realizar tareas como crear un conector de origen que reanude la lectura desde el último desplazamiento de un conector anterior. Para especificar un tema de almacenamiento de compensación, introduzca un valor para la [offset.storage.topicp](https://docs.aws.amazon.com/msk/latest/developerguide/msk-connect-workers.html#msk-connect-manage-connector-offsets)ropiedad en la configuración de trabajo de Amazon MSK Connect antes de crear el conector.

### <span id="page-198-1"></span>Migración de conectores de origen a Amazon MSK Connect

Los conectores de origen son aplicaciones de Apache Kafka Connect que importan registros de sistemas externos a Kafka. En esta sección se describe el proceso de migración de las aplicaciones del conector de origen de Apache Kafka Connect que se ejecutan en las instalaciones o clústeres de Kafka Connect autogestionados que se ejecutan en AWS Amazon MSK Connect.

La aplicación del conector de código fuente Kafka Connect almacena las compensaciones en un tema que se denomina con el valor establecido para la propiedad config. offset.storage.topic A continuación se muestran ejemplos de mensajes de compensación para un conector JDBC que ejecuta dos tareas que importan datos de dos tablas diferentes denominadas y. movies shows La fila más reciente importada de los vídeos de mesa tiene un identificador principal de. 18343 La fila más reciente importada de la tabla de espectáculos tiene un identificador principal de732.

```
["jdbcsource",{"protocol":"1","table":"sample.movies"}] {"incrementing":18343}
["jdbcsource",{"protocol":"1","table":"sample.shows"}] {"incrementing":732}
```
Para migrar los conectores de origen a Amazon MSK Connect, haga lo siguiente:

- 1. Cree un [complemento personalizado](https://docs.aws.amazon.com/msk/latest/developerguide/msk-connect-plugins.html) de Amazon MSK Connect extrayendo bibliotecas de conectores de su clúster de Kafka Connect local o autogestionado.
- 2. Cree [las propiedades de trabajo](https://docs.aws.amazon.com/msk/latest/developerguide/msk-connect-config-provider.html#msk-connect-config-providers-create-custom-config) de Amazon MSK Connect y offset.storage.topic defina las propiedades key.converter con los mismos valores que se han establecido para el conector de Kafka que se ejecuta en su clúster de Kafka Connect existente. value.converter
- 3. Pausa la aplicación del conector en el clúster existente realizando una PUT / connectors/*connector-name*/pause solicitud en el clúster de Kafka Connect existente.
- 4. Asegúrese de que todas las tareas de la aplicación de conector se detengan por completo. Puede detener las tareas realizando una GET /connectors/*connector-name*/status solicitud en el clúster de Kafka Connect existente o consumiendo los mensajes del nombre del tema establecido para la propiedadstatus.storage.topic.
- 5. Obtenga la configuración del conector del clúster existente. Puede obtener la configuración del conector realizando una GET /connectors/*connector-name*/config/ solicitud en el clúster existente o consumiendo los mensajes del nombre del tema establecido para la propiedadconfig.storage.topic.
- 6. Cree un [Amazon MSK Connector](https://docs.aws.amazon.com/msk/latest/developerguide/msk-connect-connectors.html) nuevo con el mismo nombre que un clúster existente. Cree este conector mediante el complemento personalizado de conector que creó en el paso 1, las propiedades de trabajo que creó en el paso 2 y la configuración del conector que extrajo en el paso 5.
- 7. Cuando el estado del conector Amazon MSK seaactive, consulte los registros para comprobar que el conector ha empezado a importar datos del sistema de origen.
- 8. Elimine el conector del clúster existente realizando una DELETE /connectors/*connectorname* solicitud.

### <span id="page-200-0"></span>Migración de conectores de colector a Amazon MSK Connect

Los conectores Sink son aplicaciones de Apache Kafka Connect que exportan datos de Kafka a sistemas externos. En esta sección, se describe el proceso de migración de las aplicaciones del conector Sink de Apache Kafka Connect que se ejecutan en las instalaciones o clústeres de Kafka Connect autogestionados que se ejecutan en AWS Amazon MSK Connect.

Los conectores colector Kafka Connect utilizan la API de pertenencia al grupo Kafka y almacenan las compensaciones en los mismos \_\_consumer\_offset temas que una aplicación de consumo típica. Este comportamiento simplifica la migración del conector receptor de un clúster autogestionado a Amazon MSK Connect.

Para migrar los conectores de colector a Amazon MSK Connect, haga lo siguiente:

- 1. Cree un [complemento personalizado](https://docs.aws.amazon.com/msk/latest/developerguide/msk-connect-plugins.html) de Amazon MSK Connect extrayendo bibliotecas de conectores de su clúster de Kafka Connect local o autogestionado.
- 2. Cree [las propiedades de trabajo](https://docs.aws.amazon.com/msk/latest/developerguide/msk-connect-config-provider.html#msk-connect-config-providers-create-custom-config) de Amazon MSK Connect y establezca las propiedades key.converter y value.converter los mismos valores que se han establecido para el conector de Kafka que se ejecuta en su clúster de Kafka Connect existente.
- 3. Pausa la aplicación del conector en tu clúster existente realizando una PUT / connectors/*connector-name*/pause solicitud en el clúster de Kafka Connect existente.
- 4. Asegúrese de que todas las tareas de la aplicación de conector se detengan por completo. Puede detener las tareas realizando una GET /connectors/*connector-name*/status solicitud en el clúster de Kafka Connect existente o consumiendo los mensajes del nombre del tema establecido para la propiedadstatus.storage.topic.
- 5. Obtenga la configuración del conector del clúster existente. Puede obtener la configuración del conector realizando una GET /connectors/*connector-name*/config solicitud en el clúster existente o consumiendo los mensajes del nombre del tema establecido para la propiedadconfig.storage.topic.
- 6. Cree un [Amazon MSK Connector](https://docs.aws.amazon.com/msk/latest/developerguide/msk-connect-connectors.html) nuevo con el mismo nombre que el clúster existente. Cree este conector mediante el complemento personalizado de conector que creó en el paso 1, las propiedades de trabajo que creó en el paso 2 y la configuración del conector que extrajo en el paso 5.
- 7. Cuando el estado del conector Amazon MSK seaactive, consulte los registros para comprobar que el conector ha empezado a importar datos del sistema de origen.
- 8. Elimine el conector del clúster existente realizando una DELETE /connectors/*connectorname* solicitud.

# Solución de problemas de Amazon MSK Connect

La siguiente información le puede ayudar a solucionar los problemas que podrían presentarse con MSK Connect. También puede publicar el problema en [AWS re:Post.](https://repost.aws/)

Connector no puede acceder a los recursos alojados de forma pública en Internet

Consulte [Habilitación del acceso a Internet para Amazon MSK Connect](https://docs.aws.amazon.com/msk/latest/developerguide/msk-connect-internet-access.html).

El número de tareas en ejecución de Connector no es igual al número de tareas especificadas en tasks.max

Estas son algunas de las razones por las que un conector puede usar menos tareas que la configuración de tasks.max especificada:

- Algunas implementaciones de conectores limitan la cantidad de tareas que se pueden utilizar. Por ejemplo, el conector Debezium para MySQL se limita a utilizar una sola tarea.
- Al utilizar el modo de escalado automático, Amazon MSK Connect anula la propiedad tasks.max del conector con un valor que es proporcional al número de procesos de trabajo que se ejecutan en el conector y al número de MCU por proceso de trabajo.
- En el caso de los conectores de recepción, el nivel de paralelismo (número de tareas) no puede ser superior al número de particiones temáticas. Si bien puede establecer el valor tasks.max en un tamaño mayor que ese valor, una sola partición nunca es procesada por más de una tarea a la vez.
- En Kafka Connect 2.7.x, el asignador de particiones de consumo predeterminado es RangeAssignor. El comportamiento de este asignador consiste en entregar la primera partición de cada tema a un solo consumidor, la segunda partición de cada tema a un solo consumidor, etc. Esto significa que el número máximo de tareas activas de un conector de recepción con RangeAssignor es igual al número máximo de particiones consumidas en un solo tema. Si esto no funciona para su caso de uso, debería [crear una configuración de trabajo](https://docs.aws.amazon.com/msk/latest/developerguide/msk-connect-workers.html#msk-connect-create-custom-worker-config) en la que la propiedad consumer.partition.assignment.strategy esté establecida en un asignador de particiones de consumo más adecuado. Consulte [Interfaz Kafka 2.7 ConsumerPartitionAssignor:](https://kafka.apache.org/27/javadoc/org/apache/kafka/clients/consumer/ConsumerPartitionAssignor.html) [todas las clases de implementación conocidas.](https://kafka.apache.org/27/javadoc/org/apache/kafka/clients/consumer/ConsumerPartitionAssignor.html)

# Replicador MSK

# ¿Qué es el Replicador Amazon MSK?

Amazon MSK Replicator es una función de Amazon MSK que le permite replicar datos de forma fiable en clústeres de Amazon MSK en AWS regiones diferentes o iguales. Con el Replicador MSK, puede crear fácilmente aplicaciones de streaming resistentes a nivel regional para aumentar la disponibilidad y la continuidad empresarial. El Replicador MSK proporciona una replicación asíncrona automática en los clústeres de MSK, lo que elimina la necesidad de escribir código personalizado, administrar la infraestructura o configurar redes entre regiones.

El Replicador MSK escala automáticamente los recursos subyacentes, para que pueda replicar los datos bajo demanda sin tener que supervisar ni escalar la capacidad. El Replicador MSK también replica los metadatos de Kafka necesarios, incluidas las configuraciones de los temas, las listas de control de acceso (ACL) y los desplazamientos por grupos de consumidores. Si se produce un suceso inesperado en una región, puede realizar la conmutación por error a la otra AWS región y reanudar el procesamiento sin problemas.

El Replicador MSK admite la replicación entre regiones (CRR) y la replicación en la misma región (SRR). En la replicación entre regiones, los clústeres de MSK de origen y destino se encuentran en regiones diferentes. AWS En la replicación en la misma región, los clústeres de MSK de origen y de destino se encuentran en la misma región. AWS Debe crear clústeres de MSK de origen y de destino antes de usarlos con el Replicador MSK.

**a** Note

MSK Replicator es compatible con las siguientes AWS regiones: EE. UU. Este (us-east-1, Virginia del Norte); EE. UU. Este (us-east-2, Ohio); EE. UU. Oeste (us-west-2, Oregón); Europa (eu-west-1, Irlanda); Europa (eu-central-1, Frankfurt); Asia Pacífico (ap-southeast-1, Singapur); Asia Pacífico (ap-southeast-2, Sídney), Europa (eu-north-1, Estocolmo), Asia Pacífico (ap-south-1, Bombay), Europa (eu-west-3, París), Sudamérica (sa-east-1, São Paulo), Asia Pacífico (ap-northeast-2, Seúl), Europa (eu-west-2 (Londres), Asia-Pacífico (apnortheast-1, Tokio), EE.UU. Oeste (us-west-1, norte de California), Canadá (ca-central-1, Central).

Estos son algunos usos comunes del Replicador Amazon MSK.

- Creación de aplicaciones de streaming multirregionales: cree aplicaciones de streaming de alta disponibilidad y tolerantes a errores para aumentar la resistencia sin necesidad de configurar soluciones personalizadas.
- Acceso a los datos con menor latencia: proporcione acceso a los datos con menor latencia a los consumidores de diferentes regiones geográficas.
- Distribución de los datos entre los socios: copie los datos de un clúster de Apache Kafka a varios clústeres de Apache Kafka, para que los diferentes equipos o socios tengan sus propias copias de los datos.
- Adición de datos para análisis: copie los datos de varios clústeres de Apache Kafka en un solo clúster para generar fácilmente información sobre los datos agregados en tiempo real.
- Escriba de forma local y acceda a sus datos de forma global: configure la replicación multiactiva para propagar automáticamente las escrituras realizadas en una AWS región a otras regiones, a fin de proporcionar datos con una latencia y un coste más bajos.

# Funcionamiento del Replicador Amazon MSK

Para empezar a utilizar MSK Replicator, debe crear un replicador nuevo en la región del clúster de destino. AWS MSK Replicator copia automáticamente todos los datos del clúster de la AWS región principal denominada origen al clúster de la región de destino denominada destino. Los clústeres de origen y destino pueden estar en la misma región o en regiones diferentes AWS . Deberá crear el clúster de destino si aún no existe.

Al crear un replicador, MSK Replicator despliega todos los recursos necesarios en la AWS región del clúster de destino para optimizar la latencia de la replicación de datos. La latencia de la replicación varía en función de muchos factores, como la distancia de red entre las AWS regiones de los clústeres de MSK, la capacidad de rendimiento de los clústeres de origen y destino y el número de particiones de los clústeres de origen y destino. El Replicador MSK escala automáticamente los recursos subyacentes, para que pueda replicar los datos bajo demanda sin tener que supervisar ni escalar la capacidad.

### Replicación de datos

De forma predeterminada, MSK Replicator copia todos los datos de forma asíncrona desde el último desplazamiento de las particiones temáticas del clúster de origen al clúster de destino. Si la opción «Detectar y copiar temas nuevos» está activada, MSK Replicator detecta y copia automáticamente los nuevos temas o particiones de temas en el clúster de destino. Sin embargo, el replicador puede

tardar hasta 30 segundos en detectar y crear los nuevos temas o particiones de temas en el clúster de destino. Los mensajes generados en el tema de origen antes de que se creara el tema en el clúster de destino no se replicarán. Como alternativa, puede [configurar el replicador durante la](#page-208-0)  [creación](#page-208-0) para que inicie la replicación desde el primer momento en las particiones de los temas del clúster de origen si desea replicar los mensajes existentes sobre sus temas en el clúster de destino.

El replicador de MSK no almacena sus datos. Los datos se consumen del clúster de origen, se almacenan en memoria intermedia y se escriben en el clúster de destino. El búfer se borra automáticamente cuando los datos se escriben correctamente o cuando se produce un error tras volver a intentarlo. Toda la comunicación y los datos entre MSK Replicator y sus clústeres siempre se cifran durante el tránsito. Se capturan todas las llamadas a la API de MSK ReplicatorDescribeClusterV2, como, CreateTopic DescribeTopicDynamicConfiguration AWS CloudTrail Los registros de sus corredores de MSK también reflejarán lo mismo.

MSK Replicator crea temas en el clúster de destino con un factor de replicación de 3. Si es necesario, puede modificar el factor de replicación directamente en el clúster de destino.

### Replicación de metadatos

MSK Replicator también permite copiar los metadatos del clúster de origen al clúster de destino. Los metadatos incluyen la configuración de los temas, las listas de control de acceso (ACL) de lectura y las compensaciones de los grupos de consumidores. Al igual que la replicación de datos, la replicación de metadatos también se realiza de forma asíncrona. Para mejorar el rendimiento, MSK Replicator prioriza la replicación de datos sobre la replicación de metadatos.

Como parte de la sincronización de compensaciones entre grupos de consumidores, MSK Replicator se optimiza para los consumidores del clúster de origen, que leen desde una posición más cercana a la punta de la transmisión (al final de la partición del tema). Si sus grupos de consumidores están rezagados en el clúster de origen, es posible que los grupos de consumidores del grupo de destino tengan un mayor retraso en comparación con los de origen. Esto significa que, tras la conmutación por error al clúster de destino, tus consumidores volverán a procesar más mensajes duplicados. Para reducir este retraso, los consumidores del clúster de origen tendrían que ponerse al día y empezar a consumir desde el principio de la transmisión (al final de la partición del tema). A medida que sus consumidores se pongan al día, MSK Replicator reducirá automáticamente el retraso.

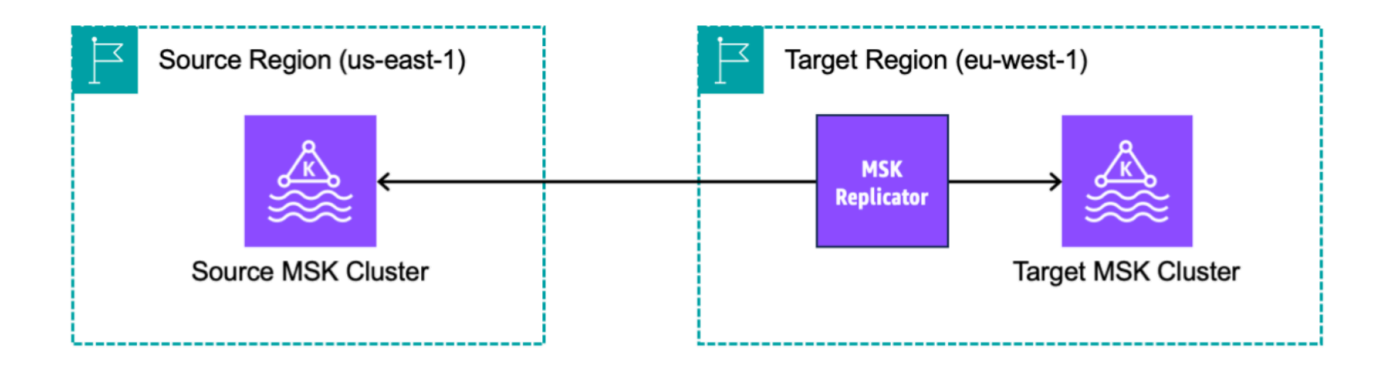

# Requisitos y consideraciones sobre la creación de un Replicador Amazon MSK

Tenga en cuenta estos requisitos de clúster de MSK para ejecutar un Replicador Amazon MSK.

### Temas

- [Permisos obligatorios para crear un Replicador MSK](#page-205-0)
- [Tipos y versiones de clústeres compatibles](#page-206-0)
- [Configuración de clústeres sin servidor de MSK](#page-207-0)
- [Cambios de configuraciones de clústeres](#page-208-1)

## <span id="page-205-0"></span>Permisos obligatorios para crear un Replicador MSK

Este es un ejemplo de la política de IAM necesaria para crear un Replicador MSK. La acción kafka:TagResource solo es necesaria si se proporcionan etiquetas al crear el Replicador MSK.

```
{ 
     "Version": "2012-10-17", 
     "Statement": [ 
          { 
               "Sid": "VisualEditor1", 
               "Effect": "Allow", 
               "Action": [
```

```
 "iam:PassRole", 
                   "iam:CreateServiceLinkedRole", 
                   "ec2:DescribeSubnets", 
                   "ec2:DescribeSecurityGroups", 
                   "ec2:CreateNetworkInterface", 
                   "ec2:DescribeVpcs", 
                   "kafka:CreateReplicator", 
                   "kafka:TagResource" 
              ], 
               "Resource": "*" 
          } 
     ]
}
```
A continuación, se muestra un ejemplo de la política de IAM para describir el replicador. Se necesita la acción kafka:DescribeReplicator o la acción kafka:ListTagsForResource, no ambas.

```
{ 
      "Version": "2012-10-17", 
      "Statement": [ 
           { 
                "Sid": "VisualEditor1", 
                "Effect": "Allow", 
                "Action": [ 
                    "kafka:DescribeReplicator", 
                    "kafka:ListTagsForResource" 
               ], 
                "Resource": "*" 
          } 
    \mathbf{I}}
```
## <span id="page-206-0"></span>Tipos y versiones de clústeres compatibles

Estos son requisitos para los tipos de instancias, las versiones de Kafka y las configuraciones de red compatibles.

• El Replicador MSK es compatible con clústeres aprovisionados de MSK y clústeres sin servidor de MSK en cualquier combinación como clústeres de origen y destino. Actualmente, el Replicador MSK no es compatible con otros tipos de clústeres de Kafka.

- Los clústeres sin servidor de MSK requieren el control de acceso de IAM, no son compatibles con la replicación de ACL de Apache Kafka y tienen una compatibilidad limitada para la replicación de configuraciones de temas. Consulte [MSK sin servidor.](#page-116-0)
- MSK Replicator solo se admite en clústeres que ejecutan Apache Kafka 2.7.0 o superior, independientemente de si los clústeres de origen y destino se encuentran en la misma región o en regiones diferentes. AWS
- El Replicador MSK es compatible con clústeres que utilizan tipos de instancia m5.large o superiores. No es compatible con los clústeres t3.small.
- Si utiliza el Replicador MSK con un clúster aprovisionado por MSK, se necesita un mínimo de tres agentes en los clústeres de origen y destino. Puede replicar datos en clústeres de dos zonas de disponibilidad, pero necesitará un mínimo de cuatro agentes en esos clústeres.
- Los clústeres de MSK de origen y de destino deben estar en la misma cuenta. AWS No se admite la replicación en clústeres de cuentas diferentes.
- Si los clústeres de MSK de origen y de destino se encuentran en AWS regiones diferentes (entre regiones), MSK Replicator requiere que el clúster de origen tenga activada la conectividad privada de varias VPC para su método de control de acceso de IAM. No se requieren varias VPC para otros métodos de autenticación en el clúster de origen. No se requiere una VPC múltiple si se replican datos entre clústeres de la misma región. AWS Consulte [the section called "Conectividad](#page-325-0)  [privada con varias VPC en una sola región"](#page-325-0).

## <span id="page-207-0"></span>Configuración de clústeres sin servidor de MSK

- MSK sin servidor es compatible con la replicación de estas configuraciones de temas para los clústeres de destino sin servidor de MSK durante la creación de los temas: cleanup.policy, compression.type, max.message.bytes, retention.bytes y retention.ms.
- MSK sin servidor solo es compatible con estas configuraciones de temas durante la sincronización de la configuración de temas: compression.type, max.message.bytes, retention.bytes y retention.ms.
- El replicador utiliza 83 particiones compactadas en los clústeres sin servidor de MSK de destino. Asegúrese de que los clústeres sin servidor de MSK de destino tengan suficientes particiones compactadas. Consulte [Cuota de MSK sin servidor](#page-382-0).

## <span id="page-208-1"></span>Cambios de configuraciones de clústeres

- Se recomienda no activar ni desactivar el almacenamiento por niveles una vez creado el Replicador MSK. Si el clúster de destino no está organizado por niveles, MSK no copiará las configuraciones de almacenamiento por niveles, independientemente de si el clúster de origen lo está o no. Si activa el almacenamiento por niveles en el clúster de destino después de crear el replicador, es necesario volver a crearlo. Si quiere copiar los datos de un clúster sin niveles a otro con niveles, no debe copiar las configuraciones de los temas. Consulte [Habilitación y](https://docs.aws.amazon.com/msk/latest/developerguide/msk-enable-disable-topic-tiered-storage-cli.html)  [deshabilitación del almacenamiento por niveles en un tema existente](https://docs.aws.amazon.com/msk/latest/developerguide/msk-enable-disable-topic-tiered-storage-cli.html).
- No cambie los parámetros de configuración del clúster después de crear el Replicador MSK. Los parámetros de configuración del clúster se validan durante la creación del Replicador MSK. Para evitar problemas con el Replicador MSK, no cambie los parámetros siguientes una vez creado el Replicador MSK.
	- Cambiar clúster de MSK al tipo de instancia t3.
	- Cambiar permisos de rol de ejecución de servicios.
	- Deshabilitar conectividad privada de varias VPC de MSK.
	- Cambiar política basada en recursos de clúster adjunto.
	- Cambiar reglas de grupos de seguridad de clúster.

# Introducción al uso del Replicador Amazon MSK

En este tutorial, se muestra cómo configurar un clúster de origen y un clúster de destino en la misma AWS región o en regiones diferentes. AWS A continuación, utilice esos clústeres para crear un Replicador Amazon MSK.

## <span id="page-208-0"></span>Paso 1: preparación del clúster de origen de Amazon MSK

Si ya tiene un clúster de origen de MSK para el Replicador MSK, asegúrese de que cumple los requisitos descritos en esta sección. De lo contrario, siga estos pasos para crear un clúster de origen aprovisionado o sin servidor de MSK.

El proceso para crear un clúster de origen del Replicador MSK entre regiones y en una misma región es similar. Las diferencias se indican en los procedimientos siguientes.

1. Cree un clúster aprovisionado o sin servidor de MSK con el [control de acceso de IAM activado](#page-275-0) en la región de origen. El clúster de origen debe tener un mínimo de tres agentes.

2. En el caso de un Replicador MSK entre regiones, si el origen es un clúster aprovisionado, configúrelo con la conectividad privada de varias VPC activada para los esquemas de control de acceso de IAM. Tenga en cuenta que el tipo de autenticación no autenticada no se admite cuando varias VPC están activadas. No es necesario activar la conectividad privada de varias VPC para otros esquemas de autenticación (mTLS o SASL/SCRAM). Puede utilizar simultáneamente los esquemas de autenticación mTLS o SASL/SCRAM para sus otros clientes que se conectan al clúster de MSK. Puede configurar la conectividad privada de varias VPC en los detalles del clúster de la consola, en Configuración de red o con la API UpdateConnectivity. Consulte [Cluster owner turns on multi-VPC](#page-328-0). Si el clúster de origen es un clúster sin servidor de MSK, no es necesario activar la conectividad privada de varias VPC.

Para un Replicador MSK de la misma región, el clúster de origen de MSK no requiere conectividad privada de varias VPC y otros clientes pueden seguir accediendo al clúster mediante el tipo de autenticación no autenticada.

3. En el caso de los replicadores de MSK entre regiones, debe asociar una política de permisos basada en recursos al clúster de origen. Esto permite a MSK conectarse a este clúster para replicar los datos. Puede hacerlo mediante los procedimientos de CLI o de AWS consola que se indican a continuación. Consulte también la página sobre las [políticas basadas en recursos](#page-252-0) [de Amazon MSK](#page-252-0). No es necesario realizar este paso para los replicadores de MSK de la misma región.

Console: create resource policy

Actualice la política del clúster de origen con el siguiente elemento JSON. Sustituya el marcador de posición por el ARN del clúster de origen.

```
{ 
     "Version": "2012-10-17", 
     "Statement": [ 
     { 
          "Effect": "Allow", 
          "Principal": { 
              "Service": [ 
                   "kafka.amazonaws.com" 
 ] 
          }, 
          "Action": [ 
              "kafka:CreateVpcConnection", 
              "kafka:GetBootstrapBrokers",
```

```
 "kafka:DescribeClusterV2" 
          ], 
          "Resource": "<sourceClusterARN>" 
     } 
   ]
}
```
Utilice la opción Editar la política del clúster en el menú Acciones de la página de detalles del clúster.

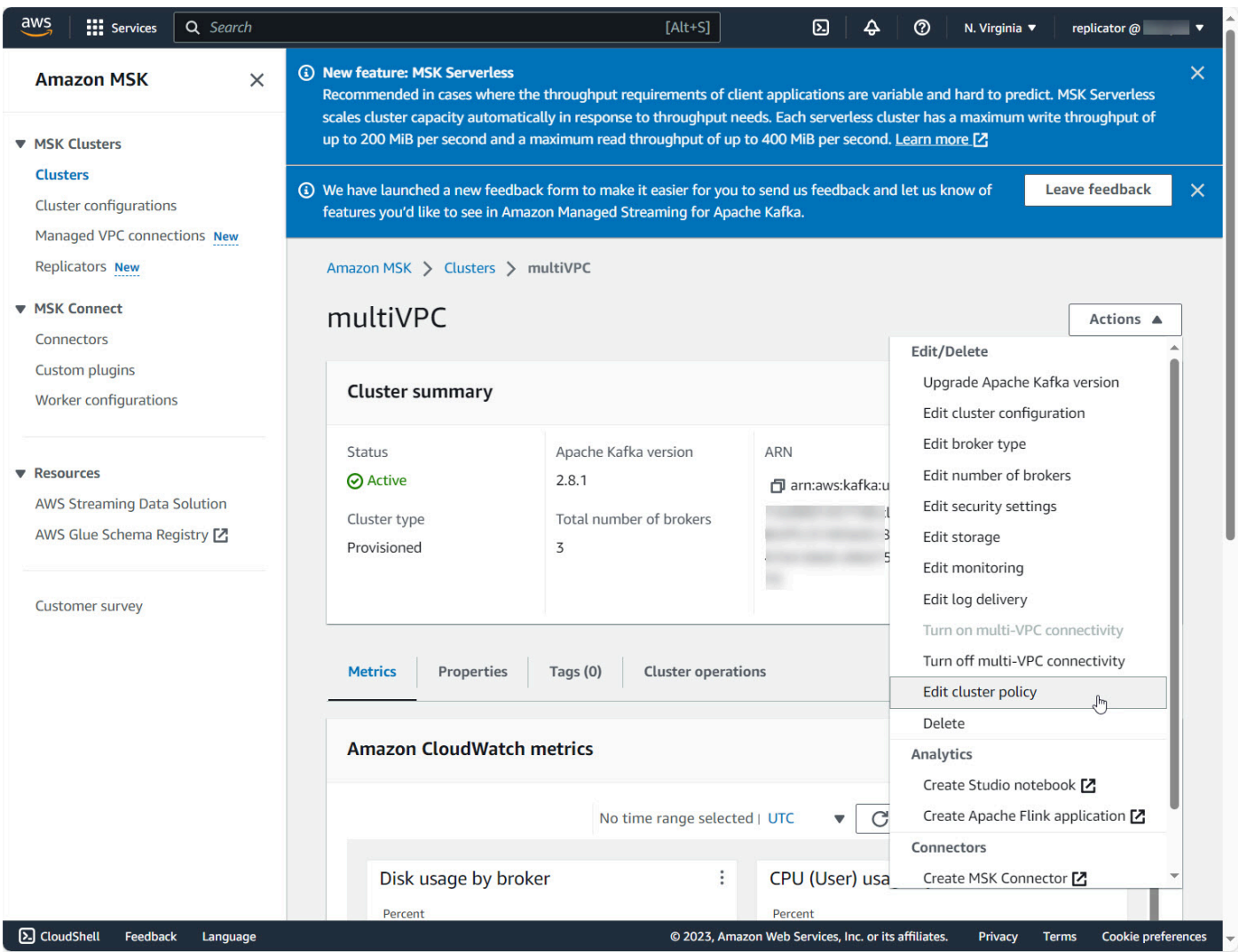

CLI: create resource policy

Nota: Si utiliza la AWS consola para crear un clúster de origen y elige la opción de crear una nueva función de IAM, AWS adjunta la política de confianza necesaria a la función. Si quiere que MSK utilice un rol de IAM existente o si crea un rol por su cuenta, asocie las siguientes políticas

de confianza a dicho rol para que MSK pueda asumirlo. Para obtener información acerca de cómo modificar la relación de confianza de un rol, consulte [Modificación de un rol](https://docs.aws.amazon.com/IAM/latest/UserGuide/id_roles_manage_modify.html).

1. Obtenga la versión actual de la política de clústeres de MSK con este comando. Sustituya los marcadores de posición por el ARN del clúster real.

```
aws kafka get-cluster-policy —cluster-arn <Cluster ARN>
{
"CurrentVersion": "K1PA6795UKM GR7",
"Policy": "..."
}
```
2. Cree una política basada en recursos para permitir que el Replicador MSK acceda al clúster de origen. Utilice la siguiente sintaxis como plantilla y sustituya el marcador de posición por el ARN del clúster de origen real.

```
aws kafka put-cluster-policy --cluster-arn "<sourceClusterARN>" --policy '{
"Version": "2012-10-17",
"Statement": [
\{"Effect": "Allow",
"Principal": {
"Service": [
"kafka.amazonaws.com"
]
},
"Action": [
"kafka:CreateVpcConnection",
"kafka:GetBootstrapBrokers",
"kafka:DescribeClusterV2"
],
"Resource": "<sourceClusterARN>"
}
]
```
## Paso 2: preparación del clúster de destino de Amazon MSK

Cree un clúster de destino de MSK (aprovisionado o sin servidor) con el control de acceso de IAM activado. El clúster de destino no requiere que la conectividad privada de varias VPC esté activada. El clúster de destino puede estar en la misma AWS región o en una región diferente que el clúster de origen. Tanto el clúster de origen como el de destino deben estar en la misma AWS cuenta. El clúster de destino debe tener un mínimo de tres agentes.

## Paso 3: creación de un Replicador Amazon MSK

Antes de crear el Replicador Amazon MSK, asegúrese de tener [Permisos obligatorios para crear un](#page-205-0)  [Replicador MSK.](#page-205-0)

Temas

- [Crear el replicador mediante la consola de AWS en la región del clúster de destino](#page-212-0)
- [Elección del clúster de origen](#page-212-1)
- [Elección del clúster de destino](#page-214-0)
- [Configurar los parámetros y los permisos del replicador](#page-216-0)

<span id="page-212-0"></span>Crear el replicador mediante la consola de AWS en la región del clúster de destino

- 1. [En la AWS región en la que se encuentra el clúster de MSK de destino, abra la consola de](https://console.aws.amazon.com/msk/home?region=us-east-1#/home/)  [Amazon MSK en https://console.aws.amazon.com/msk/home?region=us-east-1#/home/.](https://console.aws.amazon.com/msk/home?region=us-east-1#/home/)
- 2. Elija Replicadores para mostrar la lista de replicadores de la cuenta.
- 3. Elija Crear replicador.
- 4. En el panel Detalles del replicador, asigne un nombre único al nuevo replicador.

### <span id="page-212-1"></span>Elección del clúster de origen

El clúster de origen contiene los datos que quiere copiar a un clúster de MSK de destino.

1. En el panel Clúster de origen, elija la región de AWS en la que se encuentra el clúster de origen.

Para buscar la región de un clúster, vaya a Clústeres de MSK y consulte el ARN de detalles del clúster. El nombre de la región está incrustado en la cadena de ARN. En el ejemplo siguiente de ARN, ap-southeast-2 es la región del clúster.

```
arn:aws:kafka:ap-southeast-2:123456789012:cluster/cluster-11/
eec93c7f-4e8b-4baf-89fb-95de01ee639c-s1
```
- 2. Introduzca el ARN del clúster de origen o busque y elija el clúster de origen.
- 3. Elija las subredes para el clúster de origen.

La consola muestra las subredes disponibles en la región del clúster de origen para que las seleccione. Debe seleccionar un mínimo de dos subredes. En el caso de un Replicador MSK de la misma región, las subredes que seleccione para acceder al clúster de origen y las subredes para acceder al clúster de destino deben encontrarse en la misma zona de disponibilidad.

- 4. Elija los grupos de seguridad para que el Replicador MSK acceda al clúster de origen.
	- Para la replicación entre regiones (CRR), no necesita proporcionar grupos de seguridad para su clúster de origen.
	- Para la replicación en la misma región (SRR), vaya a la consola de Amazon EC2 en https://console.aws.amazon.com/ec2/ y asegúrese de que los grupos de seguridad que proporcionará al replicador tengan reglas de salida que permitan el tráfico a los grupos de seguridad del clúster de origen. Además, asegúrese de que los grupos de seguridad del clúster de origen tengan reglas de entrada que permitan el tráfico procedente de los grupos de seguridad de Replicator proporcionados para el origen.

Para añadir reglas de entrada al grupo de seguridad del clúster de origen:

- 1. En la AWS consola, ve a los detalles del clúster de origen seleccionando el nombre del clúster.
- 2. Seleccione la pestaña Propiedades y, luego, desplácese hacia abajo hasta el panel Configuración de red para seleccionar el nombre del grupo de seguridad aplicado.
- 3. Vaya a las reglas de entrada y seleccione Editar reglas de entrada.
- 4. Seleccione Agregar regla.
- 5. En la columna Tipo de la nueva regla, selecciona TCP personalizado.
- 6. En la columna Rango de puertos, escriba9098. MSK Replicator utiliza el control de acceso de IAM para conectarse al clúster, que utiliza el puerto 9098.
- 7. En la columna Origen, escriba el nombre del grupo de seguridad que proporcionará durante la creación de Replicator para el clúster de origen (puede ser el mismo que el grupo de seguridad del clúster de origen de MSK) y, a continuación, seleccione Guardar reglas.

Para agregar reglas de salida al grupo de seguridad de Replicator proporcionado para el origen:

- 1. En la AWS consola de Amazon EC2, vaya al grupo de seguridad que proporcionará durante la creación del replicador para la fuente.
- 2. Vaya a las reglas de salida y seleccione Editar reglas de salida.
- 3. Seleccione Agregar regla.
- 4. En la columna Tipo de la nueva regla, selecciona TCP personalizado.
- 5. En la columna Rango de puertos, escriba9098. MSK Replicator utiliza el control de acceso de IAM para conectarse al clúster, que utiliza el puerto 9098.
- 6. En la columna Origen, escriba el nombre del grupo de seguridad del clúster de origen de MSK y, a continuación, seleccione Guardar reglas.

### **a** Note

Como alternativa, si no desea restringir el tráfico mediante sus grupos de seguridad, puede agregar reglas de entrada y salida que permitan Todo el tráfico.

- 1. Seleccione Agregar regla.
- 2. En la columna Tipo, seleccione Todo el tráfico.
- 3. En la columna Origen, escriba 0.0.0.0/0 y, luego, seleccione Guardar reglas.

### <span id="page-214-0"></span>Elección del clúster de destino

El clúster de destino es el clúster aprovisionado o sin servidor de MSK en el que se copian los datos de origen.

### **a** Note

El Replicador MSK crea nuevos temas en el clúster de destino con un prefijo generado automáticamente que se agrega al nombre del tema. Por ejemplo, el Replicador MSK replica los datos en "topic" del clúster de origen a un tema nuevo del clúster de destino denominado <sourceKafkaClusterAlias>.topic. Esto sirve para distinguir los temas que contienen datos replicados del clúster de origen de otros temas del clúster de destino y para evitar que los datos se repliquen de manera circular entre los clústeres. Puede encontrar el prefijo que se añadirá a los nombres de los temas del clúster de destino en el

campo sourceKafkaClusterAlias mediante la DescribeReplicator API o en la página de detalles del replicador de la consola de MSK. El prefijo del clúster de destino es < Alias>. sourceKafkaCluster

- 1. En el panel Clúster de destino, elija la AWS región en la que se encuentra el clúster de destino.
- 2. Introduzca el ARN del clúster de destino o busque y elija el clúster de destino.
- 3. Elija las subredes para el clúster de destino.

La consola muestra las subredes disponibles en la región del clúster de destino para que las seleccione. Seleccione un mínimo de dos subredes.

4. Elija los grupos de seguridad para que el Replicador MSK acceda al clúster de destino.

Se muestran los grupos de seguridad disponibles en la región del clúster de destino para que los seleccione. El grupo de seguridad elegido se asocia a cada conexión. Para obtener más información sobre el uso de grupos de seguridad, consulte [la Guía del usuario de AWS Amazon](https://docs.aws.amazon.com/vpc/latest/userguide/vpc-security-groups.html)  [VPC](https://docs.aws.amazon.com/vpc/latest/userguide/vpc-security-groups.html) en la Guía del usuario de Amazon VPC.

• Tanto para la replicación entre regiones (CRR) como para la replicación en la misma región (SRR), vaya a la consola de Amazon EC2 [en](https://console.aws.amazon.com/ec2/) https://console.aws.amazon.com/ec2/ y asegúrese de que los grupos de seguridad que proporcionará al replicador tengan reglas de salida que permitan el tráfico a los grupos de seguridad del clúster de destino. Además, asegúrese de que los grupos de seguridad del clúster de destino tengan reglas de entrada que acepten el tráfico de los grupos de seguridad del replicador proporcionados para el destino.

Para añadir reglas de entrada al grupo de seguridad del clúster de destino:

- 1. En la AWS consola, ve a los detalles del clúster de destino seleccionando el nombre del clúster.
- 2. Seleccione la pestaña Propiedades y, a continuación, desplácese hacia abajo hasta el panel de configuración de red para seleccionar el nombre del grupo de seguridad aplicado.
- 3. Vaya a las reglas de entrada y seleccione Editar reglas de entrada.
- 4. Seleccione Agregar regla.
- 5. En la columna Tipo de la nueva regla, seleccione TCP personalizado.
- 6. En la columna Rango de puertos, escriba9098. MSK Replicator utiliza el control de acceso de IAM para conectarse al clúster, que utiliza el puerto 9098.
- 7. En la columna Origen, escriba el nombre del grupo de seguridad que proporcionará durante la creación de Replicator para el clúster de destino (puede ser el mismo que el grupo de seguridad del clúster de destino de MSK) y, a continuación, seleccione Guardar reglas.

Para agregar reglas de salida al grupo de seguridad de Replicator proporcionado para el destino:

- 1. En la AWS consola, vaya al grupo de seguridad que proporcionará durante la creación del Replicator para el objetivo.
- 2. Seleccione la pestaña Propiedades y, a continuación, desplácese hacia abajo hasta el panel de configuración de red para seleccionar el nombre del grupo de seguridad aplicado.
- 3. Vaya a las reglas de salida y seleccione Editar reglas de salida.
- 4. Seleccione Agregar regla.
- 5. En la columna Tipo de la nueva regla, selecciona TCP personalizado.
- 6. En la columna Rango de puertos, escriba9098. MSK Replicator utiliza el control de acceso de IAM para conectarse al clúster, que utiliza el puerto 9098.
- 7. En la columna Origen, escriba el nombre del grupo de seguridad del clúster de destino de MSK y, a continuación, seleccione Guardar reglas.

### **a** Note

Como alternativa, si no desea restringir el tráfico mediante sus grupos de seguridad, puede agregar reglas de entrada y salida que permitan Todo el tráfico.

- 1. Seleccione Agregar regla.
- 2. En la columna Tipo, seleccione Todo el tráfico.
- 3. En la columna Origen, escriba 0.0.0.0/0 y, luego, seleccione Guardar reglas.

<span id="page-216-0"></span>Configurar los parámetros y los permisos del replicador

1. En el panel Configuración del replicador, indique los temas que quiere replicar mediante expresiones regulares en las listas de permitidos y denegados. De manera predeterminada, se replican todos los temas.

### **a** Note

MSK Replicator solo replica hasta 750 temas en orden ordenado. Si necesita replicar más temas, le recomendamos que cree un replicador independiente. Vaya al Support Center de la AWS consola y [cree un caso de soporte](https://console.aws.amazon.com/support/home#/) si necesita soporte para más de 750 temas por replicador. Puede controlar la cantidad de temas que se replican mediante la métrica «TopicCount». Consulte [Cuota de Amazon MSK](#page-381-0).

2. De forma predeterminada, MSK Replicator inicia la replicación a partir de la última diferencia (la más reciente) de los temas seleccionados. Como alternativa, puede iniciar la replicación desde la fase más temprana (más antigua) de los temas seleccionados si desea replicar los datos existentes sobre los temas. Una vez creado el replicador, no podrá cambiar esta configuración. Esta configuración corresponde al [startingPosition](https://docs.aws.amazon.com/msk/1.0/apireference-replicator/v1-replicators-replicatorarn.html#v1-replicators-replicatorarn-model-replicationstartingposition)campo de las API de [CreateReplicator](https://docs.aws.amazon.com/msk/1.0/apireference-replicator/v1-replicators.html#CreateReplicator)solicitud y [DescribeReplicator](https://docs.aws.amazon.com/msk/1.0/apireference-replicator/v1-replicators-replicatorarn.html#DescribeReplicator)respuesta.

### **a** Note

MSK Replicator actúa como un nuevo consumidor para su clúster de origen. Según la cantidad de datos que esté replicando y la capacidad de consumo que tenga en su clúster de origen, esto puede provocar que otros consumidores de su clúster de origen se vean limitados. Si crea un replicador configurado en la posición inicial más temprana, MSK Replicator leerá una ráfaga de datos al principio, lo que puede consumir toda la capacidad de consumo del clúster de origen. Una vez que su Replicator se ponga al día, la tasa de consumo debería disminuir para igualar el rendimiento de los temas de su clúster de origen. Si va a replicar desde el principio, le recomendamos que [gestione el rendimiento de Replicator utilizando cuotas de Kafka](https://docs.aws.amazon.com/msk/1.0/apireference-replicator/v1-replicators-replicatorarn.html#DescribeReplicator) para garantizar que otros consumidores no se vean limitados.

3. De manera predeterminada, el Replicador MSK copia todos los metadatos, incluidas las configuraciones de los temas, las listas de control de acceso (ACL) y los desplazamientos de los grupos de consumidores para lograr una conmutación por error sin problemas. Si no va a crear el replicador para la conmutación por error, puede optar por desactivar una o varias de estas configuraciones disponibles en la sección Configuración adicional.

### **a** Note

El Replicador MSK no replica las ACL de escritura, ya que los productores no deberían escribir directamente en el tema replicado del clúster de destino. Tras la conmutación por error, los productores deberían escribir en el tema local del clúster de destino. Para obtener más información, consulte [Realizar una conmutación por error planificada a la](#page-233-0)  [región secundaria AWS.](#page-233-0)

- 4. En el panel Replicación del grupo de consumidores, indique los grupos de consumidores que quiere replicar mediante expresiones regulares en las listas de permitidos y denegados. De manera predeterminada, se replican todos los grupos de consumidores.
- 5. En el panel Compresión, si así lo quiere, puede optar por comprimir los datos escritos en el clúster de destino. Si va a utilizar la compresión, le recomendamos utilizar el mismo método de compresión que los datos del clúster de origen.
- 6. En el panel Permisos de acceso, realice uno de los siguientes procedimientos:
	- a. Seleccione Crear o actualizar el rol de IAM con las políticas requeridas. La consola de MSK asociará automáticamente los permisos y la política de confianza necesarios al rol de ejecución del servicio necesario para leer los clústeres de MSK de origen y destino, y escribir en estos.

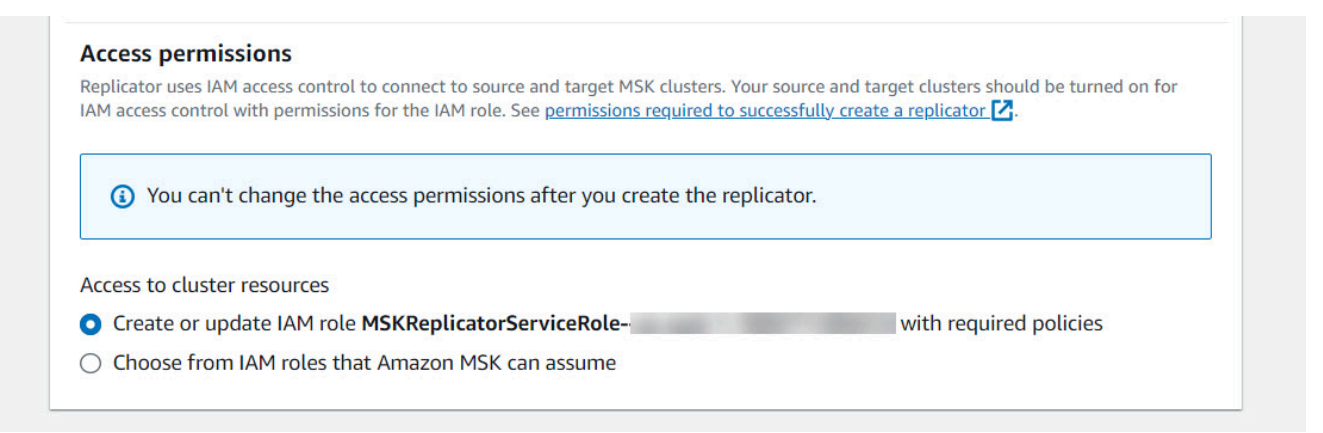

- b. Proporcione su propia función de IAM seleccionando Elegir entre las funciones de IAM que Amazon MSK puede asumir. Le recomendamos que asocie la política de IAM AWSMSKReplicatorExecutionRole gestionada a su función de ejecución de servicios, en lugar de redactar su propia política de IAM.
	- Cree el rol de IAM que el replicador utilizará para leer los clústeres de MSK de origen y destino, y escribir en estos, con el siguiente JSON como parte de la política de

confianza y la política AWSMSKReplicatorExecutionRole asociada al rol. En la política de confianza, sustituya el marcador de posición <yourAccountID> por su ID de cuenta real.

```
{ 
     "Version": "2012-10-17", 
     "Statement": [ 
         { 
             "Effect": "Allow", 
             "Principal": { 
                  "Service": "kafka.amazonaws.com" 
             }, 
             "Action": "sts:AssumeRole", 
             "Condition": { 
                 "StringEquals": { 
                      "aws:SourceAccount": "<yourAccountID>" 
 } 
 } 
         } 
     ]
}
```
- 7. En el panel Etiquetas del Replicador, si así lo quiere, puede asignar etiquetas al recurso del Replicador MSK. Para obtener más información, consulte [Etiquetado de un clúster de](#page-77-0)  [Amazon MSK](#page-77-0). En el caso de un Replicador MSK entre regiones, las etiquetas se sincronizan automáticamente con la región remota cuando se crea el replicador. Si se cambian las etiquetas después de crear el replicador, el cambio no se sincroniza automáticamente con la región remota, por lo que tendrá que sincronizar las referencias del replicador local y del replicador remoto de forma manual.
- 8. Seleccione Crear.

Si desea restringir los kafka-cluster:WriteData permisos, consulte la sección Crear políticas de autorización de [Cómo funciona el control de acceso de IAM para Amazon MSK](https://docs.aws.amazon.com/msk/latest/developerguide/iam-access-control.html#how-to-use-iam-access-control). Deberá añadir kafka-cluster:WriteDataIdempotently permisos tanto al clúster de origen como al de destino.

El Replicador MSK tarda aproximadamente 30 minutos en crearse correctamente y pasar al estado EN EJECUCIÓN.

Paso 3: creación de un Replicador Amazon MSK 209

Si crea un nuevo Replicador MSK para reemplazar uno que haya eliminado, el nuevo replicador iniciará la replicación a partir del último desplazamiento.

[Si el Replicador MSK ha pasado al estado ERROR, consulte la sección de solución de problemas del](#page-237-0)  [Replicador MSK.](#page-237-0)

## Editar la configuración del Replicador MSK

No puede cambiar el clúster de origen, el clúster de destino o la posición inicial del replicador una vez creado el MSK Replicator. Sin embargo, puede editar otras configuraciones de Replicator, como los temas y los grupos de consumidores, para replicarlos.

- 1. Inicie sesión y abra la AWS Management Console consola de Amazon MSK en [https://](https://console.aws.amazon.com/msk/home?region=us-east-1#/home/)  [console.aws.amazon.com/msk/home?region=us-east-1#/home/](https://console.aws.amazon.com/msk/home?region=us-east-1#/home/).
- 2. En el panel de navegación izquierdo, elija Replicadores para mostrar la lista de replicadores de la cuenta y seleccione el Replicador MSK que quiere modificar.
- 3. Elija la pestaña Propiedades.
- 4. En la sección Configuración del replicador, elija Editar replicador.
- 5. Para editar la configuración del Replicador MSK, cambie cualquiera de estas configuraciones.
	- Indique los temas que quiere replicar mediante expresiones regulares en las listas de permitidos y denegados. De manera predeterminada, el Replicador MSK copia todos los metadatos, incluidas las configuraciones de los temas, las listas de control de acceso (ACL) y los desplazamientos de los grupos de consumidores para lograr una conmutación por error sin problemas. Si no va a crear el replicador para la conmutación por error, puede optar por desactivar una o varias de estas configuraciones disponibles en la sección Configuración adicional.

### **a** Note

El Replicador MSK no replica las ACL de escritura, ya que los productores no deberían escribir directamente en el tema replicado del clúster de destino. Tras la conmutación por error, los productores deberían escribir en el tema local del clúster de destino. Para obtener más información, consulte [Realizar una conmutación por error](#page-233-0)  [planificada a la región secundaria AWS](#page-233-0).

- Para la replicación de grupos de consumidores, puede indicar los grupos de consumidores que quiere replicar mediante expresiones regulares en las listas de permitidos y denegados. De manera predeterminada, se replican todos los grupos de consumidores. Si las listas de permitidos y denegados están vacías, la replicación de grupos de consumidores se desactiva.
- En Tipo de compresión de destino, puede elegir si quiere comprimir los datos escritos en el clúster de destino. Si va a utilizar la compresión, le recomendamos utilizar el mismo método de compresión que los datos del clúster de origen.
- 6. Guarde los cambios.

El Replicador MSK tarda aproximadamente 30 minutos en crearse correctamente y pasar al estado En ejecución. Si el Replicador MSK ha pasado al estado ERROR, consulte la sección de solución de problemas [???](#page-237-0).

## Eliminar un Replicador MSK

Es posible que tenga que eliminar un Replicador MSK si no se puede crear (estado ERROR). Los clústeres de origen y destino asignados a un Replicador MSK no se pueden cambiar una vez creado este. Puede eliminar un Replicador MSK existente y crear uno nuevo. Si crea un nuevo Replicador MSK para reemplazar el eliminado, el nuevo replicador iniciará la replicación a partir del último desplazamiento.

- 1. En la AWS región en la que se encuentra el clúster de origen, inicie sesión en y abra la consola de Amazon MSK en<https://console.aws.amazon.com/msk/home?region=us-east-1#/home/>. AWS Management Console
- 2. En el panel de navegación, seleccione Replicadores.
- 3. En la lista de replicadores de MSK, seleccione el que quiere eliminar y elija Eliminar.

## Supervisar la replicación

Puede utilizar <https://console.aws.amazon.com/cloudwatch/>en la región del clúster de destino para ver las métricas de ReplicationLatency, MessageLag y ReplicatorThroughput por tema y agregado de cada Replicador Amazon MSK. Las métricas están visibles ReplicatorNameen el espacio de nombres «AWS/Kafka». También puede ver las métricas ReplicatorFailure, AuthError y ThrottleTime para comprobar si hay problemas.

La consola de MSK muestra un subconjunto de métricas para cada replicador de CloudWatch MSK. En la lista Replicadores de la consola, seleccione el nombre de un replicador y, luego, seleccione la pestaña Supervisión.

### Métricas del Replicador MSK

Las siguientes métricas describen el rendimiento o conexión del Replicador MSK.

AuthError las métricas no cubren los errores de autenticación a nivel de tema. Para monitorear los errores de autenticación a nivel de tema de su MSK Replicator, supervise las métricas de Replicator y las métricas a nivel de tema del clúster de origen,. ReplicationLatency MessagesInPerSec Si un tema ReplicationLatency se reduce a 0 pero el tema aún contiene datos que se están generando, esto indica que el Replicator tiene un problema de autenticación con el tema. Compruebe que el rol de IAM de ejecución de servicios del replicador tenga los permisos suficientes para acceder al tema.

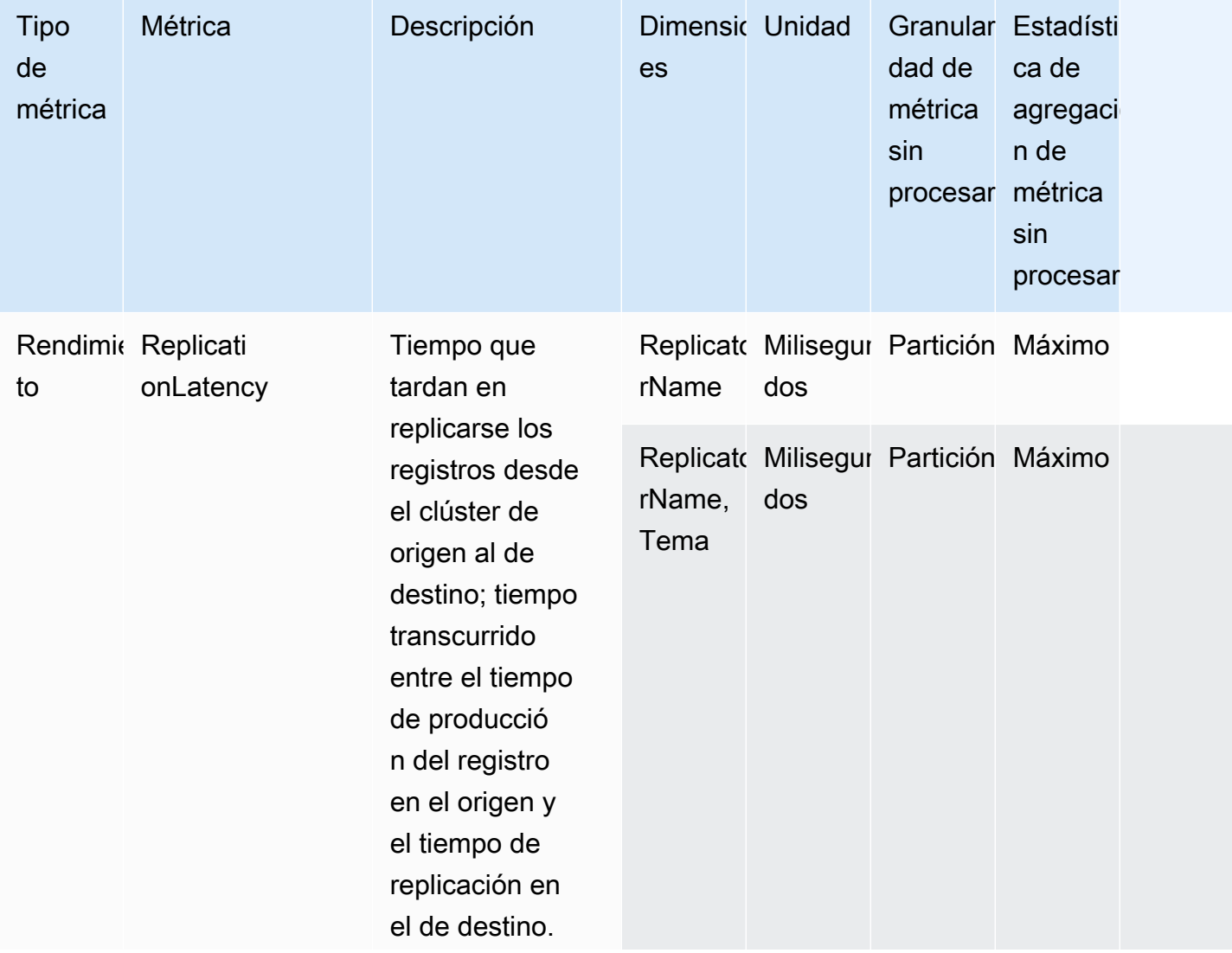

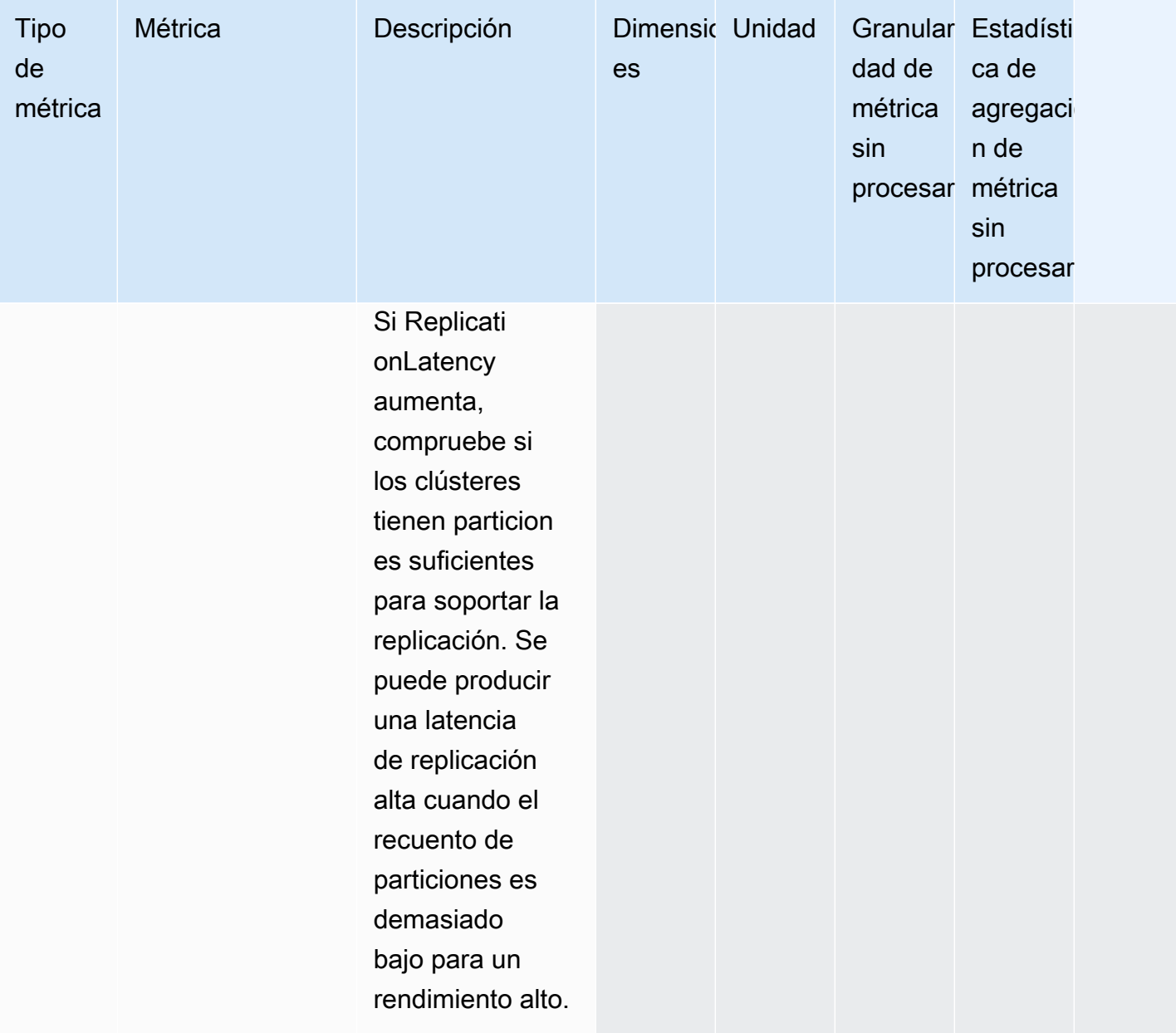

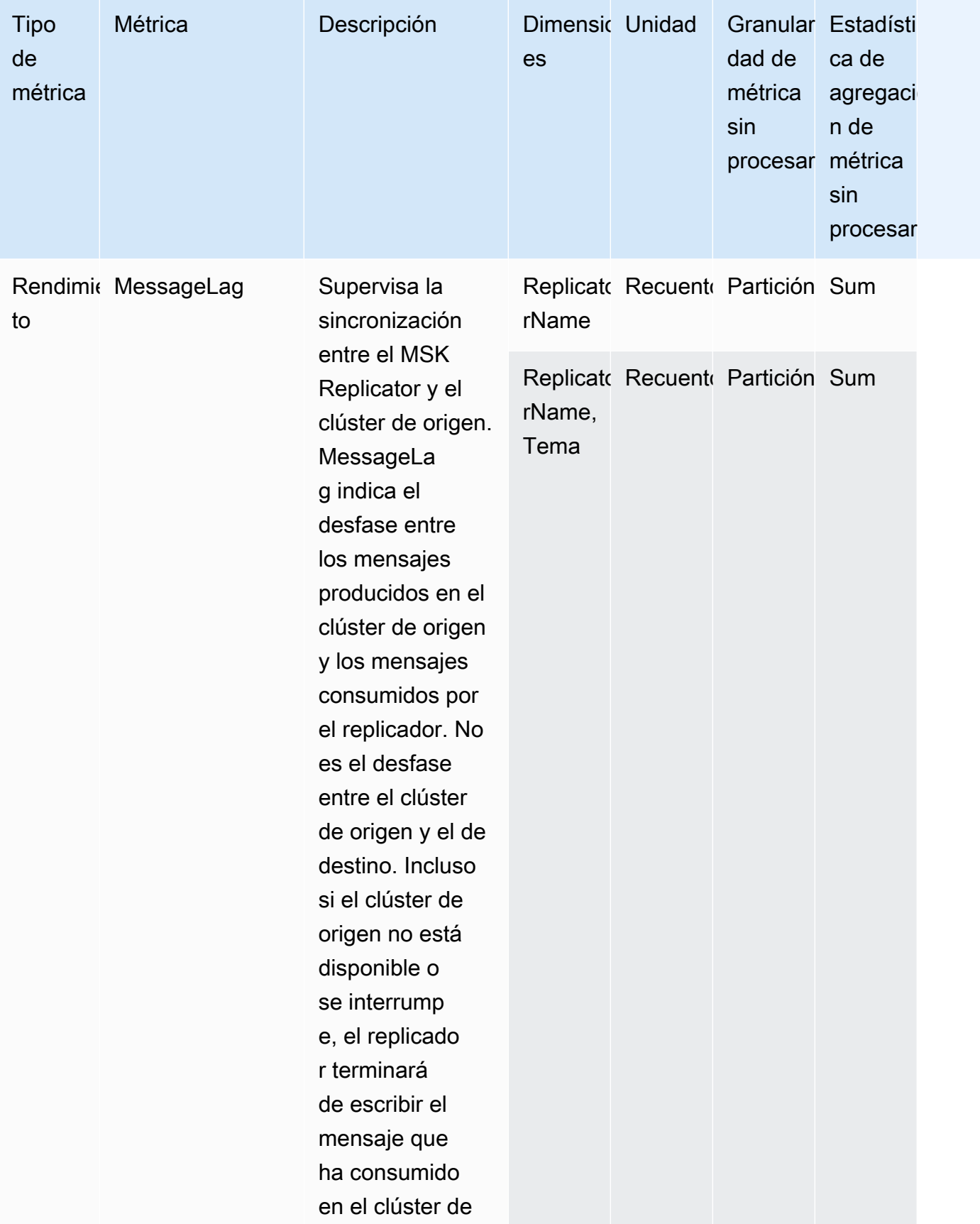

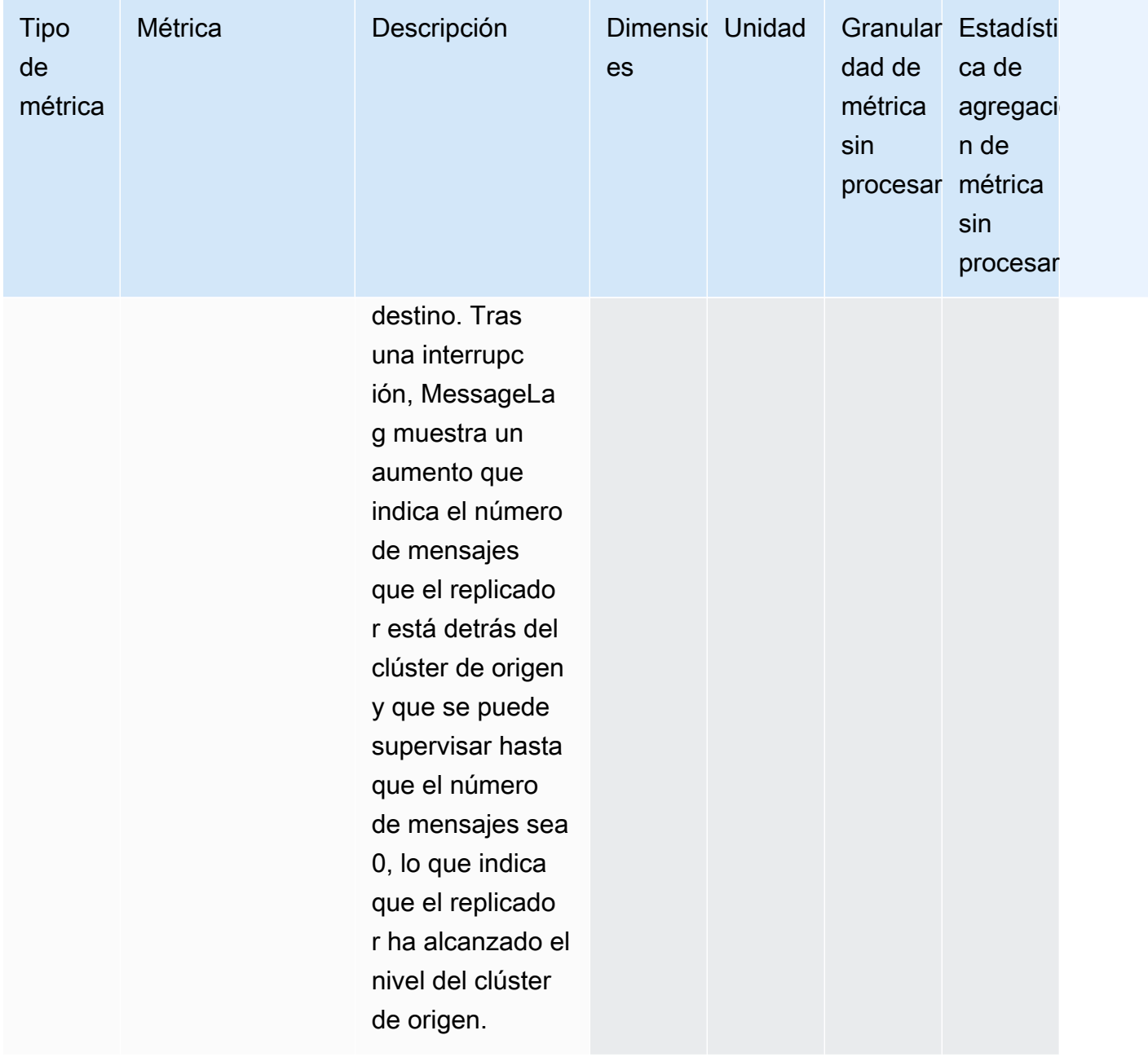

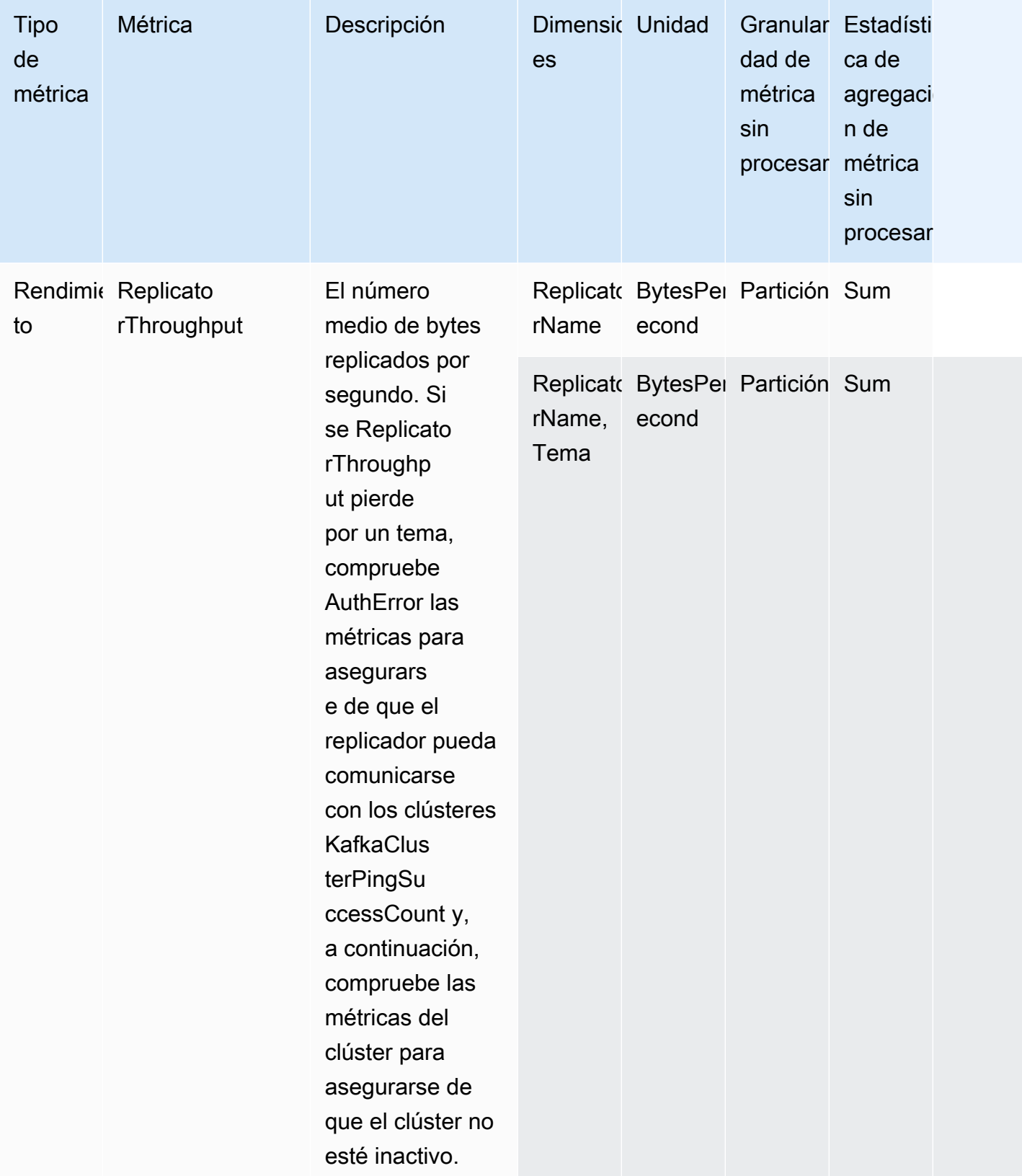

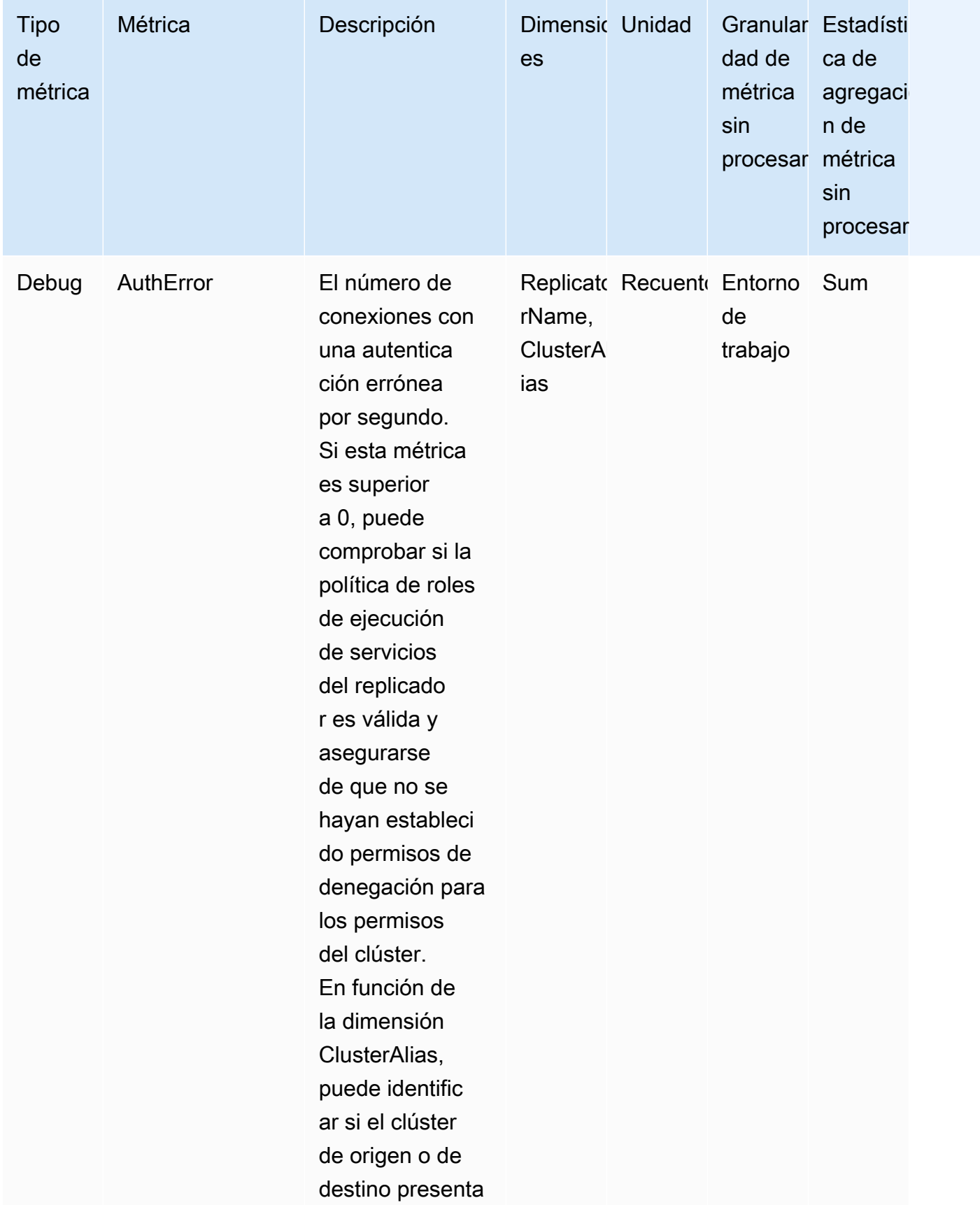

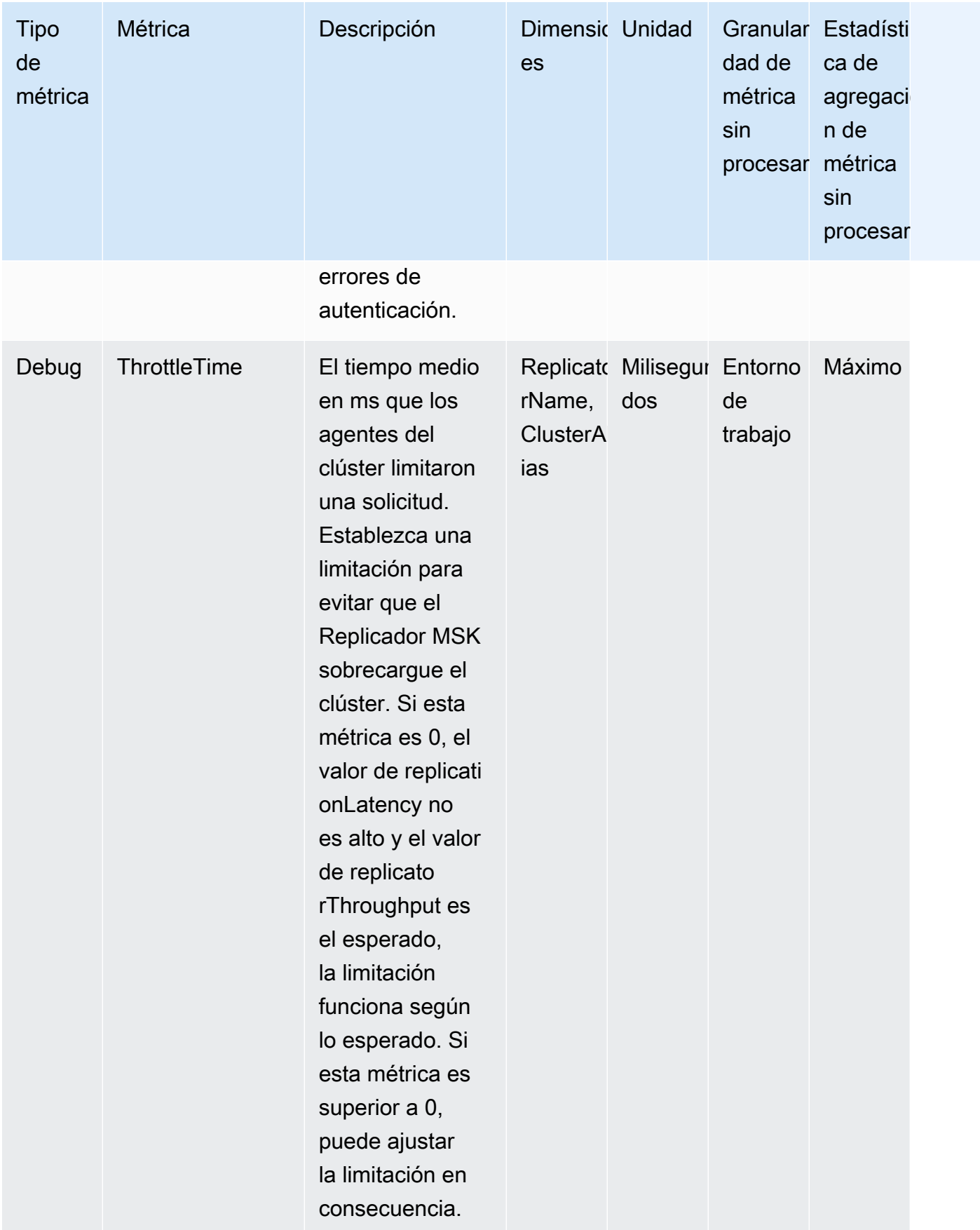

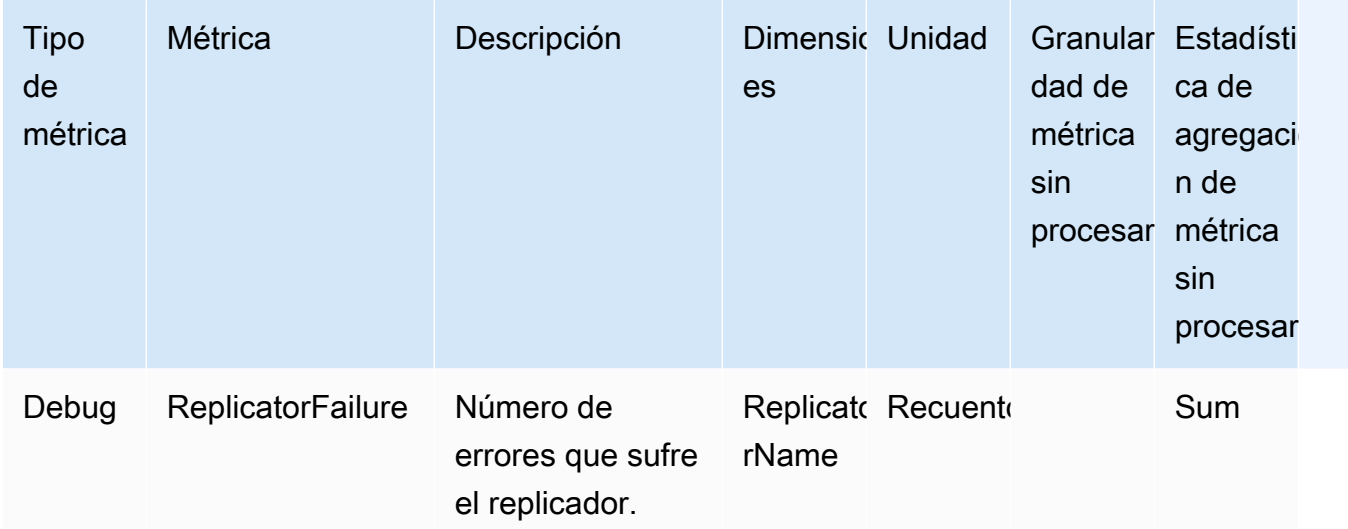

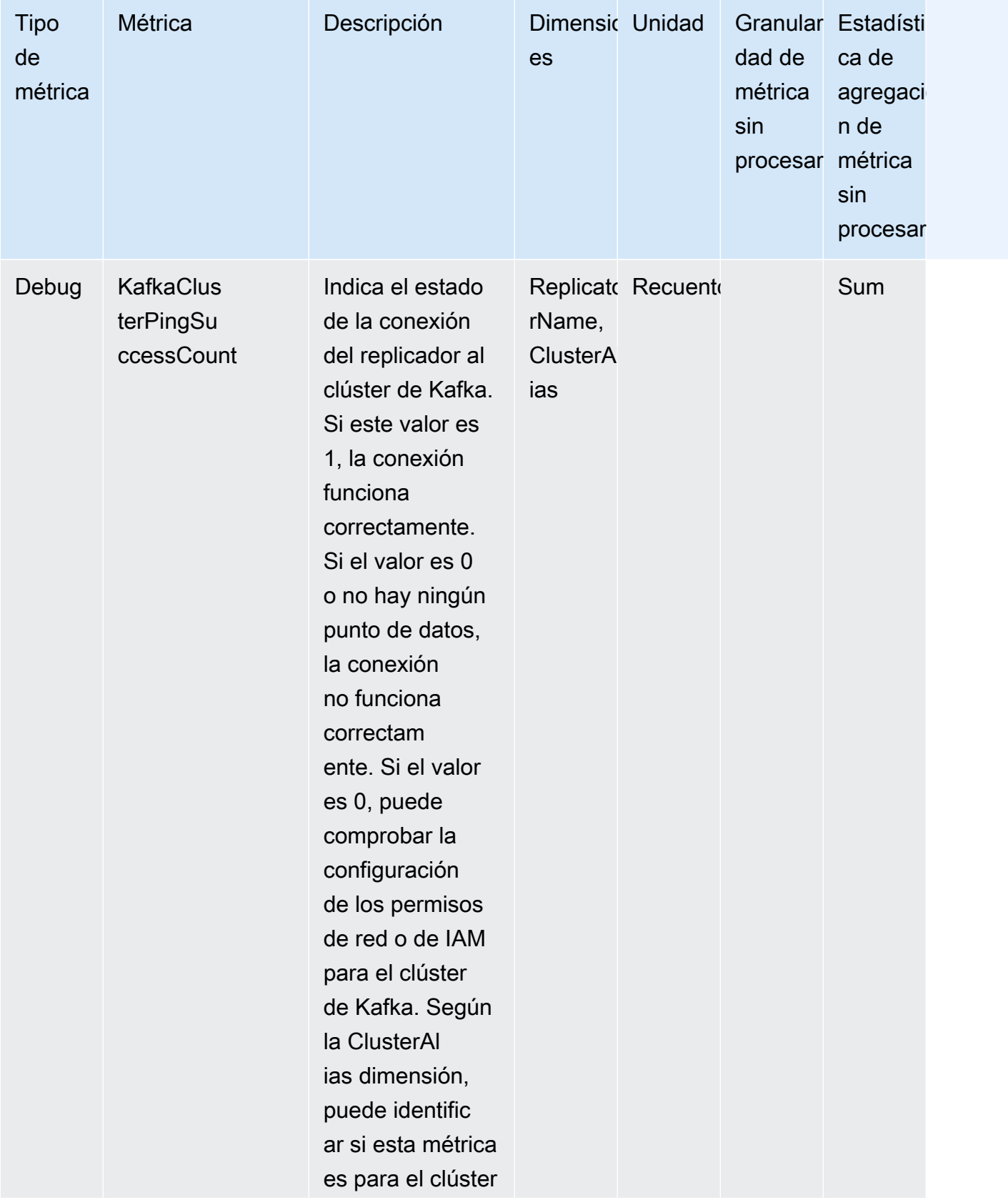

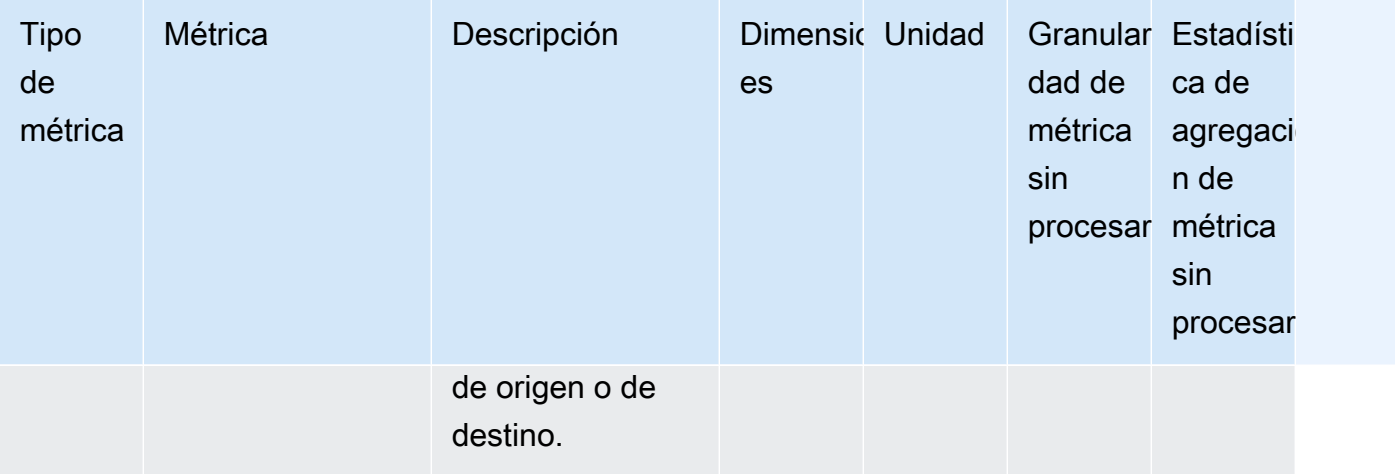

# Uso de la replicación para aumentar la resistencia de una aplicación de streaming de Kafka en las regiones

Puede usar MSK Replicator para configurar topologías de clústeres activo-activo o activo-pasivo a fin de aumentar la resiliencia de su aplicación Apache Kafka en todas las regiones. AWS En una configuración activo-activo, ambos clústeres de MSK prestan servicios activos de lectura y escritura. En una configuración activo-pasivo, solo un clúster de MSK a la vez ofrece datos de streaming de forma activa, mientras que el otro clúster se encuentra en espera.

Consideraciones para crear aplicaciones Apache Kafka de varias regiones

Los consumidores deben poder volver a procesar los mensajes duplicados sin que ello repercuta en las fases posteriores. MSK Replicator replica los datos, lo que puede provocar duplicados en el clúster en espera. at-least-once Al cambiar a la AWS región secundaria, es posible que sus consumidores procesen los mismos datos más de una vez. El Replicador MSK prioriza la copia de datos por encima de los desplazamientos de los consumidores para mejorar el rendimiento. Tras una conmutación por error, el consumidor puede empezar a leer los desplazamientos anteriores, lo que resulta en un procesamiento duplicado.

Los productores y los consumidores también deben tolerar la pérdida de un mínimo de datos. Dado que MSK Replicator replica los datos de forma asíncrona, cuando la AWS región principal comienza a experimentar errores, no hay garantía de que todos los datos se repliquen en la región secundaria. Puede utilizar la latencia de replicación para determinar el número máximo de datos que no se copiaron en la región secundaria.

Uso de una topología de clúster activo-activo frente a una activo-pasivo

Una topología de clústeres activo-activo ofrece un tiempo de recuperación prácticamente nulo y permite que la aplicación de streaming funcione simultáneamente en varias regiones de AWS . Cuando un clúster de una región está dañado, las aplicaciones conectadas al clúster de la otra región siguen procesando los datos.

Las configuraciones activo-pasivo son adecuadas para aplicaciones que solo pueden ejecutarse en una región de AWS a la vez o cuando se necesita un mayor control sobre el orden de procesamiento de los datos. Las configuraciones activo-pasivo requieren más tiempo de recuperación que las activo-activo, ya que debe iniciar toda la configuración activo-pasivo, incluidos los productores y los consumidores, en la región secundaria para reanudar el flujo de datos tras una conmutación por error.

# Creación de una configuración de clúster de Kafka activo-pasivo y asignación de nombre a temas replicados

Para una configuración activa-pasiva, le recomendamos que utilice una configuración similar de productores, clústeres de MSK y consumidores (con el mismo nombre de grupo de consumidores) en dos regiones diferentes. AWS Es importante que los dos clústeres de MSK tengan la misma capacidad de lectura y escritura para garantizar una replicación de datos fiable. Debe crear un Replicador MSK para copiar continuamente los datos del clúster principal al clúster en espera. También debes configurar a tus productores para que escriban los datos en los temas de un clúster de la misma región. AWS

Para garantizar que los consumidores puedan reiniciar el procesamiento de manera fiable desde el clúster en espera, debe configurarlos para que lean los datos de los temas mediante el operador comodín ".\*". Por ejemplo, MSK Replicator replica «topic1» del clúster principal a un tema nuevo del clúster en espera denominado «< Alias>.topic1». sourceKafkaCluster Por ejemplo, puede configurar los productores para que escriban en "topic1" y los consumidores para que consuman con ".\*topic1" en ambas regiones. Este ejemplo también incluiría un tema como footopic1, así que ajuste el operador comodín según sus necesidades.

### Cuándo realizar la AWS conmutación por error a la región secundaria

Le recomendamos que supervise la latencia de replicación en la AWS región secundaria mediante CloudWatch. Durante un evento de servicio en la AWS región principal, la latencia de la replicación puede aumentar repentinamente. Si la latencia sigue aumentando, usa el AWS Service Health Dashboard para comprobar si hay eventos de servicio en la AWS región principal. Si se produce un evento, puedes realizar una conmutación por error a la AWS región secundaria.

### <span id="page-233-0"></span>Realizar una conmutación por error planificada a la región secundaria AWS

Puedes realizar una conmutación por error planificada para comprobar la resiliencia de tu aplicación ante un suceso inesperado en la AWS región principal donde se encuentra el clúster de MSK de origen. Una conmutación por error planificada no debería provocar la pérdida de datos.

- 1. Cierre todos los productores y consumidores que se conectan al clúster de origen.
- 2. Cree un nuevo Replicador MSK para replicar los datos del clúster de MSK de la región secundaria al clúster de MSK de la región principal. Esto es necesario para copiar los datos que escribirá en la región secundaria de nuevo en la región principal, de modo que pueda conmutar por recuperación a la región principal una vez finalizado el evento inesperado.
- 3. Inicie a los productores en el clúster objetivo de la AWS región secundaria.
- 4. En función de los requisitos de orden de mensajes de la aplicación, siga los pasos de una de las siguientes pestañas.

#### No message ordering

Si su aplicación no requiere ordenar los mensajes, utilice un operador comodín para que los consumidores de la AWS región secundaria lean tanto temas locales (por ejemplo<sourceKafkaClusterAlias>.topic) como replicados (por ejemplo). topic \*tema).

#### Message ordering

Si la aplicación exige ordenar los mensajes, inicie los consumidores solo para los temas replicados del clúster de destino (por ejemplo, <sourceKafkaClusterAlias>.topic), pero no para los temas locales (por ejemplo, topic).

- 1. Espere a que todos los consumidores de los temas replicados del clúster de MSK de destino terminen de procesar todos los datos, de modo que el retraso entre consumidores sea 0 y el número de registros procesados también sea 0. A continuación, detenga los consumidores de los temas replicados del clúster de destino. En este punto, se han consumido todos los registros que se replicaron desde el clúster de MSK de origen al clúster de MSK de destino.
- 2. Inicie los consumidores para los temas locales (por ejemplo, topic) del clúster de MSK de destino.

# Realizar una conmutación por error no planificada a la región secundaria AWS

Puede realizar una conmutación por error no planificada cuando se produzca un evento de servicio en la AWS región principal que tenga su clúster de MSK de origen y desee redirigir temporalmente el tráfico a la AWS región secundaria que tiene su clúster de MSK de destino. Una conmutación por error no planificada podría provocar la pérdida de algunos datos.

- 1. Intente desactivar todos los productores y consumidores que se conectan al clúster de MSK de origen de la región principal. Es posible que se produzcan errores.
- 2. Inicie los productores que se conectan al clúster de MSK de destino de la región secundaria.
- 3. En función de los requisitos de orden de mensajes de la aplicación, siga los pasos de una de las siguientes pestañas.

### No message ordering

Si tu aplicación no requiere ordenar los mensajes, haz que los consumidores de la AWS región de destino lean tanto temas locales (por ejemplotopic) como replicados (por ejemplo) utilizando un operador comodín (por ejemplo,<sourceKafkaClusterAlias>.topic). .\*topic

### Message ordering

- 1. Inicie los consumidores solo para los temas replicados del clúster de destino (por ejemplo, <sourceKafkaClusterAlias>.topic), pero no para los temas locales (por ejemplo, topic).
- 2. Espere a que todos los consumidores de los temas replicados del clúster de MSK de destino terminen de procesar todos los datos, de modo que el retraso del desplazamiento sea 0 y el número de registros procesados también sea 0. A continuación, detenga los consumidores de los temas replicados del clúster de destino. En este punto, se han consumido todos los registros que se replicaron desde el clúster de MSK de origen al clúster de MSK de destino.
- 3. Inicie los consumidores para los temas locales (por ejemplo, topic) del clúster de MSK de destino.
- 4. Una vez que el evento de servicio haya finalizado en la región principal, cree un nuevo replicador de MSK para replicar los datos del clúster de MSK de la región secundaria a su clúster de MSK de la región principal, con la posición inicial del replicador establecida en la

primera. Esto es necesario para copiar los datos que escribirá en la región secundaria de nuevo en la región principal, de modo que pueda conmutar por recuperación a la región principal una vez finalizado el evento de servicio. Si no establece la posición inicial de Replicator en la primera, los datos que haya generado en el clúster de la región secundaria durante el evento de servicio en la región principal no se copiarán de nuevo al clúster de la región principal.

### Realizar una recuperación por recuperación a la región principal AWS

Puede realizar una conmutación por recuperación a la AWS región principal una vez finalizado el evento de servicio en esa región. El Replicador MSK omite automáticamente los temas que tienen el alias del clúster de origen como prefijo cuando se replican los datos en la región principal durante la conmutación por recuperación.

Si ha seguido los [pasos de conmutación por error no planificados](https://docs.aws.amazon.com/msk/latest/developerguide/msk-replicator-perform-unplanned-failover.html), ya debería haber creado el replicador de conmutación por recuperación como parte del último paso de la conmutación por error de la región principal a la secundaria.

Si no siguió los pasos de conmutación por error no planificados, una vez que el evento de servicio haya finalizado en la región principal, cree un nuevo replicador de MSK para replicar los datos de su clúster de MSK de la región secundaria a su clúster de MSK de la región principal con la posición inicial del replicador establecida como la más temprana. Esto es necesario para copiar los datos que escribirá en la región secundaria de nuevo en la región principal, de modo que pueda conmutar por recuperación a la región principal una vez finalizado el evento de servicio. Si no cambia la posición inicial del replicador de su valor predeterminado de más reciente a más antiguo, los datos que haya generado en el clúster de la región secundaria durante el evento de servicio en la región principal no se copiarán de nuevo en el clúster de la región principal.

Debe iniciar los pasos de recuperación solo después de que la replicación del clúster de la región secundaria al clúster de la región principal se haya puesto al día y la MessageLag métrica CloudWatch esté próxima a 0. Una conmutación por recuperación planificada no debería provocar la pérdida de datos.

- 1. Desactive todos los productores y consumidores que se conectan al clúster de MSK de la región secundaria.
- 2. Para una topología activo-pasivo, elimine el replicador que replica los datos del clúster de la región secundaria a la región principal. No es necesario eliminar el replicador para una topología activo-activo.
- 3. Inicie los productores que se conectan al clúster de MSK de la región principal.

4. En función de los requisitos de orden de mensajes de la aplicación, siga los pasos de una de las siguientes pestañas.

#### No message ordering

Si su aplicación no requiere ordenar los mensajes, utilice un operador comodín (por ejemplo,topic) para que los consumidores de la AWS región principal lean tanto los temas locales (por ejemplo<sourceKafkaClusterAlias>.topic) como los replicados (por ejemplo). .\*topic Los consumidores de temas locales (por ejemplo, topic) se reanudarán desde el último desplazamiento que consumieron antes de la conmutación por error. Si había datos sin procesar de antes de la conmutación por error, se procesarán ahora. En el caso de una conmutación por error planificada, no debería existir dicho registro.

#### Message ordering

- 1. Inicie los consumidores solo para los temas replicados de la región principal (por ejemplo, <sourceKafkaClusterAlias>.topic), pero no para los temas locales (por ejemplo, topic).
- 2. Espere a que todos los consumidores de los temas replicados del clúster de la región principal terminen de procesar todos los datos, de modo que el retraso del desplazamiento sea 0 y el número de registros procesados también sea 0. A continuación, detenga los consumidores de los temas replicados del clúster de la región principal. En este momento, todos los registros que se produjeron en la región secundaria tras la conmutación por error se consumieron en la región principal.
- 3. Inicie los consumidores para los temas locales (por ejemplo, topic) del clúster de la región principal.
- 5. Compruebe que el replicador existente, desde el clúster de la región principal hasta el clúster de la región secundaria, esté en ejecución y funcione según lo previsto utilizando las ReplicatorThroughput métricas de latencia.

### Creación de una configuración activo-activo mediante el Replicador MSK

Siga estos pasos para configurar la topología activo-activo entre el clúster de MSK de origen A y el clúster de MSK de destino B.

1. Cree un Replicador MSK con el clúster A de MSK como origen y el clúster B de MSK como destino.

Creación de una configuración activo-activo mediante el Replicador MSK 226

- 2. Una vez que el Replicador MSK anterior se haya creado correctamente, cree un replicador con el clúster B como origen y el clúster A como destino.
- 3. Cree dos conjuntos de productores y que cada uno escriba datos al mismo tiempo en el tema local (por ejemplo, "topic") del clúster de la misma región que el productor.
- 4. Cree dos grupos de consumidores, cada uno de los cuales lea los datos mediante una suscripción comodín (como»). \*tema») del clúster de MSK de la misma AWS región que el consumidor. De esta manera, los consumidores leerán automáticamente los datos producidos localmente en la región del tema local (por ejemplo, topic), así como los datos replicados de otra región en el tema (con el prefijo <sourceKafkaClusterAlias>.topic). Estos dos grupos de consumidores deben tener distintos ID de grupo de consumidores para que los desplazamientos de los grupos de consumidores no se sobrescriban cuando los copie el Replicador MSK en el otro clúster.

# <span id="page-237-0"></span>Solución de problemas del Replicador MSK

#### Temas

- [El estado del Replicador MSK pasa de EN CREACIÓN a ERROR](#page-237-1)
- [El Replicador MSK aparece atascado en el estado EN CREACIÓN](#page-238-0)
- [El Replicador MSK no replica los datos o solo replica datos parciales](#page-238-1)
- [Las compensaciones de mensajes en el clúster de destino son diferentes a las del clúster de](#page-239-0)  [origen](#page-239-0)
- [MSK Replicator no sincroniza las compensaciones de los grupos de consumidores o el grupo de](#page-240-0)  [consumidores no existe en el clúster de destino](#page-240-0)
- [La latencia de replicación es alta o sigue aumentando](#page-241-0)

La siguiente información puede ayudar a solucionar los problemas que podrían presentarse con el Replicador MSK. También puede publicar el problema en [AWS re:Post.](https://repost.aws/)

### <span id="page-237-1"></span>El estado del Replicador MSK pasa de EN CREACIÓN a ERROR

Estas son algunas de las causas más comunes de los errores en la creación del Replicador MSK.

1. Compruebe que los grupos de seguridad proporcionados para la creación del replicador en la sección del clúster de destino tengan reglas de salida que permitan el tráfico a los grupos de

seguridad del clúster de destino. Además, compruebe que los grupos de seguridad del clúster de destino tengan reglas de entrada que acepten el tráfico de los grupos de seguridad que proporcione para la creación del replicador en la sección del clúster de destino. Consulte [Elección](#page-214-0) [del clúster de destino.](#page-214-0)

- 2. Si va a crear un replicador para la replicación entre regiones, compruebe que el clúster de origen tenga activada la conectividad de varias VPC para el método de autenticación del control de acceso de IAM. Consulte [Conectividad privada con varias VPC de Amazon MSK en una sola](#page-325-0)  [región.](#page-325-0) Compruebe también que la política de clústeres esté configurada en el clúster de origen, para que el Replicador MSK pueda conectarse al clúster de origen. Consulte [Paso 1: preparación](#page-208-0) [del clúster de origen de Amazon MSK.](#page-208-0)
- 3. Compruebe que el rol de IAM que proporcionó durante la creación del Replicador MSK tiene los permisos necesarios para leer los clústeres de origen y destino, y para escribir en estos. Compruebe también que el rol de IAM tenga permisos para escribir en los temas. Consulte [Configurar los parámetros y los permisos del replicador](#page-216-0)
- 4. Compruebe que las ACL de la red no bloquean la conexión entre el Replicador MSK y los clústeres de origen y destino.
- 5. Es posible que los clústeres de origen o destino no estén completamente disponibles cuando el Replicador MSK intente conectarse a ellos. Esto puede deberse a una carga, uso del disco o de la CPU excesivos, lo que hace que el replicador no pueda conectarse a los agentes. Solucione el problema con los agentes e intente crear el replicador de nuevo.

Tras hacer las validaciones anteriores, vuelva a crear el Replicador MSK.

### <span id="page-238-0"></span>El Replicador MSK aparece atascado en el estado EN CREACIÓN

A veces, la creación del Replicador MSK puede tardar hasta 30 minutos. Espere 30 minutos y compruebe de nuevo el estado del replicador.

### <span id="page-238-1"></span>El Replicador MSK no replica los datos o solo replica datos parciales

Siga estos pasos para solucionar los problemas de replicación de datos.

1. Compruebe que su Replicator no tiene ningún error de autenticación utilizando la AuthError métrica proporcionada por MSK Replicator en. CloudWatch Si esta métrica es superior a 0, compruebe si la política del rol de IAM que proporcionó para el replicador es válida y que no se hayan establecido permisos de denegación para los permisos del clúster. En función de la dimensión ClusterAlias, puede identificar si el clúster de origen o de destino presenta errores de autenticación.

- 2. Compruebe que los clústeres de origen y destino no tengan ningún problema. Es posible que el replicador no pueda conectarse al clúster de origen o destino. Esto puede ocurrir debido a que hay demasiadas conexiones, el disco está al máximo de su capacidad o hay un uso elevado de la CPU.
- 3. Compruebe que se pueda acceder a los clústeres de origen y destino desde MSK Replicator mediante la métrica in. KafkaClusterPingSuccessCount CloudWatch En función de la dimensión ClusterAlias, puede identificar si el clúster de origen o de destino presenta errores de autenticación. Si el valor de esta métrica es 0 o no tiene ningún punto de datos, la conexión no funciona correctamente. Debe comprobar los permisos de la red y del rol de IAM que utiliza el Replicador MSK para conectarse a los clústeres.
- 4. Compruebe que su replicador no esté teniendo errores debido a la falta de permisos de nivel de tema utilizando la métrica in. ReplicatorFailure CloudWatch Si esta métrica es superior a 0, compruebe el rol de IAM que proporcionó para los permisos a nivel de tema.
- 5. Compruebe que la expresión regular que proporcionó en la lista de permitidos al crear el replicador coincide con los nombres de los temas que quiere replicar. Compruebe también que los temas no se excluyan de la replicación debido a una expresión regular de la lista de denegados.
- 6. Tenga en cuenta que el replicador puede tardar hasta 30 segundos en detectar y crear los nuevos temas o particiones de temas en el clúster de destino. Los mensajes generados en el tema de origen antes de que se creara el tema en el clúster de destino no se replicarán si la posición inicial del replicador es la última (opción predeterminada). Como alternativa, si desea replicar los mensajes existentes sobre sus temas en el clúster de destino, puede iniciar la replicación desde el primer desfase de las particiones de temas del clúster de origen. Consulte [Configurar los](#page-216-0) [parámetros y los permisos del replicador](#page-216-0).

# <span id="page-239-0"></span>Las compensaciones de mensajes en el clúster de destino son diferentes a las del clúster de origen

Como parte de la replicación de datos, MSK Replicator consume los mensajes del clúster de origen y los envía al clúster de destino. Esto puede provocar que los mensajes tengan diferentes compensaciones en los clústeres de origen y de destino. Sin embargo, si activó la sincronización de las compensaciones de los grupos de consumidores durante la creación de Replicator, MSK Replicator traducirá automáticamente las compensaciones mientras copia los metadatos para

Las compensaciones de mensajes en el clúster de destino son diferentes a las del clúster de origen 229

que, tras la conmutación por error al clúster de destino, sus consumidores puedan reanudar el procesamiento casi desde donde lo dejaron en el clúster de origen.

# <span id="page-240-0"></span>MSK Replicator no sincroniza las compensaciones de los grupos de consumidores o el grupo de consumidores no existe en el clúster de destino

Siga estos pasos para solucionar los problemas de replicación de metadatos.

- 1. Compruebe que la replicación de datos funciona según lo previsto. Si no es así, consulte [El](#page-238-1) [Replicador MSK no replica los datos o solo replica datos parciales.](#page-238-1)
- 2. Compruebe que la expresión regular que proporcionó en la lista de permitidos al crear el replicador coincide con los nombres de los grupos de consumidores que desea replicar. Compruebe también que los grupos de consumidores no se excluyan de la replicación debido a una expresión regular en la lista de rechazados.
- 3. Compruebe que MSK Replicator haya creado el tema en el clúster de destino. El replicador puede tardar hasta 30 segundos en detectar y crear los nuevos temas o particiones de temas en el clúster de destino. Los mensajes generados en el tema de origen antes de que se creara el tema en el clúster de destino no se replicarán si la posición inicial del replicador es la última (opción predeterminada). Si su grupo de consumidores del clúster de origen solo ha consumido los mensajes que MSK Replicator no ha replicado, el grupo de consumidores no se replicará en el clúster de destino. Una vez que el tema se haya creado correctamente en el clúster de destino, MSK Replicator empezará a replicar los mensajes recién escritos en el clúster de origen en el clúster de destino. Cuando su grupo de consumidores comience a leer estos mensajes de la fuente, MSK Replicator replicará automáticamente el grupo de consumidores en el clúster de destino. Como alternativa, puede iniciar la replicación desde el primer momento en las particiones de temas del clúster de origen si desea replicar los mensajes existentes sobre sus temas en el clúster de destino. Consulte [Configurar los parámetros y los permisos del replicador.](#page-216-0)

#### **a** Note

MSK Replicator optimiza la sincronización de las compensaciones de los grupos de consumidores para los consumidores del clúster de origen, que leen desde una posición más cercana al final de la partición de temas. Si sus grupos de consumidores están rezagados en el clúster de origen, es posible que los grupos de consumidores del destino tengan un retraso mayor que en el de origen. Esto significa que, tras la conmutación por error al clúster de destino, tus consumidores volverán a procesar más mensajes duplicados. Para reducir

este retraso, los consumidores del clúster de origen tendrían que ponerse al día y empezar a consumir desde el principio de la transmisión (al final de la partición del tema). A medida que sus consumidores se pongan al día, MSK Replicator reducirá automáticamente el retraso.

### <span id="page-241-0"></span>La latencia de replicación es alta o sigue aumentando

Estas son algunas de las causas comunes de la latencia alta de replicación.

1. Compruebe que tiene el número correcto de particiones en los clústeres de MSK de origen y destino. Tener muy pocas o demasiadas particiones puede afectar al rendimiento. Para instrucciones sobre cómo elegir el número de particiones, consulte [Prácticas recomendadas](#page-242-0) [para utilizar el Replicador MSK](#page-242-0). La tabla siguiente muestra el número mínimo de particiones recomendado para obtener el rendimiento deseado con el Replicador MSK.

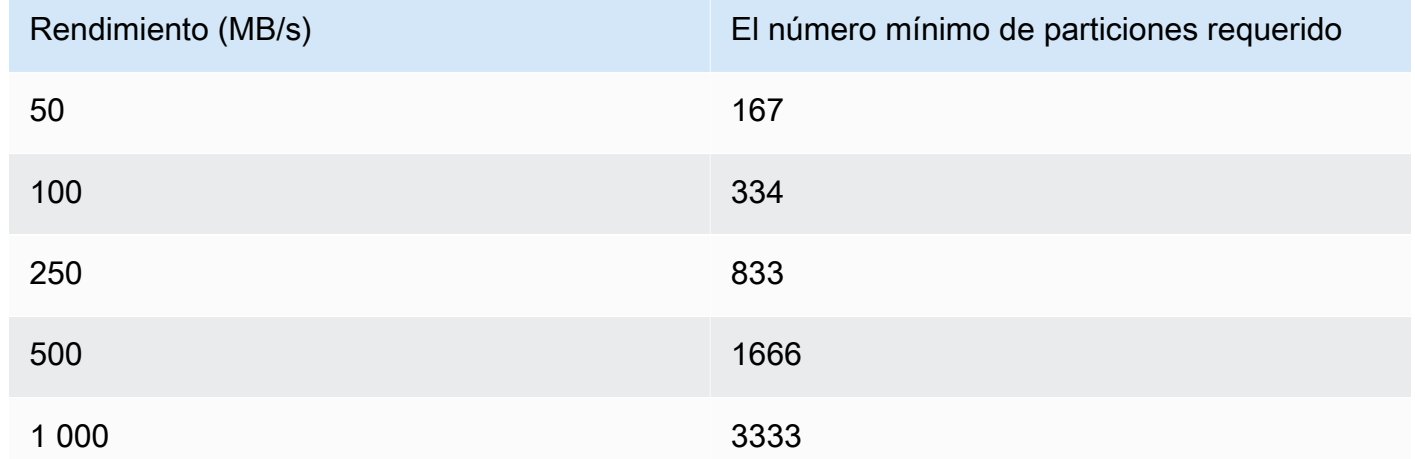

Rendimiento y número mínimo recomendado de particiones

- 2. Compruebe que los clústeres de MSK de origen y destino tienen suficiente capacidad de lectura y escritura para admitir el tráfico de la replicación. El Replicador MSK actúa como consumidor del clúster de origen (salida) y como productor del clúster de destino (entrada). Por lo tanto, debe aprovisionar la capacidad del clúster para admitir el tráfico de la replicación, además del resto del tráfico de los clústeres. Consulte [???](#page-242-0) para obtener orientación sobre el tamaño de los clústeres de MSK.
- 3. La latencia de replicación puede variar para los clústeres de MSK en diferentes pares de AWS regiones de origen y destino, según la distancia geográfica entre los clústeres y la distancia geográfica entre ellos. Por ejemplo, la latencia de la replicación suele ser menor cuando se replica

entre clústeres de las regiones de Europa (Irlanda) y Europa (Londres), en comparación con la replicación entre clústeres de las regiones de Europa (Irlanda) y Asia-Pacífico (Sídney).

- 4. Compruebe que el replicador no se vea limitado debido a las cuotas demasiado agresivas que se establezcan en los clústeres de origen o destino. Puedes usar la ThrottleTime métrica proporcionada por MSK Replicator CloudWatch para ver el tiempo medio en milisegundos que los agentes de tu clúster de origen y destino retrasaron una solicitud. Si esta métrica es superior a 0, debe ajustar las cuotas de Kafka para reducir las limitaciones, para que el replicador pueda recuperarse. Consulte [Administración del rendimiento del Replicador MSK mediante cuotas de](#page-242-1) [Kafka](#page-242-1) para obtener información sobre la administración de las cuotas de Kafka para el replicador.
- 5. ReplicationLatency y MessageLag podría aumentar cuando una región se degrada. AWS Use el [Panel de estado de servicio de AWS](https://health.aws.amazon.com/health/status) para comprobar si hay un evento de servicio de MSK en la región en la que se encuentra el clúster principal de MSK. Si se produce un evento de servicio, puede redirigir temporalmente las lecturas y escrituras de la aplicación a la otra región.

# <span id="page-242-0"></span>Prácticas recomendadas para utilizar el Replicador MSK

En esta sección, se describen las prácticas recomendadas y las estrategias de implementación más comunes para utilizar el Replicador MSK.

### Temas

- [Administración del rendimiento del Replicador MSK mediante cuotas de Kafka](#page-242-1)
- [Establecimiento del periodo de retención del clúster](#page-243-0)

# <span id="page-242-1"></span>Administración del rendimiento del Replicador MSK mediante cuotas de Kafka

Dado que el Replicador MSK actúa como consumidor del clúster de origen, la replicación puede provocar que otros consumidores se vean limitados a utilizar el clúster de origen. El grado de limitación varía en función de la capacidad de lectura del clúster de origen y del rendimiento de los datos que replicará. Le recomendamos que aprovisione una capacidad idéntica para los clústeres de origen y de destino, y que tenga en cuenta el rendimiento de la replicación al calcular la capacidad que necesita.

También puede establecer cuotas de Kafka para el replicador en los clústeres de origen y de destino a fin de controlar la capacidad que puede utilizar el Replicador MSK. Se recomienda una cuota de ancho de banda de la red. Una cuota de ancho de banda de la red define un umbral de velocidad de

bytes, definido como bytes por segundo, para uno o varios clientes que comparten una cuota. Esta cuota se define por agente.

Siga estos pasos para aplicar una cuota.

- 1. Recupere la cadena del servidor de arranque del clúster de origen. Consulte [Obtención de](#page-33-0) [agentes de arranque para un clúster de Amazon MSK](#page-33-0).
- 2. Recupere el rol de ejecución de servicios (SER) que utiliza el Replicador MSK. Este es el SER que utilizó para una solicitud CreateReplicator. También puede extraer el SER de la DescribeReplicator respuesta de un replicador existente.
- 3. Con las herramientas de la CLI de Kafka, ejecute el siguiente comando en el clúster de origen.

```
./kafka-configs.sh --bootstrap-server <source-cluster-bootstrap-server> --alter --
add-config 'consumer_byte_
rate=<quota_in_bytes_per_second>' --entity-type users --entity-name 
  arn:aws:sts::<customer-account-id>:assumed-role/<ser-role-name>/<customer-account-
id> --command-config <client-properties-for-iam-auth></programlisting>
```
4. Tras ejecutar el comando anterior, compruebe que la métrica ReplicatorThroughput no supere la cuota que ha establecido.

Tenga en cuenta que, si reutiliza un rol de ejecución de servicios entre varios replicadores de MSK, todos estarán sujetos a esta cuota. Si quiere mantener cuotas independientes por replicador, utilice roles de ejecución de servicios independientes.

Para más información sobre el uso de la autenticación de IAM de MSK con cuotas, consulte [Multi](https://aws.amazon.com/blogs/big-data/multi-tenancy-apache-kafka-clusters-in-amazon-msk-with-iam-access-control-and-kafka-quotas-part-1/)[tenancy Apache Kafka clusters in Amazon MSK with IAM access control and Kafka Quotas – Part 1](https://aws.amazon.com/blogs/big-data/multi-tenancy-apache-kafka-clusters-in-amazon-msk-with-iam-access-control-and-kafka-quotas-part-1/).

### **A** Warning

Si se establece una tasa de consumo extremadamente baja, es posible que el Replicador MSK actúe de forma inesperada.

### <span id="page-243-0"></span>Establecimiento del periodo de retención del clúster

Puede establecer el periodo de retención de los registros para los clústeres aprovisionados y sin servidor de MSK. El periodo de retención recomendado es de 7 días. Consulte [Cambios de](#page-208-1)  [configuraciones de clústeres](#page-208-1) o [Configuración de clústeres sin servidor de MSK.](#page-207-0)

# Estados del clúster

La siguiente tabla muestra los estados posibles de un clúster y describe lo que significan. También describe las acciones que puede y no puede realizar cuando un clúster se encuentra en uno de estos estados. Para conocer el estado de un clúster, puede visitar la AWS Management Console. También puede usar el comando [describe-cluster-v2](https://awscli.amazonaws.com/v2/documentation/api/latest/reference/kafka/describe-cluster-v2.html) o la operación [DescribeClusterV2](https://docs.aws.amazon.com/MSK/2.0/APIReference/v2-clusters-clusterarn.html#DescribeClusterV2) para describir el clúster. La descripción de un clúster incluye su estado.

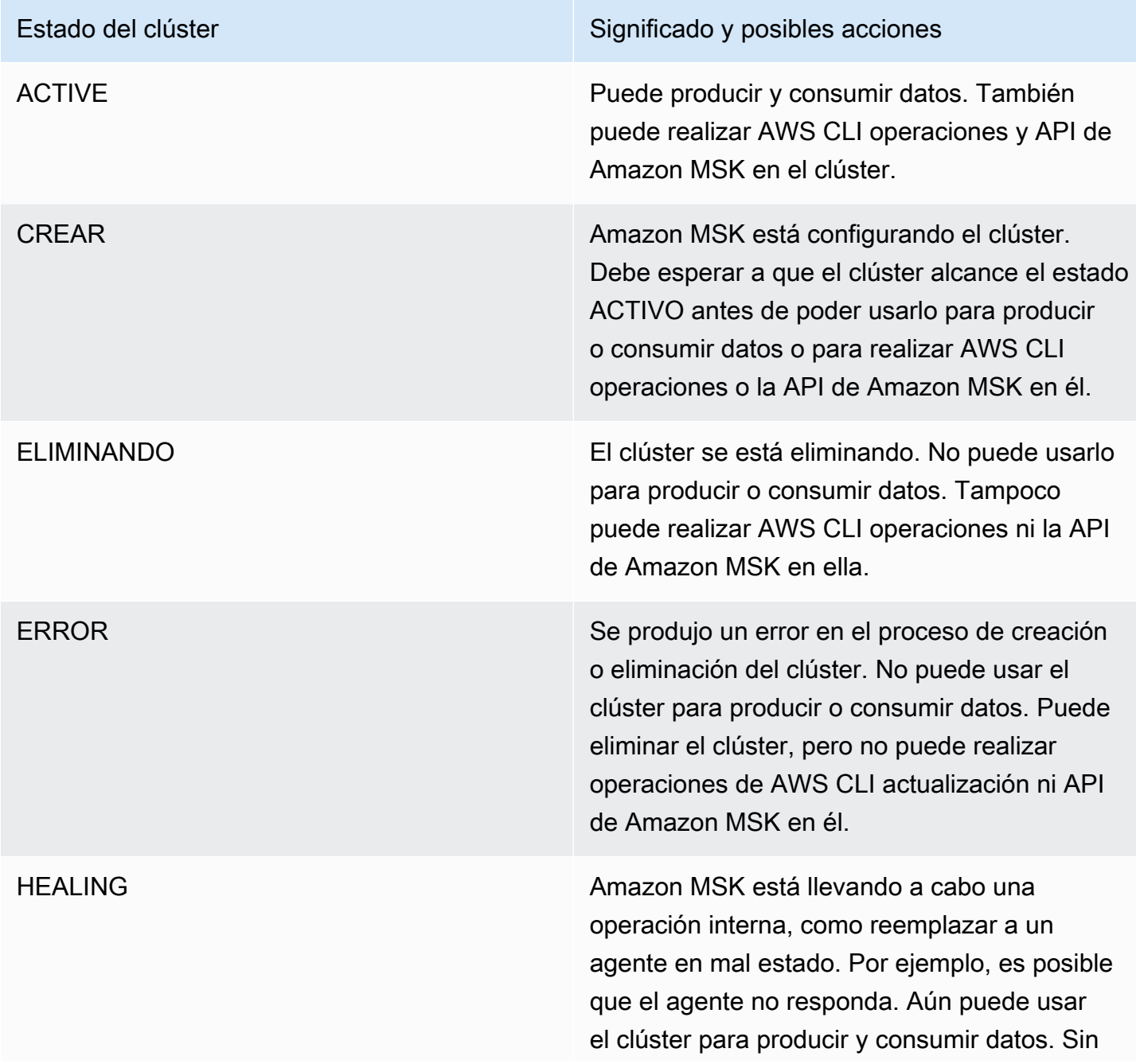

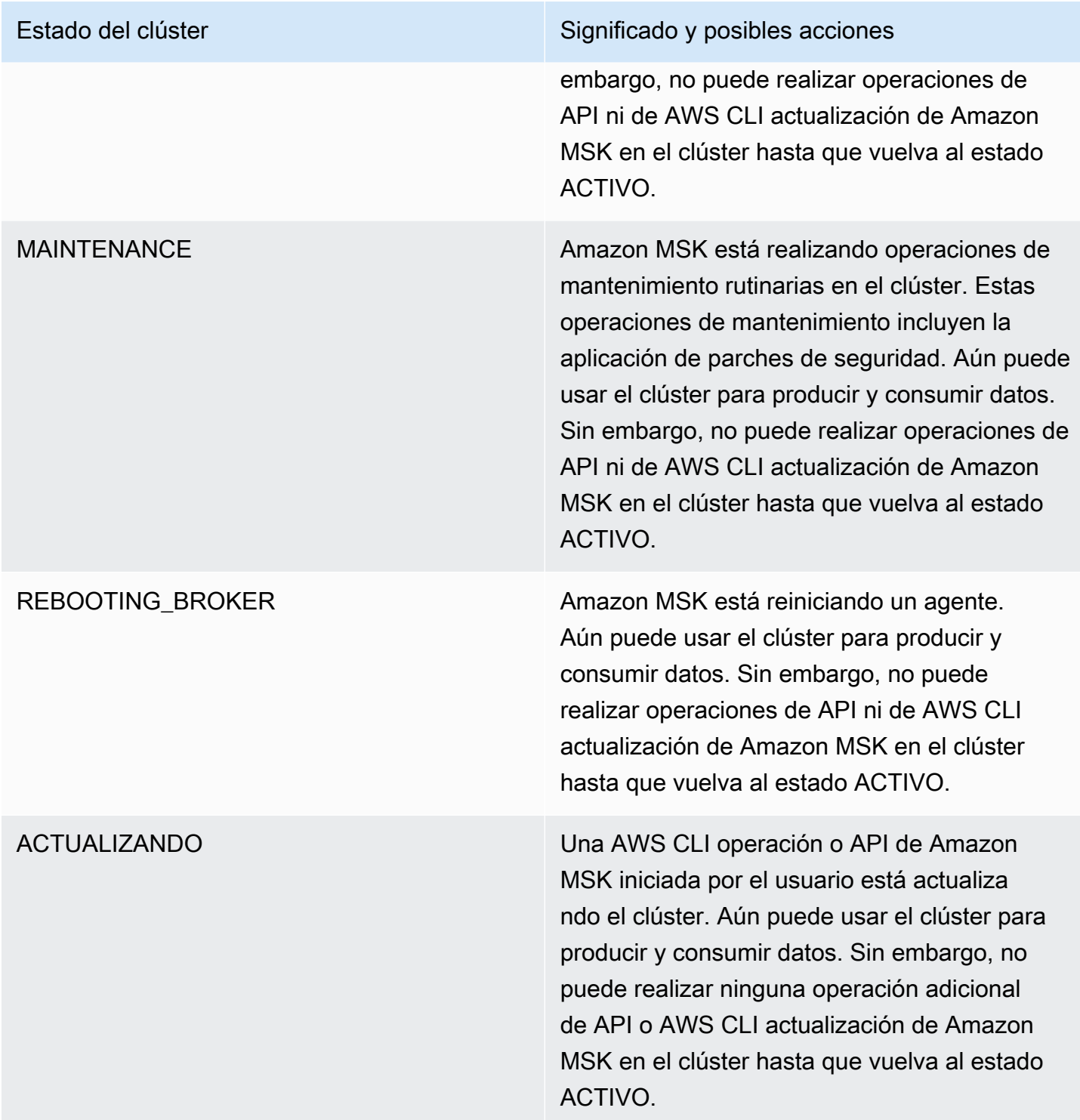

# Seguridad en Amazon Managed Streaming para Apache Kafka

La seguridad en la nube AWS es la máxima prioridad. Como AWS cliente, usted se beneficia de una arquitectura de centro de datos y red diseñada para cumplir con los requisitos de las organizaciones más sensibles a la seguridad.

La seguridad es una responsabilidad compartida entre usted AWS y usted. El [modelo de](https://aws.amazon.com/compliance/shared-responsibility-model/) [responsabilidad compartida](https://aws.amazon.com/compliance/shared-responsibility-model/) la describe como seguridad de la nube y seguridad en la nube:

- Seguridad de la nube: AWS es responsable de proteger la infraestructura que ejecuta AWS los servicios en la AWS nube. AWS también le proporciona servicios que puede utilizar de forma segura. Los auditores externos prueban y verifican periódicamente la eficacia de nuestra seguridad como parte de los [AWS programas](https://aws.amazon.com/compliance/programs/) de de . Para obtener información sobre los programas de conformidad que se aplican a Amazon Managed Streaming para Apache Kafka, consulte [Servicios](https://aws.amazon.com/compliance/services-in-scope/)  [de Amazon Web Services en el ámbito del programa de conformidad.](https://aws.amazon.com/compliance/services-in-scope/)
- Seguridad en la nube: su responsabilidad viene determinada por el AWS servicio que utilice. También es responsable de otros factores, incluida la confidencialidad de los datos, los requisitos de la empresa y la legislación y los reglamentos vigentes.

Esta documentación le permite comprender cómo aplicar el modelo de responsabilidad compartida cuando se utiliza Amazon MSK. En los siguientes temas, se mostrará cómo configurar Amazon MSK para satisfacer sus objetivos de seguridad y conformidad. También puede aprender a utilizar otros servicios de Amazon Web Services que ayudan a supervisar y proteger los recursos de Amazon MSK.

### Temas

- [Protección de datos en Amazon Managed Streaming para Apache Kafka](#page-247-0)
- [Autenticación y autorización de las API de Amazon MSK](#page-252-0)
- [Autenticación y autorización para las API de Apache Kafka](#page-274-0)
- [Modificación del grupo de seguridad de un clúster de Amazon MSK](#page-304-0)
- [Controlar el acceso a Apache ZooKeeper](#page-305-0)
- [Registro](#page-309-0)
- [Validación de la conformidad de Amazon Managed Streaming para Apache Kafka](#page-316-0)
- [Resiliencia en Amazon Managed Streaming para Apache Kafka](#page-317-0)
- [Seguridad de la infraestructura en Amazon Managed Streaming para Apache Kafka](#page-317-1)

# <span id="page-247-0"></span>Protección de datos en Amazon Managed Streaming para Apache Kafka

El [modelo de](https://aws.amazon.com/compliance/shared-responsibility-model/) se aplica a protección de datos en Amazon Managed Streaming for Apache Kafka. Como se describe en este modelo, AWS es responsable de proteger la infraestructura global en la que se ejecutan todos los Nube de AWS. Usted es responsable de mantener el control sobre el contenido alojado en esta infraestructura. Usted también es responsable de las tareas de administración y configuración de seguridad para los Servicios de AWS que utiliza. Para obtener más información sobre la privacidad de los datos, consulte las [Preguntas frecuentes sobre la privacidad](https://aws.amazon.com/compliance/data-privacy-faq) [de datos](https://aws.amazon.com/compliance/data-privacy-faq). Para obtener información sobre la protección de datos en Europa, consulte la publicación de blog sobre el [Modelo de responsabilidad compartida de AWS y GDPR](https://aws.amazon.com/blogs/security/the-aws-shared-responsibility-model-and-gdpr/) en el Blog de seguridad de AWS .

Con fines de protección de datos, le recomendamos que proteja Cuenta de AWS las credenciales y configure los usuarios individuales con AWS IAM Identity Center o AWS Identity and Access Management (IAM). De esta manera, solo se otorgan a cada usuario los permisos necesarios para cumplir sus obligaciones laborales. También recomendamos proteger sus datos de la siguiente manera:

- Utilice la autenticación multifactor (MFA) en cada cuenta.
- Utilice SSL/TLS para comunicarse con los recursos. AWS Se recomienda el uso de TLS 1.2 y recomendamos TLS 1.3
- Configure la API y el registro de actividad de los usuarios con. AWS CloudTrail
- Utilice soluciones de AWS cifrado, junto con todos los controles de seguridad predeterminados Servicios de AWS.
- Utilice servicios de seguridad administrados avanzados, como Amazon Macie, que lo ayuden a detectar y proteger los datos confidenciales almacenados en Amazon S3.
- Si necesita módulos criptográficos validados por FIPS 140-2 para acceder a AWS través de una interfaz de línea de comandos o una API, utilice un punto final FIPS. Para obtener más información sobre los puntos de conexión de FIPS disponibles, consulte [Estándar de procesamiento de la](https://aws.amazon.com/compliance/fips/)  [información federal \(FIPS\) 140-2.](https://aws.amazon.com/compliance/fips/)

Se recomienda encarecidamente no introducir nunca información confidencial o sensible, como, por ejemplo, direcciones de correo electrónico de clientes, en etiquetas o campos de formato libre, tales como el campo Nombre. Esto incluye cuando trabaja con Amazon MSK u otro dispositivo Servicios de AWS mediante la consola, la API o los AWS SDK. AWS CLI Cualquier dato que ingrese en etiquetas o campos de formato libre utilizados para nombres se puede emplear para los registros de facturación o diagnóstico. Si proporciona una URL a un servidor externo, recomendamos encarecidamente que no incluya información de credenciales en la URL a fin de validar la solicitud para ese servidor.

### Temas

- [Cifrado de Amazon MSK](#page-248-0)
- [¿Cómo empiezo a utilizar el cifrado?](#page-249-0)

## <span id="page-248-0"></span>Cifrado de Amazon MSK

Amazon MSK proporciona opciones de cifrado de datos que puede utilizar para cumplir estrictos requisitos de administración de datos. Los certificados que Amazon MSK utiliza para el cifrado deben renovarse cada 13 meses. Amazon MSK renueva automáticamente estos certificados para todos los clústeres. Establece el estado del clúster en MAINTENANCE cuando inicia la operación de actualización de certificados. Se vuelve a establecer en ACTIVE cuando se realiza la actualización. Mientras un clúster está en el estado MAINTENANCE, puede continuar produciendo y consumiendo datos, pero no puede realizar ninguna operación de actualización en él.

### Cifrado en reposo

Amazon MSK se integra con [AWS Key Management Service](https://docs.aws.amazon.com/kms/latest/developerguide/) (KMS) para ofrecer cifrado transparente del servidor. Amazon MSK siempre cifra sus datos en reposo. Al crear un clúster de MSK, puede especificar la propiedad AWS KMS key que desea que Amazon MSK utilice para cifrar sus datos en reposo. Si no se especifica una clave de KMS, Amazon MSK crea una administrada por [Clave](https://docs.aws.amazon.com/kms/latest/developerguide/concepts.html#aws-managed-cmk) [administrada de AWS](https://docs.aws.amazon.com/kms/latest/developerguide/concepts.html#aws-managed-cmk) y la utiliza en su nombre. Para obtener más información acerca de las claves de KMS, consulte [AWS KMS keys](https://docs.aws.amazon.com/kms/latest/developerguide/concepts.html#kms_keys) en la Guía para desarrolladores de AWS Key Management Service .

### Cifrado en tránsito

Amazon MSK utiliza TLS 1.2. De forma predeterminada, cifra los datos en tránsito entre los agentes de su clúster de MSK. Puede anular este valor predeterminado en el momento en que cree el clúster. Para la comunicación entre clientes y agentes, debe especificar una de las tres opciones siguientes:

- Permitir solo datos cifrados TLS. Este es el valor predeterminado.
- Permitir tanto datos de texto sin formato como datos cifrados TLS.
- Permitir solo datos de texto sin formato.

Los corredores de Amazon MSK utilizan AWS Certificate Manager certificados públicos. Por lo tanto, cualquier almacén de confianza que confíe en Amazon Trust Services también confía en los certificados de los agentes de Amazon MSK.

Si bien recomendamos encarecidamente habilitar el cifrado en tránsito, puede agregar sobrecarga de CPU adicional y unos pocos milisegundos de latencia. Sin embargo, la mayoría de los casos de uso no son sensibles a estas diferencias y la magnitud del impacto depende de la configuración del clúster, los clientes y el perfil de uso.

### <span id="page-249-0"></span>¿Cómo empiezo a utilizar el cifrado?

Al crear un clúster de MSK, puede especificar la configuración de cifrado en formato JSON. A continuación, se muestra un ejemplo.

```
{ 
    "EncryptionAtRest": { 
        "DataVolumeKMSKeyId": "arn:aws:kms:us-east-1:123456789012:key/abcdabcd-1234-
abcd-1234-abcd123e8e8e" 
     }, 
    "EncryptionInTransit": { 
          "InCluster": true, 
          "ClientBroker": "TLS" 
     }
}
```
Para DataVolumeKMSKeyId, puede especificar una [clave administrada por el cliente](https://docs.aws.amazon.com/kms/latest/developerguide/concepts.html#customer-cmk) o la Clave administrada de AWS para MSK en su cuenta (alias/aws/kafka). Si no lo especificaEncryptionAtRest, Amazon MSK seguirá cifrando sus datos en reposo en. Clave administrada de AWS Para determinar qué clave está utilizando su clúster, envíe una solicitud GET o invoque la operación de la API de DescribeCluster.

En EncryptionInTransit, el valor predeterminado de InCluster es true, pero puede establecerlo en false si no desea que Amazon MSK cifre sus datos a medida que pasan entre los agentes.

Para especificar el modo de cifrado de los datos en tránsito entre clientes y agentes, establezca ClientBroker a uno de los tres valores: TLS, TLS\_PLAINTEXT, o PLAINTEXT.

Especificación de la configuración de cifrado al crear un clúster

- 1. Guarde el contenido del ejemplo anterior en un archivo y asígnele el nombre que desee. Por ejemplo, llámalo encryption-settings.json.
- 2. Ejecute el comando create-cluster y use la opción encryption-info para señalar al archivo donde guardó su configuración JSON. A continuación, se muestra un ejemplo. Sustituya *{YOUR MSK VERSION}* por una versión que coincida con la versión del cliente de Apache Kafka. Para obtener información sobre cómo encontrar la versión de clúster de MSK, consulte [To find the version of your MSK cluster.](#page-20-0) Tenga en cuenta que el uso de una versión de cliente de Apache Kafka que no sea la misma que su versión de clúster de MSK puede provocar la corrupción, la pérdida y el tiempo de inactividad de los datos de Apache Kafka.

aws kafka create-cluster --cluster-name "ExampleClusterName" --broker-node-groupinfo file://brokernodegroupinfo.json --encryption-info file://encryptioninfo.json --kafka-version "*{YOUR MSK VERSION}*" --number-of-broker-nodes 3

El siguiente es un ejemplo de una respuesta correcta después de ejecutar este comando.

```
{ 
     "ClusterArn": "arn:aws:kafka:us-east-1:123456789012:cluster/SecondTLSTest/
abcdabcd-1234-abcd-1234-abcd123e8e8e", 
     "ClusterName": "ExampleClusterName", 
     "State": "CREATING"
}
```
#### Prueba del cifrado TLS

- 1. Cree un equipo cliente siguiendo las instrucciones de [the section called "Paso 3: creación de un](#page-18-0) [equipo cliente"](#page-18-0).
- 2. Instale Apache Kafka en el equipo cliente.

3. En este ejemplo, usamos el almacén de confianza de JVM para comunicarnos con el clúster de MSK. Para ello, primero cree una carpeta denominada /tmp en el equipo cliente. Luego, vaya a la carpeta bin de la instalación de Apache Kafka y ejecute el siguiente comando. (Su ruta de JVM puede ser diferente).

```
cp /usr/lib/jvm/java-1.8.0-openjdk-1.8.0.201.b09-0.amzn2.x86_64/jre/lib/security/
cacerts /tmp/kafka.client.truststore.jks
```
4. Mientras esté aún en la carpeta bin de la instalación de Apache Kafka en el equipo cliente, cree un archivo de texto denominado client.properties con el siguiente contenido.

```
security.protocol=SSL
ssl.truststore.location=/tmp/kafka.client.truststore.jks
```
5. Ejecute el siguiente comando en una máquina que lo tenga AWS CLI instalado y sustituya *ClusterArn* por el ARN de su clúster.

aws kafka get-bootstrap-brokers --cluster-arn *clusterARN*

Un resultado correcto sería como el siguiente. Guarde este resultado porque lo necesita para el siguiente paso.

```
{ 
     "BootstrapBrokerStringTls": "a-1.example.g7oein.c2.kafka.us-
east-1.amazonaws.com:0123,a-3.example.g7oein.c2.kafka.us-
east-1.amazonaws.com:0123,a-2.example.g7oein.c2.kafka.us-east-1.amazonaws.com:0123"
}
```
6. Ejecute el siguiente comando y reemplácelo por *BootstrapBrokerStringTls*uno de los puntos finales del broker que obtuvo en el paso anterior.

```
<path-to-your-kafka-installation>/bin/kafka-console-producer.sh --broker-
list BootstrapBrokerStringTls --producer.config client.properties --topic 
  TLSTestTopic
```
7. Abra una nueva ventana de comandos y conéctese al mismo equipo cliente. A continuación, ejecute el siguiente comando para crear un consumidor de consola.
```
<path-to-your-kafka-installation>/bin/kafka-console-consumer.sh --bootstrap-
server BootstrapBrokerStringTls --consumer.config client.properties --topic 
 TLSTestTopic
```
8. En la ventana del productor, escriba un mensaje de texto seguido de una devolución y busque el mismo mensaje en la ventana del consumidor. Amazon MSK cifró este mensaje en tránsito.

Para obtener más información acerca de cómo configurar clientes Apache Kafka para que funcionen con datos cifrados, consulte [Configuración de clientes Kafka.](https://kafka.apache.org/documentation/#security_configclients)

# <span id="page-252-1"></span>Autenticación y autorización de las API de Amazon MSK

AWS Identity and Access Management (IAM) es una herramienta Servicio de AWS que ayuda al administrador a controlar de forma segura el acceso a los AWS recursos. Los administradores de IAM controlan quién se puede autenticar (iniciar sesión) y autorizar (tener permisos) para utilizar los recursos de Amazon MSK. La IAM es una Servicio de AWS herramienta que puede utilizar sin coste adicional.

En esta página, se describe cómo puede utilizar la IAM para controlar quién puede realizar las [operaciones de Amazon MSK](https://docs.aws.amazon.com/msk/1.0/apireference/operations.html) en su clúster. Para obtener información sobre cómo controlar quién puede realizar las operaciones de Apache Kafka en su clúster, consulte [the section called](#page-274-0) ["Autenticación y autorización para las API de Apache Kafka".](#page-274-0)

#### Temas

- [Cómo funciona Amazon MSK con IAM](#page-252-0)
- [Ejemplos de políticas de Amazon MSK basadas en identidades](#page-257-0)
- [Uso de roles vinculados a servicios para Amazon MSK](#page-262-0)
- [AWS políticas gestionadas para Amazon MSK](#page-265-0)
- [Solución de problemas de identidad y acceso de Amazon MSK](#page-273-0)

# <span id="page-252-0"></span>Cómo funciona Amazon MSK con IAM

Antes de utilizar IAM para administrar el acceso a Amazon MSK, debe conocer qué características de IAM se encuentran disponibles con Amazon MSK. Para obtener una visión general de cómo

Amazon MSK y otros AWS servicios funcionan con IAM, consulte [AWS Servicios que funcionan con](https://docs.aws.amazon.com/IAM/latest/UserGuide/reference_aws-services-that-work-with-iam.html) [IAM en la Guía del usuario de IAM](https://docs.aws.amazon.com/IAM/latest/UserGuide/reference_aws-services-that-work-with-iam.html).

#### Temas

- [Políticas basadas en identidades de Amazon MSK](#page-253-0)
- [Políticas basadas en recursos de Amazon MSK](#page-256-0)
- [AWS políticas gestionadas](#page-256-1)
- [Autorización basada en etiquetas de Amazon MSK](#page-257-1)
- [Roles de IAM de Amazon MSK](#page-257-2)

## <span id="page-253-0"></span>Políticas basadas en identidades de Amazon MSK

Con las políticas basadas en identidades de IAM, puede especificar las acciones y los recursos permitidos o denegados, así como las condiciones en las que se permiten o deniegan las acciones. Amazon MSK admite acciones, claves de condiciones y recursos específicos. Para obtener información sobre todos los elementos que utiliza en una política JSON, consulte [Referencia de los](https://docs.aws.amazon.com/IAM/latest/UserGuide/reference_policies_elements.html) [elementos de las políticas JSON de IAM](https://docs.aws.amazon.com/IAM/latest/UserGuide/reference_policies_elements.html) en la Guía del usuario de IAM.

#### Acciones

Los administradores pueden usar las políticas de AWS JSON para especificar quién tiene acceso a qué. Es decir, qué entidad principal puede realizar acciones en qué recursos y en qué condiciones.

El elemento Action de una política JSON describe las acciones que puede utilizar para conceder o denegar el acceso en una política. Las acciones políticas suelen tener el mismo nombre que la operación de AWS API asociada. Hay algunas excepciones, como acciones de solo permiso que no tienen una operación de API coincidente. También hay algunas operaciones que requieren varias acciones en una política. Estas acciones adicionales se denominan acciones dependientes.

Incluya acciones en una política para conceder permisos y así llevar a cabo la operación asociada.

Las acciones de políticas de Amazon MSK utilizan el siguiente prefijo antes de la acción: kafka:. Por ejemplo, para conceder a alguien permiso para describir un clúster de MSK con la operación de la API DescribeCluster de Amazon MSK, incluya la acción kafka:DescribeCluster en su política. Las instrucciones de la política deben incluir un elemento Action o un elemento NotAction. Amazon MSK define su propio conjunto de acciones que describen las tareas que se pueden realizar con este servicio.

Para especificar varias acciones en una única instrucción, sepárelas con comas del siguiente modo:

```
"Action": ["kafka:action1", "kafka:action2"]
```
Puede utilizar caracteres comodín para especificar varias acciones (\*). Por ejemplo, para especificar todas las acciones que comiencen con la palabra Describe, incluya la siguiente acción:

```
"Action": "kafka:Describe*"
```
Para consultar una lista de acciones de Amazon MSK, consulte [Acciones, recursos y claves de](https://docs.aws.amazon.com/service-authorization/latest/reference/list_amazonmanagedstreamingforapachekafka.html) [condición para Amazon Managed Streaming para Apache Kafka](https://docs.aws.amazon.com/service-authorization/latest/reference/list_amazonmanagedstreamingforapachekafka.html) en la Guía del usuario de IAM.

#### Recursos

Los administradores pueden usar las políticas de AWS JSON para especificar quién tiene acceso a qué. Es decir, qué entidad principal puede realizar acciones en qué recursos y en qué condiciones.

El elemento Resource de la política JSON especifica el objeto u objetos a los que se aplica la acción. Las instrucciones deben contener un elemento Resource o NotResource. Como práctica recomendada, especifique un recurso utilizando el [Nombre de recurso de Amazon \(ARN\).](https://docs.aws.amazon.com/general/latest/gr/aws-arns-and-namespaces.html) Puede hacerlo para acciones que admitan un tipo de recurso específico, conocido como permisos de nivel de recurso.

Para las acciones que no admiten permisos de nivel de recurso, como las operaciones de descripción, utilice un carácter comodín (\*) para indicar que la instrucción se aplica a todos los recursos.

```
"Resource": "*"
```
El recurso de instancia de Amazon MSK tiene el siguiente ARN:

```
arn:${Partition}:kafka:${Region}:${Account}:cluster/${ClusterName}/${UUID}
```
Para obtener más información sobre el formato de los ARN, consulte Nombres de [recursos de](https://docs.aws.amazon.com/general/latest/gr/aws-arns-and-namespaces.html)  [Amazon \(ARN\) y espacios de nombres de AWS servicio.](https://docs.aws.amazon.com/general/latest/gr/aws-arns-and-namespaces.html)

Por ejemplo, para especificar la instancia de CustomerMessages en su instrucción, utilice el siguiente ARN:

```
"Resource": "arn:aws:kafka:us-east-1:123456789012:cluster/CustomerMessages/abcd1234-
abcd-dcba-4321-a1b2abcd9f9f-2"
```
Para especificar todas las instancias que pertenecen a una cuenta específica, utilice el carácter comodín (\*):

```
"Resource": "arn:aws:kafka:us-east-1:123456789012:cluster/*"
```
Algunas acciones de Amazon MSK, como las que se utilizan para crear recursos, no se pueden llevar a cabo en un recurso específico. En dichos casos, debe utilizar el carácter comodín (\*).

"Resource": "\*"

Para especificar varios recursos en una única instrucción, separe los ARN con comas.

```
"Resource": ["resource1", "resource2"]
```
Para ver una lista de los tipos de recursos de Amazon MSK y los ARN, consulte [Tipos de recurso](https://docs.aws.amazon.com/IAM/latest/UserGuide/list_amazonmanagedstreamingforkafka.html#amazonmanagedstreamingforkafka-resources-for-iam-policies) [definidos por Amazon Managed Streaming para Apache Kafka](https://docs.aws.amazon.com/IAM/latest/UserGuide/list_amazonmanagedstreamingforkafka.html#amazonmanagedstreamingforkafka-resources-for-iam-policies) en la Guía del usuario de IAM. Para obtener información acerca de las acciones con las que puede especificar el ARN de cada recurso, consulte [Acciones definidas por Amazon Managed Streaming para Apache Kafka.](https://docs.aws.amazon.com/IAM/latest/UserGuide/list_amazonmanagedstreamingforkafka.html#amazonmanagedstreamingforkafka-actions-as-permissions)

Claves de condición

Los administradores pueden usar las políticas de AWS JSON para especificar quién tiene acceso a qué. Es decir, qué entidad principal puede realizar acciones en qué recursos y en qué condiciones.

El elemento Condition (o bloque de Condition) permite especificar condiciones en las que entra en vigor una instrucción. El elemento Condition es opcional. Puede crear expresiones condicionales que utilicen [operadores de condición](https://docs.aws.amazon.com/IAM/latest/UserGuide/reference_policies_elements_condition_operators.html), tales como igual o menor que, para que la condición de la política coincida con los valores de la solicitud.

Si especifica varios elementos de Condition en una instrucción o varias claves en un único elemento de Condition, AWS las evalúa mediante una operación AND lógica. Si especifica varios valores para una única clave de condición, AWS evalúa la condición mediante una OR operación lógica. Se deben cumplir todas las condiciones antes de que se concedan los permisos de la instrucción.

También puede utilizar variables de marcador de posición al especificar condiciones. Por ejemplo, puede conceder un permiso de usuario de IAM para acceder a un recurso solo si está etiquetado con su nombre de usuario de IAM. Para más información, consulte [Elementos de la política de IAM:](https://docs.aws.amazon.com/IAM/latest/UserGuide/reference_policies_variables.html)  [variables y etiquetas](https://docs.aws.amazon.com/IAM/latest/UserGuide/reference_policies_variables.html) en la Guía del usuario de IAM.

AWS admite claves de condición globales y claves de condición específicas del servicio. Para ver todas las claves de condición AWS globales, consulte las claves de [contexto de condición AWS](https://docs.aws.amazon.com/IAM/latest/UserGuide/reference_policies_condition-keys.html)  [globales en la Guía](https://docs.aws.amazon.com/IAM/latest/UserGuide/reference_policies_condition-keys.html) del usuario de IAM.

Amazon MSK define su propio conjunto de claves de condición y también admite el uso de algunas claves de condición globales. Para ver todas las claves de condición AWS globales, consulte las claves de [contexto de condición AWS globales](https://docs.aws.amazon.com/IAM/latest/UserGuide/reference_policies_condition-keys.html) en la Guía del usuario de IAM.

Para consultar una lista de claves de condición de Amazon MSK, consulte [Claves de condición de](https://docs.aws.amazon.com/IAM/latest/UserGuide/list_amazonmanagedstreamingforkafka.html#amazonmanagedstreamingforkafka-policy-keys)  [Amazon Managed Streaming para Apache Kafka](https://docs.aws.amazon.com/IAM/latest/UserGuide/list_amazonmanagedstreamingforkafka.html#amazonmanagedstreamingforkafka-policy-keys) en la Guía del usuario de IAM. Para obtener más información acerca de las acciones y los recursos con los que puede utilizar una clave de condición, consulte [Acciones definidas por Amazon Managed Streaming para Apache Kafka.](https://docs.aws.amazon.com/IAM/latest/UserGuide/list_amazonmanagedstreamingforkafka.html#amazonmanagedstreamingforkafka-actions-as-permissions)

#### Ejemplos

Para ver ejemplos de políticas basadas en identidades de Amazon MSK, consulte [Ejemplos de](#page-257-0)  [políticas de Amazon MSK basadas en identidades](#page-257-0).

### <span id="page-256-0"></span>Políticas basadas en recursos de Amazon MSK

Amazon MSK admite una política de clústeres (también conocida como política basada en recursos) para su uso con los clústeres de Amazon MSK. Puede utilizar una política de clústeres para definir qué entidades principales de IAM tienen permisos entre cuentas para configurar la conectividad privada con su clúster de Amazon MSK. Si se utiliza con la autenticación de clientes de IAM, también puede utilizar la política de clústeres para definir de forma pormenorizada los permisos del plano de datos de Kafka para los clientes que se conectan.

Para ver un ejemplo de cómo configurar una política de clúster, consulte [Paso 2: asociación de una](#page-330-0)  [política de clúster al clúster de MSK.](#page-330-0)

### <span id="page-256-1"></span>AWS políticas gestionadas

## <span id="page-257-1"></span>Autorización basada en etiquetas de Amazon MSK

Puede asociar etiquetas a clústeres de Amazon MSK. Para controlar el acceso en función de etiquetas, debe proporcionar información de las etiquetas en el [elemento de condición](https://docs.aws.amazon.com/IAM/latest/UserGuide/reference_policies_elements_condition.html) de una política utilizando las claves de condición kafka:ResourceTag/*key-name*, aws:RequestTag/*keyname* o aws:TagKeys. Para obtener más información acerca del etiquetado de recursos de Amazon MSK, consulte [the section called "Etiquetado de un clúster"](#page-77-0).

Para ver un ejemplo de política basada en la identidad para limitar el acceso a un clúster basado en las etiquetas de dicho clúster, consulte [Acceso a los clústeres de Amazon MSK basados en](#page-261-0)  [etiquetas.](#page-261-0)

### <span id="page-257-2"></span>Roles de IAM de Amazon MSK

Un [rol de IAM](https://docs.aws.amazon.com/IAM/latest/UserGuide/id_roles.html) es una entidad de la cuenta de Amazon Web Services que dispone de permisos específicos.

Uso de credenciales temporales con Amazon MSK

Puede utilizar credenciales temporales para iniciar sesión con federación, asumir un rol de IAM o asumir un rol de acceso entre cuentas. Las credenciales de seguridad temporales se obtienen llamando a operaciones de la AWS STS API, como [AssumeRoleo](https://docs.aws.amazon.com/STS/latest/APIReference/API_AssumeRole.html) [GetFederationToken.](https://docs.aws.amazon.com/STS/latest/APIReference/API_GetFederationToken.html)

Amazon MSK admite el uso de credenciales temporales.

#### Roles vinculados al servicio

Los [roles vinculados a servicios](https://docs.aws.amazon.com/IAM/latest/UserGuide/id_roles_terms-and-concepts.html#iam-term-service-linked-role) permiten que Amazon Web Services acceda a los recursos de otros servicios para completar una acción en su nombre. Los roles vinculados a servicios aparecen en la cuenta de IAM y son propiedad del servicio. Un administrador puede ver, pero no editar, los permisos de los roles vinculados a servicios.

Amazon MSK admite roles vinculados a servicios. Para obtener más información sobre cómo crear o administrar roles vinculados a servicios de Amazon MSK, consulte [the section called "Roles](#page-262-0) [vinculados al servicio"](#page-262-0).

# <span id="page-257-0"></span>Ejemplos de políticas de Amazon MSK basadas en identidades

De forma predeterminada, los usuarios y roles de IAM no tienen permiso para llevar a cabo operaciones de la API de Amazon MSK. Un administrador debe crear políticas de IAM que concedan

permisos a los usuarios y a los roles para realizar operaciones de la API concretas en los recursos especificados que necesiten. El administrador debe adjuntar esas políticas a los usuarios o grupos de IAM que necesiten esos permisos.

Para obtener información acerca de cómo crear una política basada en identidad de IAM con estos documentos de políticas JSON de ejemplo, consulte [Creación de políticas en la pestaña JSON](https://docs.aws.amazon.com/IAM/latest/UserGuide/access_policies_create.html#access_policies_create-json-editor) en la Guía del usuario de IAM.

#### Temas

- [Prácticas recomendadas relativas a políticas](#page-258-0)
- [Cómo permitir a los usuarios consultar sus propios permisos](#page-259-0)
- [Acceso a un clúster de Amazon MSK](#page-260-0)
- [Acceso a los clústeres de Amazon MSK basados en etiquetas](#page-261-0)

#### <span id="page-258-0"></span>Prácticas recomendadas relativas a políticas

Las políticas basadas en identidades determinan si alguien puede crear, eliminar o acceder a los recursos de Amazon MSK de la cuenta. Estas acciones pueden generar costos adicionales para su Cuenta de AWS. Siga estas directrices y recomendaciones al crear o editar políticas basadas en identidades:

- Comience con las políticas AWS administradas y avance hacia los permisos con privilegios mínimos: para empezar a conceder permisos a sus usuarios y cargas de trabajo, utilice las políticas AWS administradas que otorgan permisos en muchos casos de uso comunes. Están disponibles en su. Cuenta de AWS Le recomendamos que reduzca aún más los permisos definiendo políticas administradas por el AWS cliente que sean específicas para sus casos de uso. Con el fin de obtener más información, consulte las [políticas administradas por AWS](https://docs.aws.amazon.com/IAM/latest/UserGuide/access_policies_managed-vs-inline.html#aws-managed-policies) o las [políticas](https://docs.aws.amazon.com/IAM/latest/UserGuide/access_policies_job-functions.html) [administradas por AWS para funciones de trabajo](https://docs.aws.amazon.com/IAM/latest/UserGuide/access_policies_job-functions.html) en la Guía de usuario de IAM.
- Aplique permisos de privilegio mínimo: cuando establezca permisos con políticas de IAM, conceda solo los permisos necesarios para realizar una tarea. Para ello, debe definir las acciones que se pueden llevar a cabo en determinados recursos en condiciones específicas, también conocidos como permisos de privilegios mínimos. Con el fin de obtener más información sobre el uso de IAM para aplicar permisos, consulte [Políticas y permisos en IAM](https://docs.aws.amazon.com/IAM/latest/UserGuide/access_policies.html) en la Guía del usuario de IAM.
- Utilice condiciones en las políticas de IAM para restringir aún más el acceso: puede agregar una condición a sus políticas para limitar el acceso a las acciones y los recursos. Por ejemplo, puede escribir una condición de políticas para especificar que todas las solicitudes deben enviarse

utilizando SSL. También puedes usar condiciones para conceder el acceso a las acciones del servicio si se utilizan a través de una acción específica Servicio de AWS, por ejemplo AWS CloudFormation. Para obtener más información, consulte [Elementos de la política de JSON de](https://docs.aws.amazon.com/IAM/latest/UserGuide/reference_policies_elements_condition.html) [IAM: Condición](https://docs.aws.amazon.com/IAM/latest/UserGuide/reference_policies_elements_condition.html) en la Guía del usuario de IAM.

- Utilice el analizador de acceso de IAM para validar las políticas de IAM con el fin de garantizar la seguridad y funcionalidad de los permisos: el analizador de acceso de IAM valida políticas nuevas y existentes para que respeten el lenguaje (JSON) de las políticas de IAM y las prácticas recomendadas de IAM. El analizador de acceso de IAM proporciona más de 100 verificaciones de políticas y recomendaciones procesables para ayudar a crear políticas seguras y funcionales. Para más información, consulte [Política de validación de Analizador de acceso de IAM](https://docs.aws.amazon.com/IAM/latest/UserGuide/access-analyzer-policy-validation.html) en la Guía de usuario de IAM.
- Requerir autenticación multifactor (MFA): si tiene un escenario que requiere usuarios de IAM o un usuario raíz en Cuenta de AWS su cuenta, active la MFA para mayor seguridad. Para solicitar la MFA cuando se invocan las operaciones de la API, agregue las condiciones de la MFA a sus políticas. Para más información, consulte [Configuración del acceso a una API protegido por MFA](https://docs.aws.amazon.com/IAM/latest/UserGuide/id_credentials_mfa_configure-api-require.html) en la Guía de usuario de IAM.

Para obtener más información sobre las prácticas recomendadas de IAM, consulte las [Prácticas](https://docs.aws.amazon.com/IAM/latest/UserGuide/best-practices.html)  [recomendadas de seguridad en IAM](https://docs.aws.amazon.com/IAM/latest/UserGuide/best-practices.html) en la Guía del usuario de IAM.

<span id="page-259-0"></span>Cómo permitir a los usuarios consultar sus propios permisos

En este ejemplo, se muestra cómo podría crear una política que permita a los usuarios de IAM ver las políticas administradas e insertadas que se asocian a la identidad de sus usuarios. Esta política incluye permisos para completar esta acción en la consola o mediante programación mediante la API o. AWS CLI AWS

```
{ 
     "Version": "2012-10-17", 
     "Statement": [ 
          { 
              "Sid": "ViewOwnUserInfo", 
              "Effect": "Allow", 
              "Action": [ 
                   "iam:GetUserPolicy", 
                   "iam:ListGroupsForUser", 
                   "iam:ListAttachedUserPolicies", 
                   "iam:ListUserPolicies",
```

```
 "iam:GetUser" 
               ], 
               "Resource": ["arn:aws:iam::*:user/${aws:username}"] 
          }, 
         \mathcal{L} "Sid": "NavigateInConsole", 
               "Effect": "Allow", 
               "Action": [ 
                    "iam:GetGroupPolicy", 
                    "iam:GetPolicyVersion", 
                    "iam:GetPolicy", 
                    "iam:ListAttachedGroupPolicies", 
                    "iam:ListGroupPolicies", 
                    "iam:ListPolicyVersions", 
                    "iam:ListPolicies", 
                    "iam:ListUsers" 
               ], 
               "Resource": "*" 
          } 
    \mathbf{I}}
```
## <span id="page-260-0"></span>Acceso a un clúster de Amazon MSK

En este ejemplo, desea conceder acceso a un usuario de IAM de su cuenta de Amazon Web Services a uno de sus clústeres, purchaseQueriesCluster. Esta directiva permite al usuario describir el clúster, obtener sus agentes de arranque, enumerar sus nodos de agentes y actualizarlo.

```
{ 
    "Version":"2012-10-17", 
    "Statement":[ 
       { 
           "Sid":"UpdateCluster", 
           "Effect":"Allow", 
           "Action":[ 
              "kafka:Describe*", 
              "kafka:Get*", 
              "kafka:List*", 
              "kafka:Update*" 
           ], 
           "Resource":"arn:aws:kafka:us-east-1:012345678012:cluster/
purchaseQueriesCluster/abcdefab-1234-abcd-5678-cdef0123ab01-2"
```
 ] }

}

### <span id="page-261-0"></span>Acceso a los clústeres de Amazon MSK basados en etiquetas

Puede utilizar condiciones en la política basada en identidades para controlar el acceso a los recursos de Amazon MSK basados en etiquetas. En este ejemplo se muestra cómo crear una directiva que permita al usuario describir el clúster, obtener sus agentes de arranque, enumerar sus nodos de agentes, actualizarla y eliminarla. Sin embargo, los permisos solo se conceden si la etiqueta de clúster Owner tiene el valor del nombre de usuario de dicho usuario.

```
{ 
   "Version": "2012-10-17", 
   "Statement": [ 
     { 
        "Sid": "AccessClusterIfOwner", 
        "Effect": "Allow", 
        "Action": [ 
          "kafka:Describe*", 
          "kafka:Get*", 
          "kafka:List*", 
          "kafka:Update*", 
          "kafka:Delete*" 
        ], 
        "Resource": "arn:aws:kafka:us-east-1:012345678012:cluster/*", 
        "Condition": { 
          "StringEquals": { 
             "aws:ResourceTag/Owner": "${aws:username}" 
          } 
        } 
     } 
   ]
}
```
También puede asociar esta política al usuario de IAM en su cuenta. Si un usuario llamado richard-roe intenta actualizar un clúster de MSK, el clúster debe tener la etiqueta Owner=richard-roe o owner=richard-roe. De lo contrario, se le deniega el acceso. La clave de la etiqueta de condición Owner coincide con los nombres de las claves de condición Owner y owner porque no distinguen entre mayúsculas y minúsculas. Para obtener más información, consulte [Elementos de la política de JSON de IAM: Condición](https://docs.aws.amazon.com/IAM/latest/UserGuide/reference_policies_elements_condition.html) en la Guía del usuario de IAM.

Ejemplos de políticas basadas en identidades 251

# <span id="page-262-0"></span>Uso de roles vinculados a servicios para Amazon MSK

Amazon MSK utiliza funciones vinculadas a [servicios AWS Identity and Access Management](https://docs.aws.amazon.com/IAM/latest/UserGuide/id_roles_terms-and-concepts.html#iam-term-service-linked-role) (IAM). Un rol vinculado a servicios es un tipo único de rol de IAM que se encuentra vinculado directamente a Amazon MSK. Amazon MSK predefine las funciones vinculadas al servicio e incluyen todos los permisos que el servicio requiere para llamar a otros AWS servicios en su nombre.

Un rol vinculado a servicios simplifica la configuración de Amazon MSK porque ya no tendrá que agregar de forma manual los permisos necesarios. Amazon MSK define los permisos de sus roles vinculados a servicios. A menos que se defina lo contrario, solo Amazon MSK puede asumir sus roles. Los permisos definidos incluyen las políticas de confianza y de permisos, y que la política de permisos no se pueda adjuntar a ninguna otra entidad de IAM.

Para obtener información acerca de otros servicios que admiten roles vinculados a servicios, consulte [Servicios de Amazon Web Services que funcionan con IAM](https://docs.aws.amazon.com/IAM/latest/UserGuide/reference_aws-services-that-work-with-iam.html) y busque los servicios que tengan Sí en la columna Roles vinculados a servicios. Elija una opción Sí con un enlace para ver la documentación acerca del rol vinculado a servicios en cuestión.

#### Temas

- [Permisos de roles vinculados a servicios para Amazon MSK](#page-171-0)
- [Creación de un rol vinculado a servicios para Amazon MSK](#page-171-1)
- [Edición de un rol vinculado a servicios para Amazon MSK](#page-171-2)
- [Regiones admitidas para los roles vinculados a servicios de Amazon MSK](#page-172-0)

Permisos de roles vinculados a servicios para Amazon MSK

Amazon MSK usa el rol vinculado a servicios denominado AWSServiceRoleForKafka. Amazon MSK utiliza esta función para acceder a sus recursos y realizar operaciones como las siguientes:

- \*NetworkInterface: cree y administre interfaces de red en la cuenta del cliente que hagan que los clientes de la VPC del cliente puedan acceder a los agentes de clústeres.
- \*VpcEndpoints— administre los puntos finales de la VPC en la cuenta del cliente para que los agentes de clústeres sean accesibles a los clientes de la VPC del cliente que utilizan. AWS PrivateLink Amazon MSK usa permisos para DescribeVpcEndpoints, ModifyVpcEndpoint y DeleteVpcEndpoints.
- secretsmanager— gestione las credenciales de los clientes con. AWS Secrets Manager

• GetCertificateAuthorityCertificate: recupere el certificado para su autoridad de certificación privada.

Este rol vinculado a un servicio se adjunta a la siguiente política administrada: KafkaServiceRolePolicy. Para ver las actualizaciones de esta política, consulte [KafkaServiceRolePolicy](https://docs.aws.amazon.com/msk/latest/developerguide/security-iam-awsmanpol.html#security-iam-awsmanpol-KafkaServiceRolePolicy).

El rol vinculado al servicio AWSServiceRoleForKafka depende de los siguientes servicios para asumir el rol:

• kafka.amazonaws.com

La política de permisos del rol permite que Amazon MSK realice las siguientes acciones en los recursos.

```
{ 
  "Version": "2012-10-17", 
  "Statement": [ 
   { 
    "Effect": "Allow", 
    "Action": [ 
     "ec2:CreateNetworkInterface", 
     "ec2:DescribeNetworkInterfaces", 
     "ec2:CreateNetworkInterfacePermission", 
     "ec2:AttachNetworkInterface", 
     "ec2:DeleteNetworkInterface", 
     "ec2:DetachNetworkInterface", 
     "ec2:DescribeVpcEndpoints", 
     "acm-pca:GetCertificateAuthorityCertificate", 
     "secretsmanager:ListSecrets" 
    ], 
    "Resource": "*" 
   }, 
   { 
    "Effect": "Allow", 
    "Action": [ 
     "ec2:ModifyVpcEndpoint" 
    ], 
    "Resource": "arn:*:ec2:*:*:subnet/*" 
   }, 
   {
```

```
 "Effect": "Allow", 
    "Action": [ 
     "ec2:DeleteVpcEndpoints", 
     "ec2:ModifyVpcEndpoint" 
    ], 
    "Resource": "arn:*:ec2:*:*:vpc-endpoint/*", 
    "Condition": { 
     "StringEquals": { 
      "ec2:ResourceTag/AWSMSKManaged": "true" 
     }, 
     "StringLike": { 
      "ec2:ResourceTag/ClusterArn": "*" 
     } 
    } 
   }, 
   { 
    "Effect": "Allow", 
    "Action": [ 
     "secretsmanager:GetResourcePolicy", 
     "secretsmanager:PutResourcePolicy", 
     "secretsmanager:DeleteResourcePolicy", 
     "secretsmanager:DescribeSecret" 
    ], 
    "Resource": "*", 
    "Condition": { 
     "ArnLike": { 
      "secretsmanager:SecretId": "arn:*:secretsmanager:*:*:secret:AmazonMSK_*" 
     } 
    } 
   } 
 \mathbf{I}}
```
Debe configurar permisos para permitir a una entidad de IAM (como un usuario, grupo o rol) crear, editar o eliminar un rol vinculado a servicios. Para obtener más información, consulte [Permisos de](https://docs.aws.amazon.com/IAM/latest/UserGuide/using-service-linked-roles.html#service-linked-role-permissions) [roles vinculados a servicios](https://docs.aws.amazon.com/IAM/latest/UserGuide/using-service-linked-roles.html#service-linked-role-permissions) en la Guía del usuario de IAM.

Creación de un rol vinculado a servicios para Amazon MSK

No necesita crear manualmente un rol vinculado a un servicio. Cuando crea un clúster de Amazon MSK en la AWS Management Console, la o la AWS API AWS CLI, Amazon MSK crea el rol vinculado al servicio por usted.

Si elimina este rol vinculado a servicios y necesita crearlo de nuevo, puede utilizar el mismo proceso para volver a crear el rol en su cuenta. Al crear un clúster de Amazon MSK, Amazon MSK se encarga de crear de nuevo el rol vinculado a servicios en su nombre.

### Edición de un rol vinculado a servicios para Amazon MSK

Amazon MSK no permite editar el rol vinculado a servicios de AWSServiceRoleForKafka. Después de crear un rol vinculado al servicio, no podrá cambiar el nombre del rol, ya que varias entidades podrían hacer referencia al rol. Sin embargo, sí puede editar la descripción del rol con IAM. Para obtener más información, consulte [Editar un rol vinculado a servicios](https://docs.aws.amazon.com/IAM/latest/UserGuide/using-service-linked-roles.html#edit-service-linked-role) en la Guía del usuario de IAM.

## Regiones admitidas para los roles vinculados a servicios de Amazon MSK

Amazon MSK admite el uso de roles vinculados a servicios en todas las regiones en las que se encuentra disponible el servicio. Para obtener más información, consulte [AWS Puntos de conexión y](https://docs.aws.amazon.com/general/latest/gr/rande.html)  [regiones](https://docs.aws.amazon.com/general/latest/gr/rande.html).

# <span id="page-265-0"></span>AWS políticas gestionadas para Amazon MSK

Una política AWS administrada es una política independiente creada y administrada por. AWS AWS Las políticas administradas están diseñadas para proporcionar permisos para muchos casos de uso comunes, de modo que pueda empezar a asignar permisos a usuarios, grupos y funciones.

Ten en cuenta que es posible que las políticas AWS administradas no otorguen permisos con privilegios mínimos para tus casos de uso específicos, ya que están disponibles para que los usen todos los AWS clientes. Se recomienda definir [políticas administradas por el cliente](https://docs.aws.amazon.com/IAM/latest/UserGuide/access_policies_managed-vs-inline.html#customer-managed-policies) específicas para sus casos de uso a fin de reducir aún más los permisos.

No puedes cambiar los permisos definidos en AWS las políticas administradas. Si AWS actualiza los permisos definidos en una política AWS administrada, la actualización afecta a todas las identidades principales (usuarios, grupos y roles) a las que está asociada la política. AWS es más probable que actualice una política AWS administrada cuando Servicio de AWS se lance una nueva o cuando estén disponibles nuevas operaciones de API para los servicios existentes.

Para obtener más información, consulte [Políticas administradas de AWS](https://docs.aws.amazon.com/IAM/latest/UserGuide/access_policies_managed-vs-inline.html#aws-managed-policies) en la Guía del usuario de IAM.

## <span id="page-266-0"></span>AWS política gestionada: AmazonMSK FullAccess

Esta política otorga permisos administrativos que brindan a una entidad principal acceso completo a todas las acciones de Amazon MSK. Los permisos de esta política se agrupan de la siguiente manera:

- Los permisos de Amazon MSK permiten todas las acciones de Amazon MSK.
- **Amazon EC2**permisos: en esta política, son necesarios para validar los recursos aprobados en una solicitud de API. Esto es para garantizar que Amazon MSK pueda utilizar correctamente los recursos con un clúster. El resto de los permisos de Amazon EC2 de esta política permiten a Amazon MSK crear AWS los recursos necesarios para que pueda conectarse a sus clústeres.
- **AWS KMS**permisos: se utilizan durante las llamadas a la API para validar los recursos transferidos en una solicitud. Son necesarios para que Amazon MSK pueda utilizar la clave pasada con el clúster de Amazon MSK.
- **CloudWatch Logs, Amazon S3, and Amazon Data Firehose**permisos: son necesarios para que Amazon MSK pueda garantizar que se pueda acceder a los destinos de entrega de registros y que sean válidos para el uso de registros por parte de los agentes.
- **IAM**permisos: son necesarios para que Amazon MSK pueda crear un rol vinculado a un servicio en su cuenta y para permitirle transferir un rol de ejecución de servicios a Amazon MSK.

```
 { 
  "Version": "2012-10-17", 
  "Statement": [{ 
    "Effect": "Allow", 
    "Action": [ 
     "kafka:*", 
     "ec2:DescribeSubnets", 
     "ec2:DescribeVpcs", 
     "ec2:DescribeSecurityGroups", 
     "ec2:DescribeRouteTables", 
     "ec2:DescribeVpcEndpoints", 
     "ec2:DescribeVpcAttribute", 
     "kms:DescribeKey", 
     "kms:CreateGrant", 
     "logs:CreateLogDelivery", 
     "logs:GetLogDelivery", 
     "logs:UpdateLogDelivery", 
     "logs:DeleteLogDelivery", 
     "logs:ListLogDeliveries",
```

```
 "logs:PutResourcePolicy", 
   "logs:DescribeResourcePolicies", 
   "logs:DescribeLogGroups", 
   "S3:GetBucketPolicy", 
   "firehose:TagDeliveryStream" 
  ], 
  "Resource": "*" 
 }, 
 { 
  "Effect": "Allow", 
  "Action": [ 
   "ec2:CreateVpcEndpoint" 
  ], 
  "Resource": [ 
  "arn:*:ec2:*:*:vpc/*", 
   "arn:*:ec2:*:*:subnet/*", 
  "arn:*:ec2:*:*:security-group/*" 
  ] 
 }, 
 { 
  "Effect": "Allow", 
  "Action": [ 
   "ec2:CreateVpcEndpoint" 
  ], 
  "Resource": [ 
   "arn:*:ec2:*:*:vpc-endpoint/*" 
  ], 
  "Condition": { 
   "StringEquals": { 
    "aws:RequestTag/AWSMSKManaged": "true" 
   }, 
   "StringLike": { 
    "aws:RequestTag/ClusterArn": "*" 
   } 
  } 
 }, 
 { 
  "Effect": "Allow", 
  "Action": [ 
   "ec2:CreateTags" 
  ], 
  "Resource": "arn:*:ec2:*:*:vpc-endpoint/*", 
  "Condition": { 
   "StringEquals": {
```
"ec2:CreateAction": "CreateVpcEndpoint"

```
 } 
         } 
        }, 
       \mathcal{L} "Effect": "Allow", 
         "Action": [ 
          "ec2:DeleteVpcEndpoints" 
         ], 
         "Resource": "arn:*:ec2:*:*:vpc-endpoint/*", 
         "Condition": { 
          "StringEquals": { 
           "ec2:ResourceTag/AWSMSKManaged": "true" 
          }, 
          "StringLike": { 
           "ec2:ResourceTag/ClusterArn": "*" 
          } 
         } 
        }, 
       \mathcal{L} "Effect": "Allow", 
         "Action": "iam:PassRole", 
         "Resource": "*", 
         "Condition": { 
          "StringEquals": { 
           "iam:PassedToService": "kafka.amazonaws.com" 
          } 
         } 
        }, 
       \mathcal{L} "Effect": "Allow", 
         "Action": "iam:CreateServiceLinkedRole", 
         "Resource": "arn:aws:iam::*:role/aws-service-role/kafka.amazonaws.com/
AWSServiceRoleForKafka*", 
         "Condition": { 
          "StringLike": { 
           "iam:AWSServiceName": "kafka.amazonaws.com" 
          } 
         } 
        }, 
        { 
         "Effect": "Allow", 
         "Action": [ 
          "iam:AttachRolePolicy",
```

```
AWS políticas gestionadas 258
```

```
 "iam:PutRolePolicy" 
         ], 
         "Resource": "arn:aws:iam::*:role/aws-service-role/kafka.amazonaws.com/
AWSServiceRoleForKafka*" 
       }, 
       { 
         "Effect": "Allow", 
         "Action": "iam:CreateServiceLinkedRole", 
         "Resource": "arn:aws:iam::*:role/aws-service-role/delivery.logs.amazonaws.com/
AWSServiceRoleForLogDelivery*", 
         "Condition": { 
          "StringLike": { 
           "iam:AWSServiceName": "delivery.logs.amazonaws.com" 
          } 
        } 
       } 
     \mathbf{I} }
```
## AWS política gestionada: AmazonMSK Access ReadOnly

Esta política otorga permisos de solo lectura que permiten a los usuarios ver información en Amazon MSK. Las entidades principales con esta política asociada no pueden realizar actualizaciones ni eliminar los recursos existentes, ni pueden crear nuevos recursos de Amazon MSK. Por ejemplo, las entidades principales con estos permisos pueden ver la lista de configuraciones y clústeres asociados a su cuenta, pero no pueden cambiar la configuración ni los ajustes de ningún clúster. Los permisos de esta política se agrupan de la siguiente manera:

- **Amazon MSK**permisos: le permiten enumerar los recursos de Amazon MSK, describirlos y obtener información sobre ellos.
- **Amazon EC2**permisos: se utilizan para describir la Amazon VPC, las subredes, los grupos de seguridad y los ENI asociados a un clúster.
- **AWS KMS**permiso: se utiliza para describir la clave asociada al clúster.

```
{ 
     "Version": "2012-10-17", 
     "Statement": [ 
          { 
               "Action": [
```

```
 "kafka:Describe*", 
                    "kafka:List*", 
                    "kafka:Get*", 
                    "ec2:DescribeNetworkInterfaces", 
                    "ec2:DescribeSecurityGroups", 
                    "ec2:DescribeSubnets", 
                    "ec2:DescribeVpcs", 
                    "kms:DescribeKey" 
               ], 
               "Effect": "Allow", 
               "Resource": "*" 
          } 
    \mathbf{I}}
```
## <span id="page-270-1"></span>AWS política gestionada: KafkaServiceRolePolicy

No puede adjuntarse KafkaServiceRolePolicy a sus entidades de IAM. Esta política se encuentra asociada a un rol vinculado a servicios que permite a Amazon MSK realizar acciones como administrar puntos de conexión (conectores) de VPC en clústeres de MSK, administrar interfaces de red y administrar credenciales de clúster con AWS Secrets Manager. Para obtener más información, consulte [the section called "Roles vinculados al servicio"](#page-262-0).

## <span id="page-270-0"></span>AWS política gestionada: AWSMSKReplicatorExecutionRole

La AWSMSKReplicatorExecutionRole política concede permisos al replicador de Amazon MSK para replicar datos entre clústeres de MSK. Los permisos de esta política se agrupan de la siguiente manera:

- **cluster** Otorga a Amazon MSK Replicator permisos para conectarse al clúster mediante la autenticación de IAM. También concede permisos para describir y modificar el clúster.
- **topic** Otorga a Amazon MSK Replicator permisos para describir, crear y modificar un tema, así como para modificar la configuración dinámica del tema.
- **consumer group** Otorga a Amazon MSK Replicator permisos para describir y modificar grupos de consumidores, leer y escribir datos de un clúster de MSK y eliminar temas internos creados por el replicador.

```
 "Version": "2012-10-17",
```
{

```
 "Statement": [ 
 { 
   "Sid": "ClusterPermissions", 
   "Effect": "Allow", 
   "Action": [ 
    "kafka-cluster:Connect", 
    "kafka-cluster:DescribeCluster", 
    "kafka-cluster:AlterCluster", 
    "kafka-cluster:DescribeTopic", 
    "kafka-cluster:CreateTopic", 
    "kafka-cluster:AlterTopic", 
    "kafka-cluster:WriteData", 
    "kafka-cluster:ReadData", 
    "kafka-cluster:AlterGroup", 
    "kafka-cluster:DescribeGroup", 
    "kafka-cluster:DescribeTopicDynamicConfiguration", 
    "kafka-cluster:AlterTopicDynamicConfiguration", 
    "kafka-cluster:WriteDataIdempotently" 
   ], 
   "Resource": [ 
    "arn:aws:kafka:*:*:cluster/*" 
  ] 
 }, 
\mathcal{L} "Sid": "TopicPermissions", 
   "Effect": "Allow", 
   "Action": [ 
    "kafka-cluster:DescribeTopic", 
    "kafka-cluster:CreateTopic", 
    "kafka-cluster:AlterTopic", 
    "kafka-cluster:WriteData", 
    "kafka-cluster:ReadData", 
    "kafka-cluster:DescribeTopicDynamicConfiguration", 
    "kafka-cluster:AlterTopicDynamicConfiguration", 
    "kafka-cluster:AlterCluster" 
   ], 
   "Resource": [ 
    "arn:aws:kafka:*:*:topic/*/*" 
  ] 
 }, 
  { 
   "Sid": "GroupPermissions", 
   "Effect": "Allow", 
   "Action": [
```

```
 "kafka-cluster:AlterGroup", 
     "kafka-cluster:DescribeGroup" 
    ], 
    "Resource": [ 
      "arn:aws:kafka:*:*:group/*/*" 
    ] 
   } 
  ]
}
```
## Amazon MSK actualiza las políticas AWS gestionadas

Consulta los detalles sobre las actualizaciones de las políticas AWS gestionadas de Amazon MSK desde que este servicio comenzó a realizar el seguimiento de estos cambios.

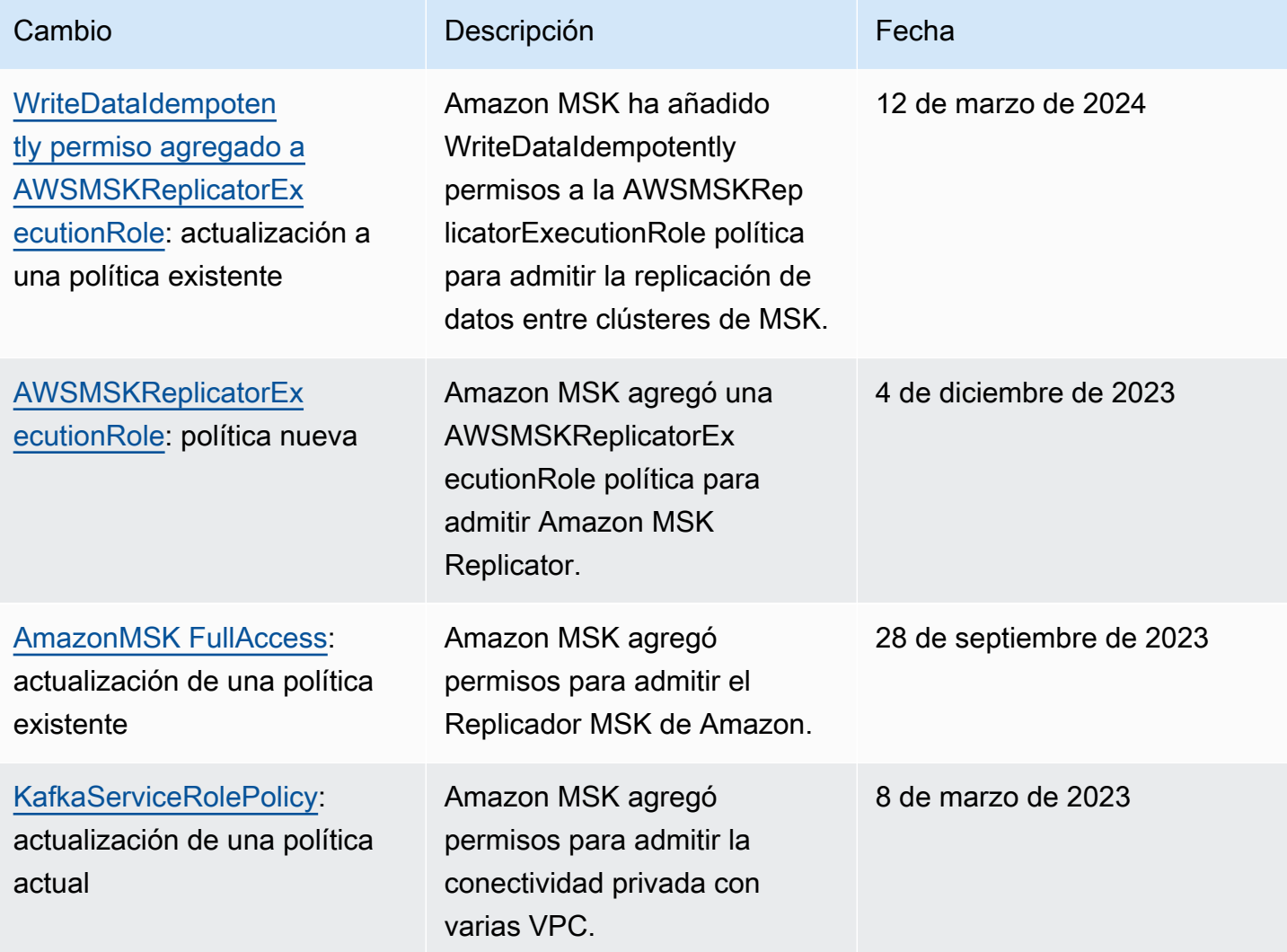

Transmisión gestionadada de Amazon para Apache Kafka Guía para desarrolladores

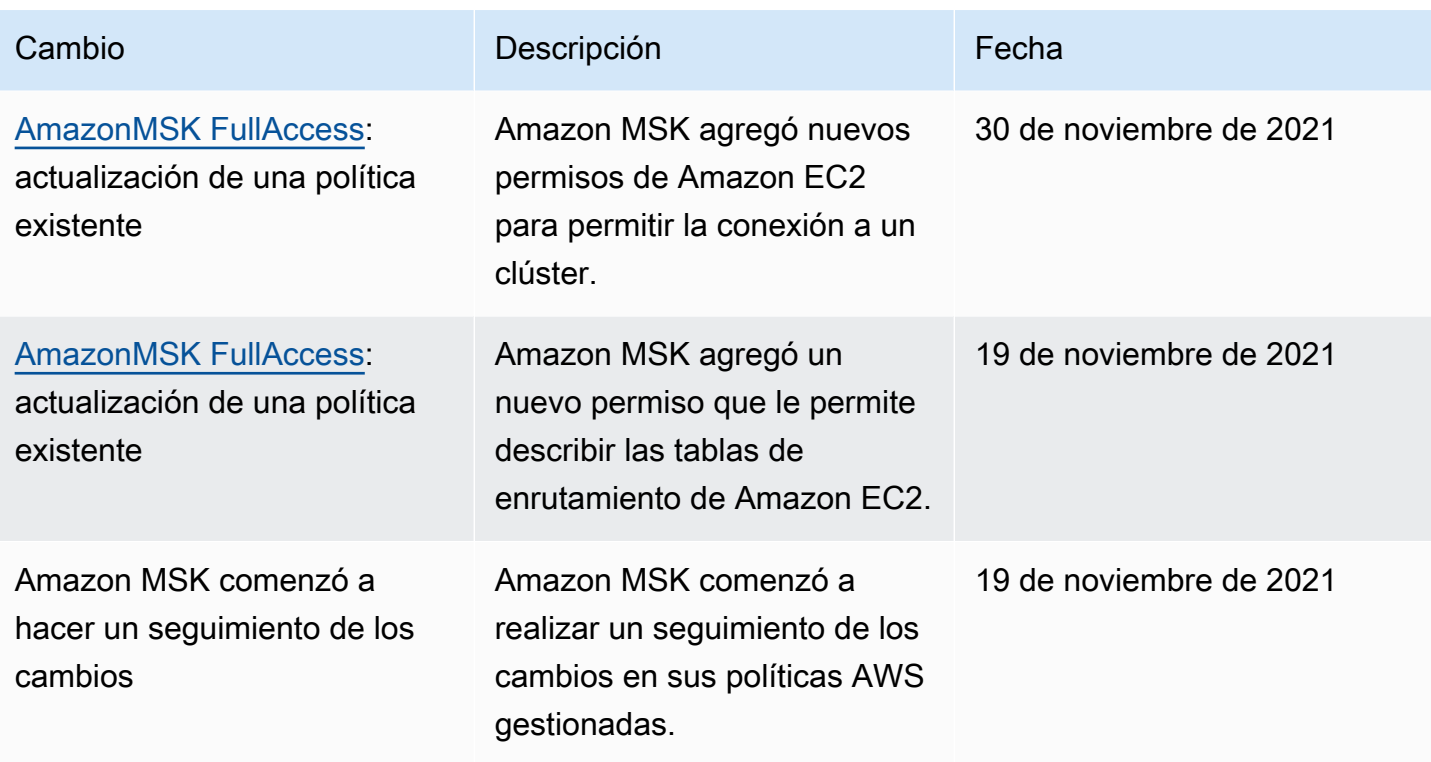

# <span id="page-273-0"></span>Solución de problemas de identidad y acceso de Amazon MSK

Utilice la siguiente información para diagnosticar y solucionar los problemas habituales que pueden surgir cuando se trabaja con Amazon MSK e IAM.

Temas

• [No tengo autorización para realizar una acción en Amazon MSK](#page-273-1)

<span id="page-273-1"></span>No tengo autorización para realizar una acción en Amazon MSK

Si AWS Management Console le indica que no está autorizado a realizar una acción, debe ponerse en contacto con su administrador para obtener ayuda. El administrador es la persona que le proporcionó las credenciales de inicio de sesión.

En el siguiente ejemplo, el error se produce cuando el usuario de IAM mateojackson intenta utilizar la consola para eliminar un clúster, pero no tiene permisos kafka:*DeleteCluster*.

User: arn:aws:iam::123456789012:user/mateojackson is not authorized to perform: kafka:DeleteCluster on resource: purchaseQueriesCluster

En este caso, Mateo pide a su administrador que actualice sus políticas de forma que pueda obtener acceso al recurso purchaseQueriesCluster mediante la acción kafka:DeleteCluster.

# <span id="page-274-0"></span>Autenticación y autorización para las API de Apache Kafka

Puede utilizar IAM para autenticar clientes y permitir o denegar acciones de Apache Kafka. Como alternativa, puede utilizar TLS o SASL/SCRAM para autenticar clientes y las listas de control de acceso (ACL) de Apache Kafka para permitir o denegar acciones.

Para obtener información sobre cómo controlar quién puede realizar las [operaciones de Amazon](https://docs.aws.amazon.com/msk/1.0/apireference/operations.html) [MSK](https://docs.aws.amazon.com/msk/1.0/apireference/operations.html) en su clúster, consulte [the section called "Autenticación y autorización de las API de](#page-252-1)  [Amazon MSK"](#page-252-1).

#### Temas

- [Control de acceso de IAM](#page-274-1)
- [Autenticación TLS mutua](#page-292-0)
- [Autenticación de credenciales de inicio de sesión con AWS Secrets Manager](#page-297-0)
- [ACL de Apache Kafka](#page-303-0)

# <span id="page-274-1"></span>Control de acceso de IAM

El control de acceso de IAM para Amazon MSK le permite gestionar tanto la autenticación como la autorización de su clúster de MSK. Esto elimina la necesidad de utilizar un mecanismo de autenticación y otro mecanismo de autorización. Por ejemplo, cuando un cliente intenta escribir en su clúster, Amazon MSK utiliza IAM para verificar si el cliente es una identidad autenticada y si está autorizado para producir en su clúster. El control de acceso de IAM funciona para clientes Java y no Java, incluidos los clientes de Kafka escritos en Python JavaScript, Go y.NET.

Amazon MSK registra los eventos de acceso para que pueda auditarlos. Para obtener más información, consulte [the section called "CloudTrail eventos".](#page-312-0)

Para hacer posible el control de acceso de IAM, Amazon MSK realiza pequeñas modificaciones en el código fuente de Apache Kafka. Estas modificaciones no supondrán una diferencia notable en su experiencia con Apache Kafka.

#### **A** Important

El control de acceso de IAM no se aplica a los nodos de Apache. ZooKeeper Para obtener más información sobre cómo puede controlar el acceso a estos nodos, consulte [the section](#page-305-0) [called "Controlar el acceso a Apache ZooKeeper".](#page-305-0)

#### **A** Important

La configuración allow.everyone.if.no.acl.found de Apache Kafka no tiene efecto si el clúster utiliza el control de acceso de IAM.

**A** Important

Puede invocar las API de ACL de Apache Kafka para un clúster de MSK que utilice el control de acceso de IAM. Sin embargo, las ACL de Apache Kafka no afectan a la autorización de las funciones de IAM. Puede usar las políticas de IAM para controlar el acceso de los roles de IAM.

### Cómo funciona el control de acceso de IAM para Amazon MSK

Para utilizar el control de acceso de IAM para Amazon MSK, lleve a cabo los siguientes pasos, que se describen en detalle en el resto de esta sección.

- [the section called "Creación de un clúster que utilice el control de acceso de IAM"](#page-275-0)
- [the section called "Configuración de clientes para el control de acceso de IAM"](#page-276-0)
- [the section called "Creación de políticas de autorización"](#page-278-0)
- [the section called "Obtener los agentes de arranque para el control de acceso de IAM"](#page-281-0)

<span id="page-275-0"></span>Creación de un clúster que utilice el control de acceso de IAM

En esta sección se explica cómo puede utilizar la AWS Management Console API o la AWS CLI para crear un clúster que utilice el control de acceso de IAM. Para obtener información sobre cómo activar el control de acceso de IAM en un clúster existente, consulte [the section called "Actualización de](#page-71-0) [seguridad".](#page-71-0)

Utilícela AWS Management Console para crear un clúster que utilice el control de acceso de IAM

- 1. Abra la consola de Amazon MSK en [https://console.aws.amazon.com/msk/.](https://console.aws.amazon.com/msk/)
- 2. Elija Create cluster.
- 3. Elija Crear clúster con configuración personalizada.
- 4. En la sección Autenticación, elija Control de acceso de IAM.
- 5. Complete el resto del flujo de trabajo para crear un clúster.

Utilice la API o la AWS CLI para crear un clúster que utilice el control de acceso de IAM

• Para crear un clúster con el control de acceso de IAM habilitado, utilice la [CreateCluster](https://docs.aws.amazon.com/msk/1.0/apireference/clusters.html#CreateCluster)API o el comando CLI [create-cluster](https://awscli.amazonaws.com/v2/documentation/api/latest/reference/kafka/create-cluster.html) y pase el siguiente JSON para ClientAuthentication el parámetro:. "ClientAuthentication": { "Sasl": { "Iam": { "Enabled": true } }

<span id="page-276-0"></span>Configuración de clientes para el control de acceso de IAM

Para permitir que los clientes se comuniquen con un clúster de MSK que utiliza el control de acceso de IAM, elija uno de estos mecanismos:

- Configuración de clientes que no son de Java mediante el mecanismo SASL\_OAUTHBEARER
- Configuración de clientes de Java mediante el mecanismo SASL\_OAUTHBEARER o el mecanismo AWS\_MSK\_IAM

Uso del mecanismo SASL\_OAUTHBEARER para configurar IAM

1. Edite el archivo de configuración client.properties con la sintaxis destacada en el ejemplo del cliente de Kafka en Python que aparece a continuación como guía. Los cambios de configuración son parecidos en otros idiomas.

```
#!/usr/bin/python3from kafka import KafkaProducer
from kafka.errors import KafkaError
import socket
import time
from aws_msk_iam_sasl_signer import MSKAuthTokenProvider
class MSKTokenProvider():
```

```
 def token(self): 
         token, _ = MSKAuthTokenProvider.generate_auth_token('<my aws region>')
         return token
tp = MSKTokenProvider()
producer = KafkaProducer( 
     bootstrap_servers='<my bootstrap string>',
     security_protocol='SASL_SSL', 
     sasl_mechanism='OAUTHBEARER',
     sasl_oauth_token_provider=tp, 
     client_id=socket.gethostname(),
)
topic = "<my-topic>"
while True: 
     try: 
         inp=input(">") 
         producer.send(topic, inp.encode()) 
         producer.flush() 
         print("Produced!") 
     except Exception: 
         print("Failed to send message:", e)
producer.close()
```
- 2. Descargue la biblioteca auxiliar para el lenguaje de configuración que elija y siga las instrucciones de la sección Cómo comenzar de la página de inicio de esa biblioteca de idiomas.
	- JavaScrip[t: https://github.com/aws/aws-msk-iam-sasl-signer-js#getting-started](https://github.com/aws/aws-msk-iam-sasl-signer-js#getting-started)
	- Python:<https://github.com/aws/aws-msk-iam-sasl-signer-python#get-started>
	- Go:<https://github.com/aws/aws-msk-iam-sasl-signer-go#getting-started>
	- .NET:<https://github.com/aws/aws-msk-iam-sasl-signer-net#getting-started>
	- JAVA: el soporte de SASL\_OAUTHBEARER para Java está disponible a través del archivo JAR [aws-msk-iam-auth](https://github.com/aws/aws-msk-iam-auth/releases)

Uso del mecanismo AWS\_MSK\_IAM personalizado de MSK para configurar IAM

1. Agregue la línea siguiente al archivo client.properties. Reemplace *<PATH\_TO\_TRUST\_STORE\_FILE>* por la ruta completa al archivo del almacén de confianza del cliente.

#### **a** Note

Si no desea utilizar un certificado específico, puede eliminar ssl.truststore.location=*<PATH\_TO\_TRUST\_STORE\_FILE>* del archivo client.properties. Cuando no especifica un valor para ssl.truststore.location, el proceso de Java utiliza el certificado predeterminado.

```
ssl.truststore.location=<PATH_TO_TRUST_STORE_FILE>
security.protocol=SASL_SSL
sasl.mechanism=AWS_MSK_IAM
sasl.jaas.config=software.amazon.msk.auth.iam.IAMLoginModule required;
sasl.client.callback.handler.class=software.amazon.msk.auth.iam.IAMClientCallbackHandler
```
Para usar un perfil con nombre que haya creado para AWS las credenciales, inclúyalo awsProfileName="*your profile name*"; en el archivo de configuración del cliente. Para obtener información sobre los perfiles con [nombre, consulte Perfiles](https://docs.aws.amazon.com/cli/latest/userguide/cli-configure-profiles.html) con nombre en la AWS CLI documentación.

2. Descargue el último archivo JAR estable de [aws-msk-iam-auth](https://github.com/aws/aws-msk-iam-auth/releases) y colóquelo en la ruta de clases. Si usa Maven, agregue la siguiente dependencia y ajuste el número de versión según sea necesario:

```
<dependency> 
     <groupId>software.amazon.msk</groupId> 
     <artifactId>aws-msk-iam-auth</artifactId> 
     <version>1.0.0</version>
</dependency>
```
El complemento de cliente de Amazon MSK es de código abierto y cuenta con la licencia Apache 2.0.

#### <span id="page-278-0"></span>Creación de políticas de autorización

Asocie una política de autorización al rol de IAM que corresponda al cliente. En una política de autorización, se especifican las acciones que se van a permitir o denegar para el rol. Si su cliente está en una instancia de Amazon EC2, asocie la política de autorización al rol de IAM de esa instancia de Amazon EC2. Como alternativa, puede configurar su cliente para que utilice un perfil con nombre y, a continuación, asociar la política de autorización al rol de ese perfil con nombre. [the](#page-276-0) 

[section called "Configuración de clientes para el control de acceso de IAM"](#page-276-0) describe cómo configurar un cliente para utilizar un perfil con nombre asignado.

Para obtener más información sobre cómo crear una política de IAM, consulte [Creación de políticas](https://docs.aws.amazon.com/IAM/latest/UserGuide/access_policies_create.html)  [de IAM.](https://docs.aws.amazon.com/IAM/latest/UserGuide/access_policies_create.html)

A continuación, se muestra un ejemplo de política de autorización para un clúster denominado MyTestCluster. Para entender la semántica de los elementos Action y Resource, consulte [the](#page-281-1)  [section called "Semántica de acciones y recursos".](#page-281-1)

#### **A** Important

Los cambios que realice en una política de IAM se reflejan en las API de IAM y en la AWS CLI de manera inmediata. Sin embargo, puede pasar un tiempo considerable hasta que el cambio en la política surta efecto. En la mayoría de los casos, los cambios en la política entran en vigor en menos de un minuto. En ocasiones, las condiciones de la red pueden aumentar la demora.

```
{ 
     "Version": "2012-10-17", 
     "Statement": [ 
         { 
              "Effect": "Allow", 
              "Action": [ 
                  "kafka-cluster:Connect", 
                  "kafka-cluster:AlterCluster", 
                  "kafka-cluster:DescribeCluster" 
              ], 
              "Resource": [ 
                  "arn:aws:kafka:us-east-1:0123456789012:cluster/MyTestCluster/
abcd1234-0123-abcd-5678-1234abcd-1" 
 ] 
         }, 
         { 
              "Effect": "Allow", 
              "Action": [ 
                  "kafka-cluster:*Topic*", 
                  "kafka-cluster:WriteData", 
                  "kafka-cluster:ReadData" 
              ],
```

```
 "Resource": [ 
                  "arn:aws:kafka:us-east-1:0123456789012:topic/MyTestCluster/*" 
 ] 
         }, 
        \mathcal{L} "Effect": "Allow", 
              "Action": [ 
                  "kafka-cluster:AlterGroup", 
                  "kafka-cluster:DescribeGroup" 
              ], 
              "Resource": [ 
                  "arn:aws:kafka:us-east-1:0123456789012:group/MyTestCluster/*" 
 ] 
         } 
    \mathbf{I}}
```
Para obtener información sobre cómo crear una política con elementos de acción que se correspondan con los casos de uso habituales de Apache Kafka, como la producción y el consumo de datos, consulte [the section called "Casos de uso comunes".](#page-289-0)

[En las versiones 2.8.0 y posteriores de Kafka, el permiso](https://cwiki.apache.org/confluence/display/KAFKA/KIP-679%3A+Producer+will+enable+the+strongest+delivery+guarantee+by+default) WriteDataIdempotently está obsoleto [\(KIP-679\).](https://cwiki.apache.org/confluence/display/KAFKA/KIP-679%3A+Producer+will+enable+the+strongest+delivery+guarantee+by+default) Se utiliza enable.idempotence = true de forma predeterminada. Por lo tanto, en las versiones 2.8.0 y posteriores de Kafka, IAM no ofrece la misma funcionalidad que las ACL de Kafka. No es posible conceder el permiso WriteDataIdempotently a un tema proporcionando únicamente acceso WriteData a ese tema. Esto no afecta al caso cuando se proporciona WriteData a TODOS los temas. En ese caso, WriteDataIdempotently está permitido. Esto se debe a las diferencias entre la implementación de la lógica de IAM y la forma en que se implementan las ACL de Kafka.

Para solucionar este problema, recomendamos utilizar una política similar a la del siguiente ejemplo:

```
{ 
     "Version": "2012-10-17", 
     "Statement": [ 
          { 
              "Effect": "Allow", 
              "Action": [ 
                   "kafka-cluster:Connect", 
                   "kafka-cluster:AlterCluster", 
                   "kafka-cluster:DescribeCluster", 
                   "kafka-cluster:WriteDataIdempotently"
```

```
 ], 
              "Resource": [ 
                  "arn:aws:kafka:us-east-1:0123456789012:cluster/MyTestCluster/
abcd1234-0123-abcd-5678-1234abcd-1" 
 ] 
         }, 
         { 
              "Effect": "Allow", 
              "Action": [ 
                  "kafka-cluster:*Topic*", 
                  "kafka-cluster:WriteData", 
                  "kafka-cluster:ReadData" 
             ], 
              "Resource": [ 
                  "arn:aws:kafka:us-east-1:0123456789012:topic/MyTestCluster/
abcd1234-0123-abcd-5678-1234abcd-1/TestTopic" 
 ] 
         } 
    \mathbf{I}}
```
En este caso, WriteData permite escribir en TestTopic y, al mismo tiempo,

WriteDataIdempotently permite escrituras idempotentes en el clúster. Es importante tener en cuenta que WriteDataIdempotently es un permiso de clúster. No se puede usar en el ámbito de tema. Si WriteDataIdempotently se limita al tema, esta política no funcionará.

<span id="page-281-0"></span>Obtener los agentes de arranque para el control de acceso de IAM

Consulte [the section called "Obtención de agentes de arranque"](#page-33-0).

### <span id="page-281-1"></span>Semántica de acciones y recursos

En esta sección se explica la semántica de los elementos de acción y recursos que puede utilizar en una política de autorización de IAM. Para ver una política de ejemplo, consulte [the section called](#page-278-0)  ["Creación de políticas de autorización".](#page-278-0)

#### Acciones

En la siguiente tabla se enumeran las acciones que puede incluir en una política de autorización cuando utiliza el control de acceso de IAM para Amazon MSK. Si incluye en su política de autorización una acción de la columna Acción de la tabla, también debe incluir las acciones correspondientes de la columna Acciones obligatorias.

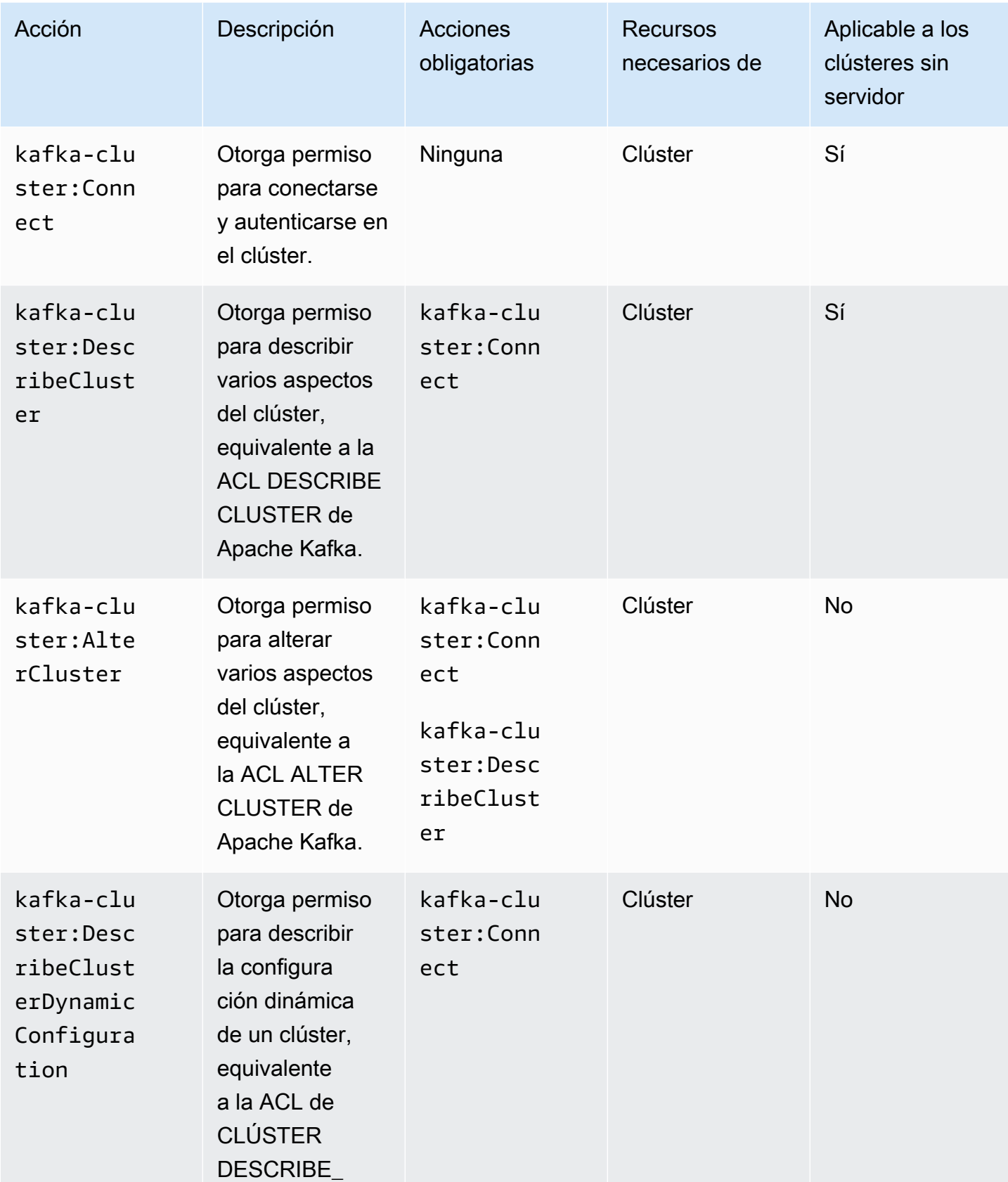

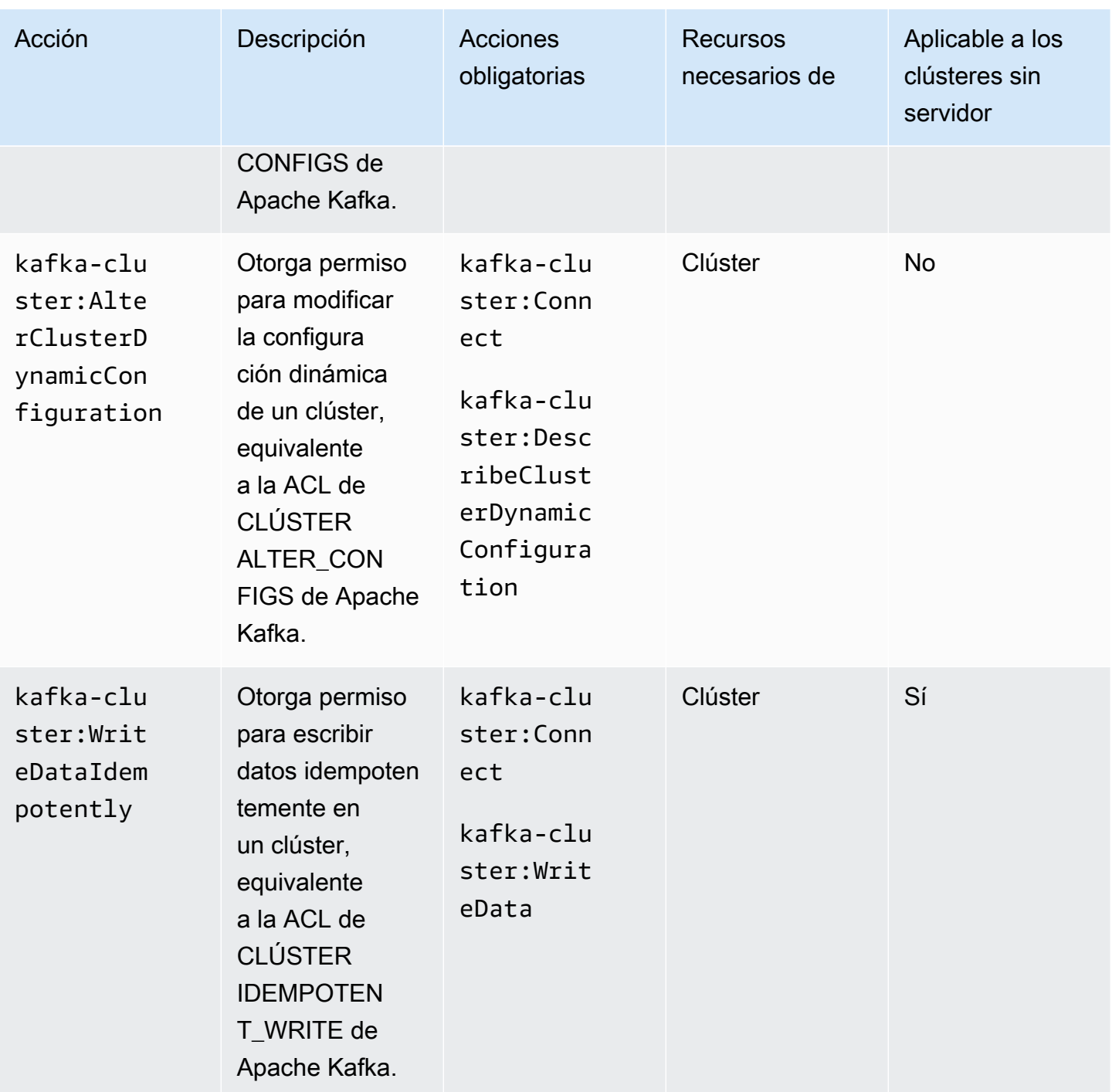

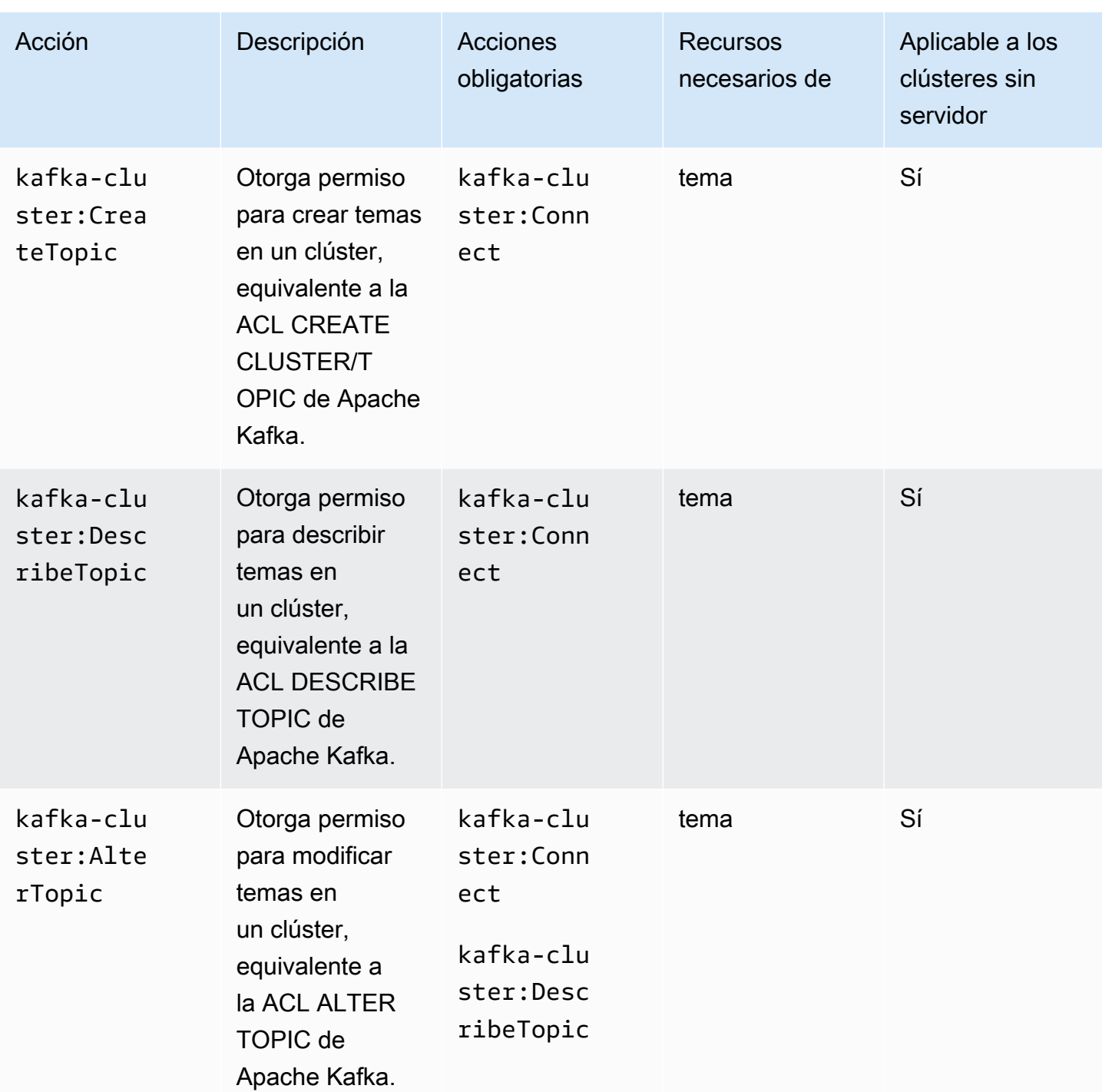

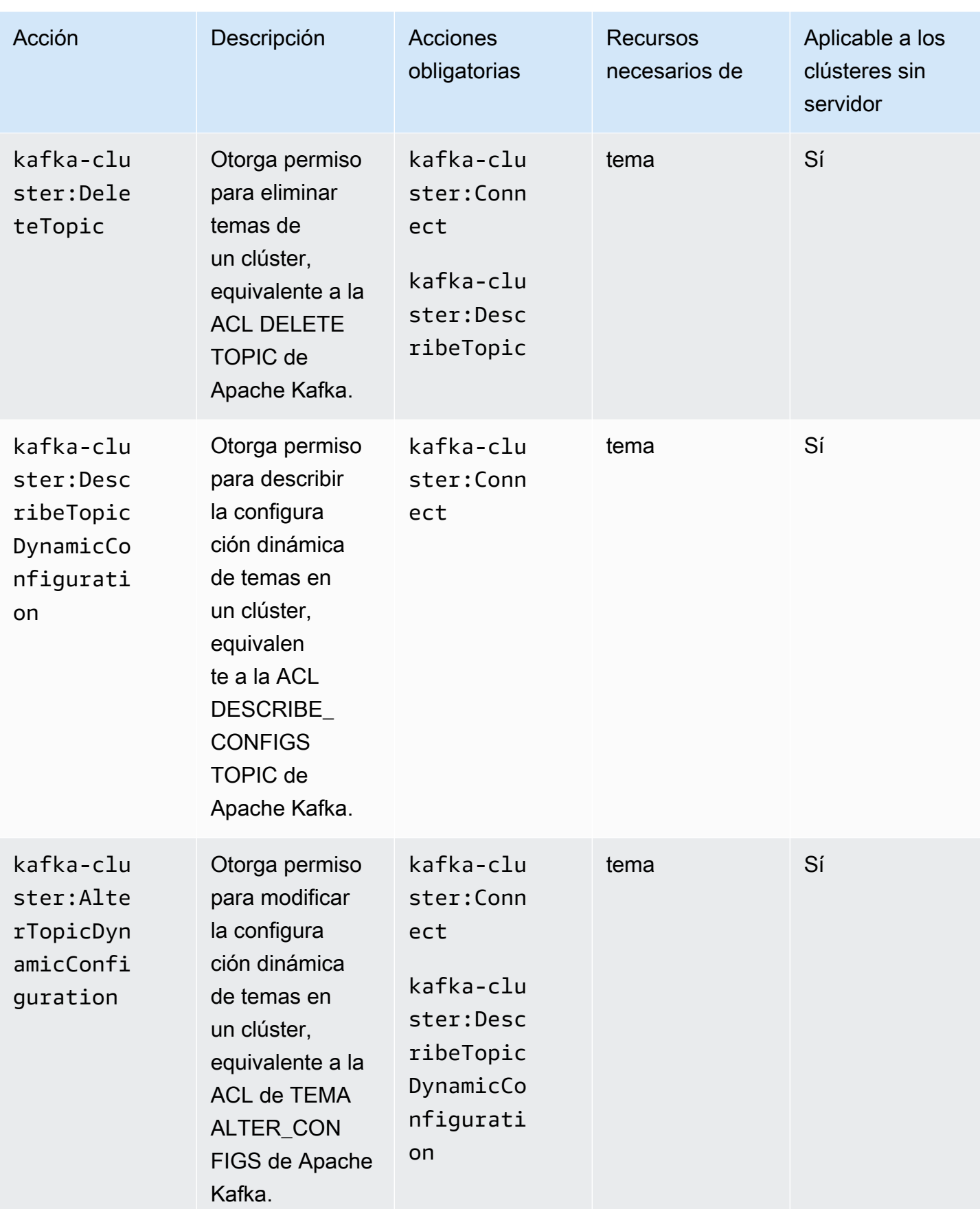

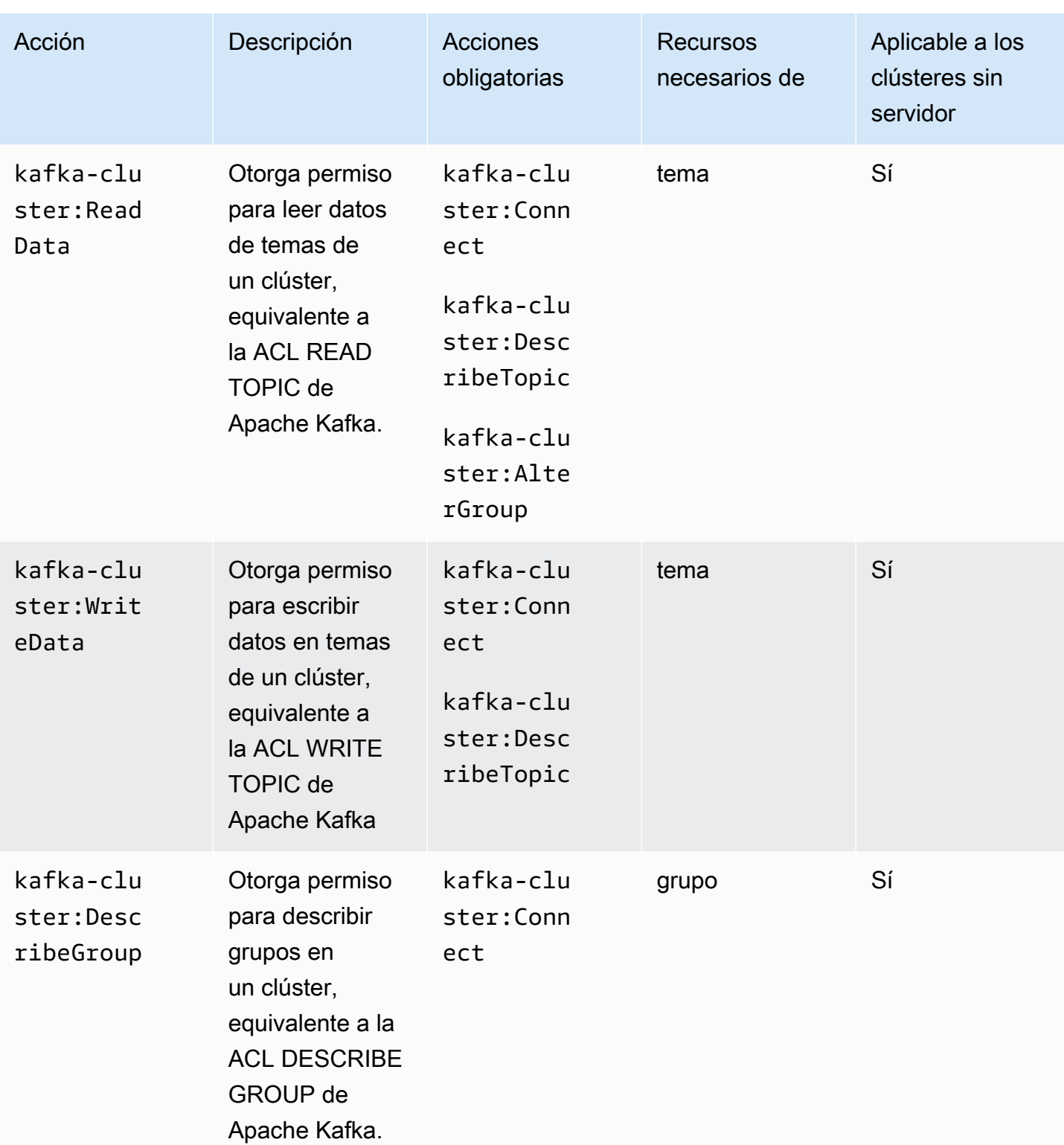

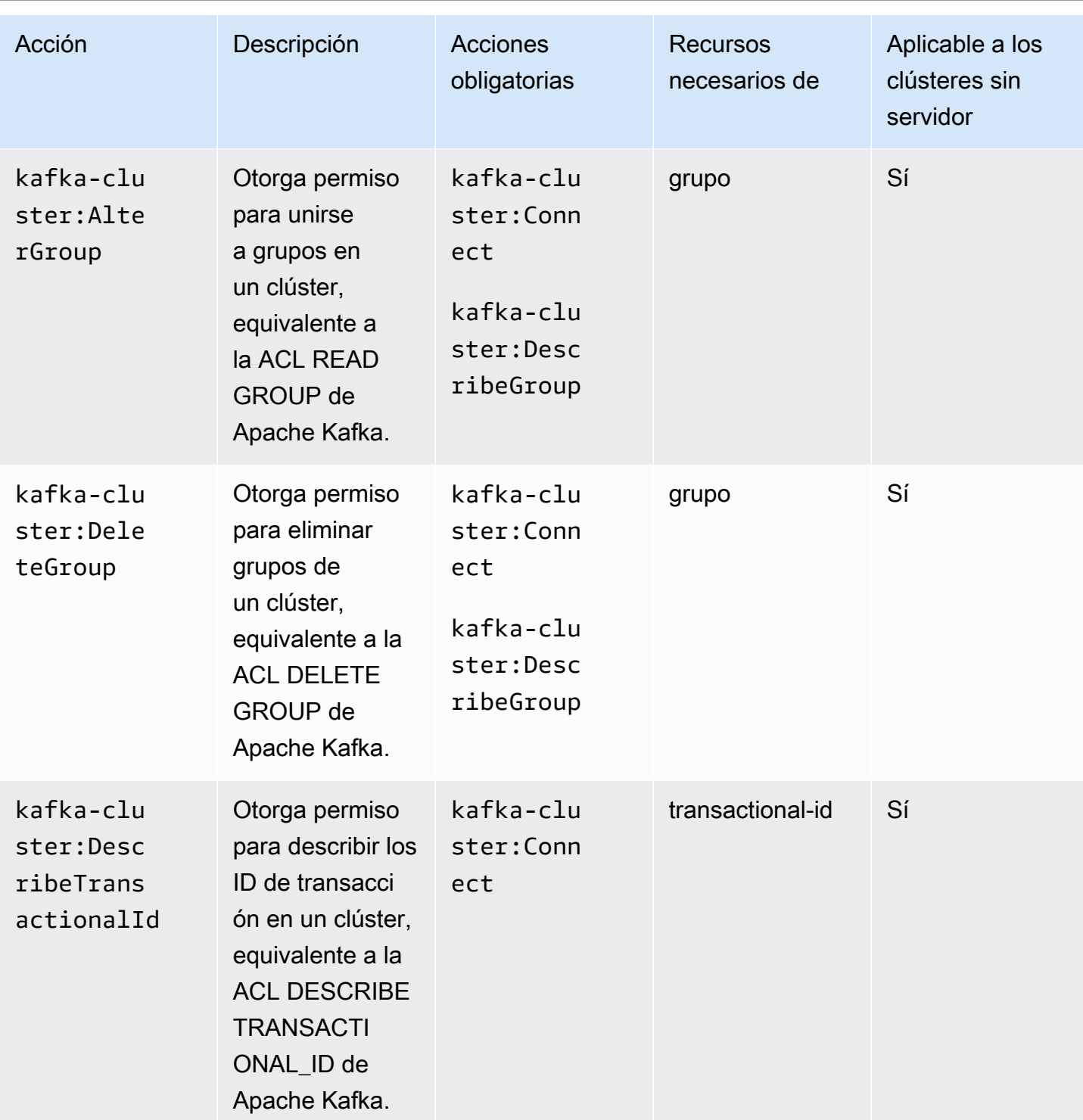
Transmisión gestionadada de Amazon para Apache Kafka Guía para desarrolladores contro en la construcción de su

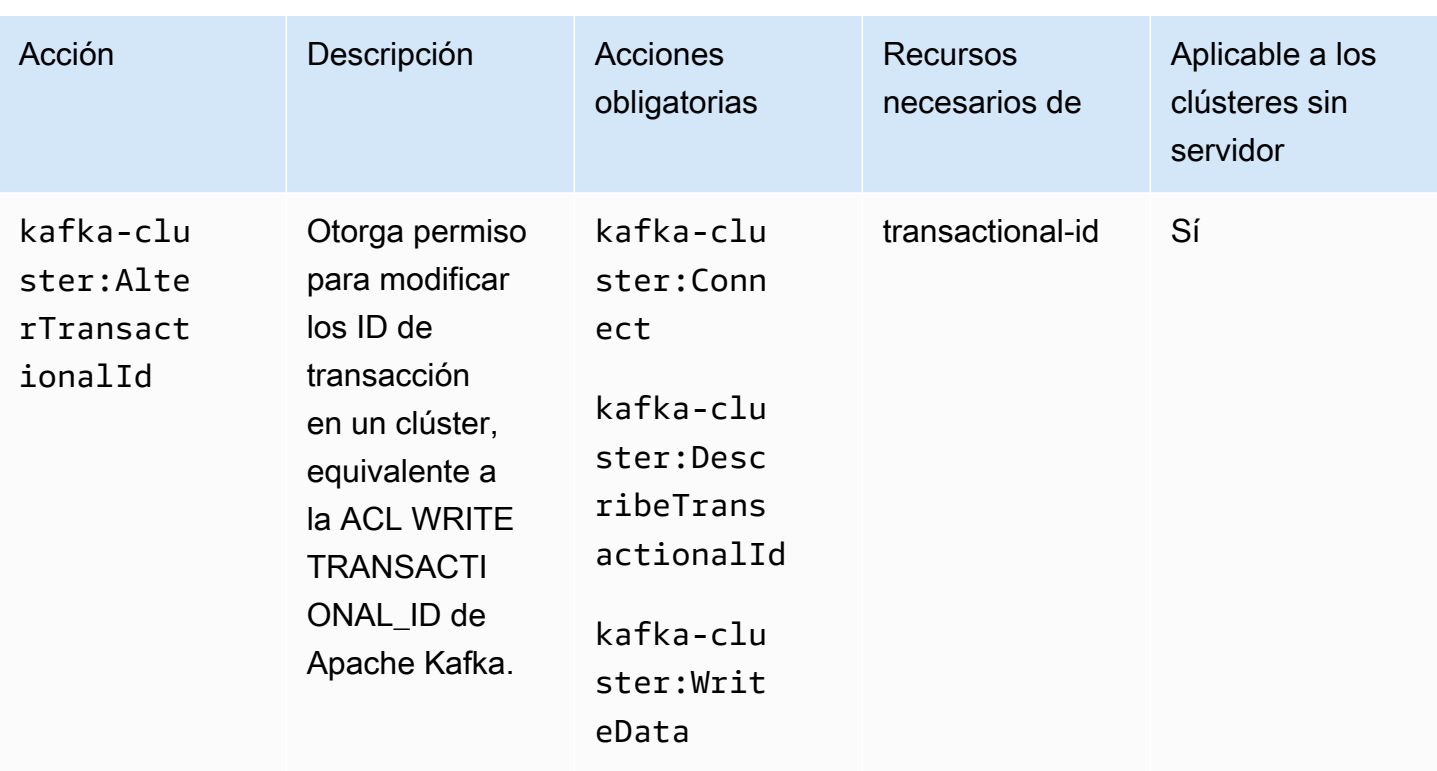

Puede utilizar el carácter comodín asterisco (\*) cualquier número de veces en una acción después de los dos puntos. A continuación se muestran algunos ejemplos.

- kafka-cluster:\*Topic significa kafka-cluster:CreateTopic, kafkacluster:DescribeTopic, kafka-cluster:AlterTopic y kafka-cluster:DeleteTopic. No incluye kafka-cluster:DescribeTopicDynamicConfiguration ni kafkacluster:AlterTopicDynamicConfiguration.
- kafka-cluster:\* se refiere a todos los permisos.

### Recursos

En la siguiente tabla se muestran los cuatro tipos de recursos que puede utilizar en una política de autorización cuando utiliza el control de acceso de IAM para Amazon MSK. Puede obtener el nombre de recurso de Amazon (ARN) del clúster desde AWS Management Console o mediante la [DescribeCluster](https://docs.aws.amazon.com/msk/1.0/apireference/clusters-clusterarn.html#DescribeCluster)API o el comando [AWS CLI describe-cluster.](https://awscli.amazonaws.com/v2/documentation/api/latest/reference/kafka/describe-cluster.html) A continuación, puede usar el ARN del clúster para crear los ARN de temas, grupos e ID de transacción. Para especificar un recurso en una política de autorización, se utiliza el ARN de ese recurso.

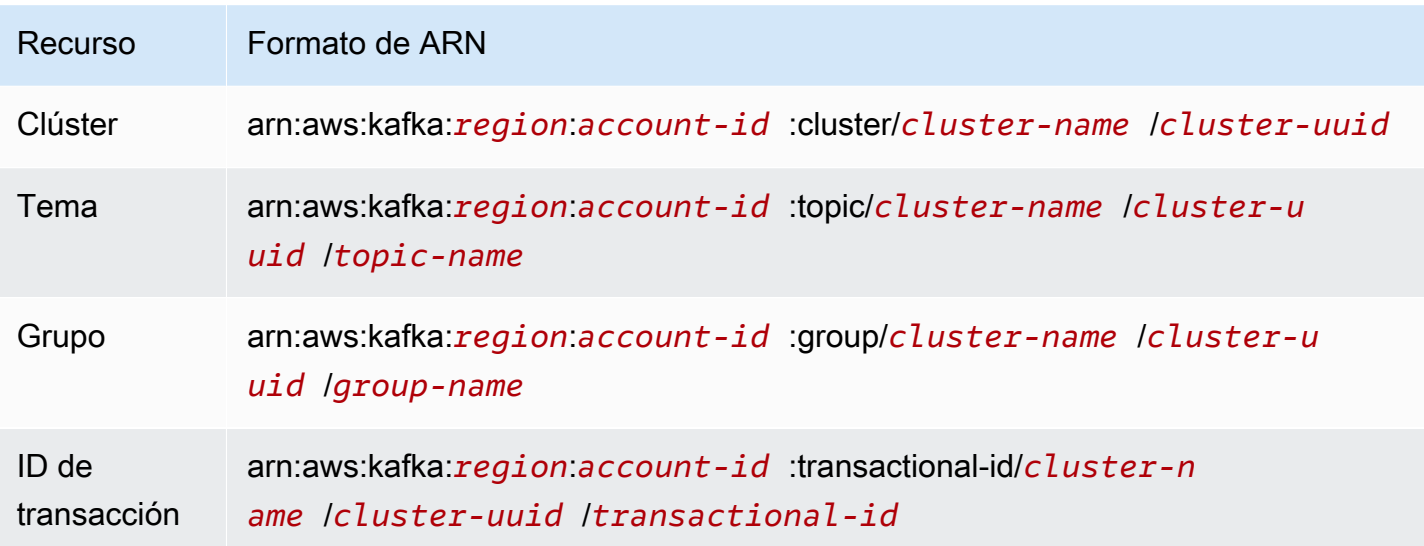

Puede utilizar el comodín asterisco (\*) cualquier número de veces en cualquier parte del ARN que venga después de :cluster/, :topic/, :group/ y :transactional-id/. A continuación, se muestran algunos ejemplos de cómo puede utilizar el carácter comodín asterisco (\*) para hacer referencia a varios recursos:

- arn:aws:kafka:us-east-1:0123456789012:topic/MyTestCluster/\*: todos los temas de cualquier clúster con nombre MyTestCluster, independientemente del UUID del clúster.
- arn:aws:kafka:us-east-1:0123456789012:topic/MyTestCluster/abcd1234-0123 abcd-5678-1234abcd-1/\*\_test: todos los temas cuyo nombre termine por «\_test» del clúster cuyo nombre MyTestCluster y UUID sean abcd1234-0123-abcd-5678-1234abcd-1.
- arn:aws:kafka:us-east-1:0123456789012:transactional-id/MyTestCluster/ \*/5555abcd-1111-abcd-1234-abcd1234-1: todas las transacciones cuyo identificador de transacción sea 5555abcd-1111-abcd-1234-abcd1234-1, en todas las versiones de un clúster con el nombre de tu cuenta. MyTestCluster Esto significa que si crea un clúster con el nombre MyTestCluster, lo elimina y, a continuación, crea otro clúster con el mismo nombre, puede usar este ARN de recurso para representar el mismo ID de transacciones en ambos clústeres. Sin embargo, no se puede acceder al clúster eliminado.

### Casos de uso comunes

En la primera columna de la tabla siguiente se muestran algunos casos de uso habituales. Para autorizar a un cliente a llevar a cabo un caso de uso determinado, incluya las acciones necesarias para ese caso de uso en la política de autorización del cliente y establezca Effect en Allow.

Para obtener información sobre todas las acciones que forman parte del control de acceso de IAM para Amazon MSK, consulte [the section called "Semántica de acciones y recursos".](#page-281-0)

### **a** Note

Las acciones se deniegan de forma predeterminada. Debe permitir de forma explícita todas las acciones que quiera que el cliente pueda realizar.

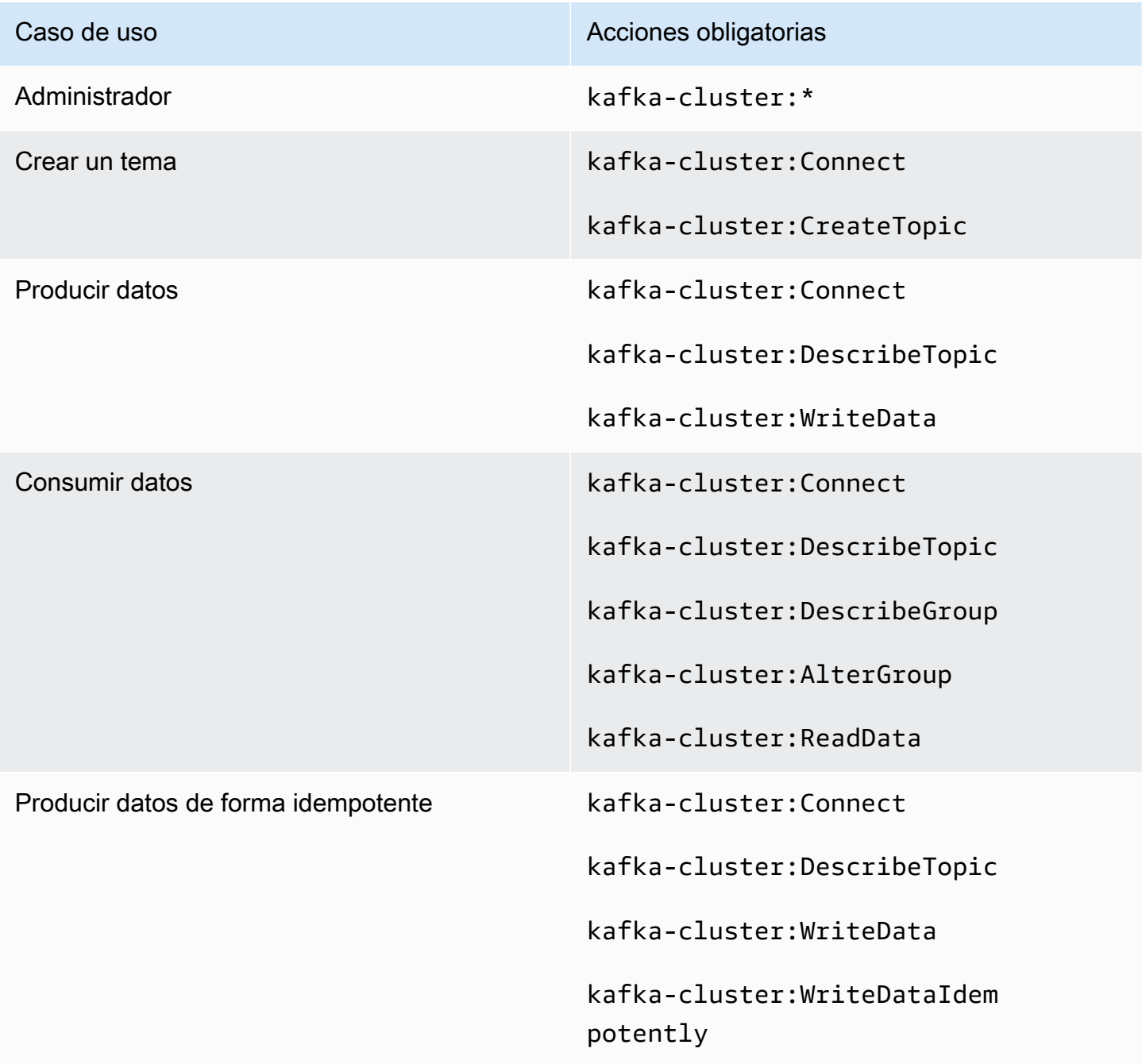

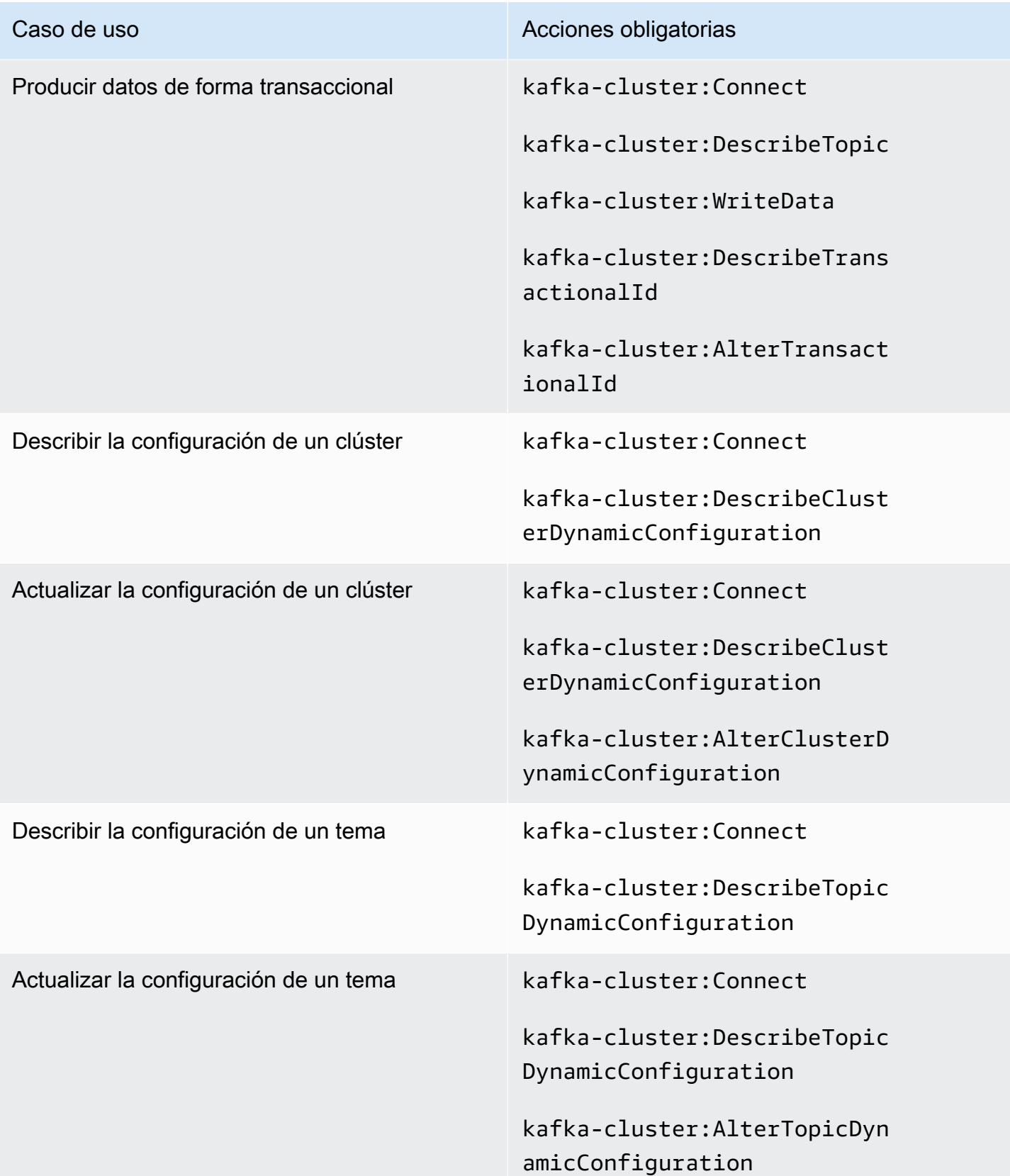

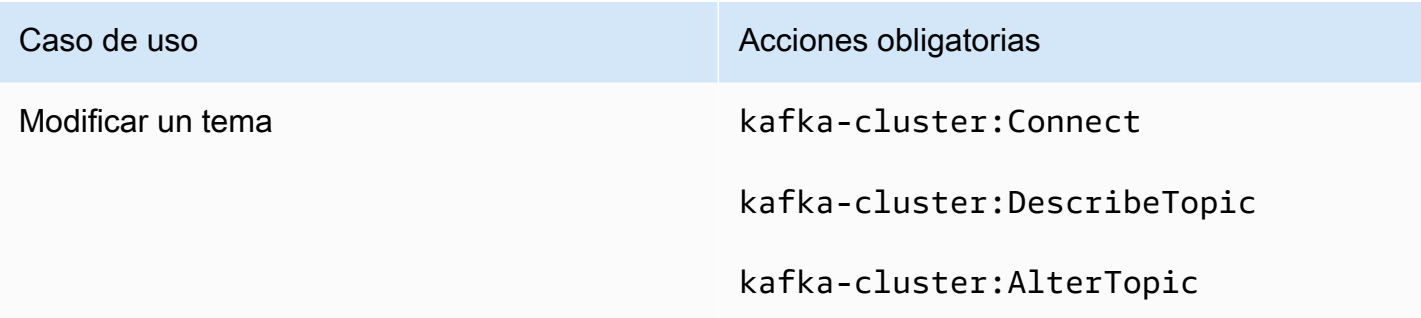

### Autenticación TLS mutua

Puede habilitar la autenticación de clientes con TLS para las conexiones desde sus aplicaciones a sus agentes de Amazon MSK. Para usar la autenticación del cliente, necesita una Autoridad de certificación privada de AWS. Autoridad de certificación privada de AWS Puede estar en la Cuenta de AWS misma cuenta que su clúster o en una cuenta diferente. Para obtener información acerca Autoridad de certificación privada de AWS de s, consulte [Creación y administración de un Autoridad](https://docs.aws.amazon.com/acm-pca/latest/userguide/create-CA.html) [de certificación privada de AWS.](https://docs.aws.amazon.com/acm-pca/latest/userguide/create-CA.html)

#### **a** Note

La autenticación de TLS no está disponible actualmente en las regiones de Pekín y Ningxia.

Amazon MSK no admite listas de revocación de certificados (CRL). Para controlar el acceso a los temas de su clúster o bloquear los certificados comprometidos, utilice las ACL y los grupos de AWS seguridad de Apache Kafka. Para obtener más información sobre cómo utilizar las ACL de Apache Kafka, consulte [the section called "ACL de Apache Kafka"](#page-303-0).

Este tema contiene las siguientes secciones:

- [Creación de un clúster que admita la autenticación del cliente](#page-292-0)
- [Configuración de un cliente para utilizar la autenticación](#page-294-0)
- [Producción y consumo de mensajes mediante la autenticación](#page-296-0)

<span id="page-292-0"></span>Creación de un clúster que admita la autenticación del cliente

Este procedimiento le muestra cómo habilitar la autenticación de clientes mediante un. Autoridad de certificación privada de AWS

#### **a** Note

Recomendamos encarecidamente utilizar un TLS independiente Autoridad de certificación privada de AWS para cada clúster de MSK cuando utilice un TLS mutuo para controlar el acceso. De este modo, se asegurará de que los certificados TLS firmados por las PCA solo se autentiquen con un único clúster de MSK.

1. Cree un archivo denominado clientauthinfo.json con el siguiente contenido. Sustituya *Private-CA-ARN (ARN-CA-privado)* por el ARN de su PCA.

```
{ 
    "Tls": { 
         "CertificateAuthorityArnList": ["Private-CA-ARN"] 
     }
}
```
- 2. Cree un archivo llamado brokernodegroupinfo. json tal y como se describe en the section [called "Crear un clúster mediante el AWS CLI".](#page-29-0)
- 3. La autenticación del cliente precisa que también habilite el cifrado en tránsito entre clientes y agentes. Cree un archivo denominado encryptioninfo. json con el siguiente contenido. Sustituya *KMS-Key-ARN (ARN-clave-KMS)* por el ARN de su clave de KMS. Puede establecer ClientBroker en TLS o TLS\_PLAINTEXT.

```
{ 
    "EncryptionAtRest": { 
         "DataVolumeKMSKeyId": "KMS-Key-ARN" 
     }, 
    "EncryptionInTransit": { 
          "InCluster": true, 
          "ClientBroker": "TLS" 
     }
}
```
Para obtener más información sobre el cifrado, consulte [the section called "Cifrado"](#page-248-0).

4. En una máquina en la que lo tenga AWS CLI instalado, ejecute el siguiente comando para crear un clúster con la autenticación y el cifrado en tránsito habilitados. Guarde el ARN del clúster proporcionado en la respuesta.

```
aws kafka create-cluster --cluster-name "AuthenticationTest" --broker-node-group-
info file://brokernodegroupinfo.json --encryption-info file://encryptioninfo.json 
  --client-authentication file://clientauthinfo.json --kafka-version "{YOUR KAFKA 
  VERSION}" --number-of-broker-nodes 3
```
<span id="page-294-0"></span>Configuración de un cliente para utilizar la autenticación

- 1. Cree una instancia de Amazon EC2 para utilizarla como un equipo cliente. Para simplificar, cree esta instancia en la misma VPC que utilizó para el clúster. Consulte [the section called "Paso 3:](#page-18-0) [creación de un equipo cliente"](#page-18-0) para ver un ejemplo sobre cómo crear dicho equipo cliente.
- 2. Cree un tema. Para ver un ejemplo, consulte las instrucciones en [the section called "Paso 4:](#page-19-0)  [creación de un tema".](#page-19-0)
- 3. En una máquina en la que lo tenga AWS CLI instalado, ejecute el siguiente comando para obtener los agentes de arranque del clúster. Sustituya *Cluster-ARN (ARN-clúster)* por el ARN de su clúster.

aws kafka get-bootstrap-brokers --cluster-arn *Cluster-ARN*

Guarde la cadena asociada a BootstrapBrokerStringTls en la respuesta.

4. En la máquina de su cliente, ejecute el siguiente comando para utilizar el almacén de confianza de JVM para crear su almacén de confianza del cliente. Si su ruta de JVM es diferente, ajuste el comando en consecuencia.

```
cp /usr/lib/jvm/java-1.8.0-openjdk-1.8.0.201.b09-0.amzn2.x86_64/jre/lib/security/
cacerts kafka.client.truststore.jks
```
5. En la máquina de su cliente, ejecute el siguiente comando para crear una clave privada para su cliente. Sustituya *Distinguished-Name (Nombre-distinguido)*, *Example-Alias (Alias-ejemplo)*, *Your-Store-Pass (Su-Acceso-Almacenamiento)* y *Your-Key-Pass (Su-Acceso-Clave)* por las cadenas de su elección.

```
keytool -genkey -keystore kafka.client.keystore.jks -validity 300 -storepass Your-
Store-Pass -keypass Your-Key-Pass -dname "CN=Distinguished-Name" -alias Example-
Alias -storetype pkcs12
```
6. En la máquina de su cliente, ejecute el siguiente comando para crear una solicitud de certificado con la clave privada que creo en el paso anterior.

```
keytool -keystore kafka.client.keystore.jks -certreq -file client-cert-sign-request 
  -alias Example-Alias -storepass Your-Store-Pass -keypass Your-Key-Pass
```
- 7. Abra el archivo client-cert-sign-request y asegúrese de que comience por -----BEGIN CERTIFICATE REQUEST----- y termine por -----END CERTIFICATE REQUEST-----. Si comienza por -----BEGIN NEW CERTIFICATE REQUEST-----, elimine la palabra NEW (y el espacio único que le sigue) desde el comienzo hasta el final del archivo.
- 8. En una máquina en la que lo tenga AWS CLI instalado, ejecute el siguiente comando para firmar la solicitud de certificado. Sustituya *Private-CA-ARN (ARN-CA-privado)* por el ARN de su PCA. Puede cambiar el valor de la validez si lo desea. Aquí utilizamos 300 como ejemplo.

```
aws acm-pca issue-certificate --certificate-authority-arn Private-CA-ARN --csr 
 fileb://client-cert-sign-request --signing-algorithm "SHA256WITHRSA" --validity 
 Value=300,Type="DAYS"
```
Guarde el ARN del certificado proporcionado en la respuesta.

#### **a** Note

Para recuperar el certificado de cliente, utilice el comando acm-pca getcertificate y especifique el ARN del certificado. Para obtener más información, consulte [get-certificate](https://awscli.amazonaws.com/v2/documentation/api/latest/reference/acm-pca/get-certificate.html) en la Referencia de comandos de la AWS CLI .

9. Ejecute el siguiente comando para obtener el certificado Autoridad de certificación privada de AWS firmado por usted. Sustituya *Certificate-ARN (ARN-Certificado)* por el ARN que obtuvo de la respuesta al comando anterior.

```
aws acm-pca get-certificate --certificate-authority-arn Private-CA-ARN --
certificate-arn Certificate-ARN
```
10. A partir del resultado de JSON de la ejecución del comando anterior, copie las cadenas asociadas a Certificate y CertificateChain. Pegue estas dos cadenas en un nuevo archivo llamado signed-certificate-from-acm. Pegue la siguiente cadena asociada a Certificate primero, seguido de la cadena asociada a CertificateChain. Sustituya los caracteres \n por las nuevas líneas. La siguiente es la estructura del archivo después de pegarle el certificado y la cadena del certificado.

```
-----BEGIN CERTIFICATE-----
...
-----END CERTIFICATE-----
-----BEGIN CERTIFICATE-----
...
-----END CERTIFICATE-----
-----BEGIN CERTIFICATE-----
...
-----END CERTIFICATE-----
```
11. Ejecute el siguiente comando en el equipo cliente para agregar este certificado a su almacén de claves para que puede presentarlo al hablar con los agentes de MSK.

keytool -keystore kafka.client.keystore.jks -import -file signed-certificate-fromacm -alias *Example-Alias* -storepass *Your-Store-Pass* -keypass *Your-Key-Pass*

12. Cree un archivo denominado client.properties con el siguiente contenido. Ajuste las ubicaciones del almacén de confianza y de claves a las rutas en las que guardó kafka.client.truststore.jks. Sustituya los marcadores de posición *{YOUR KAFKA VERSION}* por su versión de cliente de Kafka.

```
security.protocol=SSL
ssl.truststore.location=/tmp/kafka_2.12-{YOUR KAFKA VERSION}/
kafka.client.truststore.jks
ssl.keystore.location=/tmp/kafka_2.12-{YOUR KAFKA VERSION}/
kafka.client.keystore.jks
ssl.keystore.password=Your-Store-Pass
ssl.key.password=Your-Key-Pass
```
<span id="page-296-0"></span>Producción y consumo de mensajes mediante la autenticación

1. Ejecute el siguiente comando para crear un tema. El archivo denominado client.properties es el que creó en el procedimiento anterior.

```
<path-to-your-kafka-installation>/bin/kafka-topics.sh --create --bootstrap-
server BootstrapBroker-String --replication-factor 3 --partitions 1 --topic 
  ExampleTopic --command-config client.properties
```
2. Ejecute el siguiente comando para iniciar un productor de la consola. El archivo denominado client.properties es el que creó en el procedimiento anterior.

```
<path-to-your-kafka-installation>/bin/kafka-console-producer.sh --bootstrap-
server BootstrapBroker-String --topic ExampleTopic --producer.config 
  client.properties
```
3. En una nueva ventana de comandos en la máquina de su cliente, ejecute el siguiente comando para iniciar un consumidor de la consola.

```
<path-to-your-kafka-installation>/bin/kafka-console-consumer.sh --bootstrap-
server BootstrapBroker-String --topic ExampleTopic --consumer.config 
  client.properties
```
4. Escriba mensajes en la ventana del productor y observe cómo aparecen en la ventana del consumidor.

# Autenticación de credenciales de inicio de sesión con AWS Secrets Manager

Puede controlar el acceso a sus clústeres de Amazon MSK mediante credenciales de inicio de sesión que se almacenan y protegen mediante AWS Secrets Manager. El almacenamiento de las credenciales de usuario en Secrets Manager reduce la sobrecarga de la autenticación de clústeres, como la auditoría, la actualización y la rotación de credenciales. Secrets Manager también le permite compartir las credenciales de usuario entre clústeres.

Este tema contiene las siguientes secciones:

- [Funcionamiento](#page-298-0)
- [Configuración de la autenticación SASL/SCRAM para un clúster de Amazon MSK](#page-298-1)
- [Uso de los usuarios](#page-301-0)
- [Limitaciones](#page-302-0)

### <span id="page-298-0"></span>Funcionamiento

Las autenticación de credenciales de inicio de sesión de Amazon MSK usa la autenticación SASL/ SCRAM (capa de seguridad y autenticación simple/mecanismo de autenticación de respuesta por desafío saltado). A fin de configurar la autenticación con credenciales de inicio de sesión para un clúster, debe crear un recurso de secreto en [AWS Secrets Manager](https://docs.aws.amazon.com/secretsmanager/?id=docs_gateway) y asociar las credenciales de inicio de sesión a ese secreto.

SASL/SCRAM se define en [RFC 5802.](https://tools.ietf.org/html/rfc5802) SCRAM utiliza algoritmos hash seguros y no transmite credenciales de inicio de sesión de texto sin formato entre el cliente y el servidor.

**a** Note

Al configurar la autenticación SASL/SCRAM para su clúster, Amazon MSK activa el cifrado TLS para todo el tráfico entre clientes y agentes.

### <span id="page-298-1"></span>Configuración de la autenticación SASL/SCRAM para un clúster de Amazon MSK

Para configurar un secreto en AWS Secrets Manager, sigue el tutorial [Cómo crear y recuperar un](https://docs.aws.amazon.com/secretsmanager/latest/userguide/tutorials_basic.html) [secreto](https://docs.aws.amazon.com/secretsmanager/latest/userguide/tutorials_basic.html) en la [Guía del usuario de AWS Secrets Manager.](https://docs.aws.amazon.com/secretsmanager/latest/userguide/intro.html)

Tenga en cuenta los siguientes requisitos al crear un secreto para un clúster de Amazon MSK:

- En el tipo de secreto, elija Otro tipo de secretos (por ejemplo, clave de API).
- El nombre secreto debe comenzar con el prefijo AmazonMSK\_.
- Debes usar una AWS KMS clave personalizada existente o crear una nueva AWS KMS clave personalizada para tu secreto. Secrets Manager usa la AWS KMS clave predeterminada para un secreto de forma predeterminada.

**A** Important

Un secreto creado con la AWS KMS clave predeterminada no se puede usar con un clúster de Amazon MSK.

• Los datos de sus credenciales de inicio de sesión deben tener el siguiente formato para poder ingresar pares clave-valor mediante la opción Texto no cifrado.

{

```
 "username": "alice", 
   "password": "alice-secret"
}
```
• Registre el valor del ARN (nombre del recurso de Amazon) de su secreto.

### **A** Important

•

No puede asociar un secreto de Secrets Manager a un clúster que supere los límites descritos en [the section called " Dimensionamiento correcto del clúster: número de](#page-412-0) [particiones por agente".](#page-412-0)

- Si utiliza el AWS CLI para crear el secreto, especifique un ID de clave o un ARN para el kms-keyid parámetro. No especifique un alias.
- Para asociar el secreto a su clúster, utilice la consola de Amazon MSK o la [BatchAssociateScramSecreto](https://docs.aws.amazon.com/msk/1.0/apireference/clusters-clusterarn-scram-secrets.html#BatchAssociateScramSecret)peración.

### **A** Important

Al asociar un secreto a un clúster, Amazon MSK asocia una política de recursos al secreto que permite al clúster acceder a los valores de los secretos que ha definido y leerlos. No debe modificar esta política de recursos. Si lo hace, puede impedir que el clúster acceda a su secreto.

El siguiente ejemplo de entrada JSON para la operación BatchAssociateScramSecret asocia un secreto a un clúster:

```
{ 
   "clusterArn" : "arn:aws:kafka:us-west-2:0123456789019:cluster/SalesCluster/
abcd1234-abcd-cafe-abab-9876543210ab-4", 
   "secretArnList": [ 
     "arn:aws:secretsmanager:us-west-2:0123456789019:secret:AmazonMSK_MyClusterSecret" 
  \mathbf{I}}
```
Conexión a un clúster con credenciales de inicio de sesión

Después de crear un secreto y asociarlo al clúster, puede conectar el cliente con el clúster. Los siguientes pasos de ejemplo muestran cómo conectar un cliente a un clúster que utiliza la autenticación SASL/SCRAM y cómo generar y consumir a partir de un tema de ejemplo.

1. Ejecute el siguiente comando en una máquina que tenga la AWS CLI instalada y sustituya *ClusterArn* por el ARN de su clúster.

```
aws kafka get-bootstrap-brokers --cluster-arn clusterARN
```
2. Para crear un tema de ejemplo, ejecute el siguiente comando y sustituya *BootstrapServerString* por uno de los puntos finales del broker que obtuvo en el paso anterior.

```
<path-to-your-kafka-installation>/bin/kafka-topics.sh --create --bootstrap-
server BootstrapServerString --replication-factor 3 --partitions 1 --topic 
  ExampleTopicName
```
3. En su equipo cliente, cree un archivo de configuración JAAS que contenga las credenciales de usuario almacenadas en su secreto. Por ejemplo, para el usuario alice, cree un archivo llamado users\_jaas.conf con el siguiente contenido.

```
KafkaClient { 
    org.apache.kafka.common.security.scram.ScramLoginModule required 
    username="alice" 
    password="alice-secret";
};
```
4. Utilice el siguiente comando para exportar el archivo de configuración de JAAS como parámetro de entorno KAFKA\_OPTS.

```
export KAFKA_OPTS=-Djava.security.auth.login.config=<path-to-jaas-file>/
users_jaas.conf
```
- 5. Cree un archivo denominado kafka.client.truststore.jks en el directorio ./tmp.
- 6. Utilice el siguiente comando para copiar el archivo del almacén de claves JDK de su carpeta cacerts de JVM al archivo kafka.client.truststore.jks que creó en el paso anterior. Sustituya *JDKFolder* por el nombre de la carpeta JDK de la instancia. Por ejemplo, su carpeta JDK podría llamarse java-1.8.0-openjdk-1.8.0.201.b09-0.amzn2.x86\_64.

cp /usr/lib/jvm/*JDKFolder*/jre/lib/security/cacerts /tmp/kafka.client.truststore.jks

7. En el directorio bin de su instalación de Apache Kafka, cree un archivo de propiedades del cliente llamado client\_sasl.properties con el siguiente contenido. Este archivo define el mecanismo y el protocolo SASL.

```
security.protocol=SASL_SSL
sasl.mechanism=SCRAM-SHA-512
ssl.truststore.location=<path-to-keystore-file>/kafka.client.truststore.jks
```
8. Recupere la cadena de agentes de arranque con el siguiente comando. *ClusterArn*Sustitúyalo por el nombre de recurso de Amazon (ARN) del clúster:

aws kafka get-bootstrap-brokers --cluster-arn *ClusterArn*

En el resultado JSON del comando, guarde el valor asociado a la cadena denominada BootstrapBrokerStringSaslScram.

9. Para continuar con el tema de ejemplo que ha creado, ejecute el siguiente comando en su equipo cliente. *BootstrapBrokerStringSaslSustituya Scram* por el valor que recuperó en el paso anterior.

*<path-to-your-kafka-installation>*/bin/kafka-console-producer.sh --brokerlist *BootstrapBrokerStringSaslScram* --topic *ExampleTopicName* --producer.config client\_sasl.properties

10. Para continuar con el tema que ha creado, ejecute el siguiente comando en el equipo cliente. *BootstrapBrokerStringSaslSustituya Scram* por el valor que obtuvo anteriormente.

*<path-to-your-kafka-installation>*/bin/kafka-console-consumer.sh --bootstrapserver *BootstrapBrokerStringSaslScram* --topic *ExampleTopicName* --from-beginning - consumer.config client\_sasl.properties

### <span id="page-301-0"></span>Uso de los usuarios

Creación de usuarios: los usuarios se crean en su secreto como pares clave-valor. Al utilizar la opción Texto no cifrado de la consola de Secrets Manager, debe especificar los datos de las credenciales de inicio de sesión en el siguiente formato:

```
{ 
   "username": "alice", 
   "password": "alice-secret"
}
```
Revocar el acceso de un usuario: para revocar las credenciales de un usuario para acceder a un clúster, le recomendamos que primero elimine o aplique una ACL en el clúster y, a continuación, desasocie el secreto. Esto se debe a lo siguiente:

- La eliminación de un usuario no cierra las conexiones existentes.
- Los cambios realizados en el secreto tardan hasta 10 minutos en propagarse.

Para obtener más información acerca del uso de ACL con Amazon MSK, consulte [ACL de Apache](#page-303-0) [Kafka.](#page-303-0)

En el caso de los clústeres que utilizan el ZooKeeper modo, se recomienda restringir el acceso a ZooKeeper los nodos para evitar que los usuarios modifiquen las ACL. Para obtener más información, consulte [Controlar el acceso a Apache ZooKeeper.](#page-305-0)

### <span id="page-302-0"></span>Limitaciones

Cuando utilice secretos SCRAM, tenga en cuenta las siguientes limitaciones:

- Amazon MSK solo admite la autenticación SCRAM-SHA-512.
- Un clúster de Amazon MSK puede tener hasta 1000 usuarios.
- Debes usar un AWS KMS key con tu secreto. No puede usar un secreto que utilice la clave de cifrado predeterminada de Secrets Manager con Amazon MSK. Para obtener información sobre cómo crear una clave de KMS, consulte [Creating symmetric encryption KMS keys.](https://docs.aws.amazon.com/kms/latest/developerguide/create-keys.html#create-symmetric-cmk)
- No puede utilizar una clave de KMS asimétrica con Secrets Manager.
- Puedes asociar hasta 10 secretos a un clúster a la vez mediante la [BatchAssociateScramSecreto](https://docs.aws.amazon.com/msk/1.0/apireference/clusters-clusterarn-scram-secrets.html#BatchAssociateScramSecret)peración.
- El nombre de los secretos asociados a un clúster de Amazon MSK debe tener el prefijo AmazonMSK\_.
- Los secretos asociados a un clúster de Amazon MSK deben estar en la misma cuenta y AWS región de Amazon Web Services que el clúster.

### <span id="page-303-0"></span>ACL de Apache Kafka

Apache Kafka tiene un autorizador conectable y se suministra con una implementación de autorizador. out-of-box Amazon MSK habilita este autorizador en el archivo server.properties de los agentes.

Las ACL de Apache Kafka tienen el formato «La P principal es la operación O [permitida/denegada] desde el host H en cualquier recurso R que coincida con el RP». ResourcePattern Si RP no coincide con un recurso específico R, R no tiene ACL asociadas y, por lo tanto, nadie más que los superusuarios tiene permiso para acceder a R. Para cambiar este comportamiento de Apache Kafka, establezca la propiedad allow.everyone.if.no.acl.found en true. Amazon MSK lo establece como true de forma predeterminada. Esto significa que con los clústeres de Amazon MSK, si no establece explícitamente las ACL en un recurso, todos los principales pueden acceder a este recurso. Si habilita las ACL en un recurso, sólo los principales autorizados pueden acceder a él. Si desea restringir el acceso a un tema y autorizar a un cliente mediante la autenticación mutua de TLS, agregue ACL mediante la CLI del autorizador de Apache Kafka. Para obtener más información acerca de cómo agregar, eliminar y enumerar ACL, consulte la [Interfaz de línea de comandos de](https://cwiki.apache.org/confluence/display/KAFKA/Kafka+Authorization+Command+Line+Interface)  [Kafka.](https://cwiki.apache.org/confluence/display/KAFKA/Kafka+Authorization+Command+Line+Interface)

Además del cliente, también debe conceder a todos sus agentes acceso a sus temas para que los agentes puedan replicar mensajes desde la partición principal. Si los agentes no tienen acceso a un tema, se produce un error en la replicación del tema.

Adición o eliminación del acceso de lectura y escritura a un tema

1. Agregue sus agentes a la tabla de ACL para permitirles leer de todos los temas que tengan ACL en su lugar. Para conceder a los agentes acceso de lectura a un tema, ejecute el siguiente comando en un equipo cliente que pueda comunicarse con el clúster de MSK.

Reemplace el *Nombre-distinguido* por el DNS de cualquiera de los agentes de arranque del clúster y, a continuación, reemplace la cadena antes del primer punto de este nombre distintivo por un asterisco (\*). Por ejemplo, si uno de los agentes de arranque del clúster tiene el DNS b-6.mytestcluster.67281x.c4.kafka.useast-1.amazonaws.com, reemplace *Distinguished-Name* en el siguiente comando por \*.mytestcluster.67281x.c4.kafka.us-east-1.amazonaws.com. Para obtener información sobre cómo obtener los agentes de arranque, consulte [the section called "Obtención](#page-33-0)  [de agentes de arranque"](#page-33-0).

```
<path-to-your-kafka-installation>/bin/kafka-acls.sh --authorizer-properties 
  --bootstrap-server BootstrapServerString --add --allow-principal 
  "User:CN=Distinguished-Name" --operation Read --group=* --topic Topic-Name
```
2. Para conceder acceso de lectura a un tema, ejecute el siguiente comando en su máquina del cliente. Si usa una autenticación TLS mutua, use el mismo *Distinguished-Name* que utilizó al crear la clave privada.

```
<path-to-your-kafka-installation>/bin/kafka-acls.sh --authorizer-properties 
  --bootstrap-server BootstrapServerString --add --allow-principal 
  "User:CN=Distinguished-Name" --operation Read --group=* --topic Topic-Name
```
Para eliminar el acceso de lectura, puede ejecutar el mismo comando, sustituyendo --add por --remove.

3. Para conceder acceso de escritura a un tema, ejecute el siguiente comando en su máquina del cliente. Si usa una autenticación TLS mutua, use el mismo *Distinguished-Name* que utilizó al crear la clave privada.

```
<path-to-your-kafka-installation>/bin/kafka-acls.sh --authorizer-properties 
  --bootstrap-server BootstrapServerString --add --allow-principal 
  "User:CN=Distinguished-Name" --operation Write --topic Topic-Name
```
Para eliminar el acceso de escritura, puede ejecutar el mismo comando, sustituyendo --add por --remove.

## <span id="page-304-0"></span>Modificación del grupo de seguridad de un clúster de Amazon MSK

En esta página, se explica cómo cambiar el grupo de seguridad de un clúster de MSK existente. Es posible que tenga que cambiar el grupo de seguridad de un clúster para proporcionar acceso a un determinado conjunto de usuarios o para limitar el acceso al clúster. Para obtener más información sobre los grupos de seguridad, consulte [Grupos de seguridad de la VPC](https://docs.aws.amazon.com/vpc/latest/userguide/VPC_SecurityGroups.html) en la Guía de usuario de Amazon VPC.

1. Utilice la [ListNodesA](https://docs.amazonaws.cn/en_us/msk/1.0/apireference/clusters-clusterarn-nodes.html#ListNodes)PI o el comando [list-nodes](https://awscli.amazonaws.com/v2/documentation/api/latest/reference/kafka/list-nodes.html) del AWS CLI para obtener una lista de los corredores de su clúster. Los resultados de esta operación incluyen los ID de las interfaces de red elásticas (ENI) que están asociadas a los agentes.

- 2. [Inicie sesión en la consola Amazon EC2 AWS Management Console y ábrala en https://](https://console.aws.amazon.com/ec2/) [console.aws.amazon.com/ec2/.](https://console.aws.amazon.com/ec2/)
- 3. En la lista desplegable situada cerca de la esquina superior derecha de la pantalla, seleccione la región en la que se implementa el clúster.
- 4. En el panel izquierdo, en Red y seguridad, seleccione Interfaces de red.
- 5. Seleccione la primera ENI que obtuvo en el primer paso. Seleccione el menú Acciones en la parte superior de la pantalla y, a continuación, seleccione Cambiar grupos de seguridad. Asigne el nuevo grupo de seguridad a esta ENI. Repita este paso para cada una de las ENI que obtuvo en el primer paso.

### **a** Note

Los cambios que realice en el grupo de seguridad de un clúster mediante la consola de Amazon EC2 no se reflejan en la consola de MSK en Configuración de redes.

6. Configure las reglas del nuevo grupo de seguridad para garantizar que sus clientes tengan acceso a los agentes. Para obtener información acerca de cómo establecer reglas de grupo de seguridad, consulte [Adición, eliminación y actualización de reglas](https://docs.aws.amazon.com/vpc/latest/userguide/VPC_SecurityGroups.html?shortFooter=true#AddRemoveRules) en la Guía del usuario de Amazon VPC.

### **A** Important

Si cambia el grupo de seguridad asociado a los agentes de un clúster y, a continuación, agrega nuevos agentes a ese clúster, Amazon MSK asocia los nuevos agentes al grupo de seguridad original que estaba asociado al clúster cuando se creó el clúster. Sin embargo, para que un clúster funcione correctamente, todos sus agentes deben estar asociados al mismo grupo de seguridad. Por lo tanto, si agrega nuevos agentes después de cambiar el grupo de seguridad, debe volver a seguir el procedimiento anterior y actualizar las ENI de los nuevos agentes.

# <span id="page-305-0"></span>Controlar el acceso a Apache ZooKeeper

Por motivos de seguridad, puede limitar el acceso a los ZooKeeper nodos de Apache que forman parte de su clúster de Amazon MSK. Para limitar el acceso a los nodos, puede asignarles un grupo de seguridad independiente. A continuación, puede decidir quién obtiene acceso a ese grupo de seguridad.

#### **A** Important

Esta sección no se aplica a los clústeres que se ejecutan en modo KRaft. Consulte [the](#page-37-0)  [section called "Modo KrAFT "](#page-37-0).

Este tema contiene las siguientes secciones:

- [Para colocar ZooKeeper los nodos de Apache en un grupo de seguridad independiente](#page-306-0)
- [Uso de la seguridad TLS con Apache ZooKeeper](#page-307-0)

# <span id="page-306-0"></span>Para colocar ZooKeeper los nodos de Apache en un grupo de seguridad independiente

- 1. Obtenga la cadena de ZooKeeper conexión de Apache para su clúster. Para saber cómo hacerlo, consulte [the section called "ZooKeeper modo".](#page-35-0) La cadena de conexión contiene los nombres DNS de sus ZooKeeper nodos de Apache.
- 2. Utilice una herramienta como host o ping para convertir los nombres de los DNS que obtuvo en el paso anterior a las direcciones IP. Guarde estas direcciones IP porque las necesitará más adelante en este procedimiento.
- 3. [Inicie sesión en la consola Amazon EC2 AWS Management Console y ábrala en https://](https://console.aws.amazon.com/ec2/) [console.aws.amazon.com/ec2/.](https://console.aws.amazon.com/ec2/)
- 4. En el panel izquierdo, en NETWORK & SECURITY (Red y seguridad), seleccione Network Interfaces (Interfaces de red).
- 5. En el campo de búsqueda situado encima de la tabla de interfaces de red, escriba el nombre del clúster y, a continuación, escriba return. Esto limita el número de interfaces de red que aparecen en la tabla a las interfaces asociadas al clúster.
- 6. Marque la casilla de verificación al principio de la fila correspondiente a la primera interfaz de red de la lista.
- 7. En el panel de detalles en la parte inferior de la página, busque la IP IPv4 privada principal. Si esta dirección IP coincide con una de las direcciones IP que obtuvo en el primer paso de este procedimiento, significa que esta interfaz de red está asignada a un ZooKeeper nodo de Apache que forma parte de su clúster. De lo contrario, anule la selección de la casilla de verificación

situada junto a esta interfaz de red y seleccione la siguiente interfaz de red de la lista. El orden en el que selecciona las interfaces de red no importa. En los siguientes pasos, realizará las mismas operaciones en todas las interfaces de red que estén asignadas a ZooKeeper los nodos de Apache, una por una.

- 8. Cuando seleccione una interfaz de red que corresponda a un ZooKeeper nodo de Apache, elija el menú Acciones en la parte superior de la página y, a continuación, elija Cambiar grupos de seguridad. Asigne un nuevo grupo de seguridad a esta interfaz de red. Para obtener más información acerca de la creación de grupos de seguridad, consulte [Creación de un grupo de](https://docs.aws.amazon.com/vpc/latest/userguide/VPC_SecurityGroups.html?shortFooter=true#CreatingSecurityGroups) [seguridad](https://docs.aws.amazon.com/vpc/latest/userguide/VPC_SecurityGroups.html?shortFooter=true#CreatingSecurityGroups) en la documentación de Amazon VPC.
- 9. Repita el paso anterior para asignar el mismo grupo de seguridad nuevo a todas las interfaces de red asociadas a ZooKeeper los nodos Apache del clúster.
- 10. Ahora puede elegir quién tiene acceso a este nuevo grupo de seguridad. Para obtener información acerca de cómo establecer reglas de grupo de seguridad, consulte [Adición,](https://docs.aws.amazon.com/vpc/latest/userguide/VPC_SecurityGroups.html?shortFooter=true#AddRemoveRules) [eliminación y actualización de reglas](https://docs.aws.amazon.com/vpc/latest/userguide/VPC_SecurityGroups.html?shortFooter=true#AddRemoveRules) en la documentación de Amazon VPC.

## <span id="page-307-0"></span>Uso de la seguridad TLS con Apache ZooKeeper

Puede utilizar la seguridad TLS para el cifrado en tránsito entre sus clientes y sus nodos de Apache ZooKeeper . Para implementar la seguridad TLS en sus ZooKeeper nodos de Apache, haga lo siguiente:

- Los clústeres deben usar la versión 2.5.1 o posterior de Apache Kafka para usar la seguridad TLS con Apache. ZooKeeper
- Active la seguridad TLS al crear o configurar el clúster. Los clústeres creados con la versión 2.5.1 o posterior de Apache Kafka con TLS activado utilizan automáticamente la seguridad TLS con los puntos de conexión de Apache. ZooKeeper Para obtener información sobre la configuración de la seguridad TLS, consulte [¿Cómo empiezo a utilizar el cifrado?](#page-249-0).
- Recupere los puntos finales TLS de Apache mediante la operación. ZooKeeper [DescribeCluster](https://docs.aws.amazon.com/msk/1.0/apireference/clusters-clusterarn.html#DescribeCluster)
- Cree un archivo ZooKeeper de configuración de Apache para usarlo con las [kafka](https://kafka.apache.org/documentation/#security_authz_cli)[acls.sh](https://kafka.apache.org/documentation/#security_authz_cli)herramientas kafka-configs.sh y o con el ZooKeeper shell. Con cada herramienta, se utiliza el --zk-tls-config-file parámetro para especificar la ZooKeeper configuración de Apache.

El siguiente ejemplo muestra un archivo de ZooKeeper configuración típico de Apache:

```
zookeeper.ssl.client.enable=true
```

```
zookeeper.clientCnxnSocket=org.apache.zookeeper.ClientCnxnSocketNetty
zookeeper.ssl.keystore.location=kafka.jks
zookeeper.ssl.keystore.password=test1234
zookeeper.ssl.truststore.location=truststore.jks
zookeeper.ssl.truststore.password=test1234
```
• Para otros comandos (comokafka-topics), debe usar la variable de KAFKA OPTS entorno para configurar ZooKeeper los parámetros de Apache. El siguiente ejemplo muestra cómo configurar la variable de KAFKA\_OPTS entorno para pasar ZooKeeper los parámetros de Apache a otros comandos:

```
export KAFKA_OPTS="
-Dzookeeper.clientCnxnSocket=org.apache.zookeeper.ClientCnxnSocketNetty 
-Dzookeeper.client.secure=true 
-Dzookeeper.ssl.trustStore.location=/home/ec2-user/kafka.client.truststore.jks
-Dzookeeper.ssl.trustStore.password=changeit"
```
Después de configurar la variable de entorno KAFKA\_OPTS, puede utilizar los comandos de la CLI con normalidad. En el siguiente ejemplo, se crea un tema de Apache Kafka con la ZooKeeper configuración de Apache de la variable de KAFKA\_OPTS entorno:

```
<path-to-your-kafka-installation>/bin/kafka-topics.sh --create --
zookeeper ZooKeeperTLSConnectString --replication-factor 3 --partitions 1 --topic 
  AWSKafkaTutorialTopic
```
#### **a** Note

Los nombres de los parámetros que utiliza en el archivo de ZooKeeper configuración de Apache y los que utiliza en la variable de KAFKA\_OPTS entorno no son coherentes. Preste atención a los nombres que utiliza con los parámetros del archivo de configuración y la variable de entorno KAFKA\_OPTS.

Para obtener más información sobre cómo acceder a ZooKeeper los nodos de Apache con TLS, consulte el artículo [KIP-515: Habilitar el cliente ZK para utilizar la nueva](https://cwiki.apache.org/confluence/display/KAFKA/KIP-515%3A+Enable+ZK+client+to+use+the+new+TLS+supported+authentication) autenticación compatible con TLS.

# Registro

Puede entregar los registros de los corredores de Apache Kafka a uno o más de los siguientes tipos de destinos: Amazon CloudWatch Logs, Amazon S3, Amazon Data Firehose. También puede registrar las llamadas a la API de Amazon MSK con AWS CloudTrail.

## Registros de agente

Los registros de agente le permiten solucionar problemas de las aplicaciones de Apache Kafka y analizar las comunicaciones con su clúster de MSK. Puede configurar su clúster de MSK nuevo o existente para entregar registros de corredores de nivel de información a uno o más de los siguientes tipos de recursos de destino: un grupo de CloudWatch registros, un depósito de S3 o un flujo de entrega de Firehose. A través de Firehose, puede enviar los datos de registro de su flujo de entrega a OpenSearch Service. Debe crear un recurso de destino antes de configurar el clúster para enviarle los registros de los agentes. Amazon MSK no crea estos recursos de destino si aún no existen. Para obtener información acerca de estos tres tipos de recursos de destino y cómo crearlos, consulte la siguiente documentación:

- [Amazon CloudWatch Logs](https://docs.aws.amazon.com/AmazonCloudWatch/latest/logs/WhatIsCloudWatchLogs.html)
- [Amazon S3](https://docs.aws.amazon.com/AmazonS3/latest/dev/Welcome.html)
- [Amazon Data Firehose](https://docs.aws.amazon.com/firehose/latest/dev/what-is-this-service.html)

### Permisos necesarios

Para configurar un destino para los registros de los agentes de Amazon MSK, la identidad de IAM que utilice para las acciones de Amazon MSK debe tener los permisos descritos en la política [AWS](#page-266-0)  [política gestionada: AmazonMSK FullAccess.](#page-266-0)

Para transmitir registros de agente a un bucket de S3, también necesita el permiso s3:PutBucketPolicy. Para obtener información acerca de las políticas de bucket de S3, consulte [¿Cómo agrego una política de bucket de S3?](https://docs.aws.amazon.com/AmazonS3/latest/user-guide/add-bucket-policy.html) en la Guía del usuario de Amazon S3. Para obtener información acerca de las políticas de IAM en general, consulte [Administración de accesos](https://docs.aws.amazon.com/IAM/latest/UserGuide/access.html) en la Guía del usuario de IAM.

### Política de claves de KMS necesarias para usar con buckets de SSE-KMS

Si habilitó el cifrado del lado del servidor para su bucket de S3 mediante claves AWS KMS administradas (SSE-KMS) con una clave administrada por el cliente, añada lo siguiente a la política de claves de su clave de KMS para que Amazon MSK pueda escribir archivos de broker en el bucket.

```
{ 
   "Sid": "Allow Amazon MSK to use the key.", 
   "Effect": "Allow", 
   "Principal": { 
     "Service": [ 
        "delivery.logs.amazonaws.com" 
     ] 
   }, 
   "Action": [ 
     "kms:Encrypt", 
     "kms:Decrypt", 
     "kms:ReEncrypt*", 
     "kms:GenerateDataKey*", 
     "kms:DescribeKey" 
   ], 
   "Resource": "*"
}
```
Configurar los registros de los corredores mediante el AWS Management Console

Si va a crear un nuevo clúster, busque el encabezado Broker log delivery (Entrega de registros de agente) en la sección Monitoring (Monitoreo). Puede especificar los destinos donde desea que Amazon MSK entregue los registros de agente.

Para un clúster existente, elija el clúster de la lista de clústeres y, a continuación, elija la pestaña Propiedades. Desplácese hacia abajo hasta la sección Envío de registros y, a continuación, elija el botón Editar. Puede especificar los destinos donde desea que Amazon MSK entregue los registros de agente.

Configuración de los registros de los corredores mediante AWS CLI

Si utiliza los comandos update-monitoring o create-cluster, tiene la opción de especificar el parámetro logging-info y pasarlo a una estructura JSON como en el siguiente ejemplo. En este JSON, los tres tipos de destino son opcionales.

```
{ 
   "BrokerLogs": { 
     "S3": { 
        "Bucket": "ExampleBucketName", 
        "Prefix": "ExamplePrefix", 
        "Enabled": true 
     }, 
     "Firehose": { 
        "DeliveryStream": "ExampleDeliveryStreamName", 
        "Enabled": true 
     }, 
     "CloudWatchLogs": { 
        "Enabled": true, 
        "LogGroup": "ExampleLogGroupName" 
     } 
   }
}
```
### Configuración de registros de agente mediante la API

Puede especificar la loggingInfo estructura opcional en el JSON que debe pasar a las [UpdateMonitoringo](https://docs.aws.amazon.com/msk/1.0/apireference/clusters-clusterarn-monitoring.html#UpdateMonitoring)peraciones [CreateCluster](https://docs.aws.amazon.com/msk/1.0/apireference/clusters.html#CreateCluster)o.

#### **a** Note

De forma predeterminada, cuando el registro de agentes está habilitado, Amazon MSK almacena los registros de INFO en los destinos especificados. Sin embargo, los usuarios de las versiones 2.4.X y posteriores de Apache Kafka pueden establecer dinámicamente el nivel de registros de agente en cualquiera de los [niveles de registro log4j.](https://logging.apache.org/log4j/1.2/apidocs/org/apache/log4j/Level.html) Para obtener información sobre cómo configurar dinámicamente el nivel de registros de agente, consulte [KIP-412: Extend Admin API to support dynamic application log levels.](https://cwiki.apache.org/confluence/display/KAFKA/KIP-412%3A+Extend+Admin+API+to+support+dynamic+application+log+levels) Si estableces el nivel de registro de forma dinámica en DEBUG oTRACE, te recomendamos que utilices Amazon S3 o Firehose como destino del registro. Si utiliza CloudWatch Logs como destino de registros y habilita DEBUG o TRACE nivela el registro de forma dinámica, Amazon MSK puede entregar continuamente una muestra de registros. Esto puede afectar considerablemente al rendimiento del agente y solo debe utilizarse cuando el nivel de registro INFO no sea lo suficientemente detallado como para determinar la causa raíz del problema.

### Registro de llamadas a la API de AWS CloudTrail con

#### **a** Note

AWS CloudTrail los registros están disponibles para Amazon MSK solo cuando los usa[sControl de acceso de IAM](#page-274-0).

Amazon MSK está integrado con AWS CloudTrail un servicio que proporciona un registro de las acciones realizadas por un usuario, un rol o un AWS servicio en Amazon MSK. CloudTrail captura las llamadas a la API como eventos. Las llamadas capturadas incluyen las llamadas desde la consola de Amazon MSK y las llamadas desde el código a las operaciones de la API de Amazon MSK. También captura las acciones de Apache Kafka, como la creación y modificación de temas y grupos.

Si crea una ruta, puede habilitar la entrega continua de CloudTrail eventos a un bucket de Amazon S3, incluidos los eventos de Amazon MSK. Si no configura una ruta, podrá ver los eventos más recientes en la CloudTrail consola, en el historial de eventos. Con la información recopilada por CloudTrail, puede determinar la solicitud que se realizó a Amazon MSK o la acción de Apache Kafka, la dirección IP desde la que se realizó la solicitud, quién la realizó, cuándo se realizó y detalles adicionales.

Para obtener más información CloudTrail, incluido cómo configurarlo y habilitarlo, consulte la Guía del [AWS CloudTrail usuario](https://docs.aws.amazon.com/awscloudtrail/latest/userguide/).

### Información de Amazon MSK en CloudTrail

CloudTrail está activado en su cuenta de Amazon Web Services al crear la cuenta. Cuando una actividad de eventos admitida se produce en un clúster de MSK, esa actividad se registra en un CloudTrail evento junto con otros eventos de AWS servicio en el historial de eventos. Puede ver, buscar y descargar los últimos eventos de la cuenta de Amazon Web Services. Para obtener más información, consulte [Visualización de eventos con el historial de CloudTrail eventos.](https://docs.aws.amazon.com/awscloudtrail/latest/userguide/view-cloudtrail-events.html)

Para mantener un registro continuo de eventos en la cuenta de Amazon Web Services, incluidos los eventos de Amazon MSK, cree un registro de seguimiento. Un rastro permite CloudTrail entregar archivos de registro a un bucket de Amazon S3. De manera predeterminada, cuando crea un registro de seguimiento en la consola, el registro de seguimiento se aplica a todas las regiones. El registro de seguimiento registra los eventos de todas las regiones de la partición de AWS y envía los archivos de registro al bucket de Amazon S3 especificado. Además, puedes configurar otros servicios de

Amazon para analizar más a fondo los datos de eventos recopilados en los CloudTrail registros y actuar en función de ellos. Para más información, consulte los siguientes temas:

- [Introducción a la creación de registros de seguimiento](https://docs.aws.amazon.com/awscloudtrail/latest/userguide/cloudtrail-create-and-update-a-trail.html)
- [CloudTrail Servicios e integraciones compatibles](https://docs.aws.amazon.com/awscloudtrail/latest/userguide/cloudtrail-aws-service-specific-topics.html#cloudtrail-aws-service-specific-topics-integrations)
- [Configuración de las notificaciones de Amazon SNS para CloudTrail](https://docs.aws.amazon.com/awscloudtrail/latest/userguide/getting_notifications_top_level.html)
- [Recibir archivos de CloudTrail registro de varias regiones](https://docs.aws.amazon.com/awscloudtrail/latest/userguide/receive-cloudtrail-log-files-from-multiple-regions.html) y [recibir archivos de CloudTrail registro](https://docs.aws.amazon.com/awscloudtrail/latest/userguide/cloudtrail-receive-logs-from-multiple-accounts.html)  [de varias cuentas](https://docs.aws.amazon.com/awscloudtrail/latest/userguide/cloudtrail-receive-logs-from-multiple-accounts.html)

Amazon MSK registra todas las [operaciones de Amazon MSK](https://docs.aws.amazon.com/msk/1.0/apireference/operations.html) como eventos en archivos de CloudTrail registro. Además, registra las siguientes acciones de Apache Kafka.

- clúster kafka: DescribeClusterDynamicConfiguration
- clúster kafka: AlterClusterDynamicConfiguration
- clúster kafka: CreateTopic
- clúster kafka: DescribeTopicDynamicConfiguration
- clúster kafka: AlterTopic
- clúster kafka: AlterTopicDynamicConfiguration
- clúster kafka: DeleteTopic

Cada entrada de registro o evento contiene información sobre quién generó la solicitud. La información de identidad del usuario lo ayuda a determinar lo siguiente:

- Si la solicitud se realizó con credenciales de usuario root o de usuario AWS Identity and Access Management (IAM).
- Si la solicitud se realizó con credenciales de seguridad temporales de un rol o fue un usuario federado.
- Si la solicitud la realizó otro AWS servicio.

Para obtener más información, consulte el elemento [CloudTrail UserIdentity.](https://docs.aws.amazon.com/awscloudtrail/latest/userguide/cloudtrail-event-reference-user-identity.html)

Ejemplo: entradas del archivo de registros de Amazon MSK

Un rastro es una configuración que permite la entrega de eventos como archivos de registro a un bucket de Amazon S3 que usted especifique. CloudTrail Los archivos de registro contienen una o más entradas de registro. Un evento representa una solicitud específica realizada desde un origen cualquiera, y contiene información sobre la acción solicitada, la fecha y la hora de la acción, los parámetros de la solicitud, etc. CloudTrail los archivos de registro no son un registro ordenado de las llamadas a las API públicas y las acciones de Apache Kafka, por lo que no aparecen en ningún orden específico.

El siguiente ejemplo muestra las entradas de CloudTrail registro que muestran las acciones DescribeCluster y las de DeleteCluster Amazon MSK.

```
{ 
   "Records": [ 
     { 
       "eventVersion": "1.05", 
       "userIdentity": { 
         "type": "IAMUser", 
         "principalId": "ABCDEF0123456789ABCDE", 
         "arn": "arn:aws:iam::012345678901:user/Joe", 
         "accountId": "012345678901", 
         "accessKeyId": "AIDACKCEVSQ6C2EXAMPLE", 
         "userName": "Joe" 
       }, 
       "eventTime": "2018-12-12T02:29:24Z", 
       "eventSource": "kafka.amazonaws.com", 
       "eventName": "DescribeCluster", 
       "awsRegion": "us-east-1", 
       "sourceIPAddress": "192.0.2.0", 
       "userAgent": "aws-cli/1.14.67 Python/3.6.0 Windows/10 botocore/1.9.20", 
       "requestParameters": { 
         "clusterArn": "arn%3Aaws%3Akafka%3Aus-east-1%3A012345678901%3Acluster
%2Fexamplecluster%2F01234567-abcd-0123-abcd-abcd0123efa-2" 
       }, 
       "responseElements": null, 
       "requestID": "bd83f636-fdb5-abcd-0123-157e2fbf2bde", 
       "eventID": "60052aba-0123-4511-bcde-3e18dbd42aa4", 
       "readOnly": true, 
       "eventType": "AwsApiCall", 
       "recipientAccountId": "012345678901" 
     }, 
     { 
       "eventVersion": "1.05", 
       "userIdentity": { 
         "type": "IAMUser", 
         "principalId": "ABCDEF0123456789ABCDE",
```

```
 "arn": "arn:aws:iam::012345678901:user/Joe", 
         "accountId": "012345678901", 
         "accessKeyId": "AIDACKCEVSQ6C2EXAMPLE", 
         "userName": "Joe" 
       }, 
       "eventTime": "2018-12-12T02:29:40Z", 
       "eventSource": "kafka.amazonaws.com", 
       "eventName": "DeleteCluster", 
       "awsRegion": "us-east-1", 
       "sourceIPAddress": "192.0.2.0", 
       "userAgent": "aws-cli/1.14.67 Python/3.6.0 Windows/10 botocore/1.9.20", 
       "requestParameters": { 
         "clusterArn": "arn%3Aaws%3Akafka%3Aus-east-1%3A012345678901%3Acluster
%2Fexamplecluster%2F01234567-abcd-0123-abcd-abcd0123efa-2" 
       }, 
       "responseElements": { 
         "clusterArn": "arn:aws:kafka:us-east-1:012345678901:cluster/
examplecluster/01234567-abcd-0123-abcd-abcd0123efa-2", 
         "state": "DELETING" 
       }, 
       "requestID": "c6bfb3f7-abcd-0123-afa5-293519897703", 
       "eventID": "8a7f1fcf-0123-abcd-9bdb-1ebf0663a75c", 
       "readOnly": false, 
       "eventType": "AwsApiCall", 
       "recipientAccountId": "012345678901" 
     } 
   ]
}
```
El siguiente ejemplo muestra una entrada de CloudTrail registro que demuestra la kafkacluster:CreateTopic acción.

```
{ 
   "eventVersion": "1.08", 
   "userIdentity": { 
     "type": "IAMUser", 
     "principalId": "ABCDEFGH1IJKLMN2P34Q5", 
     "arn": "arn:aws:iam::111122223333:user/Admin", 
     "accountId": "111122223333", 
     "accessKeyId": "CDEFAB1C2UUUUU3AB4TT", 
     "userName": "Admin" 
   }, 
   "eventTime": "2021-03-01T12:51:19Z",
```

```
 "eventSource": "kafka-cluster.amazonaws.com", 
   "eventName": "CreateTopic", 
   "awsRegion": "us-east-1", 
   "sourceIPAddress": "198.51.100.0/24", 
   "userAgent": "aws-msk-iam-auth/unknown-version/aws-internal/3 aws-sdk-java/1.11.970 
  Linux/4.14.214-160.339.amzn2.x86_64 OpenJDK_64-Bit_Server_VM/25.272-b10 java/1.8.0_272 
  scala/2.12.8 vendor/Red_Hat,_Inc.", 
   "requestParameters": { 
     "kafkaAPI": "CreateTopics", 
     "resourceARN": "arn:aws:kafka:us-east-1:111122223333:topic/IamAuthCluster/3ebafd8e-
dae9-440d-85db-4ef52679674d-1/Topic9" 
   }, 
   "responseElements": null, 
   "requestID": "e7c5e49f-6aac-4c9a-a1d1-c2c46599f5e4", 
   "eventID": "be1f93fd-4f14-4634-ab02-b5a79cb833d2", 
   "readOnly": false, 
   "eventType": "AwsApiCall", 
   "managementEvent": true, 
   "eventCategory": "Management", 
   "recipientAccountId": "111122223333"
}
```
# Validación de la conformidad de Amazon Managed Streaming para Apache Kafka

Los auditores externos evalúan la seguridad y la conformidad de Amazon Managed Streaming para Apache Kafka en distintos programas de conformidad de AWS . Estos incluyen PCI y HIPAA BAA.

Para obtener una lista de AWS los servicios incluidos en el ámbito de los programas de conformidad específicos, consulte [Amazon Services in Scope by Compliance Program](https://aws.amazon.com/compliance/services-in-scope/) . Para obtener información general, consulte Programas de [AWS cumplimiento > Programas AWS](https://aws.amazon.com/compliance/programs/) .

Puede descargar informes de auditoría de terceros utilizando AWS Artifact. Para obtener más información, consulte [Descarga de informes en AWS Artifact](https://docs.aws.amazon.com/artifact/latest/ug/downloading-documents.html) .

Su responsabilidad de conformidad al utilizar Amazon MSK viene determinada por la confidencialidad de sus datos, los objetivos de conformidad de su empresa y las leyes y reglamentos aplicables. AWS proporciona los siguientes recursos para ayudar con el cumplimiento:

• [Security and Compliance Quick Start Guides](https://aws.amazon.com/quickstart/?awsf.quickstart-homepage-filter=categories%23security-identity-compliance) (Guías de inicio rápido de seguridad y conformidad) (Guías de inicio rápido de seguridad y conformidad): Estas guías de implementación analizan

las consideraciones en materia de arquitectura y proporcionan los pasos para implementar los entornos de referencia centrados en la seguridad y la conformidad en AWS.

- Documento técnico sobre [cómo diseñar una arquitectura basada en la seguridad y el cumplimiento](https://d0.awsstatic.com/whitepapers/compliance/AWS_HIPAA_Compliance_Whitepaper.pdf) [de la HIPAA: en este documento técnico](https://d0.awsstatic.com/whitepapers/compliance/AWS_HIPAA_Compliance_Whitepaper.pdf) se describe cómo pueden utilizar las empresas para crear aplicaciones que cumplan con la HIPAA. AWS
- [AWS Recursos de cumplimiento Recursos](https://aws.amazon.com/compliance/resources/) de de trabajo y guías puede aplicarse a su sector y ubicación.
- [Evaluación de los recursos con las reglas](https://docs.aws.amazon.com/config/latest/developerguide/evaluate-config.html) de la guía para AWS Config desarrolladores: el AWS Config servicio evalúa en qué medida las configuraciones de los recursos cumplen con las prácticas internas, las directrices del sector y las normas.
- [AWS Security Hub](https://docs.aws.amazon.com/securityhub/latest/userguide/what-is-securityhub.html) Este AWS servicio proporciona una visión integral del estado de su seguridad AWS que le ayuda a comprobar su conformidad con los estándares y las mejores prácticas del sector de la seguridad.

# Resiliencia en Amazon Managed Streaming para Apache Kafka

La infraestructura AWS global se basa en AWS regiones y zonas de disponibilidad. AWS Las regiones proporcionan varias zonas de disponibilidad aisladas y separadas físicamente, que están conectadas mediante redes de baja latencia, alto rendimiento y alta redundancia. Con las zonas de disponibilidad, puede diseñar y utilizar aplicaciones y bases de datos que realizan una conmutación por error automática entre las zonas sin interrupciones. Las zonas de disponibilidad tienen una mayor disponibilidad, tolerancia a errores y escalabilidad que las infraestructuras tradicionales de uno o varios centros de datos.

[Para obtener más información sobre AWS las regiones y las zonas de disponibilidad, consulte](https://aws.amazon.com/about-aws/global-infrastructure/)  [Infraestructura global.AWS](https://aws.amazon.com/about-aws/global-infrastructure/)

# Seguridad de la infraestructura en Amazon Managed Streaming para Apache Kafka

Como servicio gestionado, Amazon Managed Streaming for Apache Kafka Kafka está protegido por los procedimientos de seguridad de red AWS global que se describen en el documento técnico [Amazon Web Services: Overview of Security Processes](https://d0.awsstatic.com/whitepapers/Security/AWS_Security_Whitepaper.pdf).

Utiliza las llamadas a la API AWS publicadas para acceder a Amazon MSK a través de la red. Los clientes deben ser compatibles con la seguridad de la capa de transporte (TLS) 1.0 o una versión posterior. Recomendamos TLS 1.2 o una versión posterior. Los clientes también deben ser compatibles con conjuntos de cifrado con confidencialidad directa total (PFS) tales como Ephemeral Diffie-Hellman (DHE) o Elliptic Curve Ephemeral Diffie-Hellman (ECDHE). La mayoría de los sistemas modernos como Java 7 y posteriores son compatibles con estos modos.

Además, las solicitudes deben estar firmadas mediante un ID de clave de acceso y una clave de acceso secreta que esté asociada a una entidad de seguridad de IAM principal. También puede utilizar [AWS Security Token Service](https://docs.aws.amazon.com/STS/latest/APIReference/Welcome.html) (AWS STS) para generar credenciales de seguridad temporales para firmar solicitudes.

# Conexión a un clúster de Amazon MSK

De forma predeterminada, los clientes pueden acceder a un clúster de MSK solo si están en la misma VPC que el clúster. Todas las comunicaciones entre los clientes de Kafka y su clúster de MSK son privadas de forma predeterminada y sus datos de streaming nunca pasan por Internet. Para acceder a su clúster de MSK desde un cliente que esté en la misma VPC que el clúster, asegúrese de que el grupo de seguridad del clúster tenga una regla de entrada que acepte tráfico del grupo de seguridad del cliente. Para obtener información acerca de estas reglas, consulte [Reglas del](https://docs.aws.amazon.com/vpc/latest/userguide/VPC_SecurityGroups.html#SecurityGroupRules) [grupo de seguridad](https://docs.aws.amazon.com/vpc/latest/userguide/VPC_SecurityGroups.html#SecurityGroupRules). Para obtener un ejemplo de cómo acceder a un clúster desde una instancia de Amazon EC2 que esté en la misma VPC que el clúster, consulte [Introducción.](#page-15-0)

Para conectarte a tu clúster de MSK desde un cliente que esté fuera de la VPC del clúster, [consulta](https://docs.aws.amazon.com/msk/latest/developerguide/aws-access.html)  [Acceder desde AWS dentro pero desde fuera de la VPC del](https://docs.aws.amazon.com/msk/latest/developerguide/aws-access.html) clúster.

#### Temas

- [Acceso público](#page-319-0)
- [Acceso desde la AWS VPC del clúster pero desde fuera](#page-323-0)

## <span id="page-319-0"></span>Acceso público

Amazon MSK le ofrece la opción de activar el acceso público a los agentes de clústeres de MSK que ejecutan la versión 2.6.0 o posterior de Apache Kafka. Por motivos de seguridad, no puede activar el acceso público al crear un clúster de MSK. Sin embargo, puede actualizar un clúster existente para que sea de acceso público. También puede crear un clúster nuevo y, a continuación, actualizarlo para que sea accesible públicamente.

Puedes activar el acceso público a un clúster de MSK sin coste adicional, pero se aplican los costes de transferencia de AWS datos estándar para la transferencia de datos dentro y fuera del clúster. Para obtener más información sobre este modelo de precios, consulte [Precios de las instancias bajo](https://aws.amazon.com/ec2/pricing/on-demand/)  [demanda de Amazon EC2.](https://aws.amazon.com/ec2/pricing/on-demand/)

Para activar el acceso público a un clúster, primero asegúrese de que el clúster cumpla todas las condiciones siguientes:

• Las subredes asociadas al clúster deben ser públicas. Esto significa que las subredes deben tener una tabla de enrutamiento asociada con una puerta de enlace de Internet adjunta. Para obtener

más información sobre cómo crear y asociar una puerta de enlace de Internet, consulte [Puertas de](https://docs.aws.amazon.com/vpc/latest/userguide/VPC_Internet_Gateway.html) [enlace de Internet](https://docs.aws.amazon.com/vpc/latest/userguide/VPC_Internet_Gateway.html) en la Guía del usuario de Amazon VPC.

- El control de acceso no autenticado debe estar desactivado y al menos uno de los siguientes métodos de control de acceso debe estar activado: SASL/IAM, SASL/SCRAM, mTLS. Para obtener más información acerca de cómo actualizar el método de control de acceso de un clúster, consulte [the section called "Actualización de seguridad"](#page-71-0).
- El cifrado dentro del clúster debe estar activado. Esta configuración es la predeterminada al crear un clúster. No es posible activar el cifrado dentro del clúster para un clúster que se creó con el cifrado desactivado. Por lo tanto, no es posible activar el acceso público a un clúster que se creó con el cifrado dentro del clúster desactivado.
- El tráfico de texto sin formato entre los agentes y los clientes debe estar desactivado. Para obtener información sobre cómo desactivarlo si está activado, consulte [the section called "Actualización de](#page-71-0) [seguridad".](#page-71-0)
- Si utiliza los métodos de control de acceso SASL/SCRAM o mTLS, debe configurar las ACL de Apache Kafka para su clúster. Después de configurar las ACL de Apache Kafka para el clúster, actualice la configuración del clúster para que la propiedad allow.everyone.if.no.acl.found del clúster sea false. Para obtener información acerca de cómo actualizar la configuración de un clúster, consulte [the section called "Operaciones de](#page-109-0) [configuración"](#page-109-0). Si utiliza el control de acceso de IAM y desea aplicar políticas de autorización o actualizarlas, consulte [the section called "Control de acceso de IAM"](#page-274-0). Para obtener información sobre las ACL de Apache Kafka, consulte [the section called "ACL de Apache Kafka".](#page-303-0)

Una vez que se asegure de que un clúster de MSK cumple las condiciones enumeradas anteriormente, puede usar la AWS Management Console AWS CLI, la o la API de Amazon MSK para activar el acceso público. Después de activar el acceso público a un clúster, puede obtener una cadena pública de bootstrap-brokers para este. Para obtener más información acerca de cómo obtener los agentes de arranque de un clúster, consulte [the section called "Obtención de agentes de](#page-33-0) [arranque"](#page-33-0).

#### **A** Important

Además de activar el acceso público, asegúrese de que los grupos de seguridad del clúster tengan reglas de TCP de entrada que permitan el acceso público desde su dirección IP. Le recomendamos que estas reglas sean lo más restrictivas posible. Para obtener más información acerca de los grupos de seguridad y las reglas de entrada, consulte [Grupos](https://docs.aws.amazon.com/vpc/latest/userguide/VPC_SecurityGroups.html) [de seguridad de la VPC](https://docs.aws.amazon.com/vpc/latest/userguide/VPC_SecurityGroups.html) en la Guía del usuario de Amazon VPC. Para ver los números de

los puertos, consulte [the section called "Información del puerto".](#page-339-0) Para obtener instrucciones acerca de cómo cambiar el grupo de seguridad de un clúster, consulte [the section called](#page-304-0)  ["Modificación de los grupos de seguridad".](#page-304-0)

#### **a** Note

Si sigue estas instrucciones para activar el acceso público y, a pesar de ello, sigue sin poder acceder al clúster, consulte [the section called "No se puede acceder al clúster que tiene](#page-408-0)  [activado el acceso público"](#page-408-0).

#### Activación del acceso público mediante la consola

- 1. Inicie sesión y abra la AWS Management Console consola de Amazon MSK en [https://](https://console.aws.amazon.com/msk/home?region=us-east-1#/home/)  [console.aws.amazon.com/msk/home?region=us-east-1#/home/](https://console.aws.amazon.com/msk/home?region=us-east-1#/home/).
- 2. En la lista de clústeres, elija el clúster en el que desea activar el acceso público.
- 3. Seleccione la pestaña Propiedades y, a continuación, busque la sección Configuración de redes.
- 4. Elija Editar el acceso público.

Activar el acceso público mediante el AWS CLI

1. Ejecute el siguiente AWS CLI comando *ClusterArn*y sustituya *Current-Cluster-Version por el ARN y la versión* actual del clúster. [Para encontrar la versión actual del clúster,](https://awscli.amazonaws.com/v2/documentation/api/latest/reference/kafka/describe-cluster.html) [utilice la operación o el comando describe-cluster.](https://awscli.amazonaws.com/v2/documentation/api/latest/reference/kafka/describe-cluster.html) [DescribeCluster](https://docs.aws.amazon.com/msk/1.0/apireference/clusters-clusterarn.html#DescribeCluster) AWS CLI Un ejemplo de ID de versión es KTVPDKIKX0DER.

```
aws kafka update-connectivity --cluster-arn ClusterArn --current-
version Current-Cluster-Version --connectivity-info '{"PublicAccess": {"Type": 
  "SERVICE_PROVIDED_EIPS"}}'
```
El resultado de este comando update-connectivity tendrá un aspecto similar al siguiente.

 "ClusterArn": "arn:aws:kafka:us-east-1:012345678012:cluster/exampleClusterName/ abcdefab-1234-abcd-5678-cdef0123ab01-2",

{

```
 "ClusterOperationArn": "arn:aws:kafka:us-east-1:012345678012:cluster-
operation/exampleClusterName/abcdefab-1234-abcd-5678-cdef0123ab01-2/0123abcd-
abcd-4f7f-1234-9876543210ef"
}
```
#### **a** Note

Para desactivar el acceso público, usa un AWS CLI comando similar, pero con la siguiente información de conectividad en su lugar:

```
'{"PublicAccess": {"Type": "DISABLED"}}'
```
2. Para obtener el resultado de la update-connectivity operación, ejecute el siguiente comando y *ClusterOperationsustituya Arn* por el ARN que obtuvo en el resultado del update-connectivity comando.

aws kafka describe-cluster-operation --cluster-operation-arn *ClusterOperationArn*

El resultado de este comando describe-cluster-operation tendrá un aspecto similar al siguiente.

```
{ 
     "ClusterOperationInfo": { 
         "ClientRequestId": "982168a3-939f-11e9-8a62-538df00285db", 
         "ClusterArn": "arn:aws:kafka:us-east-1:012345678012:cluster/
exampleClusterName/abcdefab-1234-abcd-5678-cdef0123ab01-2", 
         "CreationTime": "2019-06-20T21:08:57.735Z", 
         "OperationArn": "arn:aws:kafka:us-east-1:012345678012:cluster-
operation/exampleClusterName/abcdefab-1234-abcd-5678-cdef0123ab01-2/0123abcd-
abcd-4f7f-1234-9876543210ef", 
         "OperationState": "UPDATE_COMPLETE", 
         "OperationType": "UPDATE_CONNECTIVITY", 
         "SourceClusterInfo": { 
             "ConnectivityInfo": { 
                 "PublicAccess": { 
                     "Type": "DISABLED" 
 } 
 } 
         }, 
         "TargetClusterInfo": {
```

```
 "ConnectivityInfo": { 
               "PublicAccess": { 
                   "Type": "SERVICE_PROVIDED_EIPS" 
 } 
 } 
        } 
    }
}
```
Si OperationState tiene el valor UPDATE\_IN\_PROGRESS, espere un rato y vuelva a ejecutar el comando describe-cluster-operation.

Activación del acceso público mediante la API de Amazon MSK

• Para usar la API para activar o desactivar el acceso público a un clúster, consulte. **[UpdateConnectivity](https://docs.aws.amazon.com/msk/1.0/apireference/clusters-clusterarn-connectivity.html#UpdateConnectivityn)** 

**a** Note

Por motivos de seguridad, Amazon MSK no permite el acceso público a los nodos del controlador Apache ZooKeeper o KrAFT.

# <span id="page-323-0"></span>Acceso desde la AWS VPC del clúster pero desde fuera

Para conectarse a un clúster de MSK desde dentro AWS pero desde fuera de la Amazon VPC del clúster, existen las siguientes opciones.

### Emparejamiento de VPC de Amazon

Para acceder a su clúster de MSK desde una VPC diferente de la VPC del clúster, puede crear un emparejamiento entre las dos VPC. Para obtener información sobre las interconexiones de VPC, consulte la [Guía de interconexión de Amazon VPC.](https://docs.aws.amazon.com/vpc/latest/peering/what-is-vpc-peering.html)

### AWS Direct Connect

AWS Direct Connect conecta la red local a un cable de AWS fibra óptica Ethernet estándar de 1 o 10 gigabits. Un extremo del cable está conectado al router y el otro a un router. AWS Direct Connect
Con esta conexión, puede crear interfaces virtuales directamente a la AWS nube y a Amazon VPC, sin tener en cuenta a los proveedores de servicios de Internet en su ruta de red. Para obtener más información, consulte [AWS Direct Connect.](https://docs.aws.amazon.com/directconnect/latest/UserGuide/Welcome.html)

### AWS Transit Gateway

AWS Transit Gateway es un servicio que le permite conectar sus VPC y sus redes locales a una única puerta de enlace. Para obtener información acerca de cómo utilizar AWS Transit Gateway, consulte [AWS Transit Gateway.](https://docs.aws.amazon.com/vpc/latest/tgw/what-is-transit-gateway.html)

## Conexiones de VPN

Puede conectar la VPC de su clúster de MSK a redes y usuarios remotos mediante las opciones de conectividad de VPN descritas en el tema siguiente: [Conexiones de VPN.](https://docs.aws.amazon.com/vpc/latest/userguide/vpn-connections.html)

# Proxies REST

Puede instalar una proxy REST en una instancia en ejecución en la VPC de Amazon del clúster. Los proxies REST permiten a los productores y los consumidores comunicarse con el clúster mediante solicitudes de API HTTP.

### Conectividad con varias VPC en regiones diferentes

En el siguiente documento se describen las opciones de conectividad con varias VPC que residen en distintas regiones: [Multiple Region Multi-VPC Connectivity.](https://aws.amazon.com/answers/networking/aws-multiple-region-multi-vpc-connectivity/)

### Conectividad privada con varias VPC en una sola región

La conectividad privada multiVPC (con tecnología [AWS PrivateLink\)](https://docs.aws.amazon.com/vpc/latest/privatelink/what-is-privatelink.html) para los clústeres de Amazon Managed Streaming for Apache Kafka (Amazon MSK) es una función que le permite conectar más rápidamente los clientes de Kafka alojados en diferentes nubes privadas virtuales (VPC) AWS y cuentas a un clúster de Amazon MSK.

Consulte [Single Region multi-VPC connectivity for cross-account clients](https://docs.aws.amazon.com/msk/latest/developerguide/aws-access-mult-vpc.html).

### Las redes clásicas de EC2 están retiradas

Amazon MSK ya no admite instancias de Amazon EC2 que se ejecuten con la red Amazon EC2- Classic.

Consulte [EC2-Classic Networking se retira:](https://aws.amazon.com/blogs/aws/ec2-classic-is-retiring-heres-how-to-prepare/) aquí le explicamos cómo prepararse.

## Conectividad privada con varias VPC de Amazon MSK en una sola región

La conectividad privada multiVPC (con tecnología [AWS PrivateLink\)](https://docs.aws.amazon.com/vpc/latest/privatelink/what-is-privatelink.html) para los clústeres de Amazon Managed Streaming for Apache Kafka (Amazon MSK) es una función que le permite conectar más rápidamente los clientes de Kafka alojados en diferentes nubes privadas virtuales (VPC) AWS y cuentas a un clúster de Amazon MSK.

La conectividad privada con varias VPC es una solución administrada que simplifica la infraestructura de red para la conectividad con varias VPC y entre cuentas. Los clientes pueden conectarse al clúster de Amazon MSK PrivateLink mientras mantienen todo el tráfico dentro de la AWS red. La conectividad privada de múltiples VPC para los clústeres de Amazon MSK está disponible en todas las regiones en las AWS que está disponible Amazon MSK.

#### Temas

- [¿Qué es la conectividad privada con varias VPC?](#page-325-0)
- [Ventajas de la conectividad privada con varias VPC](#page-325-1)
- [Requisitos y limitaciones de la conectividad privada con varias VPC](#page-326-0)
- [Cómo empezar a utilizar la conectividad privada con varias VPC](#page-327-0)
- [Actualización de los esquemas de autorización de un clúster](#page-334-0)
- [Rechazo de una conexión de VPC administrada a un clúster de Amazon MSK](#page-336-0)
- [Eliminación de una conexión de VPC administrada a un clúster de Amazon MSK](#page-337-0)
- [Permisos para la conectividad privada con varias VPC](#page-337-1)

### <span id="page-325-0"></span>¿Qué es la conectividad privada con varias VPC?

La conectividad privada de múltiples VPC para Amazon MSK es una opción de conectividad que le permite conectar clientes de Apache Kafka alojados en diferentes nubes privadas virtuales (VPC) y AWS cuentas a un clúster de MSK.

Amazon MSK simplifica el acceso entre cuentas con [políticas de clústeres.](#page-330-0) Estas políticas permiten al propietario del clúster conceder permisos a otras AWS cuentas para establecer una conectividad privada con el clúster de MSK.

<span id="page-325-1"></span>Ventajas de la conectividad privada con varias VPC

La conectividad privada con varias VPC tiene varias ventajas en comparación con otras soluciones [de conectividad](https://docs.aws.amazon.com/msk/latest/developerguide/aws-access.html):

Conectividad privada con varias VPC en una sola región 315

- Automatiza la administración operativa de la solución de AWS PrivateLink conectividad.
- Permite superponer direcciones IP entre las VPC conectadas, lo que elimina la necesidad de mantener direcciones IP no superpuestas, interconexiones complejas y tablas de enrutamiento asociadas a otras soluciones de conectividad de VPC.

Utiliza una política de clúster para su clúster de MSK a fin de definir qué AWS cuentas tienen permisos para configurar la conectividad privada entre cuentas con su clúster de MSK. El administrador de varias cuentas puede delegar los permisos a los roles o usuarios adecuados. Si se utiliza con la autenticación de clientes de IAM, también puede utilizar la política de clústeres para definir los permisos del plano de datos de Kafka de forma granular para los clientes que se conectan.

<span id="page-326-0"></span>Requisitos y limitaciones de la conectividad privada con varias VPC

Tenga en cuenta estos requisitos del clúster de MSK para ejecutar la conectividad privada con varias VPC:

- La conectividad privada con varias VPC solo se admite en la versión 2.7.1 o superior de Apache Kafka. Asegúrese de que todos los clientes que utilice con el clúster de MSK ejecuten versiones de Apache Kafka que sean compatibles con el clúster.
- La conectividad privada con varias VPC admite los tipos de autenticación IAM, TLS y SASL/ SCRAM. Los clústeres no autenticados no pueden utilizar la conectividad privada con varias VPC.
- Si utiliza los métodos de control de acceso SASL/SCRAM o mTLS, debe configurar las ACL de Apache Kafka para su clúster. En primer lugar, configure las ACL de Apache Kafka para su clúster. A continuación, actualice la configuración del clúster para que la propiedad allow.everyone.if.no.acl.found del clúster esté establecida en false. Para obtener información acerca de cómo actualizar la configuración de un clúster, consulte [the section called](#page-109-0)  ["Operaciones de configuración"](#page-109-0). Si utiliza el control de acceso de IAM y desea aplicar políticas de autorización o actualizarlas, consulte [the section called "Control de acceso de IAM"](#page-274-0). Para obtener información sobre las ACL de Apache Kafka, consulte [the section called "ACL de Apache Kafka".](#page-303-0)
- La conectividad privada con varias VPC no admite el tipo de instancia t3.small.
- La conectividad privada de múltiples VPC no se admite en todas AWS las regiones, solo en AWS las cuentas de la misma región.
- Amazon MSK no admite la conectividad privada con varias VPC con los nodos de ZooKeeper.

#### <span id="page-327-0"></span>Cómo empezar a utilizar la conectividad privada con varias VPC

#### Temas

- [Paso 1: en el clúster de MSK de la cuenta A, active la conectividad con varias VPC para el](#page-328-0) [esquema de autenticación de IAM en el clúster](#page-328-0)
- [Paso 2: asociación de una política de clúster al clúster de MSK](#page-330-0)
- [Paso 3: acciones del usuario entre cuentas para configurar las conexiones de VPC administradas](#page-331-0)  [por el cliente](#page-331-0)

En este tutorial, se utiliza un caso de uso común como ejemplo de cómo se puede utilizar la conectividad de varias VPC para conectar de forma privada un cliente de Apache Kafka a un clúster de MSK desde dentro, AWS pero desde fuera de la VPC del clúster. Este proceso requiere que el usuario entre cuentas cree una conexión y una configuración de VPC administrada por MSK para cada cliente, incluidos los permisos de cliente necesarios. El proceso también requiere que el propietario del clúster de MSK habilite la PrivateLink conectividad en el clúster de MSK y seleccione esquemas de autenticación para controlar el acceso al clúster.

En diferentes partes de este tutorial, seleccionamos las opciones que se aplican a este ejemplo. Esto no significa que sean las únicas opciones que funcionan para configurar un clúster de MSK o instancias de cliente.

La configuración de red para este caso de uso es la siguiente:

- Un usuario entre cuentas (cliente de Kafka) y un clúster de MSK están en la misma red o región de AWS , pero en cuentas diferentes:
	- Clúster de MSK en la cuenta A
	- Cliente de Kafka en la cuenta B
- El usuario entre cuentas se conectará de forma privada al clúster de MSK mediante el esquema de autenticación de IAM.

En este tutorial se presupone que hay un clúster de MSK aprovisionado creado con la versión 2.7.1 o superior de Apache Kafka. El clúster de MSK debe estar en estado ACTIVO antes de comenzar el proceso de configuración. Para evitar posibles pérdidas de datos o tiempos de inactividad, los clientes que usen una conexión privada con varias VPC para conectarse al clúster deben usar versiones de Apache Kafka que sean compatibles con el clúster.

El siguiente diagrama ilustra la arquitectura de la conectividad multiVPC de Amazon MSK conectada a un cliente de una cuenta diferente. AWS

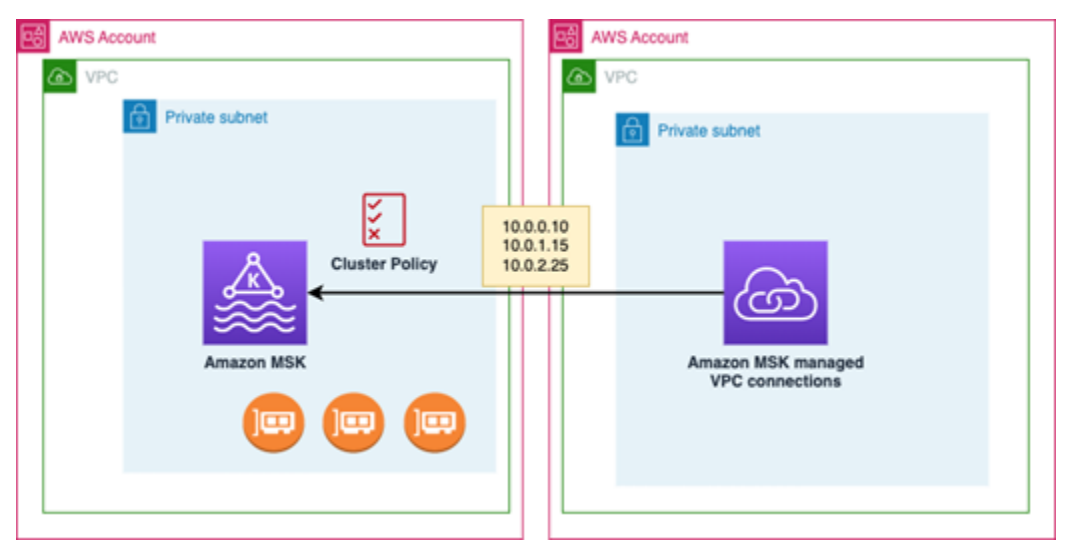

<span id="page-328-0"></span>Paso 1: en el clúster de MSK de la cuenta A, active la conectividad con varias VPC para el esquema de autenticación de IAM en el clúster

El propietario del clúster de MSK debe realizar los ajustes de configuración en el clúster de MSK una vez creado el clúster y ponerlo en estado ACTIVO.

El propietario del clúster activa la conectividad privada con varias VPC en el clúster ACTIVO para cualquier esquema de autenticación que esté activo en el clúster. Esto se puede hacer mediante la [UpdateSecurity API o la consola MSK.](https://docs.aws.amazon.com/msk/1.0/apireference/clusters-clusterarn-security.html) Los esquemas de autenticación IAM, SASL/SCRAM y TLS admiten la conectividad privada con varias VPC. La conectividad privada con varias VPC no se puede habilitar para los clústeres no autenticados.

En este caso de uso, configurará el clúster para que utilice el esquema de autenticación de IAM.

#### **a** Note

Si va a configurar su clúster de MSK para usar el esquema de autenticación SASL/SCRAM, la propiedad de las ACL de Apache Kafka "allow.everyone.if.no.acl.found=false" es obligatoria. Consulte [Apache Kafka ACLs](https://docs.aws.amazon.com/msk/latest/developerguide/msk-acls.html)

Al actualizar la configuración de conectividad privada con varias VPC, Amazon MSK inicia un reinicio continuo de los nodos del agente para actualizar las configuraciones del agente. Esta acción puede tardar hasta 30 minutos o más en completarse. No puede realizar otras actualizaciones en el clúster mientras se actualiza la conectividad.

Active la opción con varias VPC para los esquemas de autenticación seleccionados en el clúster de la cuenta A mediante la consola

- 1. Abra la consola de Amazon MSK en [https://console.aws.amazon.com/msk/](https://docs.aws.amazon.com/msk/latest/developerguide/msk-acls.html) en la cuenta en la que se encuentre el clúster.
- 2. En el panel de navegación, en Clústeres de MSK, seleccione Clústeres para ver la lista de clústeres de la cuenta.
- 3. Seleccione el clúster que desee configurar para la conectividad privada con varias VPC. El clúster debe estar en estado ACTIVO.
- 4. Seleccione la pestaña Propiedades del clúster y, a continuación, vaya a Configuración de redes.
- 5. Seleccione el menú desplegable Editar y elija Activar la conectividad con varias VPC.
- 6. Seleccione uno o más tipos de autenticación que desee activar para este clúster. Para este caso de uso, seleccione la autenticación basada en roles de IAM.
- 7. Seleccione Guardar cambios.

Example - UpdateConnectivity API que activa los esquemas de autenticación de conectividad privada de varias VPC en un clúster

Como alternativa a la consola de MSK, puede usar la [UpdateConnectivity API](https://docs.aws.amazon.com/msk/1.0/apireference/clusters-clusterarn-connectivity.html) para activar la conectividad privada de varias VPC y configurar esquemas de autenticación en un clúster ACTIVO. En el siguiente ejemplo, se muestra el esquema de autenticación de IAM para el clúster.

```
{ 
   "currentVersion": "K3T4TT2Z381HKD", 
   "connectivityInfo": { 
     "vpcConnectivity": { 
        "clientAuthentication": { 
          "sasl": { 
            "iam": { 
              "enabled": TRUE 
 } 
          } 
       } 
     } 
   }
}
```
Amazon MSK crea la infraestructura de red necesaria para la conectividad privada. Amazon MSK también crea un nuevo conjunto de puntos de conexión de agente de arranque para cada tipo de autenticación que requiera conectividad privada. Tenga en cuenta que el esquema de autenticación de texto sin formato no admite la conectividad privada con varias VPC.

<span id="page-330-0"></span>Paso 2: asociación de una política de clúster al clúster de MSK

El propietario del clúster puede asociar una política de clúster (también conocida como [política](https://docs.aws.amazon.com/msk/latest/developerguide/security_iam_service-with-iam.html#security_iam_service-with-iam-resource-based-policies)  [basada en recursos](https://docs.aws.amazon.com/msk/latest/developerguide/security_iam_service-with-iam.html#security_iam_service-with-iam-resource-based-policies)) al clúster de MSK, donde activará la conectividad privada con varias VPC. La política de clúster otorga a los clientes permiso para acceder al clúster desde otra cuenta. Para poder editar la política de clúster, necesitará los ID de las cuentas que deben tener permiso para acceder al clúster de MSK. Consulte [How Amazon MSK works with IAM](https://docs.aws.amazon.com/msk/latest/developerguide/security_iam_service-with-iam.html).

El propietario del clúster debe asociar una política de clúster al clúster de MSK que autorice al usuario con varias cuentas de la cuenta B a contratar agentes de arranque para el clúster y a autorizar las siguientes acciones en el clúster de MSK de la cuenta A:

- CreateVpcConexión
- GetBootstrapCorredores
- DescribeCluster
- DescribeClusterV2

#### Example

Como referencia, a continuación se muestra un ejemplo del JSON para una política de clúster básica, similar a la política predeterminada que se muestra en el editor de políticas de IAM de la consola de MSK.

```
{ 
     "Version": "2012-10-17", 
     "Statement": [ 
         { 
              "Effect": "Allow", 
              "Principal": { 
                  "AWS": [ 
                       "123456789012" 
 ] 
              }, 
              "Action": [ 
                  "kafka:CreateVpcConnection",
```

```
 "kafka:GetBootstrapBrokers", 
                  "kafka:DescribeCluster", 
                  "kafka:DescribeClusterV2" 
              ], 
              "Resource": "arn:aws:kafka:us-east-1:123456789012:cluster/testing/
de8982fa-8222-4e87-8b20-9bf3cdfa1521-2" 
         } 
     ]
}
```
Asociación de una política de clúster al clúster de MSK

- 1. En la consola de Amazon MSK, en Clústeres de MSK, elija Clústeres.
- 2. Desplázate hacia abajo hasta llegar a Configuración de seguridad y seleccione Editar política del clúster.
- 3. En la consola, en la pantalla Editar política de clúster, seleccione Política básica para la conectividad con varias VPC.
- 4. En el campo ID de cuenta, ingrese el ID de cuenta de cada cuenta que deba tener permiso para acceder a este clúster. A medida que escriba el ID, este se copia automáticamente en la sintaxis JSON de la política que se muestra. En nuestro ejemplo de política de clúster, el ID de cuenta es 123456789012.
- 5. Seleccione Guardar cambios.

Para obtener información sobre las API de políticas de clúster, consulte [Amazon MSK resource](https://docs.aws.amazon.com/msk/latest/developerguide/security_iam_service-with-iam.html#security_iam_service-with-iam-resource-based-policies)[based policies](https://docs.aws.amazon.com/msk/latest/developerguide/security_iam_service-with-iam.html#security_iam_service-with-iam-resource-based-policies).

<span id="page-331-0"></span>Paso 3: acciones del usuario entre cuentas para configurar las conexiones de VPC administradas por el cliente

Para configurar la conectividad privada con varias VPC entre un cliente de una cuenta diferente del clúster de MSK, el usuario entre cuentas crea una conexión de VPC administrada para el cliente. Se pueden conectar varios clientes al clúster de MSK repitiendo este procedimiento. Para los fines de este caso de uso, tendrá que configurar un solo cliente.

Los clientes pueden usar los esquemas de autenticación compatibles: IAM, SASL/SCRAM o TLS. Cada conexión de VPC administrada solo puede tener asociado un esquema de autenticación. El esquema de autenticación del cliente debe configurarse en el clúster de MSK al que se conectará el cliente.

Para este caso de uso, configure el esquema de autenticación del cliente de modo que el cliente de la cuenta B utilice el esquema de autenticación de IAM.

Requisitos previos

Este proceso requiere los siguientes elementos:

- La política de clústeres creada anteriormente que concede al cliente de la cuenta B permiso para realizar acciones en el clúster de MSK de la cuenta A.
- Una política de identidad adjunta al cliente en la cuenta B que otorga permisos ec2:CreateVPCEndpoint y ec2:DescribeVpcAttribute acciones. kafka:CreateVpcConnection ec2:CreateTags

#### Example

Como referencia, a continuación se muestra un ejemplo de JSON para una política de identidad de cliente básica.

```
{ 
   "Version": "2012-10-17", 
   "Statement": [ 
     { 
        "Effect": "Allow", 
        "Action": [ 
          "kafka:CreateVpcConnection", 
          "ec2:CreateTags", 
          "ec2:CreateVPCEndpoint", 
          "ec2:DescribeVpcAttribute" 
        ], 
        "Resource": "*" 
     } 
   ]
}
```
Creación de una conexión de VPC administrada para un cliente de la cuenta B

- 1. Del administrador del clúster, obtenga el ARN del clúster de MSK de la cuenta A al que desea que se conecte el cliente de la cuenta B. Anote el ARN del clúster para usarlo más adelante.
- 2. En la consola de MSK de la cuenta de cliente B, seleccione Conexiones de VPC administradas y, a continuación, seleccione Crear conexión.
- 3. En el panel Configuración de conexión, pegue el ARN del clúster en el campo de texto ARN del clúster y, a continuación, seleccione Verificar.
- 4. Seleccione el Tipo de autenticación para el cliente en la cuenta B. Para este caso de uso, elija IAM al crear la conexión de VPC del cliente.
- 5. Elija la VPC para el cliente.
- 6. Elija al menos dos zonas de disponibilidad y subredes asociadas. Puede obtener los ID de las zonas de disponibilidad en los detalles del clúster de AWS Management Console o mediante la [DescribeCluster](https://docs.aws.amazon.com/https://docs.aws.amazon.com/msk/1.0/apireference/clusters-clusterarn.html#DescribeCluster)API o el comando AWS CLI [describe-cluster.](https://awscli.amazonaws.com/v2/documentation/api/latest/reference/kafka/describe-cluster.html) Los ID de zona que especifique para la subred del cliente deben coincidir con los de la subred del clúster. Si faltan los valores de una subred, primero cree una subred con el mismo ID de zona que su clúster de MSK.
- 7. Elija un Grupo de seguridad para esta conexión de VPC. Puede aceptar el grupo de seguridad predeterminado. Para obtener más información sobre la configuración de grupos de seguridad, consulte [Control del tráfico hacia los recursos mediante grupos de seguridad](https://docs.aws.amazon.com/vpc/latest/userguide/VPC_SecurityGroups.html).
- 8. Seleccione Crear conexión.
- 9. Para obtener la lista de nuevas cadenas de agente de arranque desde la consola de MSK del usuario entre cuentas (Detalles del clúster > Conexiones de VPC administradas), consulte las cadenas de agente de arranque que se muestran en Cadena de conexión del clúster. Desde la cuenta B del cliente, se puede ver la lista de agentes de arranque llamando a la API de agentes de arranque o consultando la lista de [GetBootstrapagentes](https://docs.aws.amazon.com/https://docs.aws.amazon.com//msk/1.0/apireference/clusters-clusterarn-bootstrap-brokers.html#GetBootstrapBrokers) de arranque en los detalles del clúster de la consola.
- 10. Actualice los grupos de seguridad asociados a las conexiones de VPC de la siguiente manera:
	- a. Establezca reglas de entrada para la PrivateLink VPC a fin de permitir todo el tráfico del rango de IP desde la red de la cuenta B.
	- b. [Opcional] Establezca conectividad mediante Reglas de salida con el clúster de MSK. Elija el Grupo de seguridad en la consola de la VPC, Editar reglas de salida y agregue una regla para Tráfico TCP personalizado para los rangos de puertos del 14001 al 14100. El equilibrador de carga de red de varias VPC escucha en los rangos de puertos del 14001 al 14100. Consulte [Network Load Balancers](https://docs.aws.amazon.com/elasticloadbalancing/latest/network/network-load-balancers.html).
- 11. Configure el cliente de la cuenta B para que utilice los nuevos agentes de arranque para la conectividad privada con varias VPC a fin de conectarse al clúster de MSK de la cuenta A. Consulte [Produce and consume data](https://docs.aws.amazon.com/msk/latest/developerguide/produce-consume.html).

Una vez completada la autorización, Amazon MSK crea una conexión de VPC administrada para cada VPC y esquema de autenticación especificados. El grupo de seguridad elegido se asocia a

cada conexión. Amazon MSK configura esta conexión de VPC administrada para conectarse de forma privada a los agentes. Puede utilizar el nuevo conjunto de agentes de arrange para conectarse de forma privada al clúster de Amazon MSK.

#### <span id="page-334-0"></span>Actualización de los esquemas de autorización de un clúster

La conectividad privada con varias VPC admite varios esquemas de autorización: SASL/SCRAM, IAM y TLS. El propietario del clúster puede activar o desactivar la conectividad privada para uno o más esquemas de autenticación. El clúster debe estar en estado ACTIVO para realizar esta acción.

Activación de un esquema de autenticación mediante la consola de Amazon MSK

- 1. Abra la consola de Amazon MSK en [AWS Management Console](https://console.aws.amazon.com/msk) para el clúster que desee editar.
- 2. En el panel de navegación, en Clústeres de MSK, seleccione Clústeres para ver la lista de clústeres de la cuenta.
- 3. Seleccione el clúster que desee editar. El clúster debe estar en estado ACTIVO.
- 4. Seleccione la pestaña Propiedades del clúster y, a continuación, vaya a Configuración de redes.
- 5. Seleccione el menú desplegable Editar y elija Activar la conectividad con varias VPC para activar un nuevo esquema de autenticación.
- 6. Seleccione uno o más tipos de autenticación que desee activar para este clúster.
- 7. Seleccione Activar la selección.

Al activar un nuevo esquema de autenticación, también debe crear nuevas conexiones de VPC administradas para el nuevo esquema de autenticación y actualizar los clientes para que usen los agentes de arranque específicos del nuevo esquema de autenticación.

Desactivación de un esquema de autenticación mediante la consola de Amazon MSK

#### **a** Note

Al desactivar la conectividad privada con varias VPC para los esquemas de autenticación, se elimina toda la infraestructura relacionada con la conectividad, incluidas las conexiones de VPC administradas.

Al desactivar la conectividad privada con varias VPC para los esquemas de autenticación, las conexiones de VPC existentes del cliente cambian a INACTIVAS y la infraestructura de Privatelink del clúster, incluidas las conexiones de VPC administradas, se elimina del clúster. El usuario entre cuentas solo puede eliminar la conexión de VPC inactiva. Si la conectividad privada se vuelve a activar en el clúster, el usuario entre cuentas debe crear una nueva conexión con el clúster.

- 1. Abra la consola de Amazon MSK en [AWS Management Console.](https://console.aws.amazon.com/msk)
- 2. En el panel de navegación, en Clústeres de MSK, seleccione Clústeres para ver la lista de clústeres de la cuenta.
- 3. Seleccione el clúster que desee editar. El clúster debe estar en estado ACTIVO.
- 4. Seleccione la pestaña Propiedades del clúster y, a continuación, vaya a Configuración de redes.
- 5. Seleccione el menú desplegable Editar y elija Desactivar la conectividad con varias VPC (para desactivar un esquema de autenticación).
- 6. Seleccione uno o más tipos de autenticación que desee desactivar para este clúster.
- 7. Seleccione Desactivar la selección.

Example Activación o desactivación de un esquema de autenticación con la API

Como alternativa a la consola de MSK, puede usar la [UpdateConnectivity API](https://docs.aws.amazon.com/msk/1.0/apireference/clusters-clusterarn-connectivity.html) para activar la conectividad privada de varias VPC y configurar esquemas de autenticación en un clúster ACTIVO. En el siguiente ejemplo, se muestran los esquemas de autenticación SASL/SCRAM e IAM activados para el clúster.

Al activar un nuevo esquema de autenticación, también debe crear nuevas conexiones de VPC administradas para el nuevo esquema de autenticación y actualizar los clientes para que usen los agentes de arranque específicos del nuevo esquema de autenticación.

Al desactivar la conectividad privada con varias VPC para los esquemas de autenticación, las conexiones de VPC existentes del cliente cambian a INACTIVAS y la infraestructura de Privatelink del clúster, incluidas las conexiones de VPC administradas, se elimina. El usuario entre cuentas solo puede eliminar la conexión de VPC inactiva. Si la conectividad privada se vuelve a activar en el clúster, el usuario entre cuentas debe crear una nueva conexión con el clúster.

```
Request:
{ 
   "currentVersion": "string", 
   "connnectivityInfo": {
```

```
 "publicAccess": { 
        "type": "string" 
      }, 
      "vpcConnectivity": { 
        "clientAuthentication": { 
           "sasl": { 
             "scram": { 
                "enabled": TRUE 
             }, 
             "iam": { 
                "enabled": TRUE 
             } 
          }, 
           "tls": { 
             "enabled": FALSE 
           } 
        } 
      } 
   }
}
Response:
{ 
   "clusterArn": "string", 
   "clusterOperationArn": "string"
}
```
<span id="page-336-0"></span>Rechazo de una conexión de VPC administrada a un clúster de Amazon MSK

Desde la consola de Amazon MSK de la cuenta de administrador del clúster, puede rechazar una conexión de VPC del cliente. La conexión de VPC del cliente debe estar en el estado DISPONIBLE para poder rechazarse. Es posible que quiera rechazar una conexión de VPC administrada de un cliente que ya no esté autorizado a conectarse a su clúster. Para evitar que las nuevas conexiones de VPC administradas se conecten a un cliente, deniegue el acceso al cliente en la política de clúster. Una conexión rechazada sigue incurriendo en costos hasta que el propietario de la conexión la elimine. Consulte [Delete a managed VPC connection to an Amazon MSK cluster.](https://docs.aws.amazon.com/msk/latest/developerguide/mvpc-cross-account-delete-connection.html)

Rechazo de una conexión de VPC de cliente mediante la consola de MSK

- 1. Abra la consola de Amazon MSK en [AWS Management Console.](https://console.aws.amazon.com/msk)
- 2. En el panel de navegación, seleccione Clústeres y desplácese hasta llegar a la lista Configuración de redes > Conexiones de VPC cliente.
- 3. Seleccione la conexión que desee rechazar y seleccione Rechazar la conexión de la VPC cliente.
- 4. Confirme que desea rechazar la conexión de VPC del cliente seleccionada.

Para rechazar una conexión de VPC administrada mediante la API, utilice la API RejectClientVpcConnection.

#### <span id="page-337-0"></span>Eliminación de una conexión de VPC administrada a un clúster de Amazon MSK

El usuario entre cuentas puede eliminar una conexión de VPC administrada para un clúster de MSK desde la consola de la cuenta del cliente. Como el usuario propietario del clúster no es propietario de la conexión de VPC administrada, la conexión no se puede eliminar de la cuenta de administrador del clúster. Una vez que se elimina una conexión de VPC, esta deja de incurrir en costos.

Eliminación de una conexión de VPC administrada con la consola de MSK

- 1. Desde la cuenta del cliente, abra la consola de Amazon MSK en [AWS Management Console](https://console.aws.amazon.com/msk).
- 2. En el panel de navegación, seleccione Conexiones de VPC administradas.
- 3. En la lista de conexiones, seleccione la conexión que quiera eliminar.
- 4. Confirme que desea eliminar la conexión de VPC.

Para eliminar una conexión de VPC administrada mediante la API, utilice la API DeleteVpcConnection.

#### <span id="page-337-1"></span>Permisos para la conectividad privada con varias VPC

En esta sección, se resumen los permisos necesarios para los clientes y los clústeres que utilizan la característica de conectividad privada con varias VPC. La conectividad privada con varias VPC requiere que el administrador del cliente cree permisos en cada cliente que tendrá una conexión de VPC administrada al clúster de MSK. También requiere que el administrador del clúster de MSK habilite la PrivateLink conectividad en el clúster de MSK y seleccione esquemas de autenticación para controlar el acceso al clúster.

Tipo de autenticación del clúster y permisos de acceso a los temas

Active la característica de conectividad privada con varias VPC para los esquemas de autenticación que están habilitados para su clúster de MSK. Consulte [Requisitos y limitaciones](#page-326-0)  [de la conectividad privada con varias VPC.](#page-326-0) Si va a configurar su clúster de MSK para usar

el esquema de autenticación SASL/SCRAM, la propiedad de las ACL de Apache Kafka allow.everyone.if.no.acl.found=false es obligatoria. Después de configurar las ACL [de Apache Kafka](#page-303-0) para el clúster, actualice la configuración del clúster para que la propiedad allow.everyone.if.no.acl.found se establezca en false para el clúster. Para obtener información acerca de cómo actualizar la configuración de un clúster, consulte [Operaciones de](#page-109-0)  [configuración de Amazon MSK.](#page-109-0)

#### Permisos de políticas de clúster entre cuentas

Si un cliente de Kafka está en una AWS cuenta diferente a la del clúster de MSK, adjunte al clúster de MSK una política basada en el clúster que autorice al usuario raíz del cliente a conectarse entre cuentas. Puede editar la política de clúster con varias VPC mediante el editor de políticas de IAM de la consola de MSK (Configuración de seguridad del clúster > Editar política del clúster) o usar las siguientes API para administrar la política de clúster:

#### PutClusterPolítica

Asocia la política de clúster al clúster. Puede usar esta API para crear o actualizar la política de clúster de MSK especificada. Si va a actualizar la política, el campo currentVersion es obligatorio en la carga de la solicitud.

#### **GetClusterPolítica**

Recupera el texto JSON del documento de política de clúster asociado al clúster.

#### DeleteClusterPolítica

Elimina la política de clúster.

El siguiente es un ejemplo del JSON para una política de clúster básica, similar al que se muestra en el editor de políticas de IAM de la consola de MSK.

```
{ 
     "Version": "2012-10-17", 
     "Statement": [ 
         { 
              "Effect": "Allow", 
              "Principal": { 
                  "AWS": [ 
                      "123456789012" 
 ] 
             },
```

```
 "Action": [ 
                  "kafka:CreateVpcConnection", 
                  "kafka:GetBootstrapBrokers", 
                  "kafka:DescribeCluster", 
                  "kafka:DescribeClusterV2" 
              ], 
              "Resource": "arn:aws:kafka:us-east-1:123456789012:cluster/testing/
de8982fa-8222-4e87-8b20-9bf3cdfa1521-2" 
          } 
     ]
}
```
Permisos de cliente para la conectividad privada con varias VPC a un clúster de MSK

Para configurar la conectividad privada con varias VPC entre un cliente de Kafka y un clúster de MSK, el cliente necesita una política de identidad asociada que conceda permisos para las acciones kafka:CreateVpcConnection, ec2:CreateTags y ec2:CreateVPCEndpoint al cliente. Como referencia, a continuación se muestra un ejemplo de JSON para una política de identidad de cliente básica.

```
{ 
   "Version": "2012-10-17", 
   "Statement": [ 
     { 
        "Effect": "Allow", 
        "Action": [ 
          "kafka:CreateVpcConnection", 
          "ec2:CreateTags", 
          "ec2:CreateVPCEndpoint" 
        ], 
        "Resource": "*" 
     } 
   ]
}
```
### Información del puerto

Utilice los siguientes números de puerto para que Amazon MSK pueda comunicarse con los equipos cliente:

• Para comunicarse con productores y consumidores con texto sin formato, los agentes utilizan el puerto 9092.

- Para comunicarse con los intermediarios mediante el cifrado TLS, utilice el puerto 9094 para el acceso desde dentro AWS y el puerto 9194 para el acceso público.
- Para comunicarse con los intermediarios mediante SASL/SCRAM, utilice el puerto 9096 para acceder desde dentro AWS y el puerto 9196 para el acceso público.
- Para comunicarse con los corredores de un clúster configurado para su uso[the section called](#page-274-0) ["Control de acceso de IAM",](#page-274-0) utilice el puerto 9098 para acceder desde dentro AWS y el puerto 9198 para el acceso público.
- Para comunicarse con Apache ZooKeeper mediante el cifrado TLS, utilice el puerto 2182. ZooKeeper Los nodos de Apache utilizan el puerto 2181 de forma predeterminada.

# Migración a un clúster de Amazon MSK

El Replicador Amazon MSK se puede utilizar para la migración de clústeres de MSK. Consulte  $\lambda$ Qué [es el Replicador Amazon MSK?](#page-202-0). Como alternativa, puede usar Apache MirrorMaker 2.0 para migrar de un clúster que no sea de MSK a uno de Amazon MSK. Para ver un ejemplo de cómo hacerlo, consulte [Migrar un clúster de Apache Kafka local a Amazon MSK mediante](https://docs.aws.amazon.com/prescriptive-guidance/latest/patterns/migrate-an-on-premises-apache-kafka-cluster-to-amazon-msk-by-using-mirrormaker.html). MirrorMaker Para obtener información sobre cómo usarlo MirrorMaker, consulte [Reflejar datos entre clústeres en la](https://kafka.apache.org/documentation/#basic_ops_mirror_maker)  [documentación](https://kafka.apache.org/documentation/#basic_ops_mirror_maker) de Apache Kafka. Recomendamos configurarlo MirrorMaker en una configuración de alta disponibilidad.

Un resumen de los pasos a seguir para migrar MirrorMaker a un clúster de MSK

- 1. Cree el clúster de MSK de destino
- 2. Comience MirrorMaker desde una instancia de Amazon EC2 dentro de la misma Amazon VPC que el clúster de destino.
- 3. Inspeccione el retraso MirrorMaker .
- 4. Cuando se MirrorMaker ponga al día, redirija a los productores y consumidores al nuevo clúster utilizando los intermediarios bootstrap del clúster de MSK.
- 5. Cierre. MirrorMaker

# Migración de su clúster de Apache Kafka a Amazon MSK

Supongamos que tiene un clúster de Apache Kafka llamado CLUSTER\_ONPREM. Dicho clúster se rellena con temas y datos. Si desea migrar dicho clúster a un nuevo clúster de Amazon MSK llamado CLUSTER\_AWSMSK, este procedimiento ofrece una gran perspectiva de los pasos que debe seguir.

Migración de su clúster de Apache Kafka existente a Amazon MSK

1. En CLUSTER\_AWSMSK, cree todos los temas que desee migrar.

No puede utilizar MirrorMaker este paso porque no vuelve a crear automáticamente los temas que desea migrar con el nivel de replicación adecuado. Puede crear los temas en Amazon MSK con los mismos factores de replicación y números de particiones que tuviesen en CLUSTER\_ONPREM. También puede crear los temas con distintos factores de replicación y números de particiones.

- 2. Comience MirrorMaker desde una instancia que tenga acceso de lectura CLUSTER\_ONPREM y acceso de escritura. CLUSTER\_AWSMSK
- 3. Ejecute el siguiente comando para duplicar todos los temas:

*<path-to-your-kafka-installation>*/bin/kafka-mirror-maker.sh --consumer.config config/mirrormaker-consumer.properties --producer.config config/mirrormakerproducer.properties --whitelist '.\*'

En este comando, config/mirrormaker-consumer.properties señala a un agente de arranque en CLUSTER\_ONPREM, por ejemplo, bootstrap.servers=localhost:9092. Y config/mirrormaker-producer.properties apunta a un agente de arranque en CLUSTER\_AWSMSK; por ejemplo,. bootstrap.servers=10.0.0.237:9092,10.0.2.196:9092,10.0.1.233:9092

- 4. Siga MirrorMaker ejecutándose en segundo plano y continúe usándolo. CLUSTER\_ONPREM MirrorMaker refleja todos los datos nuevos.
- 5. Compruebe el progreso de la duplicación inspeccionando el desfase entre el último desfase de cada tema y el desfase actual que se MirrorMaker está consumiendo.

Recuerde que MirrorMaker se trata simplemente de utilizar un consumidor y un productor. Por lo tanto, puede comprobar el intervalo utilizando la herramienta kafka-consumer-groups.sh. Para localizar el nombre del grupo de consumidores, mire en el archivo mirrormakerconsumer.properties para el group.id y utilice su valor. Si en el archivo no se encuentra dicha clave, puede crearla. Por ejemplo, establezca group.id=mirrormaker-consumergroup.

6. Cuando MirrorMaker termine de reflejar todos los temas, detenga a todos los productores y consumidores y, a continuación, pare. MirrorMaker A continuación, redirija a los productores y los consumidores al clúster de CLUSTER\_AWSMSK cargando los valores de los agentes de arranque de sus productores y consumidores. Reinicie todos los productores y consumidores en CLUSTER\_AWSMSK.

# Migración de un clúster de Amazon MSK a otro

Puede usar Apache MirrorMaker 2.0 para migrar de un clúster que no sea de MSK a uno de MSK. Por ejemplo, puede migrar de una versión de Apache Kafka a otra. Para ver un ejemplo de cómo hacerlo, consulte [Migrar un clúster de Apache Kafka local a Amazon MSK mediante](https://docs.aws.amazon.com/prescriptive-guidance/latest/patterns/migrate-an-on-premises-apache-kafka-cluster-to-amazon-msk-by-using-mirrormaker.html). MirrorMaker

De forma alternativa, el Replicador Amazon MSK se puede utilizar para la migración de clústeres de MSK. Para obtener más información acerca del Replicador Amazon MSK, consulte [Replicador MSK.](#page-202-1)

# MirrorMaker Mejores prácticas de la versión 1.0

Esta lista de mejores prácticas se aplica a la MirrorMaker versión 1.0.

- Ejecute MirrorMaker en el clúster de destino. De esta forma, si se produce un problema de red, los mensajes seguirán estando disponibles en el clúster de origen. Si se ejecuta MirrorMaker en el clúster de origen y los eventos están almacenados en el productor y hay un problema de red, es posible que se pierdan los eventos.
- Si en el tránsito es necesario cifrar, hágalo en el clúster de origen.
- Para los consumidores, establezca auto.commit.enabled=false
- Para los productores, establezca
	- max.in.flight.requests.per.connection=1
	- retries=Int.Max Value
	- acks=all
	- max.block.ms = Long.Max\_Value
- Para un alto rendimiento del productor:
	- Almacene mensajes en búfer y rellene lotes de mensajes: tune buffer.memory, batch.size, linger.ms
	- Ajuste los búferes de conectores: receive.buffer.bytes, send.buffer.bytes
- Para evitar la pérdida de datos, desactive la confirmación automática en el origen para que MirrorMaker pueda controlar las confirmaciones, lo que suele hacer después de recibir el paquete del clúster de destino. Si el productor tiene acks=all y el clúster de destino tiene min.insync.replicas establecido en más de 1, los mensajes se conservan en más de un intermediario en el destino antes de que el consumidor confirme la compensación en el origen. MirrorMaker
- Si el orden es importante, puede establecer los reintentos en 0. De manera alternativa, para un entorno de producción, establezca las conexiones en tránsito máximas en 1 para garantizar que los lotes enviados no se envían fuera del orden si un lote produce un error a la mitad. De esta forma, cada lote enviado se vuelve a intentar hasta que el siguiente lote se envía. Si max.block.ms no se establece al valor mínimo y el búfer del producto está completo, puede haber pérdida de datos (dependiendo de otras configuraciones). Esto puede bloquear y ejercer presión contra el consumidor.
- Para un gran rendimiento
	- Aumente la memoria del búfer.
	- Aumente el tamaño del lote.
	- Sincronice linger.ms para permitir que los lotes se completen. Esto también permite una mejor compresión, menos uso de la banda ancha de red y menos almacenamiento en el clúster. Todo esto resultar en una mayor retención.
	- Supervisar el uso de la memoria y la CPU.
- Para un gran rendimiento del consumidor
	- Aumente el número de subprocesos o consumidores por proceso (num.streams). MirrorMaker
	- Aumente primero la cantidad de MirrorMaker procesos en las máquinas antes de aumentar los subprocesos para permitir una alta disponibilidad.
	- Aumente la cantidad de MirrorMaker procesos primero en la misma máquina y, después, en máquinas diferentes (con el mismo ID de grupo).
	- Aísle los temas que tengan un rendimiento muy alto y utilice MirrorMaker instancias independientes.
- Para la administración y la configuración
	- Utilice AWS CloudFormation y configure herramientas de administración como Chef y Ansible.
	- Utilice montajes de Amazon EFS para mantener accesibles todos los archivos de configuración desde todas las instancias de Amazon EC2.
	- Utilice contenedores para facilitar el escalado y la administración de las MirrorMaker instancias.
- Por lo general, se necesita más de un consumidor para saturar a un productor. MirrorMaker Por lo tanto, configure varios consumidores. En primer lugar, configúrelos en diferentes equipos para proporcionar alta disponibilidad. A continuación, escale equipos individuales hasta tener un consumidor para cada partición, con los consumidores distribuidos equitativamente entre los equipos.
- Para la adquisición y entrega de alto rendimiento, ajuste los búferes de recepción y envío, porque sus valores predeterminados podrían ser demasiado bajos. Para obtener el máximo rendimiento, asegúrese de que el número total de transmisiones (num.streams) coincida con todas las particiones temáticas que MirrorMaker se están intentando copiar al clúster de destino.

# MirrorMaker 2.\* ventajas

- Detecta nuevos temas y particiones.
- Sincroniza automáticamente la configuración de temas entre clústeres.
- Admite pares de clústeres «activo/activo», así como cualquier número de clústeres activos.
- Proporciona nuevas métricas, incluida la latencia de end-to-end replicación en varios centros de datos y clústeres.
- Emite las compensaciones necesarias para migrar consumidores entre clústeres y proporciona herramientas para traducir compensaciones.
- Admite un archivo de configuración de alto nivel para especificar varios clústeres y flujos de replicación en un solo lugar, en comparación con las propiedades de productor/consumidor de bajo nivel de cada MirrorMaker proceso 1.\*.

# Supervisión de un clúster de Amazon MSK

Amazon MSK lo ayuda a supervisar el estado de su clúster de varias maneras.

- Amazon MSK lo ayuda a supervisar la capacidad de almacenamiento en disco con alertas de capacidad que envía automáticamente cuando un clúster está a punto de alcanzar su límite. Las alertas también incluyen recomendaciones sobre las mejores medidas que se pueden tomar para solucionar los problemas detectados. Gracias a esta característica, puede identificar y resolver rápidamente los problemas de capacidad del disco antes de que se vuelvan críticos. Amazon MSK envía automáticamente estas alertas a la [consola de Amazon MSK,](https://console.aws.amazon.com/msk/home?region=us-east-1#/home/) a AWS Health Dashboard Amazon EventBridge y a los contactos de correo electrónico de su AWS cuenta. Para obtener más información sobre las alertas con respecto a la capacidad de almacenamiento, consulte [Alertas](#page-376-0)  [con respecto a la capacidad de almacenamiento de Amazon MSK.](#page-376-0)
- Amazon MSK recopila las métricas de Apache Kafka y las envía a Amazon, CloudWatch donde puede verlas. Para obtener más información acerca de las métricas de Apache Kafka, incluidas las que aparecen en las superficies de Amazon MSK, consulte [Monitoring](http://kafka.apache.org/documentation/#monitoring) en la documentación de Apache Kafka.
- También puede supervisar su clúster de MSK con Prometheus, una aplicación de supervisión de código abierto. Para obtener información acerca de Prometheus, consulte [Overview](https://prometheus.io/docs/introduction/overview/) en la documentación de Prometheus. Para obtener información sobre cómo monitorear el clúster con Prometheus, consulte [the section called "Supervisión abierta con Prometheus".](#page-370-0)

#### Temas

- [Métricas de Amazon MSK para monitorizar con CloudWatch](#page-346-0)
- [Visualización de las métricas de Amazon MSK mediante CloudWatch](#page-369-0)
- [Supervisión del desfase del consumidor](#page-369-1)
- [Supervisión abierta con Prometheus](#page-370-0)
- [Alertas con respecto a la capacidad de almacenamiento de Amazon MSK](#page-376-0)

# <span id="page-346-0"></span>Métricas de Amazon MSK para monitorizar con CloudWatch

Amazon MSK se integra con Amazon CloudWatch para que pueda recopilar, ver y analizar CloudWatch las métricas de su clúster de Amazon MSK. Las métricas que configure para su clúster de MSK se recopilan y se transfieren automáticamente. CloudWatch Puede establecer el nivel de supervisión de un clúster de MSK en uno de los siguientes: DEFAULT, PER\_BROKER, PER\_TOPIC\_PER\_BROKER o PER\_TOPIC\_PER\_PARTITION. Las tablas de las siguientes secciones muestran todas las métricas que hay disponibles a partir de cada nivel de supervisión.

#### **a** Note

Los nombres de algunas métricas de Amazon MSK para la CloudWatch supervisión han cambiado en la versión 3.6.0 y versiones posteriores. Use los nuevos nombres para supervisar estas métricas. En el caso de las métricas con nombres modificados, en la siguiente tabla se muestra el nombre utilizado en la versión 3.6.0 y las versiones posteriores, seguido del nombre en la versión 2.8.2.tiered.

Las métricas de DEFAULT son gratuitas. Los precios de otras métricas se describen en la página de [CloudWatchprecios de Amazon](https://aws.amazon.com/cloudwatch/pricing/).

### Supervisión de **DEFAULT**

Las métricas descritas en la tabla siguiente están disponibles en el nivel de monitorización DEFAULT. Son gratis.

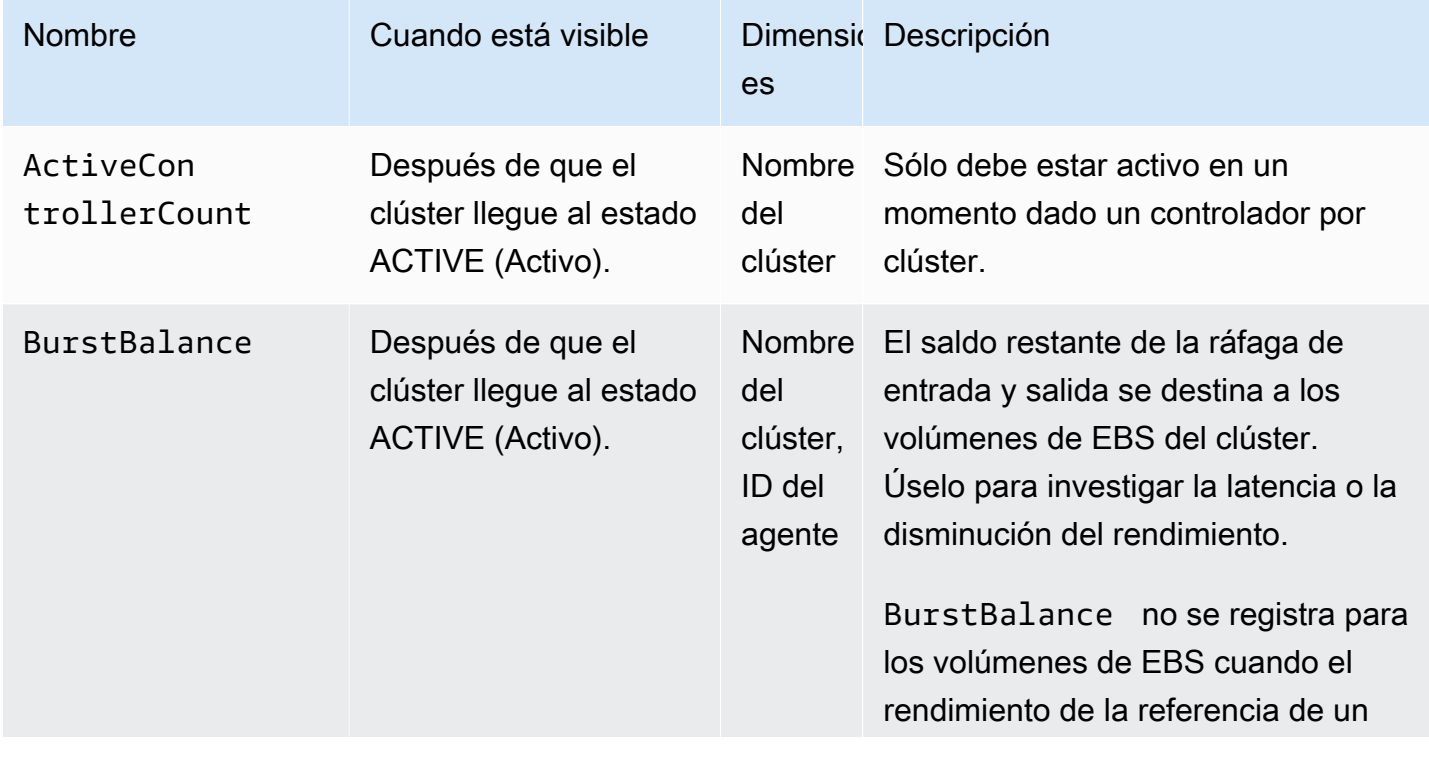

Métricas disponibles en el nivel de monitorización **DEFAULT**

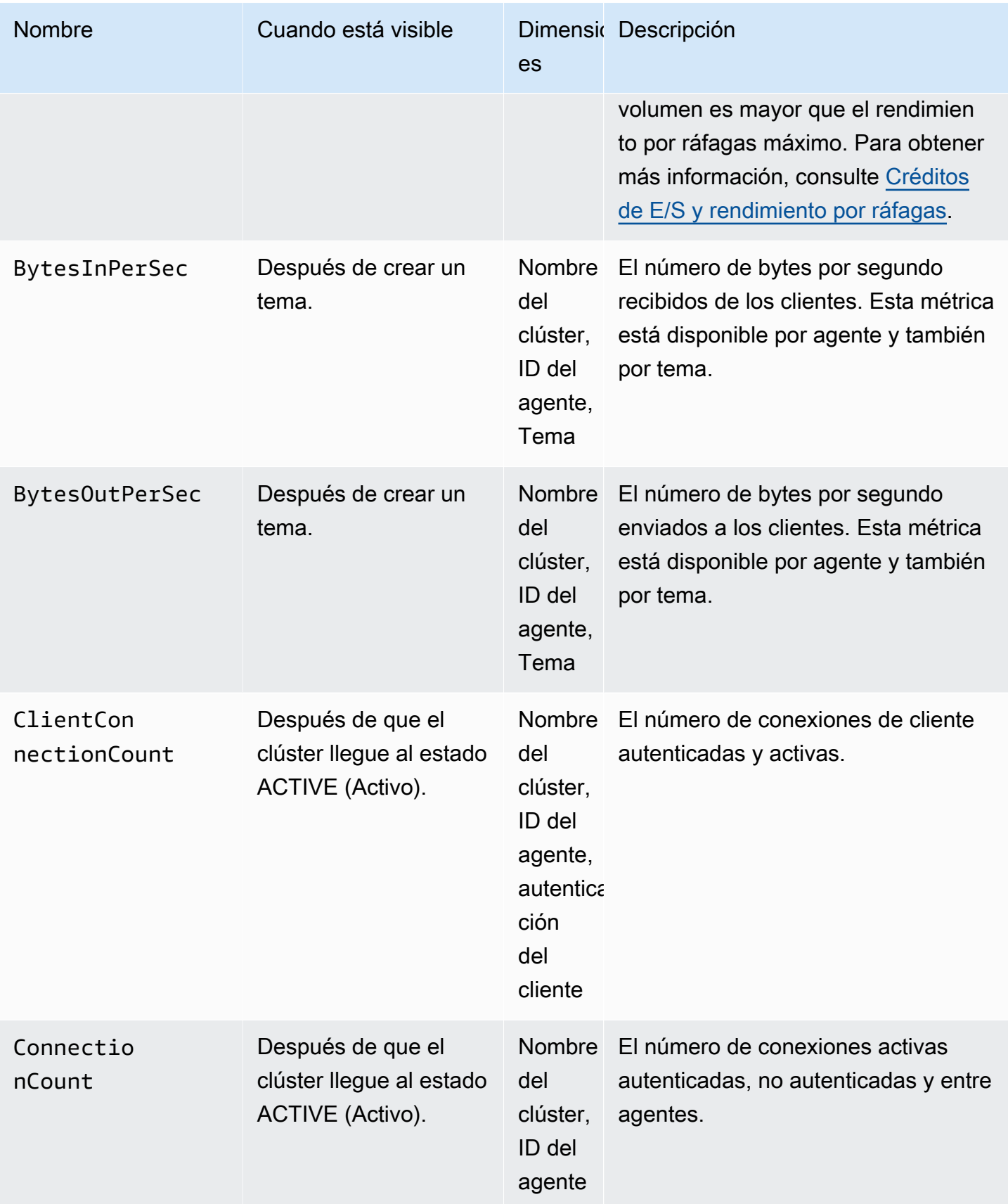

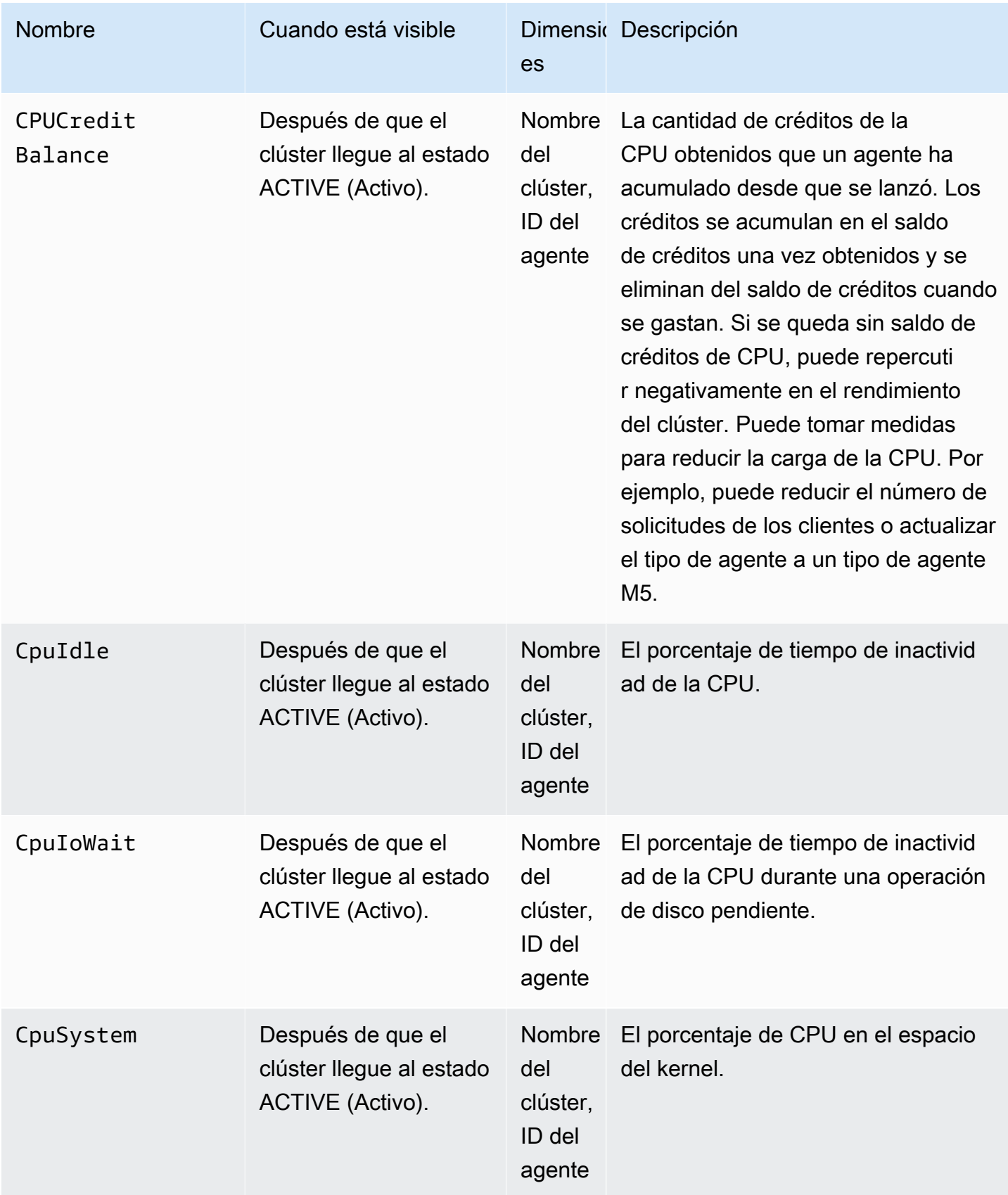

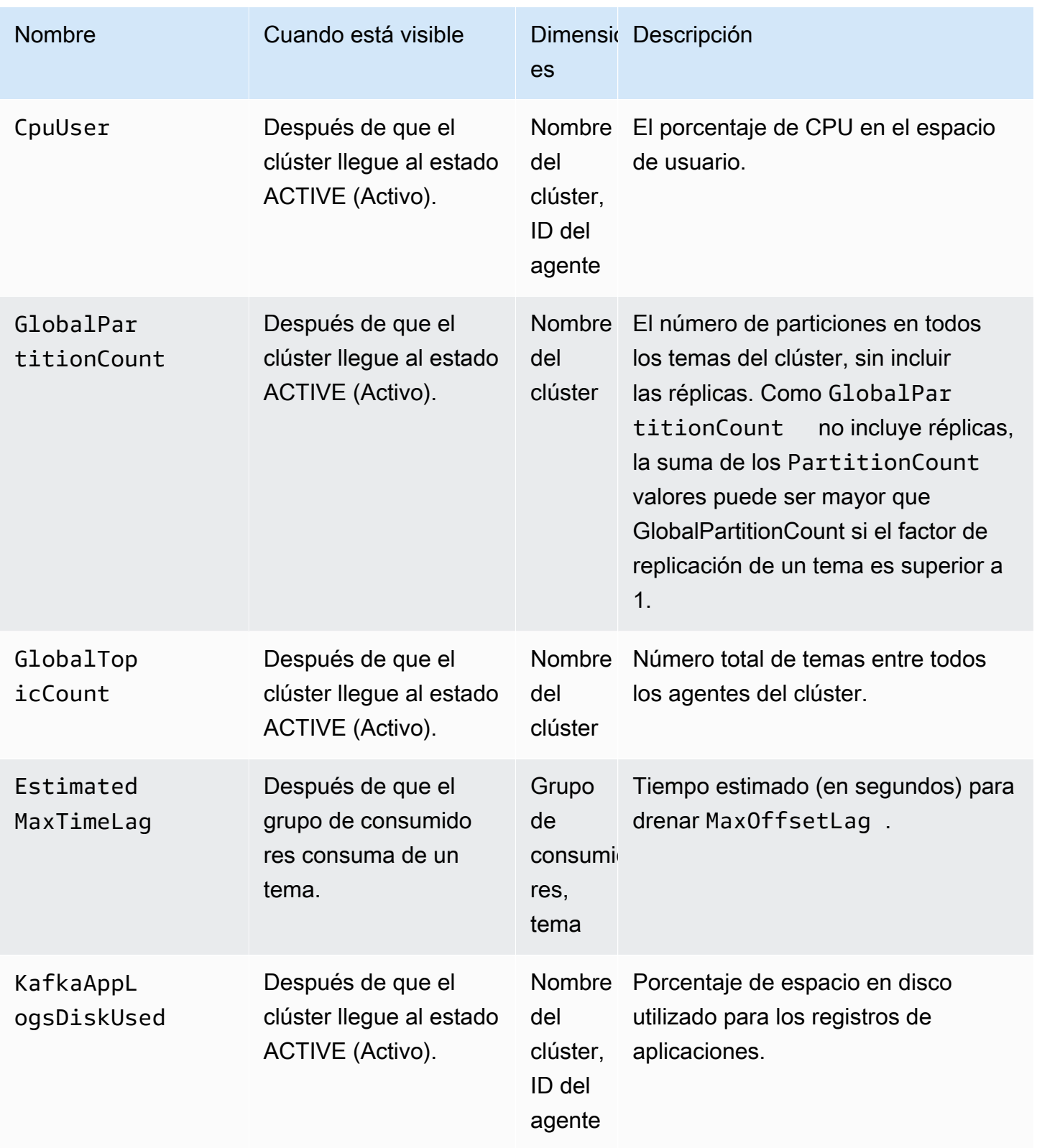

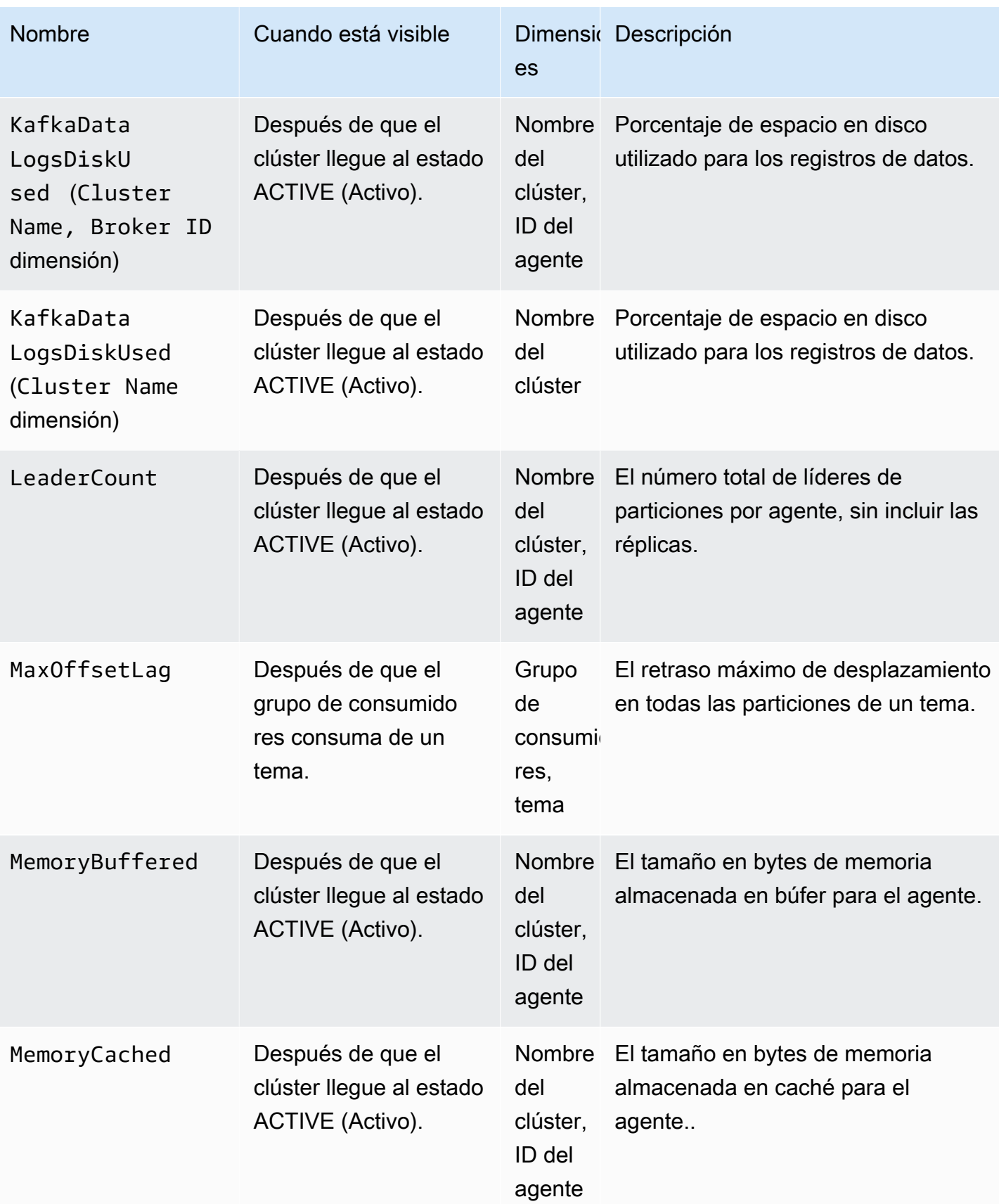

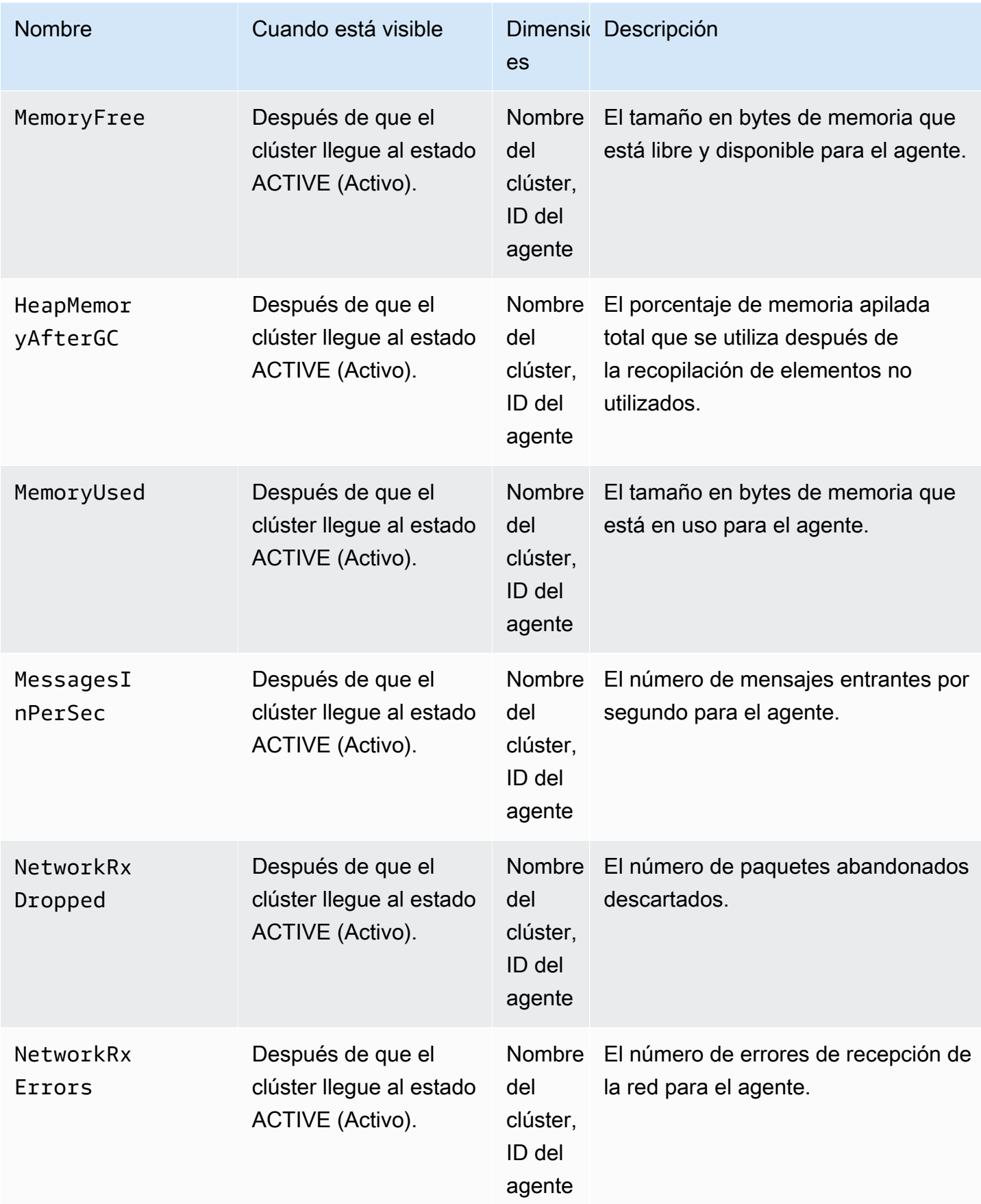

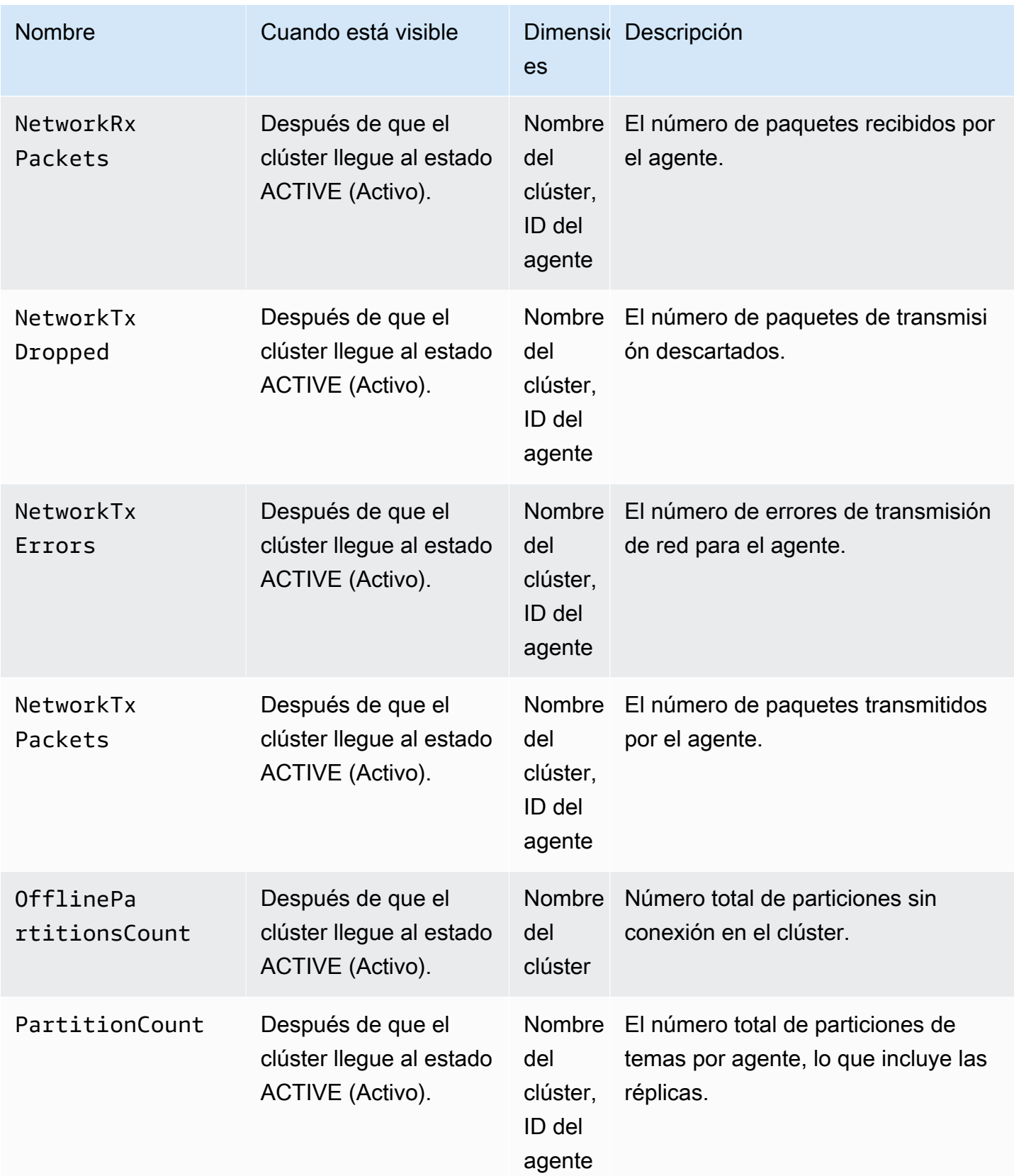

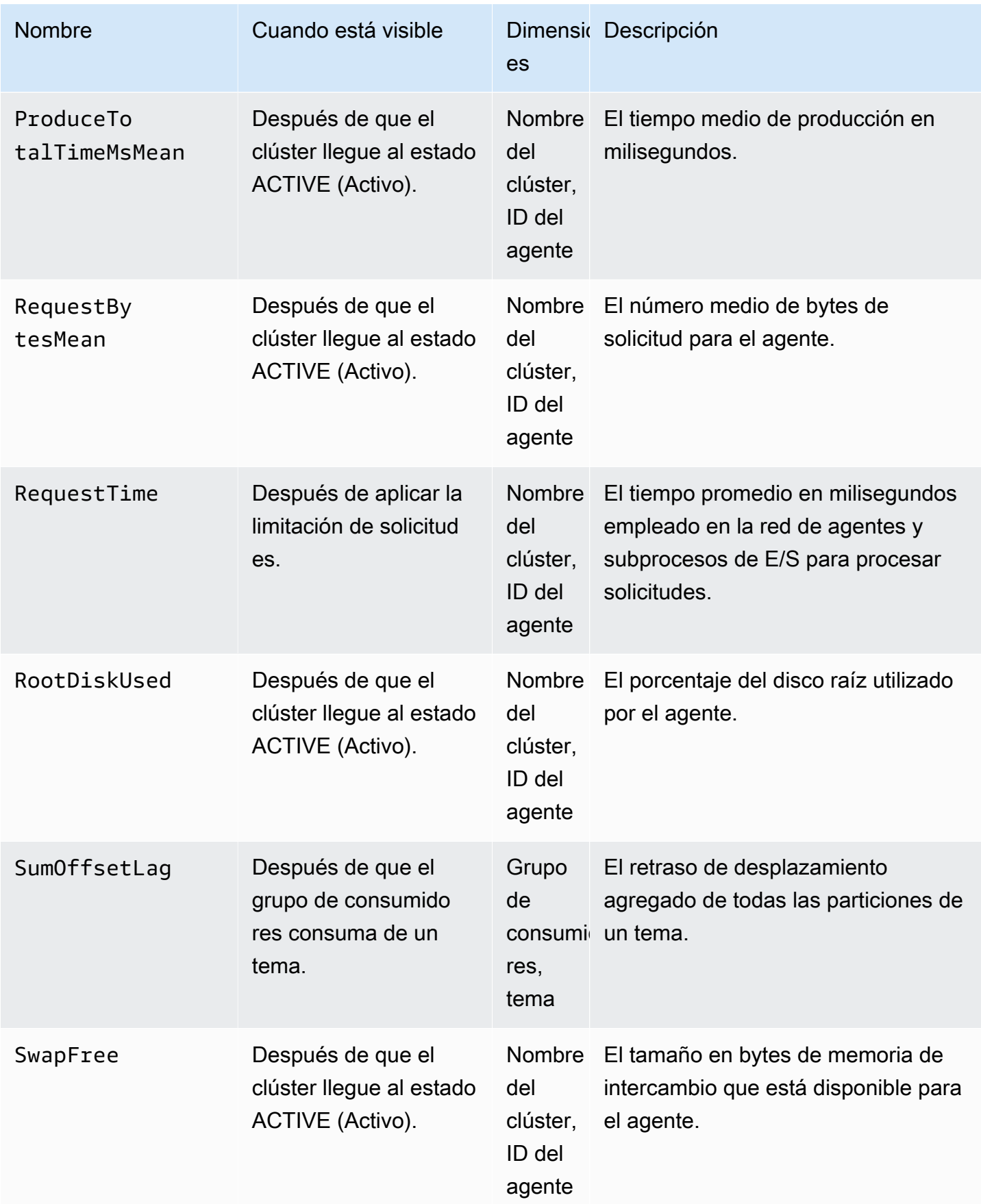

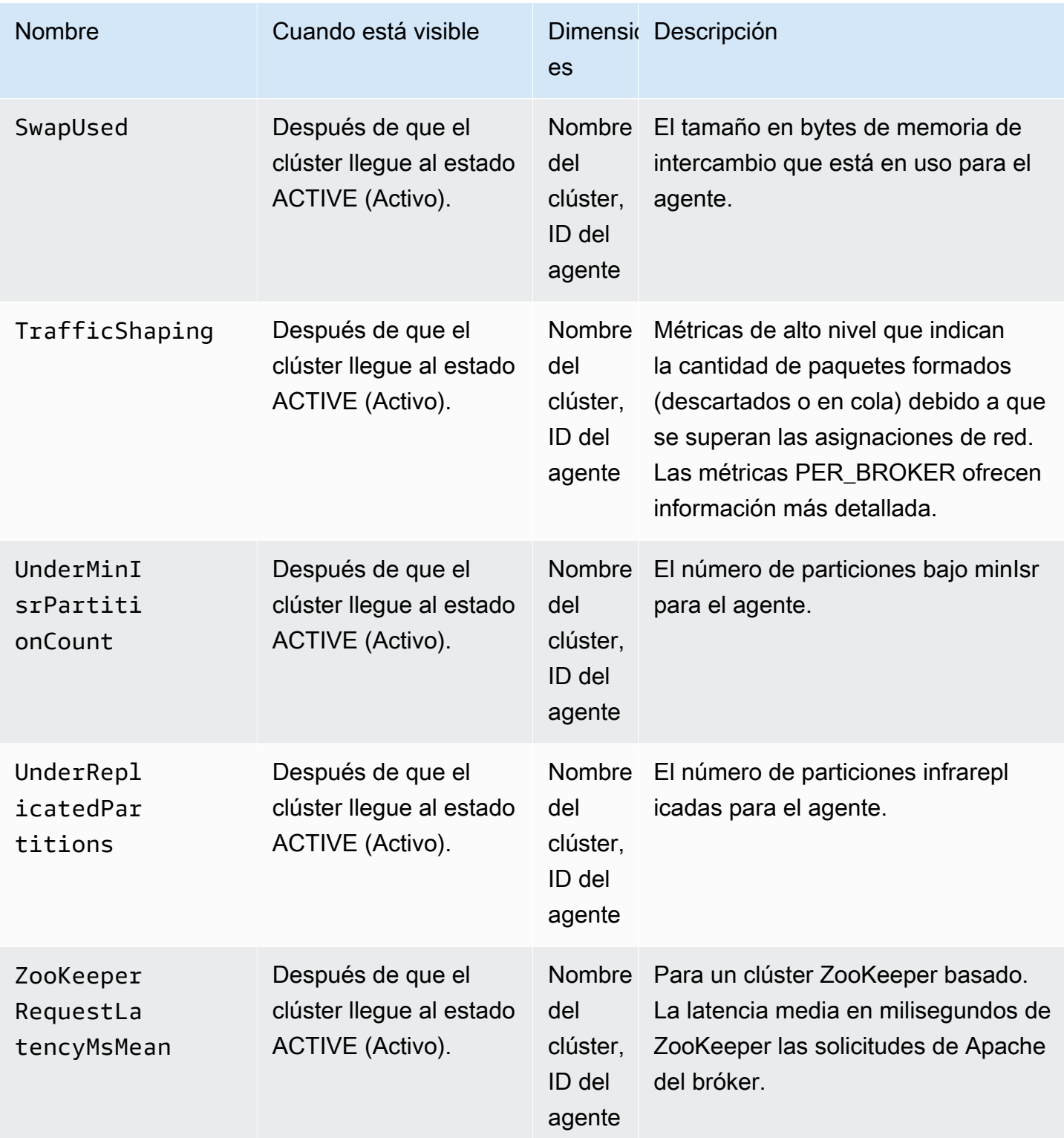

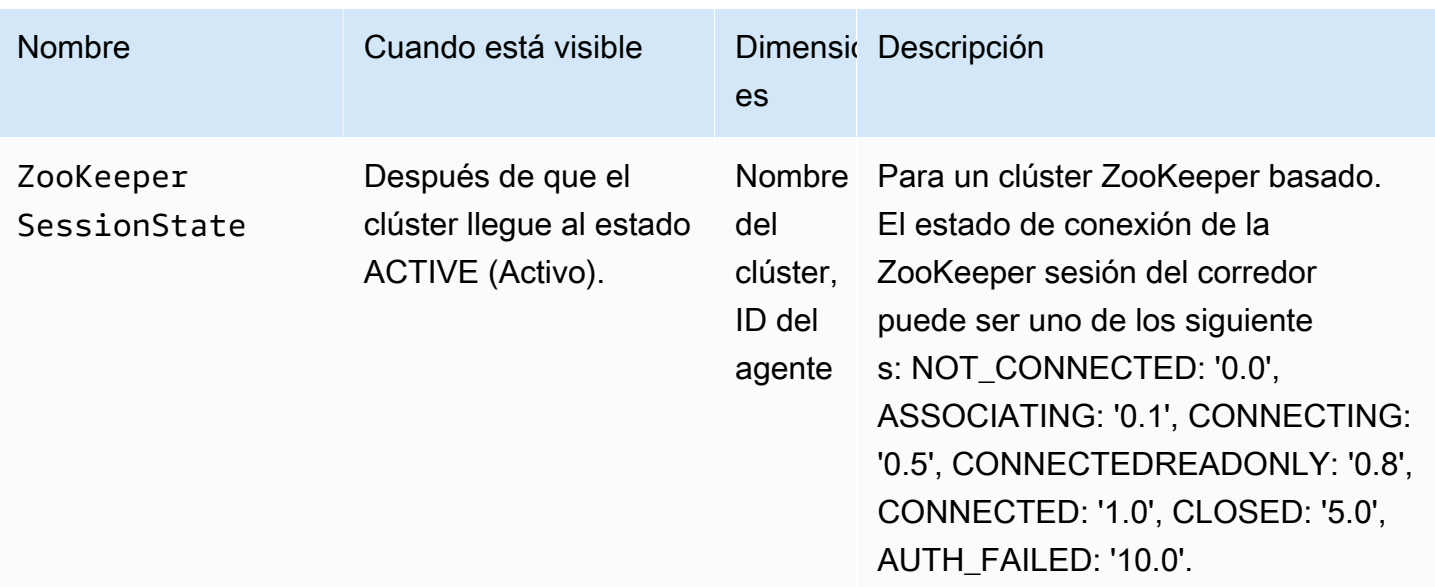

### Supervisión de **PER\_BROKER**

Al establecer el nivel de supervisión en PER\_BROKER, obtendrá las métricas descritas en la tabla siguiente además de todas las métricas a nivel de DEFAULT. Usted paga por las métricas de la tabla siguiente, mientras que las métricas a nivel DEFAULT siguen siendo gratuitas. Las métricas de esta tabla tienen las dimensiones siguientes: nombre del clúster, identificador del agente.

Métricas adicionales disponibles a partir del nivel de supervisión **PER\_BROKER**

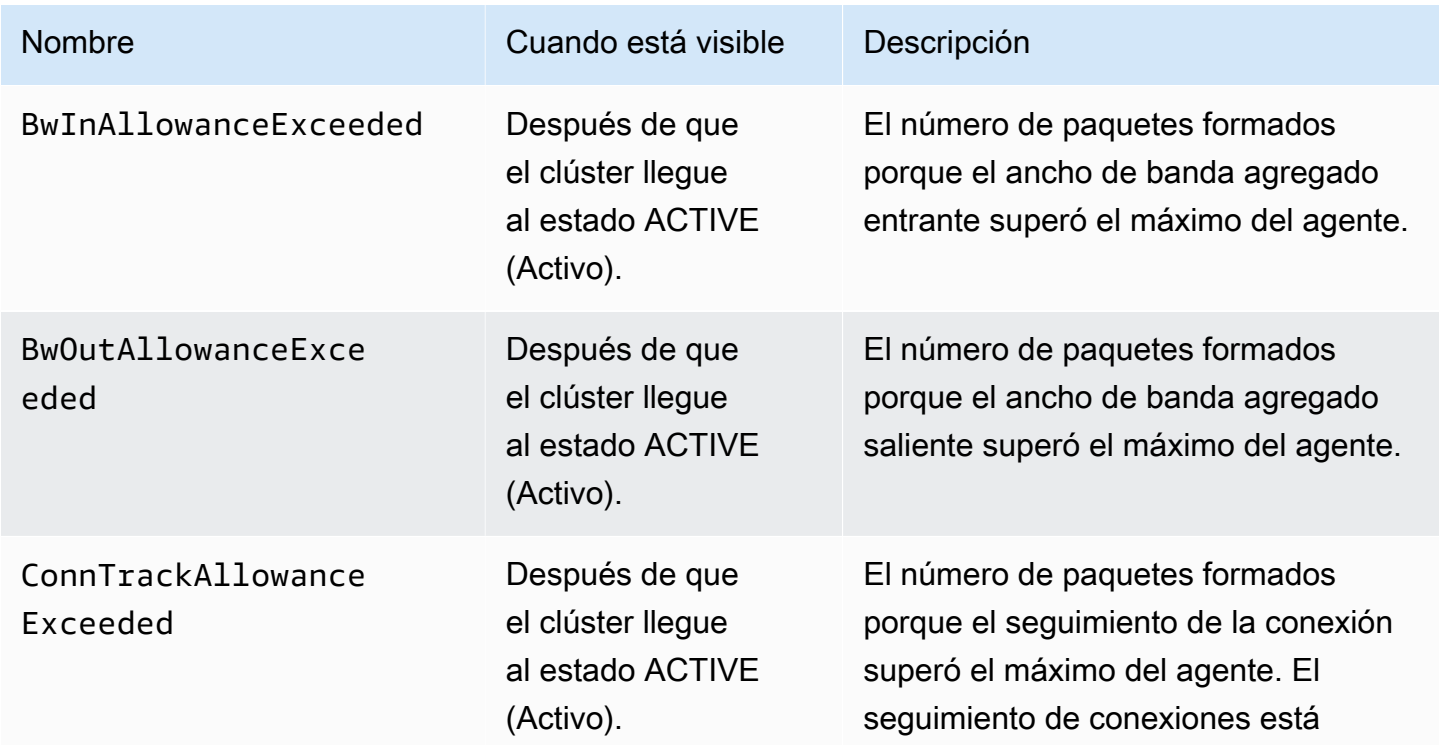

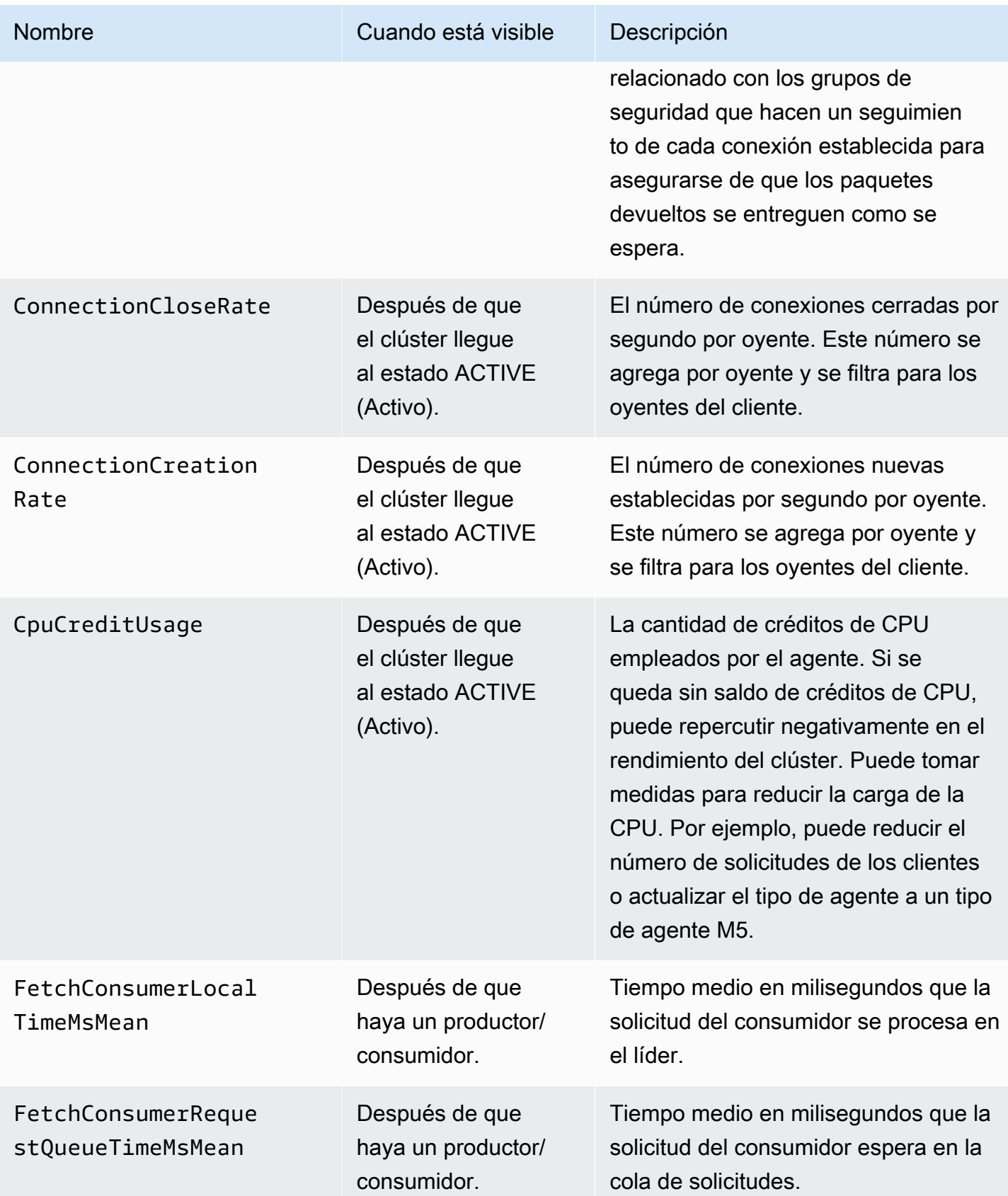

Transmisión gestionadada de Amazon para Apache Kafka Guía para desarrolladores con esta contra Guía para desarrolladores

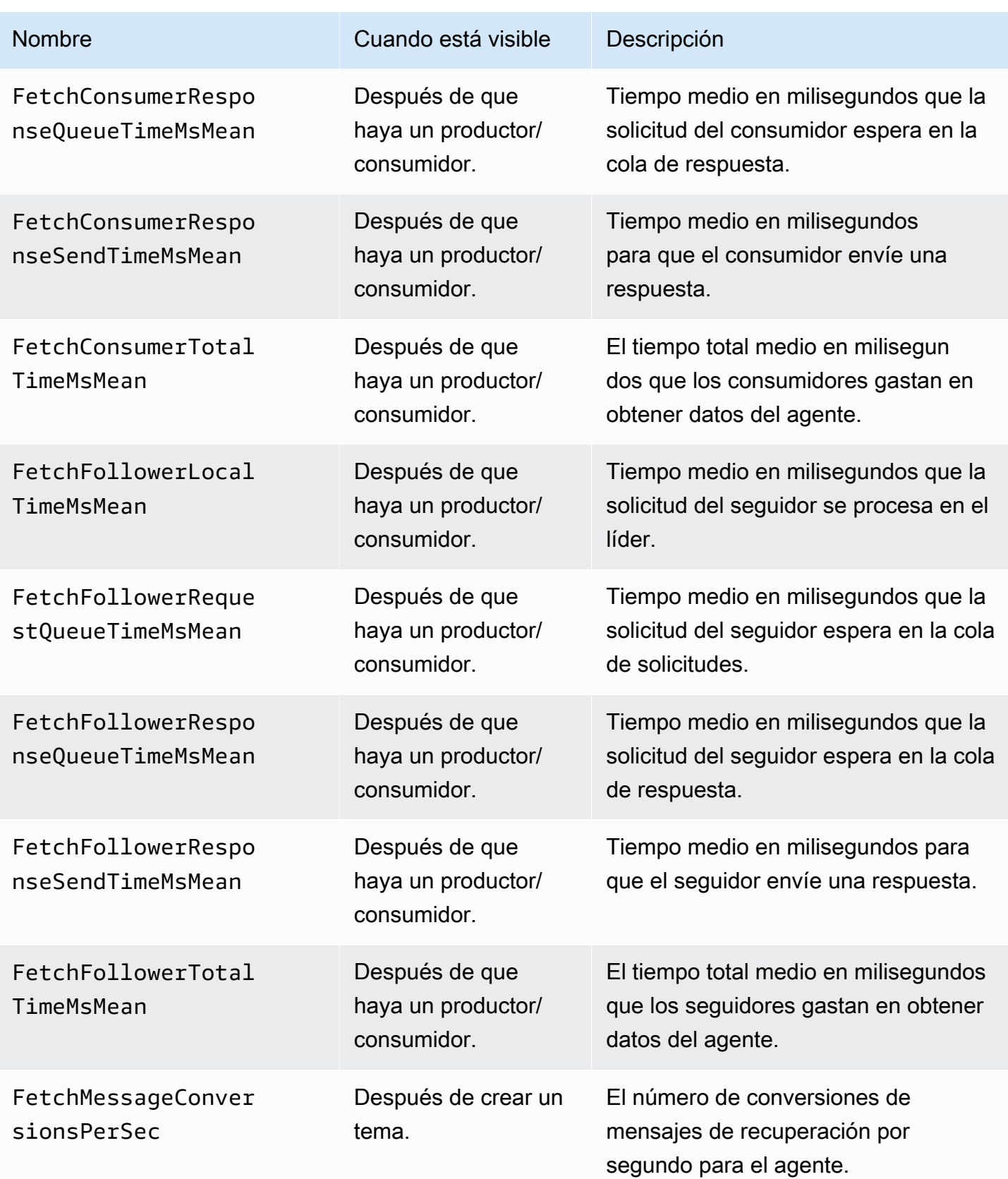

Transmisión gestionadada de Amazon para Apache Kafka Guía para desarrolladores con esta contra Guía para desarrolladores

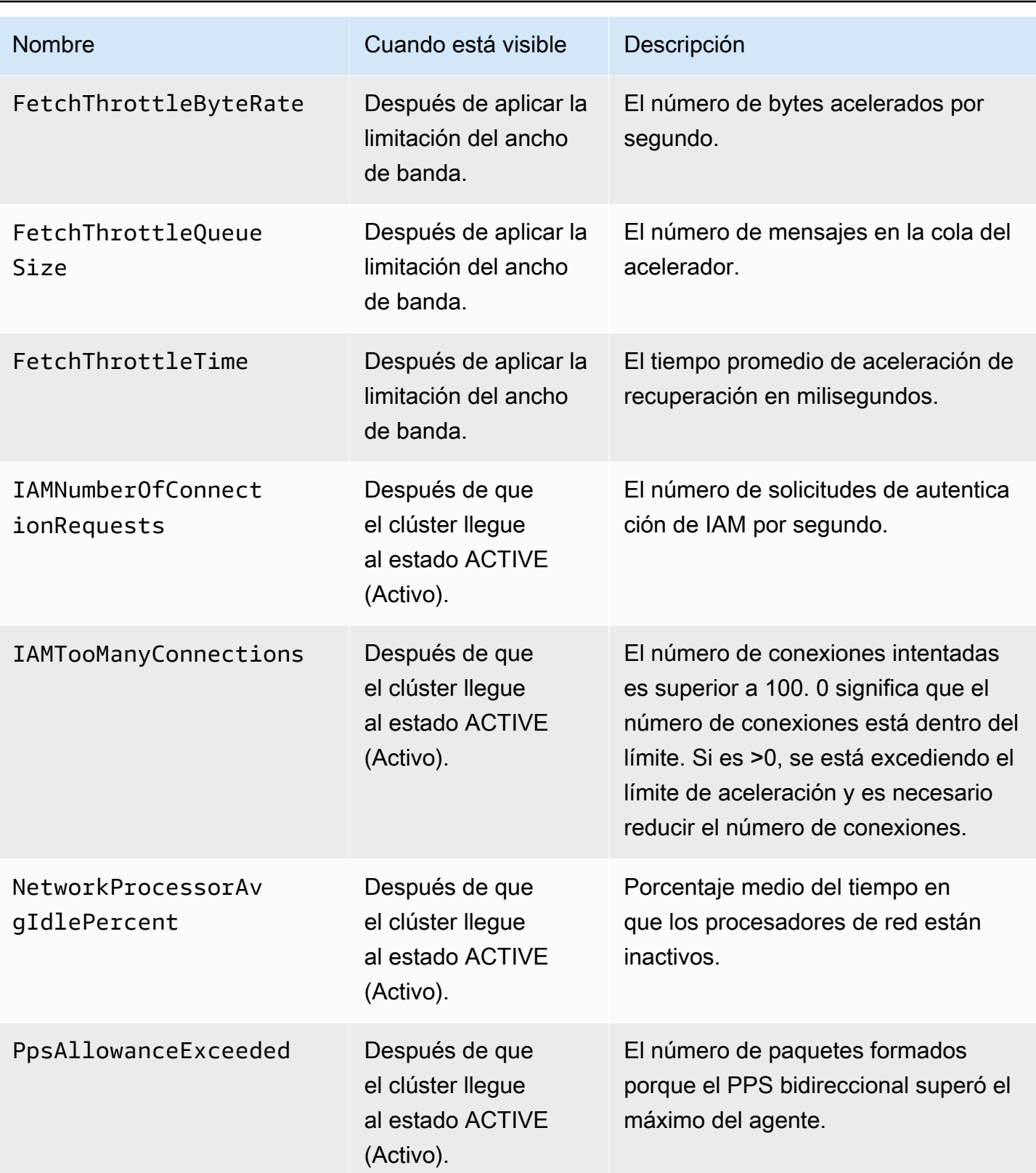
Transmisión gestionadada de Amazon para Apache Kafka Guía para desarrolladores con esta contra Guía para desarrolladores

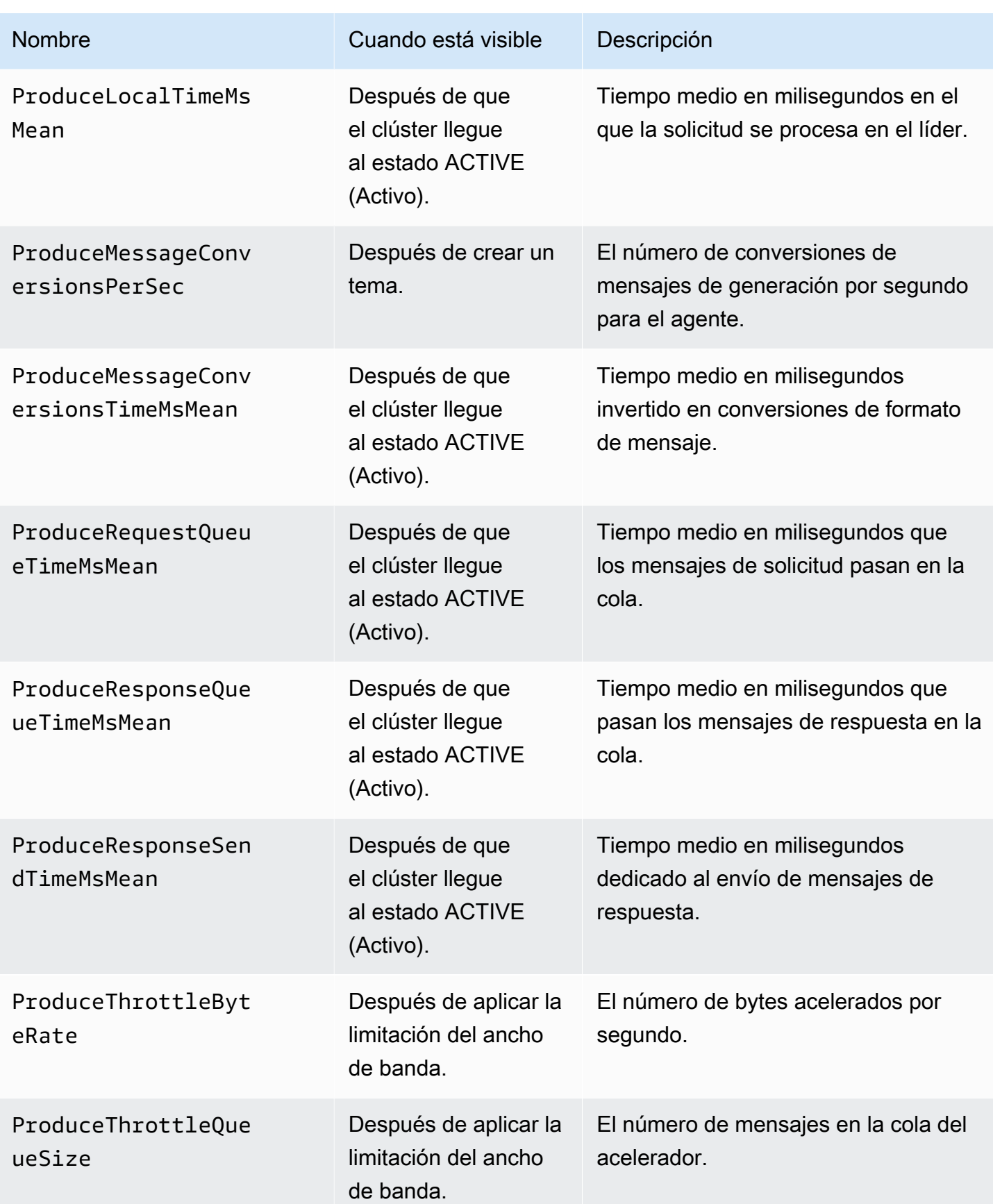

Transmisión gestionadada de Amazon para Apache Kafka Guía para desarrolladores con esta contra Guía para desarrolladores

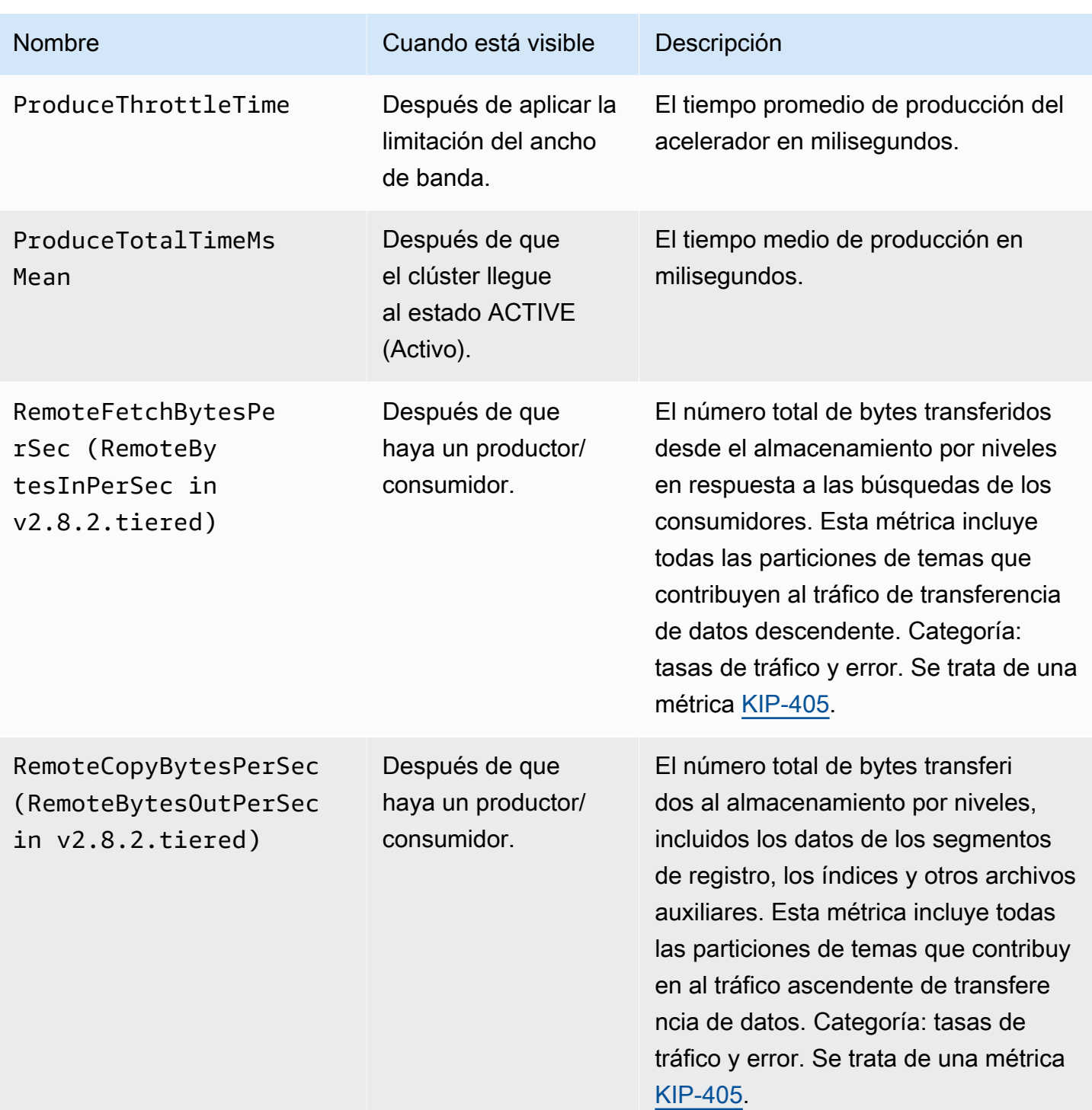

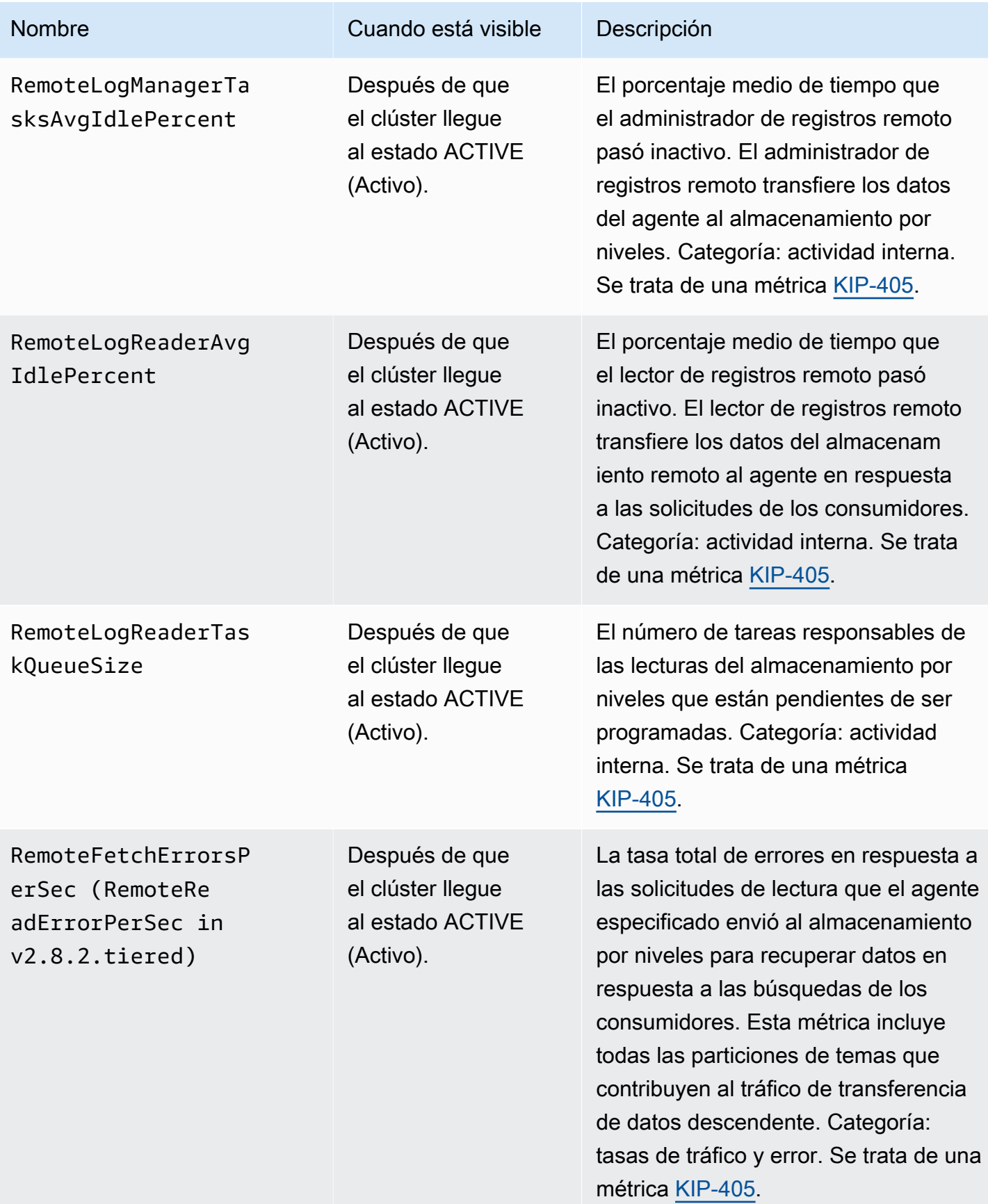

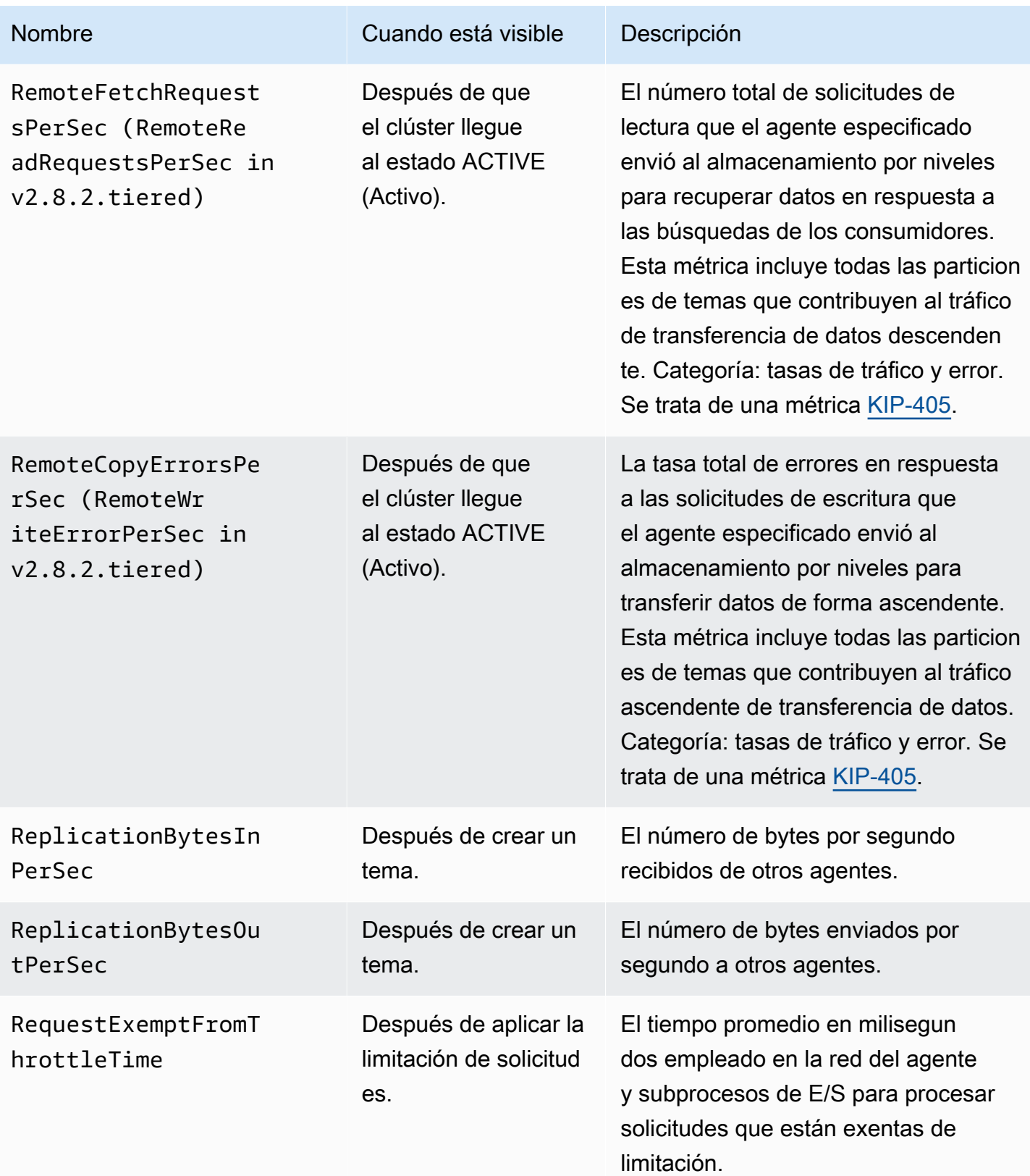

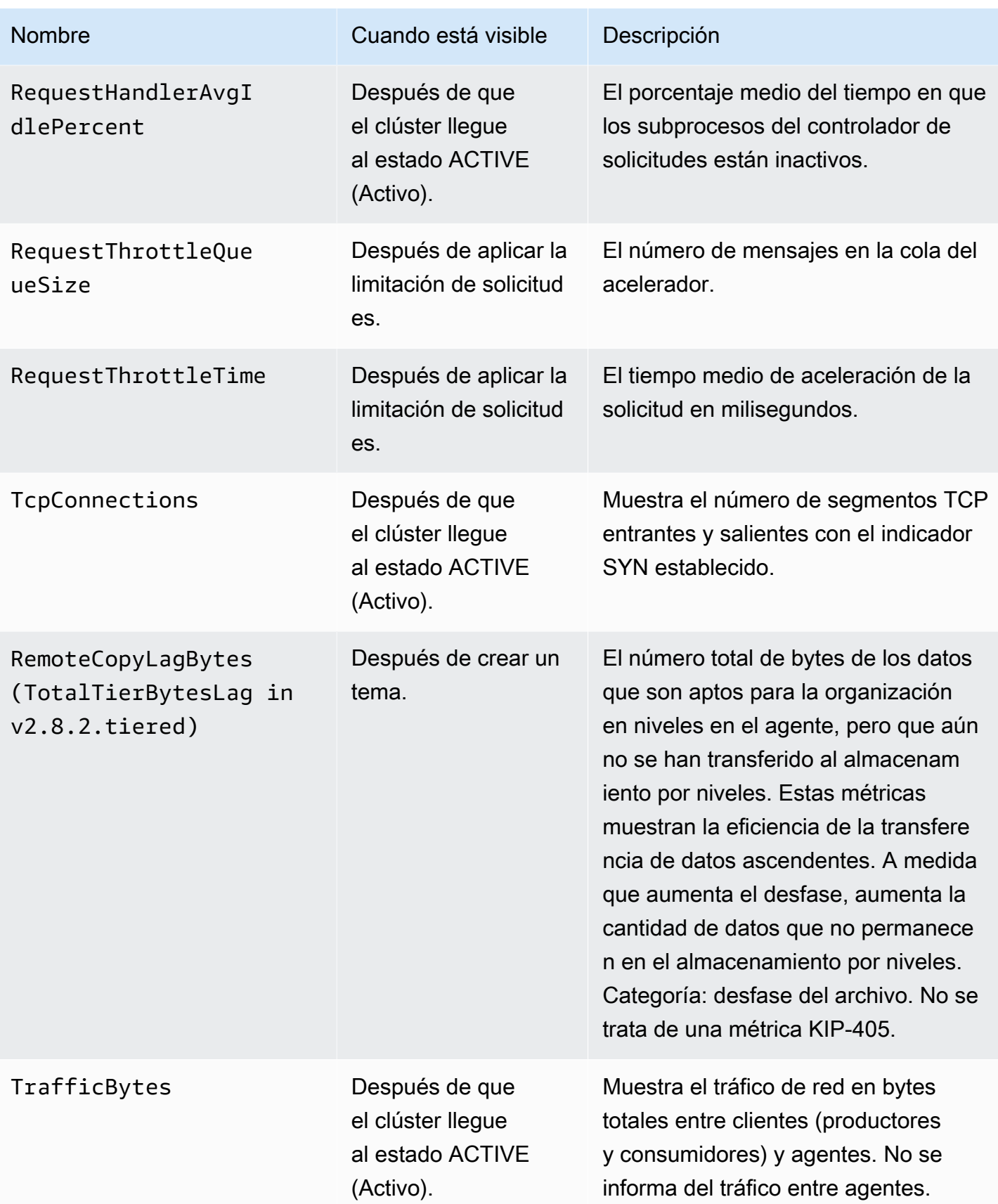

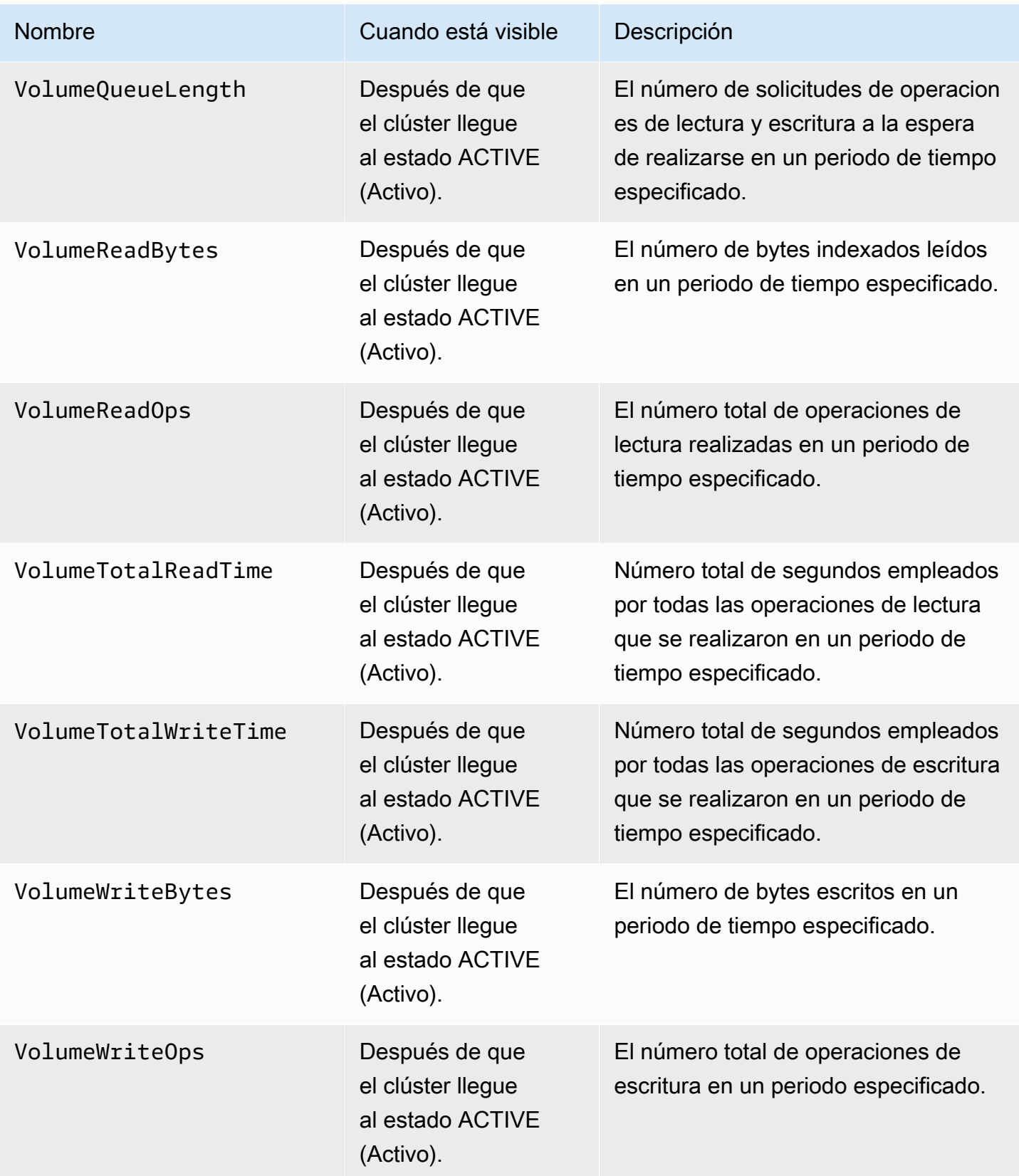

### <span id="page-366-0"></span>Supervisión de **PER\_TOPIC\_PER\_BROKER**

Al establecer el nivel de supervisión en PER\_TOPIC\_PER\_BROKER, obtendrá las métricas descritas en la tabla siguiente, además de todas las métricas de los niveles PER\_BROKER y DEFAULT (Predeterminado). Solo las métricas de nivel DEFAULT son gratuitas. Las métricas de esta tabla tienen las dimensiones siguientes: nombre del clúster, identificador del agente, tema.

#### **A** Important

En el caso de un clúster de Amazon MSK que utiliza la versión 2.4.1 o posterior de Apache Kafka, las métricas de la siguiente tabla aparecen solo después de que sus valores sean distintos de cero por primera vez. Por ejemplo, para ver BytesInPerSec, uno o más productores deben enviar datos al clúster en primer lugar.

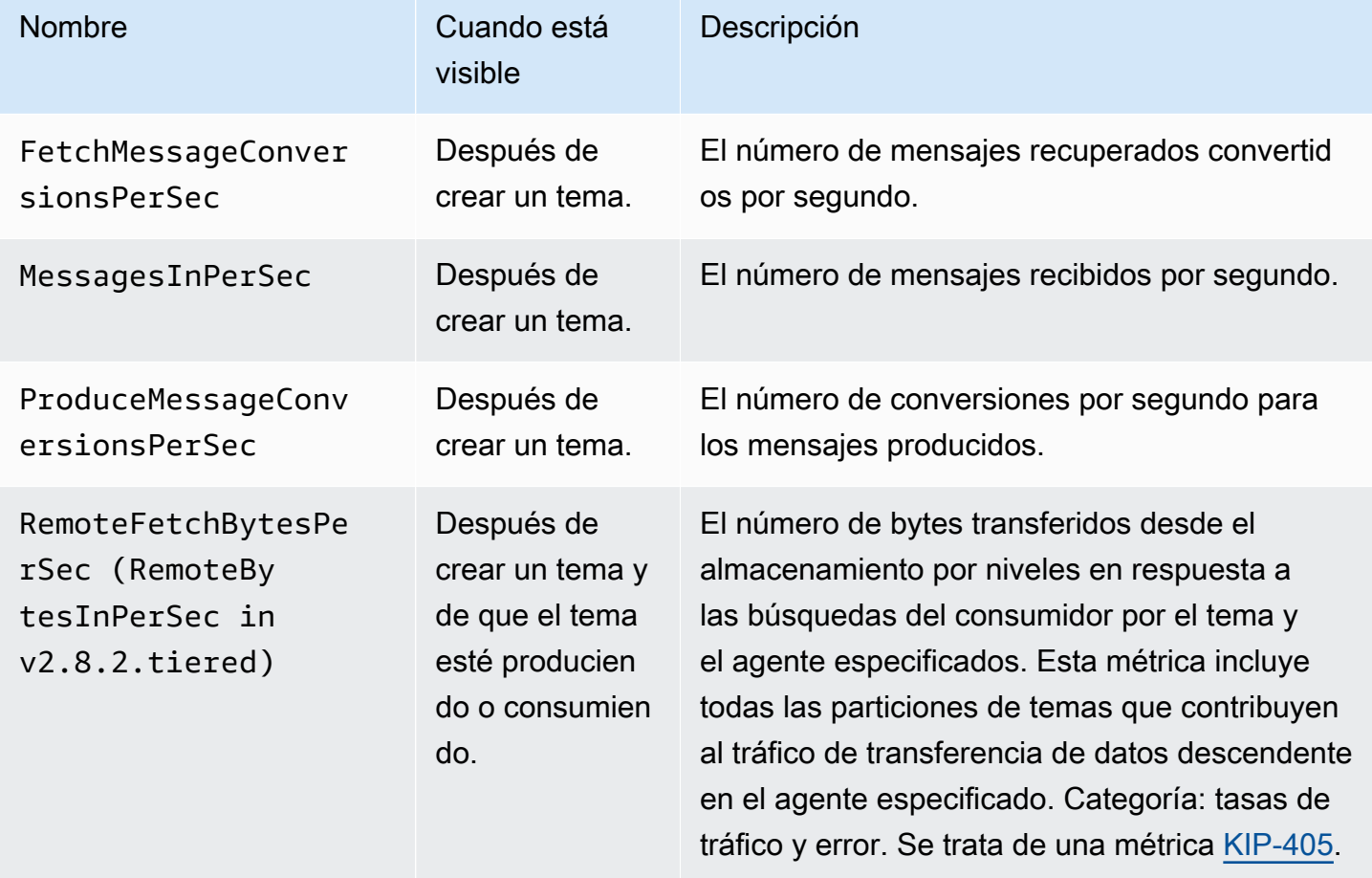

Métricas adicionales disponibles a partir del nivel de supervisión **PER\_TOPIC\_PER\_BROKER**

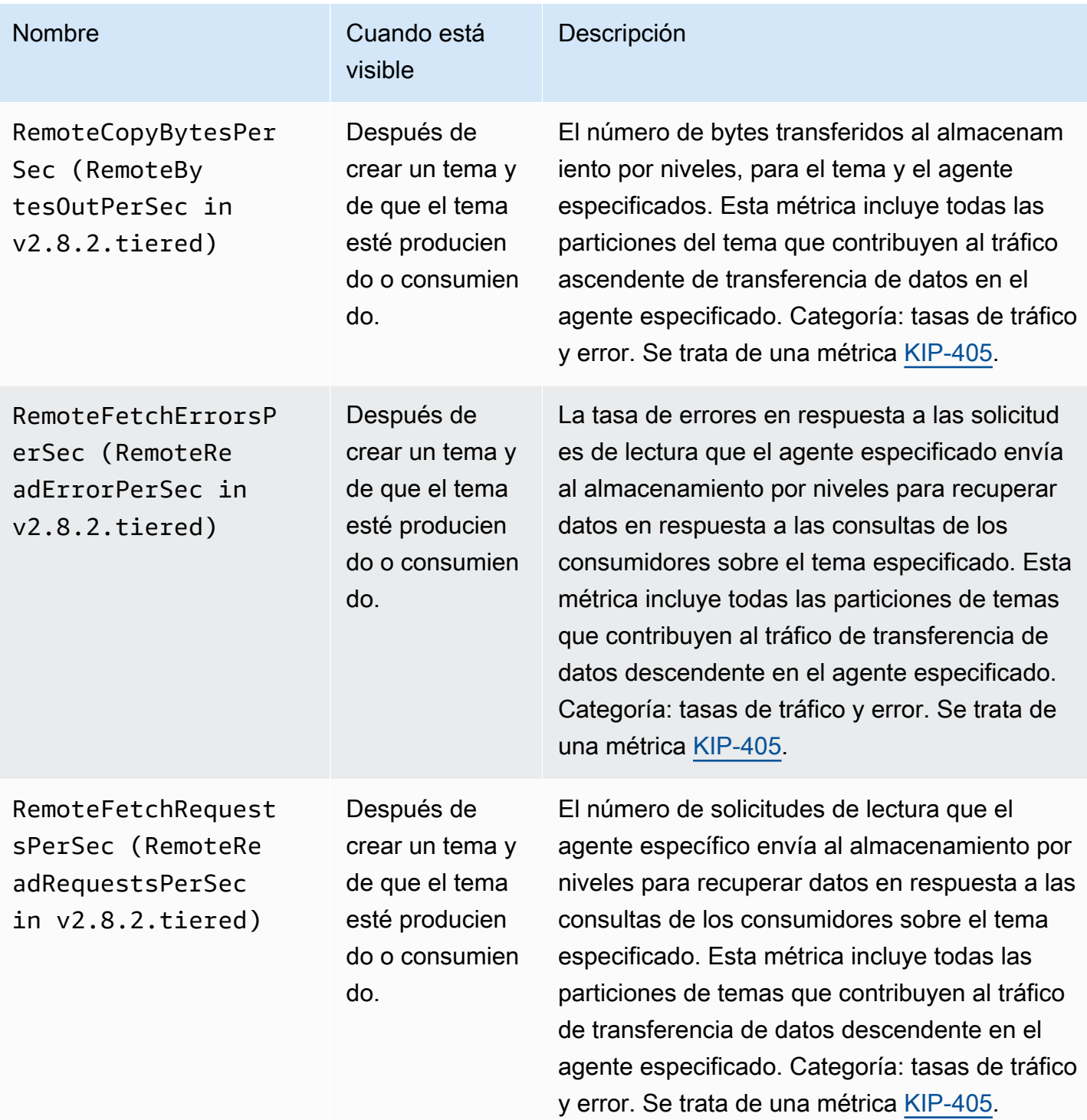

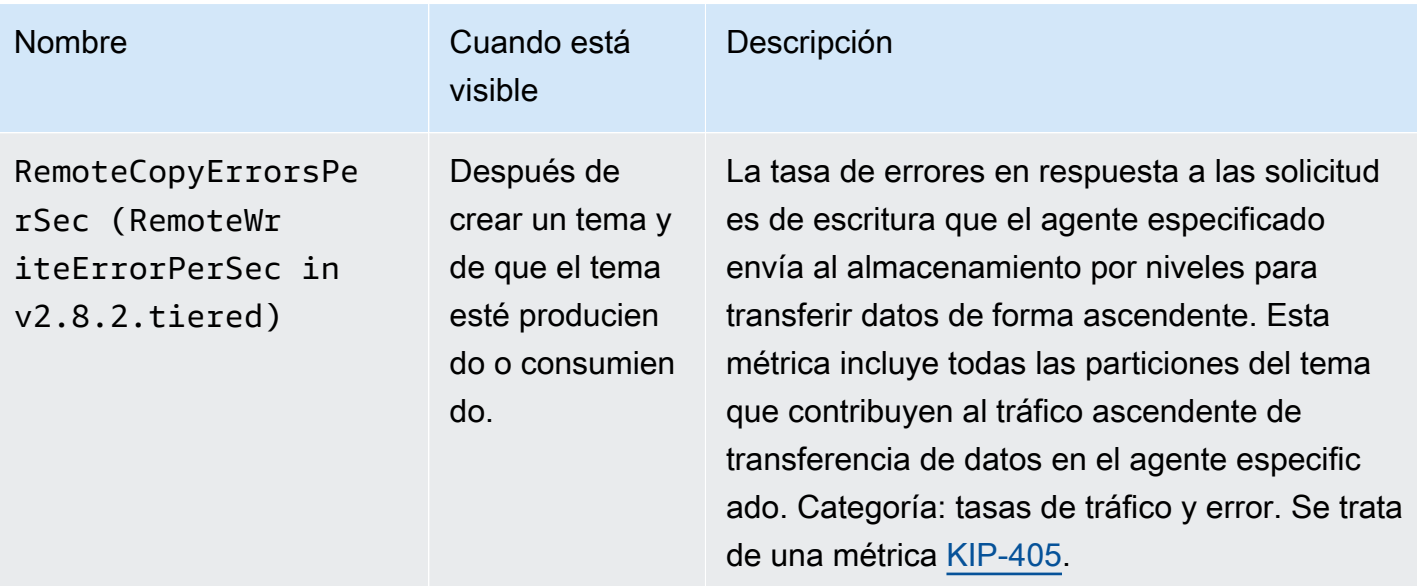

#### Supervisión de **PER\_TOPIC\_PER\_PARTITION**

Al establecer el nivel de supervisión en PER\_TOPIC\_PER\_PARTITION, obtendrá las métricas descritas en la tabla siguiente, además de todas las métricas de los niveles PER\_TOPIC\_PER\_BROKER, PER\_BROKER y DEFAULT. Solo las métricas de nivel DEFAULT son gratuitas. Las métricas de esta tabla tienen las siguientes dimensiones: grupo de consumidores, tema y partición.

Métricas adicionales disponibles a partir del nivel de supervisión **PER\_TOPIC\_PER\_PARTITION**

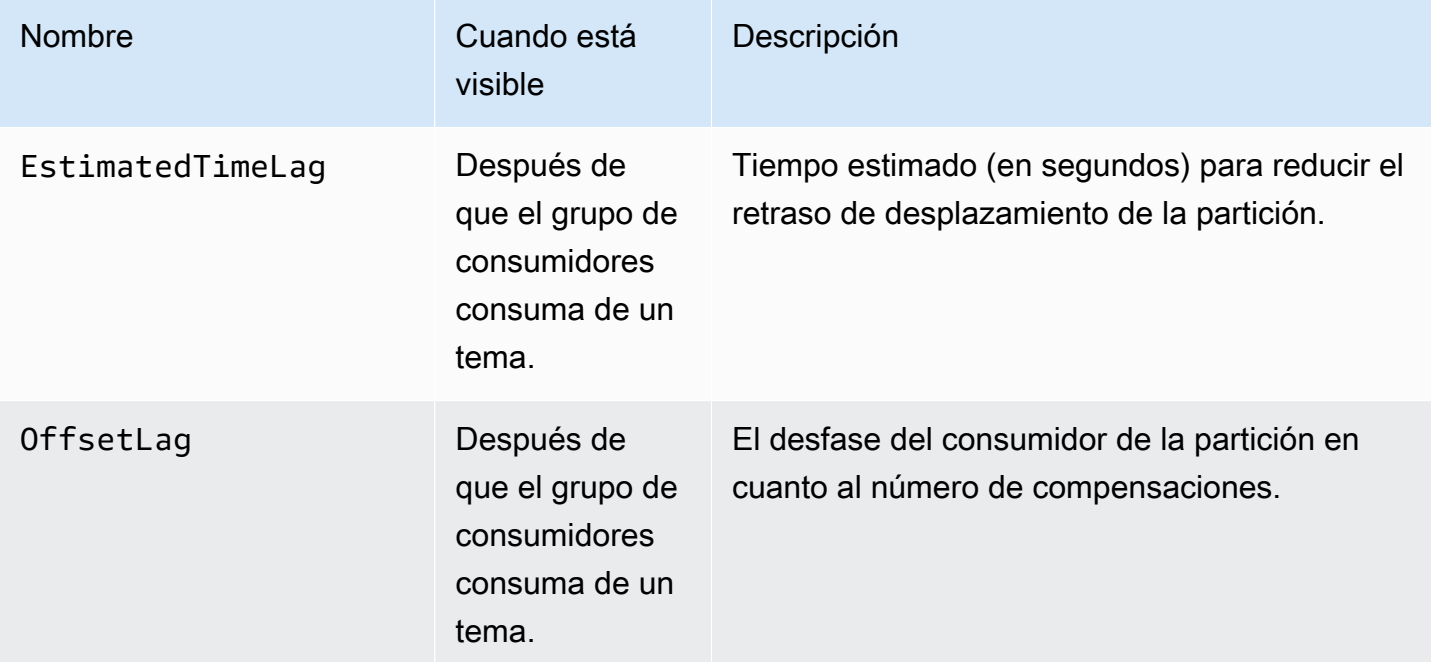

# Visualización de las métricas de Amazon MSK mediante **CloudWatch**

Puede supervisar las métricas de Amazon MSK mediante la CloudWatch consola, la línea de comandos o la CloudWatch API. Los siguientes procedimientos le muestran cómo obtener acceso a las métricas a través de los distintos métodos descritos a continuación.

Para acceder a las métricas mediante la consola CloudWatch

Inicie sesión en la CloudWatch consola AWS Management Console y ábrala en [https://](https://console.aws.amazon.com/cloudwatch/)  [console.aws.amazon.com/cloudwatch/.](https://console.aws.amazon.com/cloudwatch/)

- 1. En el panel de navegación, seleccione Métricas.
- 2. Seleccione la pestaña Todas las métricas y, a continuación, seleccione AWS/Kafka.
- 3. Para ver métricas a nivel de tema, elija Topic, Broker ID, Cluster Name (Tema, Identificador de Agente, Nombre de Clúster); para métricas a nivel de agente, elija Broker ID, Cluster name (Identificador de agente, Nombre de clúster); y para métricas a nivel de clúster, elija Cluster Name (Nombre de clúster).
- 4. (Opcional) En el panel gráfico, seleccione una estadística y un período de tiempo y, a continuación, cree una CloudWatch alarma con estos ajustes.

Para acceder a las métricas mediante AWS CLI

Utilice los comandos [list-metrics](https://docs.aws.amazon.com/cli/latest/reference/cloudwatch/list-metrics.html) y [get-metric-statistics.](https://docs.aws.amazon.com/cli/latest/reference/cloudwatch/get-metric-statistics.html)

Para acceder a las métricas mediante la CloudWatch CLI

Utilice los comandos [mon-list-metrics](https://docs.aws.amazon.com/AmazonCloudWatch/latest/cli/cli-mon-list-metrics.html) y [mon-get-stats.](https://docs.aws.amazon.com/AmazonCloudWatch/latest/cli/cli-mon-get-stats.html)

Para acceder a las métricas mediante la CloudWatch API

Utilice las operaciones [ListMetricsy](https://docs.aws.amazon.com/AmazonCloudWatch/latest/APIReference/API_ListMetrics.html) [GetMetricEstadísticas.](https://docs.aws.amazon.com/AmazonCloudWatch/latest/APIReference/API_GetMetricStatistics.html)

## Supervisión del desfase del consumidor

Supervisar el desfase del consumidor permite identificar a los consumidores lentos o estancados que no están al tanto de los últimos datos disponibles sobre un tema. Cuando sea necesario, puede tomar medidas correctivas, como ampliar el número de consumidores o reiniciarlos. Para monitorear el retraso de consumo, puedes usar Amazon CloudWatch o el monitoreo abierto con Prometheus.

Las métricas de desfase del consumidor cuantifican la diferencia entre los datos más recientes escritos sobre sus temas y los datos leídos por las aplicaciones. Amazon MSK proporciona las siguientes métricas de retraso en el consumo, que puede obtener a través de Amazon CloudWatch o mediante la supervisión abierta con Prometheus:,,, y. EstimatedMaxTimeLag EstimatedTimeLag MaxOffsetLag OffsetLag SumOffsetLag Para obtener información acerca de estas métricas, consulte [the section called "Métricas de Amazon MSK para monitorizar con](#page-346-0) [CloudWatch"](#page-346-0).

#### **a** Note

Las métricas de retraso en el consumo solo son visibles para los grupos de consumidores en un estado ESTABLE. Un grupo de consumidores se mantiene ESTABLE tras completar satisfactoriamente el proceso de reequilibrio, lo que garantiza que sus divisiones se distribuyan uniformemente entre los consumidores.

Amazon MSK admite las métricas de desfase del consumidor para clústeres con la versión 2.2.1 o posterior de Apache Kafka.

### <span id="page-370-0"></span>Supervisión abierta con Prometheus

Puede supervisar su clúster de MSK con Prometheus, un sistema de supervisión de código abierto para datos de métricas de series temporales. Puede publicar estos datos en Amazon Managed Service para Prometheus mediante la característica de escritura remota de Prometheus. También puede utilizar herramientas compatibles con métricas formateadas de Prometheus o herramientas que se integren con el monitoreo abierto de Amazon MSK, como [Datadog,](https://docs.datadoghq.com/integrations/amazon_msk/) [Lenses,](https://docs.lenses.io/install_setup/deployment-options/aws-deployment.html#msk-prometheus-metrics) [New Relic](https://docs.newrelic.com/docs/integrations/amazon-integrations/aws-integrations-list/aws-managed-kafka-msk-integration) y [Sumo logic](https://help.sumologic.com/03Send-Data/Collect-from-Other-Data-Sources/Amazon_MSK_Prometheus_metrics_collection). El monitoreo abierto está disponible de forma gratuita, pero se aplican cargos por la transferencia de datos a través de las zonas de disponibilidad. Para obtener información sobre Prometheus, consulte la [documentación de Prometheus.](https://prometheus.io/docs)

#### Creación de un clúster de Amazon MSK con supervisión abierta habilitado

#### Usando el AWS Management Console

- 1. Inicie sesión y abra la AWS Management Console consola de Amazon MSK en https:// [console.aws.amazon.com/msk/home?region=us-east-1#/home/](https://console.aws.amazon.com/msk/home?region=us-east-1#/home/).
- 2. En la sección Monitoring (Monitoreo) marque la casilla de verificación situada junto a Enable open monitoring with Prometheus (Habilitar monitoreo abierta con Prometheus).
- 3. Proporcione la información requerida en todas las secciones de la página y revise todas las opciones disponibles.
- 4. Elija Create cluster.

Usando el AWS CLI

• Invoque el comando [create-cluster](https://docs.aws.amazon.com/cli/latest/reference/kafka/create-cluster.html) y especifique su opción open-monitoring. Habilite JmxExporter, NodeExporter, o ambos. Si especifica open-monitoring, no se pueden desactivar los dos exportadores al mismo tiempo.

Uso de la API

• Invoque la [CreateClustero](https://docs.aws.amazon.com/msk/1.0/apireference/clusters.html#CreateCluster)peración y especifiqueOpenMonitoring. Habilite jmxExporter, nodeExporter, o ambos. Si especifica OpenMonitoring, no se pueden desactivar los dos exportadores al mismo tiempo.

### Habilitación de la supervisión abierta para un clúster de Amazon MSK existente

Para habilitar el monitoreo abierto, asegúrese de que el clúster está en el estado ACTIVE.

#### Usando el AWS Management Console

- 1. Inicie sesión y abra la AWS Management Console consola de Amazon MSK en [https://](https://console.aws.amazon.com/msk/home?region=us-east-1#/home/)  [console.aws.amazon.com/msk/home?region=us-east-1#/home/](https://console.aws.amazon.com/msk/home?region=us-east-1#/home/).
- 2. Elija el nombre del clúster que desea actualizar. Esto le lleva a la página que contiene los detalles del clúster.
- 3. En la pestaña Propiedades desplácese hacia abajo para buscar la sección Monitoreo.
- 4. Elija Editar.
- 5. Marque la casilla de verificación situada junto a Enable open monitoring with Prometheus (Habilitar el monitoreo abierto con Prometheus).
- 6. Elija Guardar cambios.

#### Usando el AWS CLI

• Invoque el comando [update-monitoring](https://docs.aws.amazon.com/cli/latest/reference/kafka/update-monitoring.html) y especifique su opción open-monitoring. Habilite JmxExporter, NodeExporter, o ambos. Si especifica open-monitoring, no se pueden desactivar los dos exportadores al mismo tiempo.

#### Uso de la API

• Invoque la [UpdateMonitoring](https://docs.aws.amazon.com/msk/1.0/apireference/clusters-clusterarn-monitoring.html#UpdateMonitoring)operación y especifiqueOpenMonitoring. Habilite jmxExporter, nodeExporter, o ambos. Si especifica OpenMonitoring, no se pueden desactivar los dos exportadores al mismo tiempo.

#### Configuración de un host de Prometheus en una instancia de Amazon EC2

- 1. Descargue el servidor de Prometheus de<https://prometheus.io/download/#prometheus> a su instancia de Amazon EC2.
- 2. Extraiga el archivo descargado en un directorio y vaya a ese directorio.
- 3. Cree un archivo con el siguiente contenido y llámelo prometheus.yml.

```
# file: prometheus.yml
# my global config
global: 
   scrape_interval: 60s
# A scrape configuration containing exactly one endpoint to scrape:
# Here it's Prometheus itself.
scrape_configs: 
   # The job name is added as a label `job=<job_name>` to any timeseries scraped 
 from this config. 
   - job_name: 'prometheus' 
     static_configs: 
     # 9090 is the prometheus server port 
     - targets: ['localhost:9090'] 
   - job_name: 'broker' 
     file_sd_configs: 
     - files: 
       - 'targets.json'
```
4. Utilice la [ListNodeso](https://docs.aws.amazon.com/msk/1.0/apireference/clusters-clusterarn-nodes.html#ListNodes)peración para obtener una lista de los agentes de su clúster.

5. Cree un archivo llamado targets.json con el siguiente JSON. Reemplace *broker\_dns\_1*, *broker\_dns\_2* y el resto de los nombres DNS del agente por los nombres DNS que obtuvo para sus agentes en el paso anterior. Incluya todos los agentes que obtuvo en el paso anterior. Amazon MSK utiliza el puerto 11001 para el exportador de JMX y el puerto 11002 para el exportador de nodos.

ZooKeeper mode targets.json

```
\Gamma { 
     "labels": { 
       "job": "jmx" 
     }, 
     "targets": [ 
       "broker_dns_1:11001", 
       "broker_dns_2:11001", 
 . 
 . 
 . 
       "broker_dns_N:11001" 
     ] 
   }, 
   { 
     "labels": { 
       "job": "node" 
     }, 
     "targets": [ 
       "broker_dns_1:11002", 
       "broker_dns_2:11002", 
 . 
 . 
 . 
       "broker_dns_N:11002" 
     ] 
   }
]
```
KRaft mode targets.json

```
\Gamma { 
       "labels": {
```

```
 "job": "jmx" 
     }, 
     "targets": [ 
       "broker_dns_1:11001", 
       "broker_dns_2:11001", 
 . 
 . 
 . 
       "broker_dns_N:11001", 
       "controller_dns_1:11001", 
       "controller_dns_2:11001", 
       "controller_dns_3:11001" 
     ] 
   }, 
   { 
     "labels": { 
       "job": "node" 
     }, 
     "targets": [ 
       "broker_dns_1:11002", 
       "broker_dns_2:11002", 
 . 
 . 
 . 
       "broker_dns_N:11002" 
    \mathbf{I} }
]
```
#### **a** Note

Para extraer las métricas JMX de los controladores de KrAFT, añada los nombres de DNS de los controladores como objetivos en el archivo JSON. Por ejemplo: controller\_dns\_1:11001 sustituyéndolos por el controller\_dns\_1 nombre DNS real del controlador.

6. Para iniciar el servidor Prometheus en su instancia de Amazon EC2, ejecute el siguiente comando en el directorio donde extrajo los archivos de Prometheus y guardó prometheus.yml y targets.json.

#### ./prometheus

- 7. Busque la dirección IP pública IPv4 de la instancia de Amazon EC2 en la que ejecutó Prometheus en el paso anterior. Necesitará esta dirección IP pública en el siguiente paso.
- 8. Para acceder a la interfaz de usuario web de Prometheus, abra un navegador que pueda acceder a su instancia de Amazon EC2 y vaya a *Prometheus-Instance-Public-IP*:9090, donde *Prometheus-Instance-Public-IP* es la dirección IP pública que obtuvo en el paso anterior.

#### Métricas de Prometheus

Se puede acceder a todas las métricas emitidas por Apache Kafka a JMX mediante el monitoreo abierto con Prometheus. Para obtener información acerca de las métricas de Apache Kafka, consulte [Monitoring](https://kafka.apache.org/documentation/#monitoring) en la documentación de Apache Kafka. Junto con las métricas de Apache Kafka, las métricas de desfase del consumidor también están disponibles en el puerto 11001 con el nombre MBean de JMX kafka.consumer.group:type=ConsumerLagMetrics. También puede usar el exportador de nodos de Prometheus para obtener métricas de CPU y disco para sus agentes en el puerto 11002.

### Almacenamiento de las métricas de Prometheus en Amazon Managed Service para Prometheus

Amazon Managed Service para Prometheus es un servicio de supervisión y alertas compatible con Prometheus que puede utilizar para supervisar clústeres de Amazon MSK. Es un servicio totalmente administrado que escala automáticamente la ingesta, el almacenamiento, las consultas y las alertas de sus métricas. También se integra con los servicios de AWS seguridad para brindarle un acceso rápido y seguro a sus datos. Puede utilizar el lenguaje de consulta ProMQL de código abierto para consultar sus métricas y crear alertas sobre ellas.

Para obtener más información, consulte [Primeros pasos con Amazon Managed Service for](https://docs.aws.amazon.com/prometheus/latest/userguide/AMP-getting-started.html)  [Prometheus.](https://docs.aws.amazon.com/prometheus/latest/userguide/AMP-getting-started.html)

# Alertas con respecto a la capacidad de almacenamiento de Amazon MSK

En los clústeres aprovisionados por Amazon MSK, usted elige la capacidad de almacenamiento principal del clúster. Si agota la capacidad de almacenamiento de un agente en el clúster aprovisionado, su capacidad de producir y consumir datos puede verse afectada, lo que provocará costosos tiempos de inactividad. Amazon MSK ofrece CloudWatch métricas que le ayudan a supervisar la capacidad de almacenamiento del clúster. Sin embargo, para que le resulte más fácil detectar y resolver los problemas de capacidad de almacenamiento, Amazon MSK le envía automáticamente alertas dinámicas con respecto a la capacidad de almacenamiento de clústeres. Estas alertas incluyen recomendaciones sobre medidas a corto y largo plazo para administrar la capacidad de almacenamiento del clúster. Desde la [consola de Amazon MSK,](https://console.aws.amazon.com/msk/home?region=us-east-1#/home/) puede utilizar los enlaces rápidos de las alertas para tomar las medidas recomendadas de forma inmediata.

Existen dos tipos de alertas de capacidad de almacenamiento de MSK: preventivas y correctivas.

- Las alertas de capacidad de almacenamiento preventivas ("es necesario tomar medidas") le advierten sobre posibles problemas de almacenamiento en su clúster. Cuando un agente de un clúster de MSK utilice más del 60 % o el 80 % de su capacidad de almacenamiento en disco, recibirá alertas preventivas sobre el agente afectado.
- Las alertas de capacidad de almacenamiento correctivas ("es necesario tomar medidas críticas") le solicitan que tome medidas correctivas para solucionar un problema crítico del clúster cuando uno de los agentes de su clúster de MSK se queda sin capacidad de almacenamiento en disco.

Amazon MSK envía automáticamente estas alertas a la [consola de Amazon MSK](https://console.aws.amazon.com/msk/home?region=us-east-1#/home/), [AWS Health](https://aws.amazon.com/premiumsupport/technology/aws-health/) [Dashboard](https://aws.amazon.com/premiumsupport/technology/aws-health/) EventBridge, [Amazon](https://aws.amazon.com/pm/eventbridge/) y a los contactos de correo electrónico de su AWS cuenta. También puedes [configurar Amazon EventBridge](https://docs.aws.amazon.com/eventbridge/latest/userguide/eb-api-destination-partners.html) para que envíe estas alertas a Slack o a herramientas como New Relic y Datadog.

Las alertas con respecto a la capacidad de almacenamiento están habilitadas de manera predeterminada para todos los clústeres aprovisionados de MSK y no se pueden desactivar. Esta característica está disponible en todas las regiones en las que MSK está disponible.

### Supervisión de las alertas con respecto a la capacidad de almacenamiento de Amazon MSK

Puede comprobar las alertas de capacidad de almacenamiento de varias maneras:

- Vaya a la [consola de Amazon MSK.](https://console.aws.amazon.com/msk/home?region=us-east-1#/home/) Las alertas sobre la capacidad de almacenamiento se muestran en el panel de alertas del clúster durante 90 días. Incluyen recomendaciones y acciones mediante enlaces con un solo clic para abordar los problemas de capacidad de almacenamiento en disco.
- Usa [ListClusters](https://docs.aws.amazon.com/msk/1.0/apireference/clusters.html#ListClusters)las API [ListClustersV2](https://docs.aws.amazon.com/MSK/2.0/APIReference/v2-clusters.html#ListClustersV2) o [DescribeClusterV2](https://docs.aws.amazon.com/MSK/2.0/APIReference/v2-clusters-clusterarn.html#DescribeClusterV2) para ver todas CustomerActionStatus las alertas de un clúster. [DescribeCluster](https://docs.aws.amazon.com/msk/1.0/apireference/clusters-clusterarn.html#DescribeCluster)
- Vaya al [AWS Health Dashboard](https://aws.amazon.com/premiumsupport/technology/aws-health/) para ver las alertas de MSK y otros AWS servicios.
- Configura [AWS Health API](https://docs.aws.amazon.com/health/latest/ug/health-api.html) y [Amazon EventBridge](https://docs.aws.amazon.com/eventbridge/latest/userguide/eb-api-destination-partners.html) para redirigir las notificaciones de alertas a plataformas de terceros NewRelic, como Datadog y Slack.

# Uso LinkedIn del control de crucero para Apache Kafka con Amazon MSK

Puede utilizar el LinkedIn Cruise Control para reequilibrar el clúster de Amazon MSK, detectar y corregir anomalías y supervisar el estado y el estado del clúster.

Descarga y compilación de Cruise Control

- 1. Cree una instancia de Amazon EC2 en la misma Amazon VPC que el clúster de Amazon MSK.
- 2. Instale Prometheus en la instancia de Amazon EC2 creada en el paso anterior. Anote la IP privada y el puerto. El número de puerto predeterminado es 9090. Para obtener información acerca de cómo configurar Prometheus para agregar métricas para su clúster, consulte [the](#page-370-0)  [section called "Supervisión abierta con Prometheus"](#page-370-0).
- 3. Descargue [Cruise Control](https://github.com/linkedin/cruise-control/releases) en la instancia de Amazon EC2. (Si lo prefiere, también puede utilizar una instancia de Amazon EC2 independiente para Cruise Control). Si el clúster tiene una versión de Apache Kafka anterior a la 2.4.\*, utilice la última versión 2.4.\* de Cruise Control. Si el clúster tiene una versión de Apache Kafka anterior a la 2.4.\*, utilice la última versión 2.0.\* de Cruise Control.
- 4. Descomprima el archivo de Cruise Control y, a continuación, vaya a la carpeta descomprimida.
- 5. Ejecute el siguiente comando para instalar git.

```
sudo yum -y install git
```
6. Ejecute el siguiente comando para inicializar el repositorio local. Sustituya *Your-Cruise-Control-Folder* por el nombre de su carpeta actual (la carpeta que obtuvo al descomprimir la descarga de Cruise Control).

git init && git add . && git commit -m "Init local repo." && git tag -a *Your-Cruise-Control-Folder* -m "Init local version."

7. Ejecute el comando siguiente para instalar y compilar el código fuente.

./gradlew jar copyDependantLibs

Configuración y ejecución de Cruise Control

1. Lleve a cabo las siguientes actualizaciones en el archivo config/ cruisecontrol.properties. Sustituya la cadena de servidores bootstrap y bootstrapbrokers de ejemplo por los valores de su clúster. Para obtener estas cadenas para su clúster, puede ver los detalles del clúster en la consola. Como alternativa, puede usar las operaciones [GetBootstrapBrokersy](https://docs.aws.amazon.com/msk/1.0/apireference/clusters-clusterarn-bootstrap-brokers.html#GetBootstrapBrokers) [DescribeClusterA](https://docs.aws.amazon.com/msk/1.0/apireference/clusters-clusterarn.html#DescribeCluster)PI o sus equivalentes de CLI.

```
# If using TLS encryption, use 9094; use 9092 if using plaintext
bootstrap.servers=b-1.test-cluster.2skv42.c1.kafka.us-
east-1.amazonaws.com:9094,b-2.test-cluster.2skv42.c1.kafka.us-
east-1.amazonaws.com:9094,b-3.test-cluster.2skv42.c1.kafka.us-
east-1.amazonaws.com:9094 
# SSL properties, needed if cluster is using TLS encryption
security.protocol=SSL
ssl.truststore.location=/home/ec2-user/kafka.client.truststore.jks 
# Use the Prometheus Metric Sampler
metric.sampler.class=com.linkedin.kafka.cruisecontrol.monitor.sampling.prometheus.Prometheu
# Prometheus Metric Sampler specific configuration
prometheus.server.endpoint=1.2.3.4:9090 # Replace with your Prometheus IP and port 
# Change the capacity config file and specify its path; details below
capacity.config.file=config/capacityCores.json
```
2. Edite el archivo config/capacityCores.json para especificar el tamaño de disco y los núcleos de CPU correctos, así como los límites de entrada/salida de la red. Puede usar la operación [DescribeCluster](https://docs.aws.amazon.com/msk/1.0/apireference/clusters-clusterarn.html#DescribeCluster)API (o su equivalente en CLI) para obtener el tamaño del disco. Para conocer los núcleos de CPU y los límites de entrada/salida de la red, consulte [Tipos de](https://aws.amazon.com/ec2/instance-types/)  [instancias de Amazon EC2.](https://aws.amazon.com/ec2/instance-types/)

```
\{ "brokerCapacities": [ 
     { 
        "brokerId": "-1", 
        "capacity": { 
          "DISK": "10000", 
          "CPU": { 
             "num.cores": "2" 
          },
```

```
 "NW_IN": "5000000", 
          "NW_OUT": "5000000" 
       }, 
       "doc": "This is the default capacity. Capacity unit used for disk is in MB, 
  cpu is in number of cores, network throughput is in KB." 
     } 
   ]
}
```
- 3. Si lo desea, puede instalar la interfaz de usuario de Cruise Control. Para descargarla, vaya a [Setting Up Cruise Control Frontend](https://github.com/linkedin/cruise-control-ui/wiki/Single-Kafka-Cluster#setting-up-cruise-control-frontend).
- 4. Ejecute el siguiente comando para iniciar Cruise Control. Considere usar una herramienta como screen o tmux para mantener abierta una sesión de larga duración.

```
<path-to-your-kafka-installation>/bin/kafka-cruise-control-start.sh config/
cruisecontrol.properties 9091
```
5. Use las API de Cruise Control o la interfaz de usuario para asegurarse de que Cruise Control dispone de los datos de carga del clúster y de que hace sugerencias de reequilibrio. Podría llevarle varios minutos a obtener una ventana de métricas válida.

# Plantilla de despliegue automatizado de Cruise Control para Amazon MSK

También puede utilizar esta [CloudFormation plantilla](https://github.com/aws-samples/cruise-control-for-msk) para implementar fácilmente Cruise Control y Prometheus para obtener información más detallada sobre el rendimiento de su clúster de Amazon MSK y optimizar la utilización de los recursos.

Características clave:

- Aprovisionamiento automatizado de una instancia de Amazon EC2 con Cruise Control y Prometheus preconfigurados.
- Support para el clúster aprovisionado de Amazon MSK.
- Autenticación flexible con un [PlainText IAM.](#page-274-0)
- El Cruise Control no depende de Zookeeper.
- Personalice fácilmente los objetivos de Prometheus, los ajustes de capacidad del Cruise Control y otras configuraciones proporcionando sus propios archivos de configuración almacenados en un bucket de Amazon S3.

# Cuota de Amazon MSK

Tu AWS cuenta tiene cuotas predeterminadas para Amazon MSK. A menos que se indique lo contrario, cada cuota por cuenta es específica de la región de su cuenta. AWS

## Cuota de Amazon MSK

- Hasta 90 corredores por cuenta. 30 corredores por grupo de modos. 60 corredores por grupo de ZooKeeper modo KrAFT. Para solicitar una cuota mayor, ve al Support Center de la AWS consola y [crea un caso de soporte](https://console.aws.amazon.com/support/home#/).
- Un mínimo de 1 GiB de almacenamiento por agente.
- Un máximo de 16 384 GiB de almacenamiento por agente.
- Un clúster que utilice [the section called "Control de acceso de IAM"](#page-274-1) puede tener hasta 3000 conexiones TCP por agente en un momento dado. Para aumentar este límite, puede ajustar la propiedad de configuración listener.name.client\_iam.max.connections o la propiedad de listener.name.client\_iam\_public.max.connections configuración mediante la AlterConfig API de Kafka o la kafka-configs.sh herramienta. Es importante tener en cuenta que aumentar cualquiera de las propiedades a un valor alto puede provocar la falta de disponibilidad.
- Límites en las conexiones TCP. Con las ráfagas de velocidad de conexión habilitadas, MSK permite 100 conexiones por segundo. La excepción es el tipo de instancia kafka.t3.small, en el que se permiten 4 conexiones por segundo con las ráfagas de velocidad de conexión habilitadas. Los clústeres más antiguos que no tengan habilitadas las ráfagas de velocidad de conexión tendrán la función habilitada automáticamente al parchear el clúster.

Para gestionar los reintentos en caso de conexiones fallidas, puede configurar el parámetro de configuración reconnect.backoff.ms en el lado del cliente. Por ejemplo, si desea que un cliente vuelva a intentar las conexiones después de 1 segundo, establezca reconnect.backoff.ms en 1000. Para obtener más información, consulte [reconnect.backoff.ms](https://kafka.apache.org/documentation/#producerconfigs_reconnect.backoff.ms) en la documentación de Apache Kafka.

- Hasta 100 configuraciones por cuenta. Para solicitar un ajuste de cuota, vaya al Centro de soporte de la consola de AWS y [cree un caso de soporte](https://console.aws.amazon.com/support/home#/).
- Un máximo de 50 revisiones por configuración.

• Para actualizar la configuración o la versión de Apache Kafka de un clúster de MSK, primero asegúrese de que el número de particiones por agente esté por debajo de los límites descritos en [the section called " Dimensionamiento correcto del clúster: número de particiones por agente"](#page-412-0).

## Cuotas del Replicador MSK

- Un máximo de 15 replicadores de MSK por cuenta.
- MSK Replicator solo replica hasta 750 temas en orden ordenado. Si necesita replicar más temas, le recomendamos que cree un replicador independiente. Vaya al Support Center de la AWS consola y [cree un caso de soporte](https://console.aws.amazon.com/support/home#/) si necesita soporte para más de 750 temas por replicador. Puede controlar la cantidad de temas que se replican mediante la métrica «TopicCount».
- Un rendimiento de entrada máximo de 1 GB por segundo por Replicador MSK. Para solicitar una cuota mayor, ve al Support Center de la AWS consola y [crea un caso de soporte.](https://console.aws.amazon.com/support/home#/)
- Tamaño de registro de MSK Replicator: un tamaño de registro máximo de 10 MB (message.max.bytes). Para solicitar una cuota mayor, ve al Support Center de la AWS consola y [crea un caso de soporte.](https://console.aws.amazon.com/support/home#/)

## Cuota de MSK sin servidor

#### **a** Note

Si tienes algún problema con los límites de cuota, ponte en contacto con AWS Support [creando un caso de soporte.](https://console.aws.amazon.com/support/home#/)

Los límites son por clúster, a menos que se indique lo contrario.

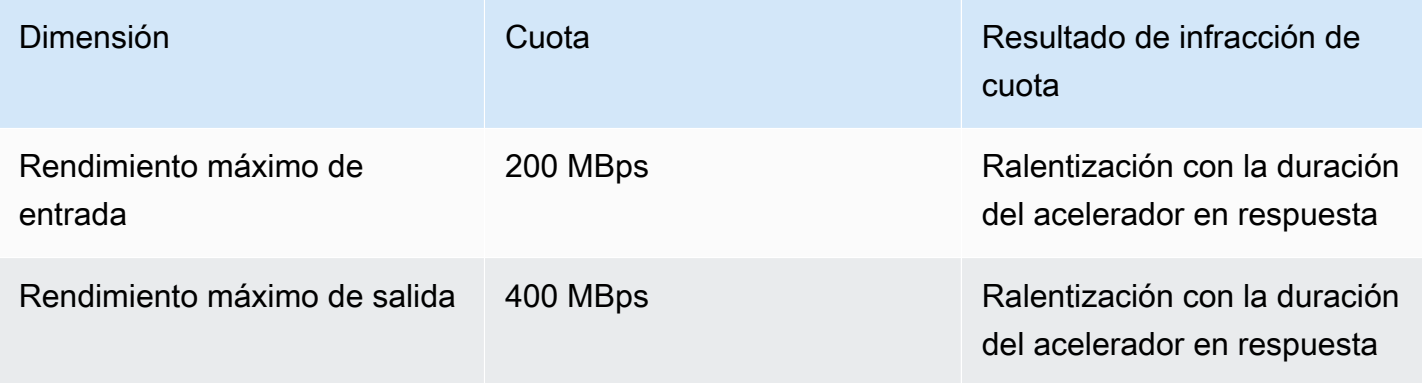

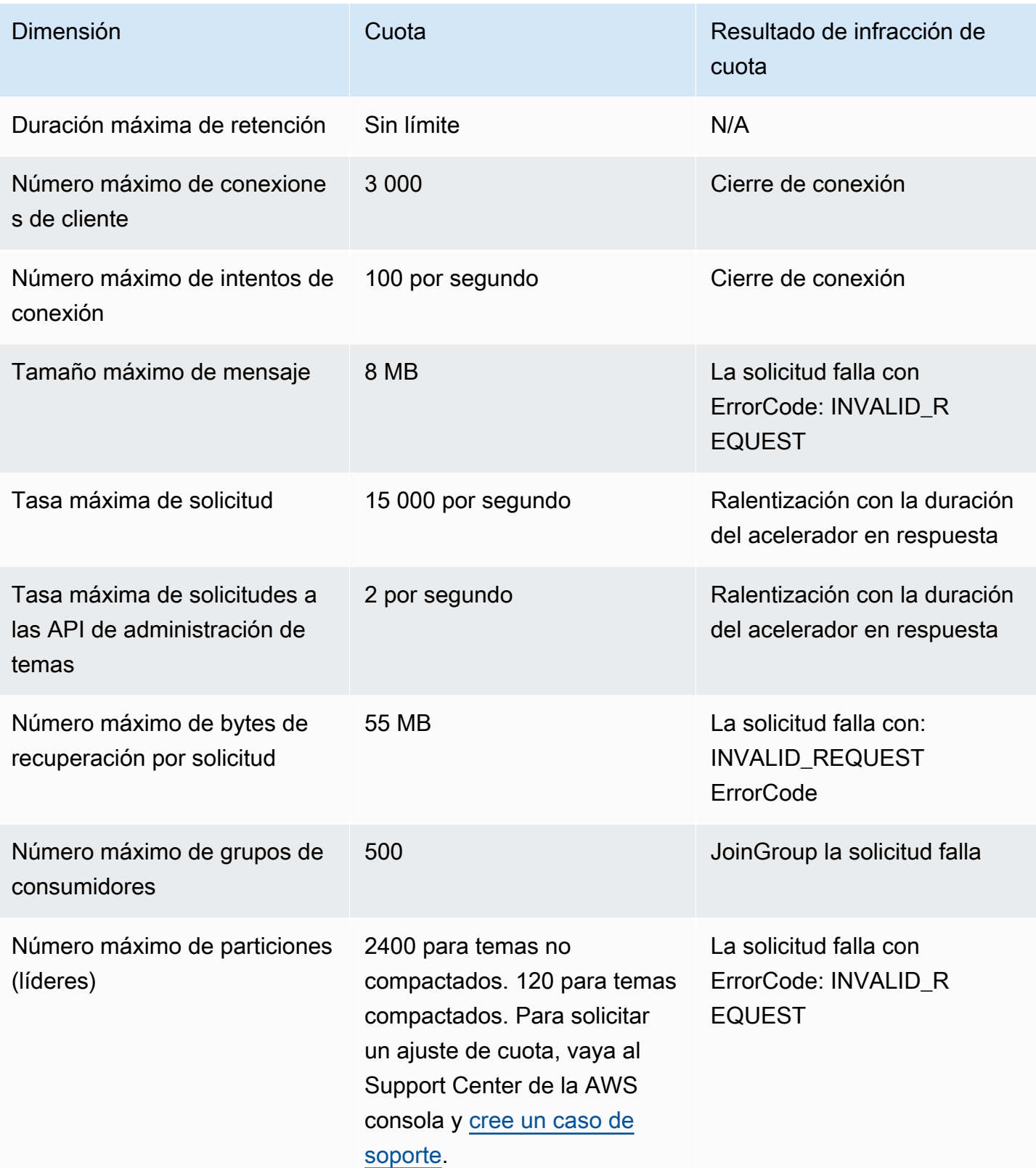

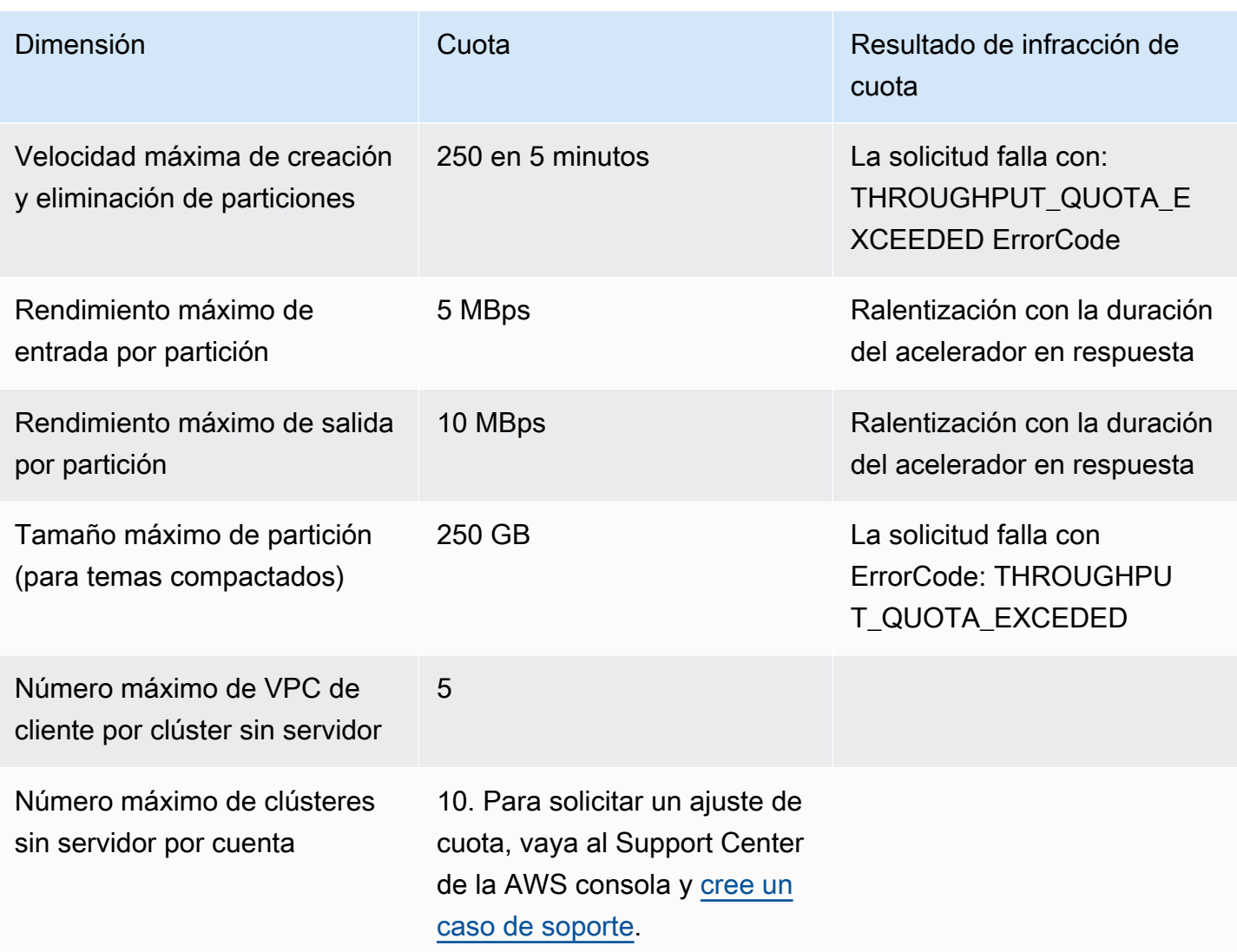

## Cuota de MSK Connect

- Hasta 100 complementos personalizados.
- Configuraciones de hasta 100 procesos de trabajo.
- Hasta 60 procesos de trabajo conectados. Si un conector está configurado para que tenga una capacidad que se escale automáticamente, el número máximo de procesos de trabajo que puede tener el conector es el número que MSK Connect utiliza para calcular la cuota de la cuenta.
- Hasta 10 procesos de trabajo por conector.

Para solicitar una cuota mayor de MSK Connect, vaya al Support Center de la AWS consola y [cree](https://console.aws.amazon.com/support/home#/)  [un caso de soporte](https://console.aws.amazon.com/support/home#/).

# Recursos de Amazon MSK

El término recursos tiene dos significados en Amazon MSK, según el contexto. En el contexto de las API, un recurso es una estructura en la que se puede invocar una operación. Para obtener una lista de estos recursos y las operaciones que puede invocar en ellos, consulte [Recursos](https://docs.aws.amazon.com/msk/1.0/apireference/resources.html) en la referencia de la API de Amazon MSK. En el contexto de [the section called "Control de acceso de IAM",](#page-274-1) un recurso es una entidad a la que puede permitir o denegar el acceso, tal y como se define en la sección [the section called "Recursos".](#page-288-0)

## Integraciones de MSK

En esta sección se proporcionan referencias a AWS las funciones que se integran con Amazon MSK.

Temas

- [Conector de Amazon Athena para Amazon MSK](#page-386-0)
- [Ingesta de datos de streaming de Amazon Redshift](#page-386-1)
- **[Firehose](#page-386-2)**
- [Acceso a Amazon EventBridge Pipes a través de la consola Amazon MSK](#page-387-0)

### <span id="page-386-0"></span>Conector de Amazon Athena para Amazon MSK

El conector de Amazon Athena para Amazon MSK permite que Amazon Athena ejecute consultas SQL en los temas de Apache Kafka. Use este conector para ver los temas de Apache Kafka como tablas y los mensajes como filas en Athena.

Para obtener más información, consulte la sección sobre el [Conector de MSK de Amazon Athena](https://docs.aws.amazon.com/athena/latest/ug/connectors-msk.html) en la Guía del usuario de Amazon Athena.

## <span id="page-386-1"></span>Ingesta de datos de streaming de Amazon Redshift

Amazon Redshift admite la ingesta de streaming desde Amazon MSK. La característica de ingesta de streaming de Amazon Redshift proporciona una ingesta de alta velocidad y baja latencia de datos de streaming de datos de Amazon MSK en una vista materializada de Amazon Redshift. Como no necesita almacenar los datos en Amazon S3, Amazon Redshift puede ingerir datos de streaming con una latencia más baja y con un costo de almacenamiento reducido. Puede configurar la ingesta de streaming de Amazon Redshift en un clúster de Amazon Redshift mediante instrucciones SQL para autenticarse y conectarse a un tema de Amazon MSK.

Para obtener más información, consulte la sección sobre [Ingesta de streaming](https://docs.aws.amazon.com/redshift/latest/dg/materialized-view-streaming-ingestion.html) en la Guía para desarrolladores de bases de datos de Amazon Redshift.

### <span id="page-386-2"></span>Firehose

Amazon MSK se integra con Firehose para proporcionar una solución sin servidor y sin código para entregar transmisiones desde los clústeres de Apache Kafka a los lagos de datos de Amazon S3.

Firehose es un servicio de extracción, transformación y carga (ETL) de streaming que lee los datos de sus temas de Amazon MSK Kafka, realiza transformaciones, como la conversión a Parquet, y agrega y escribe los datos en Amazon S3. Con unos pocos clics desde la consola, puedes configurar una transmisión de Firehose para leer un tema de Kafka y entregarla en una ubicación S3. No hay que escribir código, no hay aplicaciones de conexión ni recursos que aprovisionar. Firehose escala automáticamente en función de la cantidad de datos publicados sobre el tema de Kafka, y solo pagas por los bytes que Kafka ingiera.

Consulte lo siguiente para obtener más información acerca de esta característica.

- [Escribir en Kinesis Data Firehose con Amazon MSK Amazon Kinesis Data Firehose](https://docs.aws.amazon.com/firehose/latest/dev/writing-with-msk.html) en la guía para desarrolladores de Amazon Data Firehose
- Blog: [Amazon MSK Introduces Managed Data Delivery from Apache Kafka to Your Data Lake](https://aws.amazon.com/blogs/aws/amazon-msk-introduces-managed-data-delivery-from-apache-kafka-to-your-data-lake/)
- Laboratorio: [Entrega a Amazon S3 mediante Firehose](https://catalog.us-east-1.prod.workshops.aws/workshops/c2b72b6f-666b-4596-b8bc-bafa5dcca741/en-US/amazon-kinesis-data-firehose-integration)

# <span id="page-387-0"></span>Acceso a Amazon EventBridge Pipes a través de la consola Amazon MSK

Amazon EventBridge Pipes conecta las fuentes con los objetivos. Los tubos están diseñados para la point-to-point integración entre las fuentes y los objetivos compatibles, y permiten realizar transformaciones y enriquecimientos avanzados. EventBridge Los pipes proporcionan una forma altamente escalable de conectar su clúster de Amazon MSK a AWS servicios como Step Functions, Amazon SQS y API Gateway, así como a aplicaciones de software como servicio (SaaS) de terceros, como Salesforce.

Para configurar una canalización, elija el origen, agregue filtros opcionales, defina el enriquecimiento opcional y elija el destino de los datos del evento.

En la página de detalles de un clúster de Amazon MSK, puede ver las canalizaciones que utilizan ese clúster como origen. Desde allí, también puede hacer lo siguiente:

- Inicie la EventBridge consola para ver los detalles de la canalización.
- Inicie la EventBridge consola para crear una nueva tubería con el clúster como fuente.

Para obtener más información sobre la configuración de un clúster de Amazon MSK como fuente canalizada, consulte [Amazon Managed Streaming for Apache Kafka Cluster as a source en la Guía](https://docs.aws.amazon.com/eventbridge/latest/userguide/eb-pipes-msk.html) del usuario de EventBridge Amazon. [Para obtener más información sobre EventBridge Pipes en](https://docs.aws.amazon.com/eventbridge/latest/userguide/eb-pipes.html)  [general, consulte EventBridge Pipes.](https://docs.aws.amazon.com/eventbridge/latest/userguide/eb-pipes.html)

Para acceder a EventBridge las tuberías de un clúster de Amazon MSK determinado

- 1. Abra la [consola de Amazon ECS](https://console.aws.amazon.com/msk/) y seleccione Clústeres.
- 2. Seleccione un clúster.
- 3. En la página de detalles del clúster, seleccione la pestaña Integración.

La pestaña Integración incluye una lista de todas las canalizaciones actualmente configuradas para usar el clúster seleccionado como origen, que incluye:

- nombre de la canalización
- estado actual
- destino de la canalización
- cuándo se modificó la canalización por última vez
- 4. Administre las canalizaciones de su clúster de Amazon MSK como desee:

Acceso a más detalles sobre una canalización

• Elija la canalización.

Esto abre la página de detalles de Pipe de la EventBridge consola.

Creación de una nueva canalización

• Elija Conectar clúster de Amazon MSK a canalización.

Esto abre la página Crear canalización de la EventBridge consola, con el clúster Amazon MSK especificado como fuente de canalización. Para obtener más información, consulta [Cómo](https://docs.aws.amazon.com/eventbridge/latest/userguide/eb-pipes-create.html)  [crear una EventBridge tubería](https://docs.aws.amazon.com/eventbridge/latest/userguide/eb-pipes-create.html) en la Guía del EventBridge usuario de Amazon.

• También puede crear una canalización para un clúster desde la página Clústeres. Seleccione el clúster y, en el menú Acciones, seleccione Crear EventBridge tubería.

# Versiones de Apache Kafka

Cuando se crea un clúster de Amazon MSK, debe especificar la versión de Apache Kafka que desea que tenga. También puede actualizar la versión de Apache Kafka de un clúster existente. Los temas del capítulo le ayudan a comprender los plazos para el soporte de las versiones de Kafka y las sugerencias de mejores prácticas.

Temas

- [Versiones compatibles de Apache Kafka](#page-389-0)
- [Compatibilidad con la versión de Amazon MSK](#page-396-0)

## <span id="page-389-0"></span>Versiones compatibles de Apache Kafka

Amazon Managed Streaming para Apache Kafka (Amazon MSK) es compatible con las siguientes versiones de Apache Kafka y Amazon MSK. La comunidad de Apache Kafka proporciona aproximadamente 12 meses de soporte para una versión después de su fecha de lanzamiento. Para obtener más información, consulta la política de [fin de vida útil \(EOL\) de Apache Kafka.](https://cwiki.apache.org/confluence/display/KAFKA/Time+Based+Release+Plan#TimeBasedReleasePlan-WhatIsOurEOLPolicy?)

Versiones compatibles de Apache Kafka

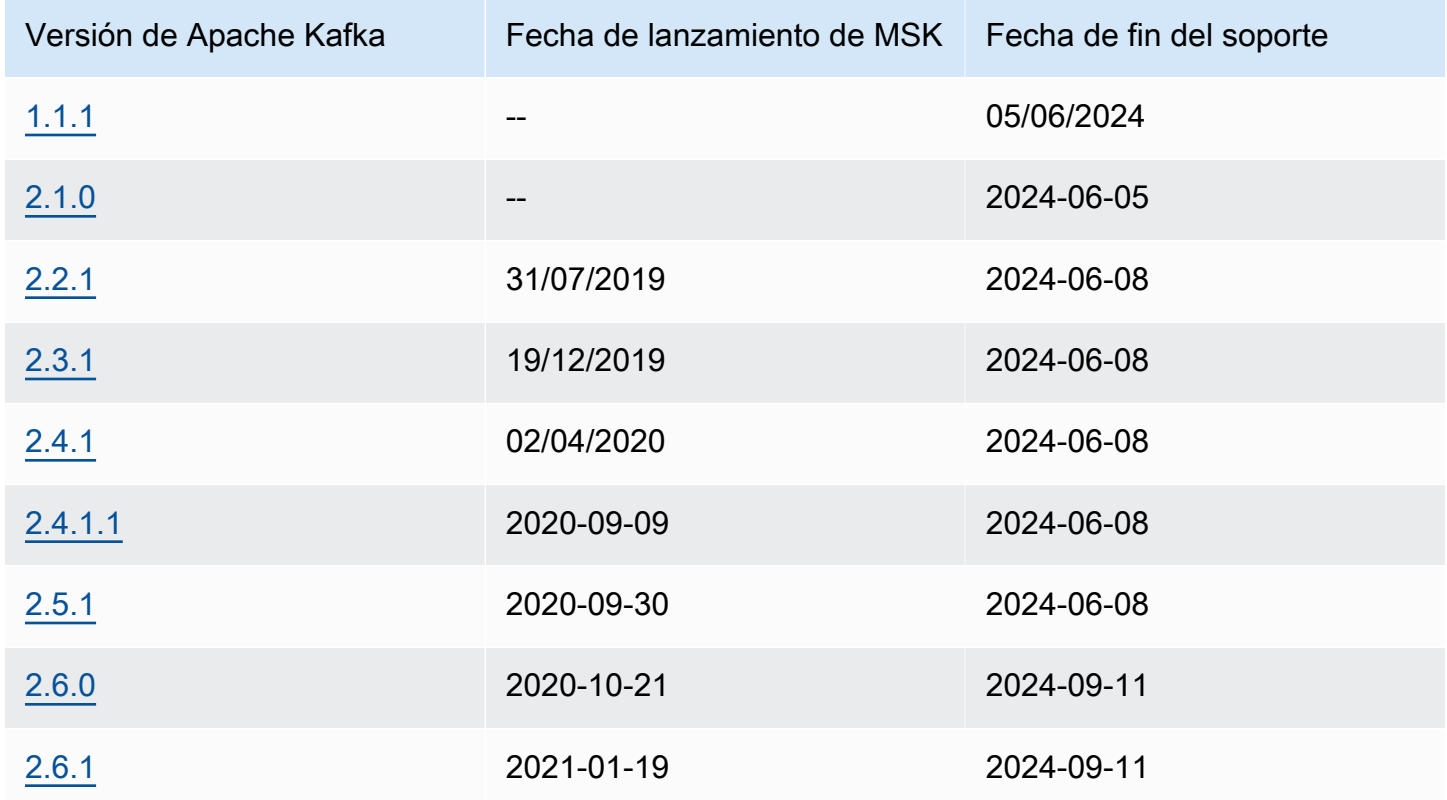

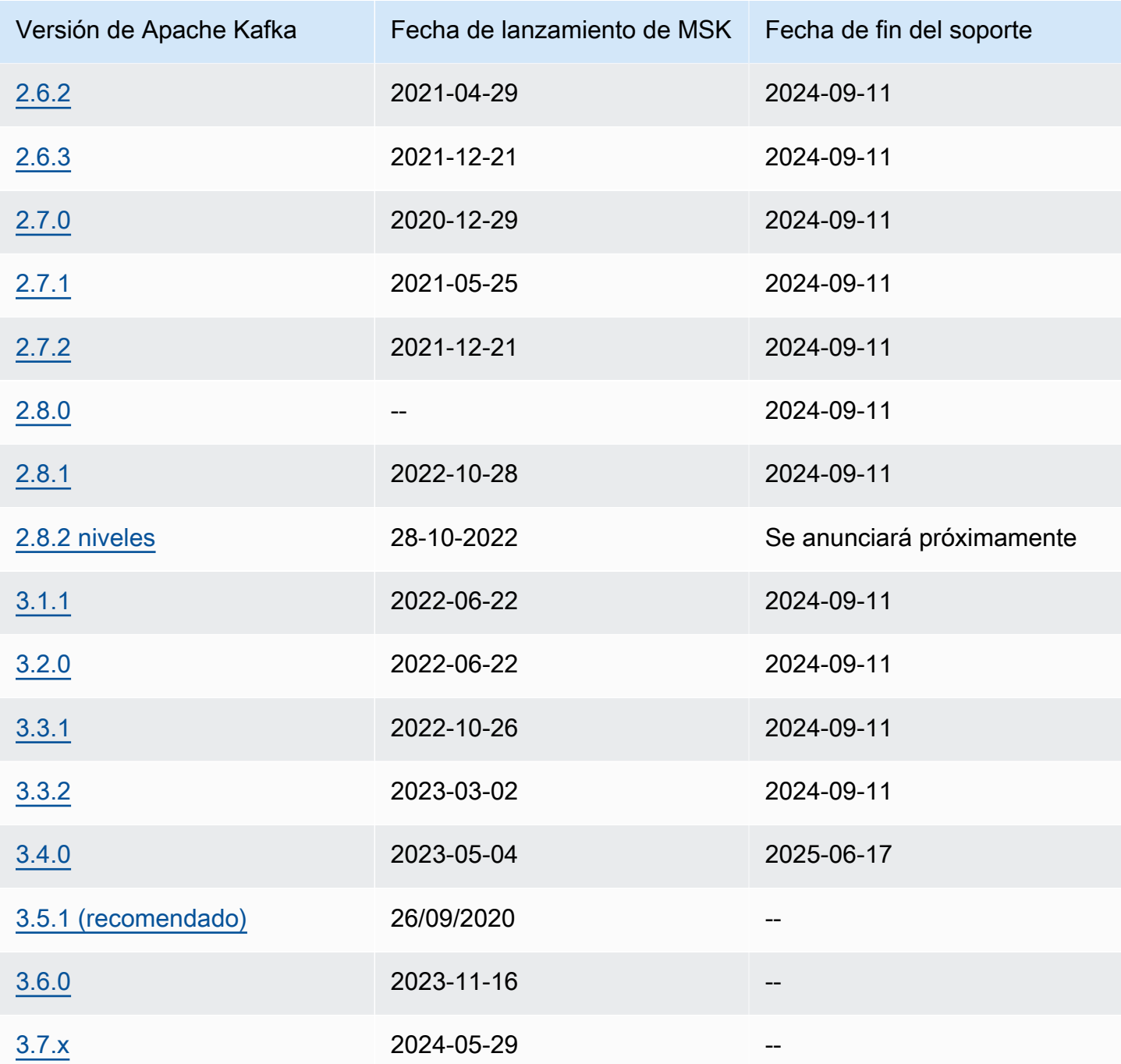

Para obtener más información sobre la política de soporte de versiones de Amazon MSK, consulte[Política de soporte de versiones de Amazon MSK.](#page-396-1)

#### Versiones compatibles de Apache Kafka 380

## Apache Kafka, versión 3.7.x (con almacenamiento en niveles listo para la producción)

La versión 3.7.x de Apache Kafka en MSK incluye soporte para la versión 3.7.0 de Apache Kafka. Puede crear clústeres o actualizar los existentes para usar la nueva versión 3.7.x. Con este cambio en el nombre de las versiones, ya no tendrá que adoptar versiones más recientes con correcciones de parches, como la 3.7.1, cuando las publique la comunidad de Apache Kafka. Amazon MSK actualizará automáticamente la versión 3.7.x para que sea compatible con las futuras versiones de parches una vez que estén disponibles. Esto le permite beneficiarse de la seguridad y las correcciones de errores disponibles en las versiones con correcciones de parches sin necesidad de activar una actualización de la versión. Estas versiones con correcciones de parches publicadas por Apache Kafka no rompen la compatibilidad de las versiones y usted puede beneficiarse de las nuevas versiones con correcciones de parches sin preocuparse por los errores de lectura o escritura en las aplicaciones cliente. Asegúrese de que sus herramientas de automatización de infraestructuras, por ejemplo CloudFormation, estén actualizadas para tener en cuenta este cambio en el nombre de las versiones.

Amazon MSK ahora admite el modo KrAFT (Apache Kafka Raft) en la versión 3.7.x de Apache Kafka. En Amazon MSK, al igual que con ZooKeeper los nodos, los controladores KrAFT se incluyen sin coste adicional para usted y no requieren ninguna configuración o administración adicionales por su parte. Ahora puede crear clústeres en modo KrAFT o en modo Apache Kafka ZooKeeper versión 3.7.x. En el modo Kraft, puede añadir hasta 60 agentes para alojar más particiones por clúster, sin solicitar un aumento del límite, en comparación con la cuota de 30 agentes de los clústeres basados en ZooKeeper. [Para obtener más información sobre KrAFT en MSK, consulte el modo KrAFT.](https://docs.aws.amazon.com/msk/latest/developerguide/kraft-intro.html)

La versión 3.7.x de Apache Kafka también incluye varias correcciones de errores y nuevas funciones que mejoran el rendimiento. Entre las principales mejoras se incluyen las optimizaciones de detección de líderes para los clientes y las opciones de optimización del vaciado de segmentos de registros. [Para obtener una lista completa de mejoras y correcciones de errores, consulte las notas](https://downloads.apache.org/kafka/3.7.0/RELEASE_NOTES.html)  [de la versión 3.7.0 de Apache Kafka.](https://downloads.apache.org/kafka/3.7.0/RELEASE_NOTES.html)

## Versión 3.6.0 de Apache Kafka (con almacenamiento en niveles listo para producción)

Para obtener información sobre la versión 3.6.0 de Apache Kafka (con almacenamiento en niveles listo para producción), consulte las [notas de la versión](https://archive.apache.org/dist/kafka/3.6.0/RELEASE_NOTES.html) en el sitio de descargas de Apache Kafka.

Amazon MSK seguirá utilizando y gestionando Zookeeper para la gestión del cuórum en esta versión para garantizar la estabilidad.

### Amazon MSK versión 3.5.1

Amazon Managed Streaming for Apache Kafka (Amazon MSK) ahora es compatible con la versión 3.5.1 de Apache Kafka para clústeres nuevos y existentes. Apache Kafka 3.5.1 incluye varias correcciones de errores y nuevas funciones que mejoran el rendimiento. Entre sus principales características se incluye la introducción de una nueva asignación de particiones adaptada a los racks para los consumidores. Amazon MSK seguirá utilizando y gestionando Zookeeper para la gestión del quórum en esta versión. Para obtener una lista completa de las mejoras y correcciones de errores, consulte las notas de la versión 3.5.1 de Apache Kafka.

Para obtener información sobre la versión 3.5.1 de Apache Kafka, consulte las [notas de la versión](https://archive.apache.org/dist/kafka/3.5.1/RELEASE_NOTES.html) en el sitio de descargas de Apache Kafka.

### Amazon MSK versión 3.4.0

Amazon Managed Streaming for Apache Kafka (Amazon MSK) ahora es compatible con la versión 3.4.0 de Apache Kafka para clústeres nuevos y existentes. Apache Kafka 3.4.0 incluye varias correcciones de errores y nuevas funciones que mejoran el rendimiento. Entre sus características principales se incluye una corrección para mejorar la estabilidad de las búsquedas desde la réplica más cercana. Amazon MSK seguirá utilizando y gestionando Zookeeper para la gestión del quórum en esta versión. Para obtener una lista completa de las mejoras y correcciones de errores, consulte las notas de la versión 3.4.0 de Apache Kafka.

Para obtener información sobre la versión 3.4.0 de Apache Kafka, consulte las [notas de la versión](https://archive.apache.org/dist/kafka/3.4.0/RELEASE_NOTES.html) en el sitio de descargas de Apache Kafka.

### Amazon MSK versión 3.3.2

Amazon Managed Streaming for Apache Kafka (Amazon MSK) ahora es compatible con la versión 3.3.2 de Apache Kafka para clústeres nuevos y existentes. Apache Kafka 3.3.2 incluye varias correcciones de errores y nuevas funciones que mejoran el rendimiento. Entre sus características principales se incluye una corrección para mejorar la estabilidad de las búsquedas desde la réplica más cercana. Amazon MSK seguirá utilizando y gestionando Zookeeper para la gestión del quórum en esta versión. Para obtener una lista completa de las mejoras y correcciones de errores, consulte las notas de la versión 3.3.2 de Apache Kafka.

Para obtener información sobre la versión 3.3.2 de Apache Kafka, consulte las [notas de la versión](https://downloads.apache.org/kafka/3.3.2/RELEASE_NOTES.html) en el sitio de descargas de Apache Kafka.

### Amazon MSK versión 3.3.1

Amazon Managed Streaming for Apache Kafka (Amazon MSK) ahora es compatible con la versión 3.3.1 de Apache Kafka para clústeres nuevos y existentes. Apache Kafka 3.3.1 incluye varias correcciones de errores y nuevas funciones que mejoran el rendimiento. Algunas de las características clave incluyen mejoras en las métricas y el particionador. Amazon MSK seguirá utilizando y gestionando Zookeeper para la gestión del cuórum en esta versión para garantizar la estabilidad. Para ver una lista completa de mejoras y correcciones de errores, consulta las notas de la versión 3.3.1 de Apache Kafka.

Para obtener información sobre la versión 3.3.1 de Apache Kafka, consulte las [notas de la versión](https://archive.apache.org/dist/kafka/3.3.1/RELEASE_NOTES.html) en el sitio de descargas de Apache Kafka.

#### Amazon MSK versión 3.1.1

Amazon Managed Streaming for Apache Kafka (Amazon MSK) ahora es compatible con las versiones 3.1.1 y 3.2.0 de Apache Kafka para clústeres nuevos y existentes. Apache Kafka 3.1.1 y Apache Kafka 3.2.0 incluyen varias correcciones de errores y nuevas funciones que mejoran el rendimiento. Algunas de las características clave incluyen mejoras en las métricas y el uso de identificadores de temas. En esta versión, MSK seguirá utilizando y gestionando Zookeeper para gestionar el quórum a fin de garantizar la estabilidad. Para obtener una lista completa de mejoras y correcciones de errores, consulte las notas de la versión 3.1.1 y 3.2.0 de Apache Kafka.

Para obtener información sobre las versiones 3.1.1 y 3.2.0 de Apache Kafka, consulte las notas de la versión 3.2.0 y las [notas de la versión 3](https://archive.apache.org/dist/kafka/3.2.0/RELEASE_NOTES.html)[.1.1](https://archive.apache.org/dist/kafka/3.1.1/RELEASE_NOTES.html) en el sitio de descargas de Apache Kafka.

#### Almacenamiento por niveles de Amazon MSK, versión 2.8.2

Esta versión es una versión exclusiva para Amazon MSK de la versión 2.8.2 de Apache Kafka y es compatible con los clientes Apache Kafka de código abierto.

La versión 2.8.2 por niveles contiene una funcionalidad de almacenamiento por niveles que es compatible con las API introducidas en el [KIP-405 para Apache Kafka](https://cwiki.apache.org/confluence/display/KAFKA/KIP-405%3A+Kafka+Tiered+Storage). Para obtener más información acerca de la característica por niveles de Amazon MSK, consulte [Almacenamiento por niveles.](#page-39-0)

## Versión 2.5.1 de Apache Kafka

La versión 2.5.1 de Apache Kafka incluye varias correcciones de errores y nuevas funciones, como el cifrado en tránsito para los clientes de Apache y de administración. ZooKeeper Amazon MSK proporciona ZooKeeper puntos de enlace TLS, que puede consultar con la operación. **[DescribeCluster](https://docs.aws.amazon.com/msk/1.0/apireference/clusters-clusterarn.html#DescribeCluster)** 

El resultado de la [DescribeClustero](https://docs.aws.amazon.com/msk/1.0/apireference/clusters-clusterarn.html#DescribeCluster)peración incluye el ZookeeperConnectStringTls nodo, que muestra los puntos de enlace de TLS Zookeeper.

El siguiente ejemplo muestra el nodo ZookeeperConnectStringTls de la respuesta de la operación DescribeCluster:

```
"ZookeeperConnectStringTls": "z-3.awskafkatutorialc.abcd123.c3.kafka.us-
east-1.amazonaws.com:2182,z-2.awskafkatutorialc.abcd123.c3.kafka.us-
east-1.amazonaws.com:2182,z-1.awskafkatutorialc.abcd123.c3.kafka.us-
east-1.amazonaws.com:2182"
```
Para obtener información sobre el uso del cifrado TLS con Zookeeper, consulte [Uso de la seguridad](#page-307-0)  [TLS con Apache ZooKeeper](#page-307-0).

Para obtener más información sobre la versión 2.5.1 de Apache Kafka, consulte las [notas de la](https://archive.apache.org/dist/kafka/2.5.1/RELEASE_NOTES.html) [versión](https://archive.apache.org/dist/kafka/2.5.1/RELEASE_NOTES.html) en el sitio de descargas de Apache Kafka.

## <span id="page-394-0"></span>Solución de errores de Amazon MSK, versión 2.4.1.1

Esta versión es una versión de corrección de errores exclusiva para Amazon MSK de la versión 2.4.1 de Apache Kafka. Esta versión de corrección de errores contiene una solución para el [KAFKA-9752,](https://issues.apache.org/jira/browse/KAFKA-9752) un problema poco frecuente que provoca que los grupos de consumidores se reequilibren continuamente y permanezcan en el estado PreparingRebalance. Este problema afecta a los clústeres que ejecutan las versiones 2.3.1 y 2.4.1 de Apache Kafka. Esta versión contiene una corrección producida por la comunidad que está disponible en la versión 2.5.0 de Apache Kafka.

#### **a** Note

Los clústeres de Amazon MSK que ejecutan la versión 2.4.1.1 son compatibles con cualquier cliente de Apache Kafka que sea compatible con la versión 2.4.1 de Apache Kafka.

Si prefiere usar Apache Kafka 2.4.1, le recomendamos que utilice la versión 2.4.1.1 con la corrección de errores de MSK para clústeres nuevos de Amazon MSK. Puede actualizar los clústeres existentes que ejecutan la versión 2.4.1 de Apache Kafka a esta versión para incorporar esta corrección. Para obtener información sobre cómo actualizar un clúster existente, consulte [Actualización de la versión](#page-396-2)  [de Apache Kafka](#page-396-2).

Para solucionar este problema sin actualizar el clúster a la versión 2.4.1.1, consulte la sección [Grupo](#page-404-0)  [de consumidores atrapado en el estado](#page-404-0) PreparingRebalance de la guía [Solución de problemas](#page-402-0)  [del clúster de Amazon MSK.](#page-402-0)

#### Versión 2.4.1 de Apache Kafka (utilice 2.4.1.1 en su lugar)

#### **a** Note

Ya no puede crear un clúster de MSK con la versión 2.4.1 de Apache Kafka. En su lugar, puede usar [Solución de errores de Amazon MSK, versión 2.4.1.1](#page-394-0) con clientes compatibles con la versión 2.4.1 de Apache Kafka. Y si ya tiene un clúster de MSK con la versión 2.4.1 de Apache Kafka, le recomendamos que lo actualice para que utilice la versión 2.4.1.1 de Apache Kafka en su lugar.

KIP-392 es una de las principales propuestas de mejora de Kafka que se incluyen en la versión 2.4.1 de Apache Kafka. Esta mejora permite a los consumidores recuperar de la réplica más cercana. Para utilizar esta característica, establezca client.rack en las propiedades del consumidor en el ID de la zona de disponibilidad del consumidor. Un ejemplo de ID de AZ es use1-az1. Amazon MSK establece broker.rack en los ID de las zonas de disponibilidad de los agentes. También debe establecer la propiedad de configuración replica.selector.class en org.apache.kafka.common.replica.RackAwareReplicaSelector, que es una implementación de reconocimiento de bastidor proporcionada por Apache Kafka.

Cuando utiliza esta versión de Apache Kafka, las métricas en el nivel de monitoreo abierto PER\_TOPIC\_PER\_BROKER aparecen solo después de que sus valores sean distintos de cero por primera vez. Para obtener más información acerca de este tema, consulte [the section called](#page-366-0)  "Supervisión de [PER\\_TOPIC\\_PER\\_BROKER](#page-366-0)".

Para obtener información sobre cómo encontrar los ID de las zonas de disponibilidad, consulte los ID de zona de [disponibilidad de su recurso](https://docs.aws.amazon.com/ram/latest/userguide/working-with-az-ids.html) en la guía del usuario. AWS Resource Access Manager
Para obtener información sobre los ajustes de las propiedades de configuración, consulte [Configuración](#page-80-0).

Para obtener más información acerca de KIP-392, consulte [Allow Consumers to Fetch from Closest](https://cwiki.apache.org/confluence/display/KAFKA/KIP-392:+Allow+consumers+to+fetch+from+closest+replica)  [Replica](https://cwiki.apache.org/confluence/display/KAFKA/KIP-392:+Allow+consumers+to+fetch+from+closest+replica) en las páginas de Confluence.

Para obtener más información sobre la versión 2.4.1 de Apache Kafka, consulte las [notas de la](https://archive.apache.org/dist/kafka/2.4.1/RELEASE_NOTES.html) [versión](https://archive.apache.org/dist/kafka/2.4.1/RELEASE_NOTES.html) en el sitio de descargas de Apache Kafka.

### Compatibilidad con la versión de Amazon MSK

En este tema se describe el procedimiento [Política de soporte de versiones de Amazon MSK](#page-396-0) y el procedimiento par[aActualización de la versión de Apache Kafka.](#page-396-1) Si va a actualizar su versión de Kafka, siga las prácticas recomendadas descritas en[Prácticas recomendadas para las](#page-400-0)  [actualizaciones de versiones](#page-400-0).

#### <span id="page-396-0"></span>Política de soporte de versiones de Amazon MSK

En esta sección se describe la política de soporte para las versiones de Kafka compatibles con Amazon MSK.

- Se admiten todas las versiones de Kafka hasta que lleguen a su fecha de fin de soporte. Para obtener más información sobre las fechas de finalización del soporte, consulte[Versiones](#page-389-0)  [compatibles de Apache Kafka.](#page-389-0) Actualice su clúster MSK a la versión recomendada de Kafka o a una versión superior antes de que finalice la fecha de soporte. Para obtener más información sobre cómo actualizar su versión de Apache Kafka, consulte. [Actualización de la versión de Apache](#page-396-1) [Kafka](#page-396-1) Un clúster que utilice una versión de Kafka después de la fecha de finalización del soporte se actualiza automáticamente a la versión de Kafka recomendada.
- MSK eliminará gradualmente el soporte para los clústeres recién creados que usen versiones de Kafka con fechas de fin de soporte publicadas.

#### <span id="page-396-1"></span>Actualización de la versión de Apache Kafka

Ahora puede actualizar un clúster de MSK existente a una versión más reciente de Apache Kafka. No puedes actualizarlo a una versión anterior. Cuando actualice la versión de Apache Kafka de un clúster de MSK, también verifique su software del lado del cliente para asegurarse de que su versión le permite utilizar las características de la nueva versión de Apache Kafka del clúster. Amazon MSK solo actualiza el software del servidor. No actualiza a sus clientes.

Para obtener información acerca de cómo hacer que un clúster esté altamente disponible durante una actualización, consulte [the section called "Crear clústeres de alta disponibilidad".](#page-415-0)

#### **A** Important

No puede actualizar la versión de Apache Kafka para un clúster de MSK que supere los límites descritos en [the section called " Dimensionamiento correcto del clúster: número de](#page-412-0) [particiones por agente".](#page-412-0)

Actualización de la versión de Apache Kafka mediante el AWS Management Console

- 1. Abra la consola de Amazon MSK en [https://console.aws.amazon.com/msk/.](https://console.aws.amazon.com/msk/)
- 2. Elija el clúster de MSK en el que desea actualizar la versión de Apache Kafka.
- 3. En la pestaña Propiedades, seleccione Actualizar en la sección Versión de Apache Kafka.

Actualización de la versión de Apache Kafka mediante el AWS CLI

1. Ejecute el siguiente comando y *ClusterArn*sustitúyalo por el nombre de recurso de Amazon (ARN) que obtuvo al crear el clúster. Si no tiene el ARN para su clúster, puede encontrarlo enumerando todos los clústeres. Para obtener más información, consulte [the section called](#page-34-0)  ["Mostrar clústeres".](#page-34-0)

aws kafka get-compatible-kafka-versions --cluster-arn *ClusterArn*

El resultado de este comando incluye una lista de las versiones de Apache Kafka en las que puede actualizar el clúster. Es similar al ejemplo siguiente.

```
{ 
     "CompatibleKafkaVersions": [ 
         { 
             "SourceVersion": "2.2.1", 
             "TargetVersions": [ 
                 "2.3.1", 
                 "2.4.1", 
                 "2.4.1.1", 
                 "2.5.1" 
 ] 
 }
```
}

]

2. Ejecute el siguiente comando y *ClusterArn*sustitúyalo por el nombre de recurso de Amazon (ARN) que obtuvo al crear el clúster. Si no tiene el ARN para su clúster, puede encontrarlo enumerando todos los clústeres. Para obtener más información, consulte [the section called](#page-34-0)  ["Mostrar clústeres".](#page-34-0)

Reemplace *Current Cluster-Version* con la versión actual del clúster. Pues *TargetVersion*puede especificar cualquiera de las versiones de destino a partir del resultado del comando anterior.

#### **A** Important

Las versiones de clúster no son enteros simples. Para encontrar la versión actual del clúster, utilice la [DescribeClustero](https://docs.aws.amazon.com/msk/1.0/apireference/clusters-clusterarn.html#DescribeCluster)peración o el comando [AWS CLI describe-cluster.](https://awscli.amazonaws.com/v2/documentation/api/latest/reference/kafka/describe-cluster.html) Un ejemplo de ID de versión es KTVPDKIKX0DER.

aws kafka update-cluster-kafka-version --cluster-arn *ClusterArn* --currentversion *Current-Cluster-Version* --target-kafka-version *TargetVersion*

El resultado del comando anterior tiene un aspecto similar al siguiente JSON.

#### { "ClusterArn": "arn:aws:kafka:us-east-1:012345678012:cluster/exampleClusterName/ abcdefab-1234-abcd-5678-cdef0123ab01-2", "ClusterOperationArn": "arn:aws:kafka:us-east-1:012345678012:clusteroperation/exampleClusterName/abcdefab-1234-abcd-5678-cdef0123ab01-2/0123abcdabcd-4f7f-1234-9876543210ef" }

3. Para obtener el resultado de la update-cluster-kafka-version operación, ejecute el siguiente comando y *ClusterOperationsustituya Arn* por el ARN que obtuvo en el resultado del update-cluster-kafka-version comando.

aws kafka describe-cluster-operation --cluster-operation-arn *ClusterOperationArn*

El resultado de este comando describe-cluster-operation tendrá un aspecto similar al siguiente.

```
{ 
     "ClusterOperationInfo": { 
          "ClientRequestId": "62cd41d2-1206-4ebf-85a8-dbb2ba0fe259", 
         "ClusterArn": "arn:aws:kafka:us-east-1:012345678012:cluster/
exampleClusterName/abcdefab-1234-abcd-5678-cdef0123ab01-2", 
          "CreationTime": "2021-03-11T20:34:59.648000+00:00", 
          "OperationArn": "arn:aws:kafka:us-east-1:012345678012:cluster-
operation/exampleClusterName/abcdefab-1234-abcd-5678-cdef0123ab01-2/0123abcd-
abcd-4f7f-1234-9876543210ef", 
         "OperationState": "UPDATE_IN_PROGRESS", 
         "OperationSteps": [ 
              { 
                  "StepInfo": { 
                       "StepStatus": "IN_PROGRESS" 
                  }, 
                  "StepName": "INITIALIZE_UPDATE" 
              }, 
              { 
                  "StepInfo": { 
                       "StepStatus": "PENDING" 
                  }, 
                  "StepName": "UPDATE_APACHE_KAFKA_BINARIES" 
              }, 
              { 
                  "StepInfo": { 
                       "StepStatus": "PENDING" 
                  }, 
                  "StepName": "FINALIZE_UPDATE" 
              } 
         ], 
         "OperationType": "UPDATE_CLUSTER_KAFKA_VERSION", 
         "SourceClusterInfo": { 
              "KafkaVersion": "2.4.1" 
         }, 
         "TargetClusterInfo": { 
              "KafkaVersion": "2.6.1" 
         } 
     }
}
```
Si OperationState tiene el valor UPDATE IN PROGRESS, espere un rato y vuelva a ejecutar el comando describe-cluster-operation. Cuando se completa la operación, el valor de OperationState se convierte en UPDATE\_COMPLETE. Como el tiempo necesario para que Amazon MSK complete la operación varía, es posible que tenga que comprobarlo varias veces hasta que se complete la operación.

Actualización de la versión de Apache Kafka mediante la API

- 1. Invoque la [GetCompatibleKafkaVersionso](https://docs.aws.amazon.com/msk/1.0/apireference/compatible-kafka-versions.html#GetCompatibleKafkaVersions)peración para obtener una lista de las versiones de Apache Kafka a las que puede actualizar el clúster.
- 2. Ejecute la [UpdateClusterKafkaVersiono](https://docs.aws.amazon.com/msk/1.0/apireference/clusters-clusterarn-version.html#UpdateClusterKafkaVersion)peración para actualizar el clúster a una de las versiones compatibles de Apache Kafka.

#### <span id="page-400-0"></span>Prácticas recomendadas para las actualizaciones de versiones

Para garantizar la continuidad del cliente durante la actualización progresiva que se realiza como parte del proceso de actualización de la versión de Kafka, revise la configuración de sus clientes y los temas de Apache Kafka de la siguiente manera:

- Establezca el factor de replicación (RF) del tema en un valor mínimo para los clústeres de dos zonas de 2 disponibilidad y un valor mínimo de para los clústeres de tres zonas de disponibilidad3. Un valor de RF de 2 puede provocar que las particiones se desconecten durante la aplicación de parches.
- Establezca el mínimo de réplicas sincronizadas (miniSR) en un valor máximo de para garantizar que el conjunto de réplicas de particiones pueda tolerar RF - 1 que una réplica esté fuera de línea o no se replique lo suficiente.
- Configure los clientes para que utilicen varias cadenas de conexión de intermediarios. Tener varios intermediarios en la cadena de conexión de un cliente permite la conmutación por error si se comienza a parchear un corredor específico que soporta las E/S del cliente. Para obtener información sobre cómo obtener una cadena de conexión con varios agentes, consulte [Obtener los](https://docs.aws.amazon.com/msk/latest/developerguide/msk-get-bootstrap-brokers.html)  [agentes de arranque para un clúster de Amazon MSK.](https://docs.aws.amazon.com/msk/latest/developerguide/msk-get-bootstrap-brokers.html)
- Le recomendamos que actualice los clientes conectados a la versión recomendada o superior para aprovechar las funciones disponibles en la nueva versión. Las actualizaciones de los clientes no están sujetas a las fechas de fin de vida (EOL) de la versión Kafka del clúster de MSK y no es necesario completarlas antes de la fecha de caducidad. Apache Kafka proporciona una [política de](https://kafka.apache.org/protocol#protocol_compatibility)

[compatibilidad de clientes bidireccional](https://kafka.apache.org/protocol#protocol_compatibility) que permite a los clientes antiguos trabajar con clústeres más nuevos y viceversa.

- Es probable que los clientes de Kafka que utilizan las versiones 3.x.x tengan los siguientes valores predeterminados: y. acks=all enable.idempotence=true acks=alles diferente del valor predeterminado anterior acks=1 y proporciona una mayor durabilidad al garantizar que todas las réplicas sincronizadas acepten la solicitud de producción. Del mismo modo, el valor predeterminado enable.idempotence era Previous. false El cambio a enable. idempotence=true la configuración predeterminada reduce la probabilidad de que se dupliquen los mensajes. Estos cambios se consideran ajustes de prácticas recomendadas y pueden introducir una pequeña cantidad de latencia adicional que se encuentra dentro de los parámetros de rendimiento normales.
- Utilice la versión recomendada de Kafka al crear nuevos clústeres de MSK. El uso de la versión recomendada de Kafka le permite beneficiarse de las últimas funciones de Kafka y MSK.

## Solución de problemas del clúster de Amazon MSK

La siguiente información le puede ser de ayuda para solucionar los problemas que podrían presentarse con el clúster de Amazon MSK. También puede publicar el problema en [AWS re:Post.](https://repost.aws/)

Temas

- [La sustitución del volumen provoca la saturación del disco debido a la sobrecarga de replicación](#page-403-0)
- [Grupo de consumidores atrapado en el estado PreparingRebalance](#page-404-0)
- [Error al entregar los registros de los corredores a Amazon CloudWatch Logs](#page-405-0)
- [Ningún grupo de seguridad predeterminado](#page-406-0)
- [El clúster aparece atascado en el estado CREATING \(Creando\)](#page-406-1)
- [El estado del clúster pasa de CREATING \(Creando\) a FAILED \(Error\)](#page-406-2)
- [El estado del clúster es ACTIVE \(Activo\), pero los productores no pueden enviar datos o los](#page-406-3)  [consumidores no pueden recibir datos](#page-406-3)
- [AWS CLI no reconoce Amazon MSK](#page-407-0)
- [Las particiones se desconectan o las réplicas no están sincronizadas](#page-407-1)
- [El espacio en el disco se está agotando](#page-407-2)
- [La memoria se está agotando](#page-407-3)
- [El productor obtiene NotLeaderForPartitionException](#page-407-4)
- [Particiones subreplicadas \(URP\) mayores que cero](#page-407-5)
- El clúster tiene temas denominados amazon msk canary y amazon msk canary state
- [La replicación de la partición falla](#page-408-1)
- [No se puede acceder al clúster que tiene activado el acceso público](#page-408-2)
- [No se puede acceder al clúster desde dentro AWS: problemas de red](#page-409-0)
- [Error en la autenticación: demasiadas conexiones](#page-411-0)
- [MSK sin servidor: se produce un error al crear el clúster](#page-411-1)

# <span id="page-403-0"></span>La sustitución del volumen provoca la saturación del disco debido a la sobrecarga de replicación

Si se produce un error imprevisto en el hardware de un volumen, Amazon MSK puede sustituir el volumen por una nueva instancia. Kafka rellena el nuevo volumen replicando las particiones de otros agentes del clúster. Una vez que las particiones se replican y se almacenan, pueden optar a ser líderes y a miembros de réplicas sincronizadas (ISR).

#### Problema

En un bróker que se está recuperando de una sustitución de volumen, algunas particiones de distintos tamaños pueden volver a funcionar antes que otras. Esto puede resultar problemático, ya que esas particiones pueden estar recibiendo tráfico del mismo intermediario que sigue recuperando (replicando) otras particiones. Este tráfico de replicación a veces puede saturar los límites de rendimiento del volumen subyacente, que son 250 MiB por segundo en el caso predeterminado. Cuando se produce esta saturación, las particiones que ya estén ocupadas se verán afectadas, lo que se traducirá en una latencia en todo el clúster para cualquier intermediario que comparta el ISR con esas particiones bloqueadas (no solo para las particiones líderes, debido a las conexiones remotas). acks=all Este problema es más común en los clústeres más grandes que tienen un mayor número de particiones que varían en tamaño.

#### Recomendación

- Para mejorar la estrategia de E/S de la replicación, asegúrese de que se [haya establecido la](https://docs.aws.amazon.com/msk/latest/developerguide/bestpractices.html#optimize-broker-threads)  [configuración de subprocesos](https://docs.aws.amazon.com/msk/latest/developerguide/bestpractices.html#optimize-broker-threads) recomendada.
- Para reducir la probabilidad de una saturación de volumen subyacente, habilite el almacenamiento aprovisionado con un mayor rendimiento. Se recomienda un valor de rendimiento mínimo de 500 MiB/s para los casos de replicación de alto rendimiento, pero el valor real necesario variará según el rendimiento y el caso de uso. [Aprovisionamiento de rendimiento de almacenamiento](#page-53-0).
- Para minimizar la presión de replicación, baje num. replica. fetchers al valor predeterminado de2.

# <span id="page-404-0"></span>Grupo de consumidores atrapado en el estado **PreparingRebalance**

Si uno o más de sus grupos de consumidores están atrapados en un estado de reequilibrio continuo, la causa podría ser el problema [KAFKA-9752](https://issues.apache.org/jira/browse/KAFKA-9752), que afecta a las versiones 2.3.1 y 2.4.1 de Apache Kafka.

Para resolver este problema, le recomendamos que actualice el clúster a [Solución de errores](#page-394-0) [de Amazon MSK, versión 2.4.1.1](#page-394-0), que contiene una solución para este problema. Para obtener información sobre cómo actualizar un clúster existente a la versión 2.4.1.1 de corrección de errores de Amazon MSK, consulte [Actualización de la versión de Apache Kafka](#page-396-1).

Las soluciones alternativas para resolver este problema sin actualizar el clúster a la versión 2.4.1.1 de corrección de errores de Amazon MSK consisten en configurar los clientes de Kafka que van a utilizar [Protocolo de pertenencia estática,](#page-404-1) o bien [Identificación y reinicio](#page-405-1) el nodo del agente coordinador del grupo de consumidores atascados.

#### <span id="page-404-1"></span>Implementación de un protocolo de pertenencia estática

Para implementar el protocolo de permanencia estática en los clientes, haga lo siguiente:

- 1. Establezca la propiedad group.instance.id de la configuración de los [consumidores de](https://kafka.apache.org/26/javadoc/index.html?org/apache/kafka/clients/consumer/KafkaConsumer.html)  [Kafka](https://kafka.apache.org/26/javadoc/index.html?org/apache/kafka/clients/consumer/KafkaConsumer.html) en una cadena estática que identifique al consumidor del grupo.
- 2. Asegúrese de que las demás instancias de la configuración estén actualizadas para usar la cadena estática.
- 3. Implemente los cambios en los consumidores de Kafka.

El uso del protocolo de permanencia estática es más eficaz si el tiempo de espera de la sesión en la configuración del cliente se establece en una duración que permita al consumidor recuperarse sin provocar un reequilibrio prematuro del grupo de consumidores. Por ejemplo, si su aplicación de consumo puede tolerar 5 minutos de inactividad, un valor razonable para el tiempo de espera de la sesión sería de 4 minutos en lugar del valor predeterminado de 10 segundos.

#### **a** Note

El uso del protocolo de permanencia estática solo reduce la probabilidad de que se produzca este problema. Es posible que siga encontrándose con este problema incluso cuando utilice el protocolo de permanencia estática.

#### <span id="page-405-1"></span>Reinicio del nodo del agente coordinador

Para reiniciar el nodo del agente coordinador, haga lo siguiente:

- 1. Identifique al coordinador del grupo mediante el comando kafka-consumer-groups.sh.
- 2. Reinicie el coordinador de grupo del grupo de consumidores atascado mediante la acción de la [RebootBroker](https://docs.aws.amazon.com/msk/1.0/apireference/clusters-clusterarn-reboot-broker.html#RebootBroker)API.

# <span id="page-405-0"></span>Error al entregar los registros de los corredores a Amazon CloudWatch Logs

Al intentar configurar el clúster para enviar los registros de los corredores a Amazon CloudWatch Logs, es posible que se produzca una de estas dos excepciones.

#### Si obtiene una excepción

InvalidInput.LengthOfCloudWatchResourcePolicyLimitExceeded, vuelva a intentarlo pero utilice grupos de registro que comiencen por /aws/vendedlogs/. Para obtener más información, consulte [Habilitar el registro desde determinados servicios de Amazon Web Services.](https://docs.aws.amazon.com/AmazonCloudWatch/latest/logs/AWS-logs-and-resource-policy.html)

Si recibes una InvalidInput.NumberOfCloudWatchResourcePoliciesLimitExceeded excepción, elige una política de Amazon CloudWatch Logs existente en tu cuenta y añádele el siguiente JSON.

```
{"Sid":"AWSLogDeliveryWrite","Effect":"Allow","Principal":
{"Service":"delivery.logs.amazonaws.com"},"Action":
["logs:CreateLogStream","logs:PutLogEvents"],"Resource":["*"]}
```
Si intentas añadir el JSON anterior a una política existente pero aparece un error que indica que has alcanzado la longitud máxima de la política que has elegido, intenta añadir el JSON a otra de tus políticas de Amazon CloudWatch Logs. Tras añadir el JSON a una política existente, intenta configurar de nuevo la entrega de registros de intermediación a Amazon Logs. CloudWatch

## <span id="page-406-0"></span>Ningún grupo de seguridad predeterminado

Si intenta crear un clúster y obtiene un error que indica que no hay ningún grupo de seguridad predeterminado, puede deberse a que está utilizando una VPC compartida con usted. Pídale al administrador que le conceda permiso para describir los grupos de seguridad de esta VPC e inténtelo de nuevo. Para obtener un ejemplo de una política que permite esta acción, consulte [Amazon EC2:](https://docs.aws.amazon.com/IAM/latest/UserGuide/reference_policies_examples_ec2_securitygroups-vpc.html)  [Permite administrar grupos de seguridad de EC2 asociados con una VPC específica, mediante](https://docs.aws.amazon.com/IAM/latest/UserGuide/reference_policies_examples_ec2_securitygroups-vpc.html)  [programación y en la consola](https://docs.aws.amazon.com/IAM/latest/UserGuide/reference_policies_examples_ec2_securitygroups-vpc.html) .

### <span id="page-406-1"></span>El clúster aparece atascado en el estado CREATING (Creando)

A veces, la creación de clústeres puede tardar hasta 30 minutos. Espere 30 minutos y compruebe de nuevo el estado del clúster.

# <span id="page-406-2"></span>El estado del clúster pasa de CREATING (Creando) a FAILED (Error)

<span id="page-406-3"></span>Intente crear el clúster de nuevo.

# El estado del clúster es ACTIVE (Activo), pero los productores no pueden enviar datos o los consumidores no pueden recibir datos

- Si la creación del clúster se realiza correctamente (el estado del clúster es ACTIVE), pero no puede enviar ni recibir datos, asegúrese de que las aplicaciones de productor y consumidor tengan acceso al clúster. Para obtener más información, consulte la guía en [the section called "Paso 3:](#page-18-0)  [creación de un equipo cliente"](#page-18-0).
- Si sus productores y consumidores tienen acceso al clúster pero siguen teniendo problemas para producir y consumir datos, la causa podría ser [KAFKA-7697](https://issues.apache.org/jira/browse/KAFKA-7697), que afecta a Apache Kafka versión 2.1.0 y puede conducir a un punto muerto en uno o más corredores. Considere migrar a Apache Kafka 2.2.1, que no se ve afectado por este error. Para obtener información acerca de cómo efectuar la migración, consulte [Migración.](#page-341-0)

## <span id="page-407-0"></span>AWS CLI no reconoce Amazon MSK

Si lo tienes AWS CLI instalado, pero no reconoce los comandos de Amazon MSK, actualiza tu versión AWS CLI a la última. Para obtener instrucciones detalladas sobre cómo actualizar el AWS CLI, consulte [Instalación del AWS Command Line Interface.](https://docs.aws.amazon.com/cli/latest/userguide/cli-chap-install.html) Para obtener información sobre cómo utilizar los comandos AWS CLI para ejecutar los comandos de Amazon MSK, consulte[Funcionamiento](#page-25-0).

# <span id="page-407-1"></span>Las particiones se desconectan o las réplicas no están sincronizadas

Estos pueden ser síntomas de poco espacio en el disco. Consulte [the section called "El espacio en el](#page-407-2)  [disco se está agotando"](#page-407-2).

### <span id="page-407-2"></span>El espacio en el disco se está agotando

Consulte las siguientes prácticas recomendadas para administrar el espacio en disco: [the section](#page-417-0) [called "Monitorear el espacio en disco"](#page-417-0) y [the section called "Ajuste los parámetros de retención de](#page-418-0)  [datos"](#page-418-0).

## <span id="page-407-3"></span>La memoria se está agotando

Si ve que la métrica MemoryUsed está ejecutándose alta o MemoryFree está ejecutándose en baja, eso no significa que haya un problema. Apache Kafka está diseñado para usar tanta memoria como sea posible, y lo gestiona de manera óptima.

## <span id="page-407-4"></span>El productor obtiene NotLeaderForPartitionException

Este suele ser un error transitorio. Establezca el parámetro de configuración retries del productor en un valor superior a su valor actual.

## <span id="page-407-5"></span>Particiones subreplicadas (URP) mayores que cero

Es importante supervisar la métrica UnderReplicatedPartitions. En un clúster MSK correcto, esta métrica tiene el valor 0. Si es mayor que cero, podría deberse a una de las siguientes razones.

- Si UnderReplicatedPartitions tiene picos, el problema puede ser que el clúster no se aprovisiona con el tamaño correcto para manejar el tráfico entrante y saliente. Consulte [Prácticas](#page-412-1) [recomendadas](#page-412-1).
- Si UnderReplicatedPartitions es consistentemente mayor que 0, incluso durante periodos de poco tráfico, el problema podría ser que ha establecido ACL restrictivas que no conceden acceso al tema a los agentes. Para replicar particiones, los agentes deben estar autorizados a LEER y DESCRIBIR temas. DESCRIBE (Describir) se concede de forma predeterminada con la autorización READ (Leer). Para obtener información sobre cómo configurar ACL, consulte [Autorización y ACL](https://kafka.apache.org/documentation/#security_authz) en la documentación de Apache Kafka.

# <span id="page-408-0"></span>El clúster tiene temas denominados amazon msk canary y amazon\_msk\_canary\_state

Es posible que vea que su clúster de MSK tiene un tema con el nombre \_\_amazon\_msk\_canary y otro con el nombre \_\_amazon\_msk\_canary\_state. Se trata de temas internos que Amazon MSK crea y utiliza para las métricas de estado y diagnóstico del clúster. Estos temas tienen un tamaño insignificante y no se pueden eliminar.

### <span id="page-408-1"></span>La replicación de la partición falla

<span id="page-408-2"></span>Asegúrese de no haber configurado las ACL en CLUSTER\_ACTIONS.

# No se puede acceder al clúster que tiene activado el acceso público

Si su clúster tiene activado el acceso público, pero sigue sin poder acceder a él desde Internet, siga estos pasos:

1. Asegúrese de que las reglas de entrada del grupo de seguridad del clúster admitan su dirección IP y el puerto del clúster. Para obtener una lista de los números de puerto del clúster, consulte [the section called "Información del puerto"](#page-339-0). Asegúrese también de que las reglas de salida del grupo de seguridad permitan las comunicaciones salientes. Para obtener más información acerca del uso de grupos de seguridad de VPC y sus reglas de entrada y salida, consulte [Grupos de seguridad de la VPC](https://docs.aws.amazon.com/vpc/latest/userguide/VPC_SecurityGroups.html) en la Guía del usuario de Amazon VPC.

- 2. Asegúrese de que su dirección IP y el puerto del clúster estén permitidos en las reglas de entrada de la ACL de la red de VPC del clúster. A diferencia de los grupos de seguridad, las ACL de red no tienen estado. Esto significa que debe configurar las reglas de entrada y salida. En las reglas de salida, permita que todo el tráfico (rango de puertos: 0-65535) llegue a su dirección IP. Para obtener más información, consulte [Adición y eliminación de reglas](https://docs.aws.amazon.com/vpc/latest/userguide/vpc-network-acls.html#Rules) en la Guía del usuario de Amazon VPC.
- 3. Asegúrese de utilizar la cadena bootstrap-brokers de acceso público para acceder al clúster. Un clúster de MSK que tiene activado el acceso público tiene dos cadenas bootstrap-brokers diferentes, una para el acceso público y otra para el acceso desde dentro de AWS. Para obtener más información, consulte [the section called "Conseguir que los corredores de bootstrap utilicen](#page-33-0)  [la AWS Management Console".](#page-33-0)

# <span id="page-409-0"></span>No se puede acceder al clúster desde dentro AWS: problemas de red

Si tiene una aplicación de Apache Kafka que no puede comunicarse correctamente con un clúster de MSK, comience por llevar a cabo la siguiente prueba de conectividad.

- 1. Utilice cualquiera de los métodos descritos en [the section called "Obtención de agentes de](#page-33-1) [arranque"](#page-33-1) para obtener las direcciones de los agentes de arranque.
- 2. En el siguiente comando reemplace *agente-arranque* por una de las direcciones de agente que obtuvo en el paso anterior. Reemplace *número\_de\_puerto* por 9094 si el clúster está configurado para utilizar la autenticación TLS. Si el clúster no utiliza la autenticación TLS, reemplace el *número\_de\_puerto* por 9092. Ejecute el comando desde el equipo cliente.

telnet *bootstrap-broker port-number*

Donde el número de puerto es:

- 9094 si el clúster está configurado para usar la autenticación TLS.
- 9092 Si el clúster no usa la autenticación TLS.
- Se requiere un número de puerto diferente si el acceso público está habilitado.

Ejecute el comando desde el equipo cliente.

3. Repita el comando anterior para todos los agentes de arranque.

Si la máquina cliente puede acceder a los intermediarios, significa que no hay problemas de conectividad. En este caso, ejecute el siguiente comando para comprobar si su cliente Apache Kafka está configurado correctamente. Para obtener *agentes-arranque*, utilice cualquiera de los métodos descritos en [the section called "Obtención de agentes de arranque".](#page-33-1) Reemplace el *tema* por el nombre del tema.

```
<path-to-your-kafka-installation>/bin/kafka-console-producer.sh --broker-
list bootstrap-brokers --producer.config client.properties --topic topic
```
Si el comando anterior tiene éxito, significa que su cliente está configurado correctamente. Si sigue sin poder producir y consumir desde una aplicación, depure el problema en el nivel de aplicación.

Si la máquina cliente no puede acceder a los corredores, consulte las siguientes subsecciones para obtener instrucciones basadas en la configuración de la máquina cliente.

#### Cliente de Amazon EC2 y clúster de MSK en la misma VPC

Si el equipo cliente está en la misma VPC que el clúster de MSK, asegúrese de que el grupo de seguridad del clúster tenga una regla de entrada que acepte el tráfico del grupo de seguridad del equipo cliente. Para obtener información acerca de estas reglas, consulte [Reglas del grupo](https://docs.aws.amazon.com/vpc/latest/userguide/VPC_SecurityGroups.html#SecurityGroupRules)  [de seguridad](https://docs.aws.amazon.com/vpc/latest/userguide/VPC_SecurityGroups.html#SecurityGroupRules). Para obtener un ejemplo de cómo acceder a un clúster desde una instancia de Amazon EC2 que esté en la misma VPC que el clúster, consulte [Introducción.](#page-15-0)

#### Cliente de Amazon EC2 y clúster de MSK en distintas VPC

Si el equipo cliente y el clúster están en dos VPC diferentes, asegúrese de lo siguiente:

- Las dos VPC están interconectadas.
- El estado de la interconexión está activo.
- Las tablas de enrutamiento de las dos VPC están correctamente configuradas.

Para obtener información acerca de la interconexión de VPC, consulte [Trabajo con interconexiones](https://docs.aws.amazon.com/vpc/latest/peering/working-with-vpc-peering.html)  [de VPC](https://docs.aws.amazon.com/vpc/latest/peering/working-with-vpc-peering.html).

#### Cliente en las instalaciones

En el caso de un cliente local que esté configurado para conectarse al clúster de MSK mediante AWS VPN, asegúrese de lo siguiente:

- El estado de la conexión de VPN es UP. Para obtener información acerca de cómo comprobar el estado de la conexión de VPN, consulte [¿Cómo compruebo el estado actual de mi túnel VPN?.](https://aws.amazon.com/premiumsupport/knowledge-center/check-vpn-tunnel-status/)
- La tabla de enrutamiento de la VPC del clúster contiene la ruta de un CIDR en las instalaciones cuyo destino tiene el formato Virtual private gateway(vgw-xxxxxxxx).
- El grupo de seguridad del clúster de MSK permite el tráfico en el puerto 2181, el puerto 9092 (si el clúster acepta tráfico de texto sin formato) y el puerto 9094 (si el clúster acepta tráfico cifrado TLS).

Para obtener más instrucciones AWS VPN de solución de problemas, consulte [Solución de](https://docs.aws.amazon.com/vpn/latest/clientvpn-admin/troubleshooting.html)  [problemas de Client VPN.](https://docs.aws.amazon.com/vpn/latest/clientvpn-admin/troubleshooting.html)

#### AWS Direct Connect

Si el cliente la usa AWS Direct Connect, consulte [Solución de problemas AWS Direct Connect.](https://docs.aws.amazon.com/directconnect/latest/UserGuide/Troubleshooting.html)

Si las instrucciones de solución de problemas anteriores no resuelven el problema, asegúrese de que ningún firewall bloquee el tráfico de red. Para depurar más, utilice herramientas como tcpdump y Wireshark para analizar el tráfico y para asegurarse de que está llegando al clúster de MSK.

#### <span id="page-411-0"></span>Error en la autenticación: demasiadas conexiones

El error Failed authentication ... Too many connects indica que un agente se está protegiendo a sí mismo porque uno o varios clientes de IAM están intentando conectarse a él a un ritmo agresivo. Para ayudar a los agentes a aceptar una tasa más alta de nuevas conexiones de IAM, puede aumentar el parámetro de la configuración [reconnect.backoff.ms](https://kafka.apache.org/documentation/#producerconfigs_reconnect.backoff.ms).

Para obtener más información sobre los límites de velocidad para las nuevas conexiones por agente, consulte la página [Cuota de Amazon MSK](#page-381-0).

#### <span id="page-411-1"></span>MSK sin servidor: se produce un error al crear el clúster

Si intenta crear un clúster de MSK sin servidor y se produce un error en el flujo de trabajo, es posible que no tenga permiso para crear un punto de conexión de VPC. Compruebe que el administrador le haya concedido permiso para crear un punto de conexión de VPC al permitir la acción ec2:CreateVpcEndpoint.

Para obtener una lista completa de los permisos necesarios para realizar todas las acciones de Amazon MSK, consulte [AWS política gestionada: AmazonMSK FullAccess.](#page-266-0)

# <span id="page-412-1"></span>Prácticas recomendadas

En este tema se describen algunas de las prácticas recomendadas que debe seguir al utilizar Amazon MSK.

# <span id="page-412-0"></span>Dimensionamiento correcto del clúster: número de particiones por agente

La siguiente tabla muestra el número recomendado de particiones (incluidas las réplicas de seguidor y líder) por agente.

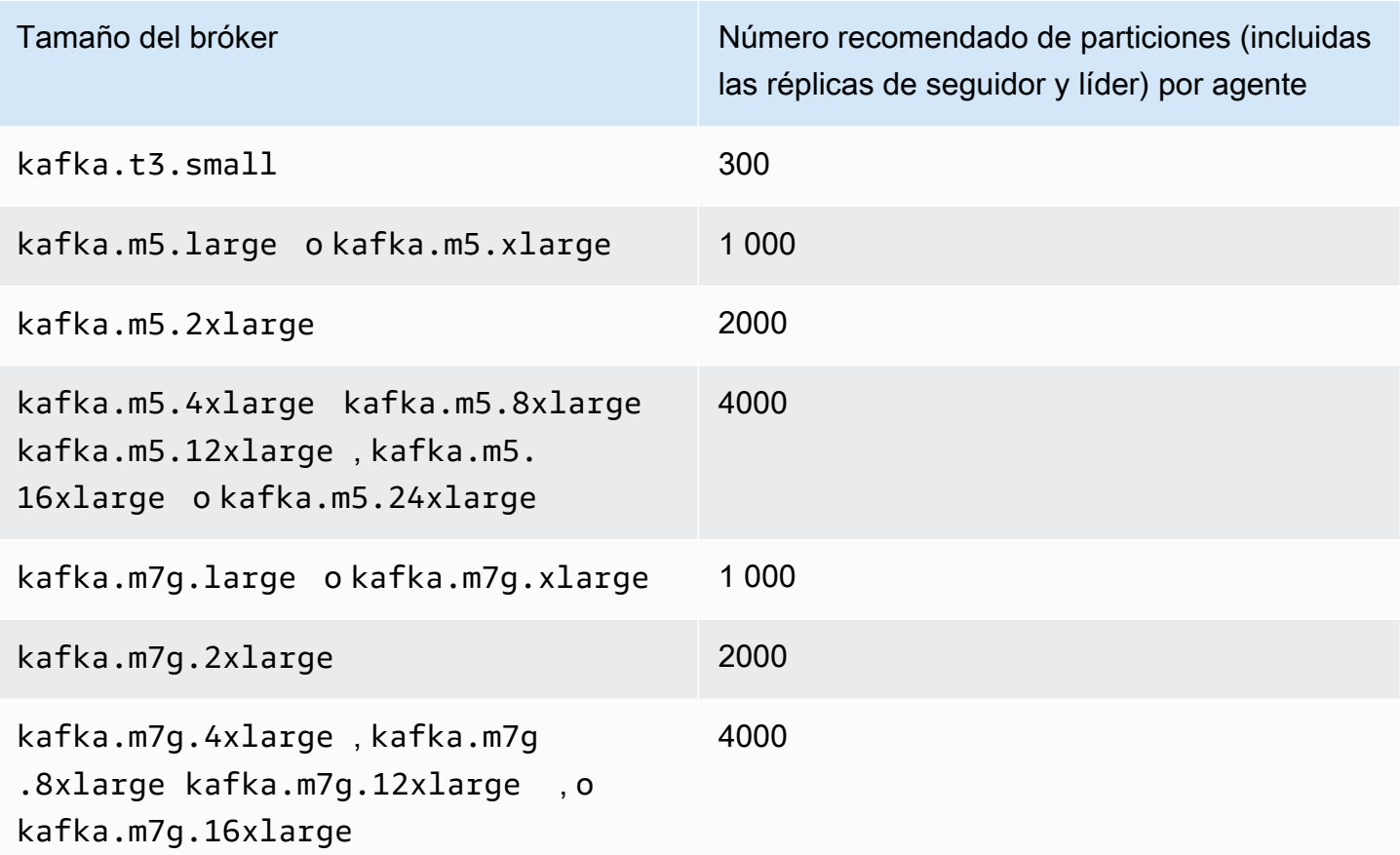

Si el número de particiones por agente supera el valor recomendado y el clúster se sobrecarga, es posible que no pueda realizar las siguientes operaciones:

- Actualizar la configuración de un clúster
- Actualice el clúster a un tamaño de corredor más pequeño

• Asocie un AWS Secrets Manager secreto a un clúster que tenga autenticación SASL/SCRAM

Un número elevado de particiones también puede hacer que falten métricas de Kafka en CloudWatch y sobre el raspado de Prometheus.

Para obtener instrucciones acerca de cómo elegir el número de particiones, consulte [Apache Kafka](https://blogs.apache.org/kafka/entry/apache-kafka-supports-more-partitions)  [Supports 200K Partitions Per Cluster.](https://blogs.apache.org/kafka/entry/apache-kafka-supports-more-partitions) También le recomendamos que realice sus propias pruebas para determinar el tamaño adecuado para sus corredores. Para obtener más información sobre los diferentes tamaños de corredores, consulte[the section called "Tamaños de bróker".](#page-26-0)

## Ajuste el tamaño correcto de su clúster: número de agentes por clúster

Para determinar el número adecuado de agentes de su clúster de MSK y comprender los costos, consulte la hoja de cálculo [MSK Sizing and Pricing](https://view.officeapps.live.com/op/view.aspx?src=https%3A%2F%2Fdy7oqpxkwhskb.cloudfront.net%2FMSK_Sizing_Pricing.xlsx&wdOrigin=BROWSELINK). Esta hoja de cálculo proporciona una estimación del tamaño de un clúster de MSK y los costos asociados de Amazon MSK en comparación con un clúster Apache Kafka similar, administrado por cuenta propia, basado en EC2. Para obtener más información acerca de los parámetros de entrada en la hoja de cálculo, pasa el puntero del ratón por encima de las descripciones de los parámetros. Las estimaciones proporcionadas en esta hoja son moderadas y proporcionan un punto de partida para un nuevo clúster. El rendimiento, el tamaño y los costos del clúster dependen del caso de uso, por lo que le recomendamos que los compruebe realizando pruebas reales.

Para entender cómo la infraestructura subyacente afecta al rendimiento de Apache Kafka, consulte [las prácticas recomendadas para ajustar el tamaño de los clústeres de Apache Kafka a fin de](https://aws.amazon.com/blogs/big-data/best-practices-for-right-sizing-your-apache-kafka-clusters-to-optimize-performance-and-cost/)  [optimizar el rendimiento y los costes](https://aws.amazon.com/blogs/big-data/best-practices-for-right-sizing-your-apache-kafka-clusters-to-optimize-performance-and-cost/) en el AWS blog sobre macrodatos. La entrada del blog proporciona información sobre cómo dimensionar los clústeres para cumplir con los requisitos de rendimiento, disponibilidad y latencia. También proporciona respuestas a preguntas como cuándo se debe escalar o desescalar verticalmente, así como también orientación sobre cómo verificar continuamente el tamaño de los clústeres de producción.

# Optimice el rendimiento del clúster para instancias m5.4xl, m7g.4xl o superiores

Cuando utilice instancias m5.4xl, m7g.4xl o de mayor tamaño, puede optimizar el rendimiento del clúster ajustando las configuraciones num.io.threads y num.network.threads.

Num.io.threads es el número de subprocesos que utiliza un agente para procesar las solicitudes. Añadir más subprocesos, hasta el número de núcleos de CPU compatibles con el tamaño de la instancia, puede ayudar a mejorar el rendimiento del clúster.

Num.network.threads es el número de subprocesos que el agente utiliza para recibir todas las solicitudes entrantes y devolver las respuestas. Los subprocesos de red colocan las solicitudes entrantes en una cola de solicitudes para que io.threads las procese. Si se configura num.network.threads en la mitad del número de núcleos de CPU compatibles con el tamaño de la instancia, se podrá aprovechar al máximo el nuevo tamaño de la instancia.

#### **A** Important

No aumente num.network.threads sin aumentar primero num.io.threads, ya que esto puede provocar una congestión relacionada con la saturación de las colas.

#### Configuración recomendada

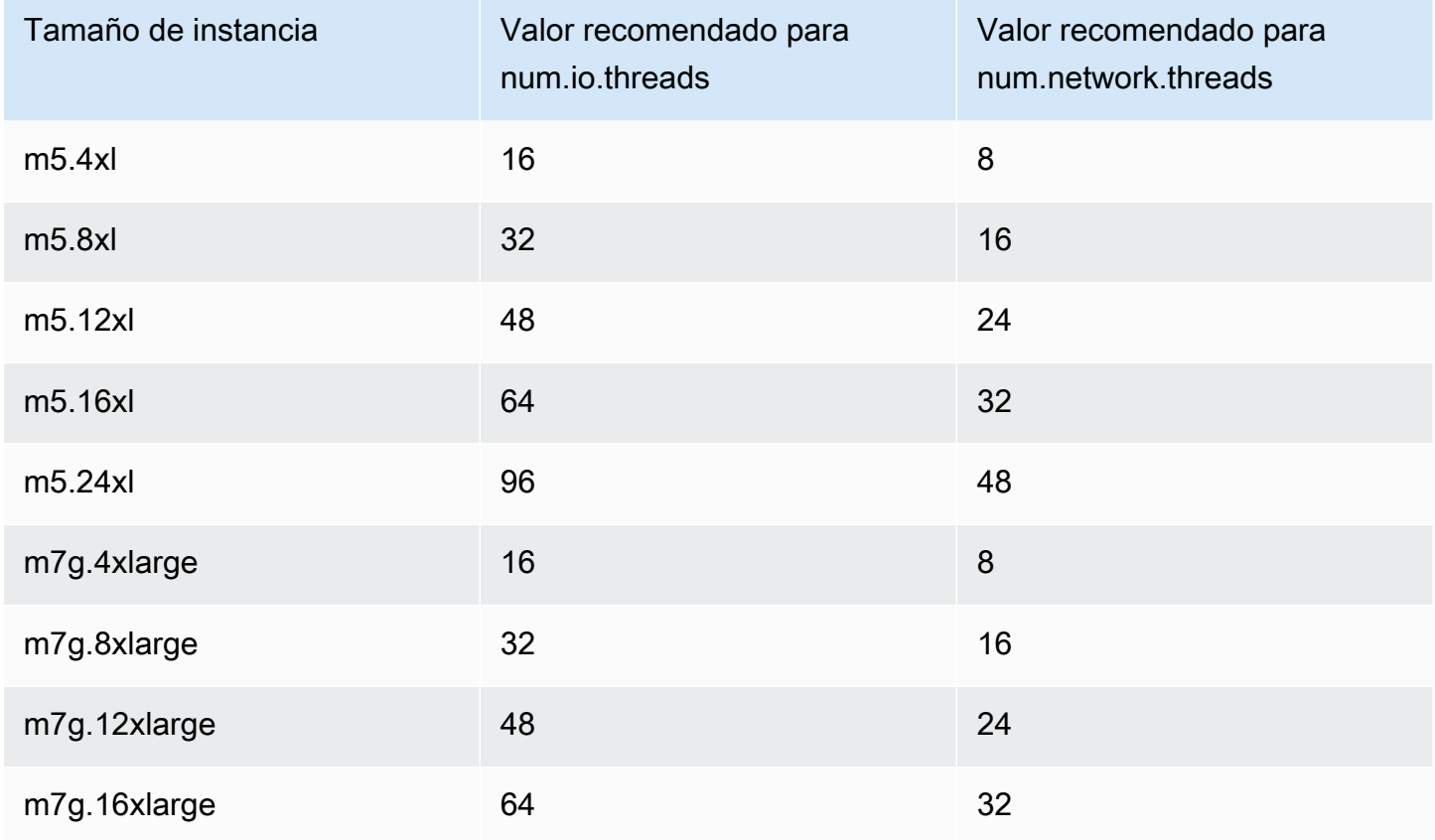

# Usa la versión más reciente de Kafka para evitar un problema de discordancia en AdminClient los identificadores de

El identificador de un tema se pierde (error: no coincide con el identificador del tema de la partición) cuando se utiliza una AdminClient versión de Kafka anterior a la 2.8.0 con la marca para aumentar o reasignar las particiones de temas --zookeeper para un clúster que utilice la versión 2.8.0 o superior de Kafka. Tenga en cuenta que el indicador --zookeeper está obsoleto en la versión 2.5 de Kafka y se elimina a partir de la versión 3.0 de Kafka. Consulte [Upgrading to 2.5.0 from any](https://kafka.apache.org/documentation.html#upgrade_2_5_0)  [version 0.8.x through 2.4.x](https://kafka.apache.org/documentation.html#upgrade_2_5_0).

Para evitar problemas de discordancia en los ID de los temas, utilice un cliente de la versión 2.8.0 o superior de Kafka para las operaciones de administración de Kafka. Como alternativa, los clientes de la versión 2.5 y posterior pueden usar el indicador --bootstrap-servers en lugar del indicador --zookeeper.

### <span id="page-415-0"></span>Crear clústeres de alta disponibilidad

Siga las siguientes recomendaciones para que su clúster de MSK tenga una alta disponibilidad durante una actualización (por ejemplo, al actualizar el tamaño del agente o la versión de Apache Kafka) o cuando Amazon MSK sustituya a un agente.

- Configure un clúster con tres zonas de disponibilidad.
- Asegúrese de que el factor de replicación (RF) sea de al menos 3. Tenga en cuenta que un RF de 1 puede provocar que las particiones estén sin conexión durante una actualización sucesiva, y un RF de 2 puede provocar la pérdida de datos.
- Establezca el mínimo de réplicas en sincronización (MiniSR) como máximo RF 1. Un miniSR igual a RF puede impedir que se produzca en el clúster durante una actualización sucesiva. Un miniSR de 2 permite que los temas replicados de tres vías estén disponibles cuando una réplica está fuera de línea.
- Asegúrese de que las cadenas de conexión del cliente incluyan al menos un agente de cada zona de disponibilidad. Tener varios agentes en la cadena de conexión de un cliente permite la conmutación por error cuando un agente específico está sin conexión para una actualización. Para obtener información acerca de cómo obtener una cadena de conexión con varios corredores, consulte [the section called "Obtención de agentes de arranque"](#page-33-1).

Usa la versión más reciente de Kafka para evitar un problema de discordancia en AdminClient los identificadores de

## Supervisisión del uso de CPU

Amazon MSK recomienda encarecidamente que mantenga el uso total de la CPU por parte de sus agentes (definido como CPU User + CPU System) por debajo del 60 %. Cuando tenga disponible al menos el 40 % de la CPU total del clúster, Apache Kafka podrá redistribuir la carga de la CPU entre los agentes del clúster cuando sea necesario. Un ejemplo de cuando esto es necesario es cuando Amazon MSK detecta un error de un agente y lo resuelve; en este caso, Amazon MSK realiza un mantenimiento automático, como la aplicación de parches. Otro ejemplo es cuando un usuario solicita un cambio del tamaño de un agente o una actualización de versión; en estos dos casos, Amazon MSK implementa flujos de trabajo continuos que desconectan a un agente a la vez. Cuando los agentes con particiones principales se desconectan, Apache Kafka reasigna el liderazgo de la partición para redistribuir el trabajo entre los demás agentes del clúster. Si sigue esta práctica recomendada, podrá garantizar que haya suficiente espacio de CPU en su clúster para tolerar eventos operativos como estos.

Puede utilizar [las matemáticas CloudWatch métricas de Amazon](https://docs.aws.amazon.com/AmazonCloudWatch/latest/monitoring/using-metric-math.html) para crear una métrica compuesta, es decirCPU User + CPU System. Configure una alarma que se active cuando la métrica compuesta alcance una utilización media de la CPU del 60 %. Cuando se active esta alarma, escale el clúster mediante una de las siguientes opciones:

- Opción 1 (recomendada): [actualice el tamaño de su corredor](https://docs.aws.amazon.com/msk/latest/developerguide/msk-update-broker-type.html) al tamaño siguiente más grande. Por ejemplo, si el tamaño actual eskafka.m5.large, actualice el clúster que desee utilizarkafka.m5.xlarge. Tenga en cuenta que, al actualizar el tamaño del bróker en el clúster, Amazon MSK desconecta a los corredores de forma continua y reasigna temporalmente el liderazgo de la partición a otros corredores. Por lo general, una actualización de tamaño tarda entre 10 y 15 minutos por agente.
- Opción 2: si hay temas en los que todos los mensajes provienen de productores que realizan escrituras siguiendo un sistema rotativo (en otras palabras, los mensajes no están codificados y el orden no es importante para los consumidores), [amplíe su clúster](https://docs.aws.amazon.com/msk/latest/developerguide/msk-update-broker-count.html) agregando agentes. Agregue también particiones a los temas existentes con el mayor rendimiento. A continuación, use kafkatopics.sh --describe para asegurarse de que las particiones recién agregadas se asignen a los nuevos agentes. La principal ventaja de esta opción en comparación con la anterior es que permite administrar los recursos y los costos de forma más detallada. Además, puede utilizar esta opción si la carga de la CPU supera con creces el 60 %, ya que esta forma de escalado no suele provocar un aumento de la carga para los agentes existentes.
- Opción 3: amplíe su clúster agregando agentes y, a continuación, reasigne las particiones existentes mediante la herramienta de reasignación de particiones denominada kafka-

reassign-partitions.sh. Sin embargo, si usa esta opción, el clúster necesitará gastar recursos para replicar los datos de un agente a otro después de reasignar las particiones. En comparación con las dos opciones anteriores, esto puede aumentar significativamente la carga del clúster al principio. En consecuencia, Amazon MSK no recomienda usar esta opción cuando el uso de la CPU sea superior al 70 %, ya que la replicación provoca una carga de CPU y tráfico de red adicionales. Amazon MSK solo recomienda usar esta opción si las dos opciones anteriores no son factibles.

Otras recomendaciones:

- Supervise el uso total de la CPU por agente como proxy para la distribución de la carga. Si los agentes utilizan la CPU de manera uniforme, podría ser una señal de que la carga no está distribuida de manera uniforme dentro del clúster. Amazon MSK recomienda utilizar [Cruise](https://docs.aws.amazon.com/msk/latest/developerguide/cruise-control.html)  [Control](https://docs.aws.amazon.com/msk/latest/developerguide/cruise-control.html) para administrar de forma continua la distribución de la carga mediante la asignación de particiones.
- Supervise la latencia de producción y consumo. La latencia de producción y consumo puede aumentar linealmente con el uso de la CPU.
- Intervalo de raspado de JMX: si habilita la supervisión abierta con la [característica Prometheus,](https://docs.aws.amazon.com/msk/latest/developerguide/open-monitoring.html) se recomienda utilizar un intervalo de raspado de 60 segundos o más (scrape interval: 60s) para la configuración de su host de Prometheus (prometheus.yml). Reducir el intervalo de raspado puede provocar un uso elevado de la CPU en el clúster.

#### <span id="page-417-0"></span>Monitorear el espacio en disco

Para evitar quedarse sin espacio en disco para los mensajes, cree una CloudWatch alarma que controle la KafkaDataLogsDiskUsed métrica. Cuando el valor de esta métrica alcance o supere el 85 %, realice una o varias de las siguientes acciones:

- Utilice [the section called "Escalado automático"](#page-49-0). También puede aumentar manualmente el almacenamiento del agente, tal y como se describe en [the section called "Escalado manual"](#page-52-0).
- Reduzca el período de retención de mensajes o el tamaño del registro. Para obtener información sobre cómo hacerlo, consulte [the section called "Ajuste los parámetros de retención de datos".](#page-418-0)
- Elimine los temas que no se utilicen.

Para obtener información sobre cómo configurar y usar las alarmas, consulta [Uso de Amazon](https://docs.aws.amazon.com/AmazonCloudWatch/latest/monitoring/AlarmThatSendsEmail.html)  [CloudWatch Alarms.](https://docs.aws.amazon.com/AmazonCloudWatch/latest/monitoring/AlarmThatSendsEmail.html) Para obtener una lista completa de las métricas de Amazon MSK, consulte [Supervisión de un clúster.](#page-346-0)

#### <span id="page-418-0"></span>Ajuste los parámetros de retención de datos

El consumo de los mensajes no los elimina del registro. Para liberar espacio en disco de manera regular, puede especificar explícitamente un período de retención, que es el tiempo que permanecen los mensajes en el registro. También puede especificar el tamaño del registro de una retención. Cuando se alcanza el período de retención o el tamaño del registro de retención, Apache Kafka comienza a eliminar los segmentos inactivos del registro.

Para especificar una política de retención en el nivel del clúster, establezca uno o varios de los siguientes parámetros: log.retention.hours, log.retention.minutes, log.retention.ms o log.retention.bytes. Para obtener más información, consulte the [section called "Configuraciones personalizadas de ".](#page-80-1)

También puede especificar los parámetros de retención en el nivel de tema:

• Para especificar un período de retención por tema, utilice el siguiente comando.

```
kafka-configs.sh --bootstrap-server $bs --alter --entity-type topics --entity-
name TopicName --add-config retention.ms=DesiredRetentionTimePeriod
```
• Para especificar un tamaño de registro de retención por tema, utilice el siguiente comando.

```
kafka-configs.sh --bootstrap-server $bs --alter --entity-type topics --entity-
name TopicName --add-config retention.bytes=DesiredRetentionLogSize
```
Los parámetros de retención que especifique en el nivel del tema tienen preferencia sobre los parámetros del nivel del clúster.

## Aceleración de la recuperación de registros después de un cierre incorrecto

Tras un cierre incorrecto, un agente puede tardar un poco en reiniciarse, al igual que hace con la recuperación de registros. De forma predeterminada, Kafka solo usa un subproceso por directorio de registro para realizar esta recuperación. Por ejemplo, si tiene miles de particiones, la recuperación del registro puede tardar horas en completarse. Para acelerar la recuperación de registros, se recomienda aumentar el número de subprocesos mediante la propiedad de configuración [num.recovery.threads.per.data.dir](https://docs.aws.amazon.com/msk/latest/developerguide/msk-configuration-properties.html). Puede configurarla en el número de núcleos de CPU.

### Supervisión de la memoria de Apache Kafka

Se recomienda supervisar la memoria que utiliza Apache Kafka. De lo contrario, es posible que el clúster deje de estar disponible.

Para determinar la cantidad de memoria que utiliza Apache Kafka, puede supervisar la métrica HeapMemoryAfterGC. HeapMemoryAfterGC es el porcentaje de la memoria dinámica total que se utiliza después de la recopilación de elementos no utilizados. Le recomendamos que cree una CloudWatch alarma que actúe cuando los HeapMemoryAfterGC aumentos superen el 60%.

Los pasos que puede realizar para reducir el uso de memoria varían. Dependen de la forma en que se configure Apache Kafka. Por ejemplo, si utiliza la entrega transaccional de mensajes, puede reducir el valor de transactional.id.expiration.ms de la configuración de Apache Kafka de 604800000 ms a 86400000 ms (de 7 días a 1 día). Esto reduce la huella de memoria de cada transacción.

#### No agregue a agentes que no sean de MSK

En el caso de los clústeres ZooKeeper basados, si utilizas ZooKeeper comandos de Apache para añadir agentes, estos agentes no se añadirán a tu clúster de MSK y tu Apache ZooKeeper contendrá información incorrecta sobre el clúster. Esto podría provocar la pérdida de datos. Para obtenerlas operaciones del clúster admitidas, consulte [Funcionamiento](#page-25-0).

## Habilitar el cifrado en tránsito

Para obtener información sobre el cifrado en tránsito y cómo habilitarlo, consulte [the section called](#page-248-0) ["Cifrado en tránsito".](#page-248-0)

## Reasignar particiones

Para mover las particiones a agentes diferentes en el mismo clúster, puede utilizar la herramienta de reasignación de particiones denominada kafka-reassign-partitions.sh. Por ejemplo,

después de añadir nuevos corredores para expandir un clúster o de mover particiones para eliminarlos, puede reequilibrar ese clúster reasignando las particiones a los nuevos corredores. Para obtener información acerca de cómo agregar agentes a un clúster, consulte [the section called](#page-64-0)  ["Expansión de un clúster".](#page-64-0) Para obtener información sobre cómo eliminar corredores de un clúster, consulte. [the section called "Eliminar un bróker"](#page-66-0) Para obtener información acerca de la herramienta de reasignación de particiones, consulte [Expansión de su clúster](https://kafka.apache.org/documentation/#basic_ops_cluster_expansion) en la documentación de Apache Kafka.

# Historial de documento de la Guía para desarrolladores de Amazon MSK

En la siguiente tabla se describen los cambios importantes que se han realizado en la Guía para desarrolladores de Amazon MSK.

Última actualización de la documentación: 25 de junio de 2024

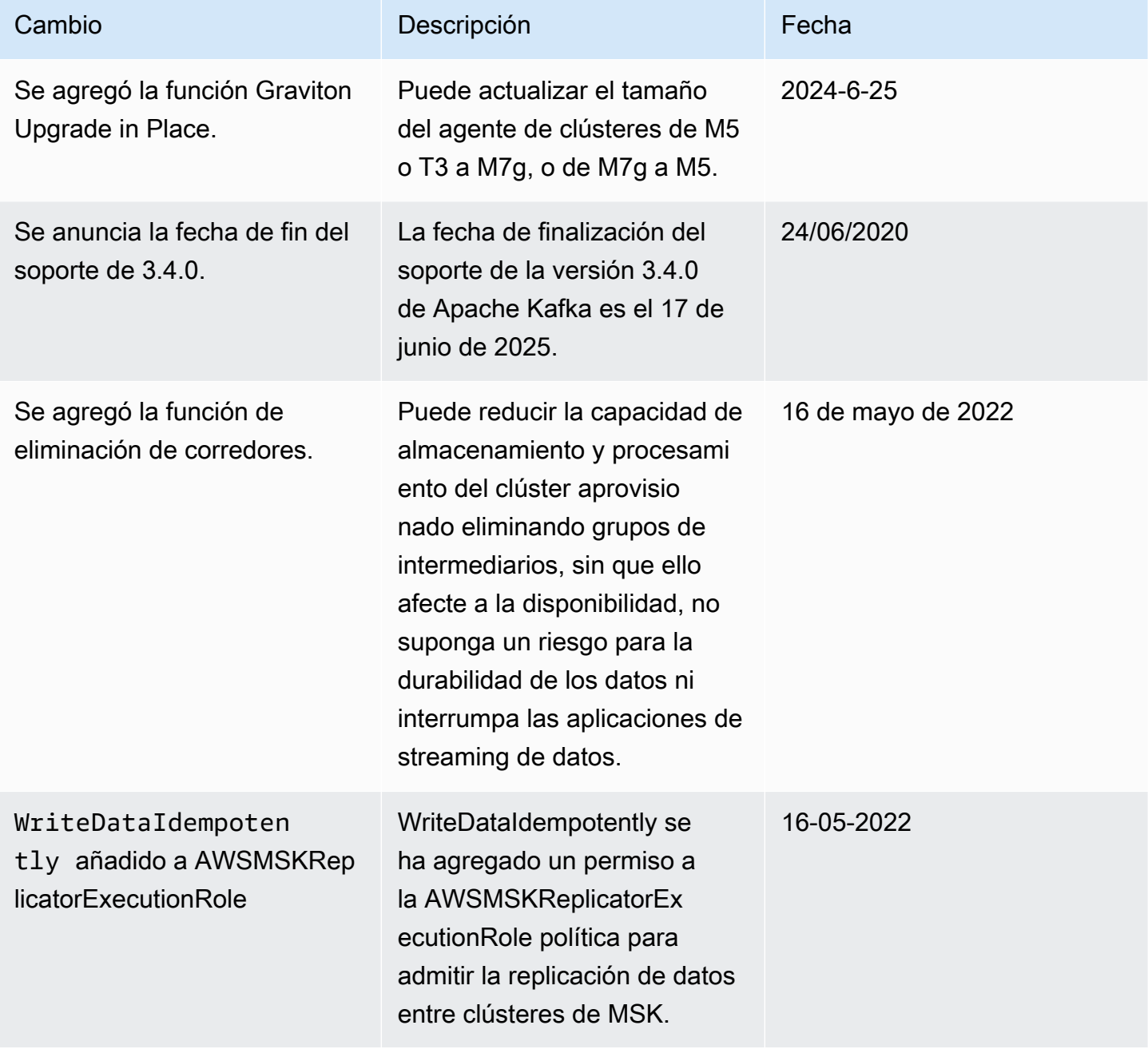

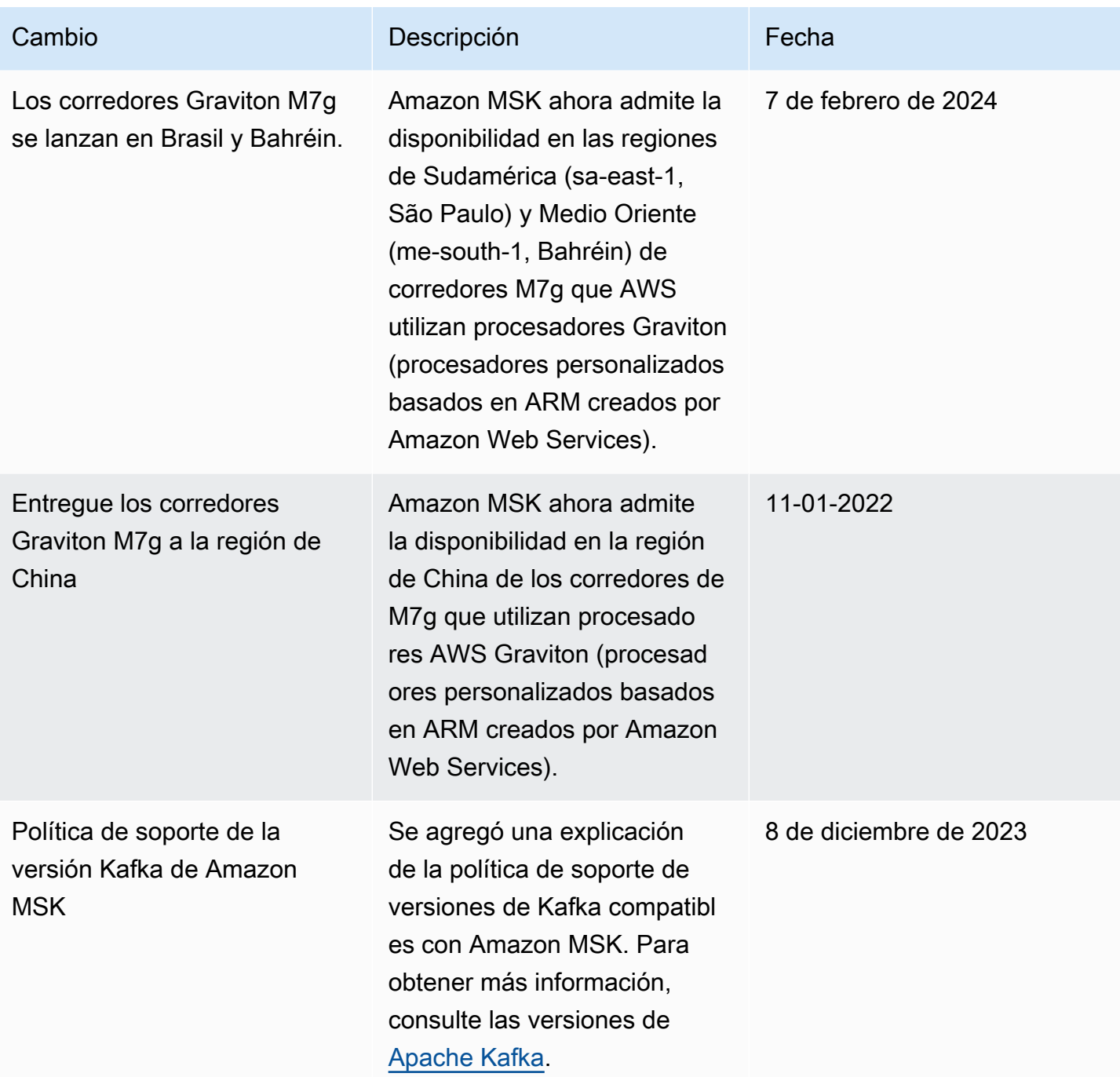

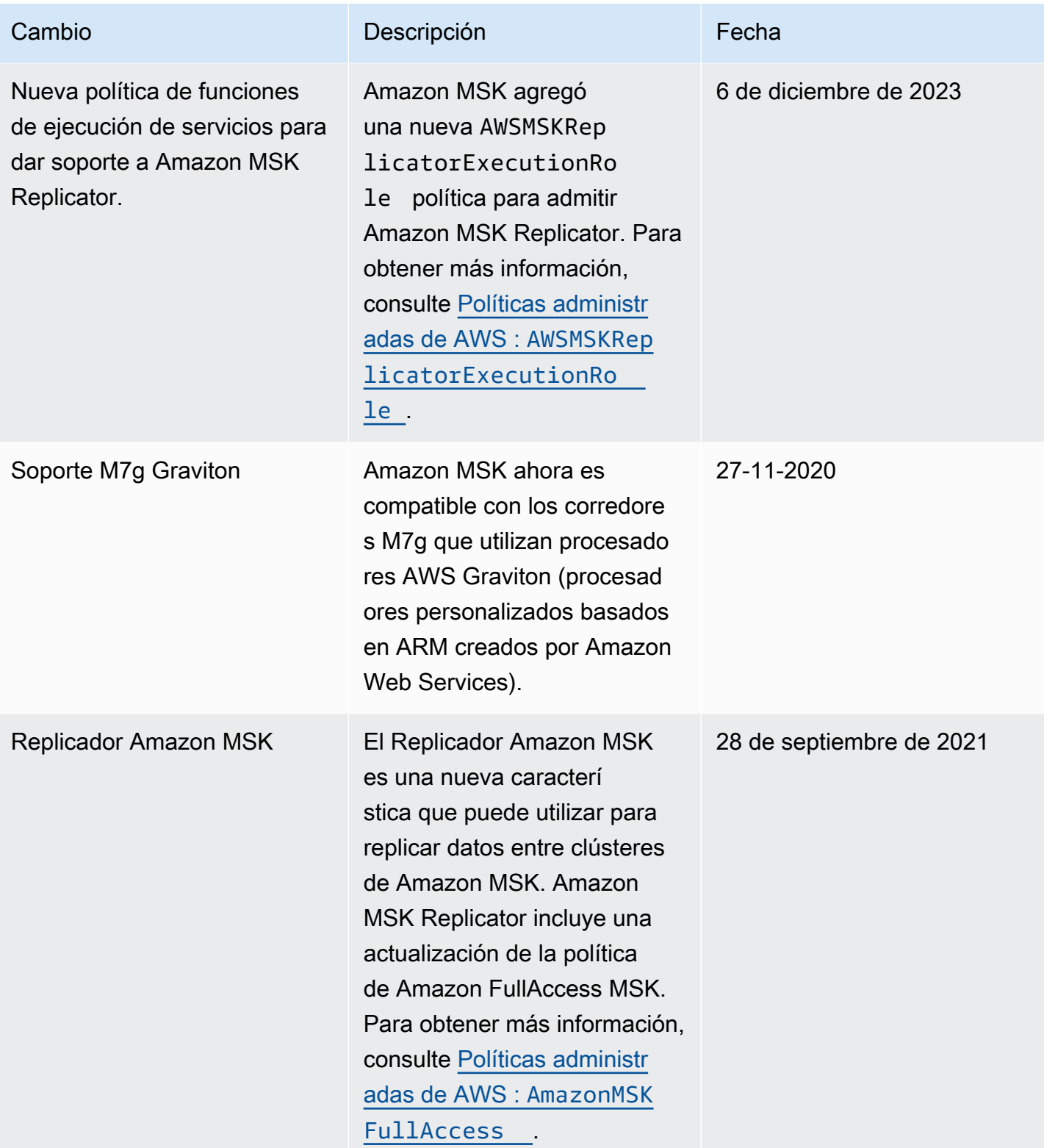

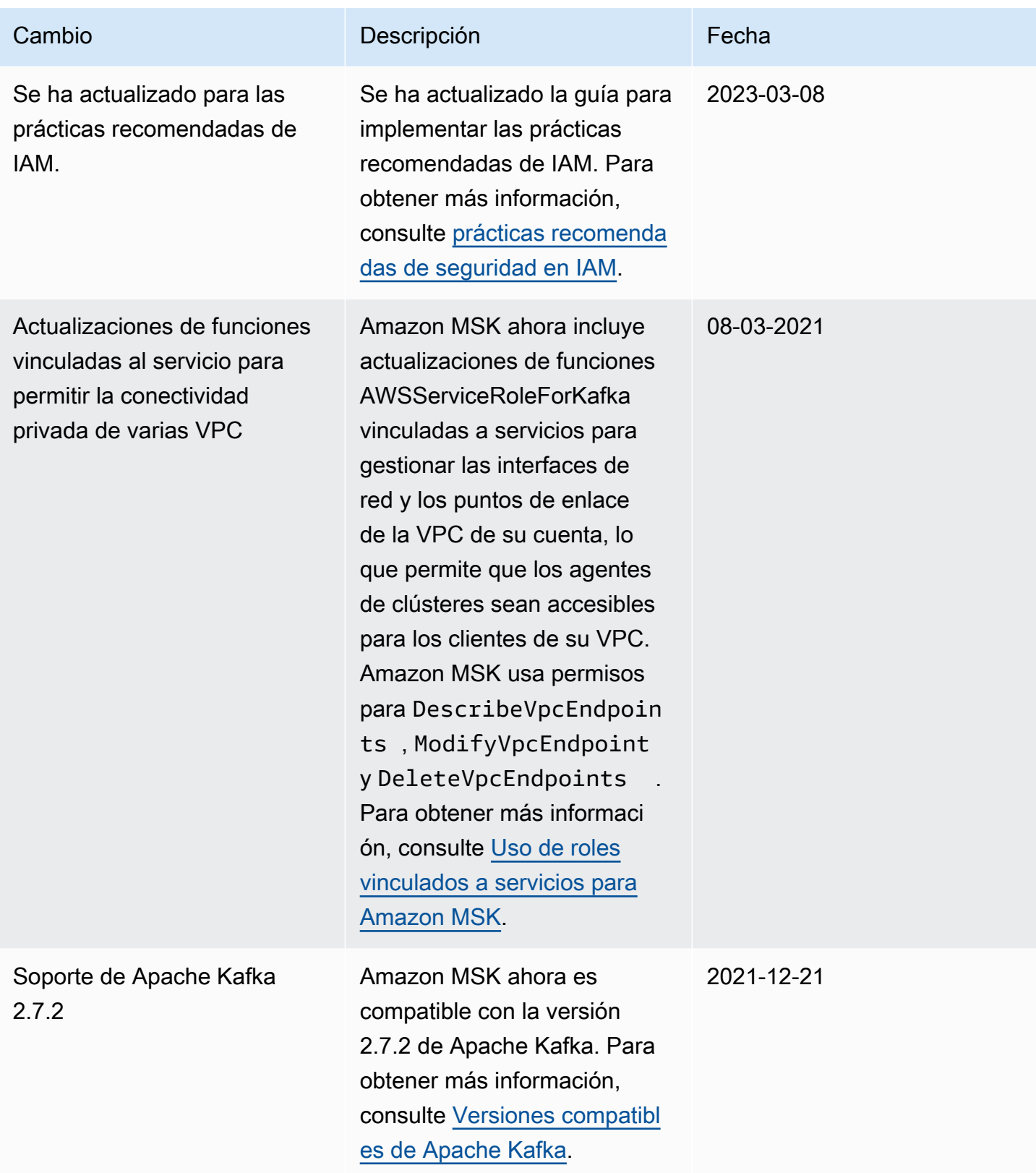

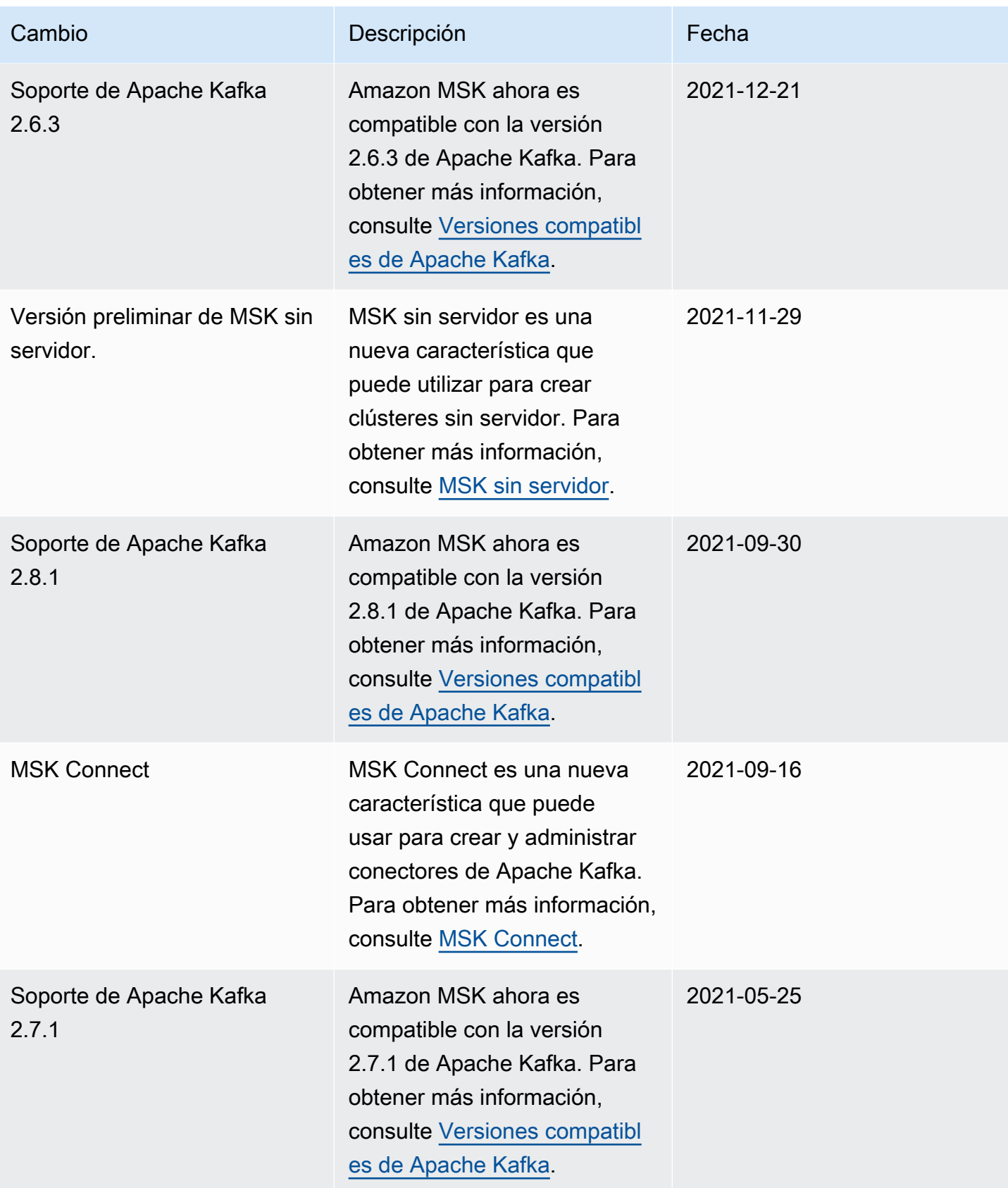

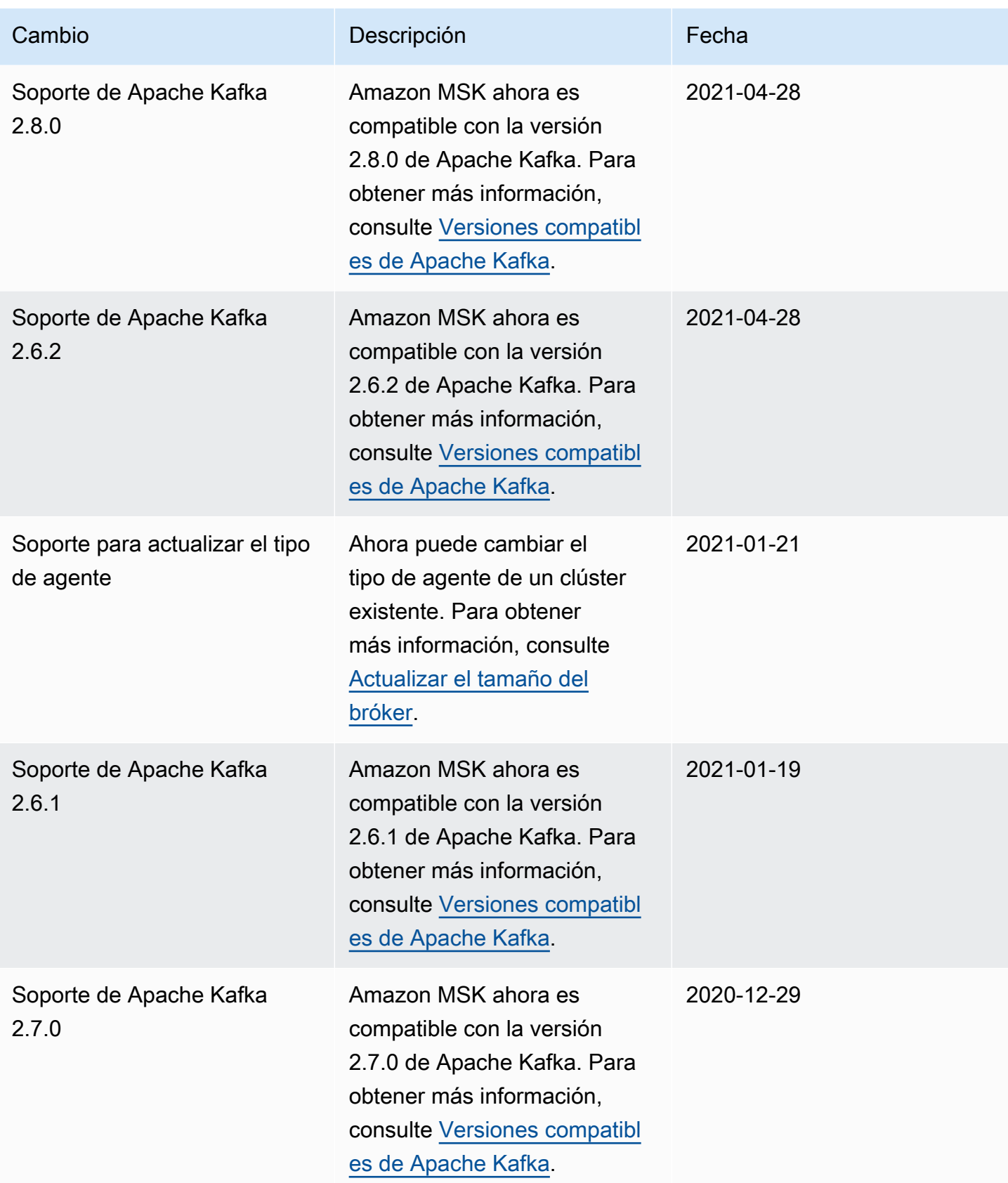

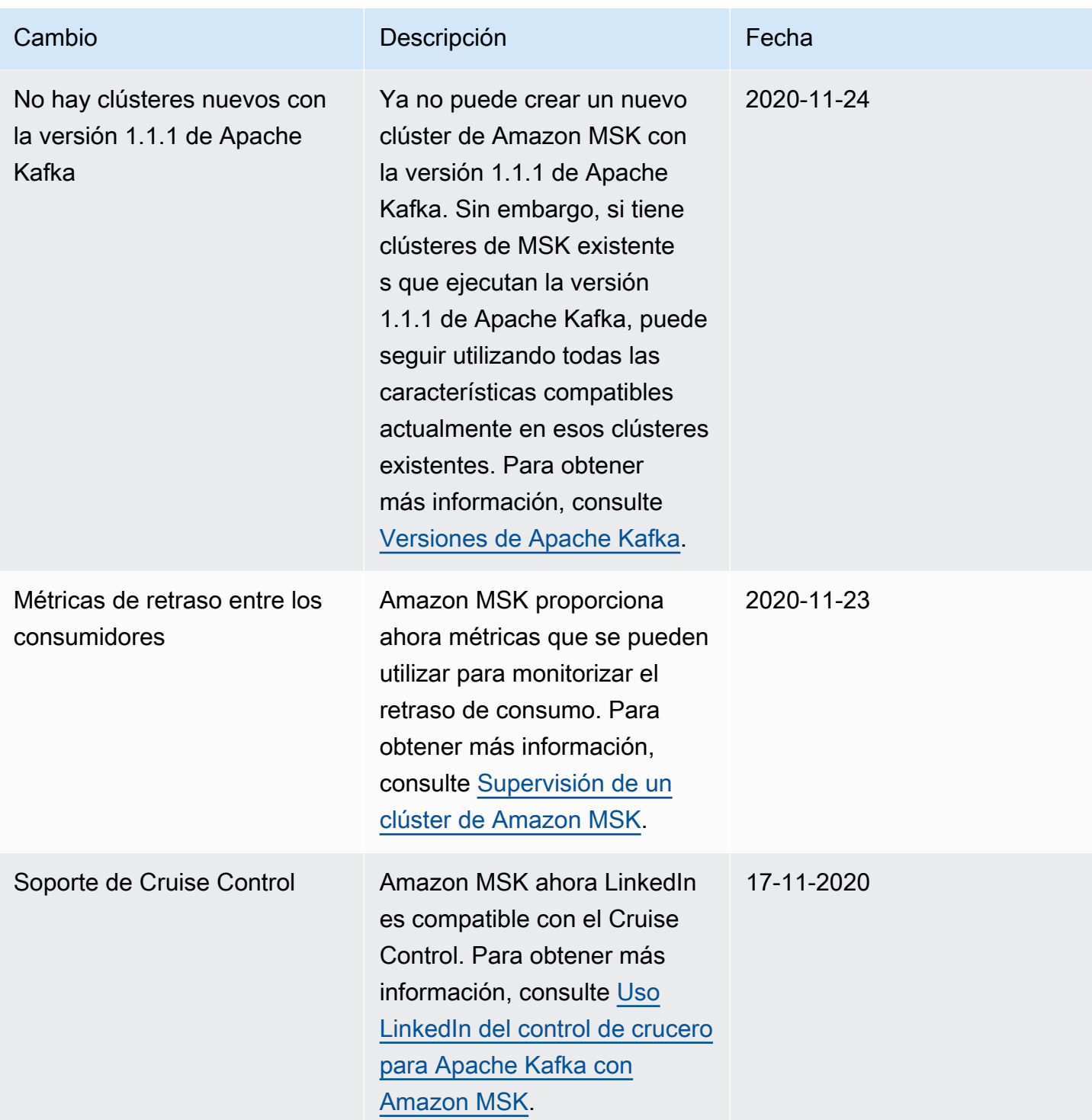

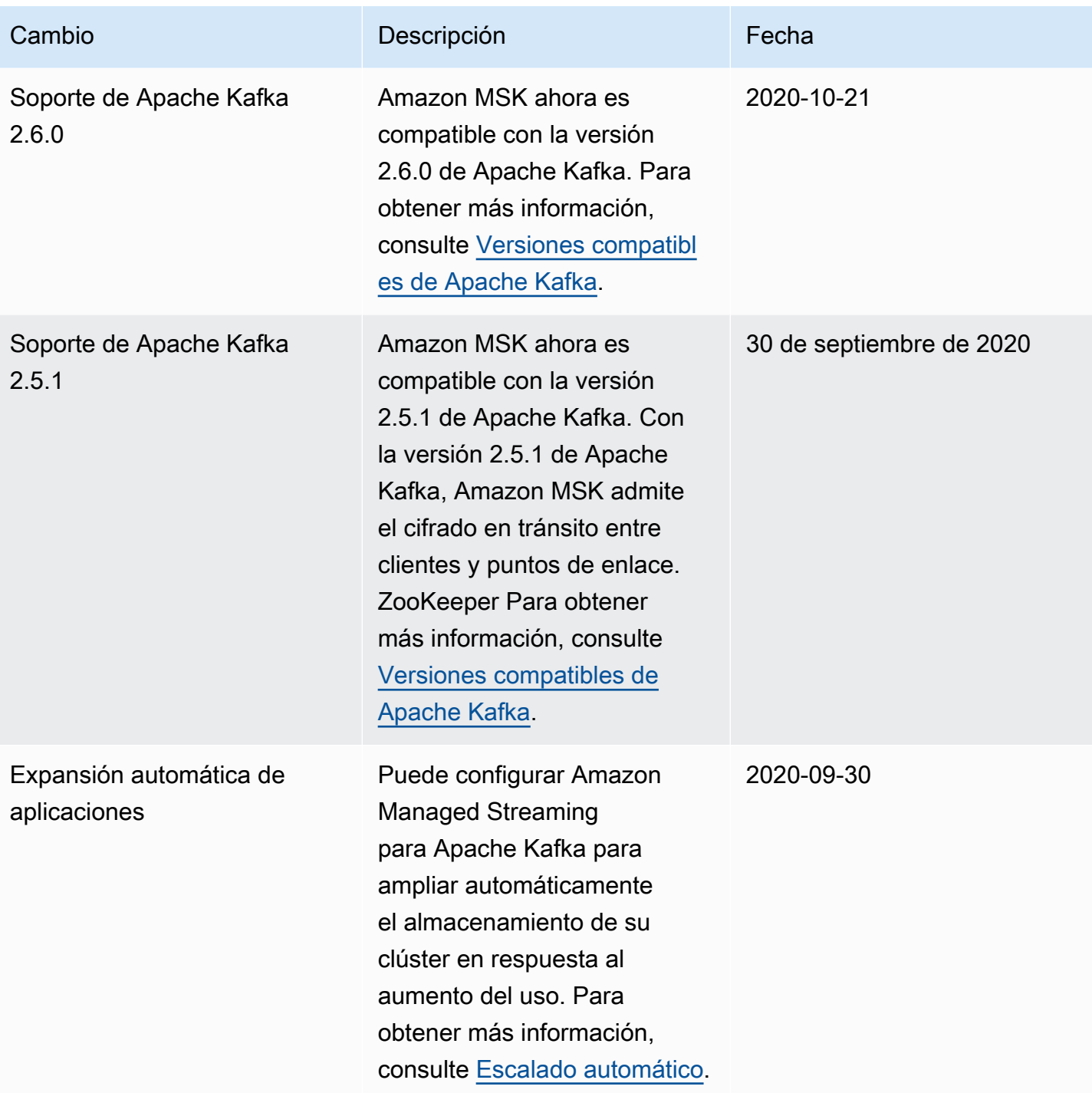

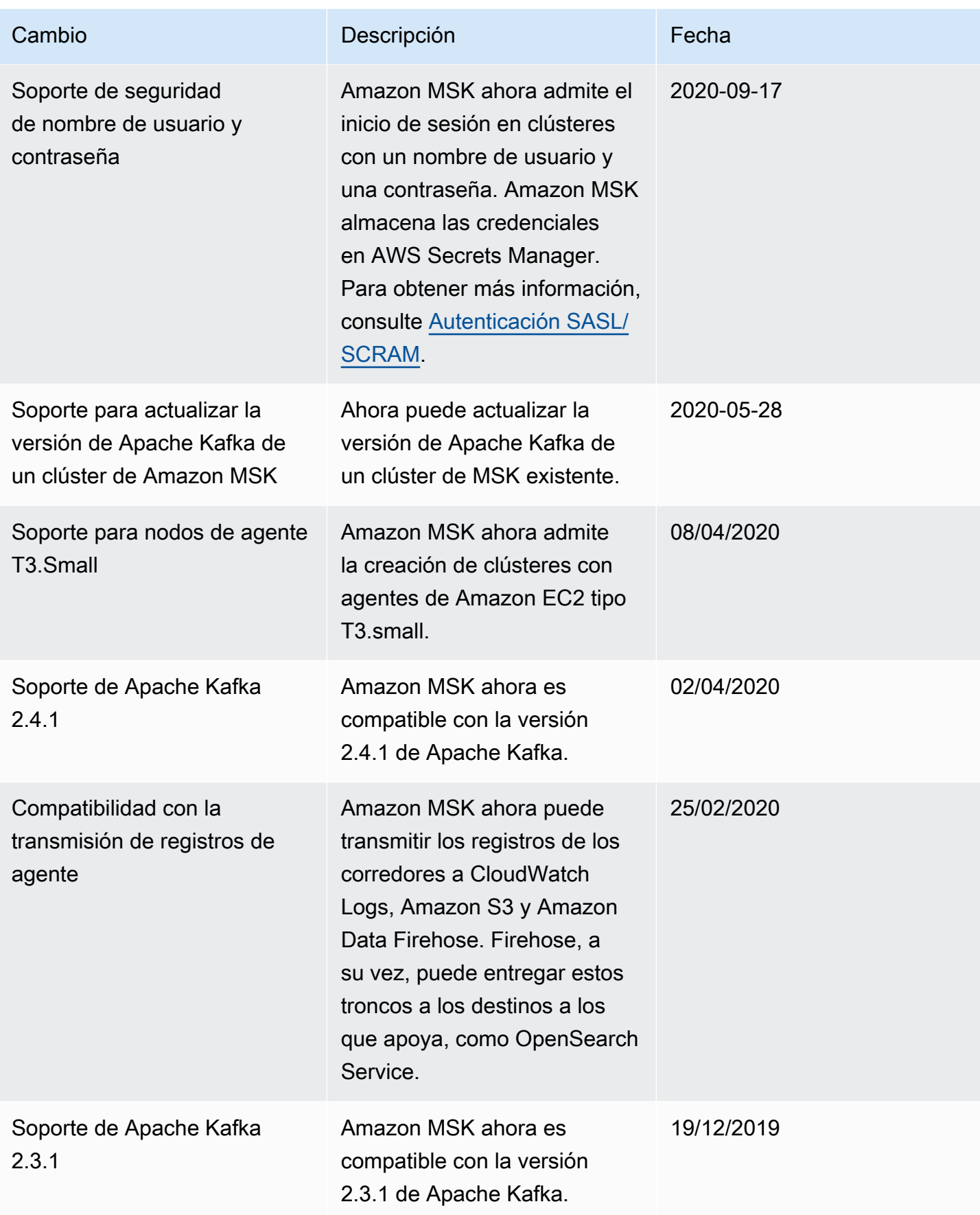

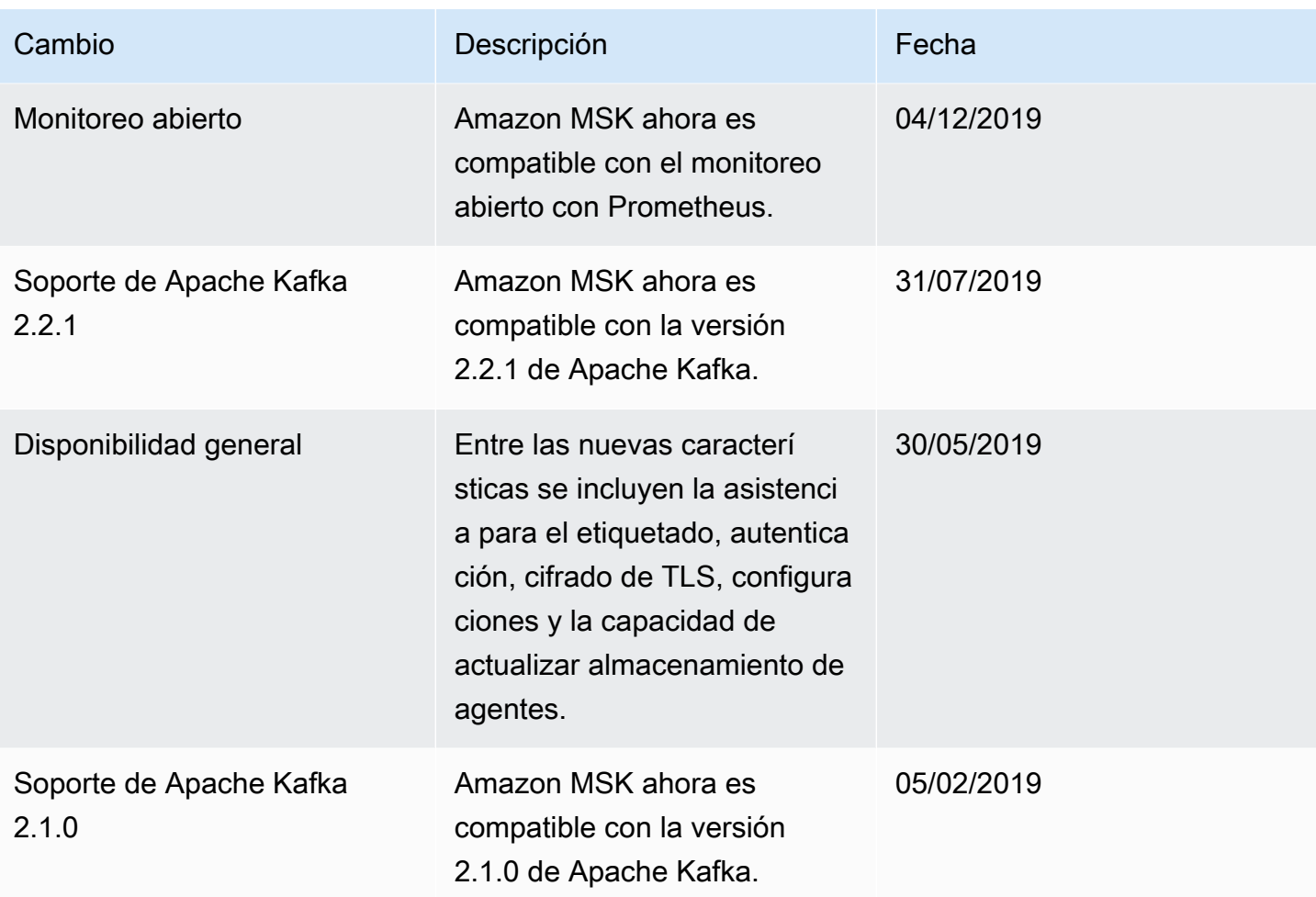

## AWS Glosario

Para obtener la AWS terminología más reciente, consulte el [AWS glosario](https://docs.aws.amazon.com/glossary/latest/reference/glos-chap.html) de la Glosario de AWS Referencia.
Las traducciones son generadas a través de traducción automática. En caso de conflicto entre la traducción y la version original de inglés, prevalecerá la version en inglés.